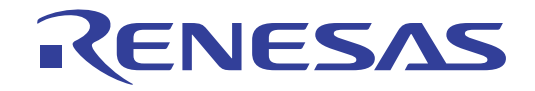

User's Manual

# CS+

# Integrated Development Environment

User's Manual: CC-RX Build Tool Operation

Target Device RX Family

> All information contained in these materials, including products and product specifications, represents information on the product at the time of publication and is subject to change by Renesas Electronics Corp. without notice. Please review the latest information published by Renesas Electronics Corp. through various means, including the Renesas Electronics Corp. website (http://www.renesas.com).

# **Notice**

- 1. Descriptions of circuits, software and other related information in this document are provided only to illustrate the operation of semiconductor products and application examples. You are fully responsible for the incorporation or any other use of the circuits, software, and information in the design of your product or system. Renesas Electronics disclaims any and all liability for any losses and damages incurred by you or third parties arising from the use of these circuits, software, or information.
- Renesas Electronics hereby expressly disclaims any warranties against and liability for infringement or any other claims involving patents, copyrights, or other intellectual property rights of third parties, by or arising from the use of Renesas Electronics products or technical information described in this document, including but not limited to, the product data, drawings, charts, programs, algorithms, and application examples.
- 3. No license, express, implied or otherwise, is granted hereby under any patents, copyrights or other intellectual property rights of Renesas Electronics or others.
- 4. You shall be responsible for determining what licenses are required from any third parties, and obtaining such licenses for the lawful import, export, manufacture, sales, utilization, distribution or other disposal of any products incorporating Renesas Electronics products, if required.
- You shall not alter, modify, copy, or reverse engineer any Renesas Electronics product, whether in whole or in part. Renesas Electronics disclaims any and all liability for any losses or damages incurred by you or third parties arising from such alteration, modification, copying or reverse engineering.
- 6. Renesas Electronics products are classified according to the following two quality grades: "Standard" and "High Quality". The intended applications for each Renesas Electronics product depends on the product's quality grade, as indicated below.
	- "Standard": Computers; office equipment; communications equipment; test and measurement equipment; audio and visual equipment; home electronic appliances; machine tools; personal electronic equipment; industrial robots; etc.

"High Quality": Transportation equipment (automobiles, trains, ships, etc.); traffic control (traffic lights); large-scale communication equipment; key financial terminal systems; safety control equipment; etc.

Unless expressly designated as a high reliability product or a product for harsh environments in a Renesas Electronics data sheet or other Renesas Electronics document, Renesas Electronics products are not intended or authorized for use in products or systems that may pose a direct threat to human life or bodily injury (artificial life support devices or systems; surgical implantations; etc.), or may cause serious property damage (space system; undersea repeaters; nuclear power control systems; aircraft control systems; key plant systems; military equipment; etc.). Renesas Electronics disclaims any and all liability for any damages or losses incurred by you or any third parties arising from the use of any Renesas Electronics product that is inconsistent with any Renesas Electronics data sheet, user's manual or other Renesas Electronics document.

- 7. No semiconductor product is absolutely secure. Notwithstanding any security measures or features that may be implemented in Renesas Electronics hardware or software products, Renesas Electronics shall have absolutely no liability arising out of any vulnerability or security breach, including but not limited to any unauthorized access to or use of a Renesas Electronics product or a system that uses a Renesas Electronics product. RENESAS ELECTRONICS DOES NOT WARRANT OR GUARANTEE THAT RENESAS ELECTRONICS PRODUCTS, OR ANY SYSTEMS CREATED USING RENESAS ELECTRONICS PRODUCTS WILL BE INVULNERABLE OR FREE FROM CORRUPTION, ATTACK, VIRUSES, INTERFERENCE, HACKING, DATA LOSS OR THEFT, OR OTHER SECURITY INTRUSION ("Vulnerability Issues"). RENESAS ELECTRONICS DISCLAIMS ANY AND ALL RESPONSIBILITY OR LIABILITY ARISING FROM OR RELATED TO ANY VULNERABILITY ISSUES. FURTHERMORE, TO THE EXTENT PERMITTED BY APPLICABLE LAW, RENESAS ELECTRONICS DISCLAIMS ANY AND ALL WARRANTIES, EXPRESS OR IMPLIED, WITH RESPECT TO THIS DOCUMENT AND ANY RELATED OR ACCOMPANYING SOFTWARE OR HARDWARE, INCLUDING BUT NOT LIMITED TO THE IMPLIED WARRANTIES OF MERCHANTABILITY, OR FITNESS FOR A PARTICULAR PURPOSE.
- When using Renesas Electronics products, refer to the latest product information (data sheets, user's manuals, application notes, "General Notes for Handling and Using Semiconductor Devices" in the reliability handbook, etc.), and ensure that usage conditions are within the ranges specified by Renesas Electronics with respect to maximum ratings, operating power supply voltage range, heat dissipation characteristics, installation, etc. Renesas Electronics disclaims any and all liability for any malfunctions, failure or accident arising out of the use of Renesas Electronics products outside of such specified ranges
- 9. Although Renesas Electronics endeavors to improve the quality and reliability of Renesas Electronics products, semiconductor products have specific characteristics, such as the occurrence of failure at a certain rate and malfunctions under certain use conditions. Unless designated as a high reliability product or a product for harsh environments in a Renesas Electronics data sheet or other Renesas Electronics document, Renesas Electronics products are not subject to radiation resistance design. You are responsible for implementing safety measures to guard against the possibility of bodily injury, injury or damage caused by fire, and/or danger to the public in the event of a failure or malfunction of Renesas Electronics products, such as safety design for hardware and software, including but not limited to redundancy, fire control and malfunction prevention, appropriate treatment for aging degradation or any other appropriate measures. Because the evaluation of microcomputer software alone is very difficult and impractical, you are responsible for evaluating the safety of the final products or systems manufactured by you.
- 10. Please contact a Renesas Electronics sales office for details as to environmental matters such as the environmental compatibility of each Renesas Electronics product. You are responsible for carefully and sufficiently investigating applicable laws and regulations that regulate the inclusion or use of controlled substances, including without limitation, the EU RoHS Directive, and using Renesas Electronics products in compliance with all these applicable laws and regulations. Renesas Electronics disclaims any and all liability for damages or losses occurring as a result of your noncompliance with applicable laws and regulations.
- 11. Renesas Electronics products and technologies shall not be used for or incorporated into any products or systems whose manufacture, use, or sale is prohibited under any applicable domestic or foreign laws or regulations. You shall comply with any applicable export control laws and regulations promulgated and administered by the governments of any countries asserting jurisdiction over the parties or transactions.
- 12. It is the responsibility of the buyer or distributor of Renesas Electronics products, or any other party who distributes, disposes of, or otherwise sells or transfers the product to a third party, to notify such third party in advance of the contents and conditions set forth in this document.
- 13. This document shall not be reprinted, reproduced or duplicated in any form, in whole or in part, without prior written consent of Renesas Electronics.
- 14. Please contact a Renesas Electronics sales office if you have any questions regarding the information contained in this document or Renesas Electronics products.
- (Note1) "Renesas Electronics" as used in this document means Renesas Electronics Corporation and also includes its directly or indirectly controlled subsidiaries.
- (Note2) "Renesas Electronics product(s)" means any product developed or manufactured by or for Renesas Electronics.

(Rev.5.0-1 October 2020)

# **Corporate Headquarters Contact Information**

TOYOSU FORESIA, 3-2-24 Toyosu, Koto-ku, Tokyo 135-0061, Japan www.renesas.com

For further information on a product, technology, the most up-to-date version of a document, or your nearest sales office, please visit: www.renesas.com/contact

# **Trademarks**

Renesas and the Renesas logo are trademarks of Renesas Electronics Corporation. All trademarks and registered trademarks are the property of their respective owners.

# How to Use This Manual

This manual describes the role of the CS+ integrated development environment for developing applications and systems for RX family, and provides an outline of its features.

CS+ is an integrated development environment (IDE) for RX family, integrating the necessary tools for the development phase of software (e.g. design, implementation, and debugging) into a single platform.

By providing an integrated environment, it is possible to perform all development using just this product, without the need to use many different tools separately.

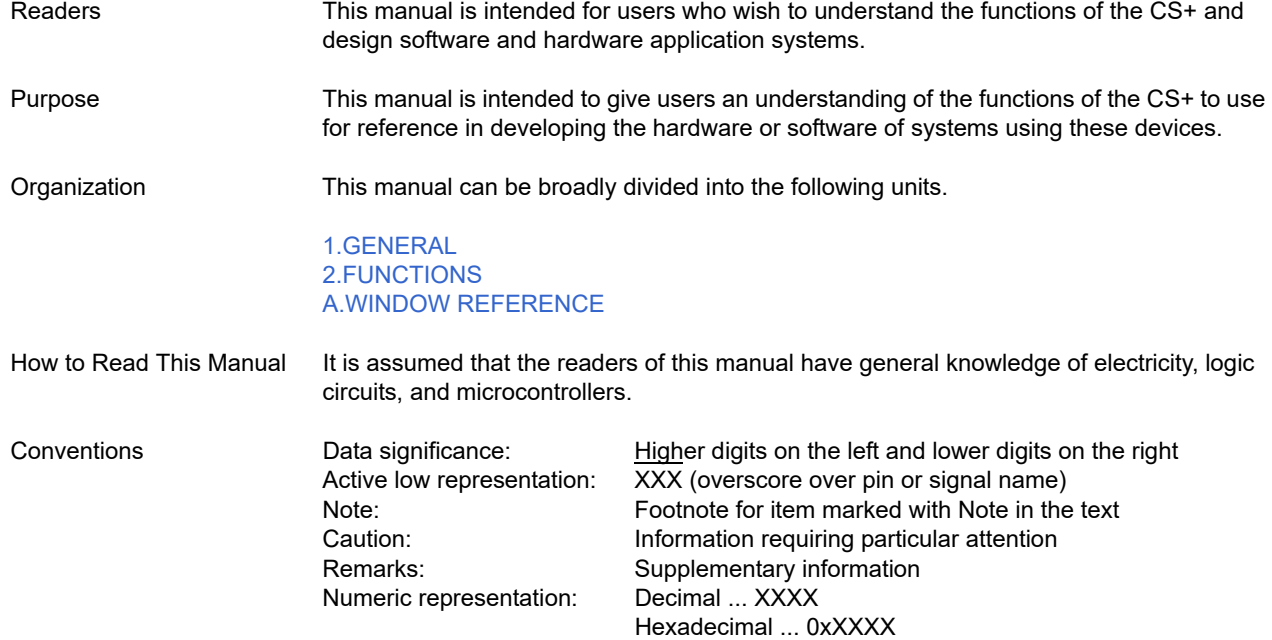

# TABLE OF CONTENTS

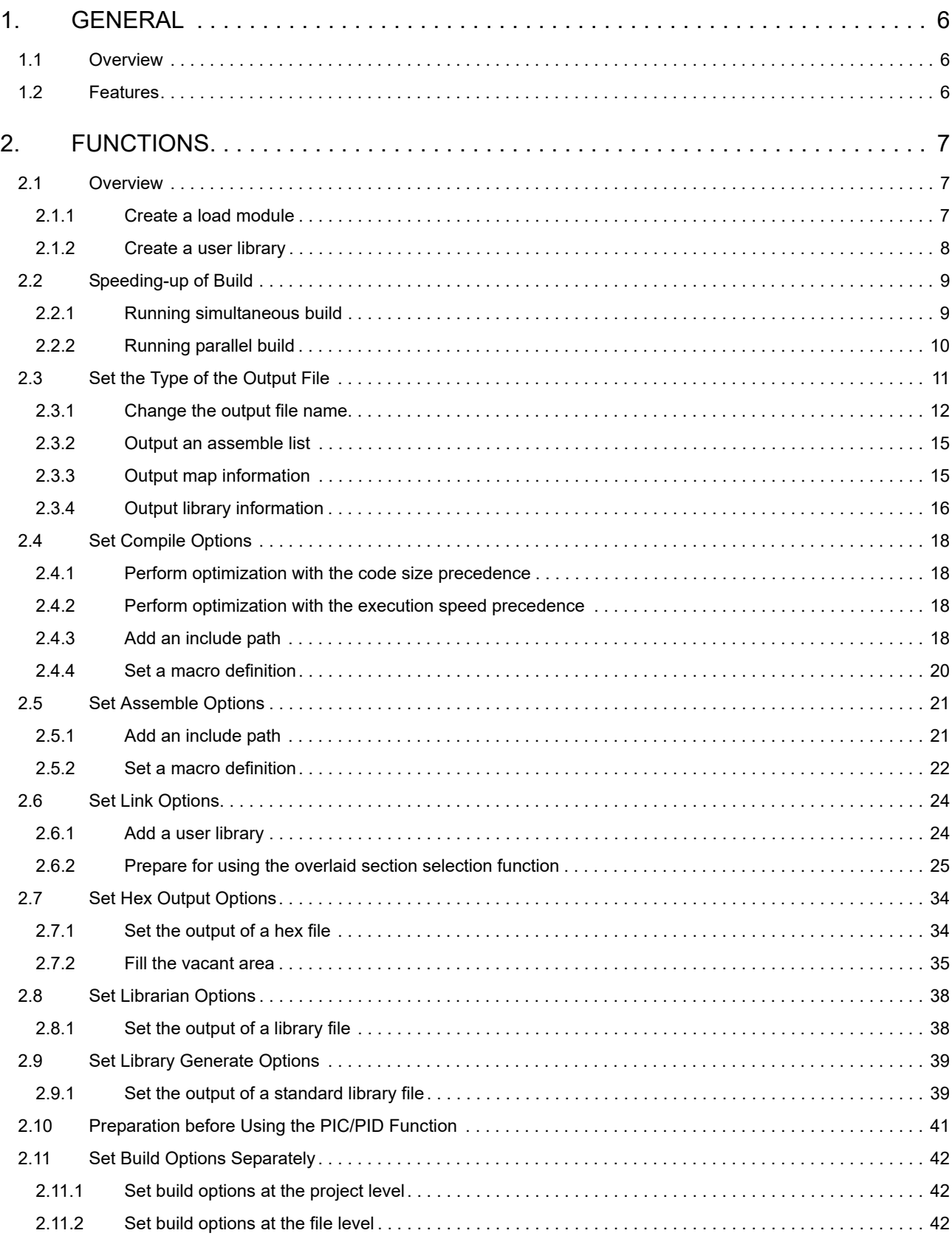

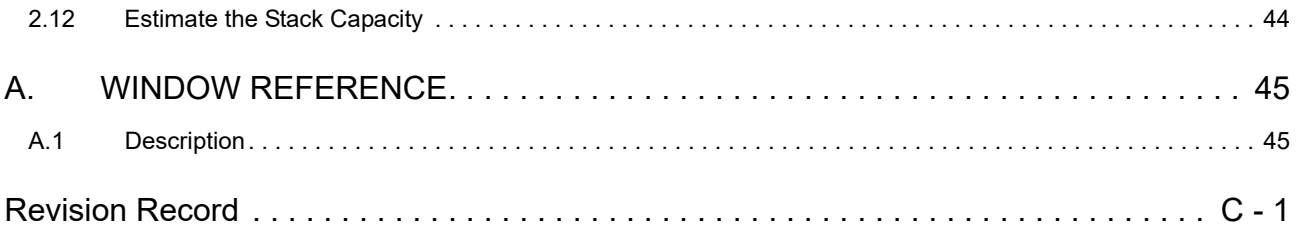

# <span id="page-5-1"></span><span id="page-5-0"></span>1. GENERAL

This chapter explains the overview of the build tool plug-in of CC-RX.

# <span id="page-5-2"></span>1.1 Overview

The build tool plug-in can be used to set build options for creating load modules or user libraries.

# <span id="page-5-3"></span>1.2 Features

The features of the build tool plug-in are shown below.

- Build option setting Most build options can be set via the graphical user interface (GUI).

- Speeding-up of build

Two types of facilities are provided to speed up build: simultaneous build and parallel build. The build time can be shortened in simultaneous build by simultaneously compiling or assembling the files with a single call of the build command and in parallel build by executing multiple build commands in parallel.

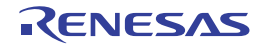

# <span id="page-6-1"></span><span id="page-6-0"></span>2. FUNCTIONS

This chapter describes the build procedure using CS+ and about the main build functions.

# <span id="page-6-2"></span>2.1 Overview

This section describes how to create a load module and user library.

# <span id="page-6-3"></span>2.1.1 Create a load module

The procedure for creating a load module is shown below.

- Remark See "CS+ Integrated Development Environment User's Manual: Project Operation" for details about (1), (2), (3), (7), and (8).
- (1) Create or load a project Create a new project, or load an existing one.
- (2) Set a build target project Set a build target project.
- (3) Set build target files Add or remove build target files and update the dependencies.
- (4) Set speeding-up of build Set a build speed-up facility as required (see ["2.2Speeding-up of Build"](#page-8-0)).
- (5) Set the type of the output file Select the type of the load module to be generated (see ["2.3Set the Type of the Output File"](#page-10-0)).
- (6) Set build options Set the options for the compiler, assembler, linker, and the like (see "[2.4Set Compile Options"](#page-17-4), ["2.5Set Assemble](#page-20-2)  [Options](#page-20-2)", "[2.6Set Link Options](#page-23-2)", and the like).
- (7) Run a build
	- Run a build.

Remark If there are any commands you wish to run before or after the build process, on the [Property panel,](#page-45-0) from the [\[Common Options\] tab,](#page-48-0) in the [Others] category, set the [Commands executed before build processing] and [Commands executed after build processing] properties. If there are any commands you wish to run before or after the build process at the file level, you can set them from the [\[Individual Compile Options\(C\)\] tab](#page-199-0) (for a C source file), [Individual Compile [Options\(C++\)\] tab](#page-230-0) (for a C++ source file), and [\[Individual Assemble Options\] tab](#page-257-0) (for an assembly source file).

**Caution** When the build tool starts the compiler, the path to the temporary folder of Windows is always set as environment variable TMP\_RX.

#### (8) Save the project

Save the setting contents of the project to the project file.

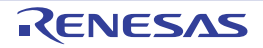

# <span id="page-7-0"></span>2.1.2 Create a user library

The procedure for creating a user library is shown below.

- Remark See "CS+ Integrated Development Environment User's Manual: Project Operation" for details about (1), (2), (3), (6), and (7).
- (1) Create or load a project Create a new project, or load an existing one. When you create a new project, set a library project.
- (2) Set a build target project Set a build target project.
- (3) Set build target files Add or remove build target files and update the dependencies.
- (4) Set speeding-up of build Set a build speed-up facility as required (see ["2.2Speeding-up of Build"](#page-8-0)).
- (5) Set build options Set the options for the compiler, assembler, librarian, and the like (see "[2.4Set Compile Options"](#page-17-4), ["2.5Set Assem](#page-20-2)[ble Options"](#page-20-2), ["2.8Set Librarian Options](#page-37-2)").
- (6) Run a build Run a build.
	- Remark If there are any commands you wish to run before or after the build process, on the [Property panel,](#page-45-0) from the [\[Common Options\] tab,](#page-48-0) in the [Others] category, set the [Commands executed before build processing] and [Commands executed after build processing] properties. If there are any commands you wish to run before or after the build process at the file level, you can set them from the [\[Individual Compile Options\(C\)\] tab](#page-199-0) (for a C source file), [\[Individual Compile](#page-230-0)  [Options\(C++\)\] tab](#page-230-0) (for a C++ source file), and [\[Individual Assemble Options\] tab](#page-257-0) (for an assembly source file).
	- **Caution** When the build tool starts the compiler, the path to the temporary folder of Windows is always set as environment variable TMP\_RX.
- (7) Save the project

Save the setting contents of the project to the project file.

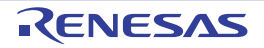

# <span id="page-8-0"></span>2.2 Speeding-up of Build

The build speed-up facilities of this build tool are described here.

There are the following types of build speed-up facilities.

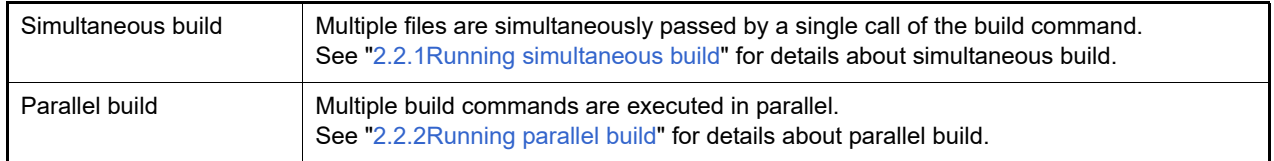

# <span id="page-8-1"></span>2.2.1 Running simultaneous build

Simultaneous build is a facility to simultaneously compile or assemble the files with a single call of the ccrx command when there are multiple files to be built.

An image of calling the ccrx command is shown below.

Example When build target files are aaa.c, bbb.c, and ccc.c

- When a build is run simultaneously

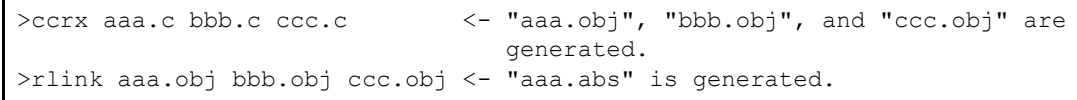

- When a build is not run simultaneously

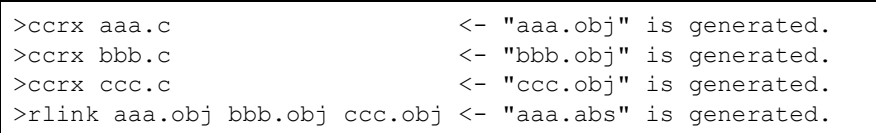

Whether to run a build simultaneously is made with the property.

Select the build tool node on the project tree and select the [\[Common Options\] tab](#page-48-0) on the [Property panel.](#page-45-0) Select [Yes] in the [Build simultaneously] property in the [Build Method] category.

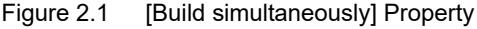

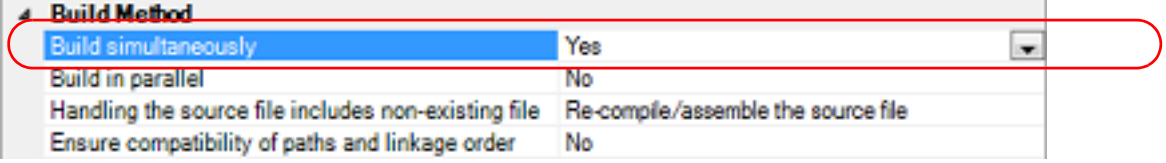

Remark 1. The files with the individual build options and files to be executed prior to the build are excluded from running build simultaneously.

A build of the file that is not targeted for a simultaneous build is run separately.

Remark 2. If the source file is older than the generated object module file or related properties and project or the like, the object module file will be used for the build instead of the source file.

Another facility to speed up build is parallel build.

See ["2.2.2Running parallel build"](#page-9-0) for details about parallel build.

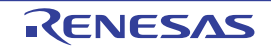

# <span id="page-9-0"></span>2.2.2 Running parallel build

Parallel build is a facility to build multiple source files in parallel at build in order to reduce the build time. In parallel build, since build is performed simultaneously for the number of logical CPUs in the host machine, the effect is greater in a machine with a large number of CPU cores.

There are two types of parallel build facilities. Each processing and its setting method are given below.

(1) Parallel build between source files

When running parallel build between multiple source files registered in a project, make the setting in the [Build in parallel] property in the [\[Common Options\] tab](#page-48-0) on the [Property panel](#page-45-0).

#### Figure 2.2 [Build in parallel] Property

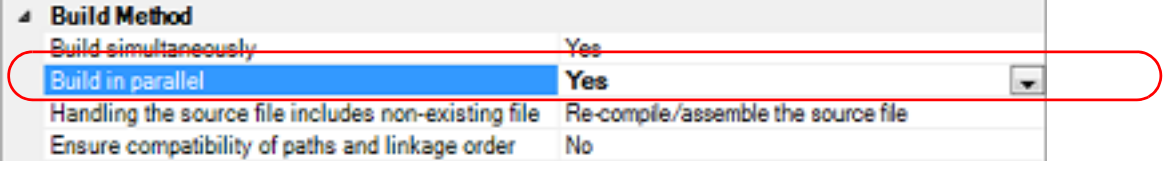

Remark Another facility to speed up build is simultaneous build.

Simultaneous build is a facility to process the build command for multiple source files at once, and specifying it simultaneously with parallel build has no effect due to its nature. Generally, the more CPU cores there are in the host machine in use or the more source files there are registered in a project, parallel build is faster than simultaneous build.

However, as there are properties that need to be used together with simultaneous build, such as inter-module optimization, use the suitable facility for the situation.

See ["2.2.1Running simultaneous build"](#page-8-1) for details about simultaneous build.

#### (2) Parallel build between projects

When running parallel build between the main project and subprojects, make the setting in [Enable parallel build among projects] of the [General - Build] category of the Option dialog box.

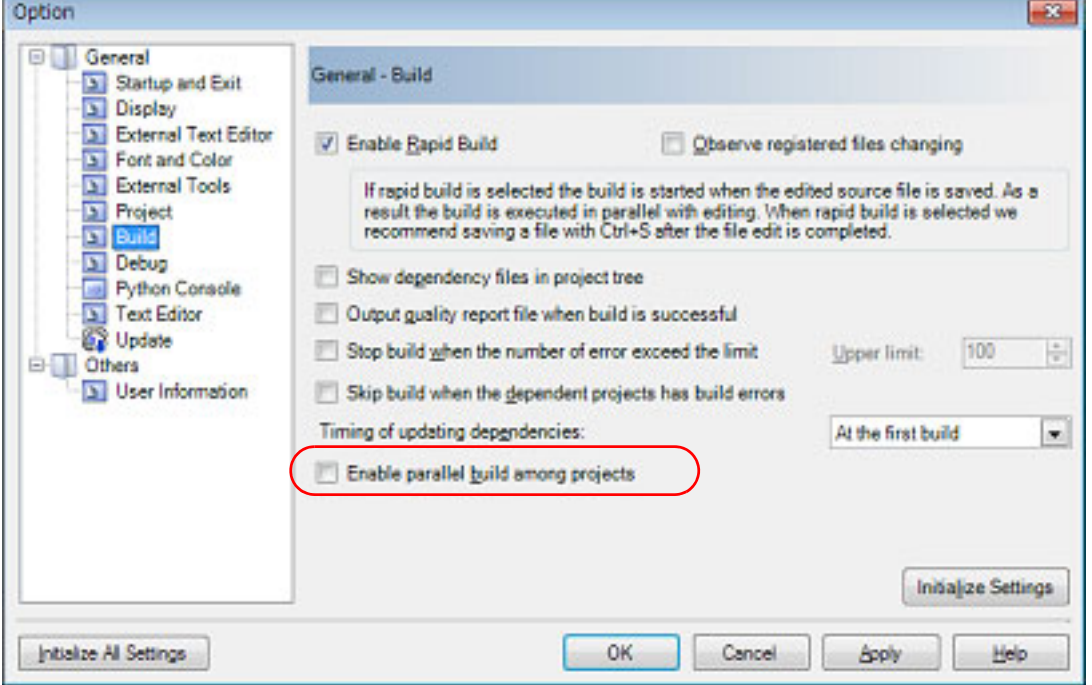

Figure 2.3 Option Dialog Box ([General - Build] Category)

In addition, select [Yes] in the [Build in parallel] property in the [\[Common Options\] tab](#page-48-0) on the [Property panel.](#page-45-0)

Remark When there are dependencies between projects, set the dependencies between the projects correctly before using the parallel build facility. If a parallel build is performed for the main project and subprojects without the dependencies being set, build is performed in parallel regardless of the build order of the projects.

For details on setting the dependencies between projects, see "CS+ Integrated Development Environment User's Manual: Project Operation".

# <span id="page-10-0"></span>2.3 Set the Type of the Output File

Set the type of the file to be output as the product of the build.

(1) For the application project A load module file is generated. The load module file will be the debug target. Select the type of the convert file to be output as the product of the build other than the load module file.

Select the build tool node on the project tree and select the [\[Hex Output Options\] tab](#page-148-0) on the [Property panel.](#page-45-0) Select the file type in the [Hex file format] property in the [Hex Format] category.

#### Figure 2.4 [Hex file format] Property

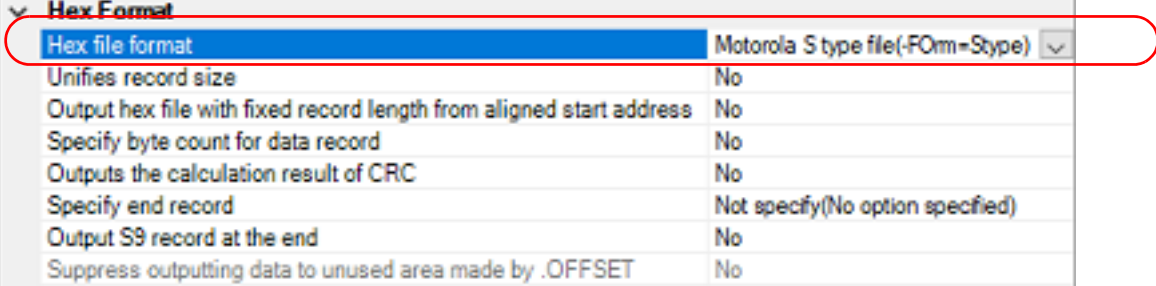

- When [Hex file (-FOrm=Hexadecimal)] is selected A hex file is output from the generated load module file.
- When [S record file (-FOrm=Stype)] is selected (default) A Motorola S type file is output from the generated load module file.
- When [Binary file (-FOrm=Binary)] is selected A binary file is output from the generated load module file.
- (2) For the library project

Select the build tool node on the project tree and select the [\[Librarian Options\] tab](#page-164-0) on the [Property panel.](#page-45-0) Select the file type in the [Output file type] property in the [Output] category.

Figure 2.5 [Output file type] Property

| Outrast                                             |                                     |                          |  |
|-----------------------------------------------------|-------------------------------------|--------------------------|--|
| Output file type                                    | User library file (-FOrm=Library=U) | $\overline{\phantom{a}}$ |  |
| Path of the output folder                           | <b>XBuildModeName X</b>             |                          |  |
| Output file name                                    | %ProjectName%Jb                     |                          |  |
| Enables information-level message output            | No(-NOMessage)                      |                          |  |
| Suppresses the number of information-level messages |                                     |                          |  |

- When [User library file (-FOrm=Library=U)] is selected (default) A user library file is generated.
- When [System library file (-FOrm=Library=S)] is selected A system library file is generated.
- When [Relocatable module file (-FOrm=Relocate)] is selected A relocatable module file is generated.

If the extension of output files is changed, the following message dialog box will open.

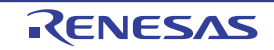

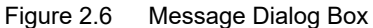

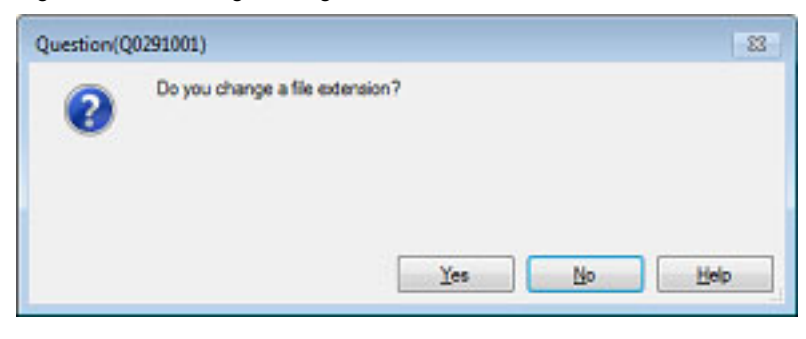

Clicking [Yes] in the dialog box replaces the current file extension with the one for the output file type. Clicking [No], on the other hand, does not replace the current file extension.

## <span id="page-11-0"></span>2.3.1 Change the output file name

The names of the load module file, hex file, S record file, binary data file, relocatable module file, and library file output by the build tool are set to the following names by default.

Load module file name: %ProjectName%.abs Hex file name: %ProjectName%.hex S record file name: %ProjectName%.mot Binary data file name: %ProjectName%.bin Relocatable module file name: %ProjectName%.rel Library file name: %ProjectName%.lib

Remark "%ProjectName%" is a placeholder. It is replaced with the project name.

The method to change these file names is shown below.

(1) When changing the load module file name

Select the build tool node on the project tree and select the [\[Link Options\] tab](#page-117-0) on the [Property panel](#page-45-0). Enter the file name to be changed to on the [Output file name] property in the [Output] category.

Figure 2.7 [Output file name] Property (For Load Module File)

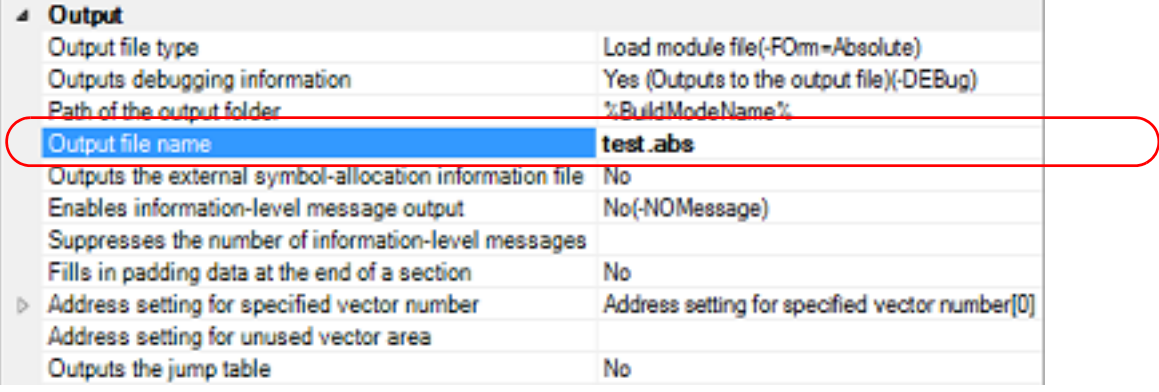

This property supports the following placeholders. %ActiveProjectName%: Replaces with the active project name. %BuildModeName%: Replaces with the build mode name. %MainProjectName%: Replaces with the main project name. %ProjectName%: Replaces with the project name.

(2) When changing the hex file name

Select the build tool node on the project tree and select the [\[Hex Output Options\] tab](#page-148-0) on the [Property panel.](#page-45-0) Enter the file name to be changed to on the [Output file name] property in the [Output File] category.

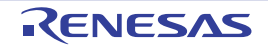

Figure 2.8 [Output file name] Property (For Hex File)

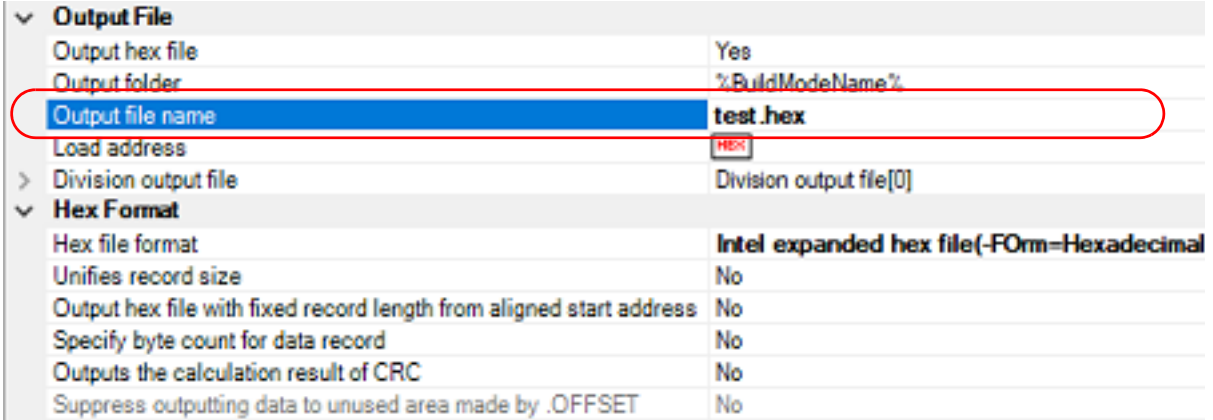

This property supports the following placeholders.

%ActiveProjectName%: Replaces with the active project name. %BuildModeName%: Replaces with the build mode name. %MainProjectName%: Replaces with the main project name. %ProjectName%: Replaces with the project name.

#### (3) When changing the S record file name

Select the build tool node on the project tree and select the [\[Hex Output Options\] tab](#page-148-0) on the [Property panel.](#page-45-0) Enter the file name to be changed to on the [Output file name] property in the [Output File] category.

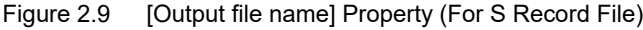

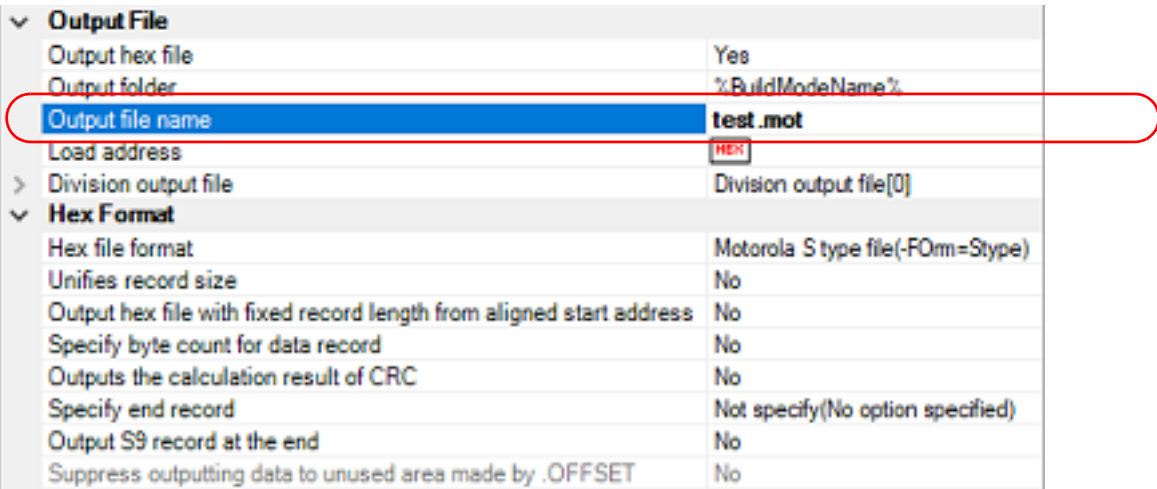

This property supports the following placeholders. %ActiveProjectName%: Replaces with the active project name. %BuildModeName%: Replaces with the build mode name. %MainProjectName%: Replaces with the main project name. %ProjectName%: Replaces with the project name.

(4) When changing the binary data file name Select the build tool node on the project tree and select the [\[Hex Output Options\] tab](#page-148-0) on the [Property panel.](#page-45-0) Enter the file name to be changed to on the [Output file name] property in the [Output File] category.

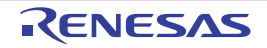

Figure 2.10 [Output file name] Property (For Binary Data File)

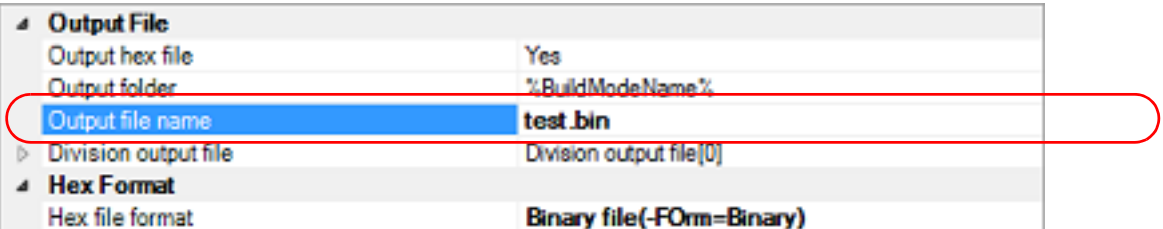

This property supports the following placeholders.

%ActiveProjectName%: Replaces with the active project name. %BuildModeName%: Replaces with the build mode name. %MainProjectName%: Replaces with the main project name. %ProjectName%: Replaces with the project name.

(5) When changing the user library file name

Select the build tool node on the project tree and select the [\[Librarian Options\] tab](#page-164-0) on the [Property panel.](#page-45-0) Enter the file name to be changed to on the [Output file name] property in the [Output] category.

Figure 2.11 [Output file name] Property (For User Library File)

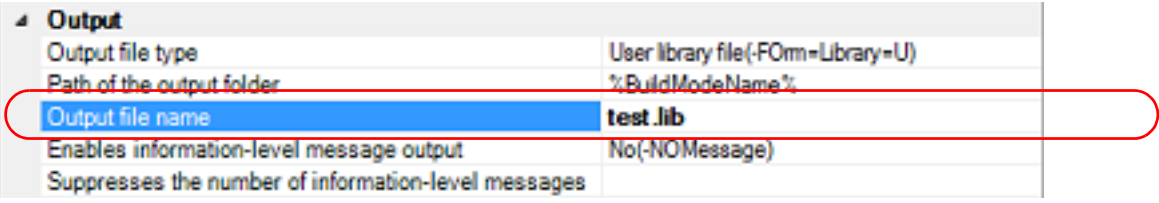

This property supports the following placeholders.

%ActiveProjectName%: Replaces with the active project name.

%BuildModeName%: Replaces with the build mode name.

%MainProjectName%: Replaces with the main project name.

%ProjectName%: Replaces with the project name.

(6) When changing the system library file name

Select the build tool node on the project tree and select the [\[Librarian Options\] tab](#page-164-0) on the [Property panel.](#page-45-0) Enter the file name to be changed to on the [Output file name] property in the [Output] category.

Figure 2.12 [Output file name] Property (For System Library File)

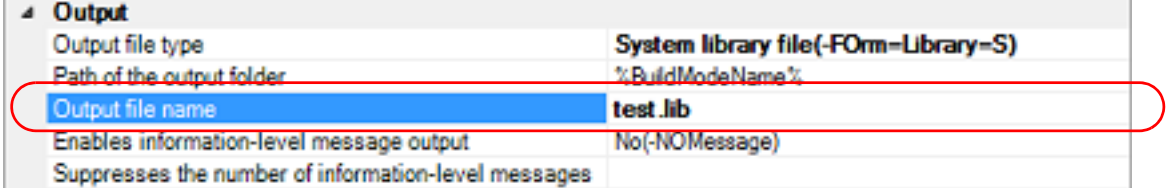

This property supports the following placeholders. %ActiveProjectName%: Replaces with the active project name. %BuildModeName%: Replaces with the build mode name. %MainProjectName%: Replaces with the main project name. %ProjectName%: Replaces with the project name.

(7) When changing the relocatable module file name Select the build tool node on the project tree and select the [\[Librarian Options\] tab](#page-164-0) on the [Property panel.](#page-45-0) Enter the file name to be changed to on the [Output file name] property in the [Output] category.

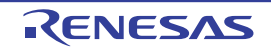

Figure 2.13 [Output file name] Property (For Relocatable Module File)

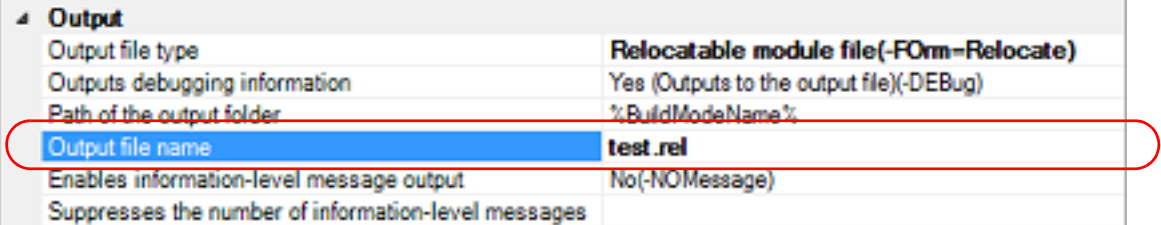

This property supports the following placeholders.

%ActiveProjectName%: Replaces with the active project name. %BuildModeName%: Replaces with the build mode name. %MainProjectName%: Replaces with the main project name. %ProjectName%: Replaces with the project name.

# <span id="page-14-0"></span>2.3.2 Output an assemble list

The results of the assembly are output to the assemble list file.

(1) For a C source file and C++ source file

Select the build tool node on the project tree and select the [\[Compile Options\] tab](#page-77-0) on the [Property panel.](#page-45-0) To output the assemble list, select [Yes (-listfile)] on the [Outputs a source list file] property in the [List] category.

Figure 2.14 [Outputs a source list file] Property

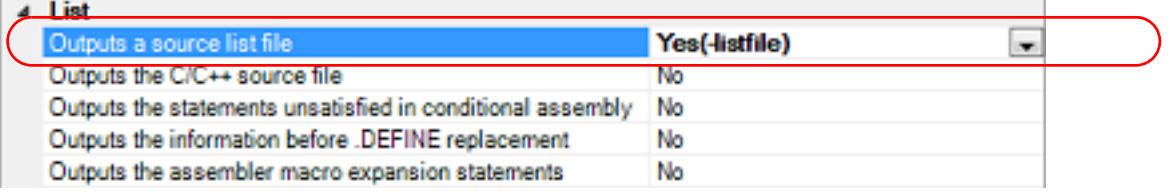

(2) For an assembler source file

Select the build tool node on the project tree and select the [\[Assemble Options\] tab](#page-109-0) on the [Property panel](#page-45-0). To output the assemble list, select [Yes (-listfile)] on the [Outputs an assemble list file] property in the [List] category.

Figure 2.15 [Outputs an assemble list file] Property

| l ist                                                         |                |  |
|---------------------------------------------------------------|----------------|--|
| Outputs an assemble list file                                 | Yes(-listfile) |  |
| Outputs the statements unsatisfied in conditional assembly No |                |  |
| Outputs the information before .DEFINE replacement            | No             |  |
| Outputs the assembler macro expansion statements              | No             |  |

Remark See "CC-RX Compiler User's Manual" for the assemble list.

# <span id="page-14-1"></span>2.3.3 Output map information

The map information (i.e. information on the result of linkage) is output to the linkage list file.

(1) For the load module file

Select the build tool node on the project tree and select the [\[Link Options\] tab](#page-117-0) on the [Property panel](#page-45-0). The setting to output the linkage list file is made with the [List] category.

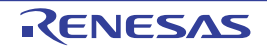

#### Figure 2.16 [Outputs the linkage list file] Property

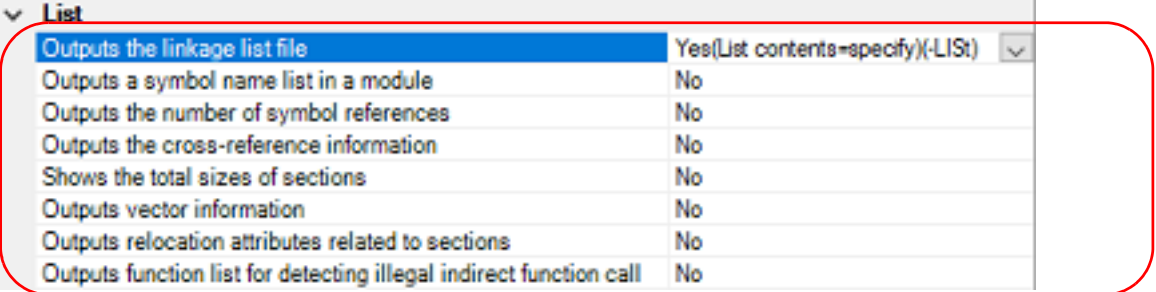

To output the linkage list file, select [Yes (List contents=specify) (-LISt)] in the [Outputs the linkage list file] property. When outputting the linkage list file, you can select the contents of the linkage list output by the linker.

- (a) When outputting a symbol name list in a module Select [Yes (-SHow=SYmbol)] in the [Outputs a symbol name list in a module] property.
- (b) When outputting the number of symbol references Select [Yes (-SHow=Reference)] in the [Outputs the number of symbol references] property.
- (c) When outputting the cross-reference information Select [Yes (-SHow=Xreference)] in the [Outputs the cross-reference information] property.
- (d) When outputting the total sizes of sections Select [Yes (-SHow=Total\_size)] in the [Shows the total sizes of sections] property.
- (e) When outputting the vector information Select [Yes (-SHow=VECTOR)] in the [Outputs vector information] property.
- (f) When outputting relocation attributes related to sections Select [Yes (-SHow=RELOCATION\_ATTRIBUTE)] in the [Outputs relocation attributes related to sections] property.
- (g) When outputting a list of functions that are safe in terms of the detection of illegal invalid function calls Select [Yes (-SHow=CFI)] in the [Outputs function list for detecting illegal indirect function call] property.
- (2) For the relocatable module file

Select the build tool node on the project tree and select the [\[Librarian Options\] tab](#page-164-0) on the [Property panel.](#page-45-0) The setting to output the linkage list file is made with the [List] category.

Figure 2.17 [Outputs the linkage list file] Property

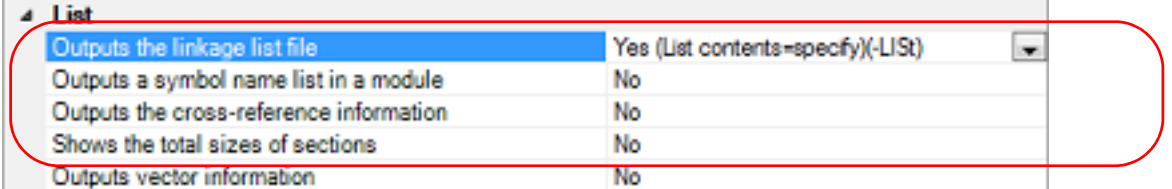

To output the linkage list file, select [Yes (List contents=specify) (-LISt)] in the [Outputs the linkage list file] property. When outputting the linkage list file, you can select the contents of the linkage list output by the linker.

- (a) When outputting a symbol name list in a module Select [Yes (-SHow=SYmbol)] in the [Outputs a symbol name list in a module] property.
- (b) When outputting the cross-reference information Select [Yes (-SHow=Xreference)] in the [Outputs the cross-reference information] property.
- (c) When outputting the total sizes of sections Select [Yes (-SHow=Total size)] in the [Shows the total sizes of sections] property. Remark See "CC-RX Compiler User's Manual" for the linkage list file.

# <span id="page-15-0"></span>2.3.4 Output library information

The library information (i.e. information on the result of linkage) is output to the library list file. Select the build tool node on the project tree and select the [\[Librarian Options\] tab](#page-164-0) on the [Property panel](#page-45-0).

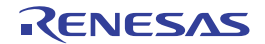

The setting to output a library list file is made with the [List] category.

Figure 2.18 [Outputs the linkage list file] Property

| Outputs the linkage list file          | Yes (List contents=specify)(-LISt) |  |
|----------------------------------------|------------------------------------|--|
| Outputs a symbol name list in a module | No                                 |  |
| Outputs a section list in a module     | N٥                                 |  |

To output the library list file, select [Yes (List contents=specify) (-LISt)] in the [Outputs the linkage list file] property. When outputting the library list file, you can select the contents of the library list output by the linker.

(1) When outputting a symbol name list in a module Select [Yes (-SHow=SYmbol)] in the [Outputs a symbol name list in a module] property.

(2) When outputting a section list in a module Select [Yes (-SHow=SEction)] in the [Outputs a section list in a module] property.

Remark See "CC-RX Compiler User's Manual" for the library list file.

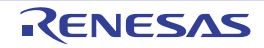

# <span id="page-17-4"></span><span id="page-17-0"></span>2.4 Set Compile Options

To set options for the compile phase, select the Build tool node on the project tree and select the [\[Compile Options\] tab](#page-77-0) on the [Property panel.](#page-45-0)

You can set the various compile options by setting the necessary properties in this tab.

Remark Often used options have been gathered under the [Frequently Used Options(for Compile)] category on the [\[Common Options\] tab](#page-48-0).

# <span id="page-17-1"></span>2.4.1 Perform optimization with the code size precedence

Select the build tool node on the project tree and select the [\[Compile Options\] tab](#page-77-0) on the [Property panel](#page-45-0). To perform optimization with the code size precedence, select [Optimizes with emphasis on code size (-size)] on the [Optimization type] property in the [Optimization] category.

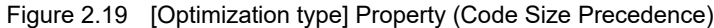

| a Optimization                                                                                                    |                                             |  |
|----------------------------------------------------------------------------------------------------|---------------------------------------------|--|
| Optimization level                                                                                                    | 2(-optimize=2)                              |  |
| Chatter to additional information for into condular anti-simulation of a<br>Authorities characteristic control content of the condet conference of declaration and content of |                                             |  |
| Optimization type                                                                                                    | Optimizes with emphasis on code size(-size) |  |

Remark You can also set the option in the same way with the [Optimization type] property in the [Frequently Used Options(for Compile)] category on the [\[Common Options\] tab](#page-48-0).

## <span id="page-17-2"></span>2.4.2 Perform optimization with the execution speed precedence

Select the build tool node on the project tree and select the [\[Compile Options\] tab](#page-77-0) on the [Property panel](#page-45-0). To perform optimization with the execution speed precedence, select [Optimizes with emphasis on execution performance (-speed)] on the [Optimization type] property in the [Optimization] category.

Figure 2.20 [Optimization type] Property (Execution Speed Precedence)

| a Optimization                                                                                                    |                                                            |
|----------------------------------------------------------------------------------------------------|------------------------------------------------------------|
| Optimization level                                                                                                    | 2(-optimize=2)                                             |
| Organización en del distinguistic de la convention de la forma de convention de continente en la contrata de l<br>Pain sides: 11111/078 to a sidest plant in a bat in complex  the a |                                                            |
| Optimization type                                                                                                    | Optimizes with emphasis on execution performance(-speed) - |
|                                                                                                    |                                                            |

Remark You can also set the option in the same way with the [Optimization type]] property in the [Frequently Used Options(for Compile)] category on the [\[Common Options\] tab](#page-48-0).

# <span id="page-17-3"></span>2.4.3 Add an include path

Select the build tool node on the project tree and select the [\[Compile Options\] tab](#page-77-0) on the [Property panel](#page-45-0). The include path setting is made with the [Additional include paths] property in the [Source] category.

Figure 2.21 [Additional include paths] Property

| Source                          |                                      |
|---------------------------------|--------------------------------------|
| Language of the C source file   | $C(C89)(\frac{1}{2}$ ang $\lnot c$   |
| Language of the C++ source file | $C++($ and $=$ cool                  |
| Additional include paths        | Additional include paths[0]<br>1.144 |

If you click the [...] button, the Path Edit dialog box will open.

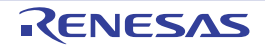

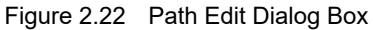

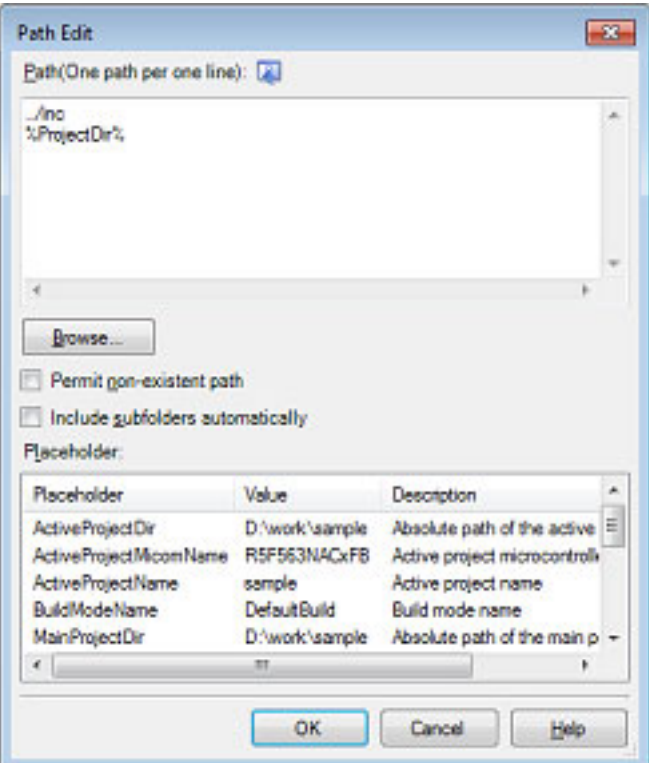

Enter an include path per line in [Path(One path per one line)]. You can specify up to 247 characters per line.

- Remark 1. This property supports placeholders. If a line is double clicked in [Placeholder], the placeholder will be reflected in [Path(One path per one line)].
- Remark 2. You can also specify the include path by one of the following procedures.
	- Drag and drop the folder using such as Explorer.
	- Click the [Browse...] button, and then select the folder in the Browse For Folder dialog box.
	- Double click a row in [Placeholder].
- Remark 3. Select the [Subfolders are automatically included] check box before clicking the [Browse...] button to add all paths under the specified one (down to 5 levels) to [Path(One path per one line)].

If you click the [OK] button, the entered include paths are displayed as subproperties.

Figure 2.23 [Additional include paths] Property (After Adding Include Paths)

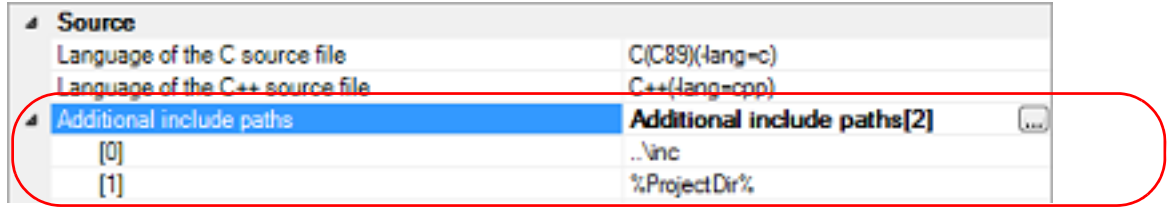

To change the include paths, you can use the [...] button or enter the path directly in the text box of the subproperty. When the include path is added to the project tree, the path is added to the top of the subproperties automatically.

Remark You can also set the option in the same way with the [Additional include paths] property in the [Frequently Used Options(for Compile)] category on the [\[Common Options\] tab.](#page-48-0)

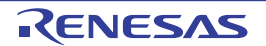

# <span id="page-19-0"></span>2.4.4 Set a macro definition

Select the build tool node on the project tree and select the [\[Compile Options\] tab](#page-77-0) on the [Property panel](#page-45-0). The macro definition setting is made with the [Macro definition] property in the [Source] category.

Figure 2.24 [Macro definition] Property

| <b>Source</b>                                |                                                |
|----------------------------------------------|------------------------------------------------|
| Language of the C source file                | $C(C89)(4ang-c)$                               |
| Language of the C++ source file              | C++(lang=cpp)                                  |
| Additional include paths                     | Additional include paths[0]                    |
| System include paths                         | System include paths[0]                        |
| Include files at the head of compiling units | Include files at the head of compling units[0] |
| Macro definition                             | Macro definition[0]<br>(see)                   |

If you click the [...] button, the Text Edit dialog box will open.

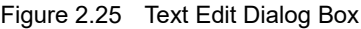

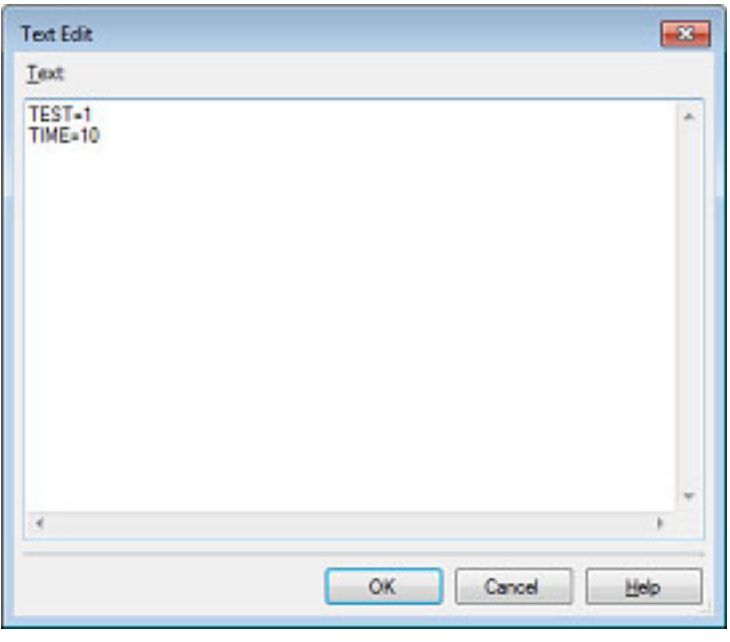

Enter the macro definition in the format of "*macro name=string*", with one macro name per line. You can specify up to 32767 characters per line, up to 65535 line.

The "=*string*" part can be omitted, and in this case, the macro name is assumed to be defined. If you click the [OK] button, the entered macro definitions are displayed as subproperties.

Figure 2.26 [Macro definition] Property (After Setting Macros)

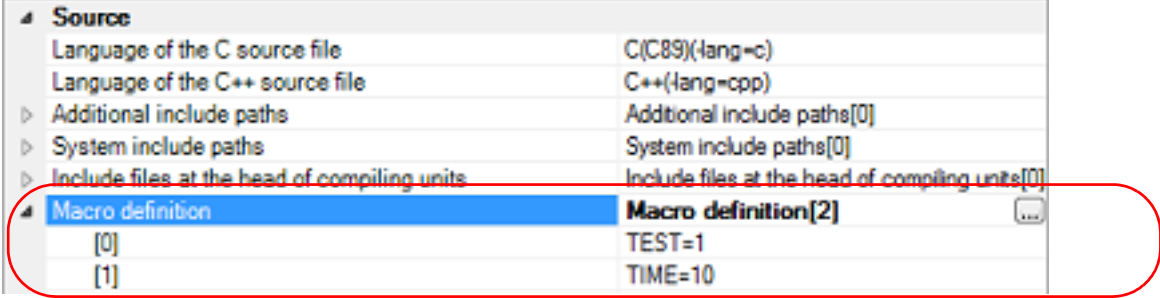

To change the macro definitions, you can use the [...] button or enter the path directly in the text box of the subproperty.

Remark You can also set the option in the same way with the [Macro definition] property in the [Frequently Used Options(for Compile)] category on the [\[Common Options\] tab](#page-48-0).

# <span id="page-20-2"></span><span id="page-20-0"></span>2.5 Set Assemble Options

To set options for the assemble phase, select the Build tool node on the project tree and select the [\[Assemble Options\]](#page-109-0)  [tab](#page-109-0) on the [Property panel](#page-45-0).

You can set the various assemble options by setting the necessary properties in this tab.

Remark Often used options have been gathered under the [Frequently Used Options(for Assemble)] category on the [\[Common Options\] tab](#page-48-0).

# <span id="page-20-1"></span>2.5.1 Add an include path

Select the build tool node on the project tree and select the [\[Assemble Options\] tab](#page-109-0) on the [Property panel.](#page-45-0) The include path setting is made with the [Additional include paths] property in the [Source] category.

Figure 2.27 [Additional include paths] Property

| Source                             |                             |             |  |
|------------------------------------|-----------------------------|-------------|--|
| Additional include paths           | Additional include paths[0] | <b>Used</b> |  |
| System include paths               | System include paths[0]     |             |  |
| Macro definition                   | Macro definition[0]         |             |  |
| Character code of an input program | SJIS code(-sis)             |             |  |

If you click the [...] button, the Path Edit dialog box will open.

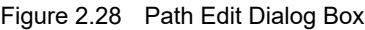

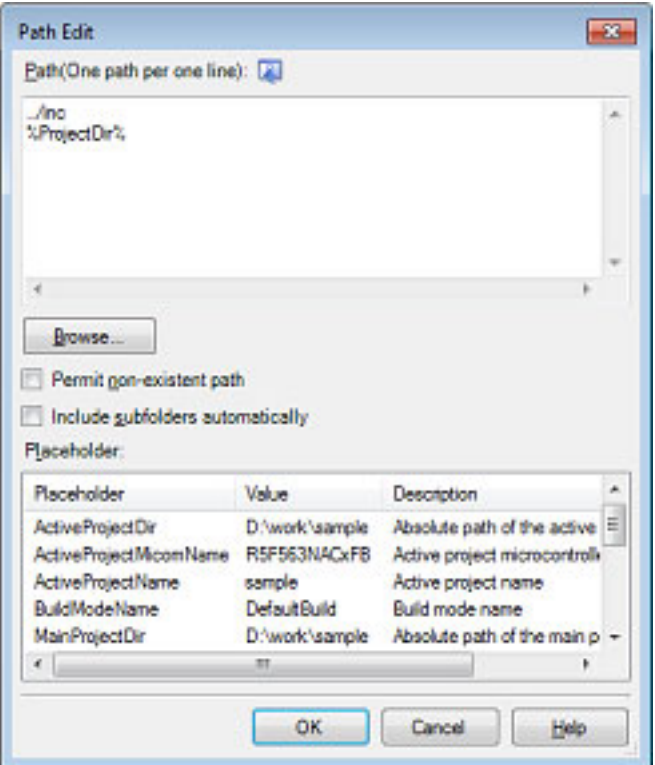

Enter the include path per line in [Path(One path per one line)]. You can specify up to 247 characters per line.

- Remark 1. This property supports placeholders. If a line is double clicked in [Placeholder], the placeholder will be reflected in [Path(One path per one line)].
- Remark 2. You can also specify the include path by one of the following procedures.
	- Drag and drop the folder using such as Explorer.
	- Click the [Browse...] button, and then select the folder in the Browse For Folder dialog box.

- Double click a row in [Placeholder].

Remark 3. Select the [Subfolders are automatically included] check box before clicking the [Browse...] button to add all paths under the specified one (down to 5 levels) to [Path(One path per one line)].

If you click the [OK] button, the entered include paths are displayed as subproperties.

Figure 2.29 [Additional include paths] Property (After Adding Include Paths)

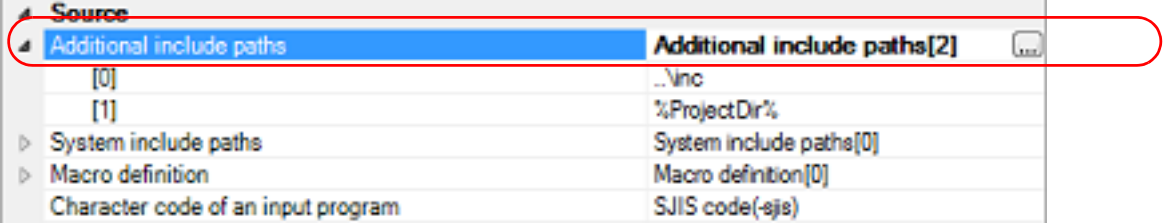

To change the include paths, you can use the [...] button or enter the path directly in the text box of the subproperty. When the include path is added to the project tree, the path is added to the top of the subproperties automatically.

Remark You can also set the option in the same way with the [Additional include paths] property in the [Frequently Used Options(for Assemble)] category on the [\[Common Options\] tab](#page-48-0).

# <span id="page-21-0"></span>2.5.2 Set a macro definition

Select the build tool node on the project tree and select the [\[Assemble Options\] tab](#page-109-0) on the [Property panel.](#page-45-0) The macro definition setting is made with the [Macro definition] property in the [Source] category.

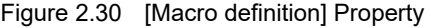

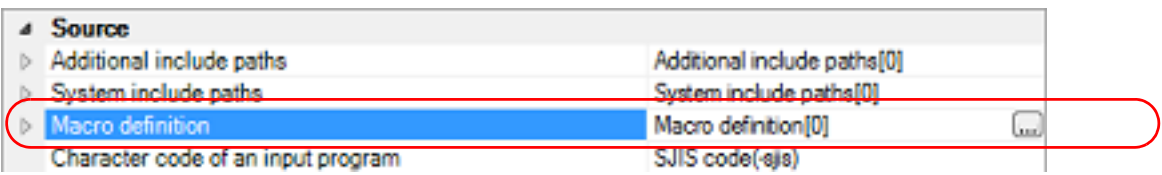

If you click the [...] button, the Text Edit dialog box will open.

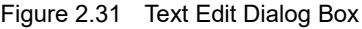

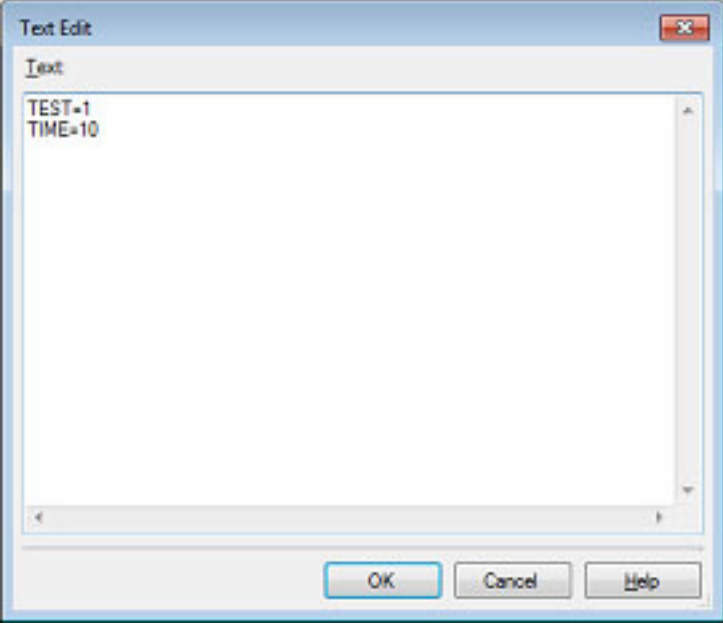

Enter the macro definition in the format of "*macro name=string*", with one macro name per line. You can specify up to 32767 characters per line, up to 65535 line.

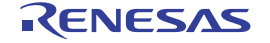

If you click the [OK] button, the entered macro definitions are displayed as subproperties.

Figure 2.32 [Macro definition] Property (After Setting Macros)

| <b>Source</b>                |                                                            |
|------------------------------|------------------------------------------------------------|
| Additional include paths     | Additional include paths[0]                                |
| System include naths         | System include naths [0]                                   |
| Macro definition             | Macro definition[2]<br><b>June</b>                         |
| [O]                          | TEST-1                                                     |
|                              | <b>TIME=10</b>                                             |
| xer cope or an imput program | $0.1105$ and $1.250$ and $1.250$<br><b>ONIO CODE(-SIS)</b> |

To change the macro definitions, you can use the [...] button or enter the path directly in the text box of the subproperty.

Remark You can also set the option in the same way with the [Macro definition] property in the [Frequently Used Options(for Assemble)] category on the [\[Common Options\] tab.](#page-48-0)

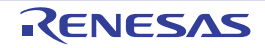

# <span id="page-23-2"></span><span id="page-23-0"></span>2.6 Set Link Options

To set options for the link phase, select the Build tool node on the project tree and select the [\[Link Options\] tab](#page-117-0) on the [Property panel](#page-45-0).

You can set the various link options by setting the necessary properties in this tab.

**Caution** This tab is not displayed for the library project.

Remark Often used options have been gathered under the [Frequently Used Options(for Link)] category on the [\[Common Options\] tab](#page-48-0).

### <span id="page-23-1"></span>2.6.1 Add a user library

Select the build tool node on the project tree and select the [\[Link Options\] tab](#page-117-0) on the [Property panel.](#page-45-0) Adding a user library is made with the [Using libraries] property in the [Input] category.

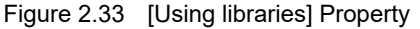

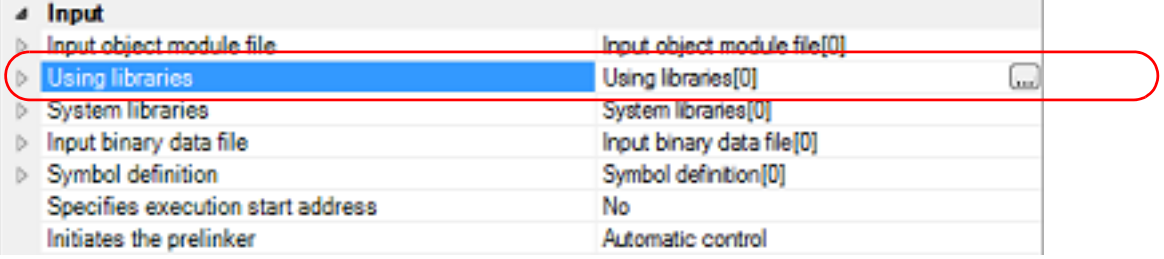

If you click the [...] button, the Path Edit dialog box will open.

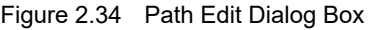

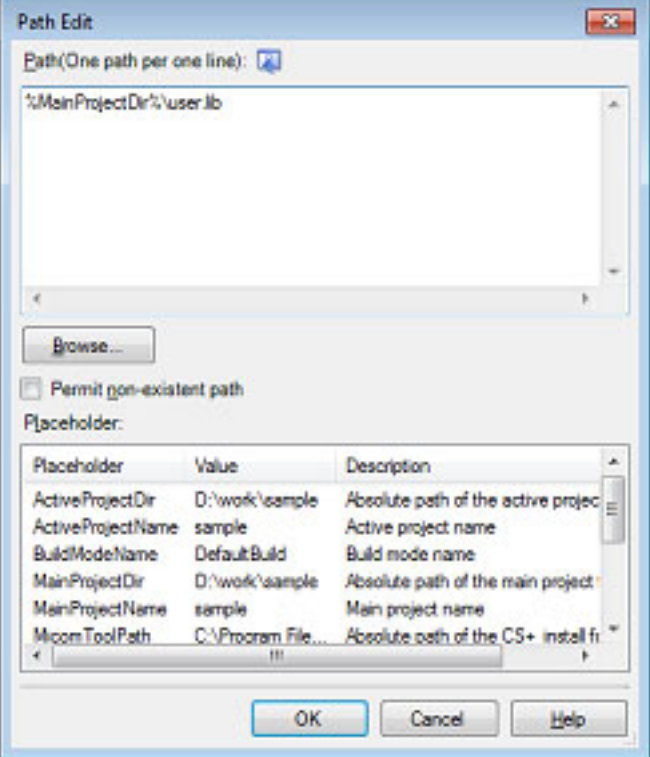

Enter the library file (including the path) per line in [Path(One path per one line)]. You can specify up to 259 characters per line, up to 65536 lines.

Remark 1. This property supports placeholders.

If a line is double clicked in [Placeholder], the placeholder will be reflected in [Path(One path per one line)].

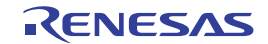

Remark 2. You can also specify the library file by one of the following procedures.

- Drag and drop the folder using such as Explorer.
- Click the [Browse...] button, and then select the folder in the Specify Using Library File dialog box.
- Double click a row in [Placeholder].

If you click the [OK] button, the entered library files are displayed as subproperties.

Figure 2.35 [Using libraries] Property (After Setting Library Files)

| a Input                           |                                   |
|-----------------------------------|-----------------------------------|
| b Input object module file        | Input object module file[0].      |
| Using libraries                   | Using libraries[1]<br><b>June</b> |
| [O]                               | userJb                            |
| System libraries                  | System libraries[0]               |
| Input binary data file            | Input binary data file[0]         |
| Symbol definition                 | Symbol definition[0]              |
| Specifies execution start address | No                                |
| Initiates the prelinker           | Automatic control                 |

To change the library files, you can use the [...] button or enter the path directly in the text box of the subproperty.

Remark You can also set the option in the same way with the [Using libraries] property in the [Frequently Used Options(for Link)] category on the [\[Common Options\] tab.](#page-48-0)

# <span id="page-24-0"></span>2.6.2 Prepare for using the overlaid section selection function

The optimizing linker (rlink) used by CC-RX can allocate multiple sections defined in a program to the same address. The sections allocated in this way are called "overlaid sections".

The debug tool provides a function to select the debug target section from the overlaid sections (priority sections) allocated to the same address. The function is called "overlaid section selection function".

A load module using overlaid sections can be debugged with switching of the priority section before program execution. The method for generating a load module to use the overlaid section selection function is shown below.

(1) Copy the ROM area contents to RAM

Copy the ROM area contents to the RAM area to expand the code and data in the RAM.

(2) Set build options

Set the ROM-to-RAM mapped sections and overlaid sections to use the overlaid section selection function. Select the build tool node on the project tree and select the [\[Link Options\] tab](#page-117-0) on the [Property panel](#page-45-0).

(a) Set ROM-to-RAM mapped sections

Setting the ROM-to-RAM mapped sections is made with the [ROM to RAM mapped section] property in the [Section] category.

This reserves the RAM section with the same size as that of the ROM section and relocates the symbols defined in the ROM section to addresses in the RAM section.

Figure 2.36 [ROM to RAM mapped section] Property

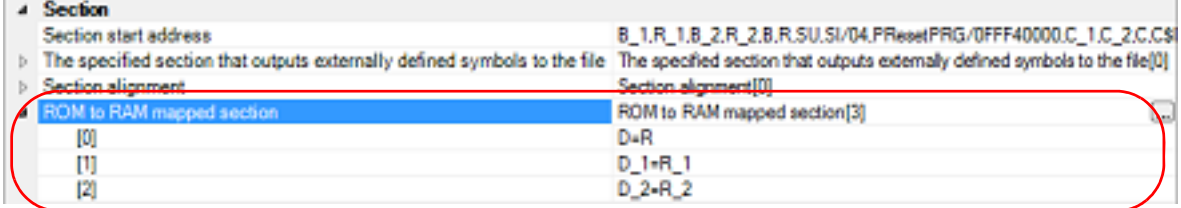

If you click the [...] button, the Text Edit dialog box will open.

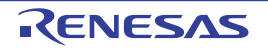

Figure 2.37 Text Edit Dialog Box

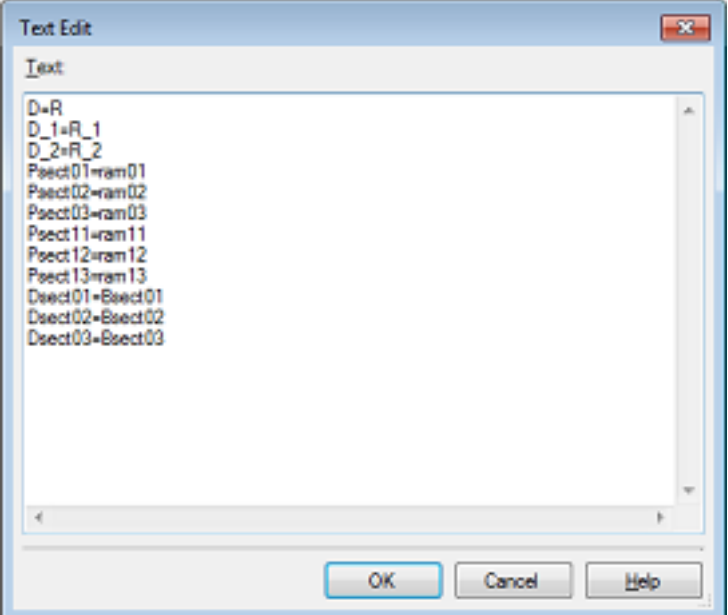

Enter the section name in [Text] in the format of "*ROM section name*=*RAM section name*", with one section name per line.

You can specify up to 32767 characters per line, up to 65535 lines.

If you click the [OK] button, the entered section names are displayed as subproperties.

Figure 2.38 [ROM to RAM mapped section] Property (After Setting Sections)

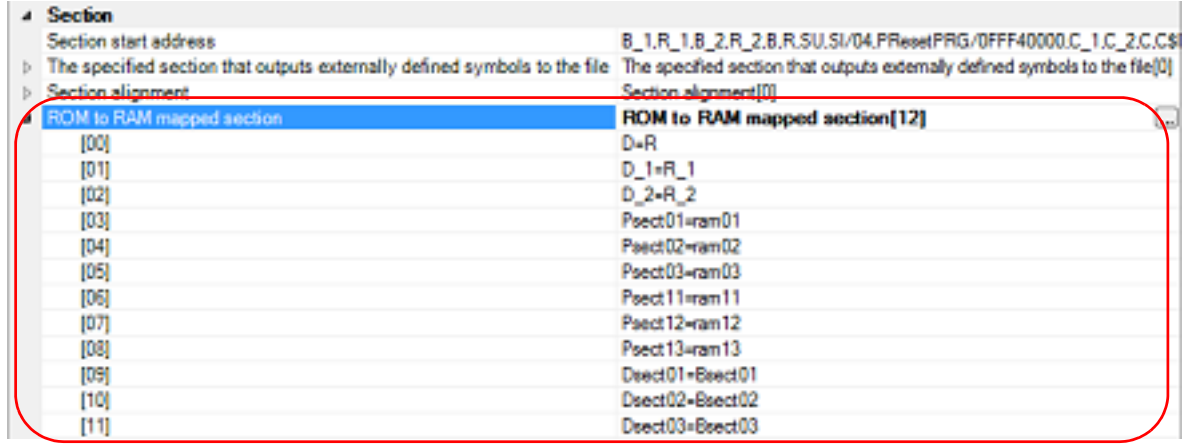

To change the section names, you can use the [...] button or enter them directly in the text box of the subproperty.

(b) Set ROM sections and RAM sections (overlaid sections) ,<br>eccliproperty in the [Section] category.

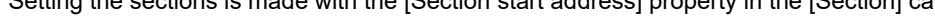

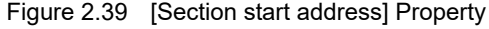

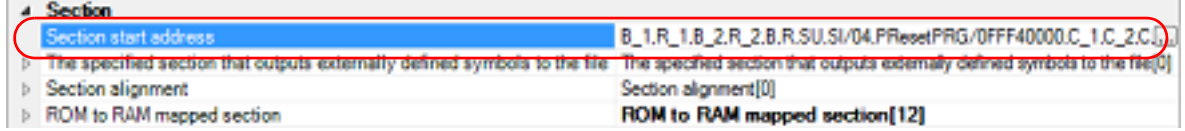

#### <1> Set ROM sections

If you click the [...] button, the [Section Settings dialog box](#page-270-0) will open.

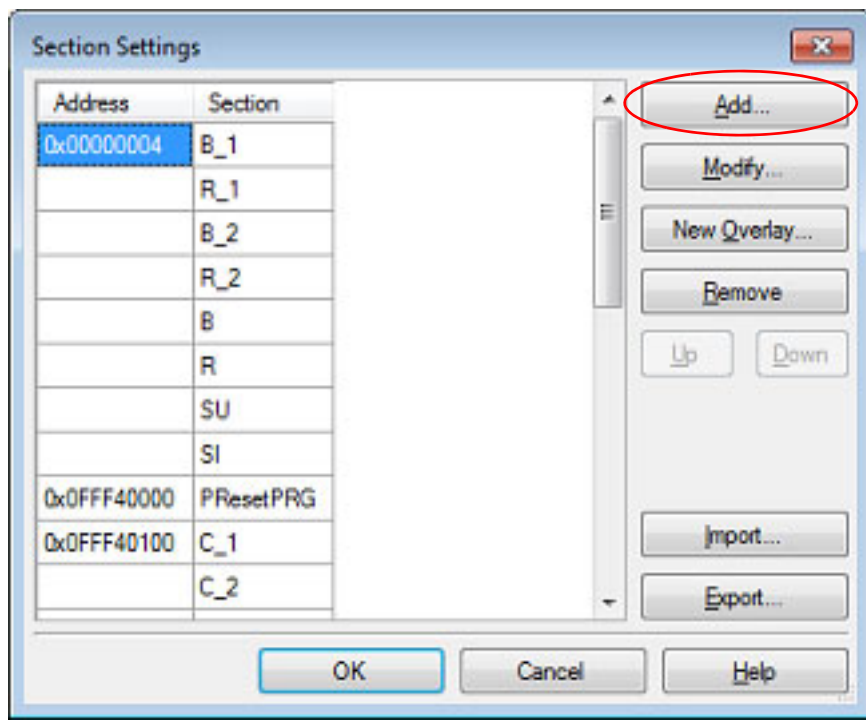

Figure 2.40 Section Settings Dialog Box

If you click the [Add...] button, the [Section Address dialog box](#page-275-0) will open.

Figure 2.41 Section Address Dialog Box

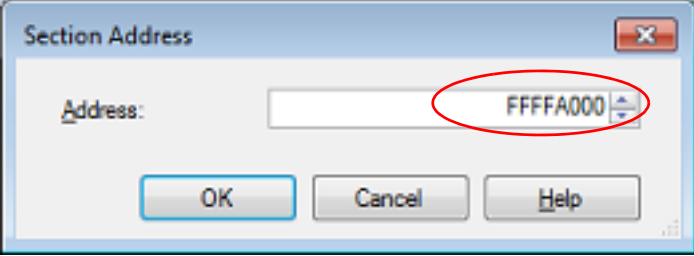

Enter in [Address] the address of the ROM section to be added and click the [OK] button to add the entered address to [Address] in the [Section Settings dialog box](#page-270-0).

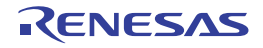

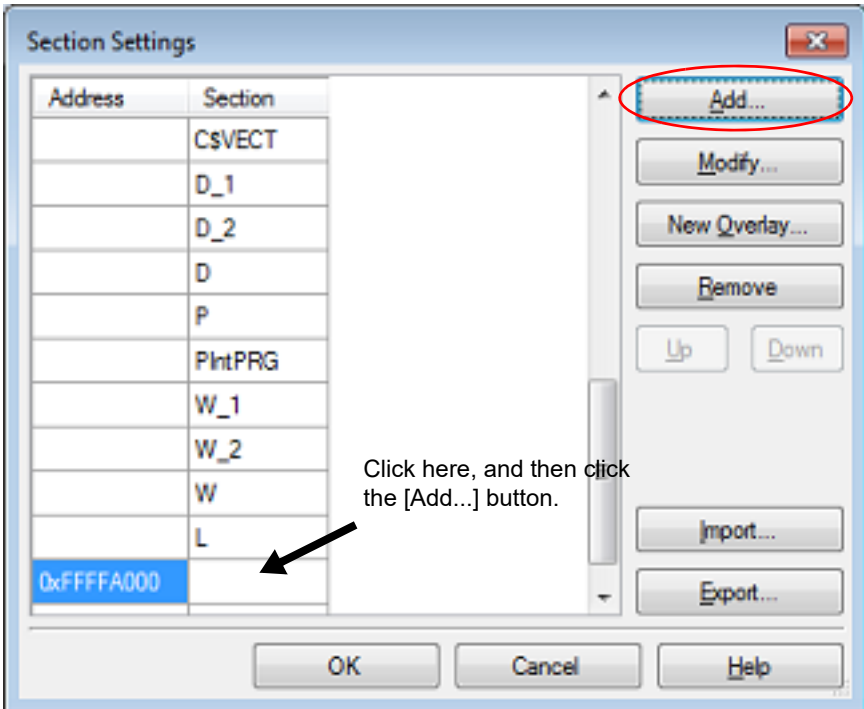

Figure 2.42 Section Settings Dialog Box (After ROM Section Addresses Are Added)

Click the Section column on the added address row and click the [Add...] button to open the [Add Section dia](#page-273-0)[log box](#page-273-0).

Figure 2.43 Add Section Dialog Box

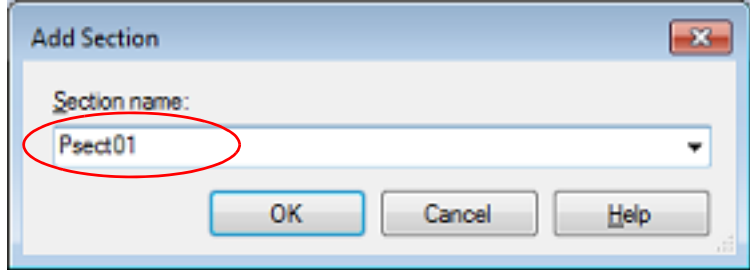

Enter in [Section name] the name of the ROM section to be added and click the [OK] button to add the entered section to [Section] in the [Section Settings dialog box.](#page-270-0)

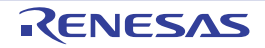

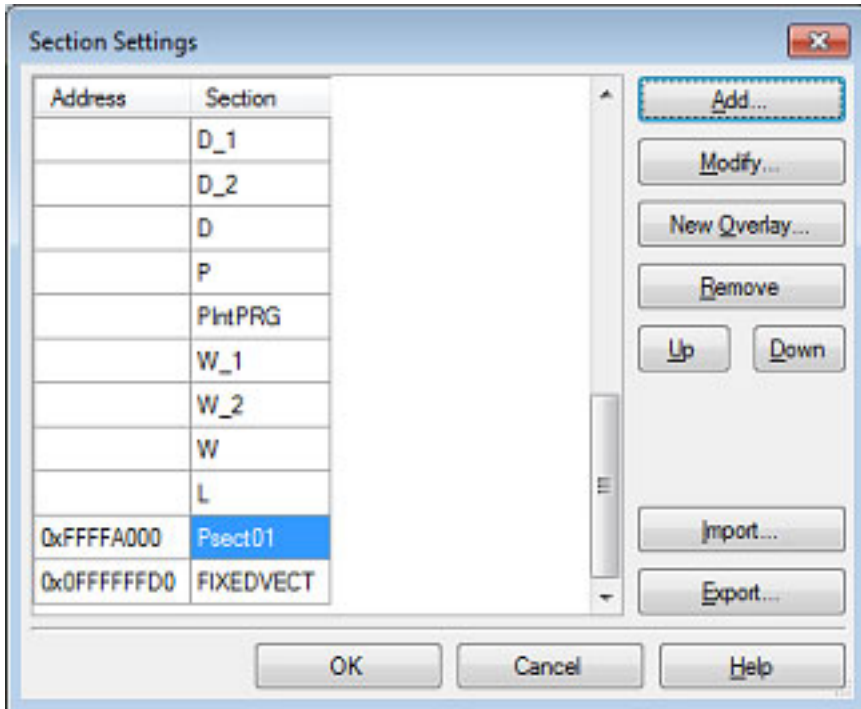

Figure 2.44 Section Settings Dialog Box (After ROM Sections Are Added)

For other ROM sections, set addresses and section names in the same way.

Remark Click the Address column and click the [Add...] button to open the [Section Address dialog box,](#page-275-0) allowing you to add a new address.

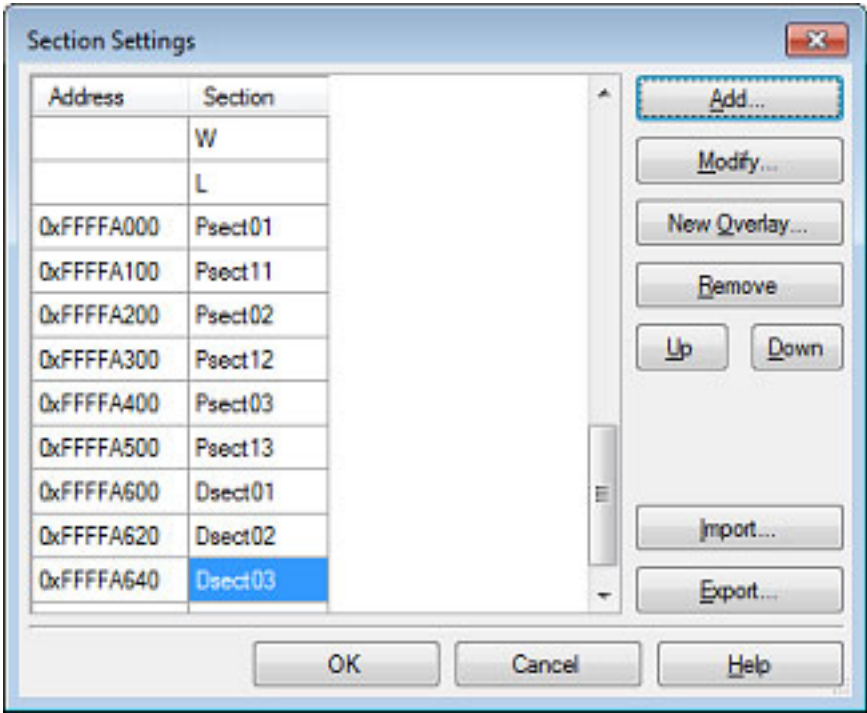

Figure 2.45 Section Settings Dialog Box (After Multiple ROM Sections Are Added)

<2> Set RAM sections (overlaid sections)

Click an added address and click the [Add...] button to open the [Section Address dialog box](#page-275-0).

Figure 2.46 Section Address Dialog Box

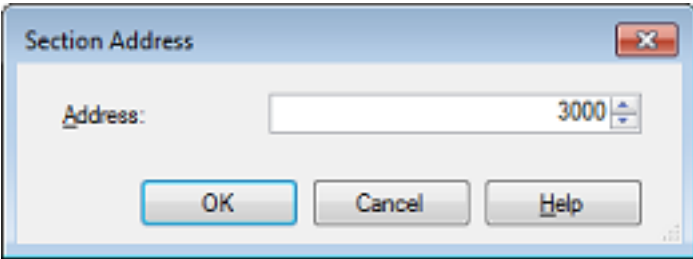

Enter in [Address] the address of the RAM section to be added and click the [OK] button to add the entered address to [Address] in the [Section Settings dialog box](#page-270-0).

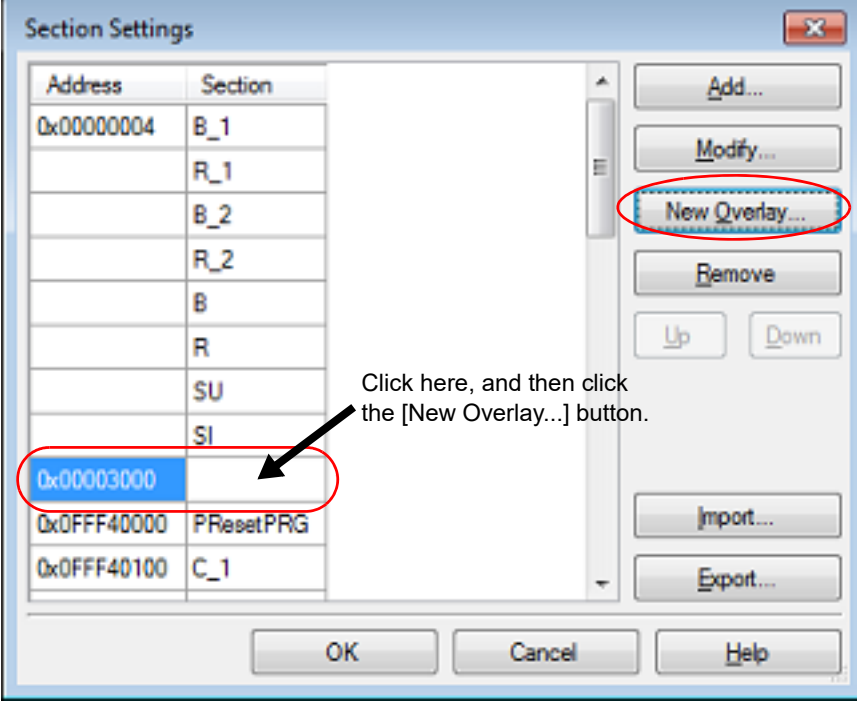

Figure 2.47 Section Settings Dialog Box (After RAM Section Addresses Are Added)

Click the added address row (Address column or Section column) and click the [New Overlay...] button to open the [Add Overlay dialog box.](#page-273-1)

Figure 2.48 Add Overlay Dialog Box

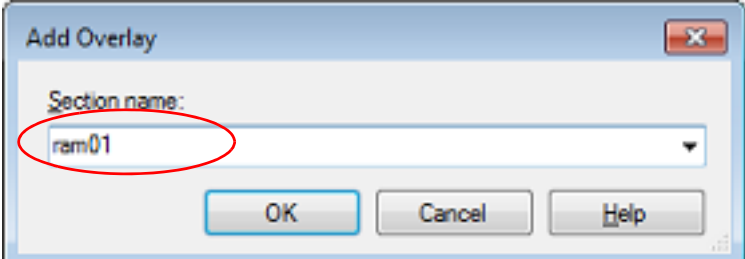

Enter in [Section name] the name of the RAM section to be added and click the [OK] button to add the entered section to [Section] in the [Section Settings dialog box.](#page-270-0)

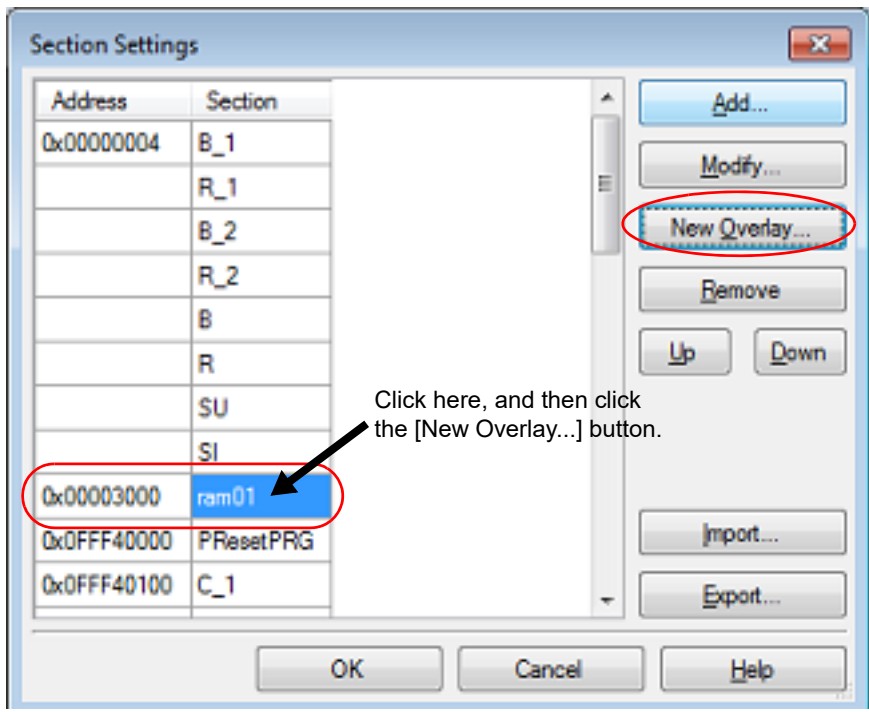

Figure 2.49 Section Settings Dialog Box (After RAM Sections Are Added)

Add the sections to be allocated to the same address by using the [New Overlay...] button in the same way. The added sections are displayed under [Overlay *n*] (*n*: number starting with "1").

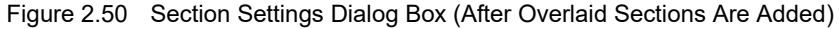

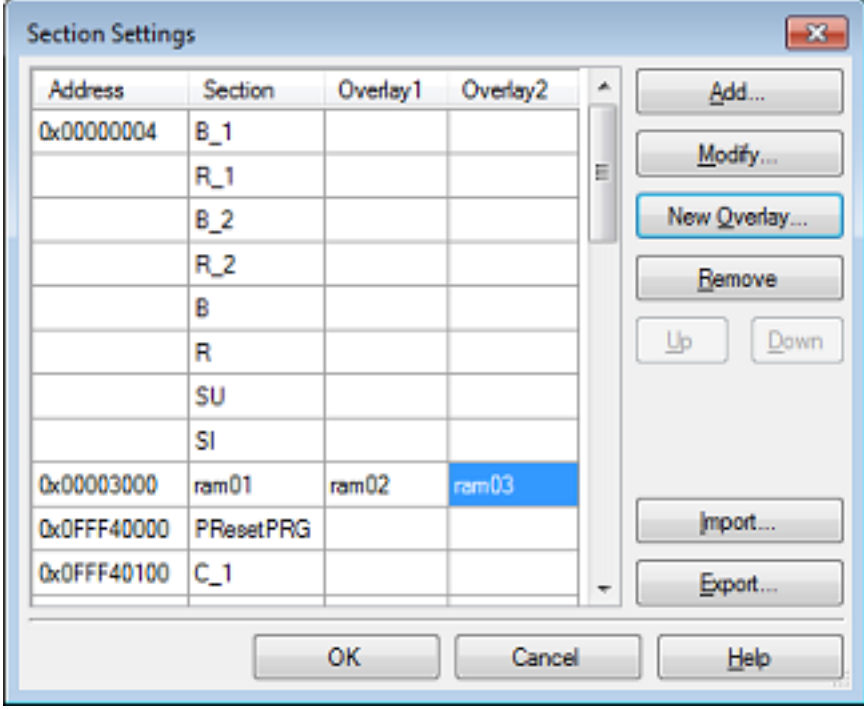

For other RAM sections, set addresses and section names in the same way.

Remark Click the Address column and click the [Add...] button to open the [Section Address dialog box,](#page-275-0) allowing you to add a new address.

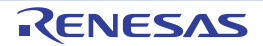

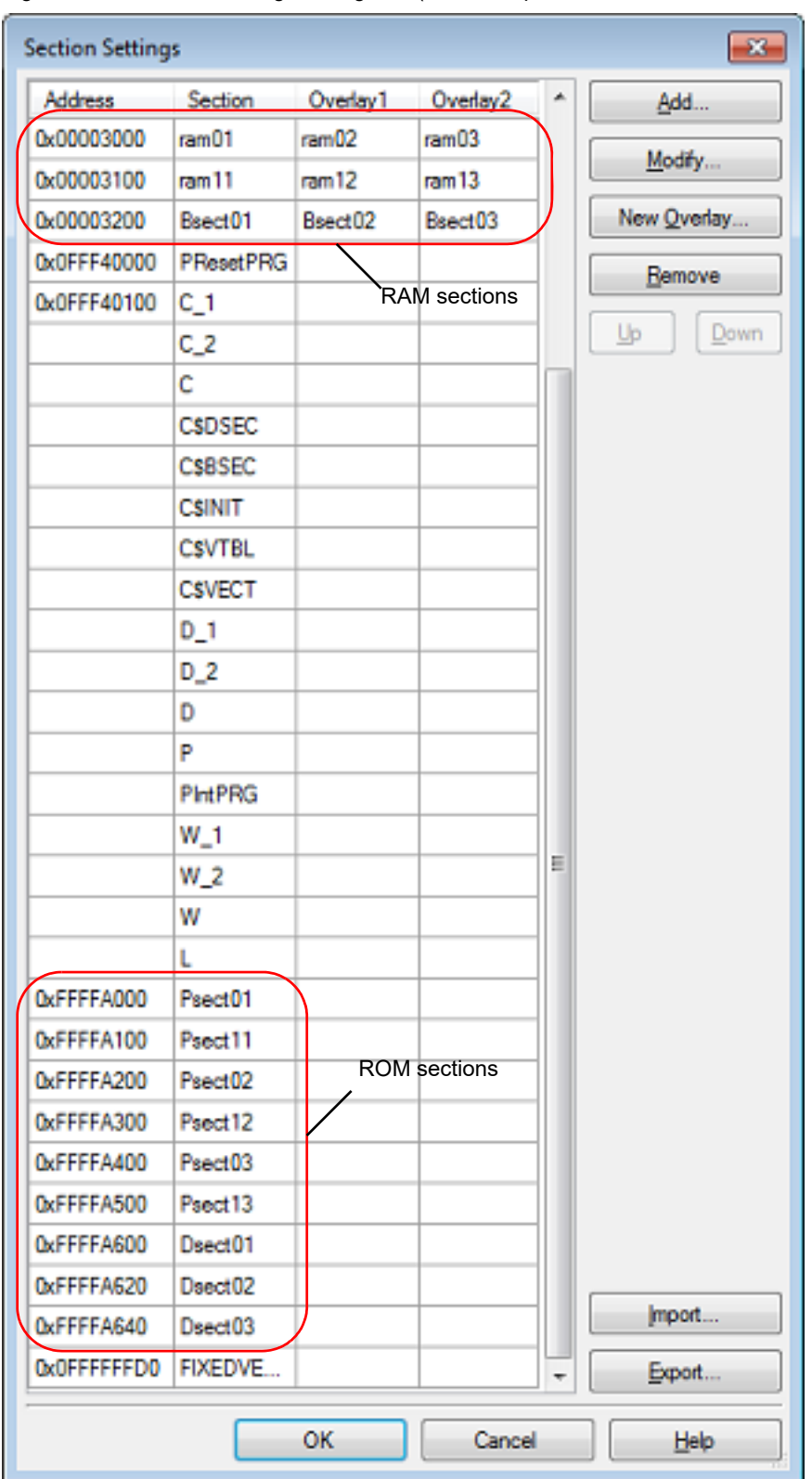

Figure 2.51 Section Settings Dialog Box (After Multiple RAM Sections Are Added)

Click the [OK] button. The specified ROM sections and RAM sections (overlaid sections) will be displayed in the text boxes.

Figure 2.52 [Section start address] Property (After Setting Sections)

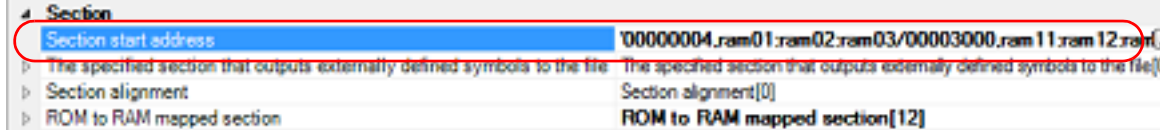

(3) Run a build of the project

Run a build of the project.

A load module file to use the overlaid section selection function is generated.

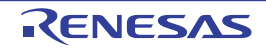

# <span id="page-33-0"></span>2.7 Set Hex Output Options

To set options for the hex output phase, select the Build tool node on the project tree and select the [Hex Output [Options\] tab](#page-148-0) on the [Property panel](#page-45-0).

You can set the various hex output options by setting the necessary properties in this tab.

- **Caution 1.** This tab is not displayed for the library project.
- **Caution 2.** This tab is displayed when you have selected [Always latest version which was installed] or V2.00.00 or a later version for the [Using compiler package version] property under the [\[Version Select\]](#page-73-0) category on the [\[Common Options\] tab](#page-48-0) in an environment where V2.00.00 or a later version of the CC-RX compiler has been installed.

When the version of the compiler package is V2.00.00 or lower, the properties from this tab are included in the [Convert Load Module File] category from the [\[Link Options\] tab](#page-117-0). See "[Property panel"](#page-45-0) in ["A.WINDOW REFERENCE](#page-44-0)" for details.

Remark Often used options have been gathered under the [Frequently Used Options(for Hex Output)] category on the [\[Common Options\] tab.](#page-48-0)

# <span id="page-33-1"></span>2.7.1 Set the output of a hex file

Select the build tool node on the project tree and select the [\[Hex Output Options\] tab](#page-148-0) on the [Property panel.](#page-45-0)

(1) Set the output of a hex file

The setting to output a hex file is made with the [Output hex file] property in the [Output File] category. To output a hex file, select [Yes], to not output a hex file, select [No].

Figure 2.53 [Output hex file] Property

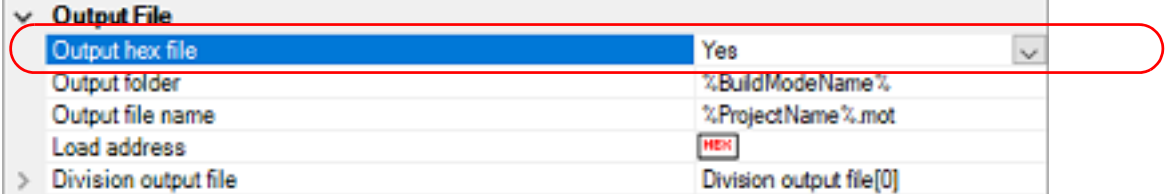

When outputting a hex file, you can set the output folder and output file name.

(a) Set the output folder

Setting the output folder is made with the [Output folder] property by directly entering to the text box or by the [...] button.

Up to 247 characters can be specified in the text box.

This property supports the following placeholder.

- %ActiveProjectDir%: Replaces with the absolute path of the active project folder.
- %ActiveProjectName%: Replaces with the active project name.
- %BuildModeName%: Replaces with the build mode name.
- %MainProjectDir%: Replaces with the absolute path of the main project folder.

%MainProjectName%: Replaces with the main project name.

%MicomToolPath%: Replaces with the absolute path of the install folder of this product.

%ProjectDir%: Replaces with the absolute path of the project folder.

- %ProjectName%: Replaces with the project name.
- %TempDir%: Replaces with the absolute path of the temporary folder.

%WinDir%: Replaces with the absolute path of the Windows system folder.

"%BuildModeName%" is set by default.

(b) Set the output file name

Setting the output file is made with the [Output file name] property by directly entering to the text box. Up to 259 characters can be specified in the text box.

- This property supports the following placeholders.
	- %ActiveProjectName%: Replaces with the active project name.
- %MainProjectName%: Replaces with the main project name.
- %ProjectName%: Replaces with the project name.
- "%ProjectName%.mot" is set by default.
- (2) Set the hex file format Select the format in the [Hex file format] property in the [Hex Format] category.

#### Figure 2.54 [Hex file format] Property

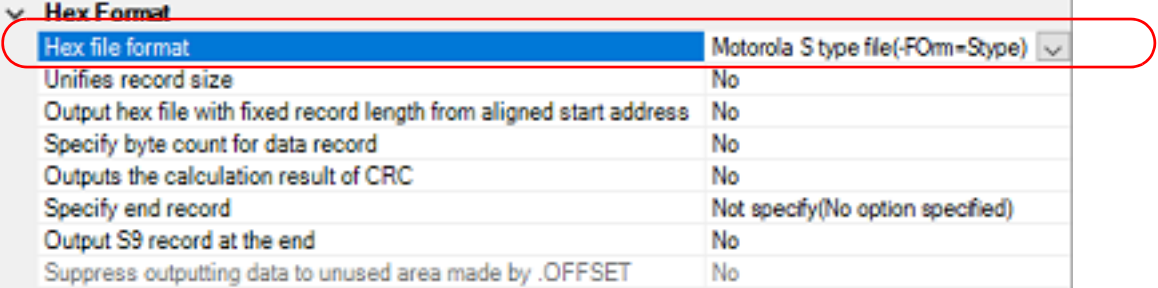

You can select any of the formats below.

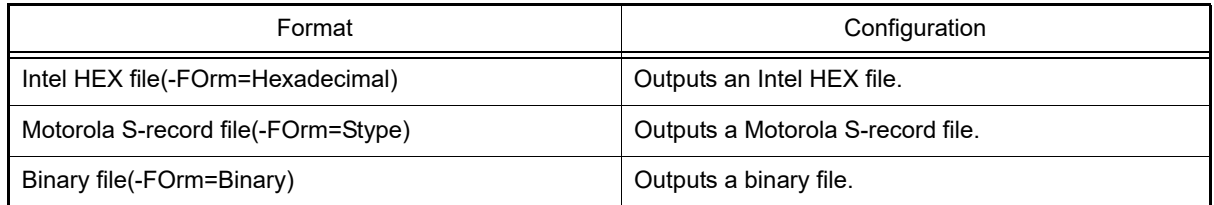

Remark See "CC-RX Compiler User's Manual" for details about the Intel Hex file and Motorola S-record file.

# <span id="page-34-0"></span>2.7.2 Fill the vacant area

You need to set the hex file output range to fill the vacant area. The property to fill the vacant area is displayed after setting the hex file output range.

The procedure for the setting is shown below.

- Set the hex file output range
- Set the method for filling the vacant area

Select the build tool node on the project tree and select the [\[Hex Output Options\] tab](#page-148-0) on the [Property panel.](#page-45-0)

(1) Set the hex file output range The setting of the hex file output range is made with the [Division output file] property in the [Output File] category.

Figure 2.55 [Division output file] Property

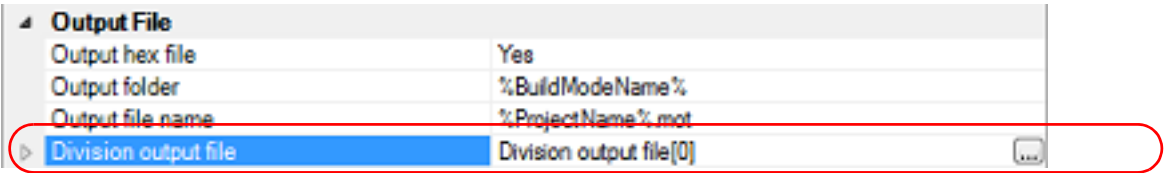

If you click the [...] button, the Text Edit dialog box will open.

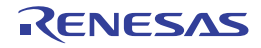

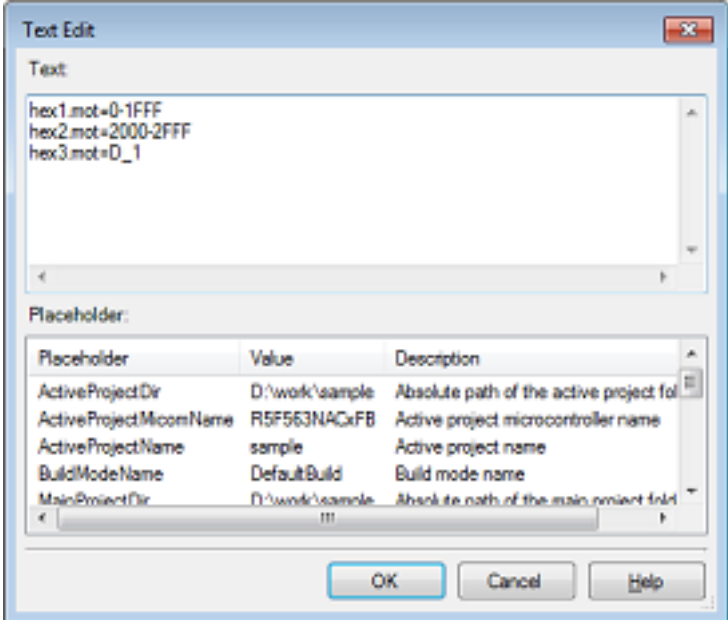

Specify the division output file name in [Text] in the format of "*file name*=*start address*-*end address*" (*start address*, *end address*: The start address and end address of the output range) or "*file name*=*section name*" (*section name*: The name of the output section), with one file name per line.

If multiple section names are specified, delimit them with a colon as in "*file name*=*section name*:*section name*". Specify the start address and end address in hexadecimal.

You can specify up to 259 characters per line, up to 65535 lines.

If you click the [OK] button, the entered division output file names are displayed as subproperties.

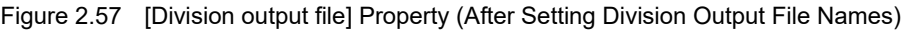

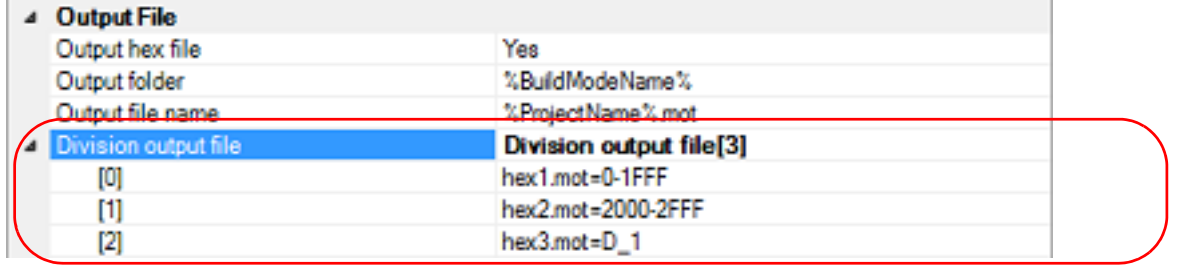

To change the division output file names, you can use the [...] button or enter them directly in the text box of the subproperty.

(2) Set the method for filling the vacant area

Set the method for filling the vacant area in the output range.

(a) Fill the vacant area with random numbers Select [Yes(Random)(-SPace=Random)] in the [Fill unused areas in the output ranges with the value] property in the [Hex Format] category.

Figure 2.58 [Fill unused areas in the output ranges with the value] Property

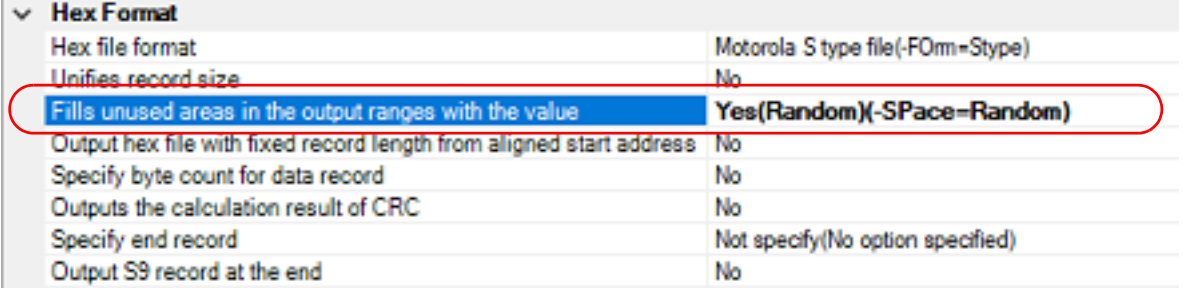

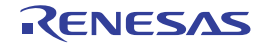

Figure 2.56 Text Edit Dialog Box
#### (b) Specify data to fill the vacant area

Select [Yes(Specification value)(-SPace=<Numerical value>)] in the [Fill unused areas in the output ranges with the value] property in the [Hex Format] category. The [Output padding data] property will be displayed.

Figure 2.59 [Fill unused areas in the output ranges with the value] and [Output padding data] Property

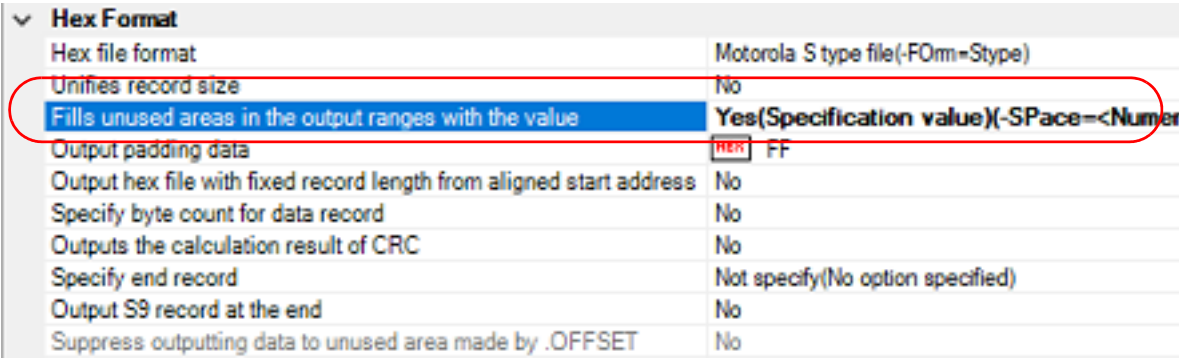

Enter the fill value for the vacant area directly in the text box.

The range that can be specified for the value is 0 to FFFFFFFF (hexadecimal number).

"FF" is set by default.

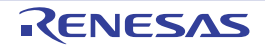

# 2.8 Set Librarian Options

To set options for the link phase, select the Build tool node on the project tree and select the [\[Librarian Options\] tab](#page-164-0) on the [Property panel](#page-45-0).

You can set the various librarian options by setting the necessary properties in this tab.

**Caution** This tab is not displayed for the application project.

# 2.8.1 Set the output of a library file

Select the build tool node on the project tree and select the [\[Librarian Options\] tab](#page-164-0) on the [Property panel](#page-45-0). The setting to output a library file is made with the [Output] category.

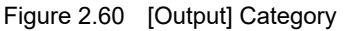

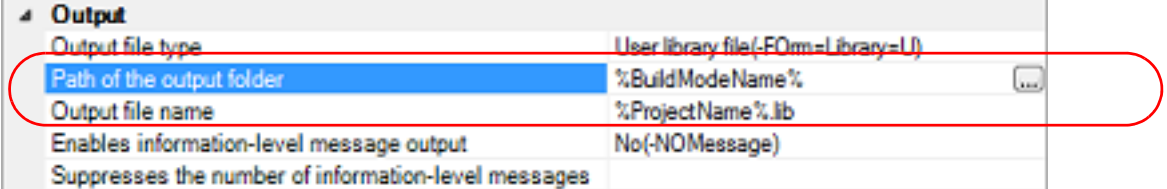

(1) Set the output folder

Setting the output folder is made with the [Path of the output folder] property by directly entering to the text box or by the [...] button.

Up to 247 characters can be specified in the text box.

This property supports the following placeholder.

%ActiveProjectDir%: Replaces with the absolute path of the active project folder. %ActiveProjectName%: Replaces with the active project name. %BuildModeName%: Replaces with the build mode name. %MainProjectDir%: Replaces with the absolute path of the main project folder. %MainProjectName%: Replaces with the main project name. %MicomToolPath%: Replaces with the absolute path of the install folder of this product. %ProjectDir%: Replaces with the absolute path of the project folder. %ProjectName%: Replaces with the project name. %TempDir%: Replaces with the absolute path of the temporary folder. %WinDir%: Replaces with the absolute path of the Windows system folder.

"%BuildModeName%" is set by default.

(2) Set the output file name

Setting the output file is made with the [Output file name] property by directly entering to the text box. Up to 259 characters can be specified in the text box. This property supports the following placeholders.

%ActiveProjectName%: Replaces with the active project name. %MainProjectName%: Replaces with the main project name. %ProjectName%: Replaces with the project name.

"%ProjectName%.lib" is set by default.

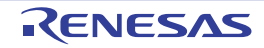

# 2.9 Set Library Generate Options

To set options for the library generator, select the Build tool node on the project tree and select the [Library Generate [Options\] tab](#page-176-0) on the [Property panel](#page-45-0).

You can set the various create library options by setting the necessary properties in this tab.

**Caution** This tab is not displayed for the library project.

# 2.9.1 Set the output of a standard library file

Select the build tool node on the project tree and select the [\[Library Generate Options\] tab](#page-176-0) on the [Property panel.](#page-45-0) The setting to output a standard library file is made with the [Object] category.

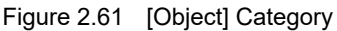

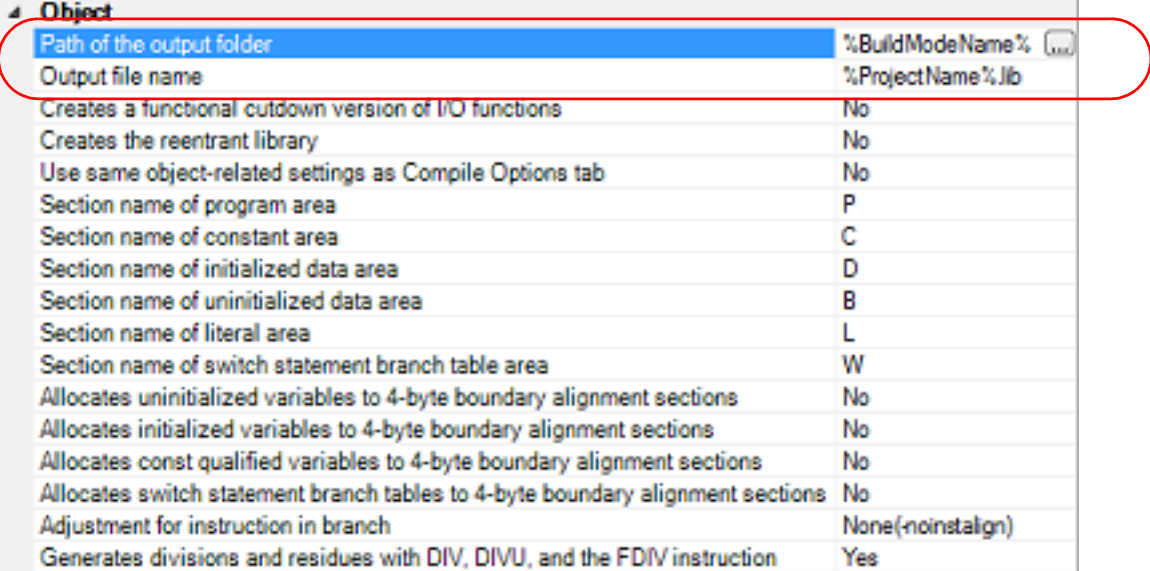

(1) Set the output folder

Setting the output folder is made with the [Path of the output folder] property by directly entering to the text box or by the [...] button.

Up to 247 characters can be specified in the text box.

This property supports the following placeholder.

%ActiveProjectDir%: Replaces with the absolute path of the active project folder. %ActiveProjectName%: Replaces with the active project name. %BuildModeName%: Replaces with the build mode name. %MainProjectDir%: Replaces with the absolute path of the main project folder. %MainProjectName%: Replaces with the main project name. %MicomToolPath%: Replaces with the absolute path of the install folder of this product. %ProjectDir%: Replaces with the absolute path of the project folder. %ProjectName%: Replaces with the project name. %TempDir%: Replaces with the absolute path of the temporary folder. %WinDir%: Replaces with the absolute path of the Windows system folder.

"%BuildModeName%" is set by default.

#### (2) Set the output file name

Setting the output file is made with the [Output file name] property by directly entering to the text box. Up to 259 characters can be specified in the text box. This property supports the following placeholders.

%ActiveProjectName%: Replaces with the active project name. %MainProjectName%: Replaces with the main project name. %ProjectName%: Replaces with the project name.

"%ProjectName%.hex" is set by default.

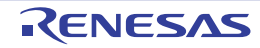

# 2.10 Preparation before Using the PIC/PID Function

In the PIC/PID function, a program whose code or data in the ROM has been converted into PIC or PID is called an application, and the program necessary to execute an application is called the master.

When the application and master are built, the option settings related to the PIC/PID function should be matched between the objects that compose the application and master.

The procedure for setting build options for the application and master is given below.

- Remark For details on the PIC/PID function, possible combinations of options, and how to create a startup program for the application or master, see "CC-RX Compiler User's Manual".
- (1) Setting build options

Build options related to the PIC/PID function can be set in the Project Tree panel. Select the build tool node for the master or application and set options in the [PIC/PID] category on the [\[Common Options\] tab](#page-48-0) of the [Property](#page-45-0)  [panel](#page-45-0).

Figure 2.62 [PIC/PID] Category

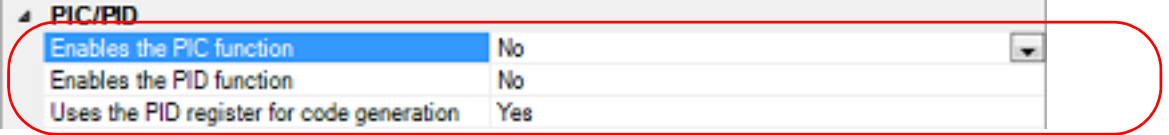

(a) Setting build options for the master Select [No] for the [Enables the PIC function] property (default).

Select [No] for the [Enables the PID function] property (default).

Select [Yes] for the [Uses the PID register for code generation] property (default).

(b) Setting build options for the application

Select [Yes(-pic)] for the [Enables the PIC function] property. Select [The maximum bit width of the offset: 16 bits) (-pid=16)] or [Yes (The maximum bit width of the offset: No limitation) (-pid=32)] for the [Enables the PID function] property.

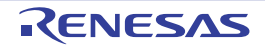

# 2.11 Set Build Options Separately

Build options are set at the project or file level.

- Project level: See ["2.11.1Set build options at the project level"](#page-41-0)
- File level: See "[2.11.2Set build options at the file level"](#page-41-1)

# <span id="page-41-0"></span>2.11.1 Set build options at the project level

To set options for build options for a project (main project or subproject), select the Build tool node on the project tree to display the [Property panel.](#page-45-0)

Select the component tabs, and set build options by setting the necessary properties. Compile phase: [\[Compile Options\] tab](#page-77-0) Assemble phase: [\[Assemble Options\] tab](#page-109-0) Link phase (For the application project): [\[Link Options\] tab](#page-117-0) Hex output phase: [\[Hex Output Options\] tab](#page-148-0) Link phase (For the library project): [\[Librarian Options\] tab](#page-164-0) Library Generate phase: [\[Library Generate Options\] tab](#page-176-0)

# <span id="page-41-1"></span>2.11.2 Set build options at the file level

You can individually set compile and assemble options for each source file added to the project.

- (1) When setting compile options for a C source file
	- Select a C source file on the project tree and select the [\[Build Settings\] tab](#page-198-0) on the [Property panel](#page-45-0). In the [Build] category, if you select [Yes] on the [Set individual compile option] property, the [Message Dialog Box](#page-41-2) is displayed.

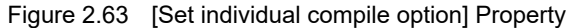

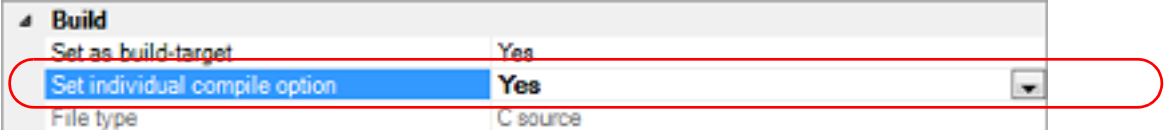

#### <span id="page-41-2"></span>Figure 2.64 Message Dialog Box

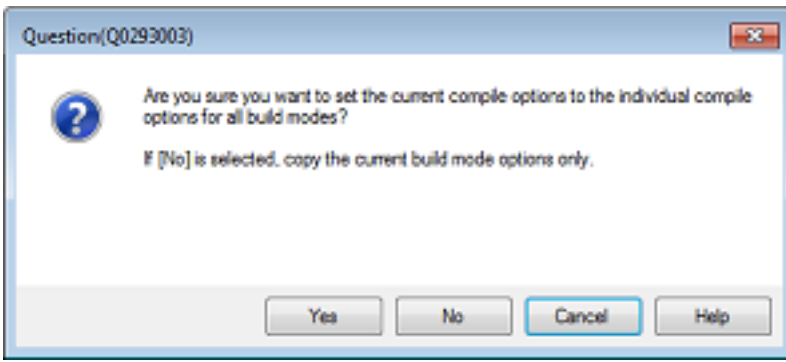

If you click the [Yes] button in the dialog box, the [\[Individual Compile Options\(C\)\] tab](#page-199-0) will be displayed. You can set compile options for the C source file by setting the necessary properties in this tab. Note that this tab takes over the settings of the [\[Compile Options\] tab](#page-77-0) by default.

(2) When setting compile options for a C++ source file

Select a C++ source file on the project tree and select the [\[Build Settings\] tab](#page-198-0) on the [Property panel](#page-45-0). In the [Build] category, if you select [Yes] on the [Set individual compile option] property, the [Message Dialog Box](#page-42-0) is displayed.

Figure 2.65 [Set individual compile option] Property

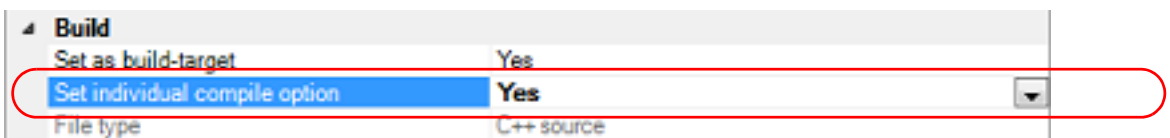

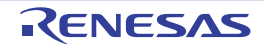

<span id="page-42-0"></span>Figure 2.66 Message Dialog Box

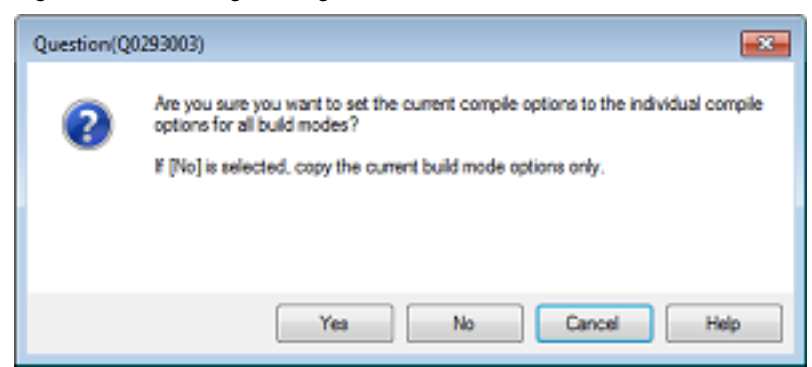

If you click the [Yes] button in the dialog box, the [\[Individual Compile Options\(C++\)\] tab](#page-230-0) will be displayed. You can set compile options for the C++ source file by setting the necessary properties in this tab. Note that this tab takes over the settings of the [\[Compile Options\] tab](#page-77-0) by default.

(3) When setting assemble options for an assembler source file

Select an assembler source file on the project tree and select the [\[Build Settings\] tab](#page-198-0) on the [Property panel](#page-45-0). In the [Build] category, if you select [Yes] on the [Set individual assemble option] property, the [Message Dialog Box](#page-42-1) is displayed.

Figure 2.67 [Set individual assemble option] Property

| <b>Build</b>                   |                      |  |
|--------------------------------|----------------------|--|
| Set as build-target            | YAR                  |  |
| Set individual assemble option | Yes                  |  |
|                                | Assembly source file |  |

<span id="page-42-1"></span>Figure 2.68 Message Dialog Box

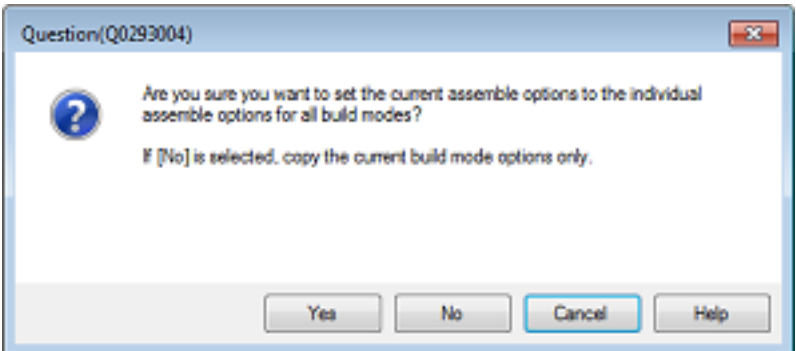

If you click the [Yes] button in the dialog box, the [\[Individual Assemble Options\] tab](#page-257-0) will be displayed. You can set assemble options for the assembler source file by setting the necessary properties in this tab. Note that this tab takes over the settings of the [\[Assemble Options\] tab](#page-109-0) by default.

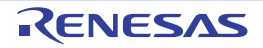

# 2.12 Estimate the Stack Capacity

To estimate the stack capacity, use Call Walker.

Call Walker performs a static analysis, and displays the symbols and their callers in a tree format, as well as stack information for each symbol (symbol name, attribute, address, size, stack size, and file name) in list format.

To start Call Walker, select [Tool] menu >> [Startup Stack Usage Tracer].

To exit from Call Walker, select Call Walker [File] menu >> [Exit].

See Call Walker [Help] menu >> [Help Topics] for Call Walker operations.

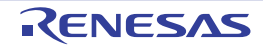

# A. WINDOW REFERENCE

This appendix explains panels/dialog boxes used in the build tool.

# A.1 Description

The following lists the panels/dialog boxes used in the build tool.

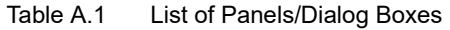

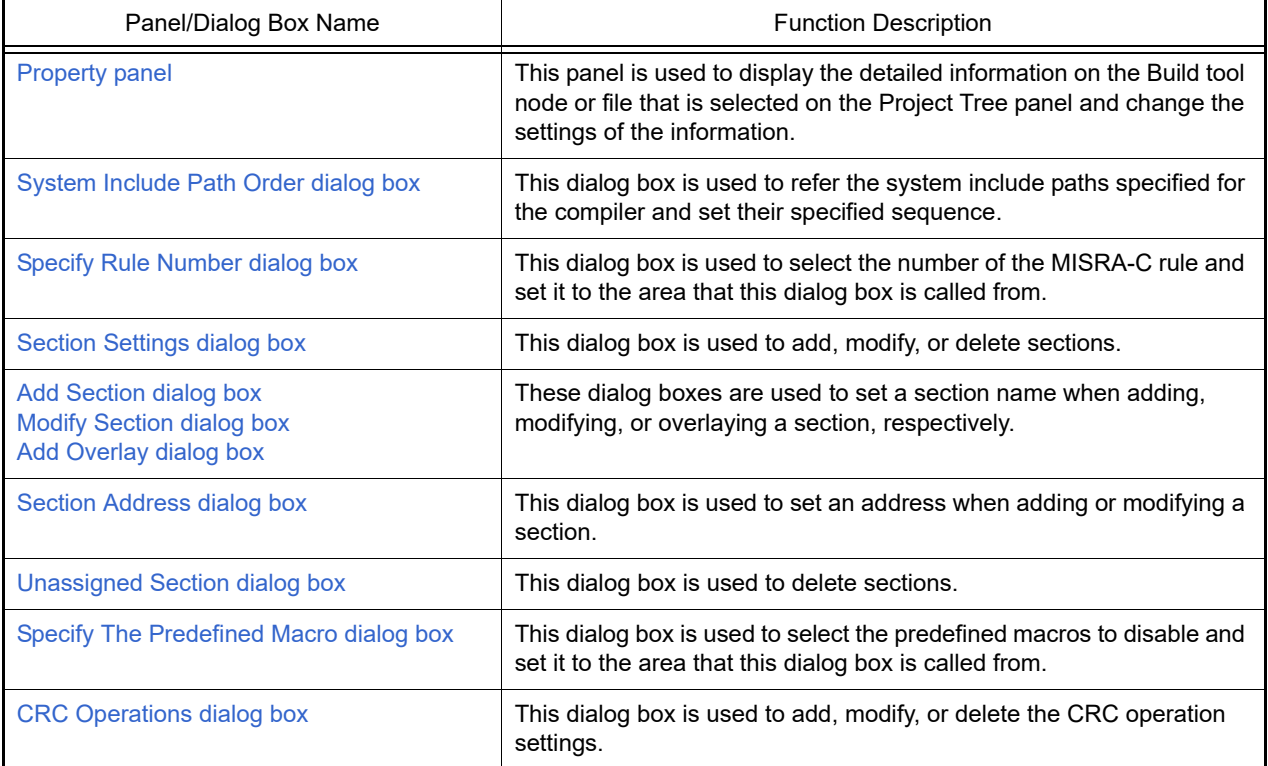

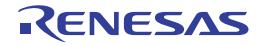

# <span id="page-45-0"></span>Property panel

This panel is used to display the detailed information on the Build tool node or file that is selected on the Project Tree panel by every category and change the settings of the information.

#### Figure A.1 Property Panel

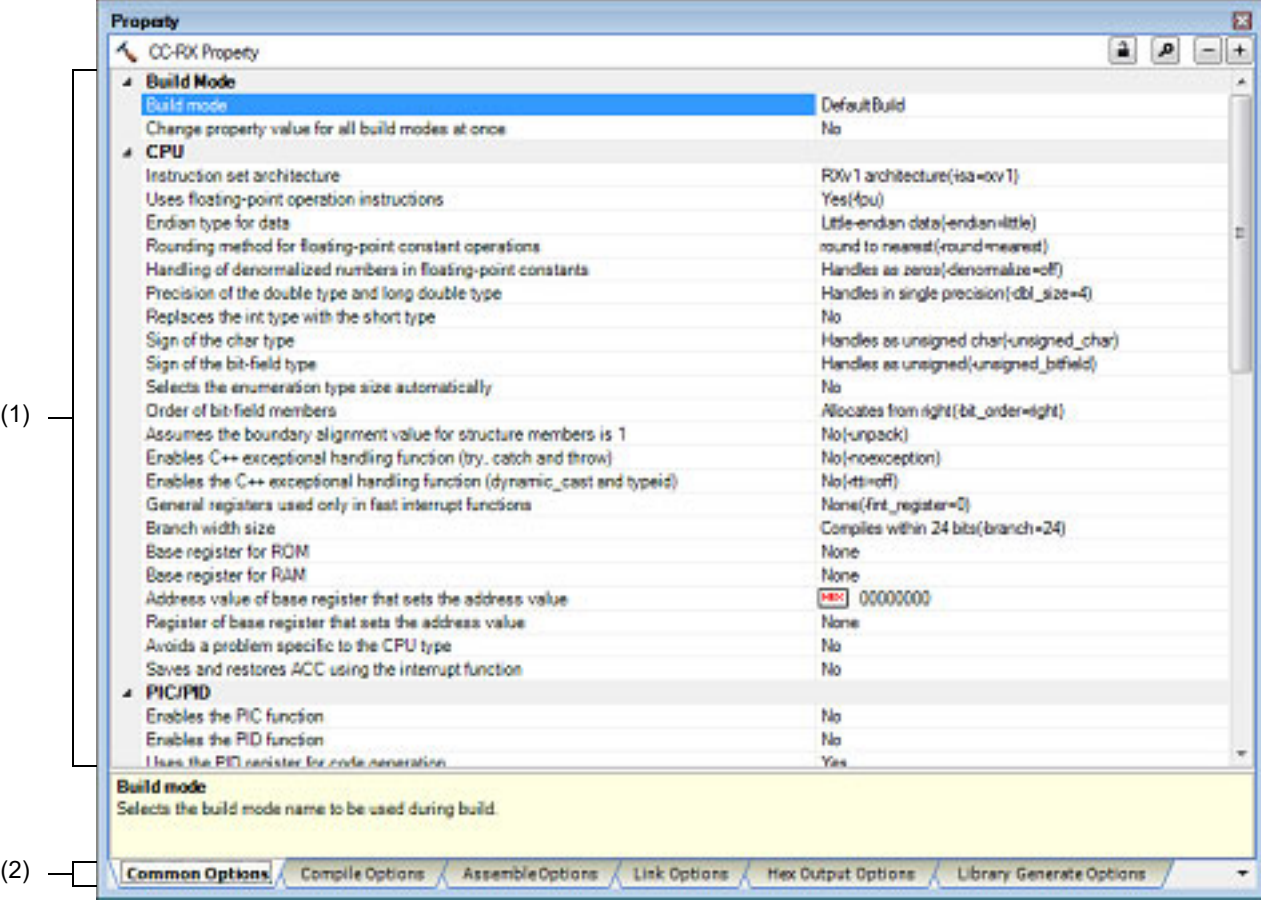

#### The following items are explained here.

- [\[How to open\]](#page-45-1)
- [\[Description of each area\]](#page-45-2)
- [\[\[Edit\] menu \(only available for the Property panel\)\]](#page-46-0)
- [\[Context menu\]](#page-46-1)

# <span id="page-45-1"></span>[How to open]

- On the Project Tree panel, select the Build tool node or file and then select [Property] from the [View] menu or [Property] from the context menu.
- Remark When either one of the Build tool node or file on the Project Tree panel is selected while the Property panel has been opened, the detailed information of the selected item is displayed.

# <span id="page-45-2"></span>[Description of each area]

(1) Detailed information display/change area

In this area, the detailed information on the Build tool node or file that is selected on the Project Tree panel is displayed by every category in the list. And the settings of the information can be changed directly. Mark  $\blacktriangle$  indicates that all the items in the category are expanded. Mark  $\triangleright$  indicates that all the items are collapsed. You can expand/collapse the items by clicking these marks or double clicking the category name.

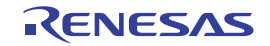

Mark  $\overline{H}$  indicates that only a hexadecimal number is allowed to input in the text box. See the section on each tab for the details of the display/setting in the category and its contents.

(2) Tab selection area

Categories for the display of the detailed information are changed by selecting a tab.

In this panel, the following tabs are contained (see the section on each tab for the details of the display/setting on the tab).

Remark When multiple components are selected on the Project Tree panel, only the tab that is common to all the components is displayed. If the value of the property is modified, that is taken effect to the selected components all of which are common to all.

- (a) When the Build tool node is selected on the Project Tree panel
	- [\[Common Options\] tab](#page-48-0)
	- [\[Compile Options\] tab](#page-77-0)
	- [\[Assemble Options\] tab](#page-109-0)
	- [\[Link Options\] tab](#page-117-0)
	- [\[Hex Output Options\] tab](#page-148-0)
	- [\[Librarian Options\] tab](#page-164-0)
	- [\[Library Generate Options\] tab](#page-176-0)
- (b) When a file is selected on the Project Tree panel
	- [\[Build Settings\] tab](#page-198-0) (for C source file, assembly source file, object file, and library file)
	- [\[Individual Compile Options\(C\)\] tab](#page-199-0) (for C source file)
	- [\[Individual Compile Options\(C++\)\] tab](#page-230-0) (for C++ source file)
	- [\[Individual Assemble Options\] tab](#page-257-0) (for assembly source file)
	- [File Information] tab<sup>Note</sup>

Note See "CS+ Integrated Development Environment User's Manual: Project Operation" for details about the [File Information] tab.

<span id="page-46-0"></span>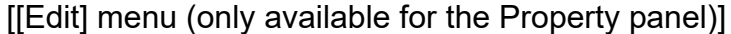

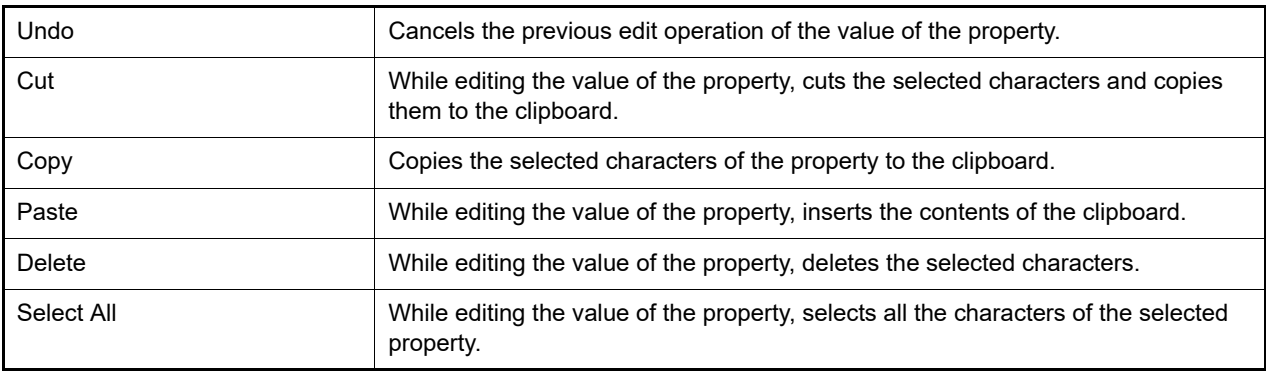

# <span id="page-46-1"></span>[Context menu]

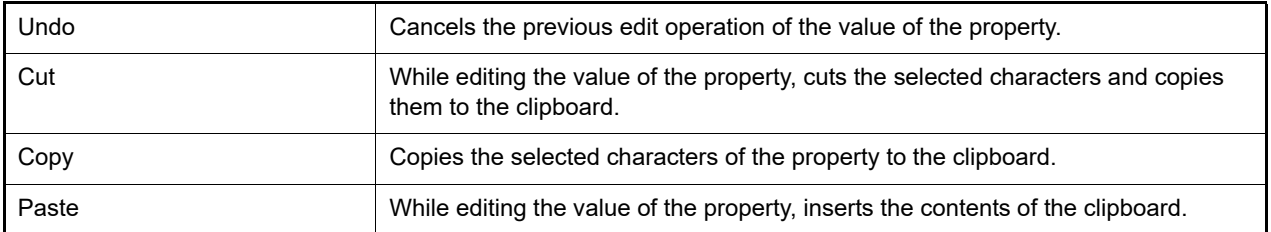

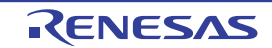

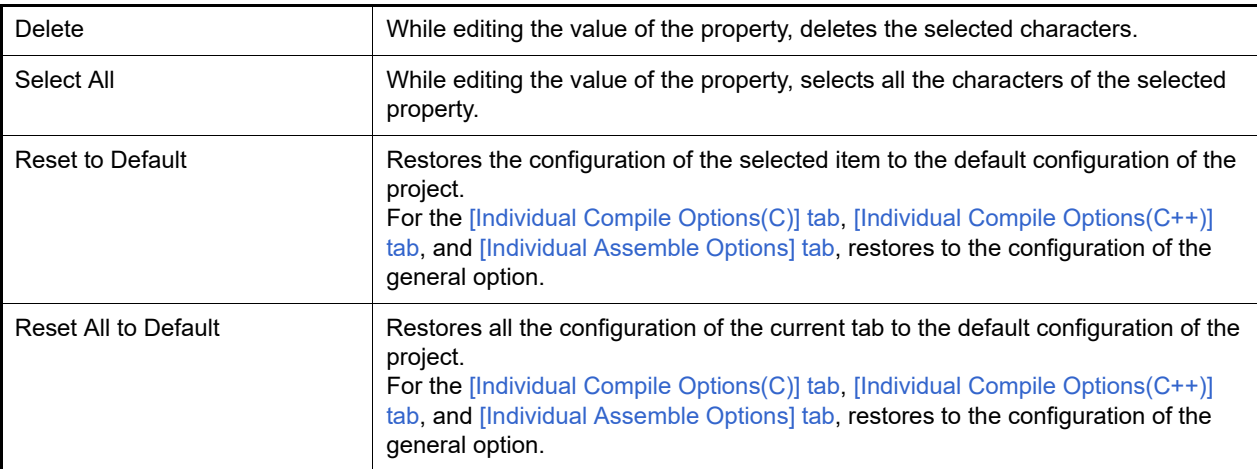

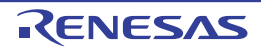

# <span id="page-48-0"></span>[Common Options] tab

This tab shows the detailed information on the build tool categorized by the following and the configuration can be changed.

[\(1\)\[Build Mode\]](#page-48-1) [\(2\)\[CPU\]](#page-49-0) [\(3\)\[PIC/PID\]](#page-58-0) [\(4\)\[Output File Type and Path\]](#page-59-0) [\(5\)\[Frequently Used Options\(for Compile\)\]](#page-60-0) [\(6\)\[Frequently Used Options\(for Assemble\)\]](#page-64-0) [\(7\)\[Frequently Used Options\(for Link\)\]](#page-66-0) [\(8\)\[Frequently Used Options\(for Hex Output\)\]](#page-69-0) [\(9\)\[Frequently Used Options\(for Librarian\)\]](#page-71-1) [\(10\)\[Build Method\]](#page-71-0) [\(11\)\[Version Select\]](#page-73-0) [\(12\)\[Notes\]](#page-73-1) [\(13\)\[Others\]](#page-73-2)

Remark If the property in the [Frequently Used Options] category is changed, the value of the property having the same name contained in the corresponding tab will be changed accordingly.

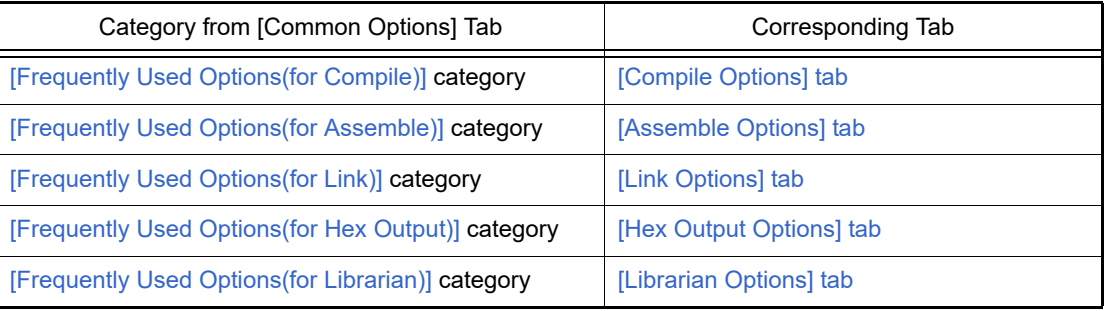

# [Description of each category]

- <span id="page-48-1"></span>(1) [Build Mode]
	- The detailed information on the build mode is displayed and the configuration can be changed.

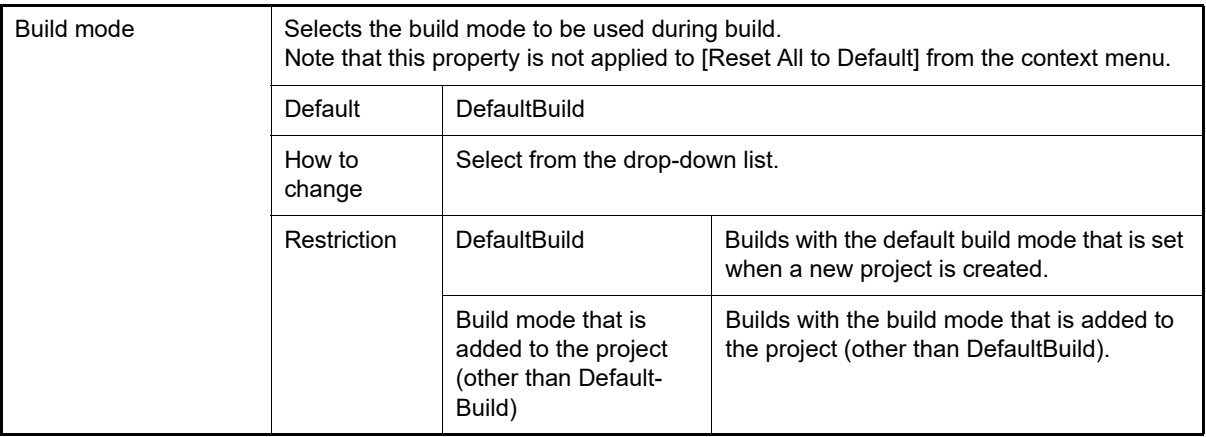

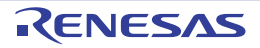

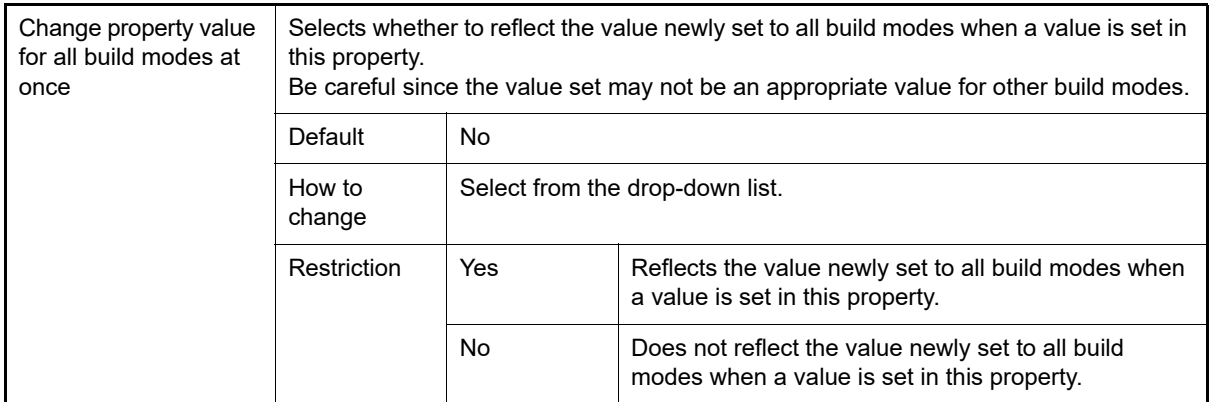

# <span id="page-49-0"></span>(2) [CPU]

The detailed information on the CPU is displayed and the configuration can be changed.

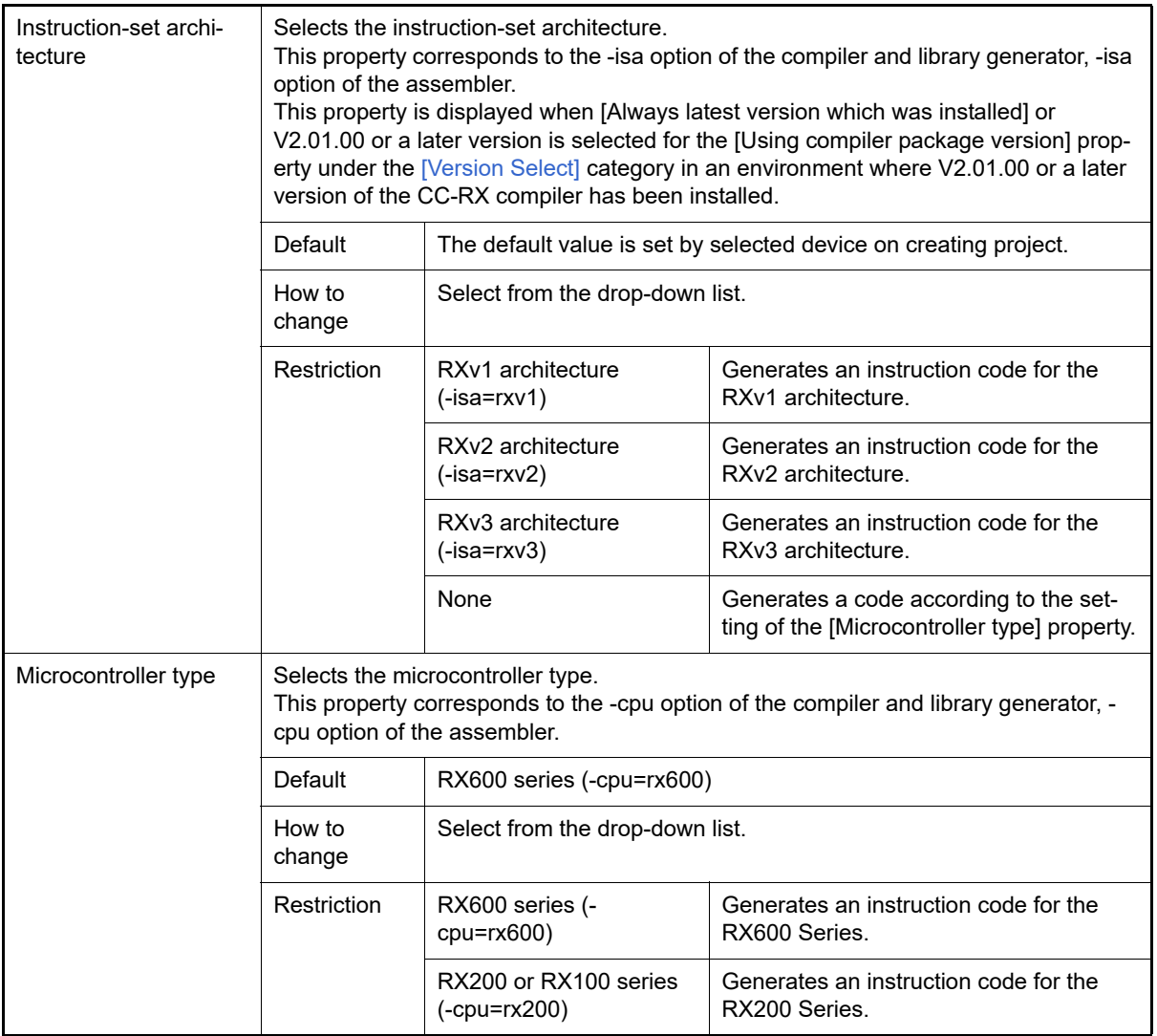

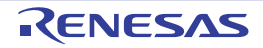

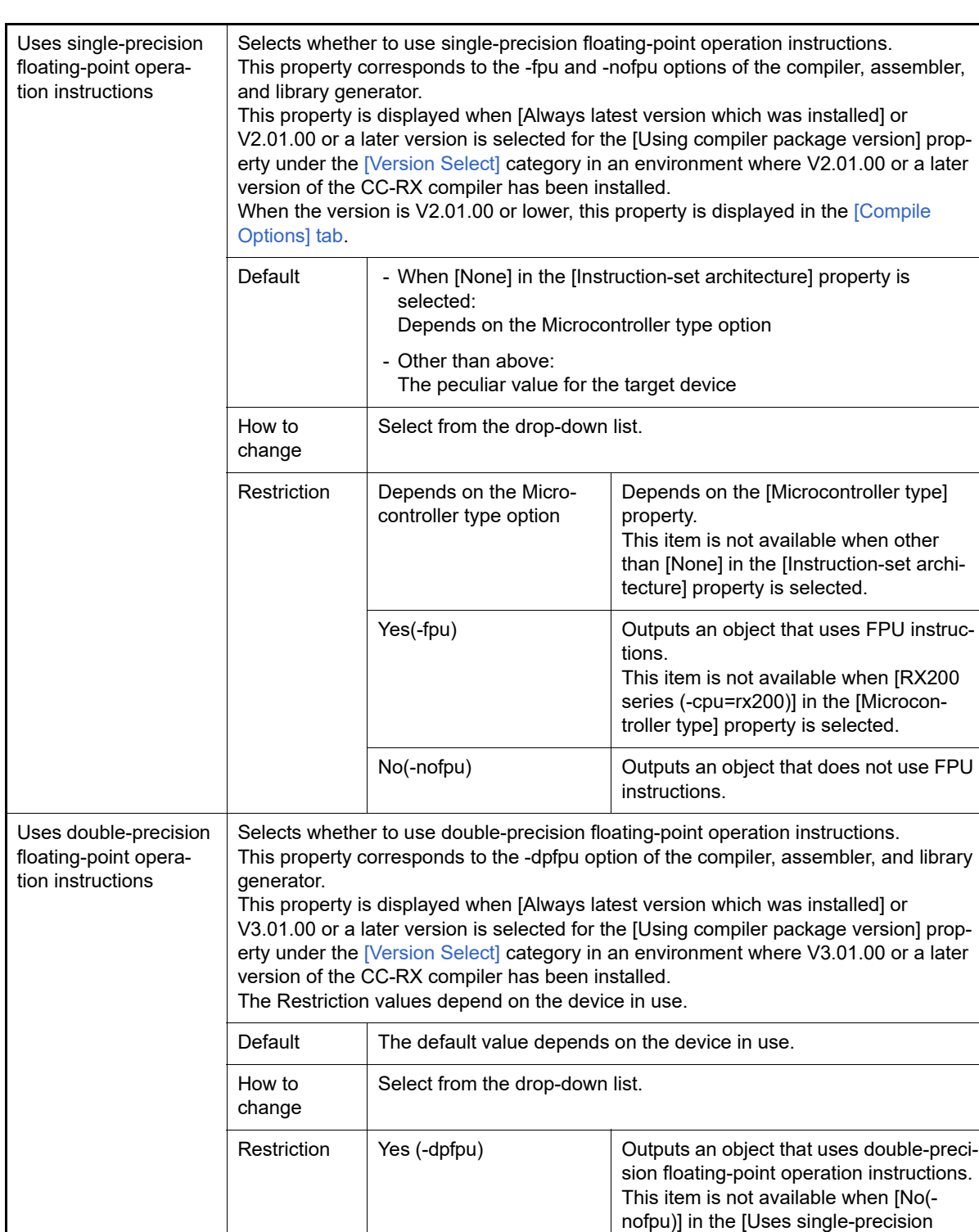

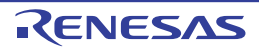

floating-point operation instructions]

ble-precision floating-point operation

property is selected.

No **No Does not output an object that uses dou-**

instructions.

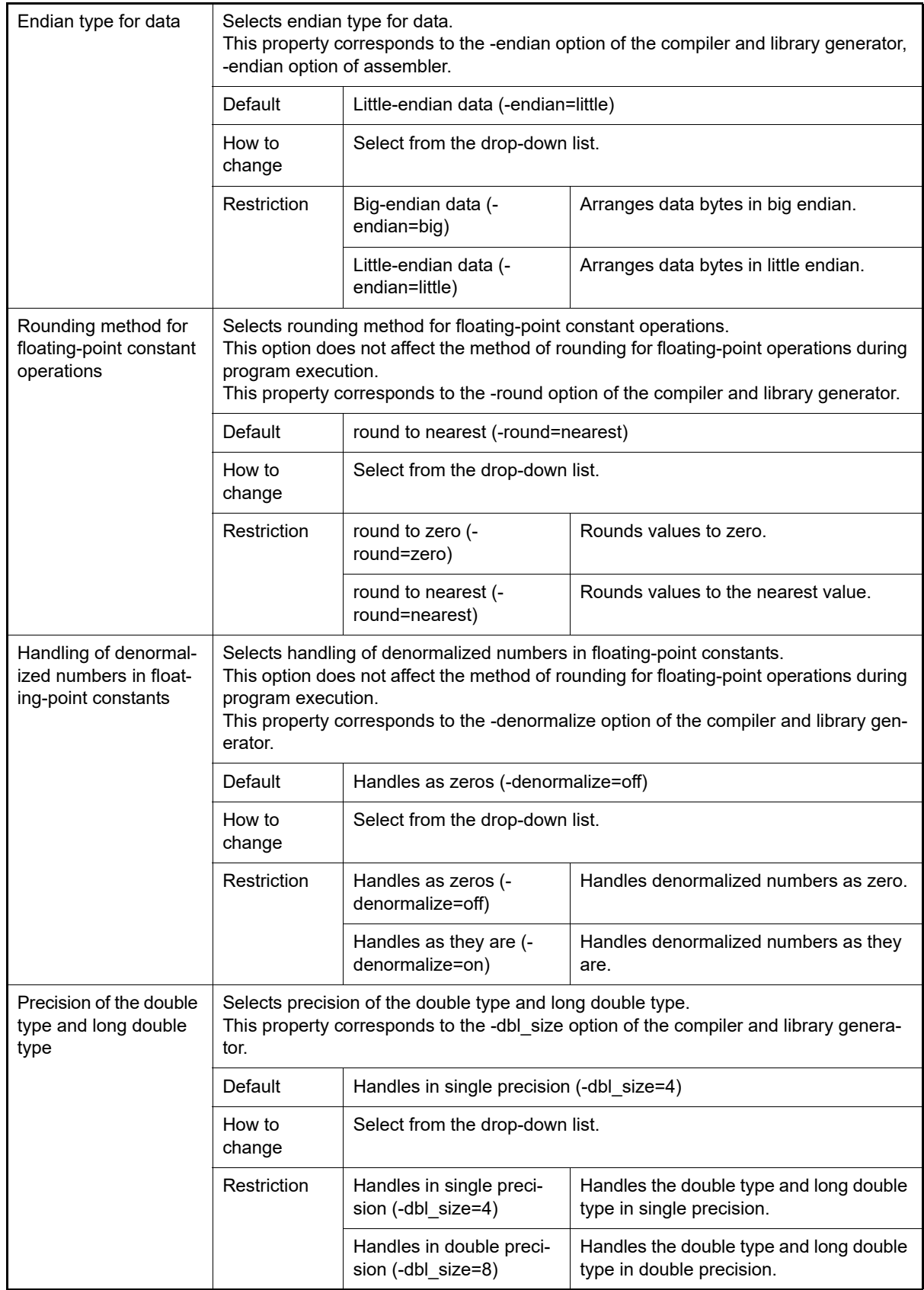

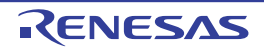

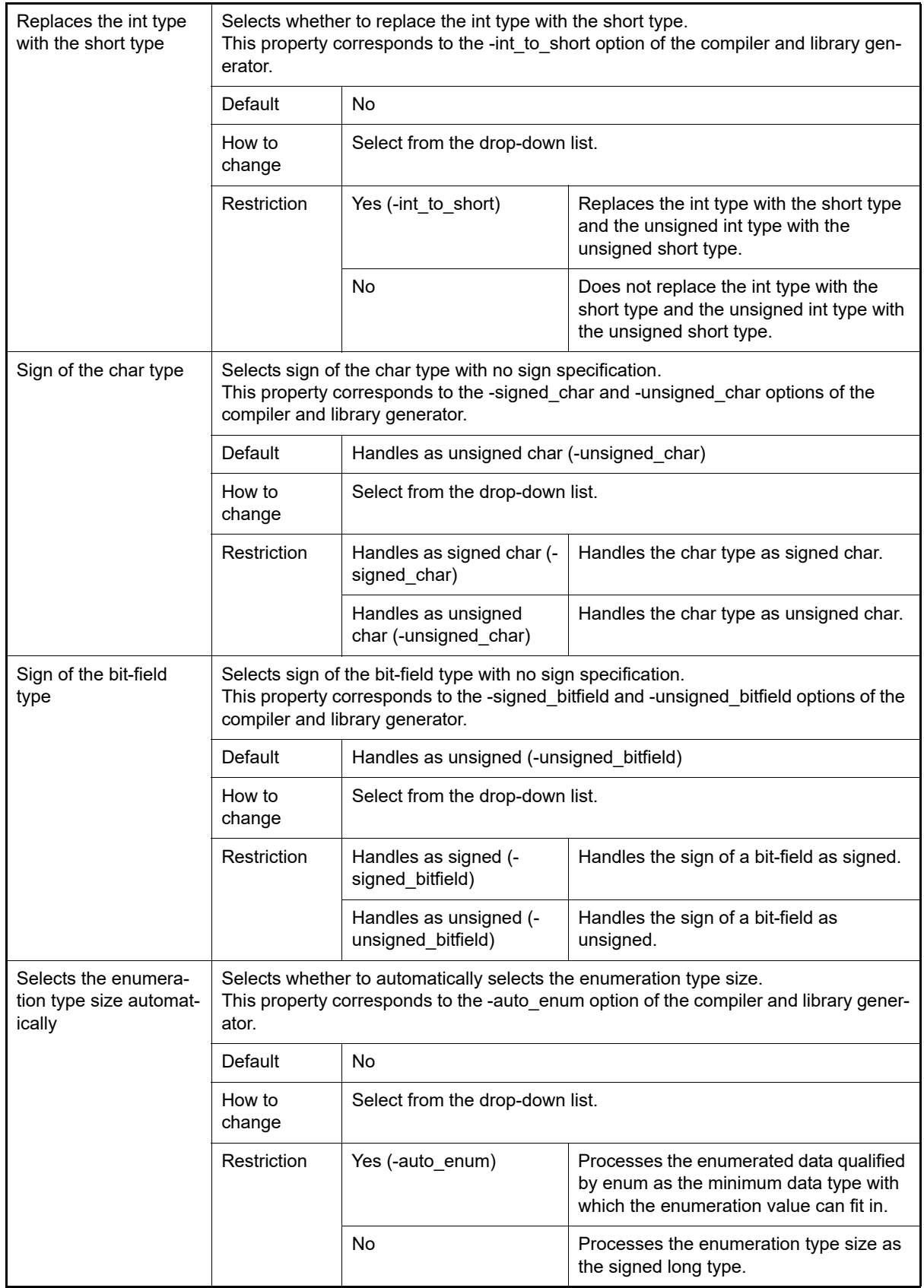

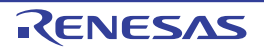

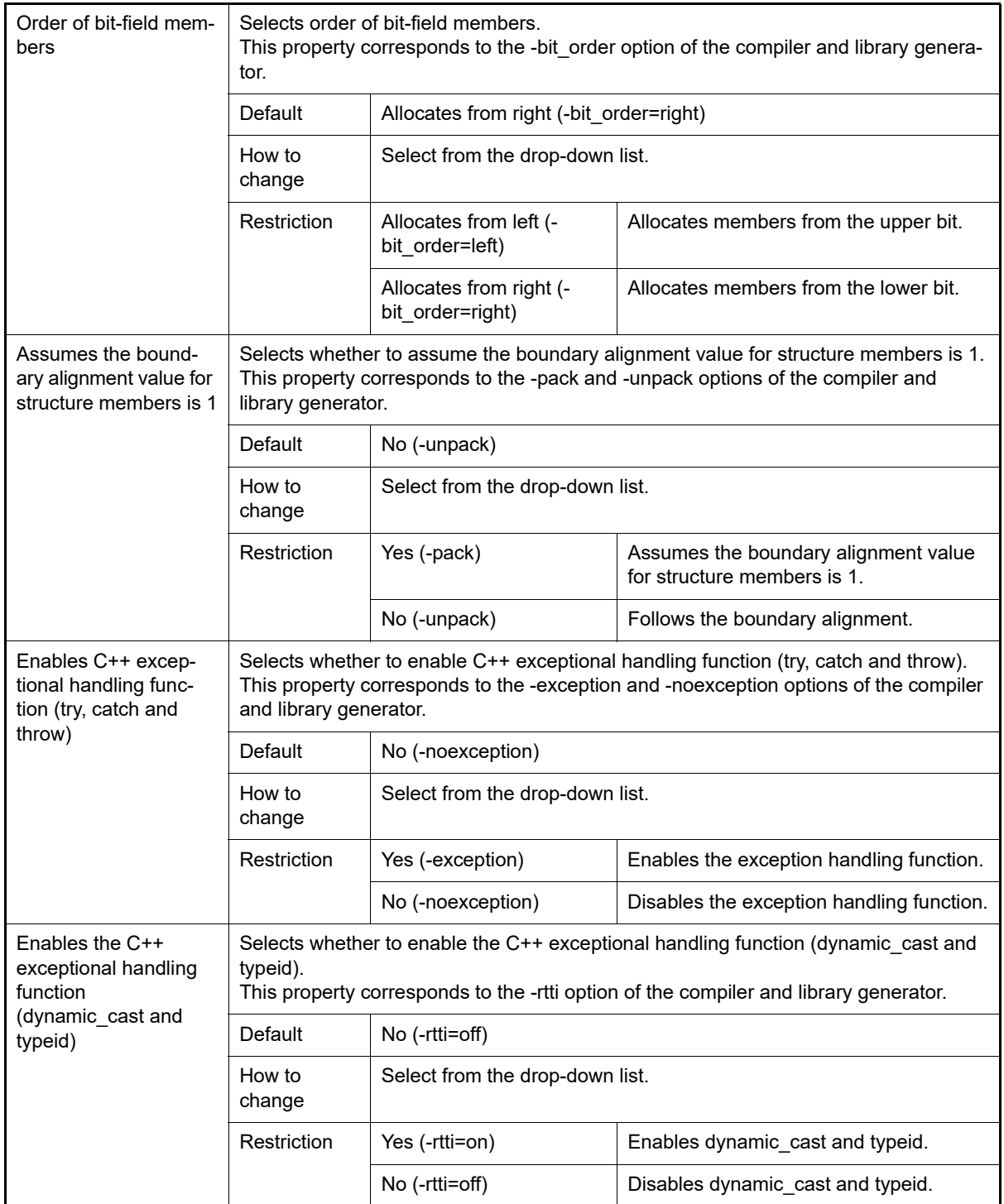

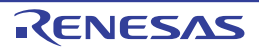

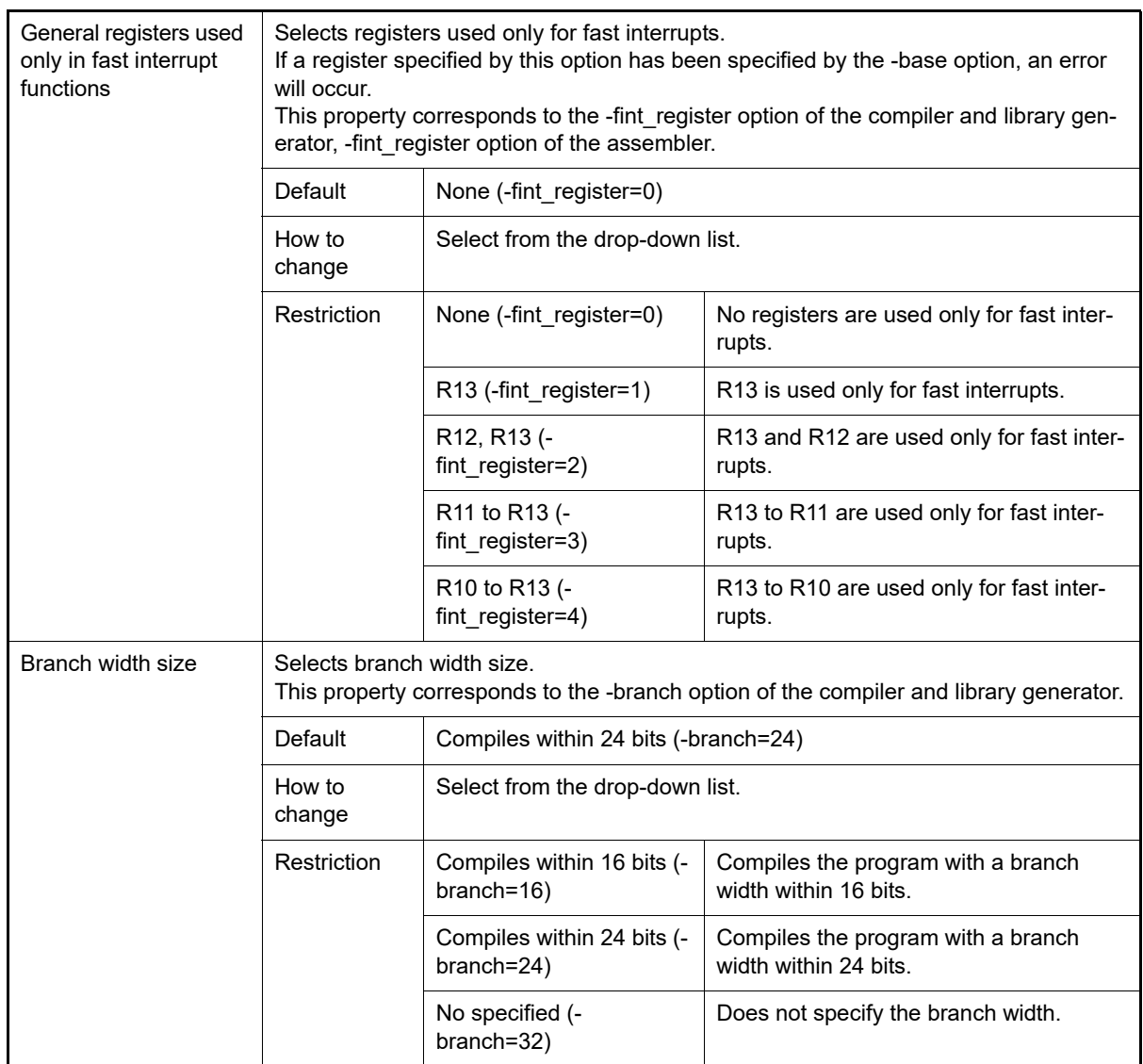

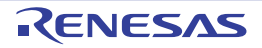

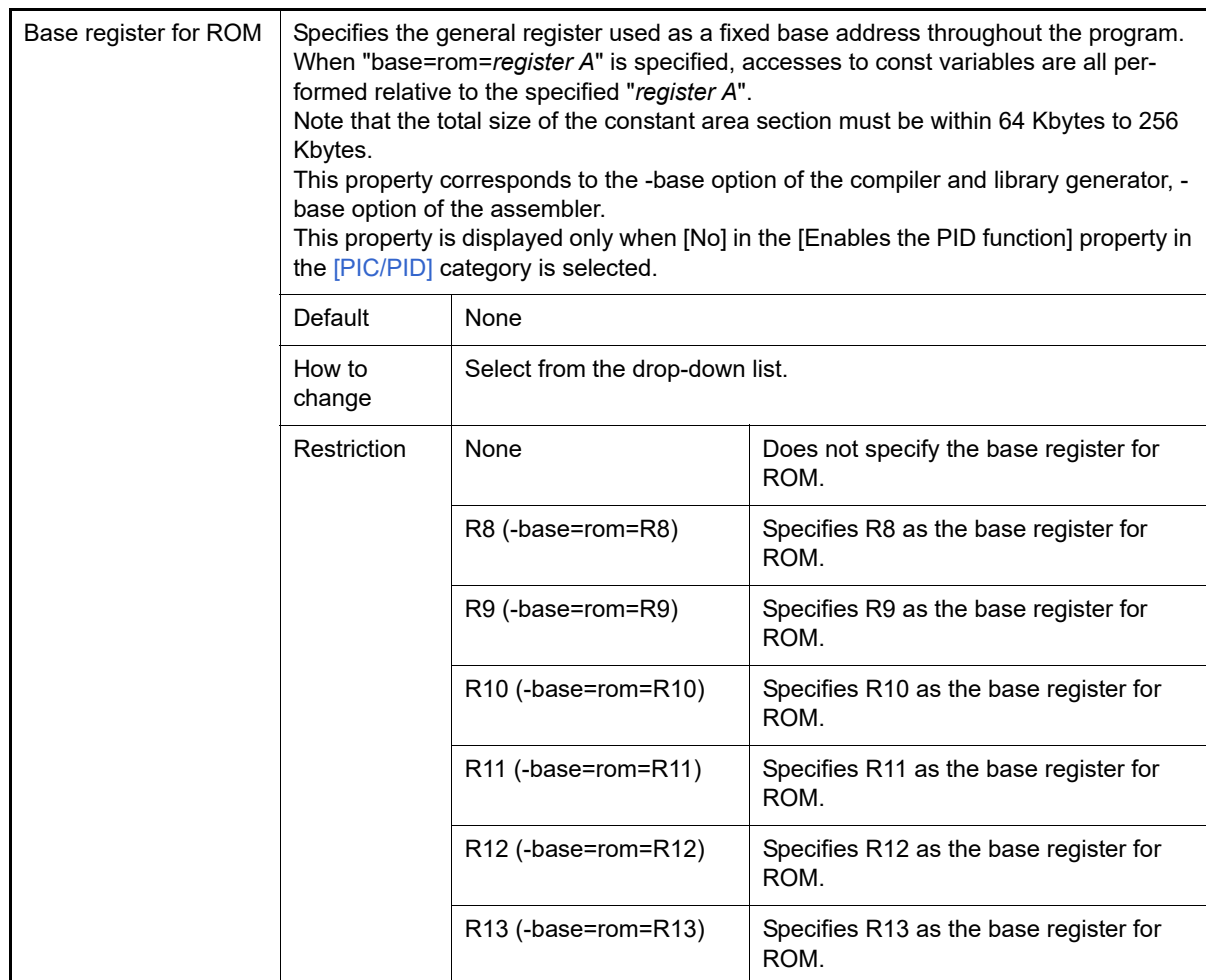

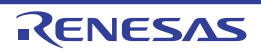

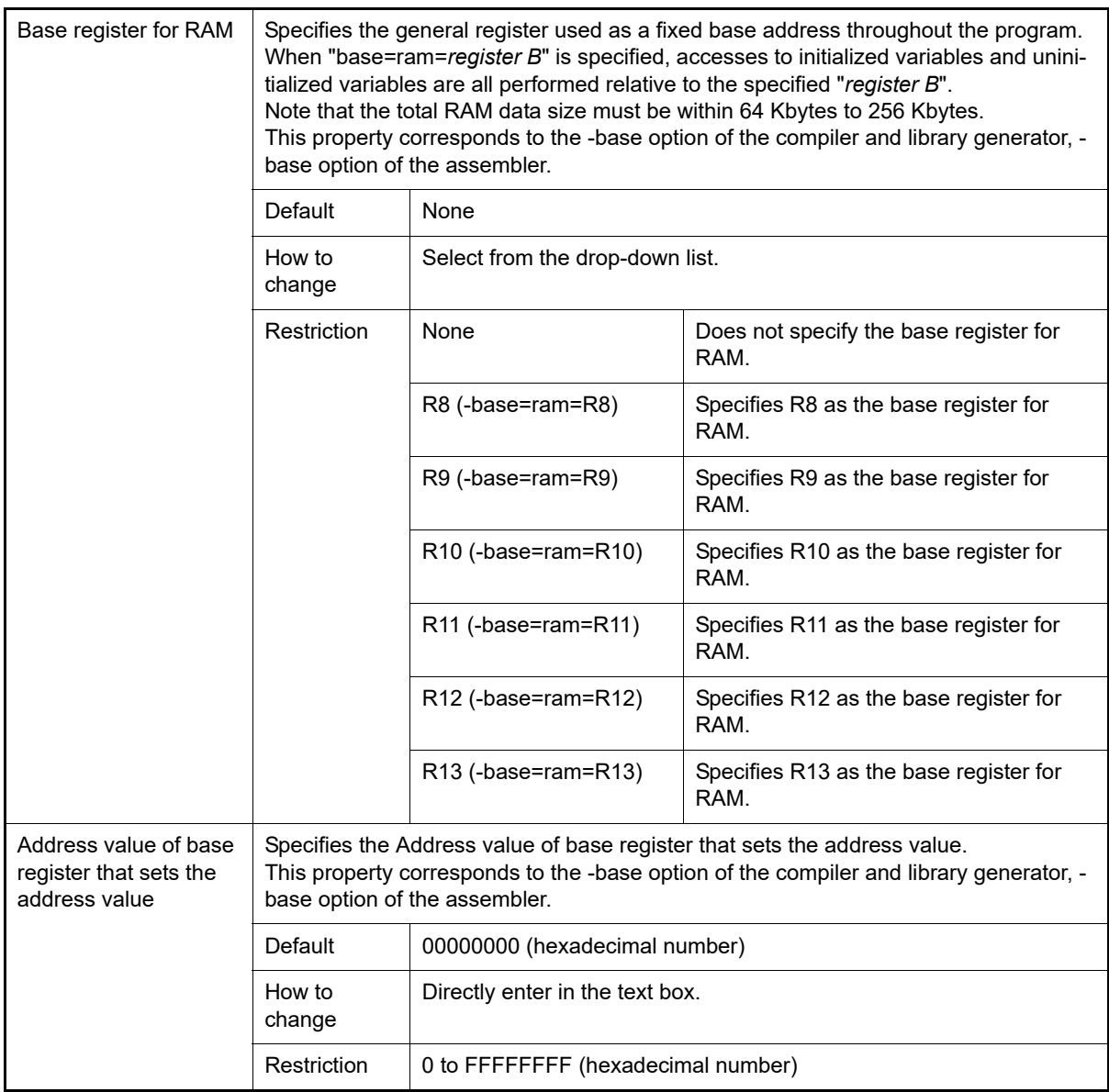

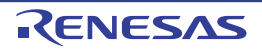

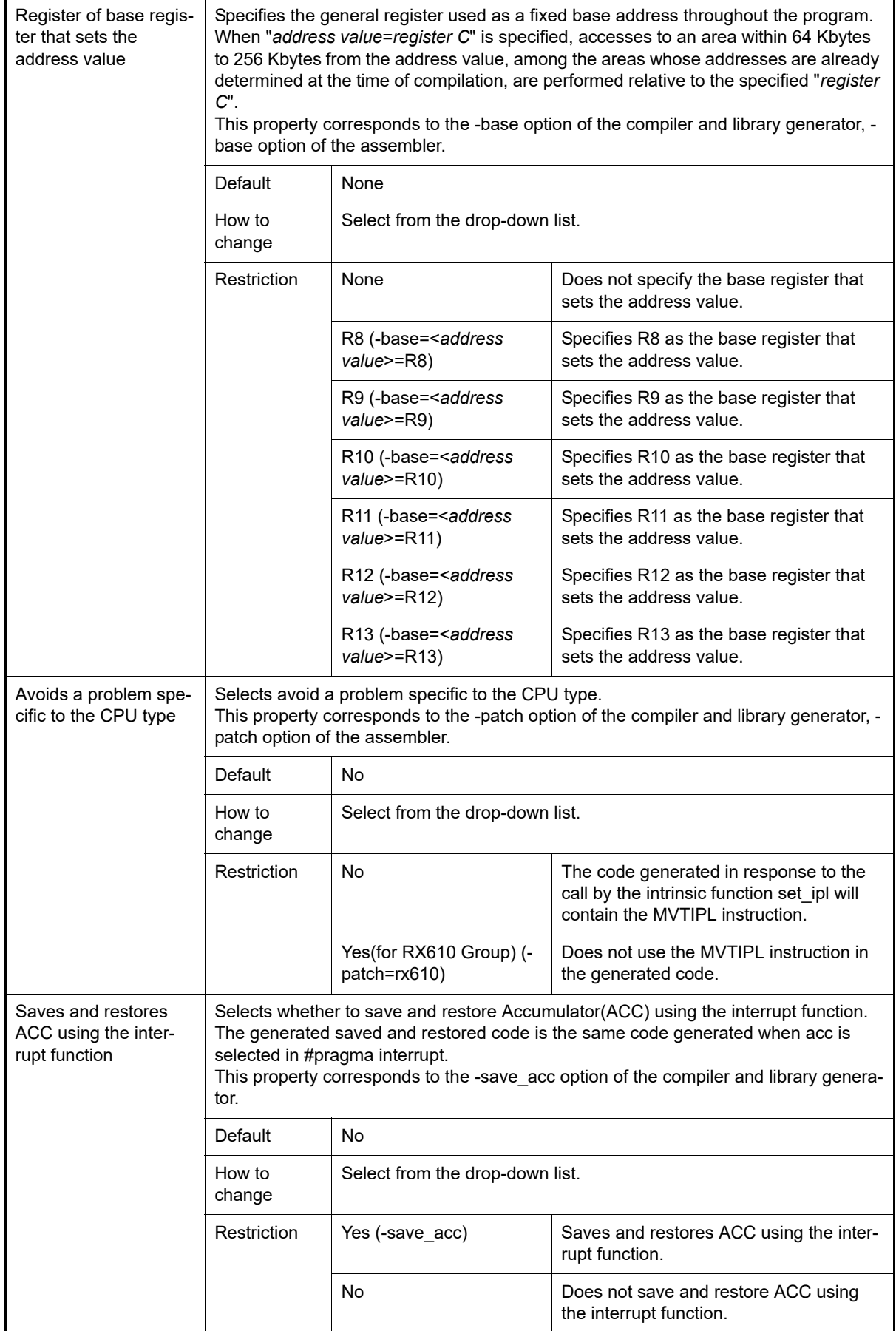

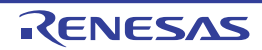

## <span id="page-58-0"></span>(3) [PIC/PID]

The detailed information on the PIC/PID function is displayed and the configuration can be changed.

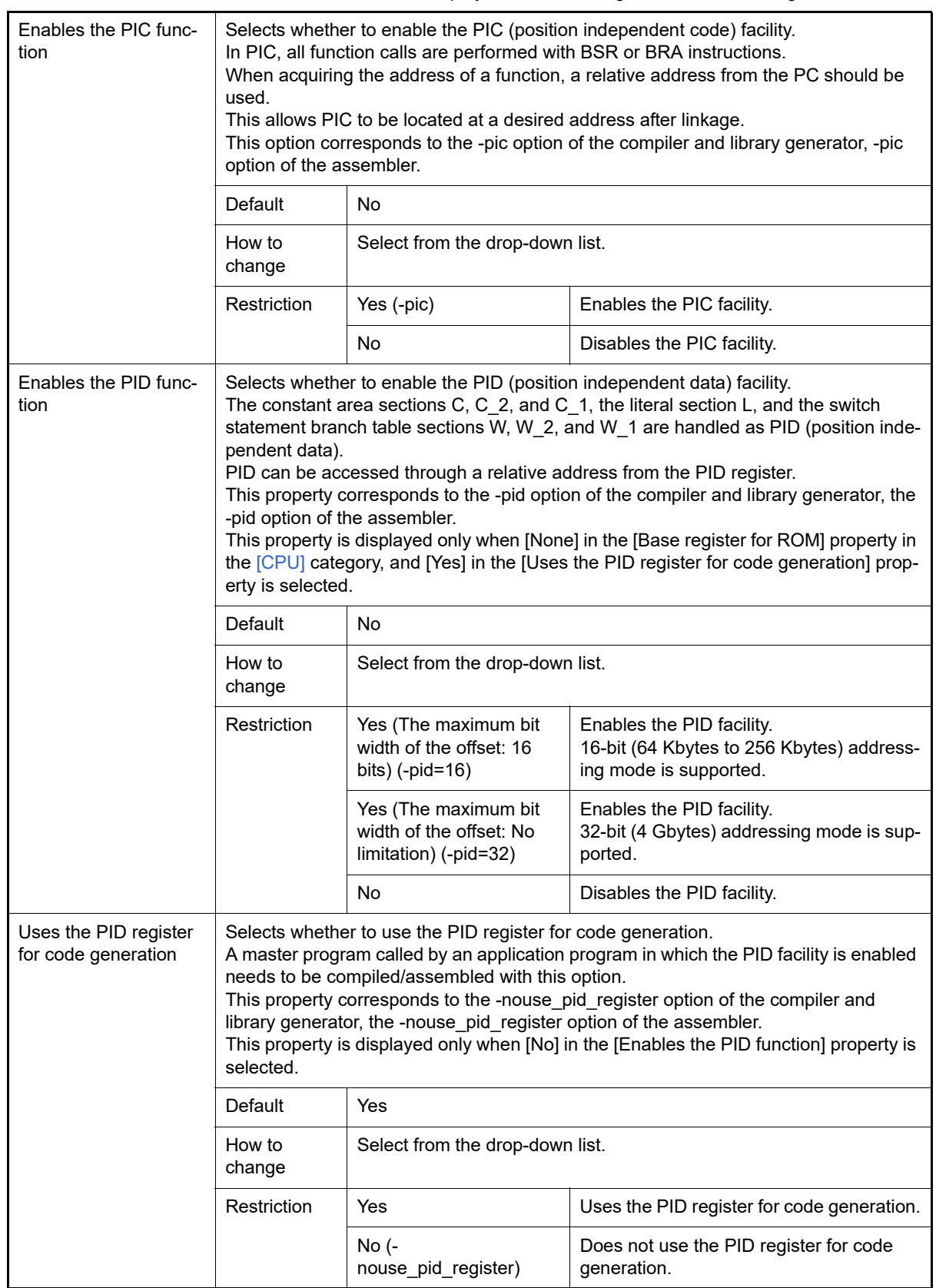

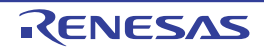

# <span id="page-59-0"></span>(4) [Output File Type and Path]

The detailed information on output file types and paths is displayed and the configuration can be changed.

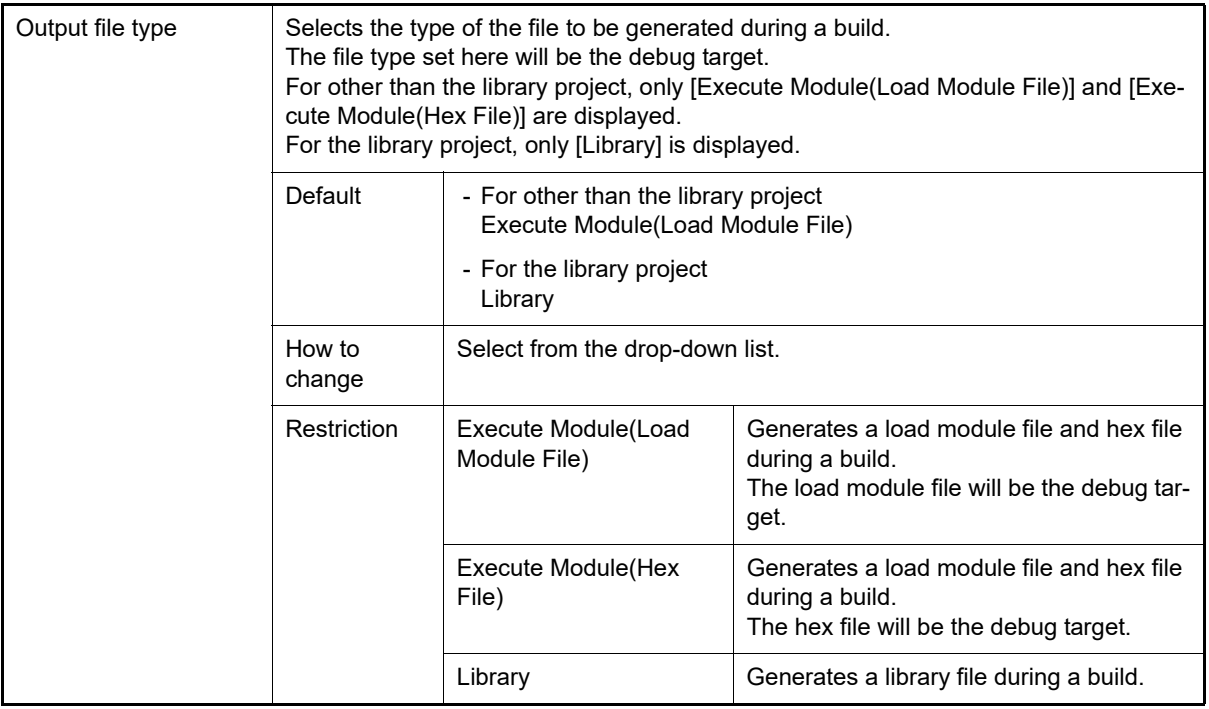

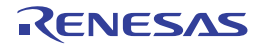

project or sub-

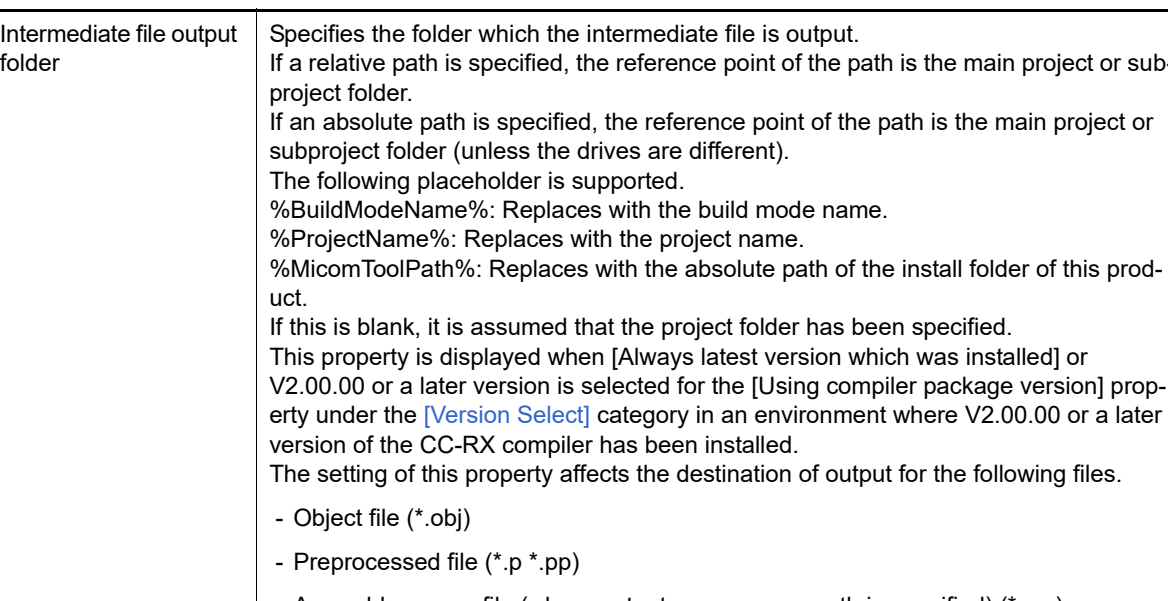

- Assembly source file (when -output=src or -asm\_path is specified) (\*.src)
- Assemble list file (\*.lst)
- Subcommand file for the compiler (\*.ccr)
- Subcommand file for the assembler (\*.cas)
- Subcommand file for the optimizing linker (For other than the library project) (\*.clnk)
- Subcommand file for the optimizing linker (For the library project) (\*.ccl)

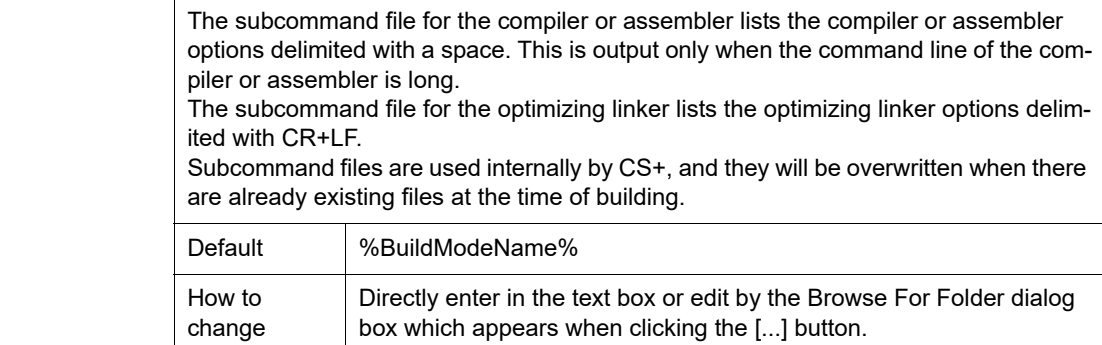

<span id="page-60-0"></span>(5) [Frequently Used Options(for Compile)] The detailed information on frequently used options during compilation is displayed and the configuration can be changed.

Restriction | Up to 247 characters

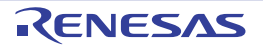

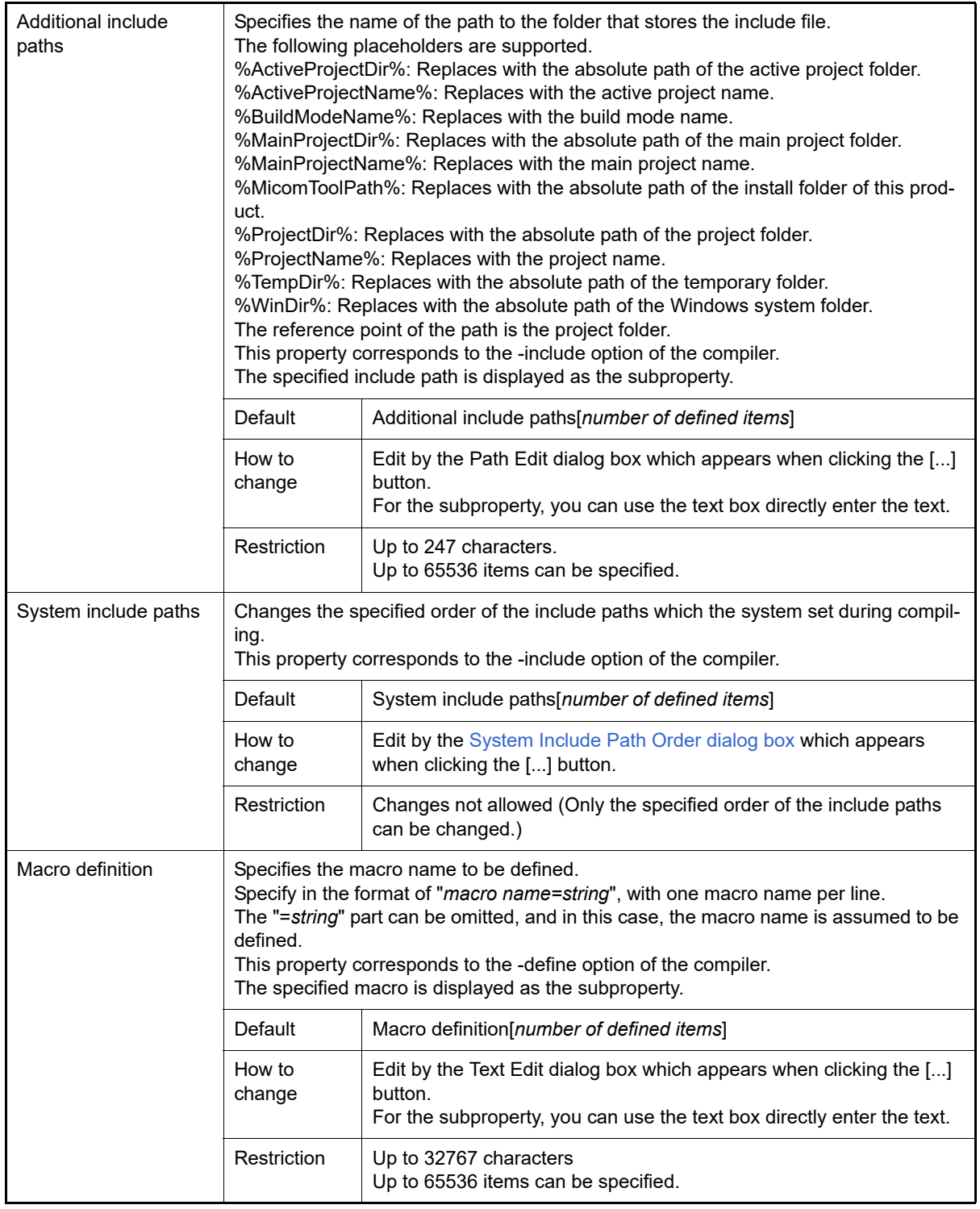

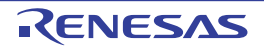

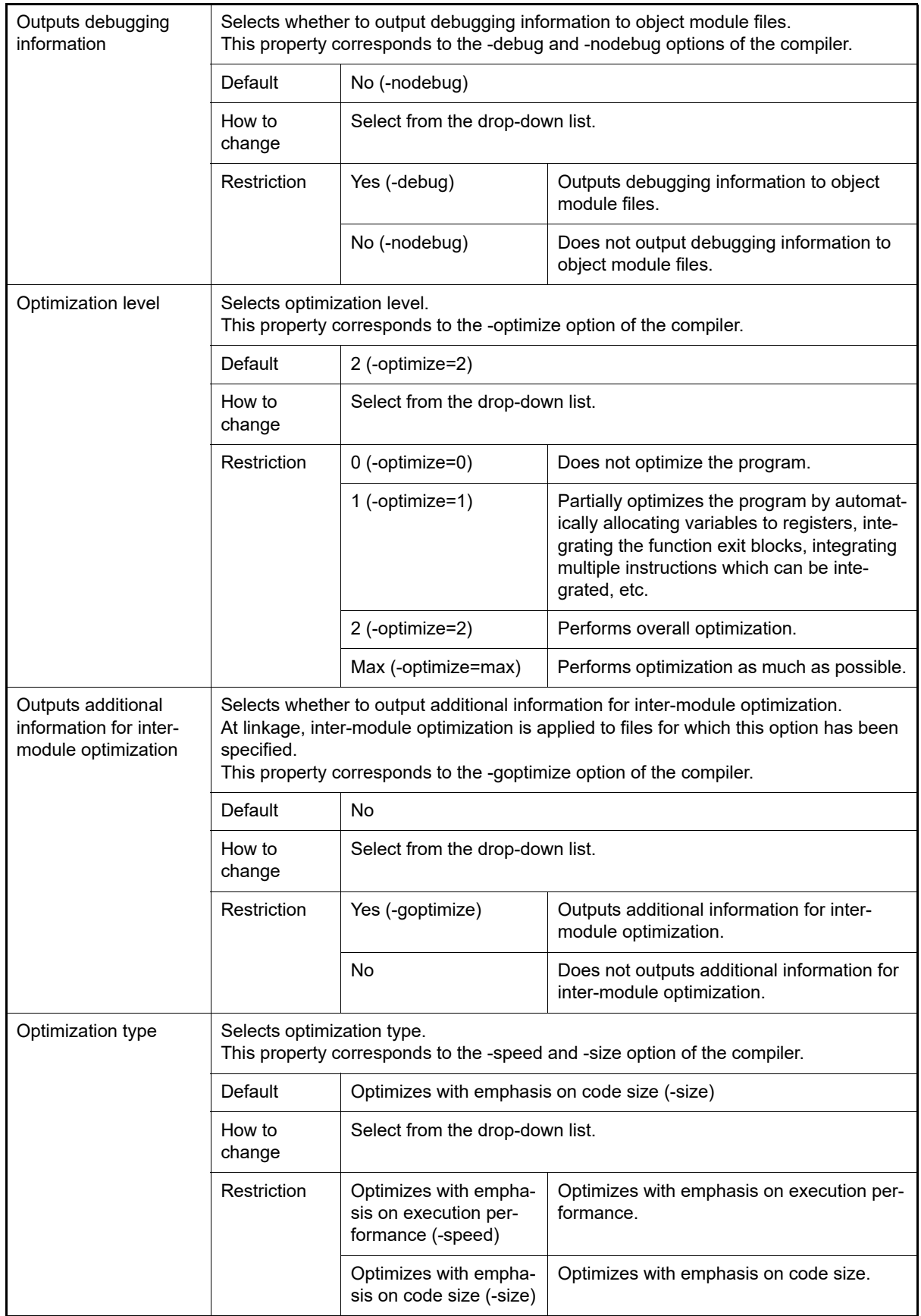

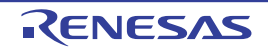

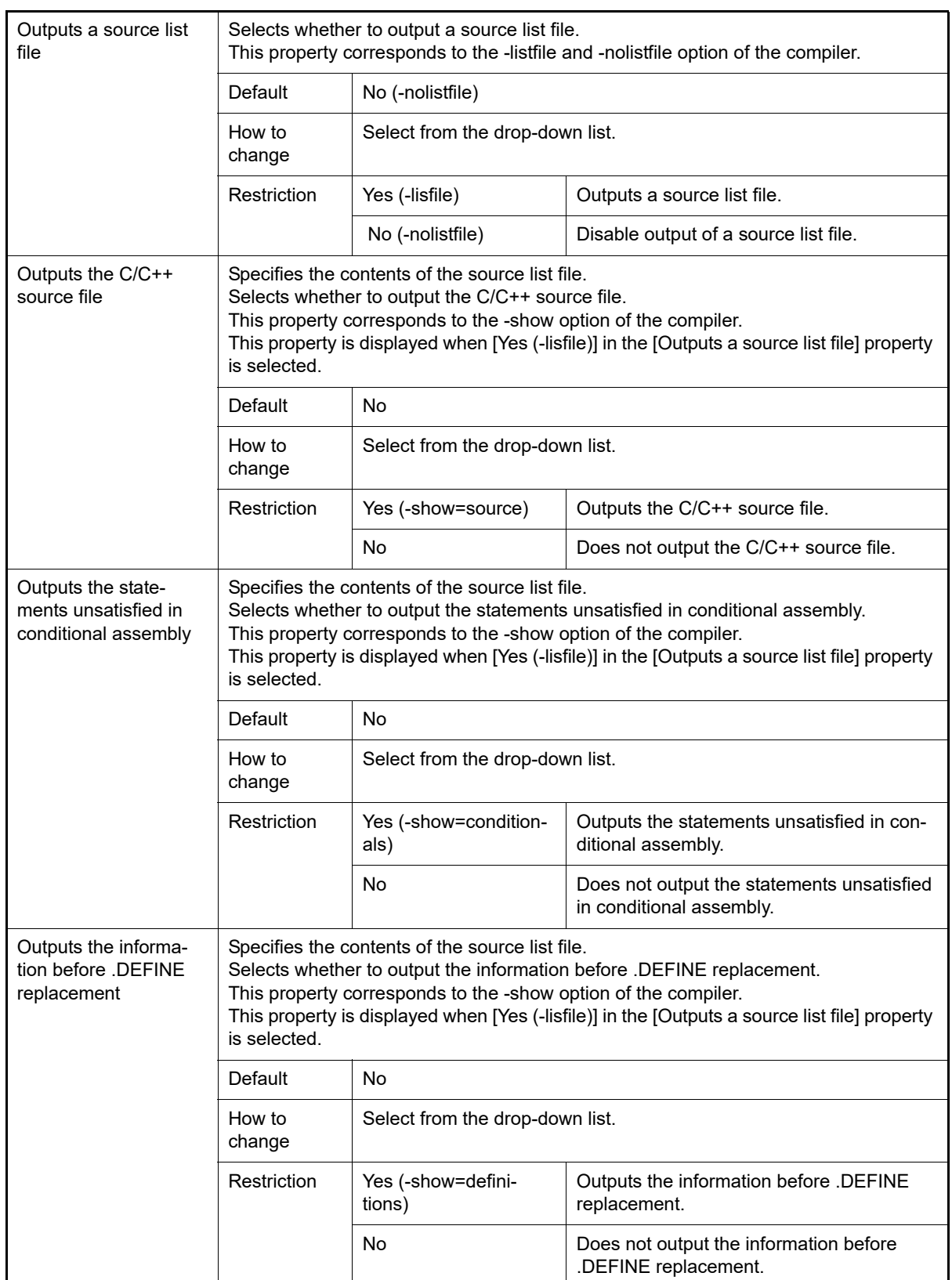

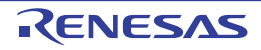

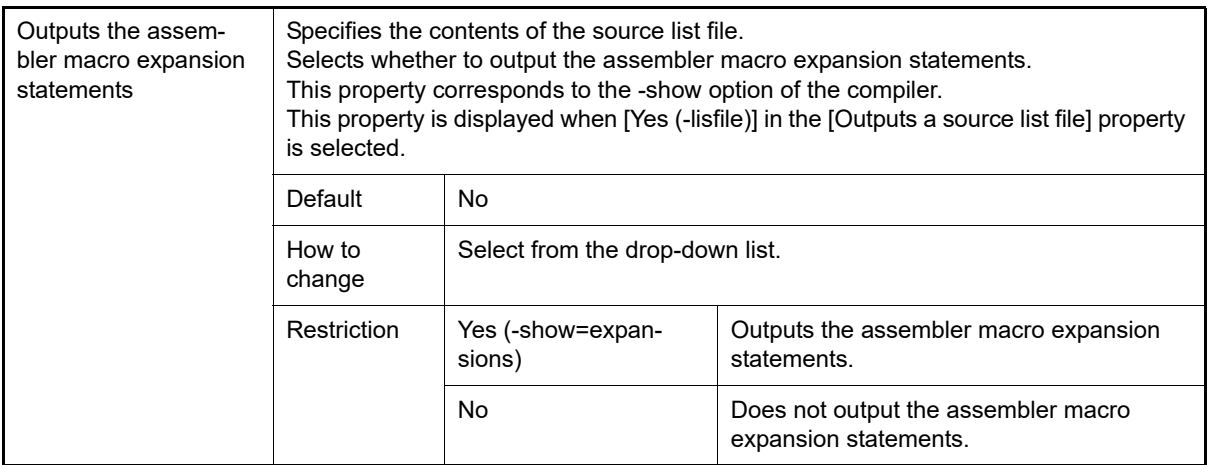

### <span id="page-64-0"></span>(6) [Frequently Used Options(for Assemble)]

The detailed information on frequently used options during assembling is displayed and the configuration can be changed.

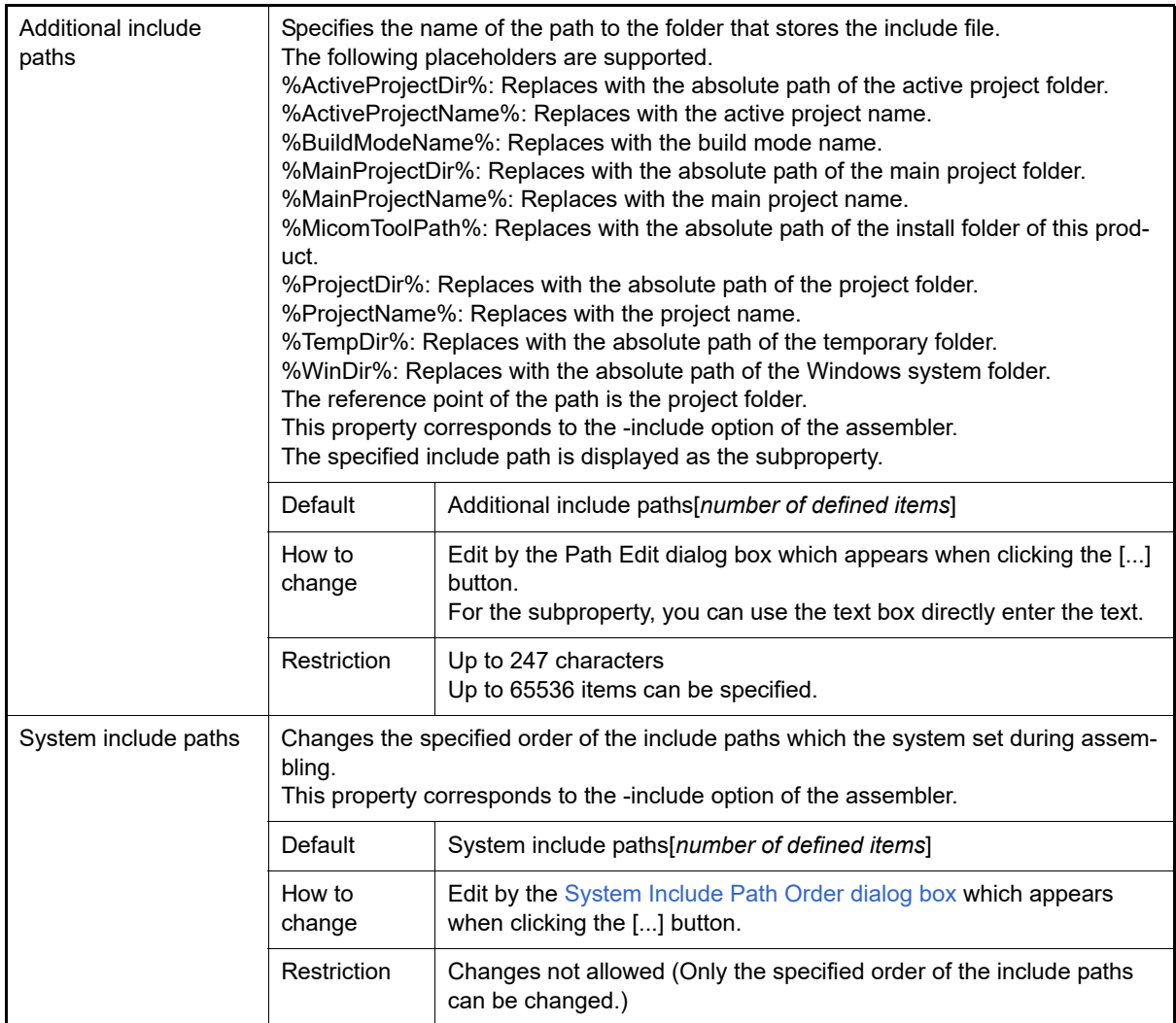

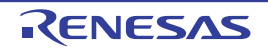

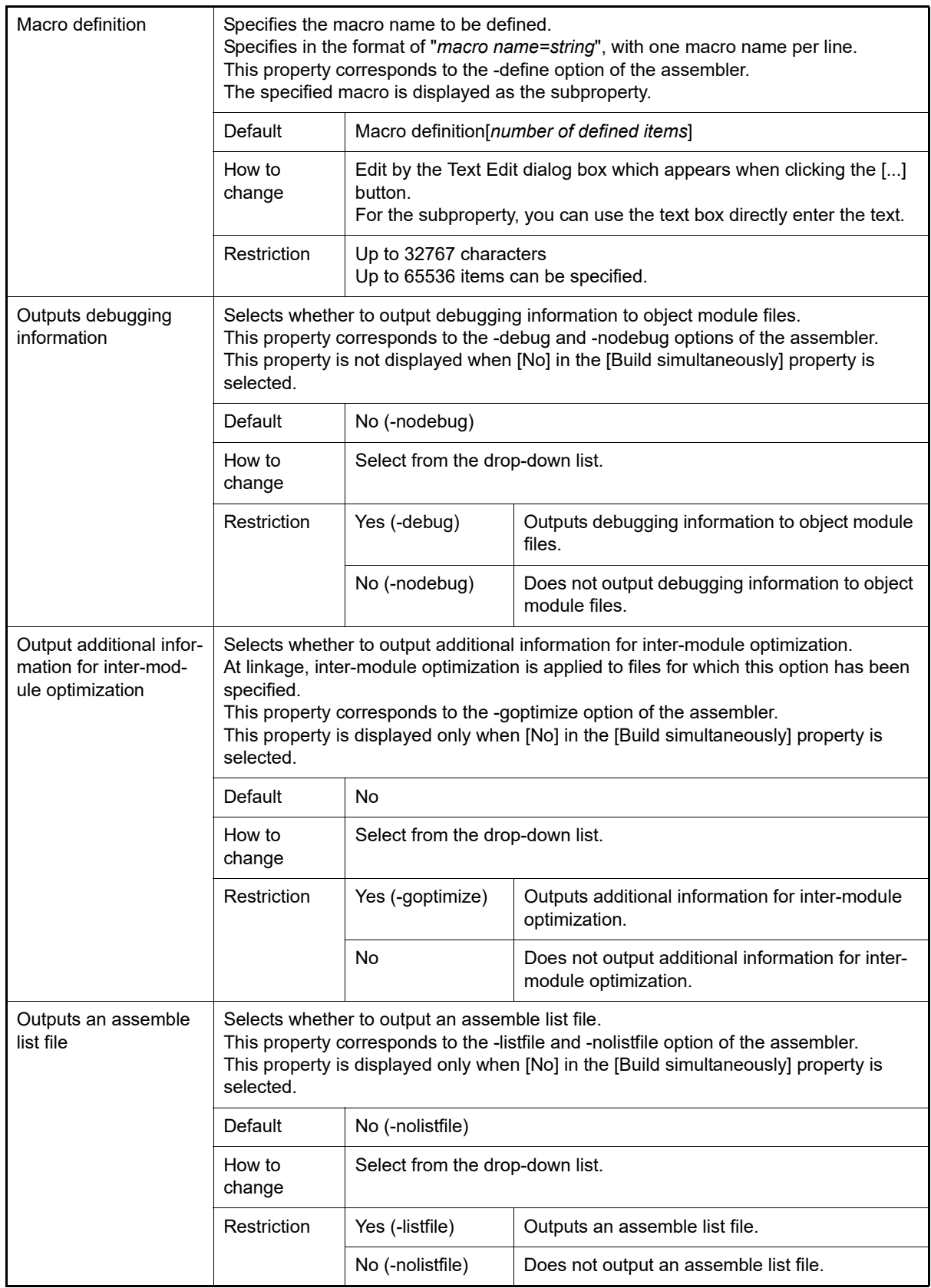

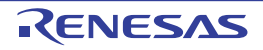

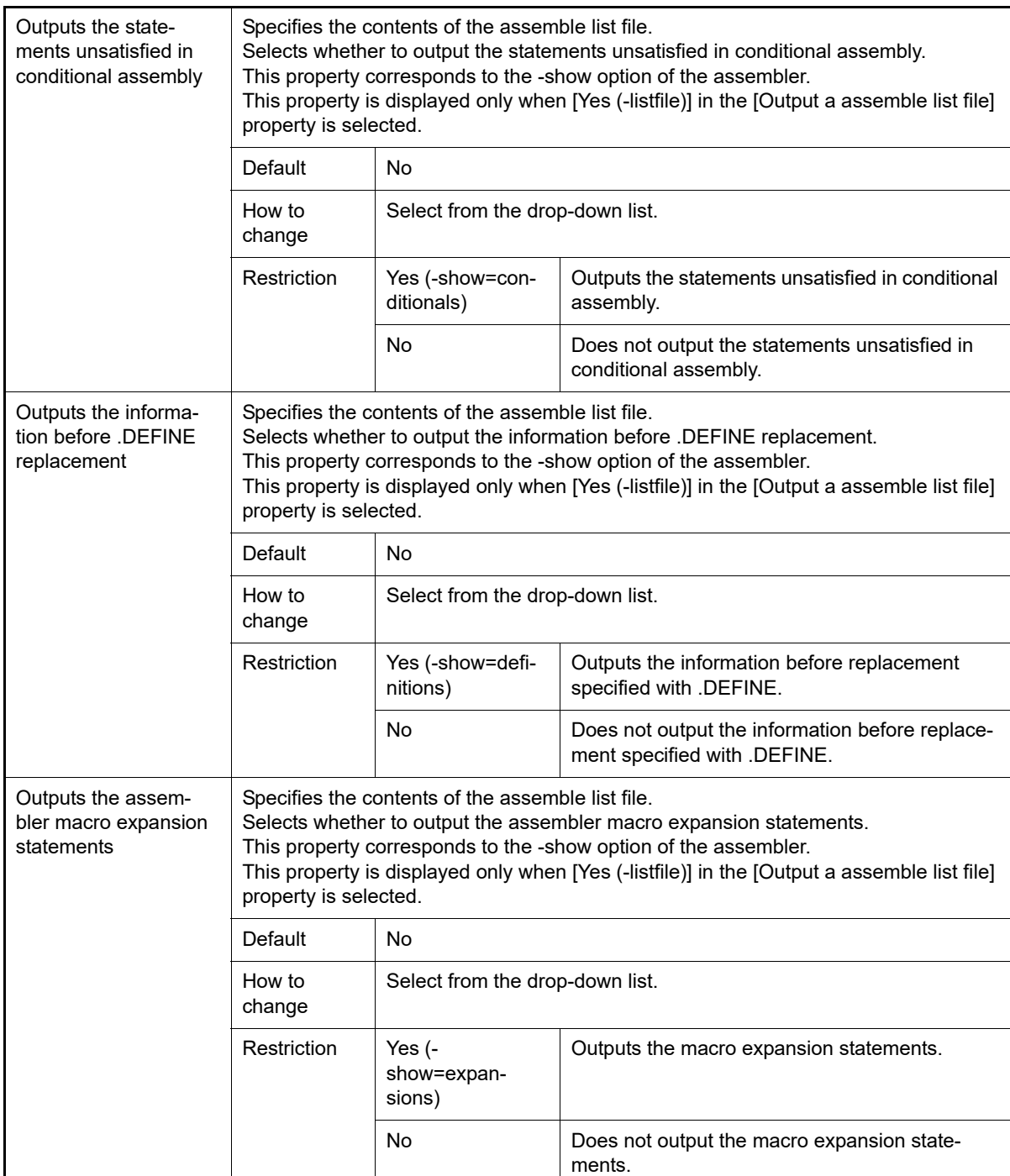

<span id="page-66-0"></span>(7) [Frequently Used Options(for Link)]

The detailed information on frequently used options during linking is displayed and the configuration can be changed.

This category is not displayed for the library project.

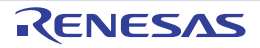

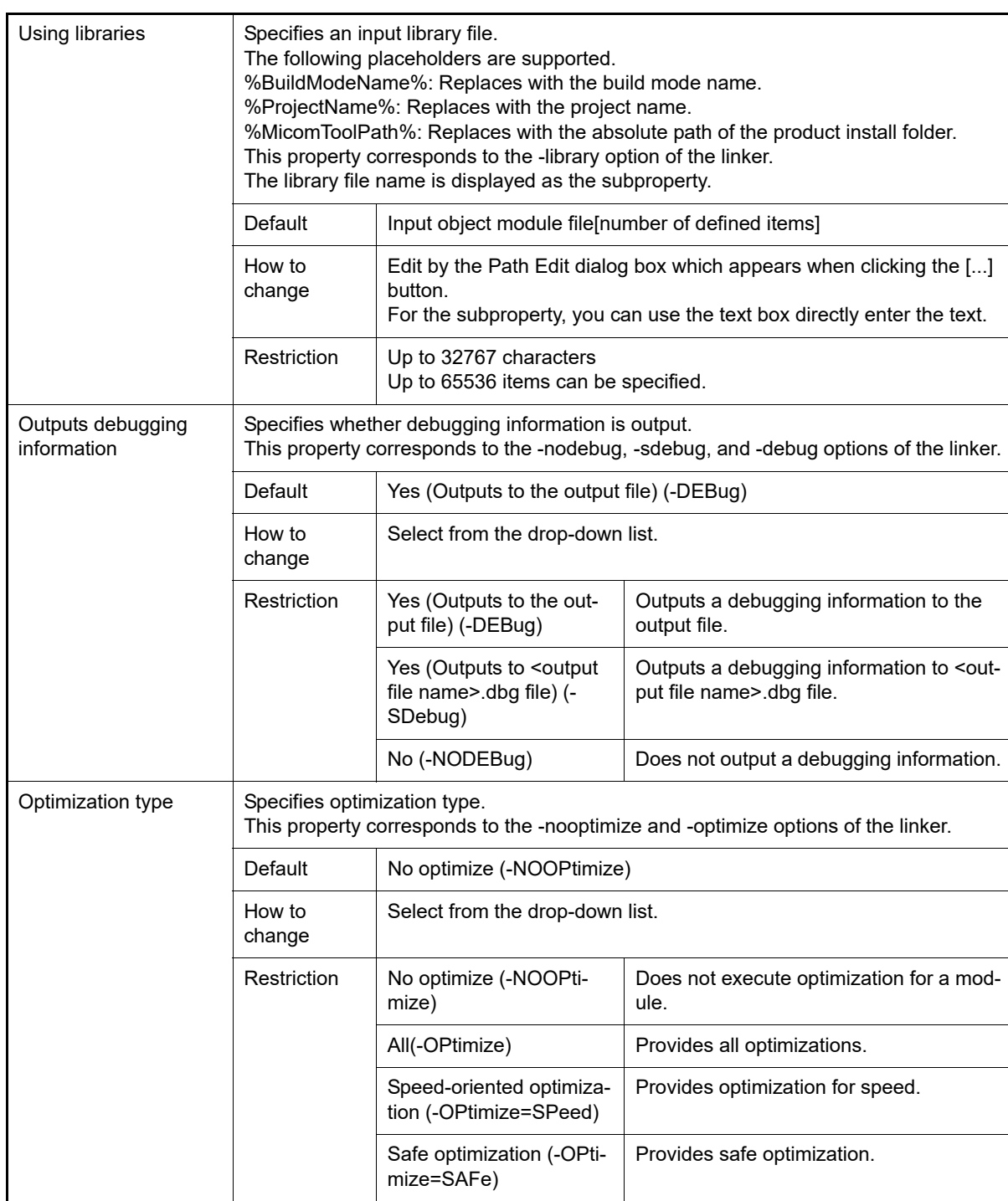

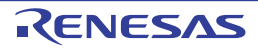

Custom **Performs optimization for the specified** options.

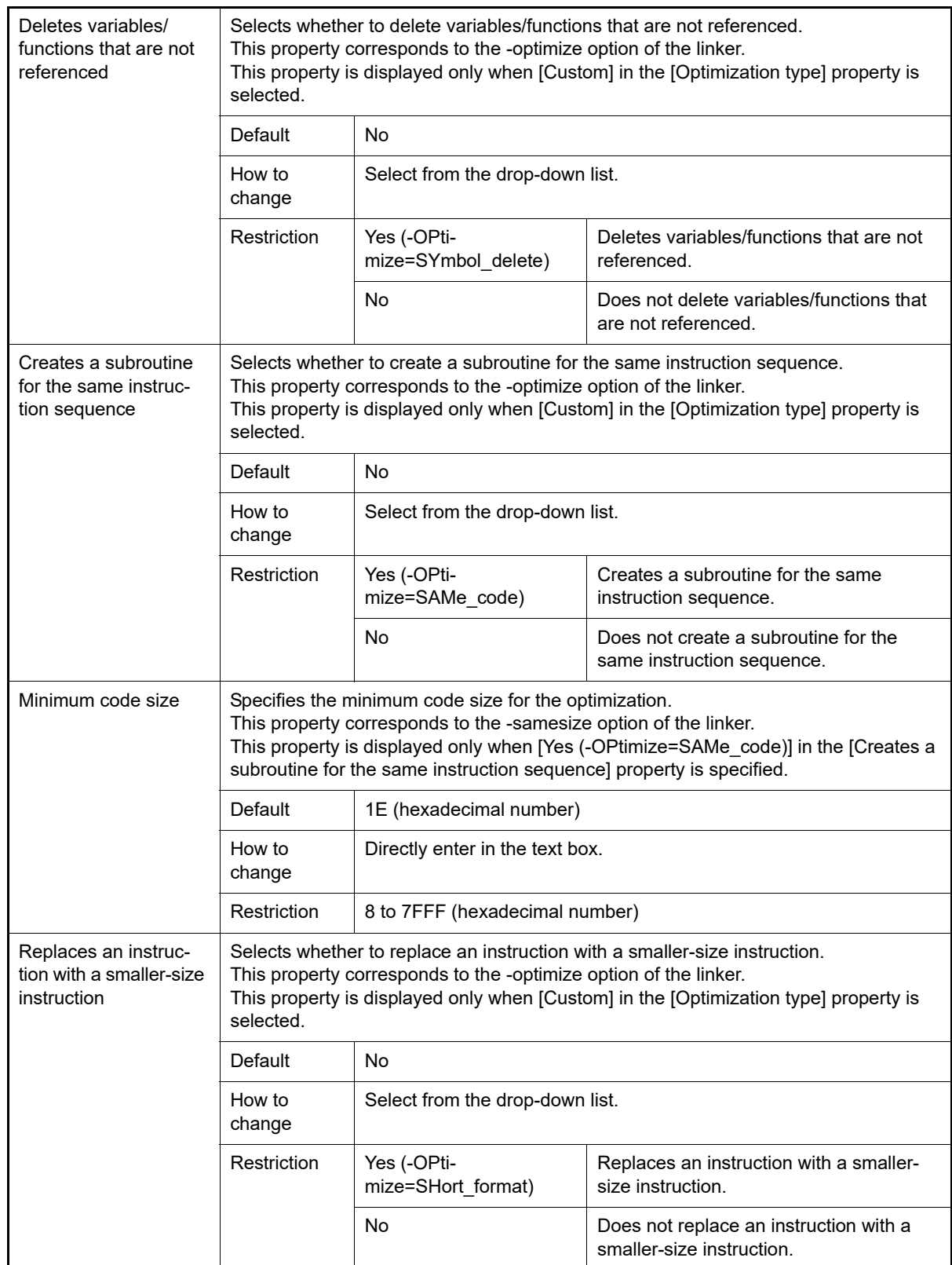

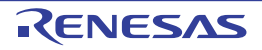

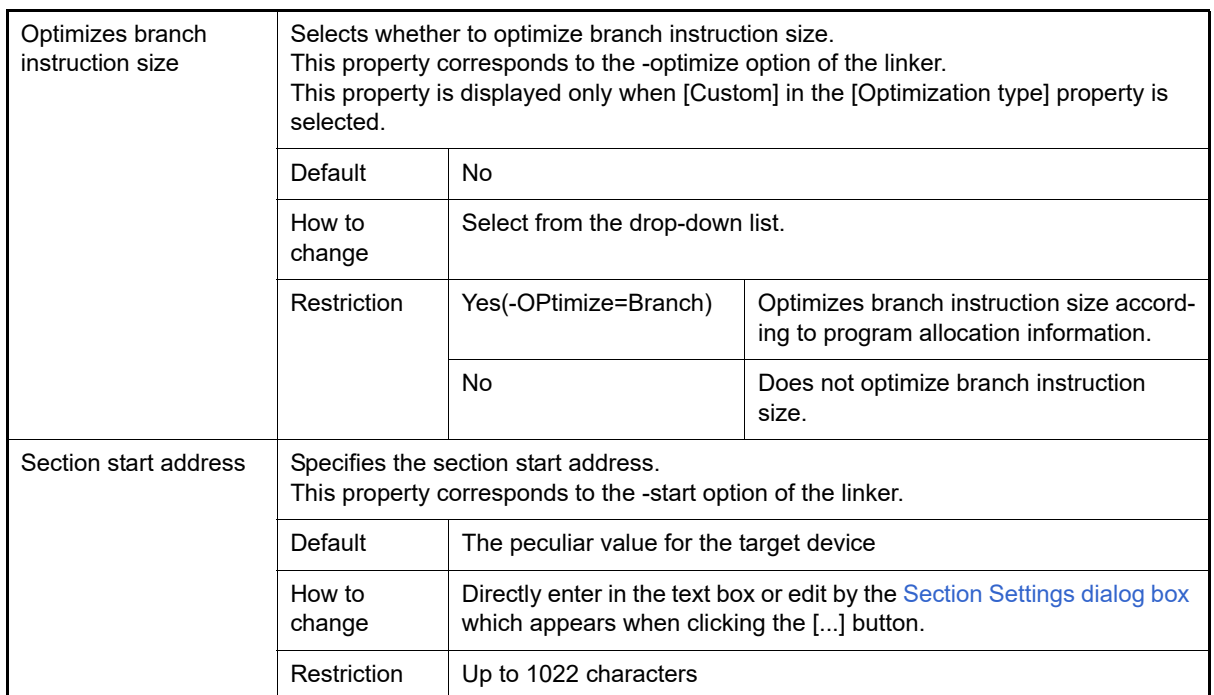

### <span id="page-69-0"></span>(8) [Frequently Used Options(for Hex Output)]

The detailed information on frequently used options during hex output is displayed and the configuration can be changed.

This category is not displayed for the library project.

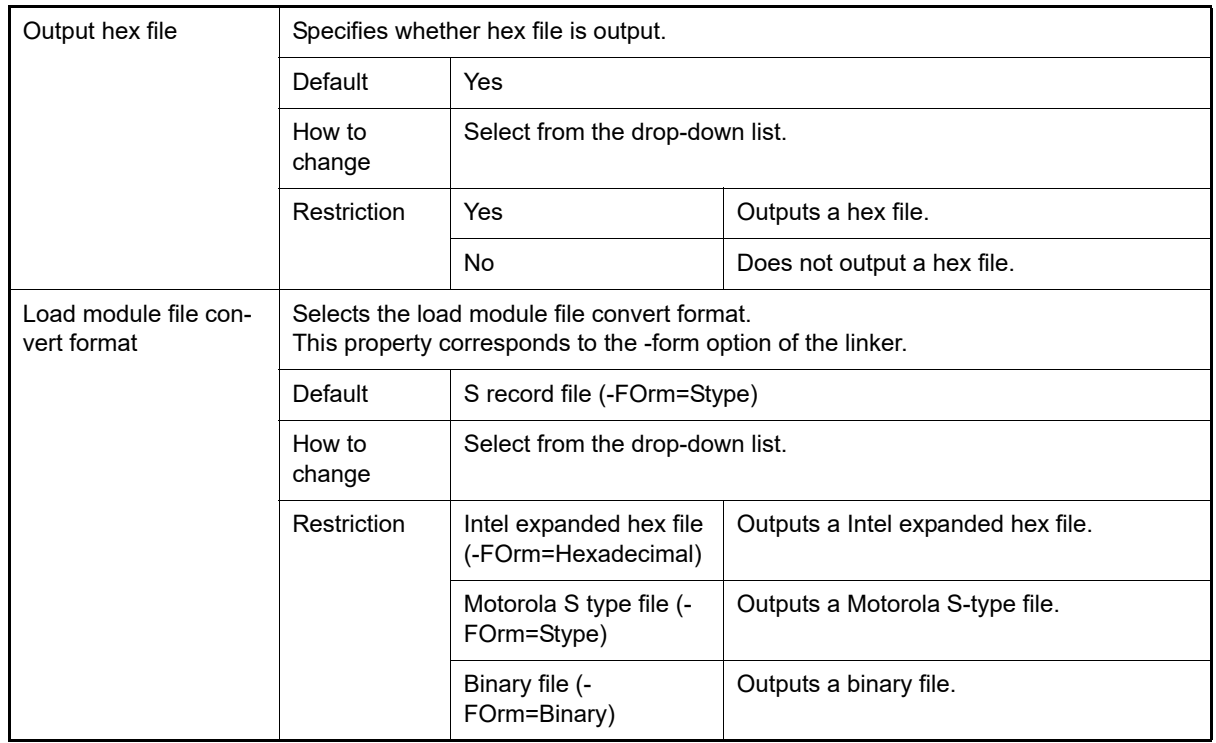

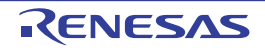

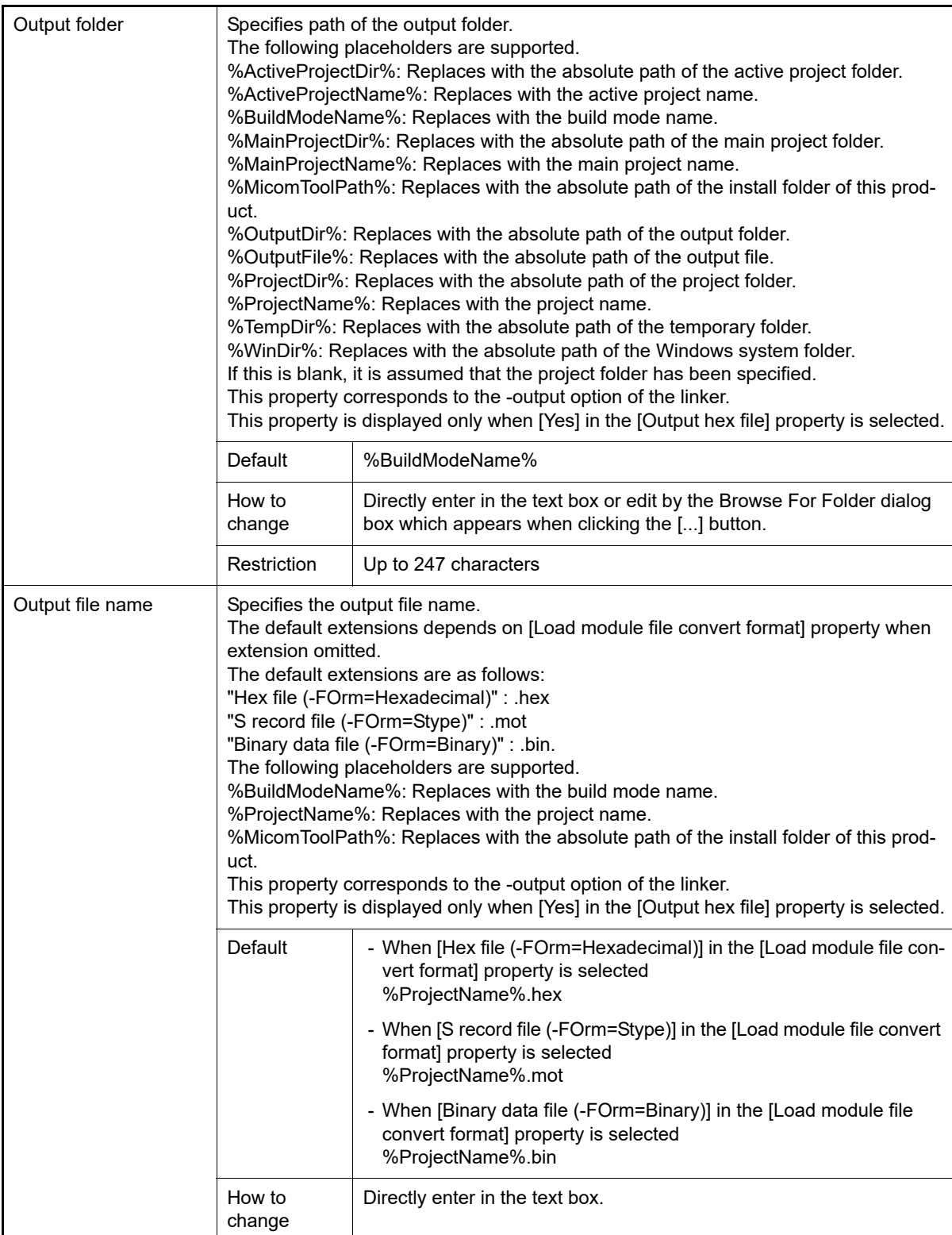

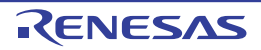

Restriction | Up to 259 characters

| Division output file | Specifies in the format of "file name=start address-end address" or "file name=section<br>name", with one file name per line.<br>Specifies an address in the hexadecimal notation (example: file2.mot=400-ffff).<br>To define multiple sections, use a colon to separate each entry written, as in "file<br>name=section name:section name" (example: file1.mot=stack:istack).<br>The default extensions depends on [Load module file convert format] property when<br>extension omitted.<br>The default extensions are as follows:<br>"Hex file (-FOrm=Hexadecimal)" : .hex<br>"S record file (-FOrm=Stype)" : .mot<br>"Binary data file (-FOrm=Binary)" : .bin.<br>The following placeholders are supported.<br>%ActiveProjectDir%: Replaces with the absolute path of the active project folder.<br>%ActiveProjectName%: Replaces with the active project name.<br>%BuildModeName%: Replaces with the build mode name.<br>%MainProjectDir%: Replaces with the absolute path of the main project folder.<br>%MainProjectName%: Replaces with the main project name.<br>%MicomToolPath%: Replaces with the absolute path of the install folder of this prod-<br>uct.<br>%OutputDir%: Replaces with the absolute path of the output folder.<br>%OutputFile%: Replaces with the absolute path of the output file.<br>%ProjectDir%: Replaces with the absolute path of the project folder.<br>%ProjectName%: Replaces with the project name.<br>%TempDir%: Replaces with the absolute path of the temporary folder.<br>%WinDir%: Replaces with the absolute path of the Windows system folder.<br>This property corresponds to the -output option of the linker.<br>This property is displayed only when [Yes] in the [Output hex file] property is selected. |                                                                                                    |
|----------------------|----------------------------------------------------------------------------------------------------|----------------------------------------------------------------------------------------------------|
|                      | Default                                                                                                    | Division conversion file[number of defined items]                                                                                                    |
|                      | How to<br>change                                                                                                    | Edit by the Text Edit dialog box which appears when clicking the []<br>button.<br>For the subproperty, you can use the text box directly enter the text. |
|                      | Restriction                                                                                                    | Up to 255 characters<br>Up to 65536 items can be specified.                                                                                              |

<span id="page-71-1"></span>(9) [Frequently Used Options(for Librarian)]

The detailed information on frequently used options during library generating is displayed and the configuration can be changed.

This category is displayed only for the library project and when [Relocatable module file (-FOrm=Relocate)] in the [Output file type] property in the [\[Output\]](#page-167-0) category from [\[Librarian Options\] tab](#page-164-0) is selected.

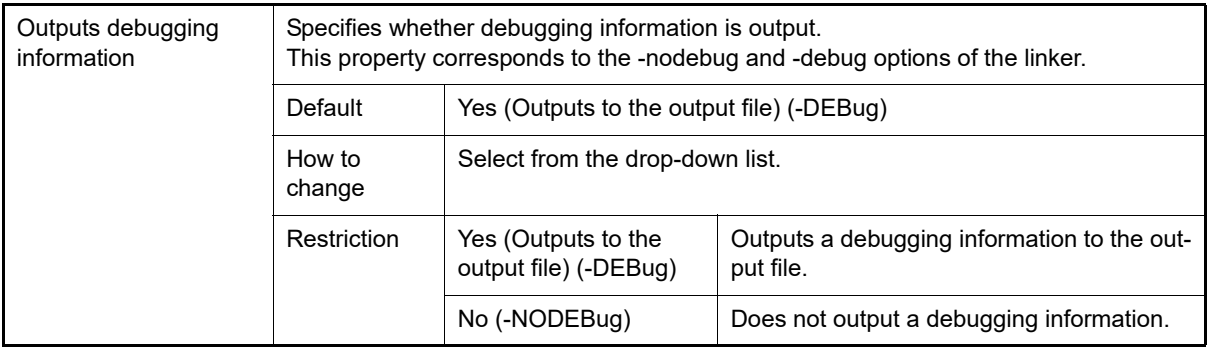

#### <span id="page-71-0"></span>(10) [Build Method]

The detailed information on the build method is displayed and the configuration can be changed.

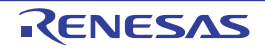
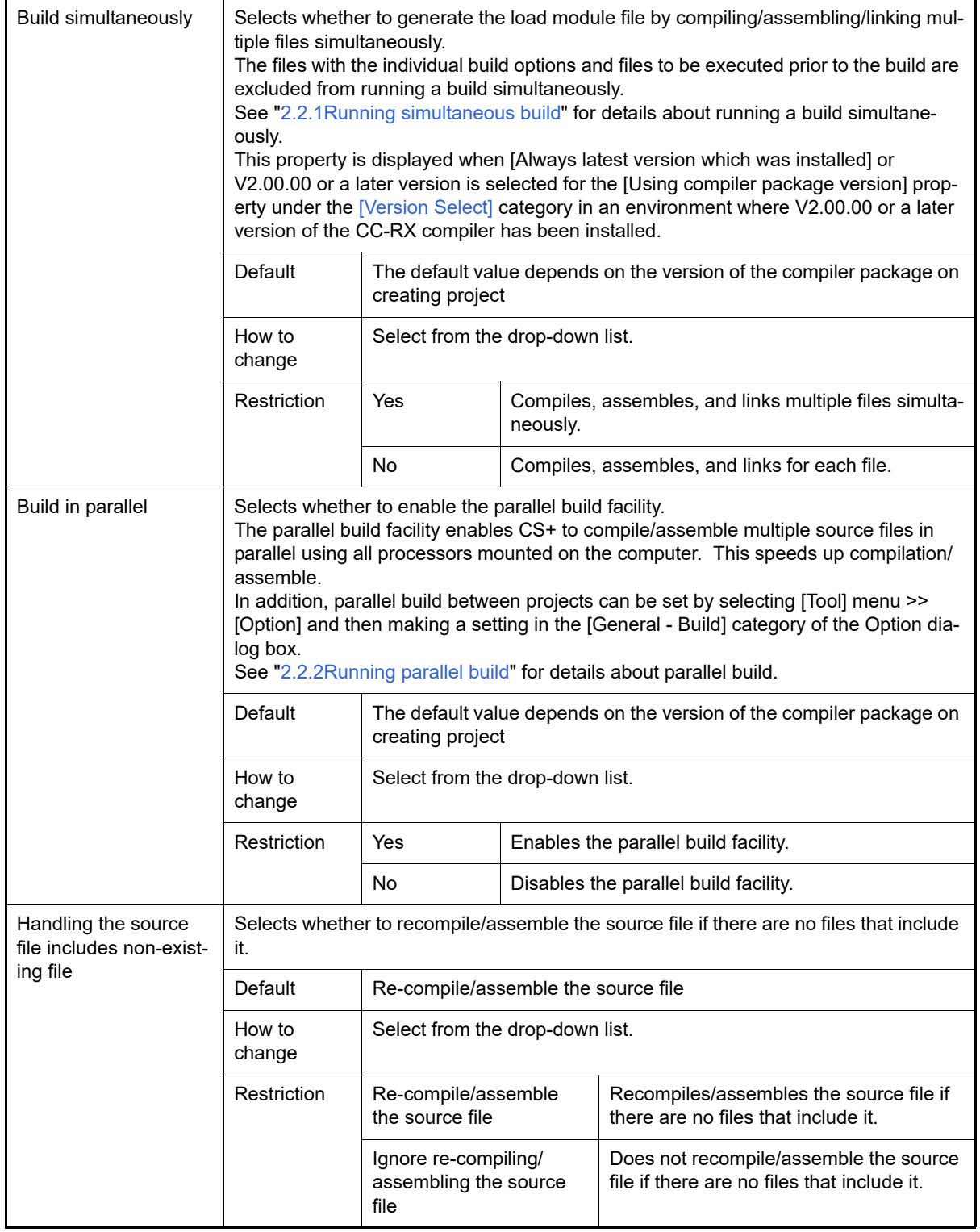

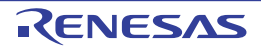

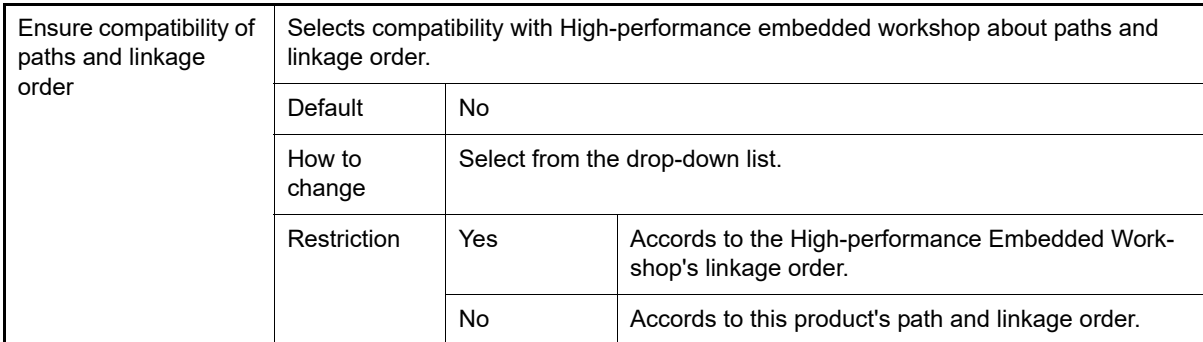

## <span id="page-73-0"></span>(11) [Version Select]

<span id="page-73-1"></span>The detailed information on the build tool version is displayed and the configuration can be changed.

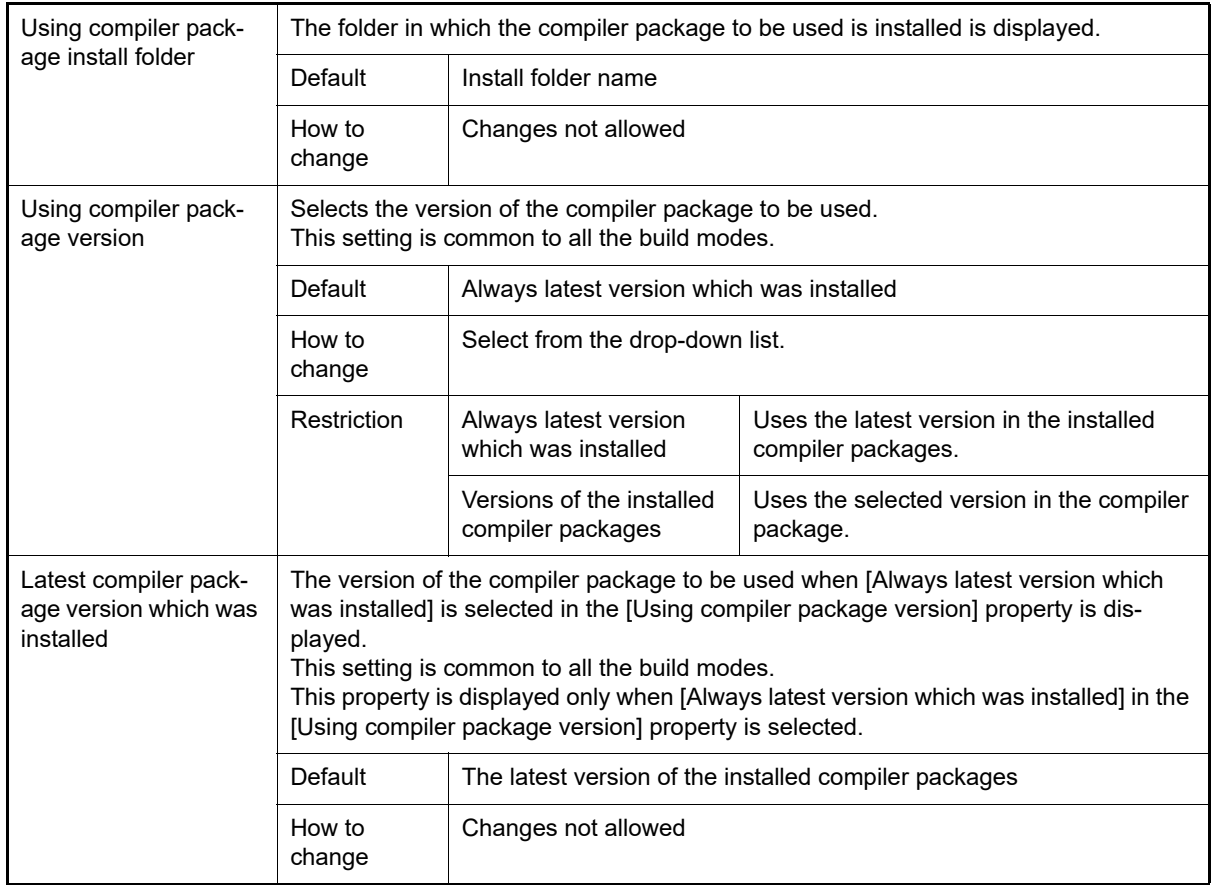

#### (12) [Notes]

The detailed information on notes is displayed and the configuration can be changed.

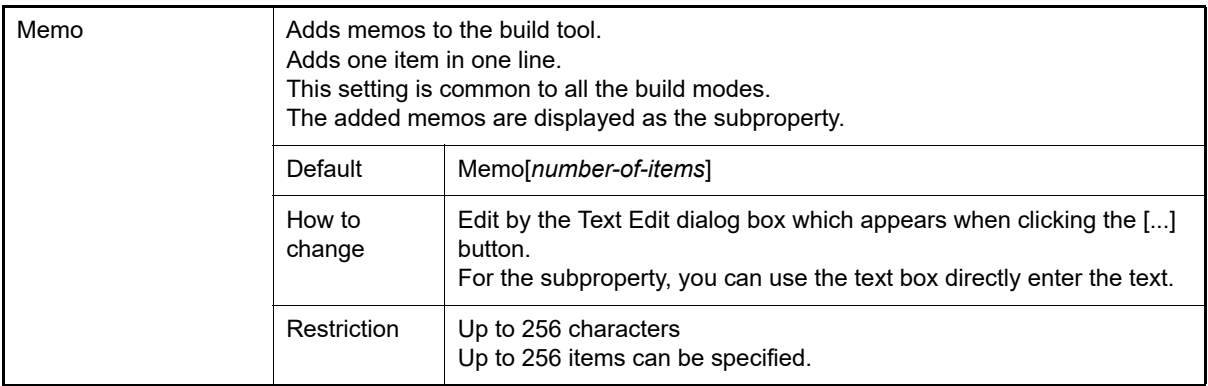

### (13) [Others]

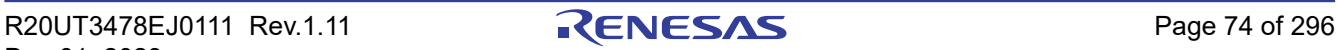

Other detailed information on the build tool are displayed and the configuration can be changed.

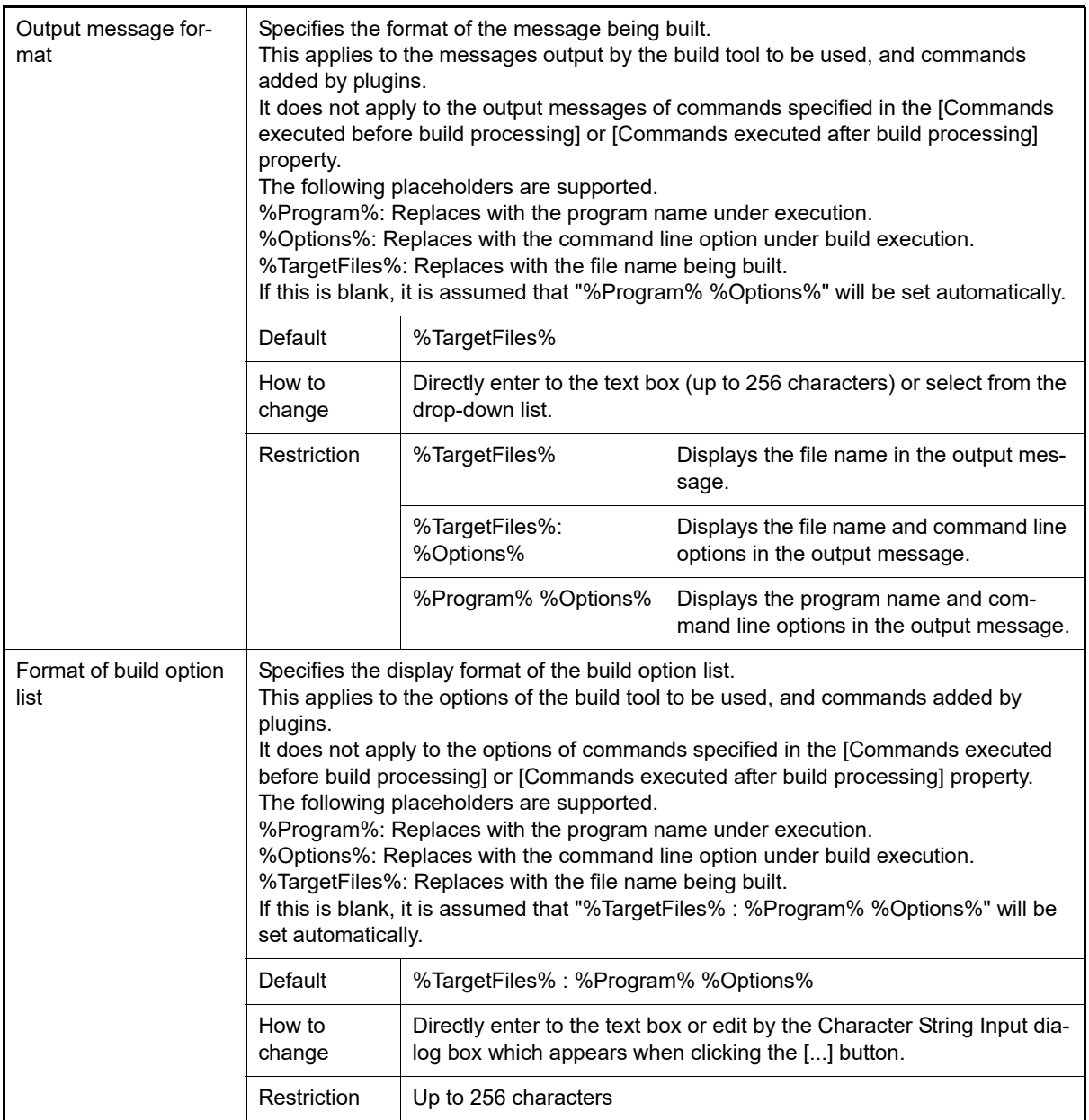

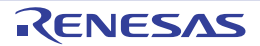

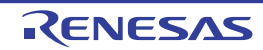

Up to 64 items can be specified.

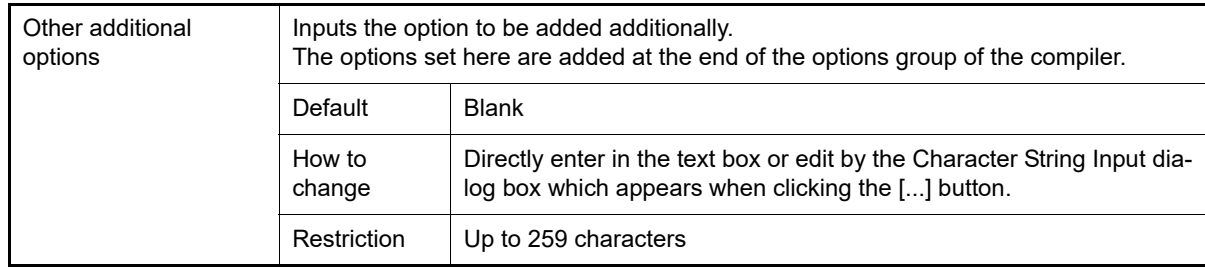

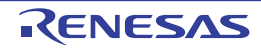

# [Compile Options] tab

This tab shows the detailed information on the compile phase categorized by the following and the configuration can be changed.

[\(1\)\[Source\]](#page-77-0) [\(2\)\[Object\]](#page-83-0) [\(3\)\[Quality Improvement\]](#page-89-0) [\(4\)\[List\]](#page-91-0) [\(5\)\[Optimization\]](#page-92-0) [\(6\)\[Output File\]](#page-101-0) [\(7\)\[MISRA C rule check\]](#page-102-0) [\(8\)\[Others\]](#page-106-0)

## [Description of each category]

<span id="page-77-0"></span>(1) [Source]

The detailed information on the source is displayed and the configuration can be changed.

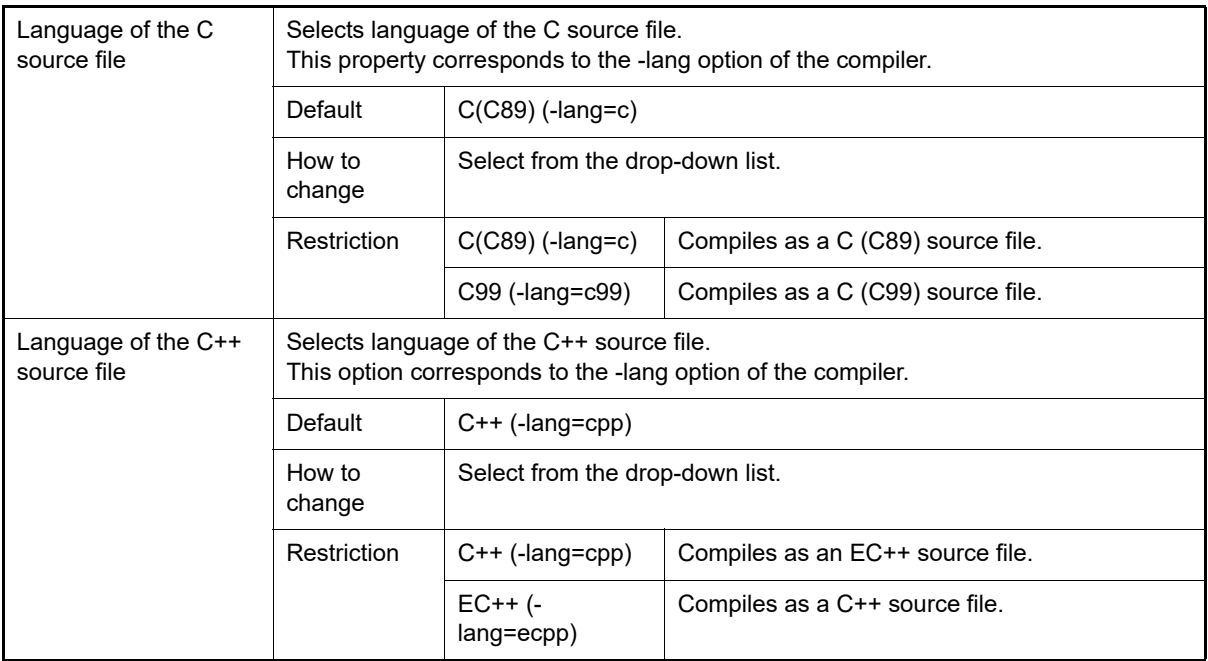

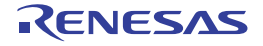

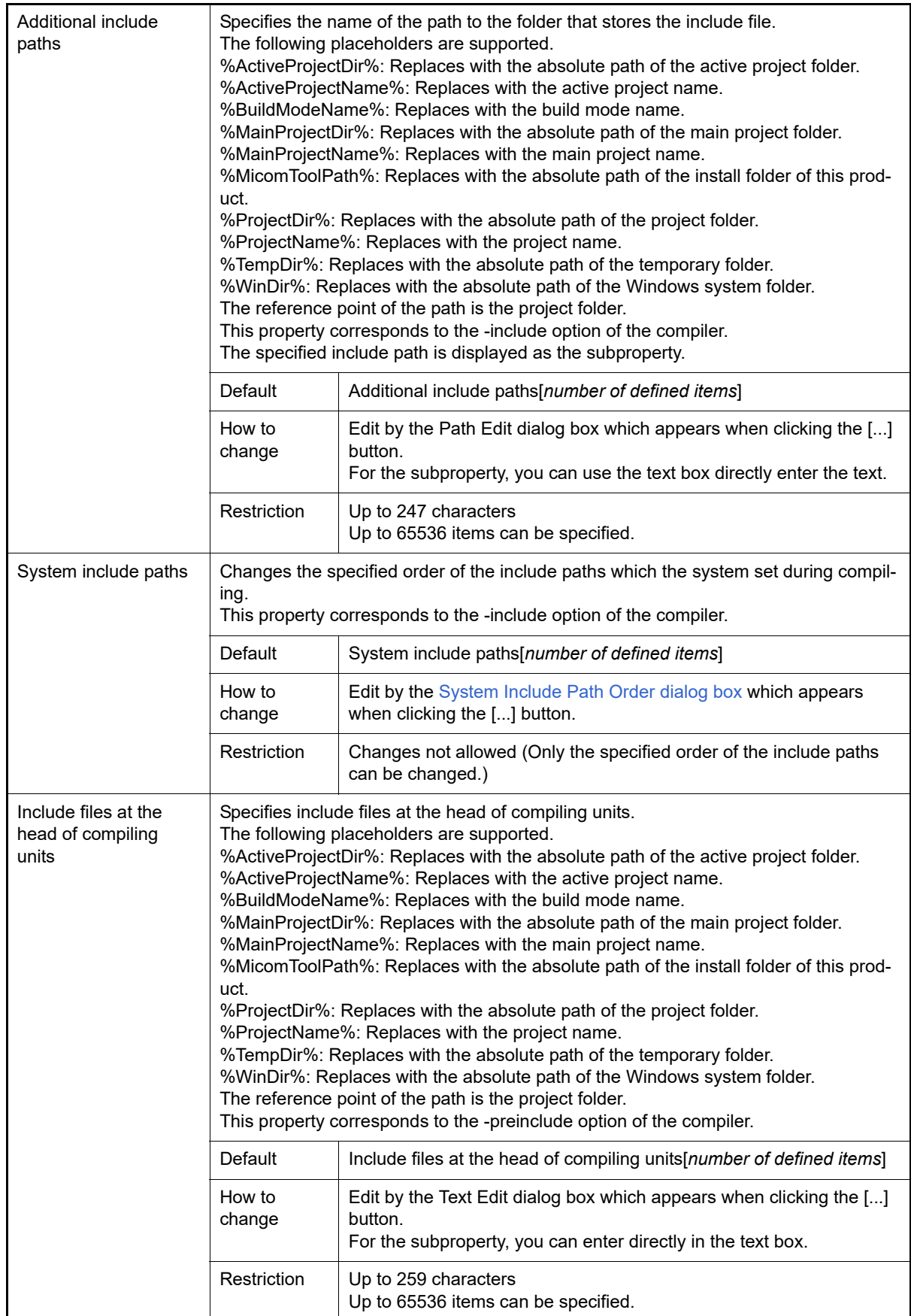

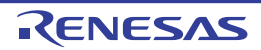

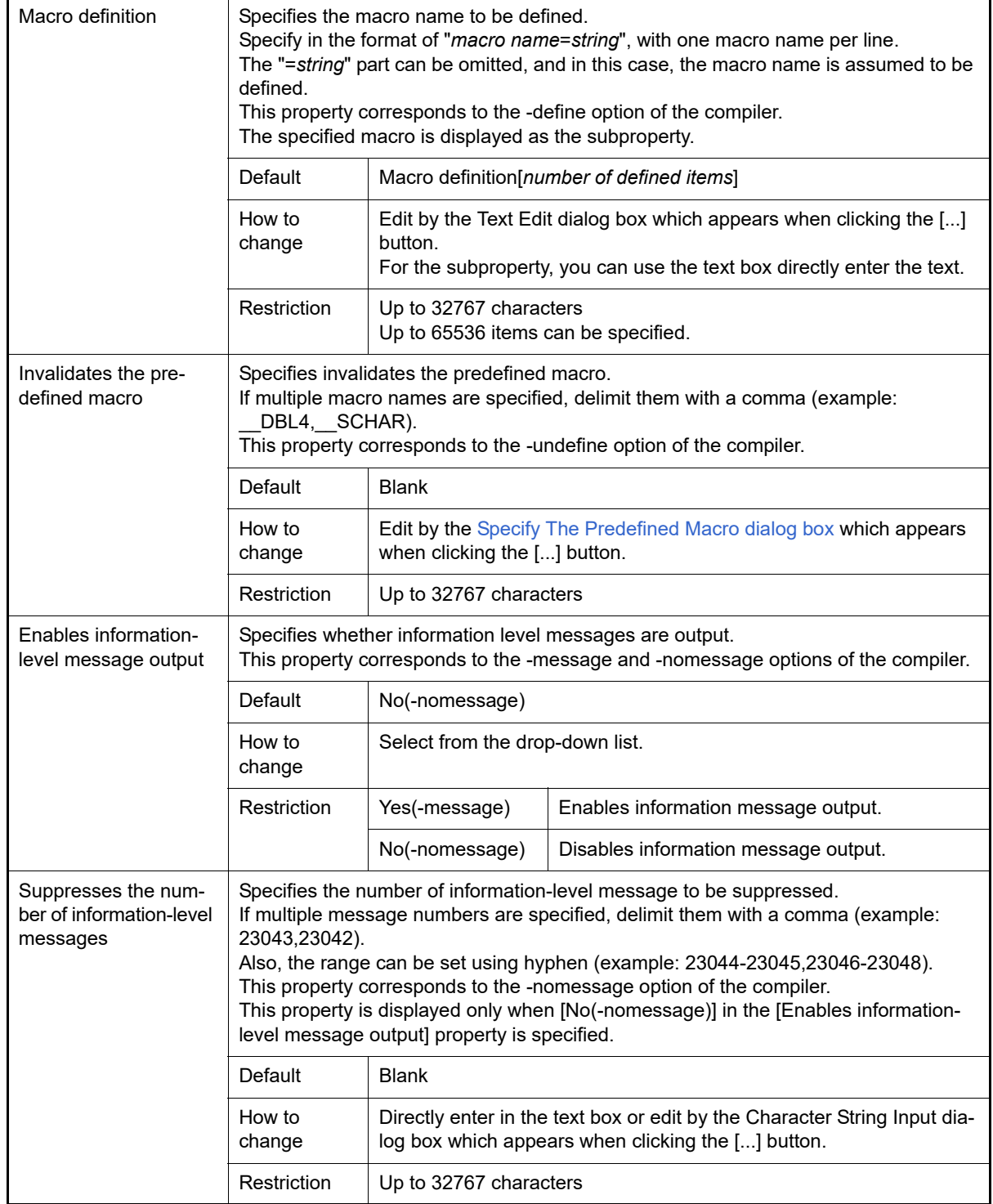

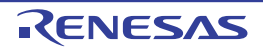

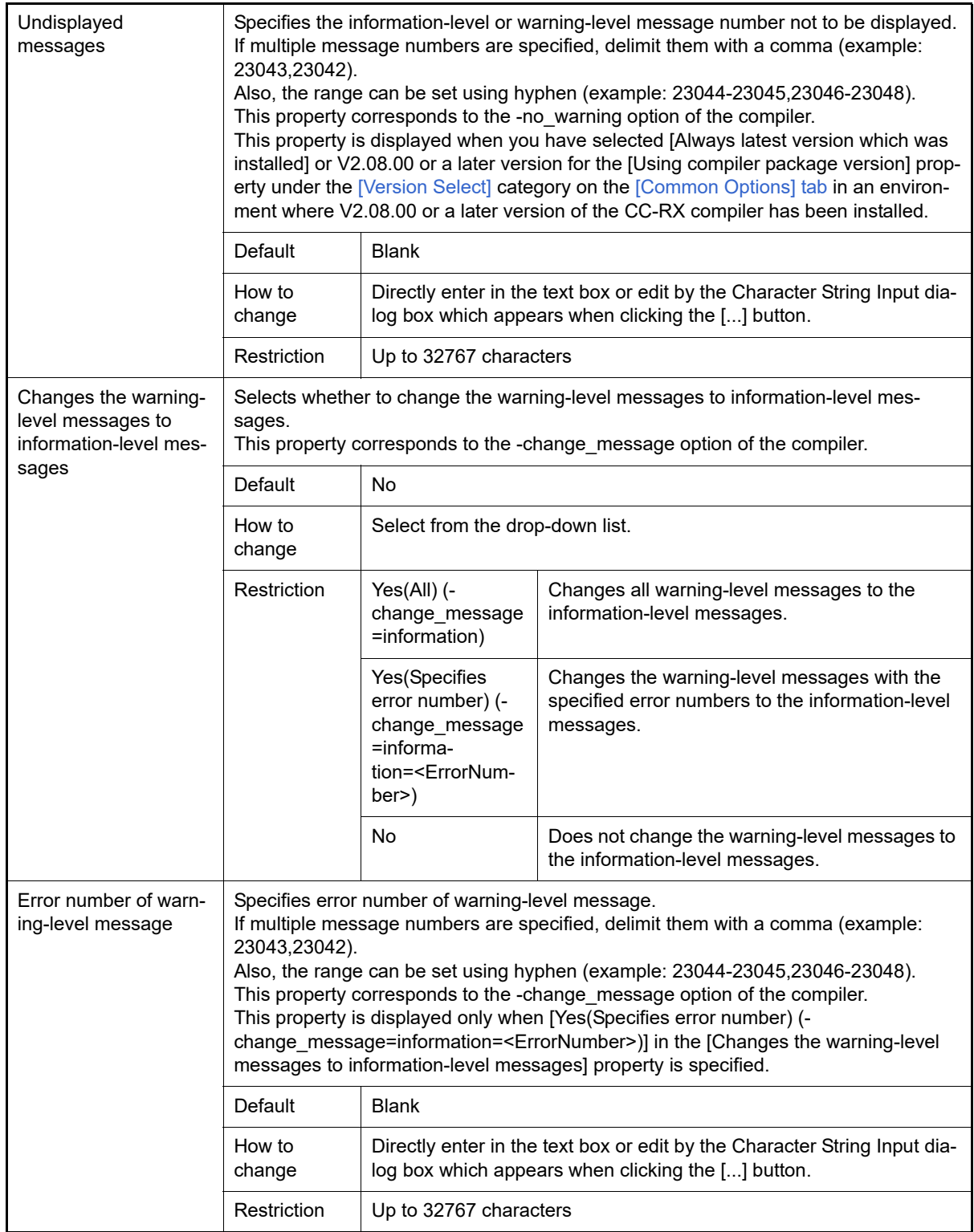

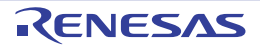

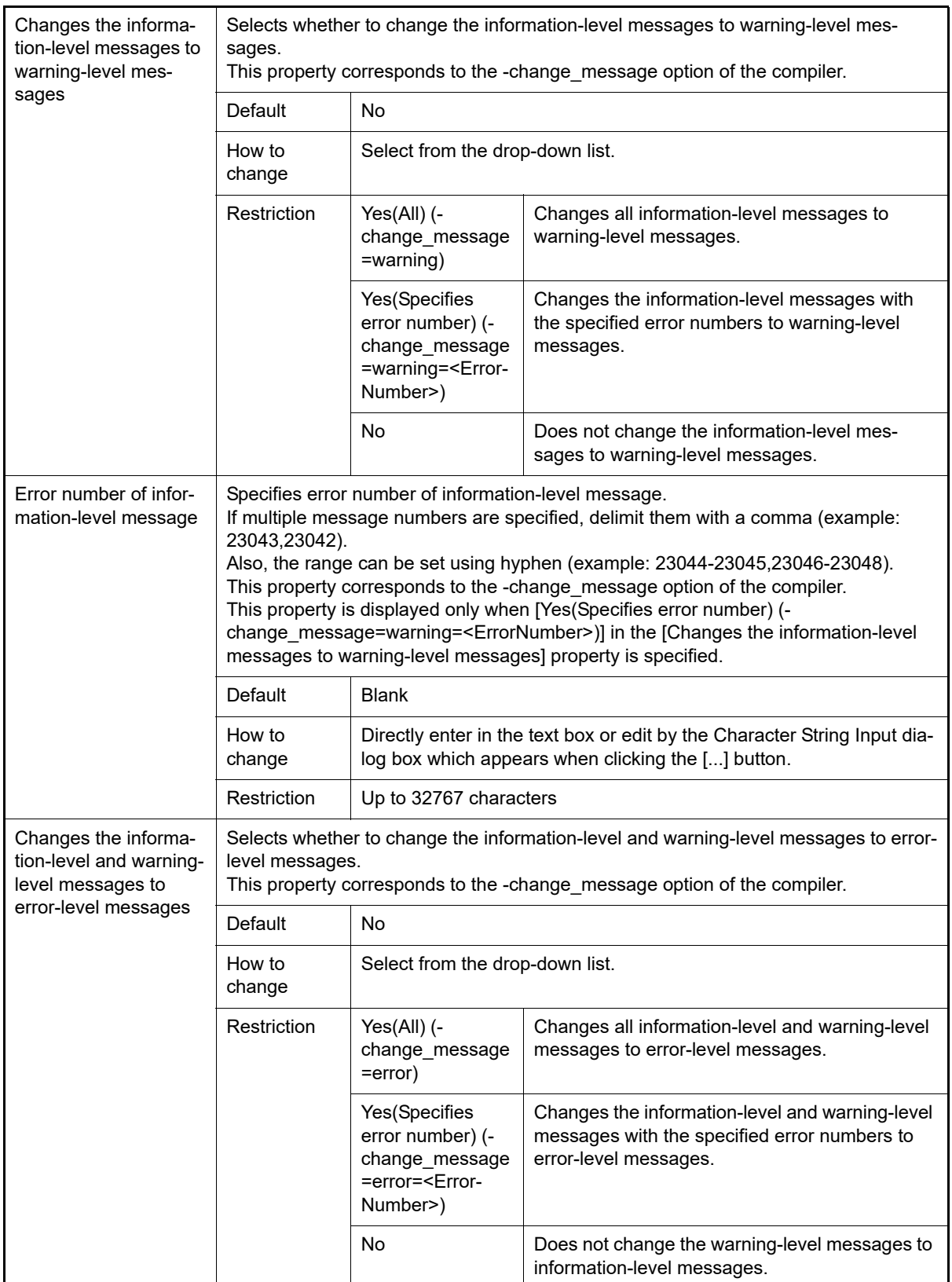

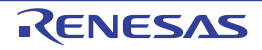

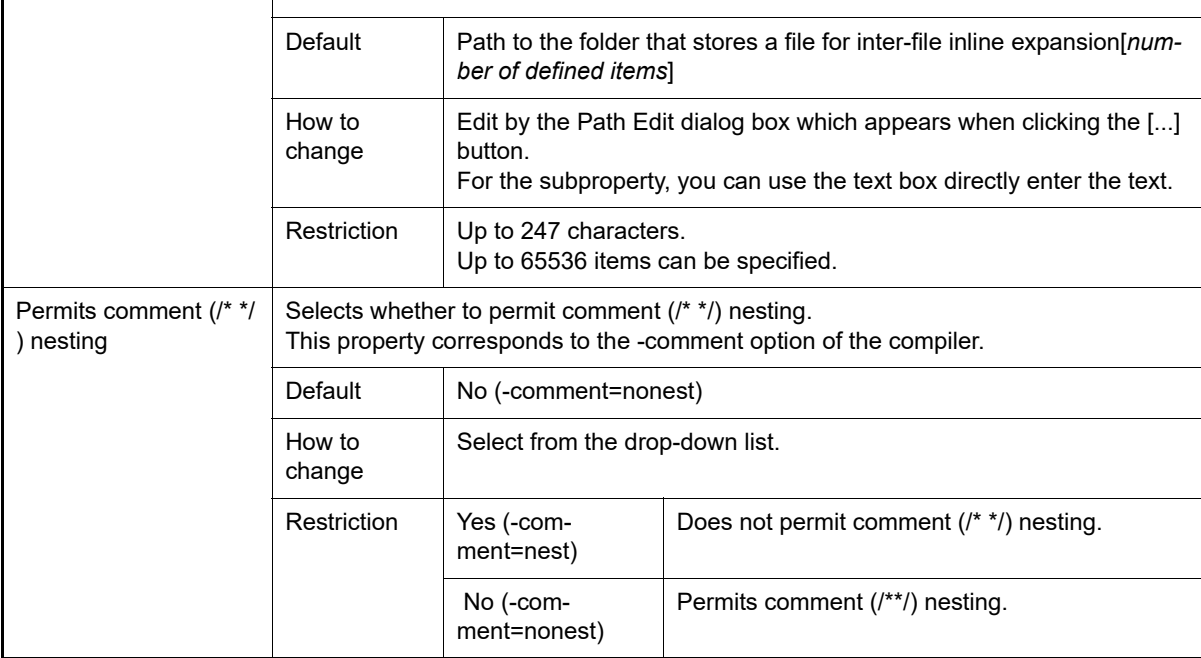

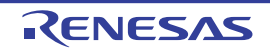

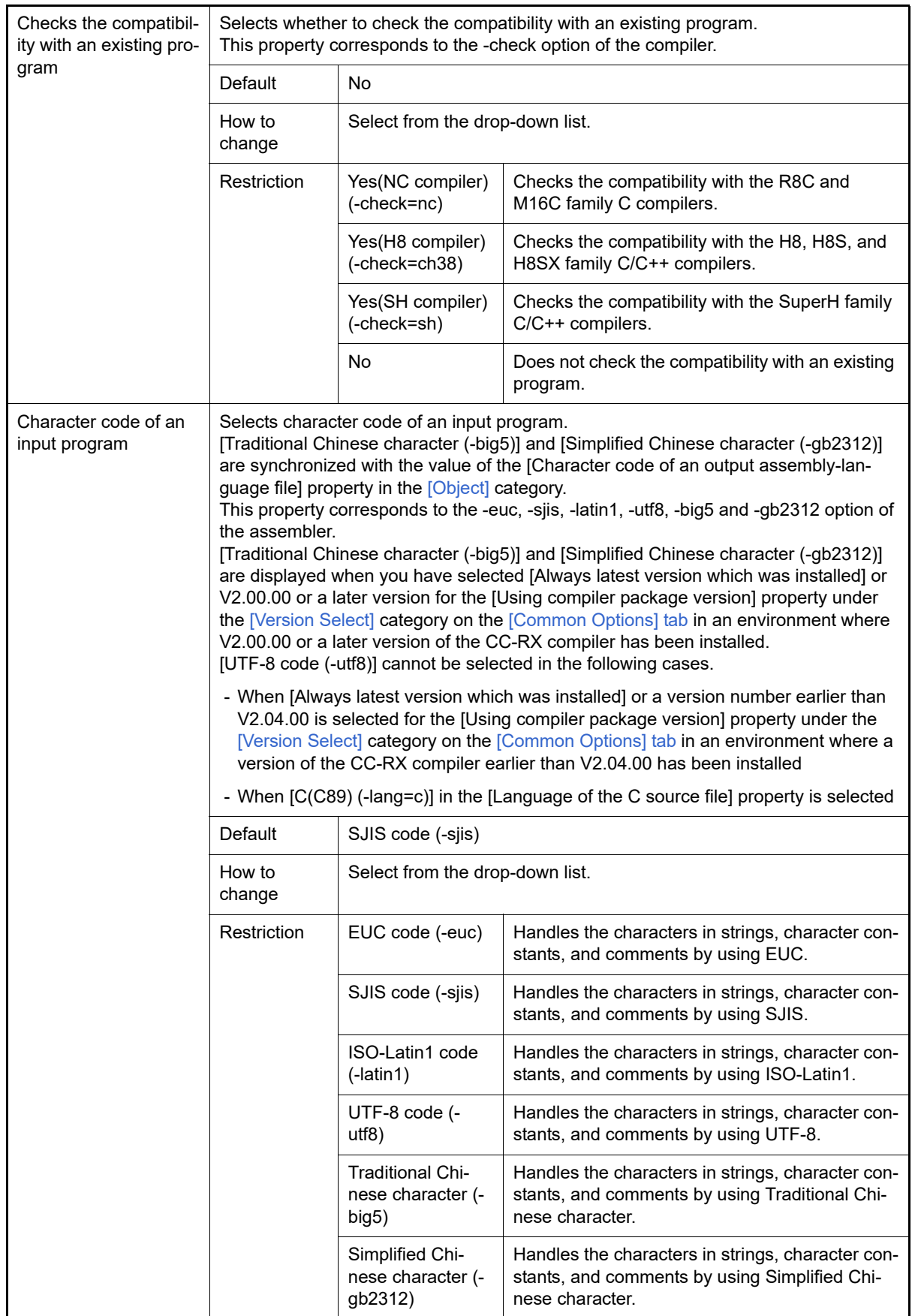

<span id="page-83-0"></span>(2) [Object]

The detailed information on object is displayed and the configuration can be changed.

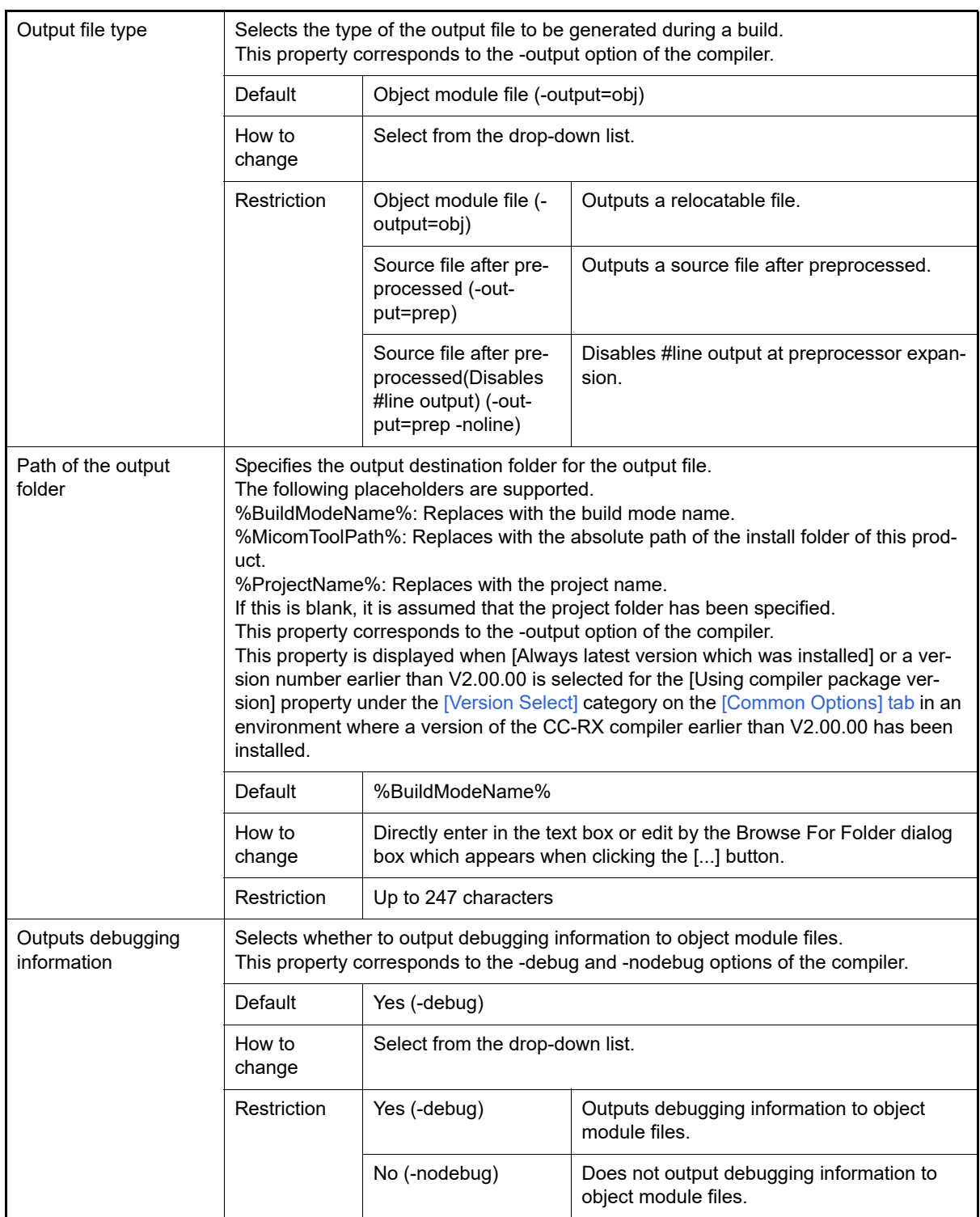

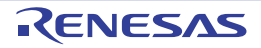

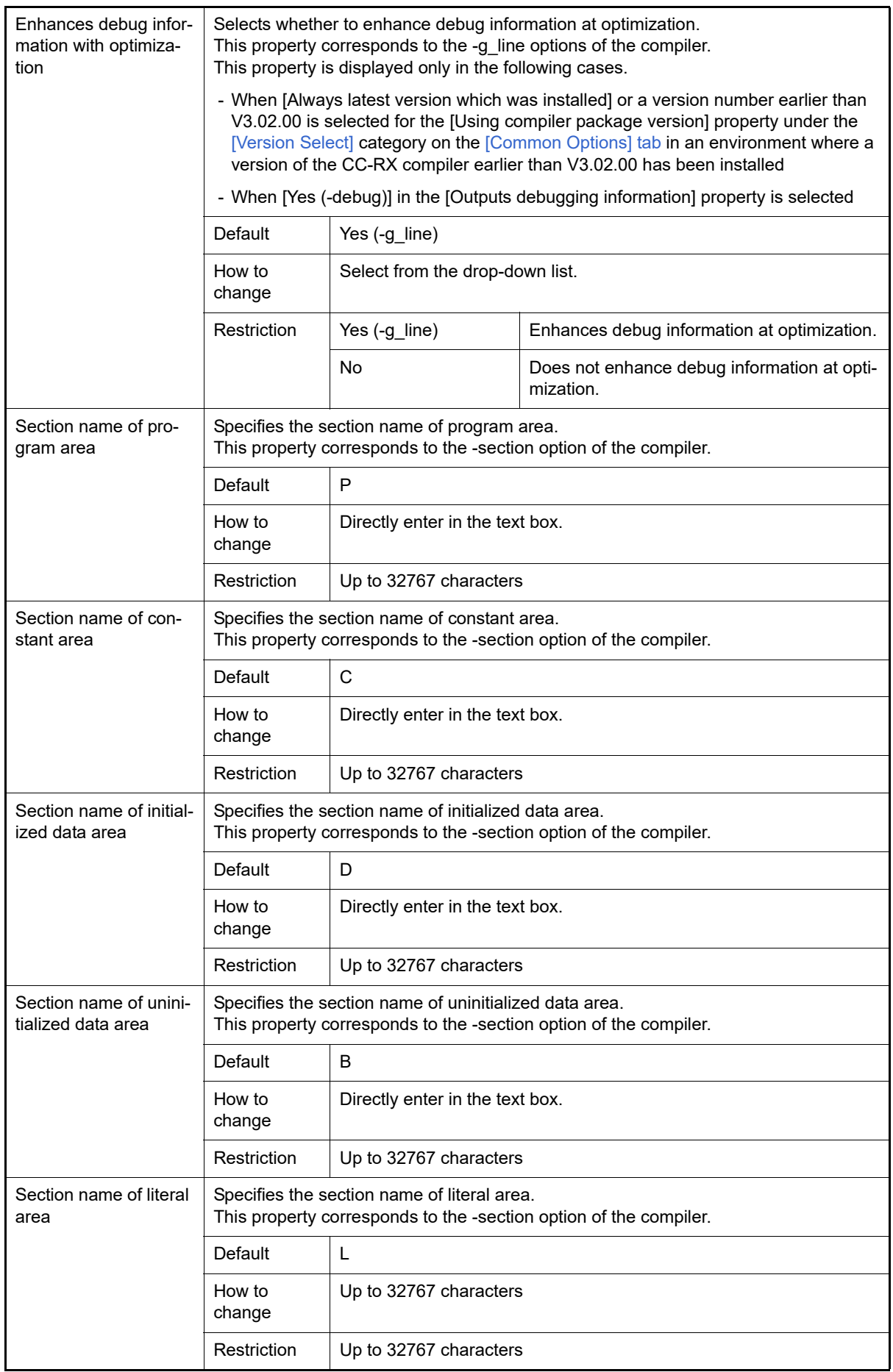

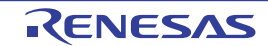

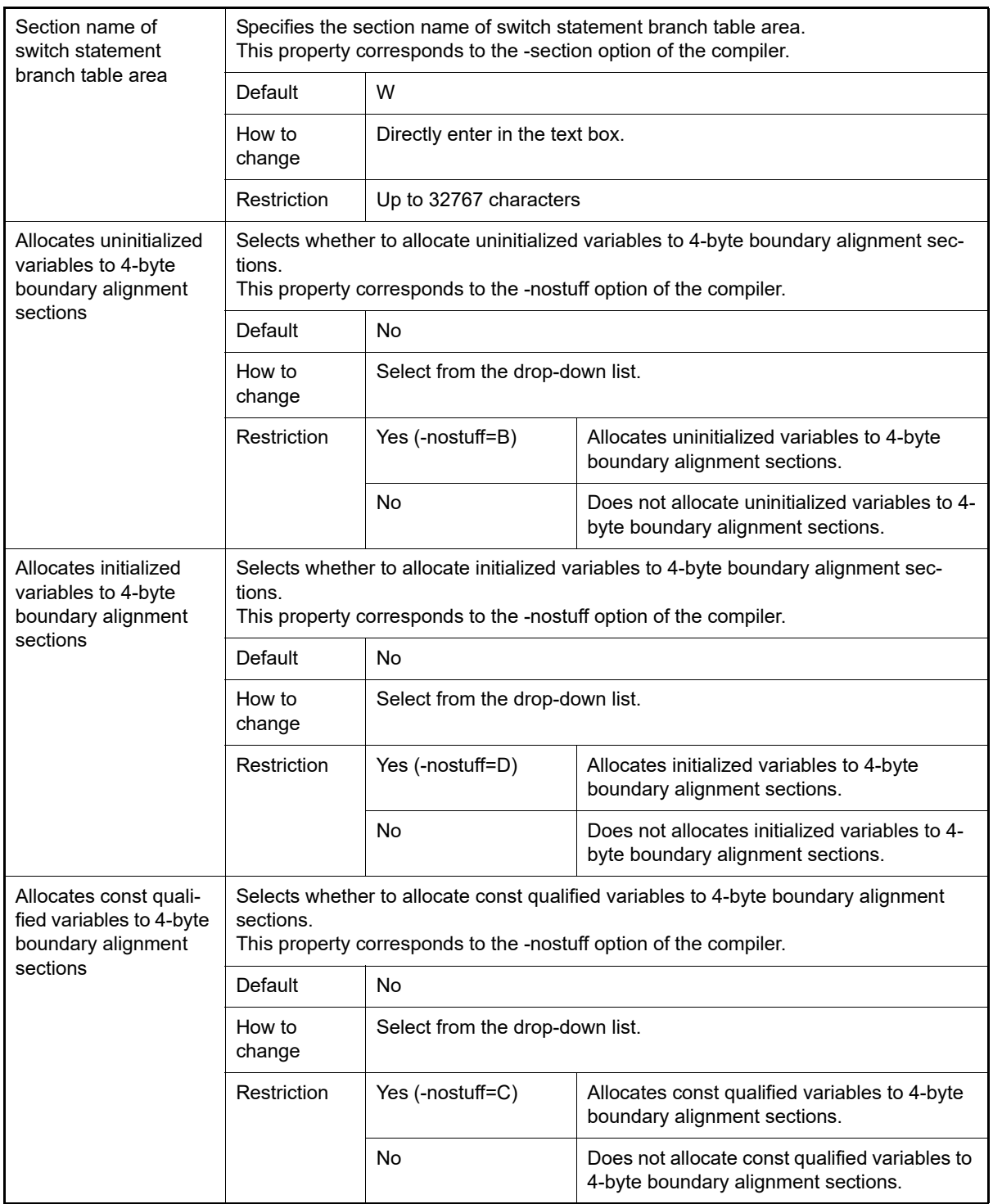

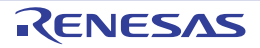

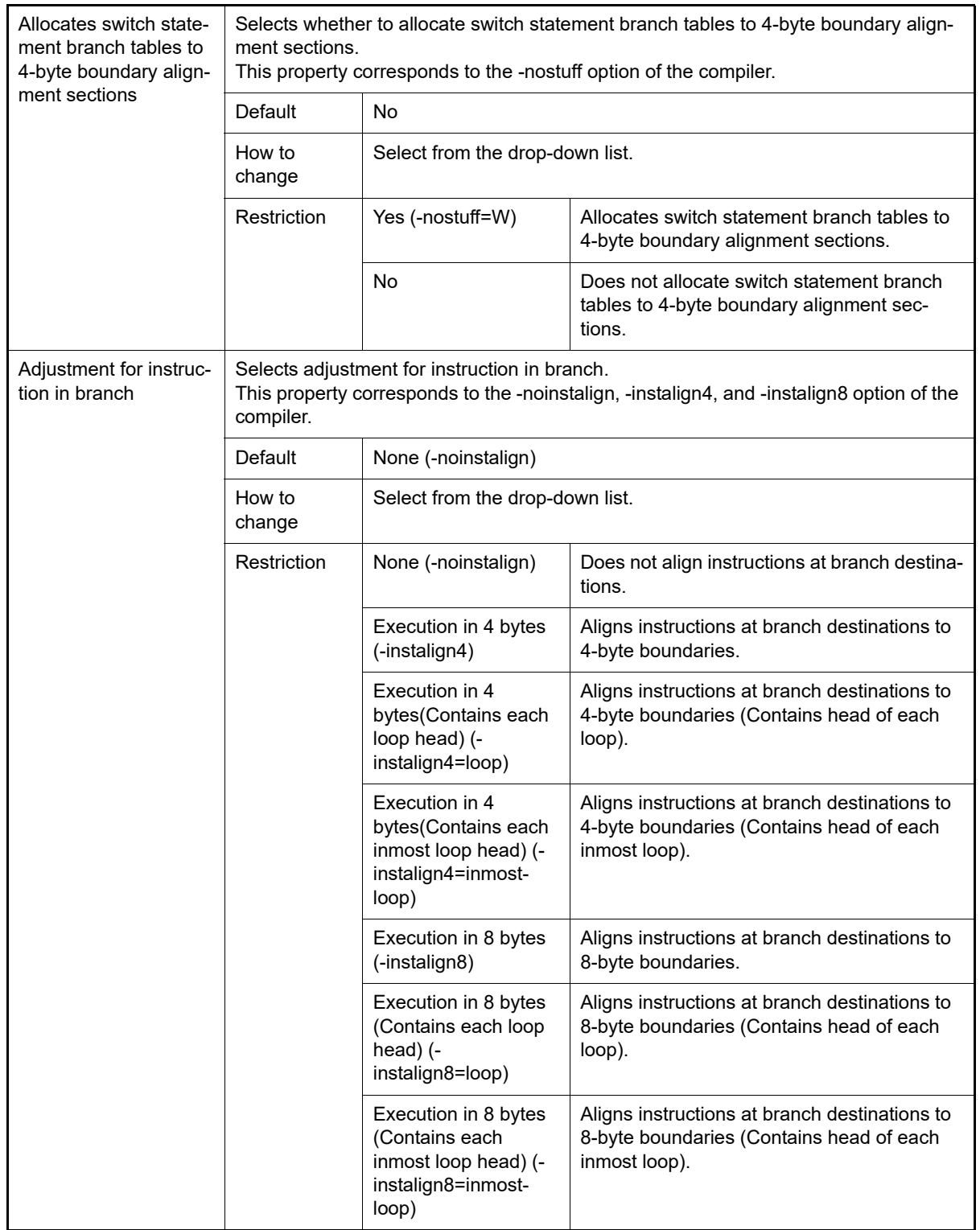

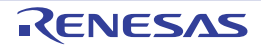

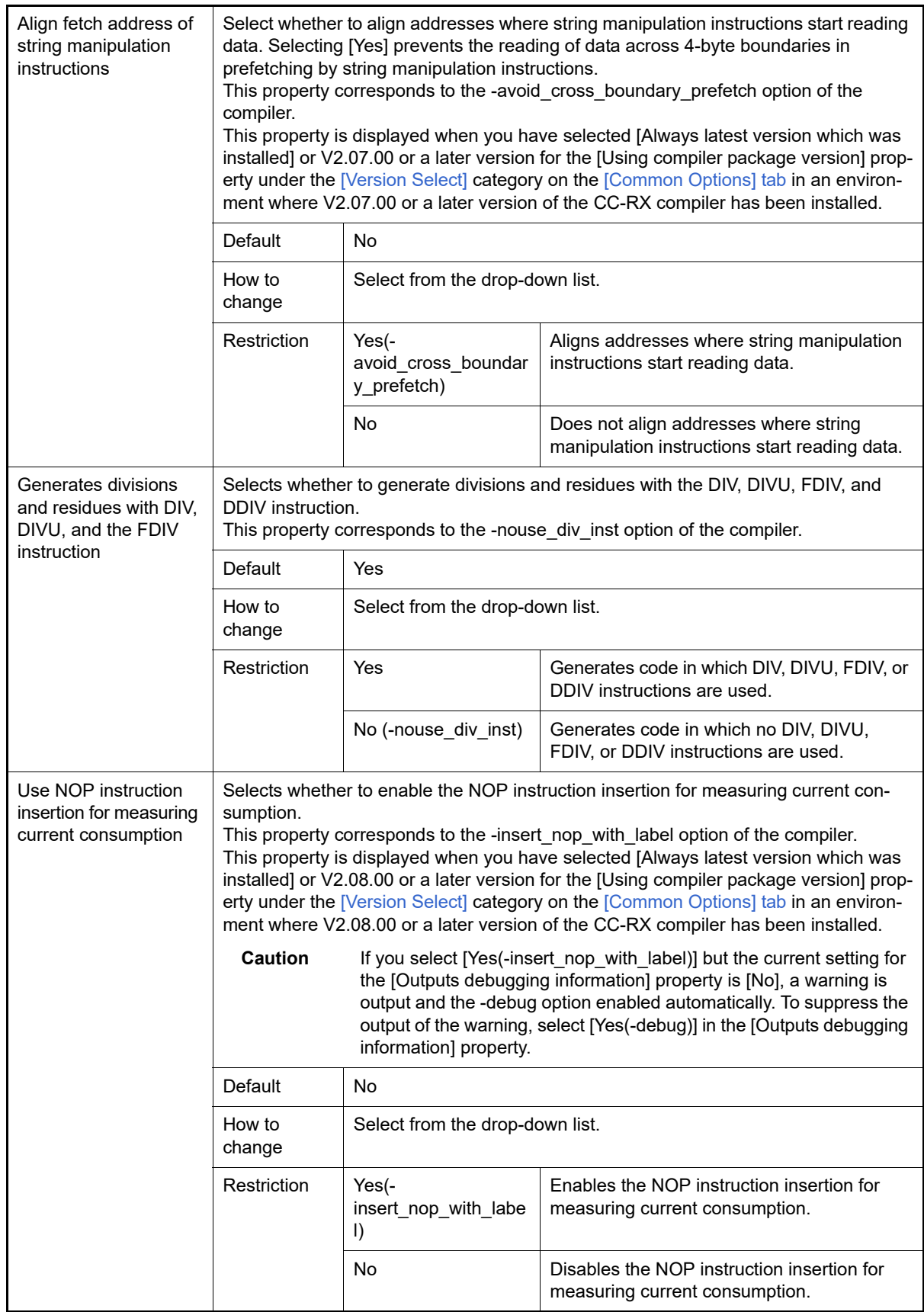

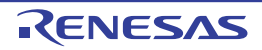

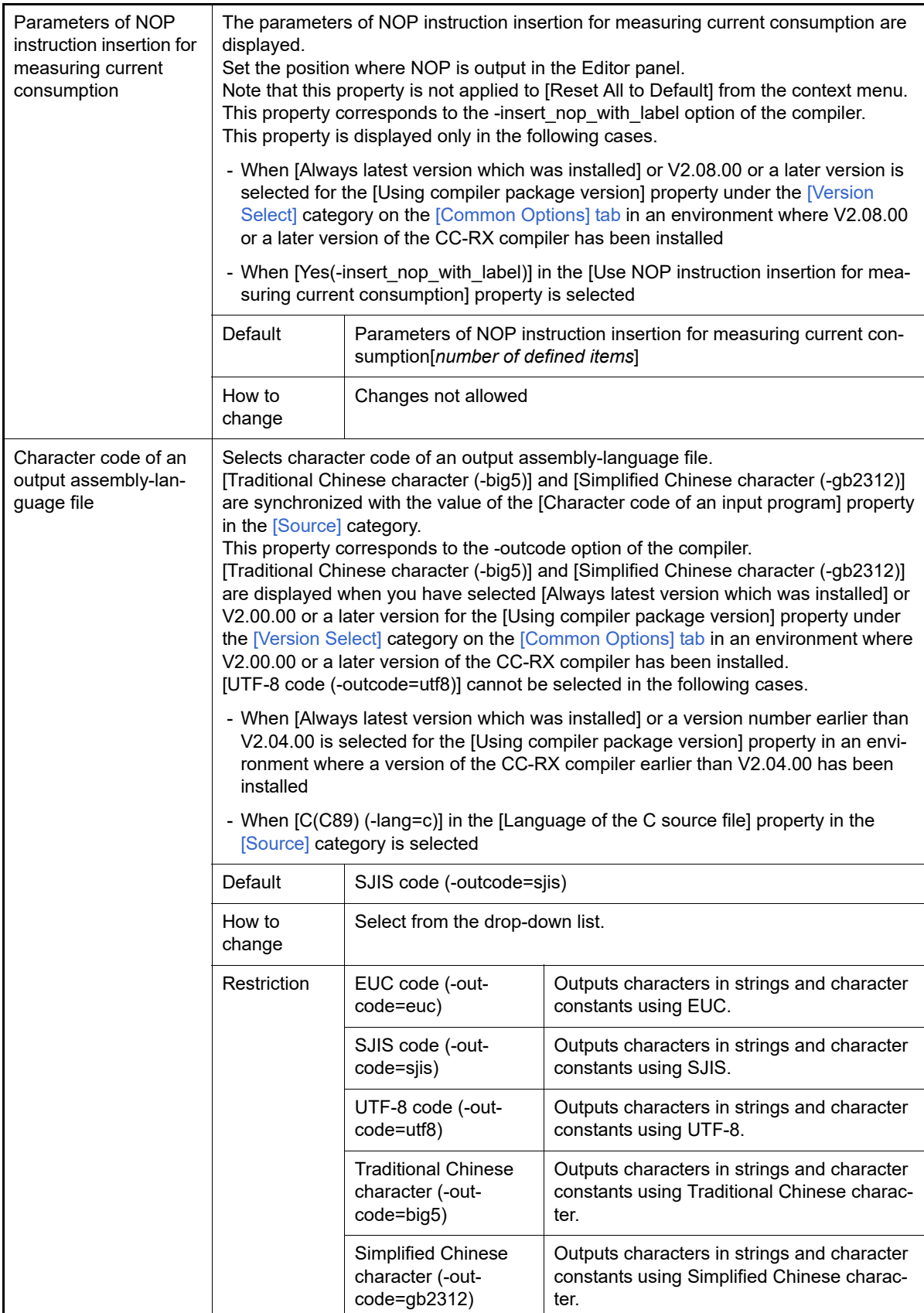

<span id="page-89-0"></span>(3) [Quality Improvement]

The detailed information on the quality improvement is displayed and the configuration can be changed.

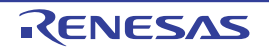

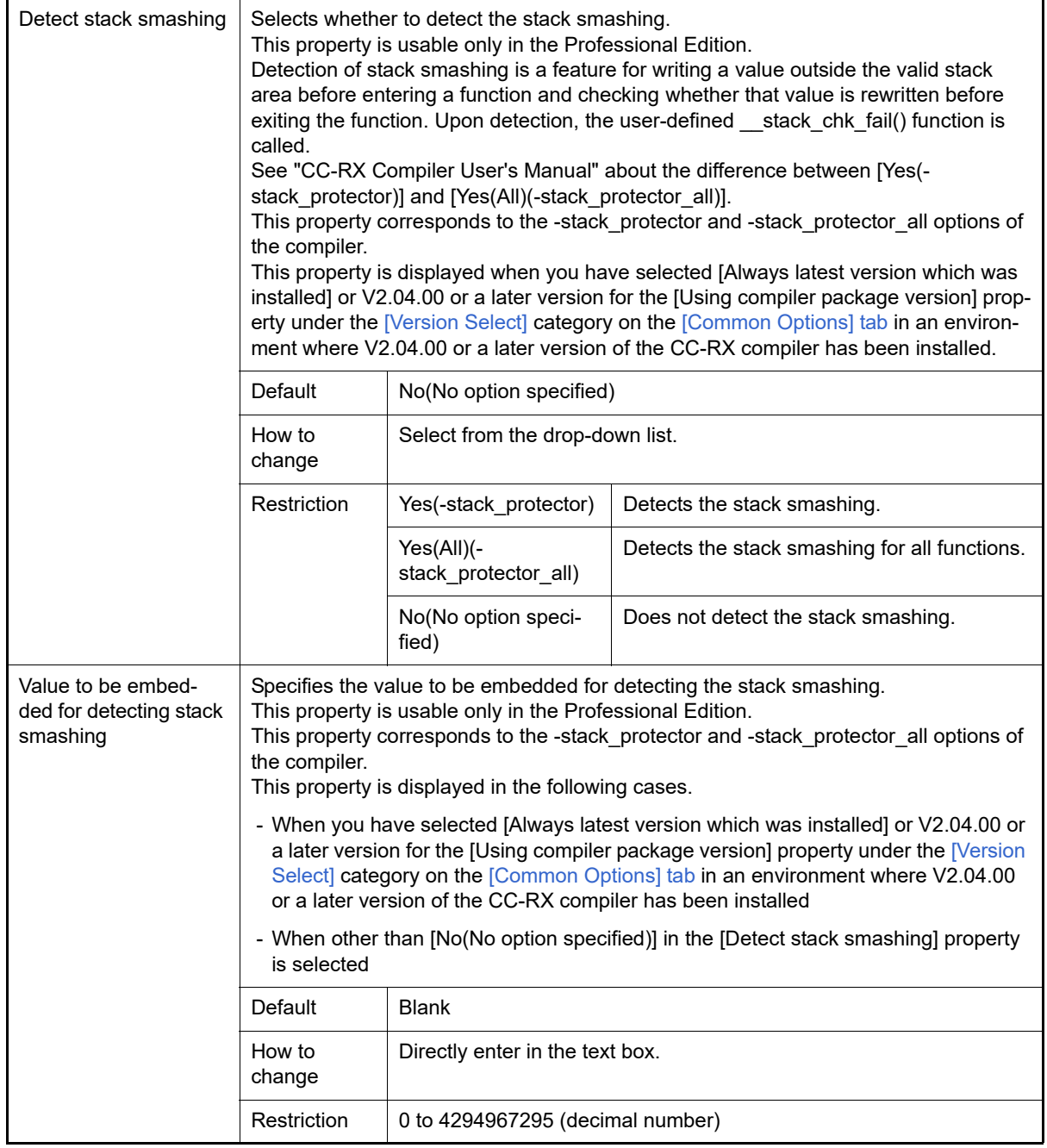

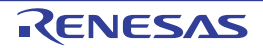

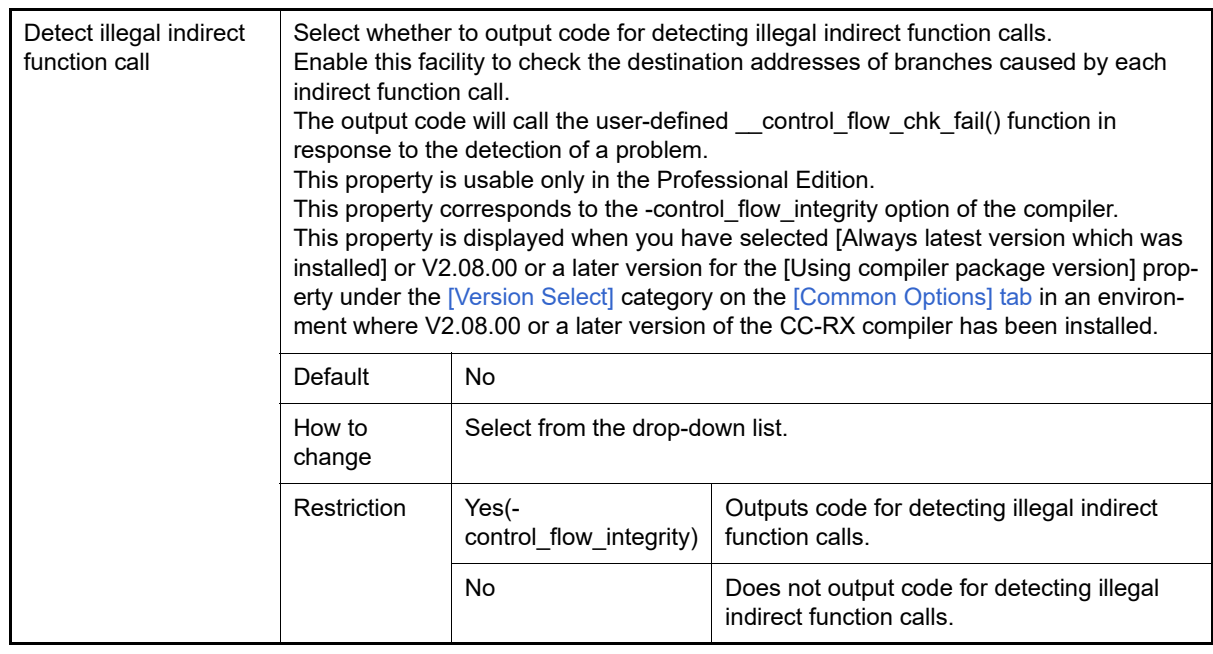

### <span id="page-91-0"></span>(4) [List]

The detailed information on list file is displayed and the configuration can be changed. This category is displayed only when [Object module file (-output=obj)] in the [Output file type] property in the [\[Object\]](#page-83-0) category.

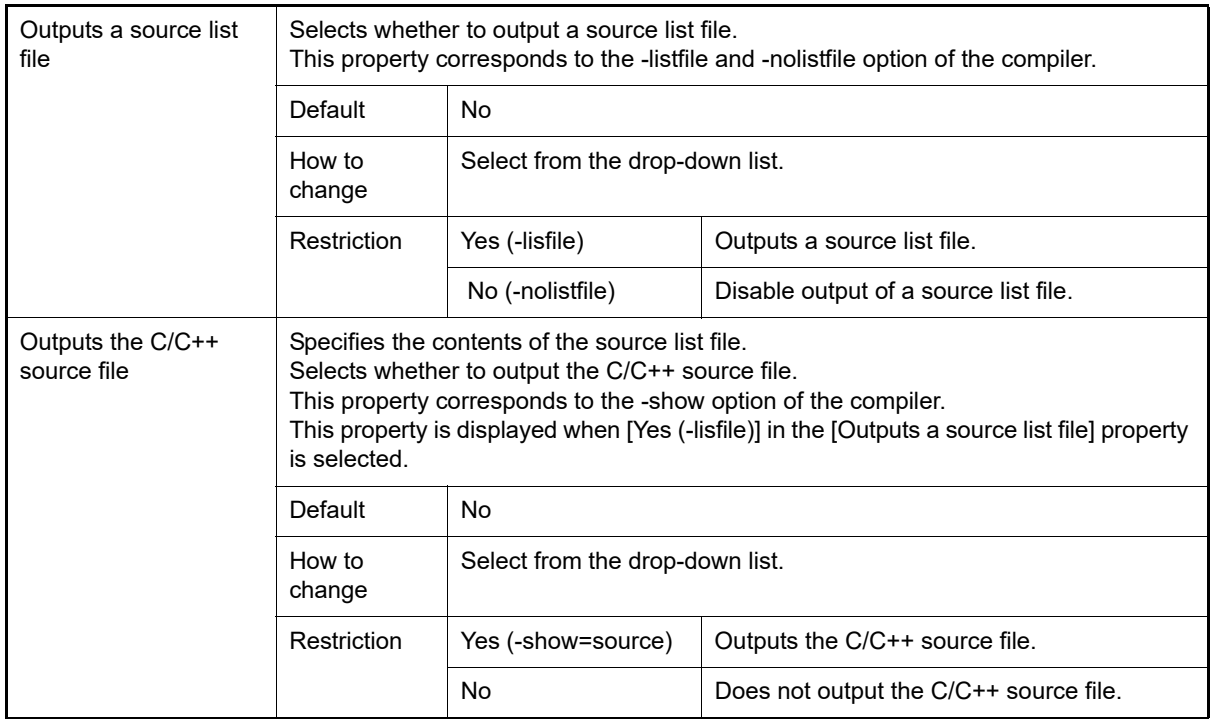

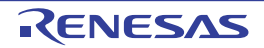

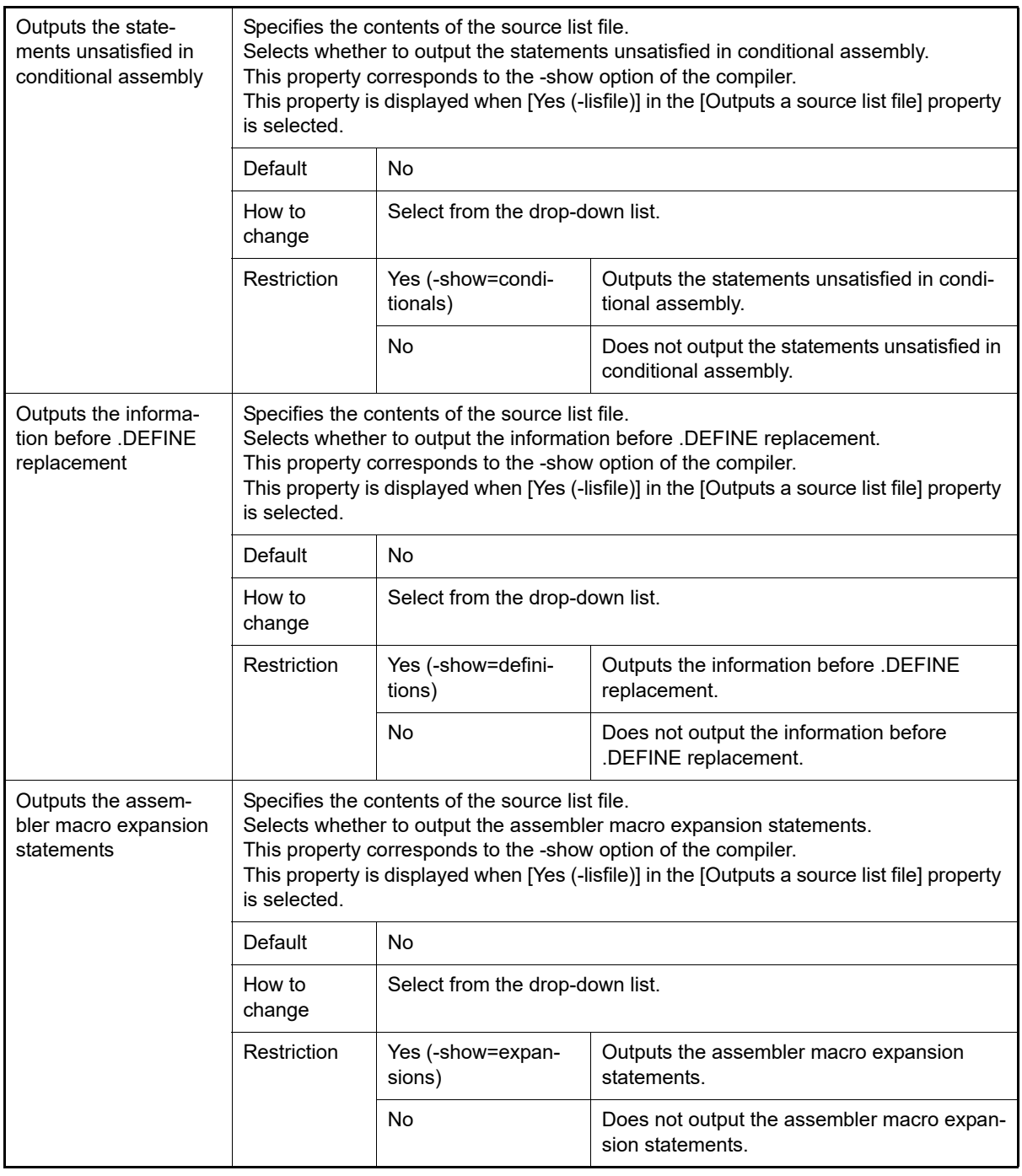

<span id="page-92-0"></span>(5) [Optimization]

The detailed information on the optimization is displayed and the configuration can be changed.

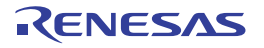

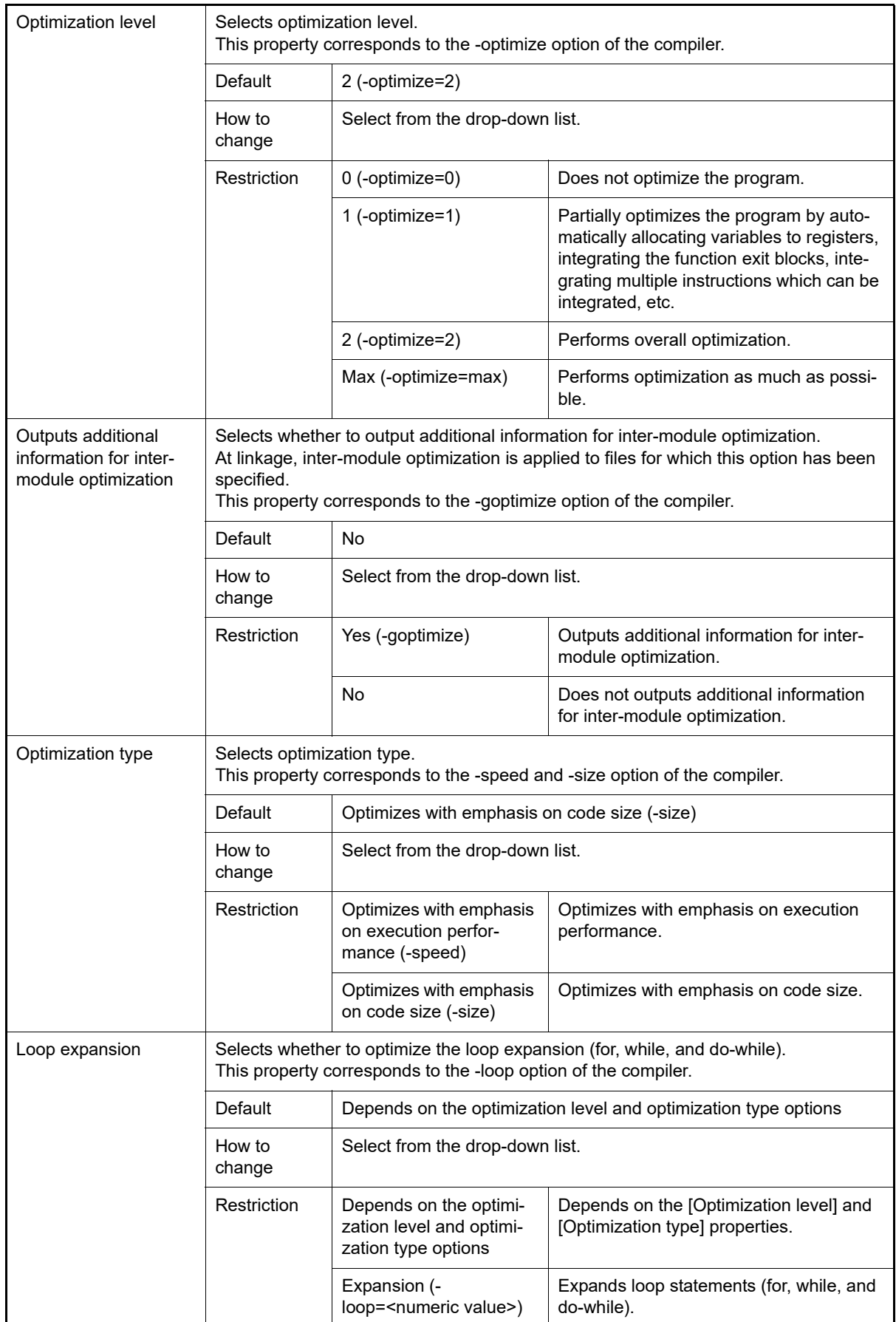

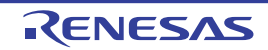

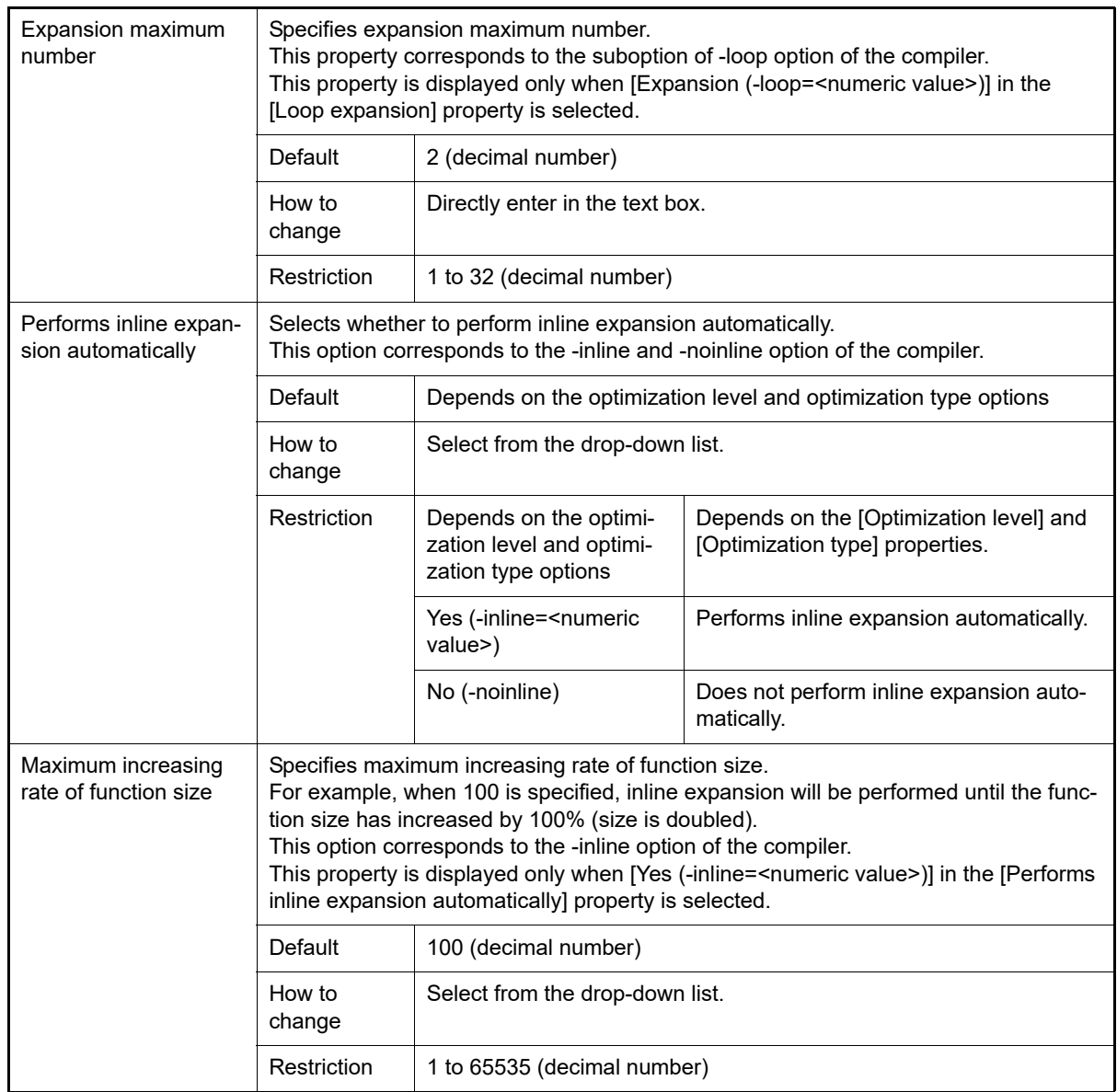

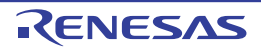

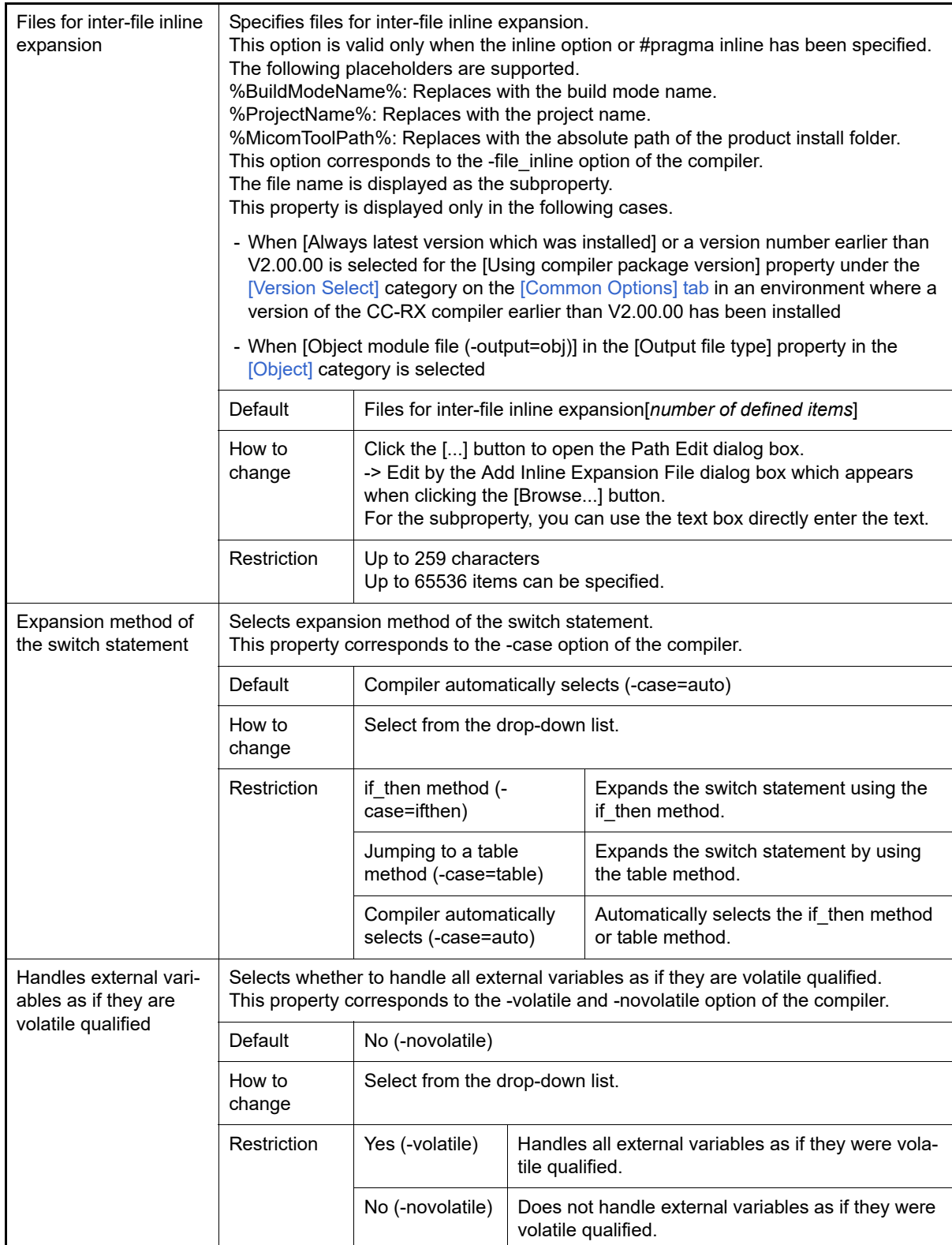

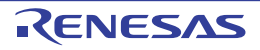

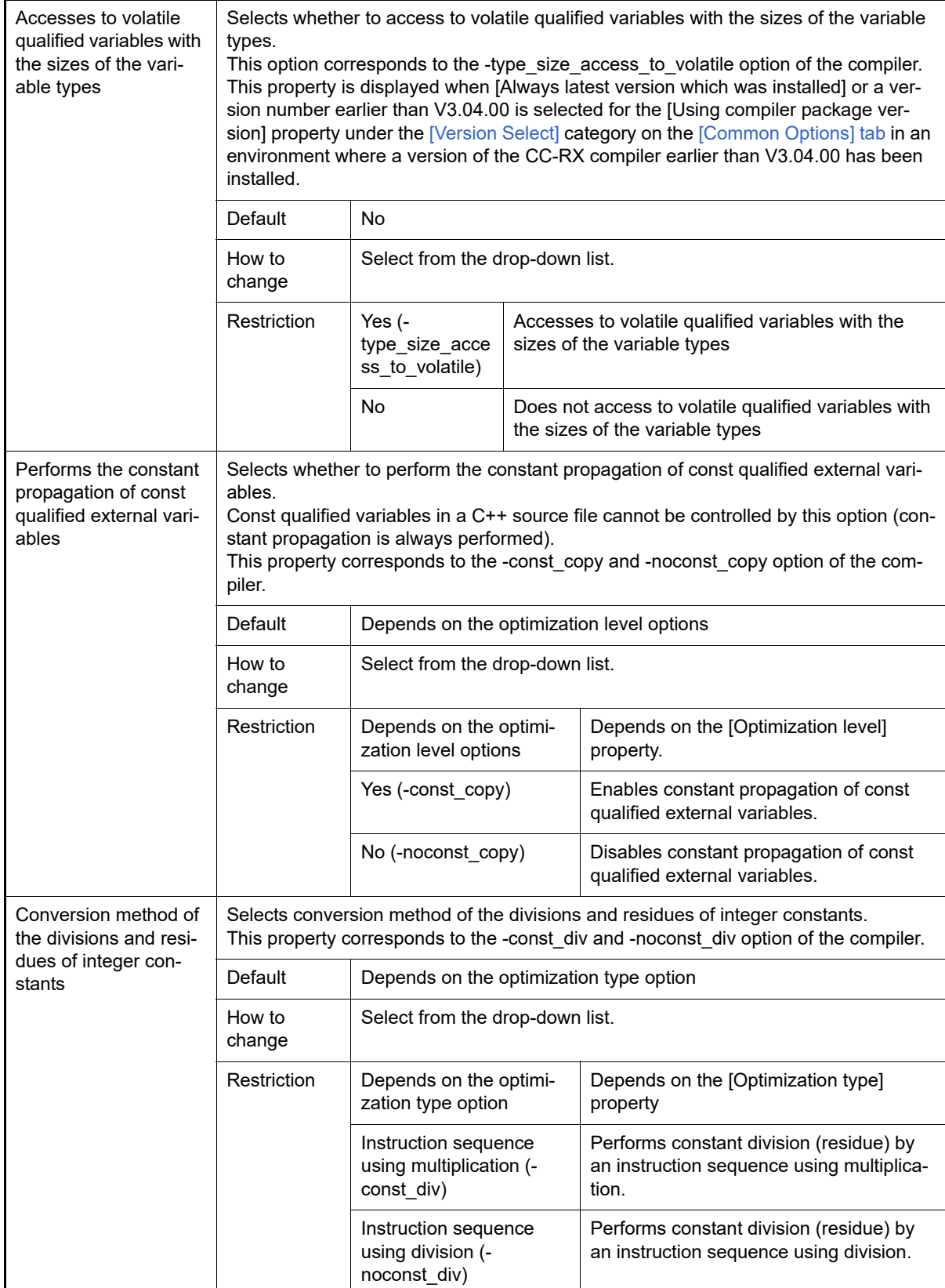

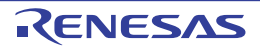

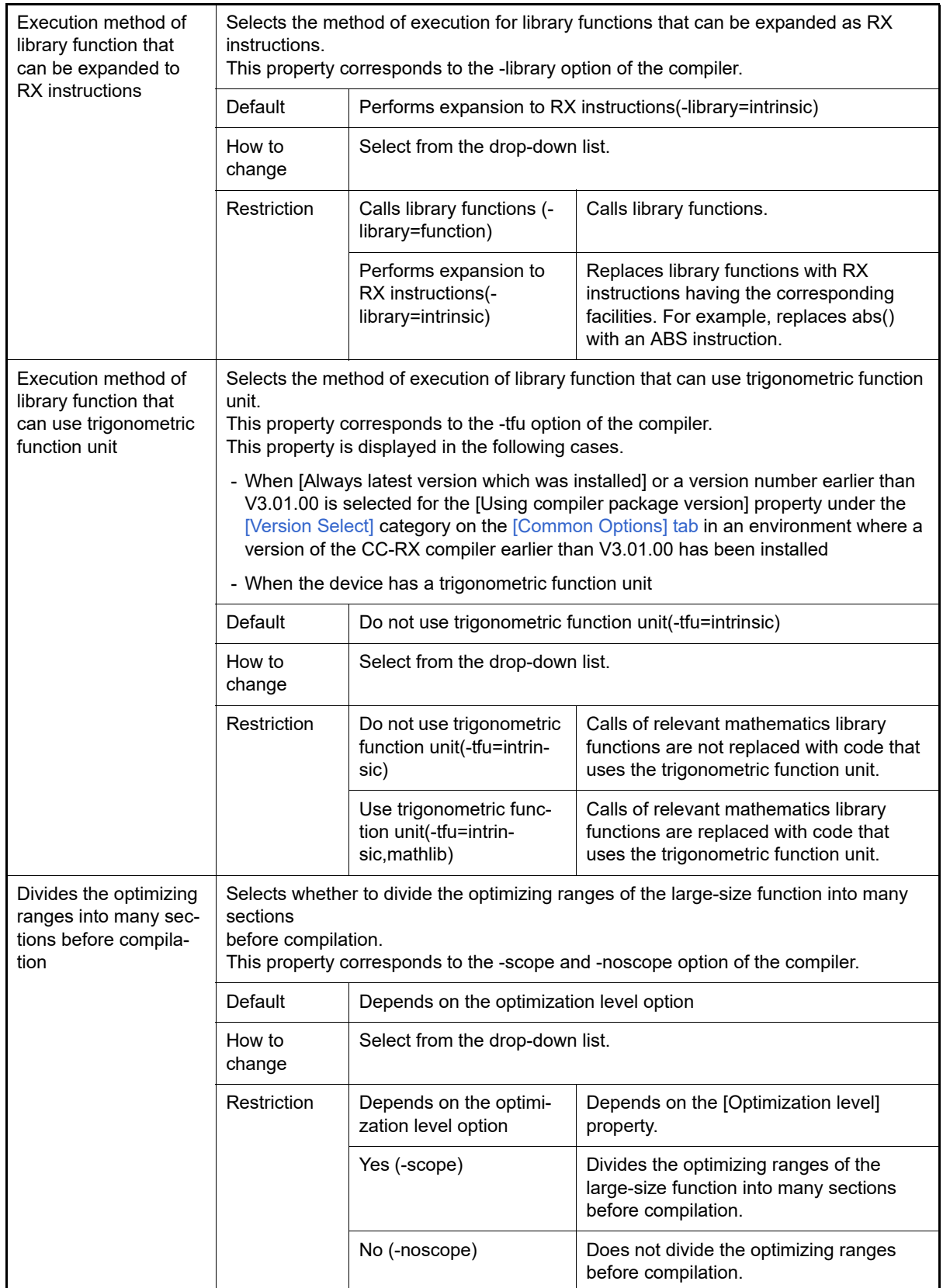

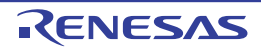

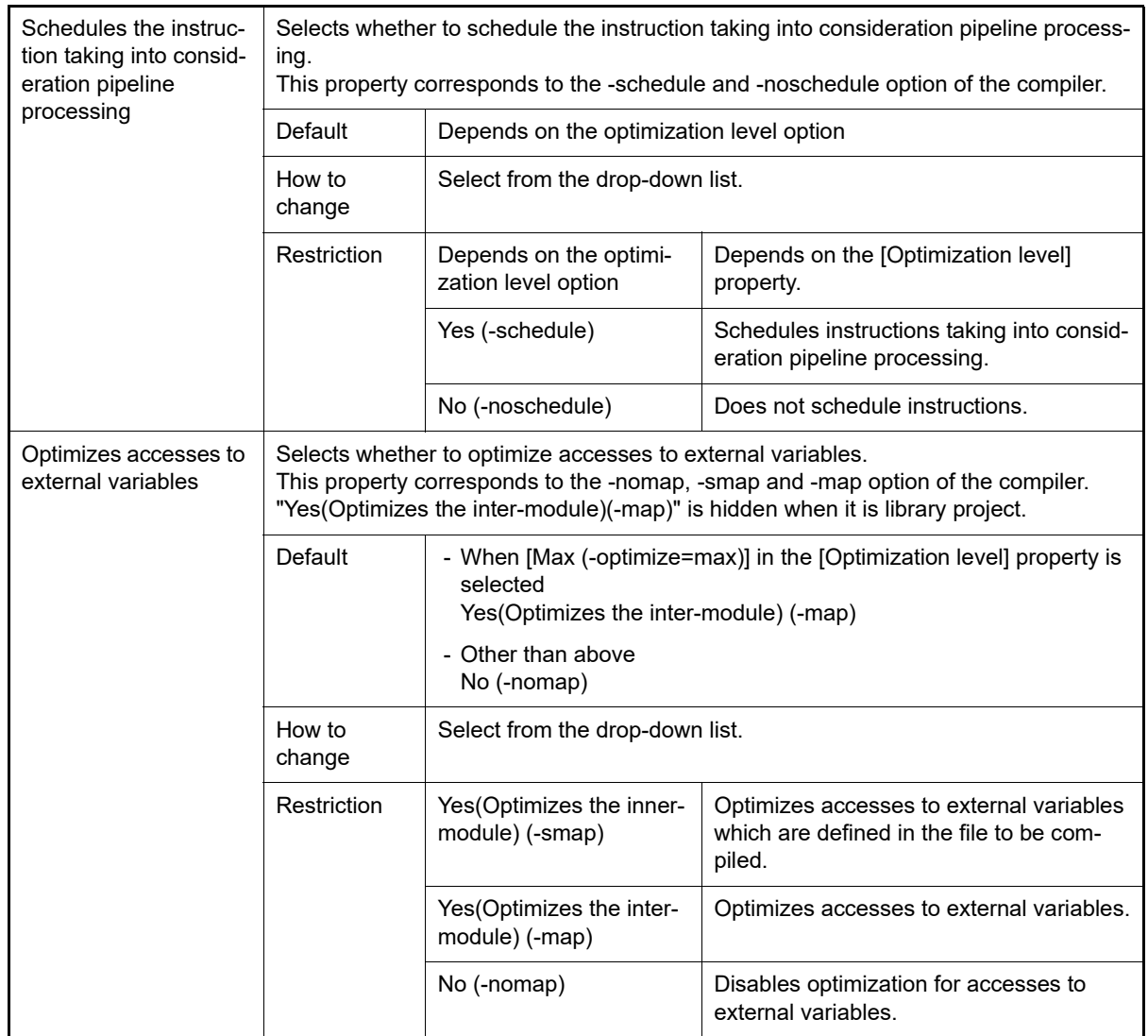

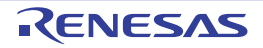

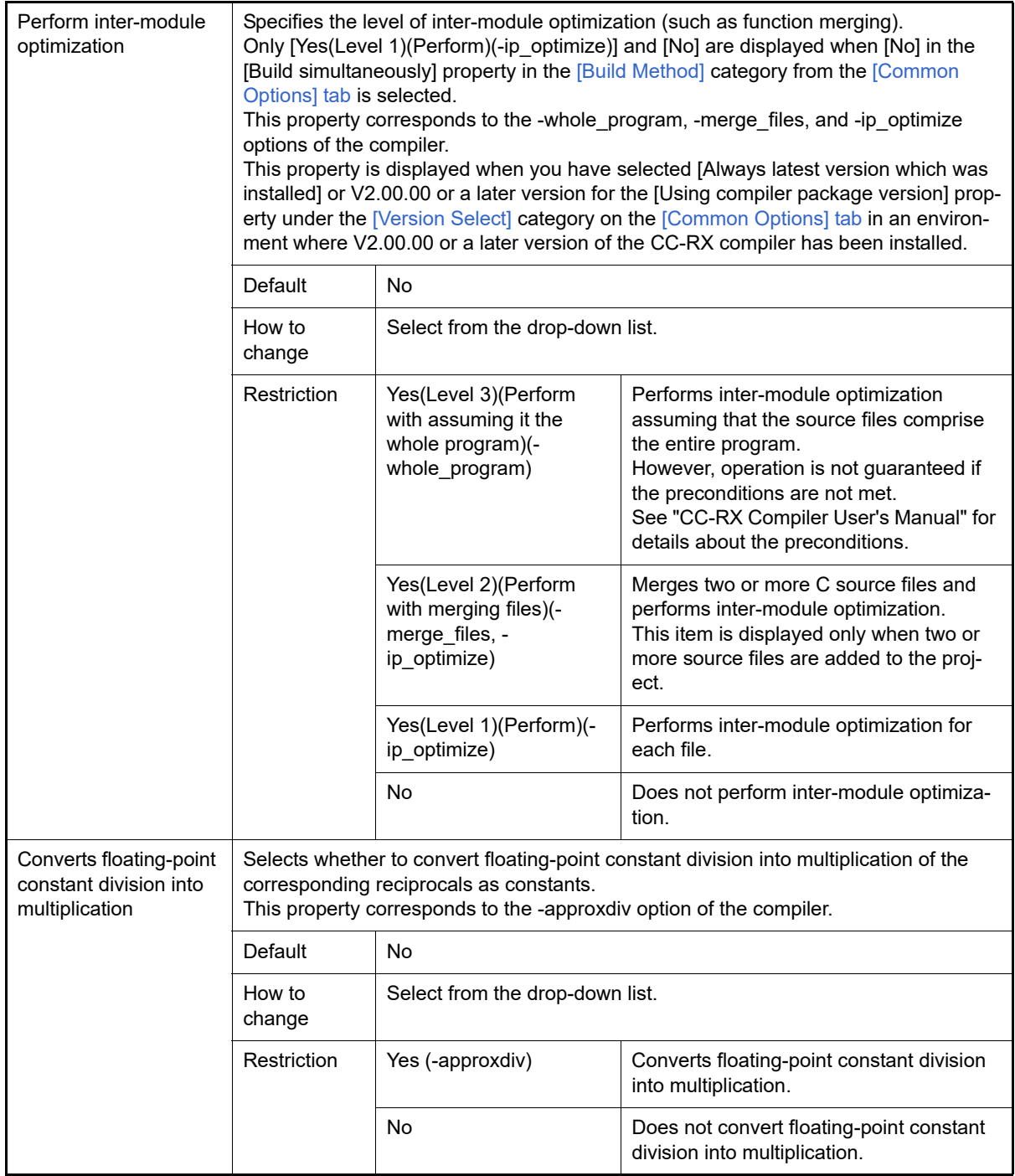

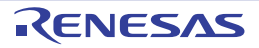

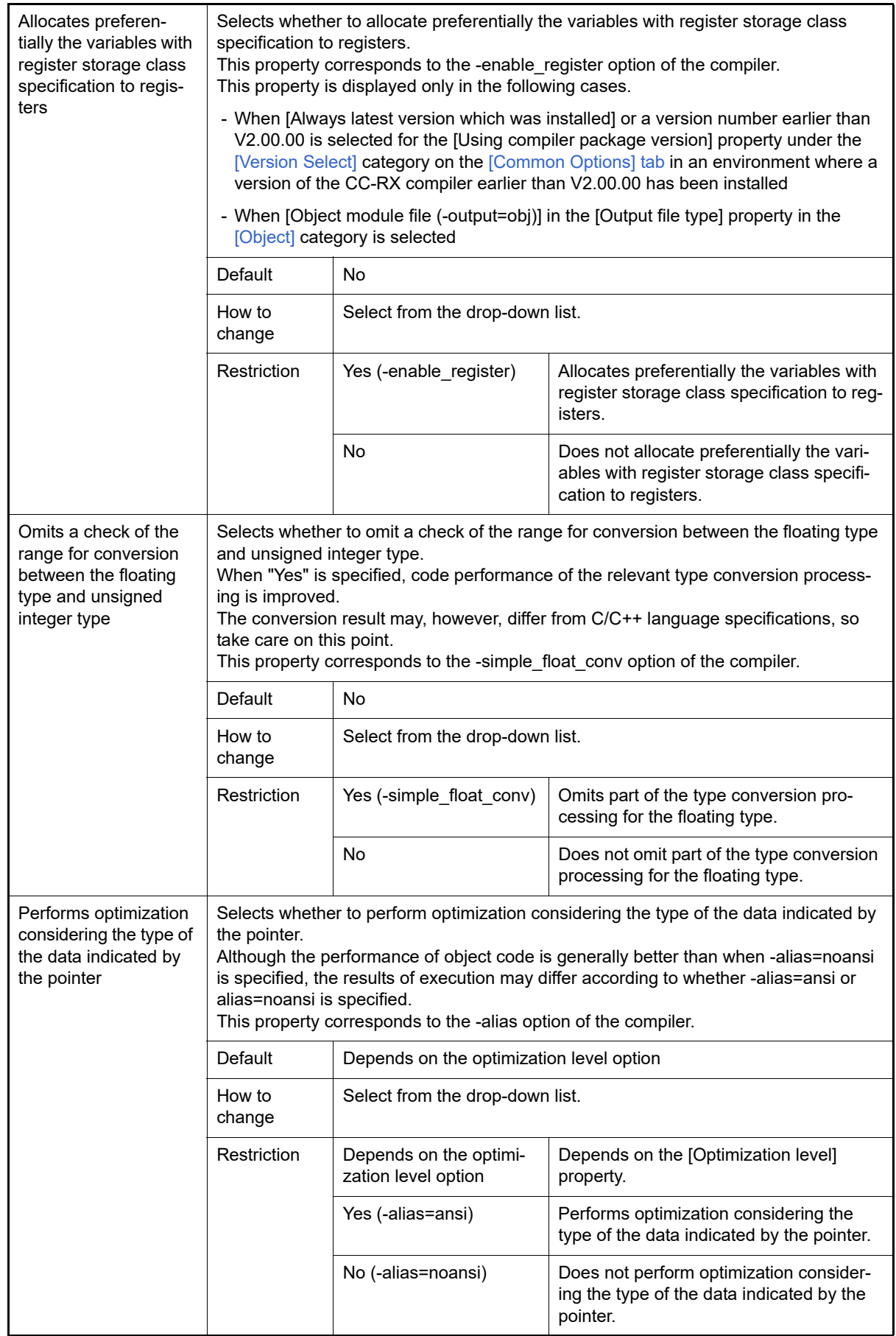

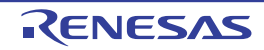

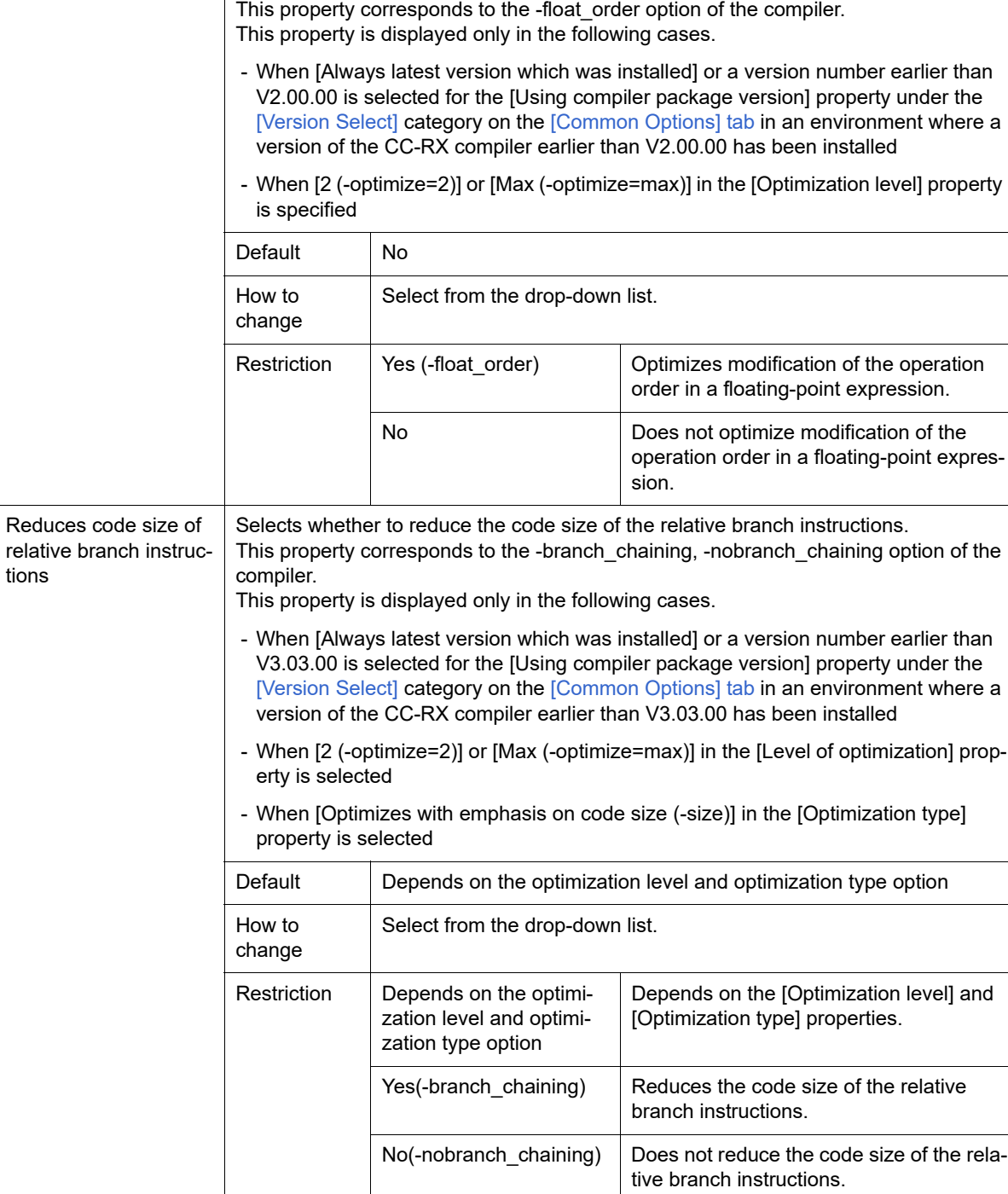

<span id="page-101-0"></span>(6) [Output File]

The detailed information on the output file check is displayed and the configuration can be changed.

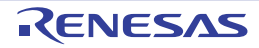

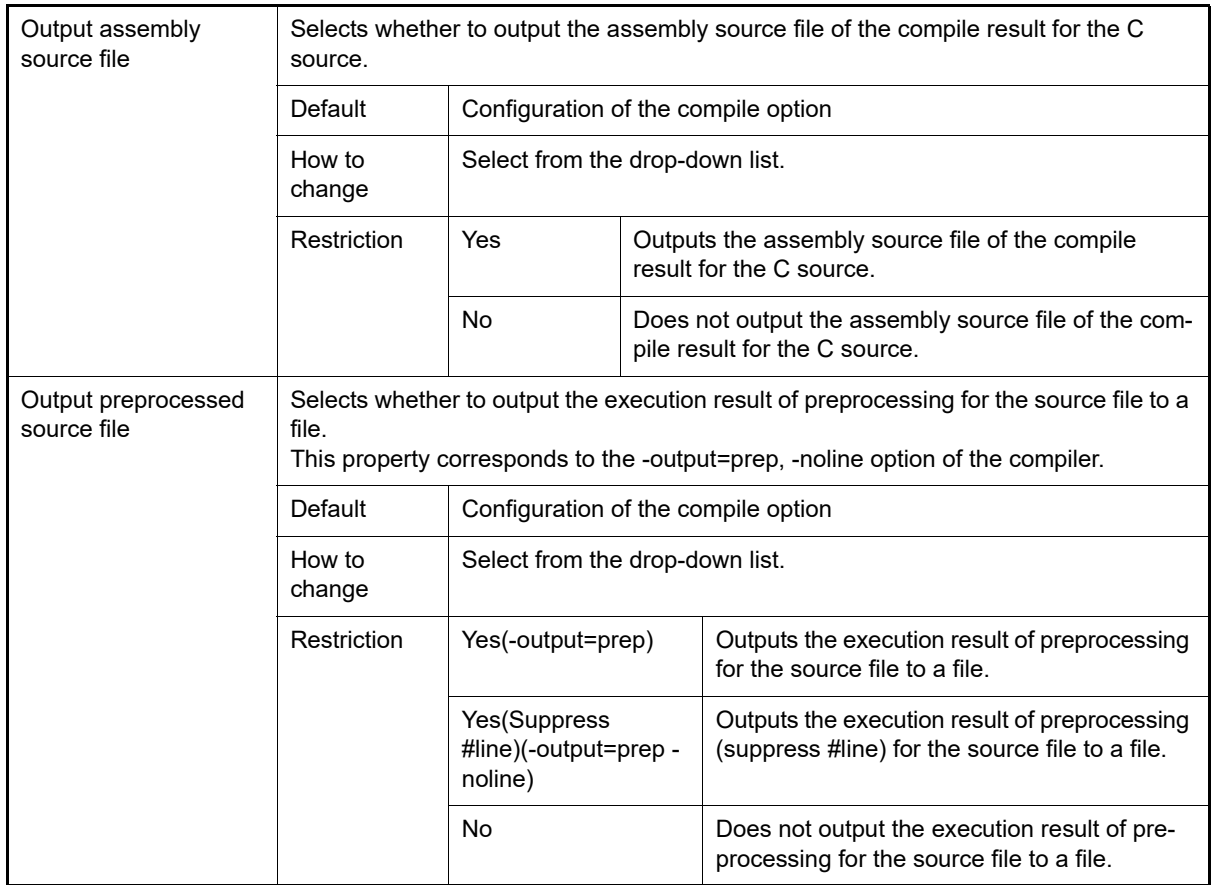

### <span id="page-102-0"></span>(7) [MISRA C rule check]

The detailed information on the MISRA-C rule check are displayed and the configuration can be changed. 20*XX* in the following table corresponds to 2012 or 2004 in particular.

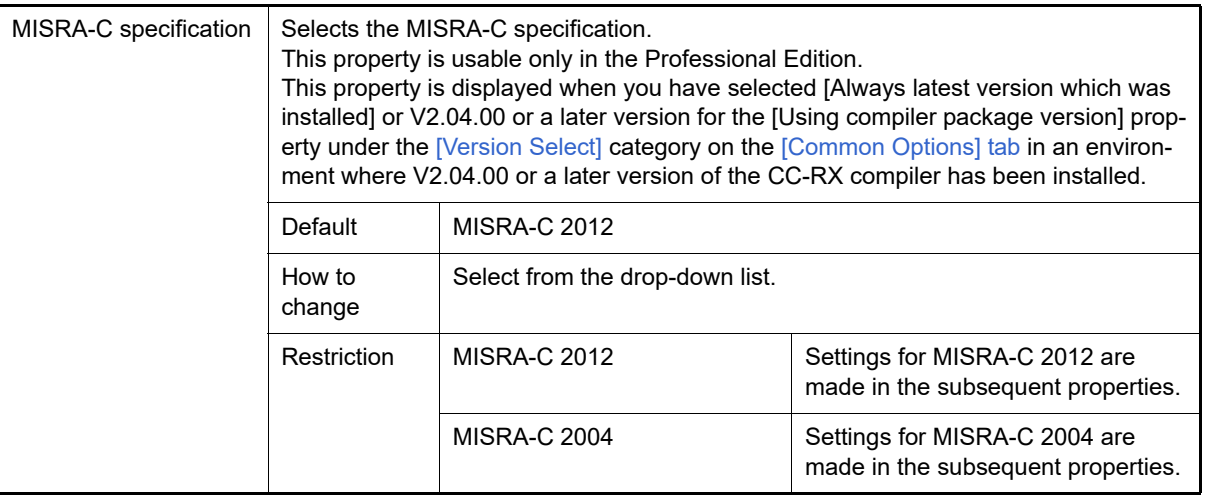

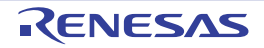

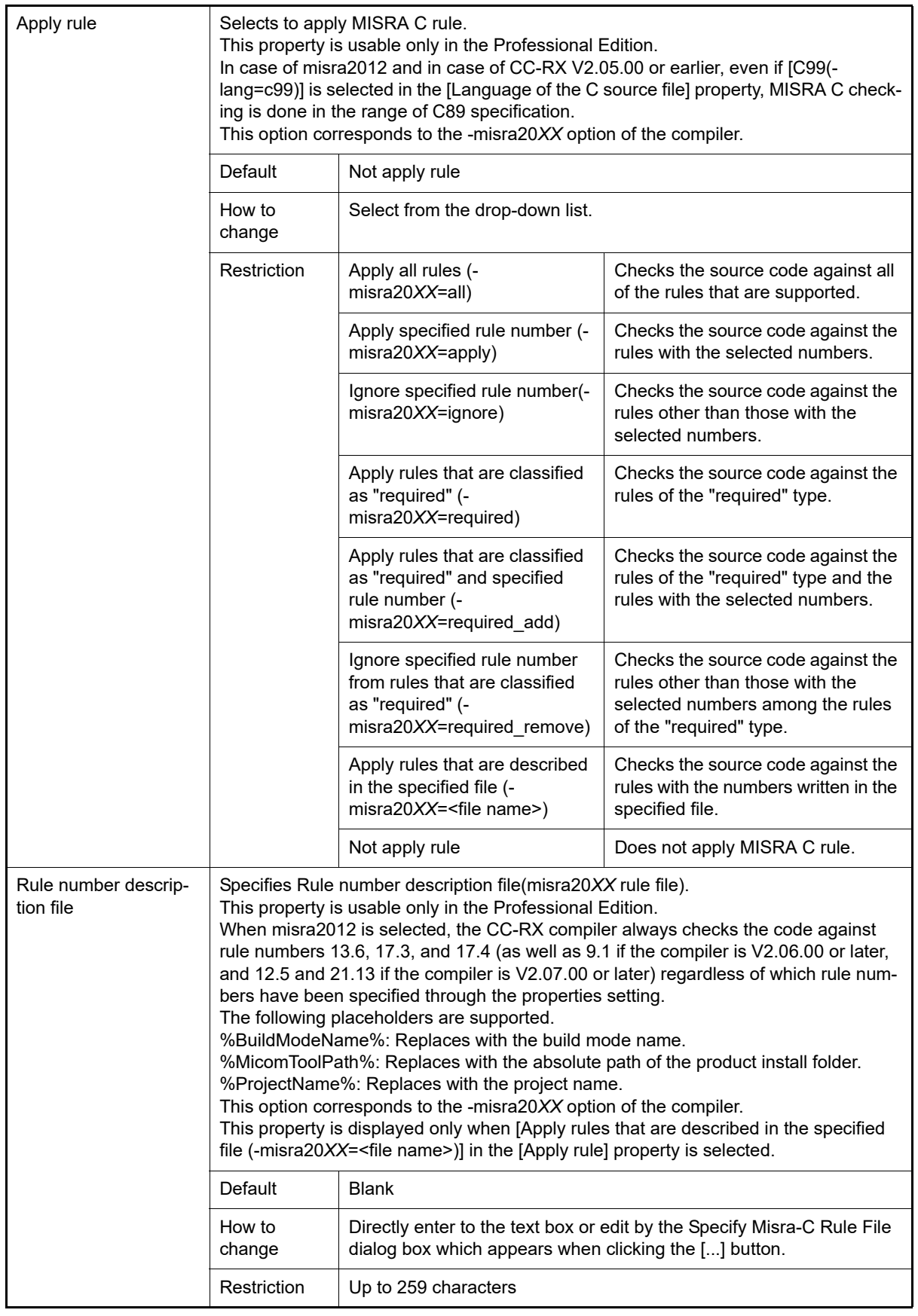

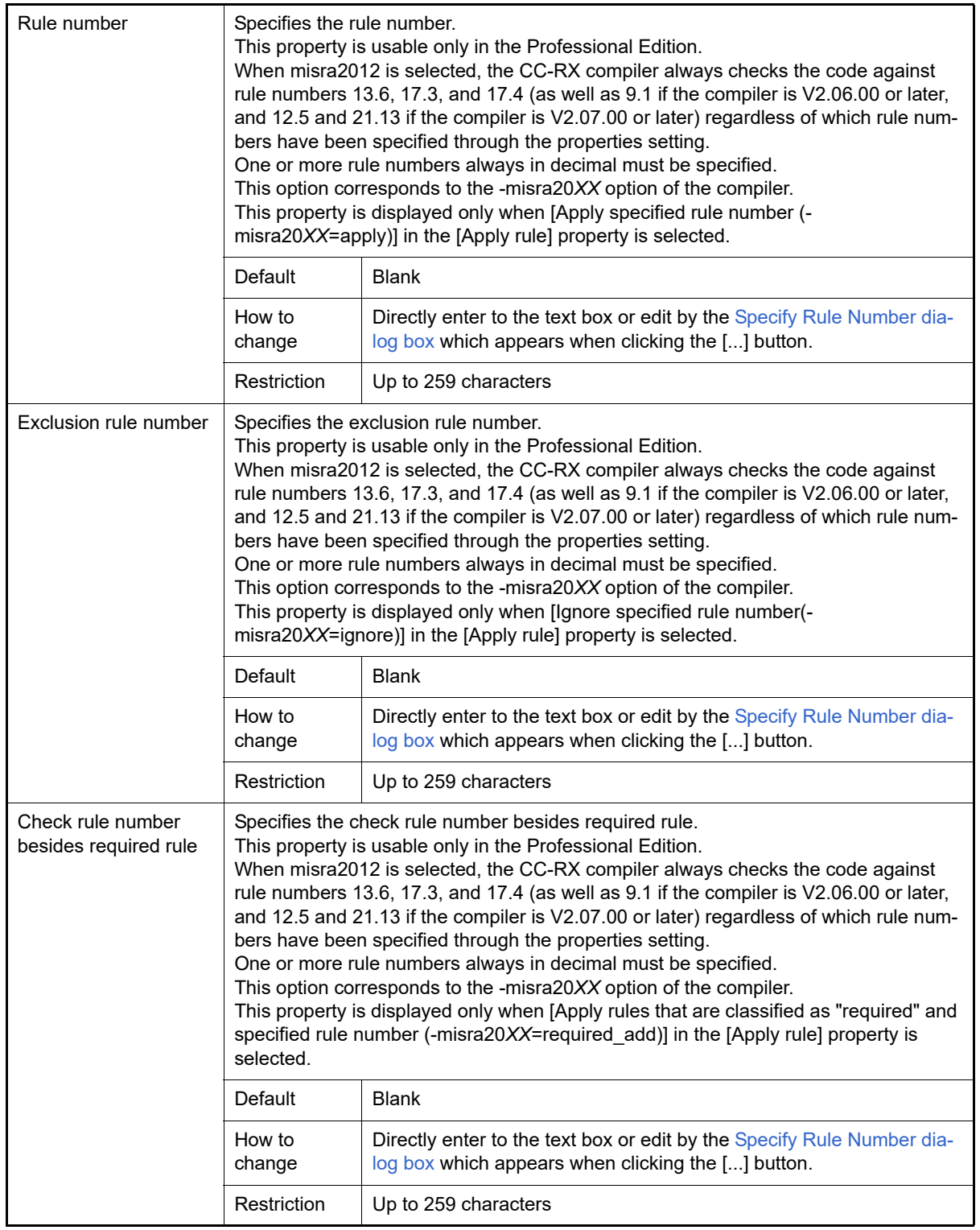

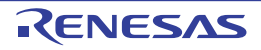

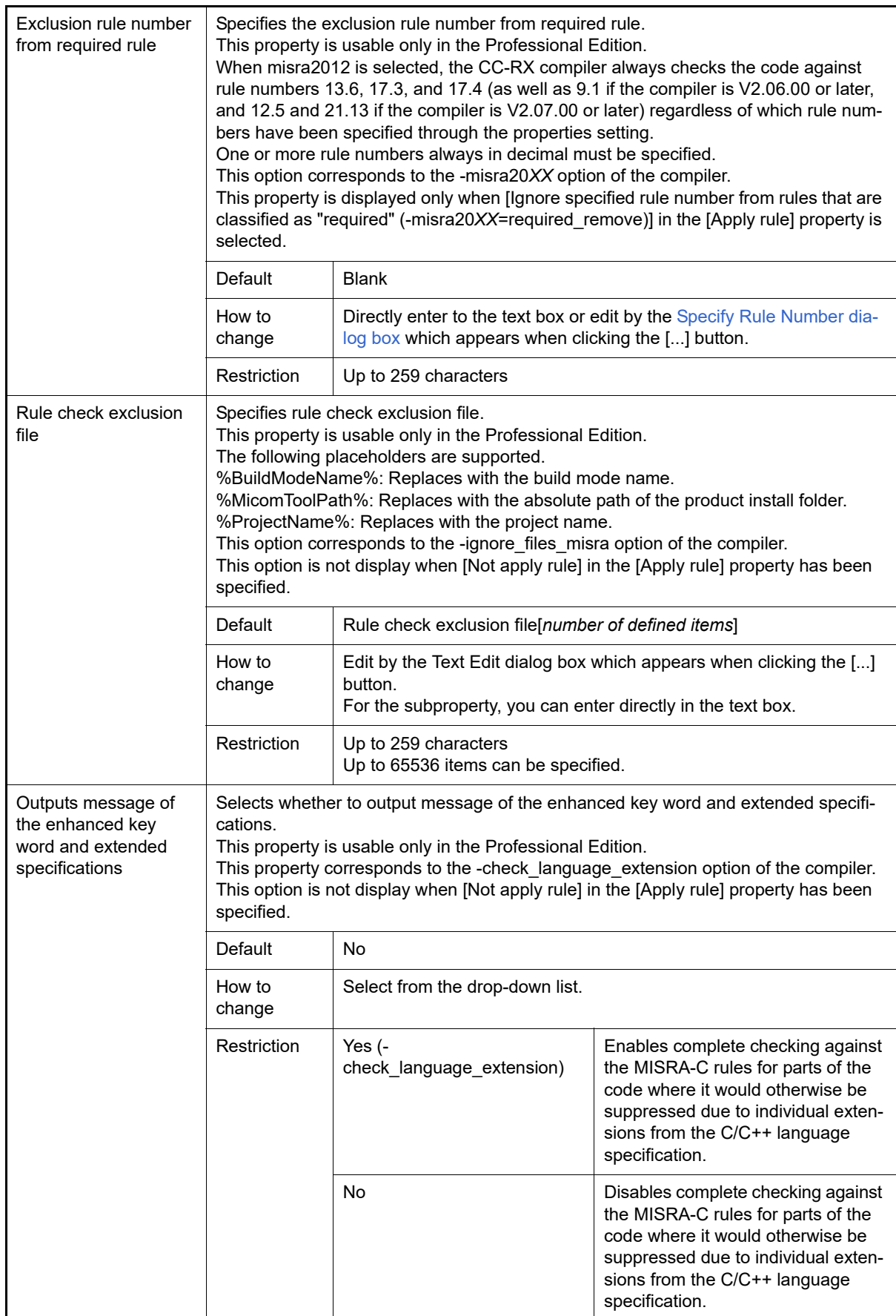

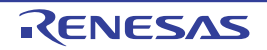

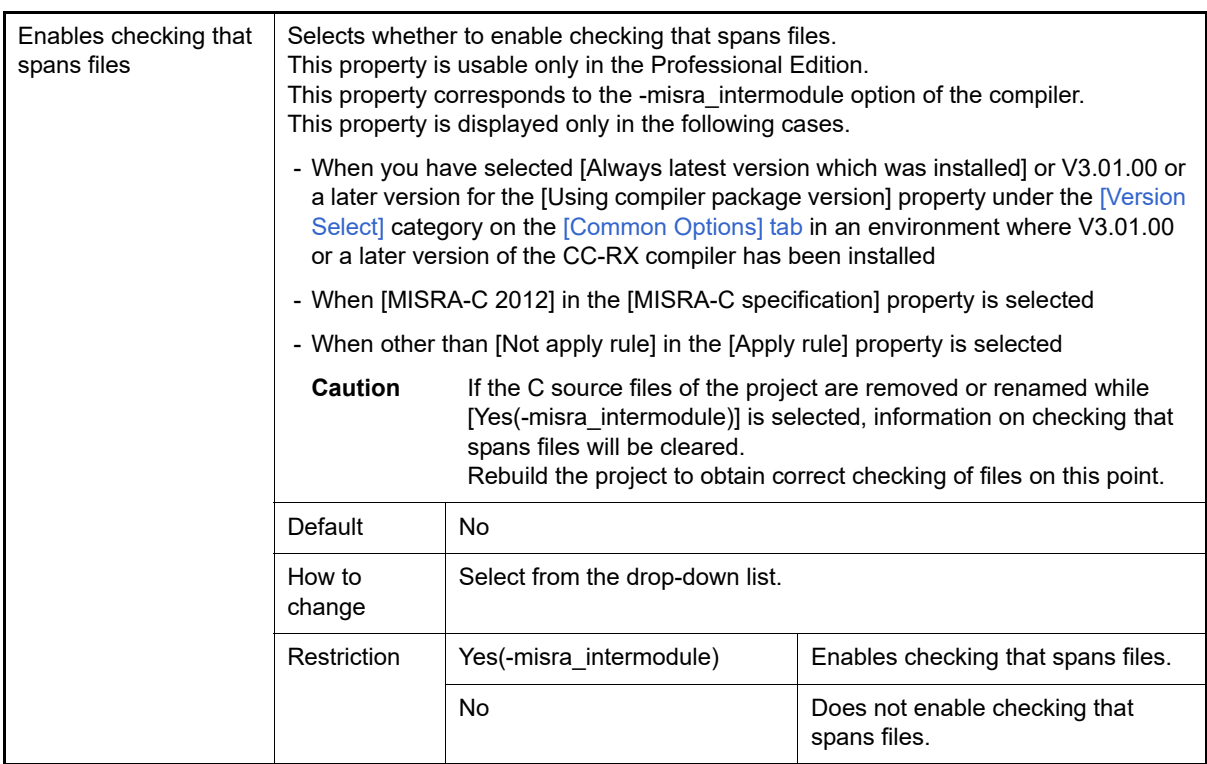

### <span id="page-106-0"></span>(8) [Others]

Other detailed information on compilation is displayed and the configuration can be changed.

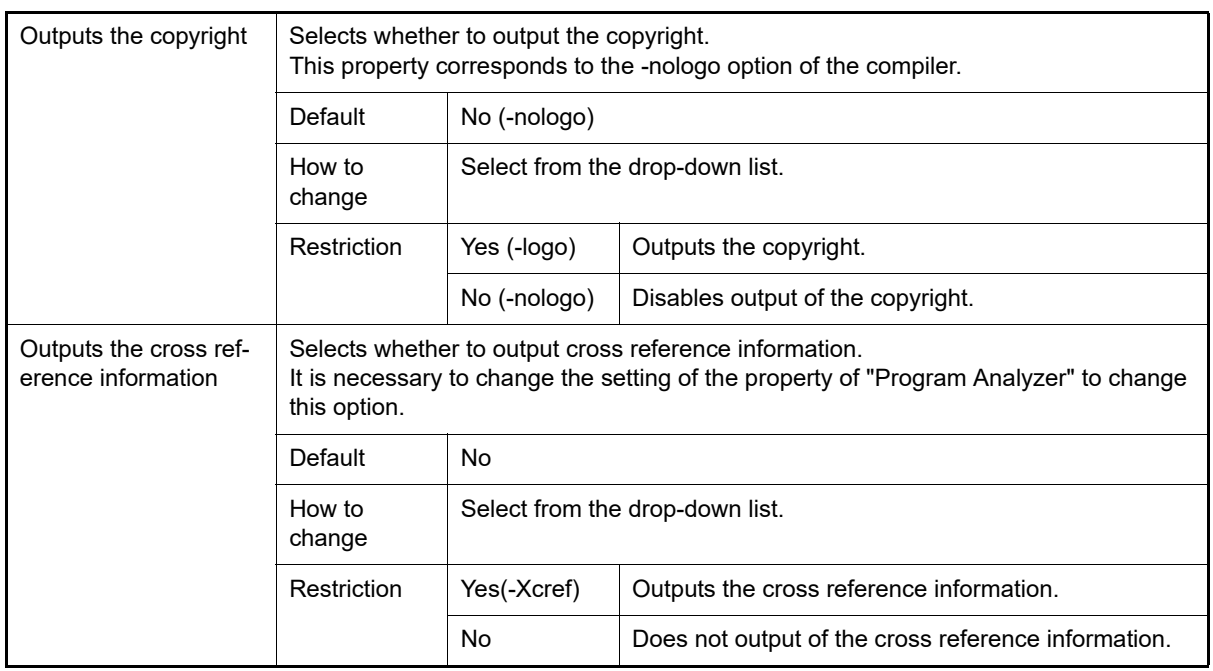

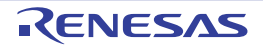

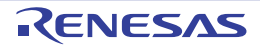
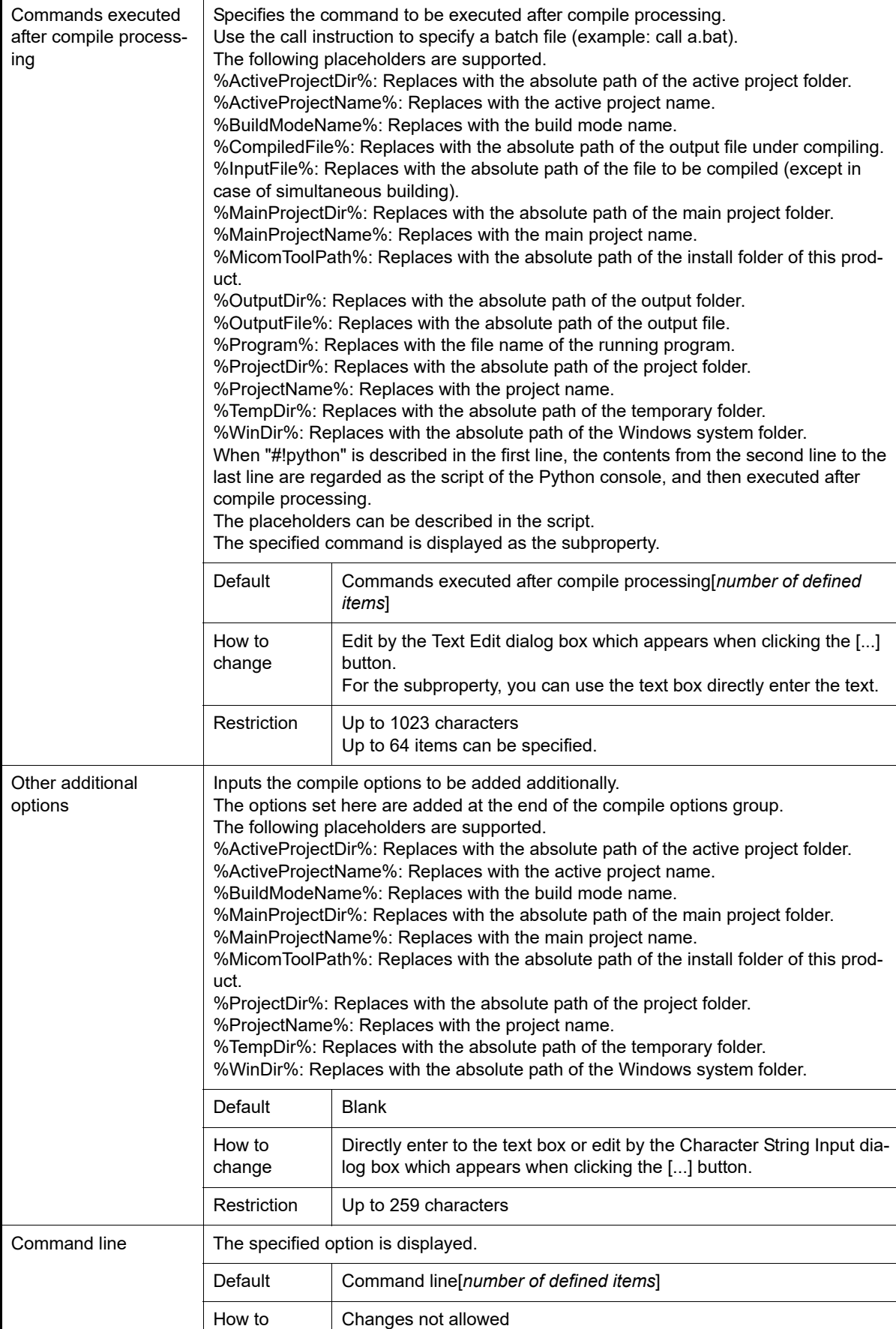

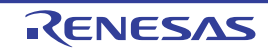

change

# [Assemble Options] tab

This tab shows the detailed information on the assemble phase categorized by the following and the configuration can be changed.

[\(1\)\[Source\]](#page-109-0) [\(2\)\[Object\]](#page-110-0) [\(3\)\[List\]](#page-111-0) [\(4\)\[Optimization\]](#page-112-0) [\(5\)\[Others\]](#page-113-0)

## [Description of each category]

<span id="page-109-0"></span>(1) [Source]

The detailed information on the source is displayed and the configuration can be changed.

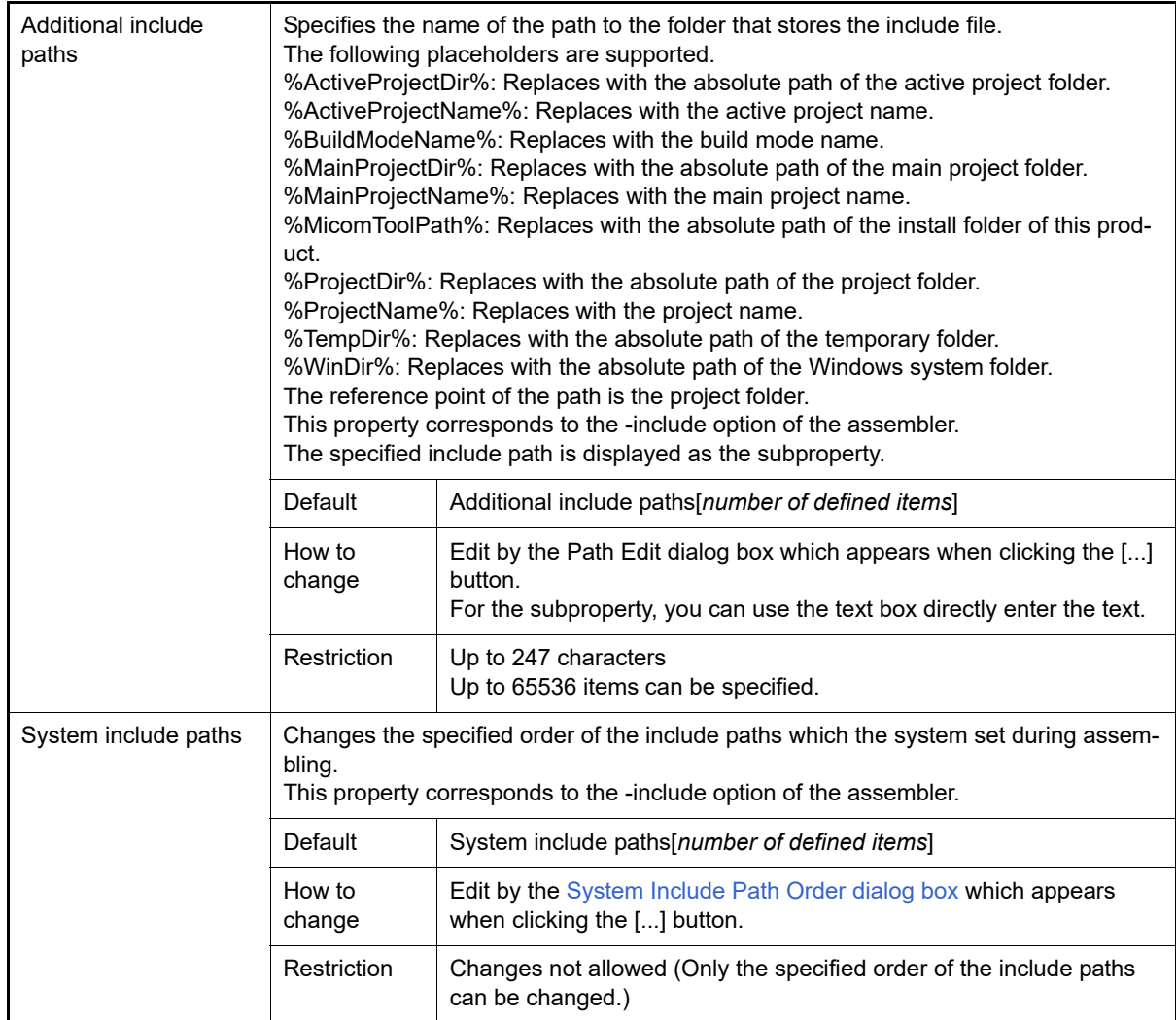

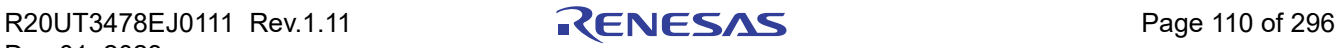

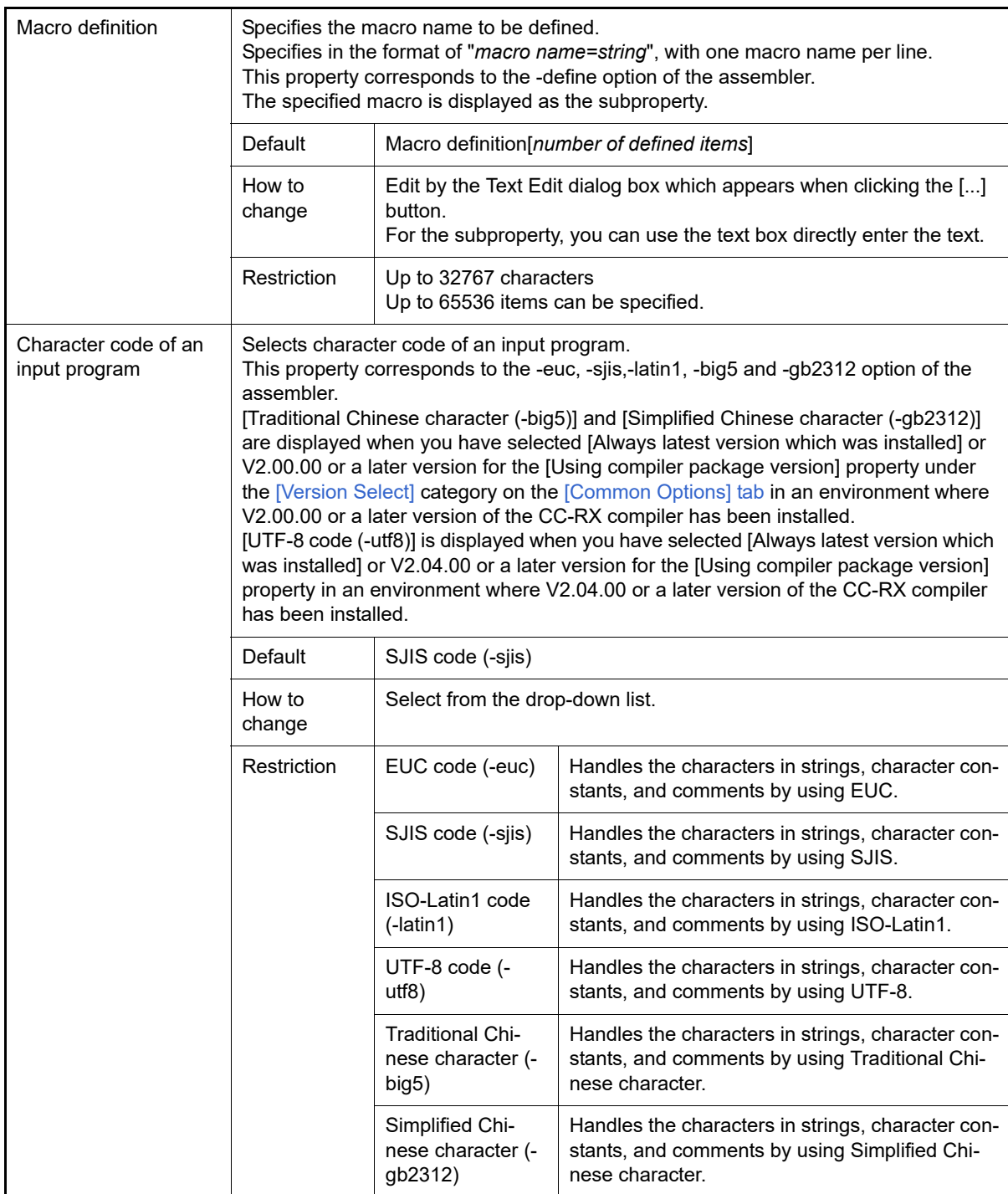

<span id="page-110-0"></span>(2) [Object]

The detailed information on the object is displayed and the configuration can be changed.

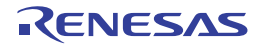

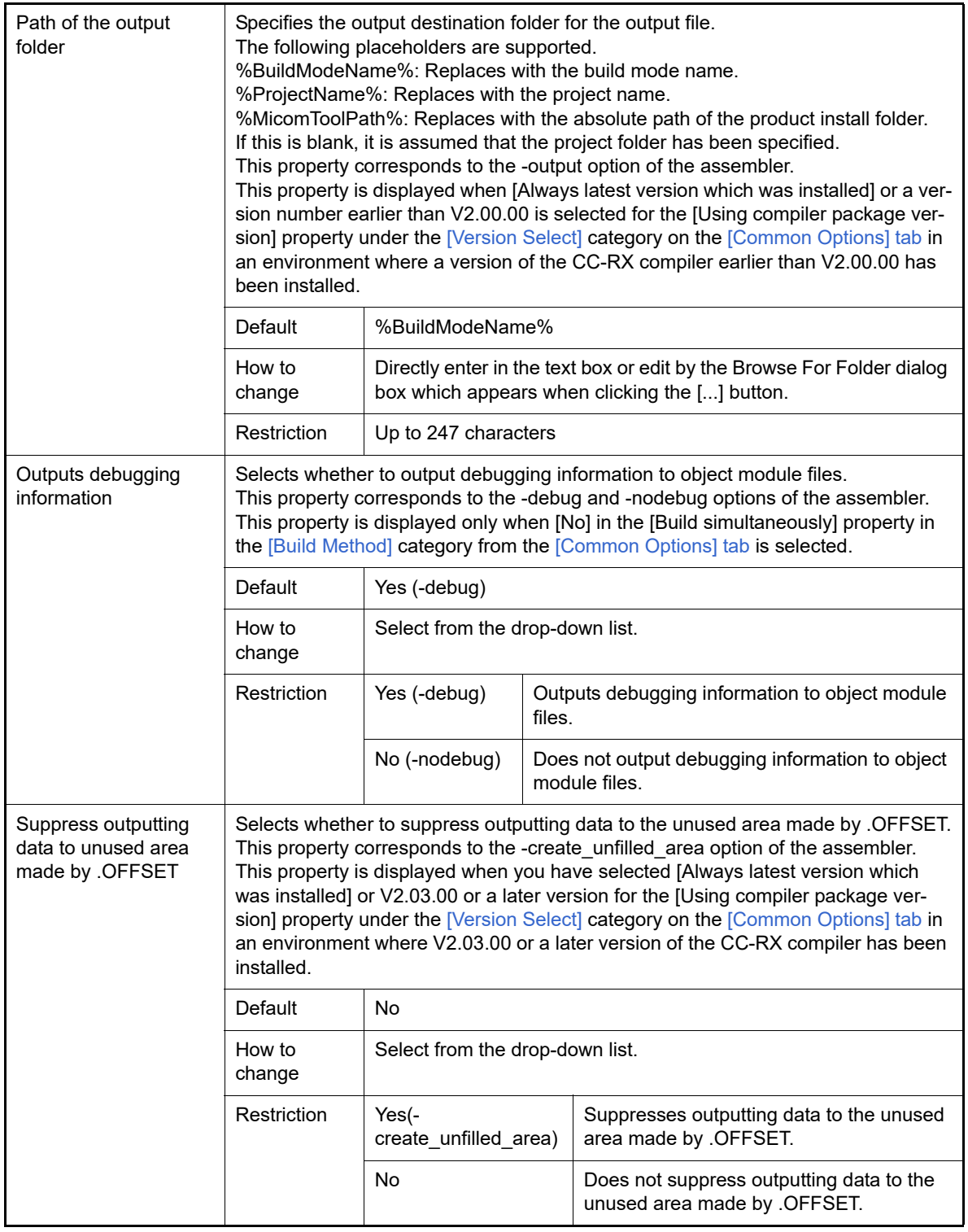

<span id="page-111-0"></span>(3) [List]

The detailed information on the list is displayed and the configuration can be changed. This category is displayed only when [No] in the [Build simultaneously] property in the [\[Build Method\]](#page-71-0) category from the [\[Common Options\] tab](#page-48-0) is selected.

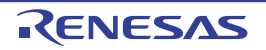

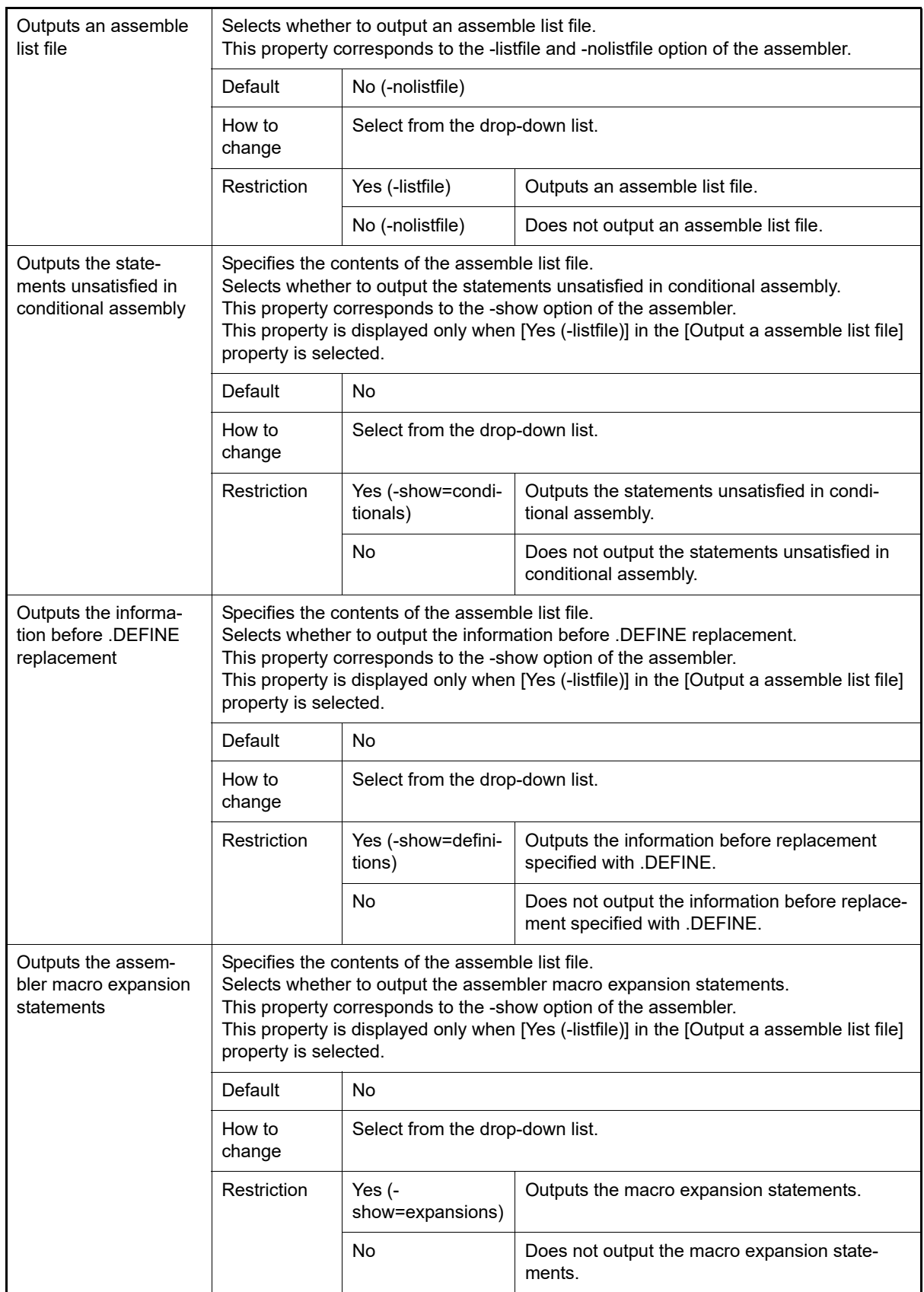

<span id="page-112-0"></span>(4) [Optimization]

<span id="page-112-1"></span>The detailed information on the optimization is displayed and the configuration can be changed. This category is displayed only when [No] in the [Build simultaneously] property in the [\[Build Method\]](#page-71-0) category from the [\[Common Options\] tab](#page-48-0) is selected.

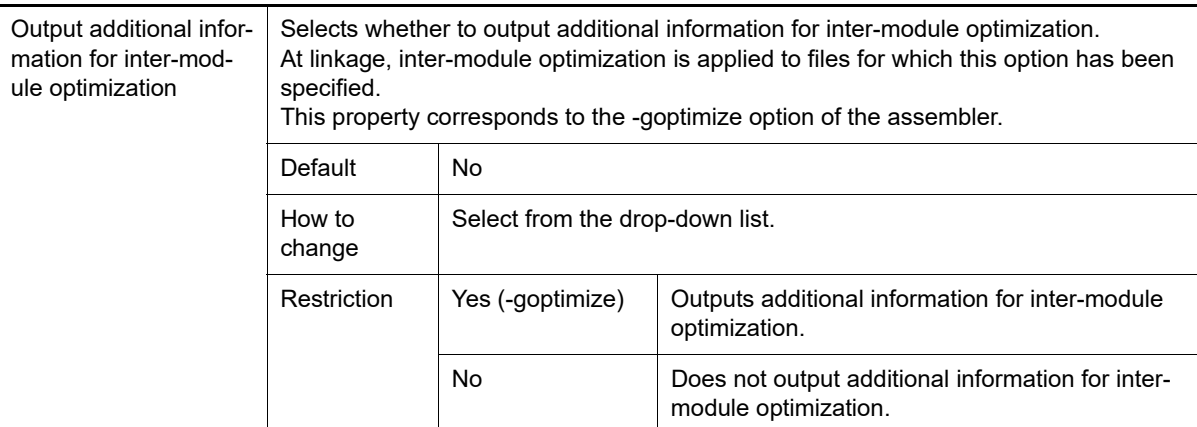

### <span id="page-113-0"></span>(5) [Others]

Other detailed information on assembly is displayed and the configuration can be changed.

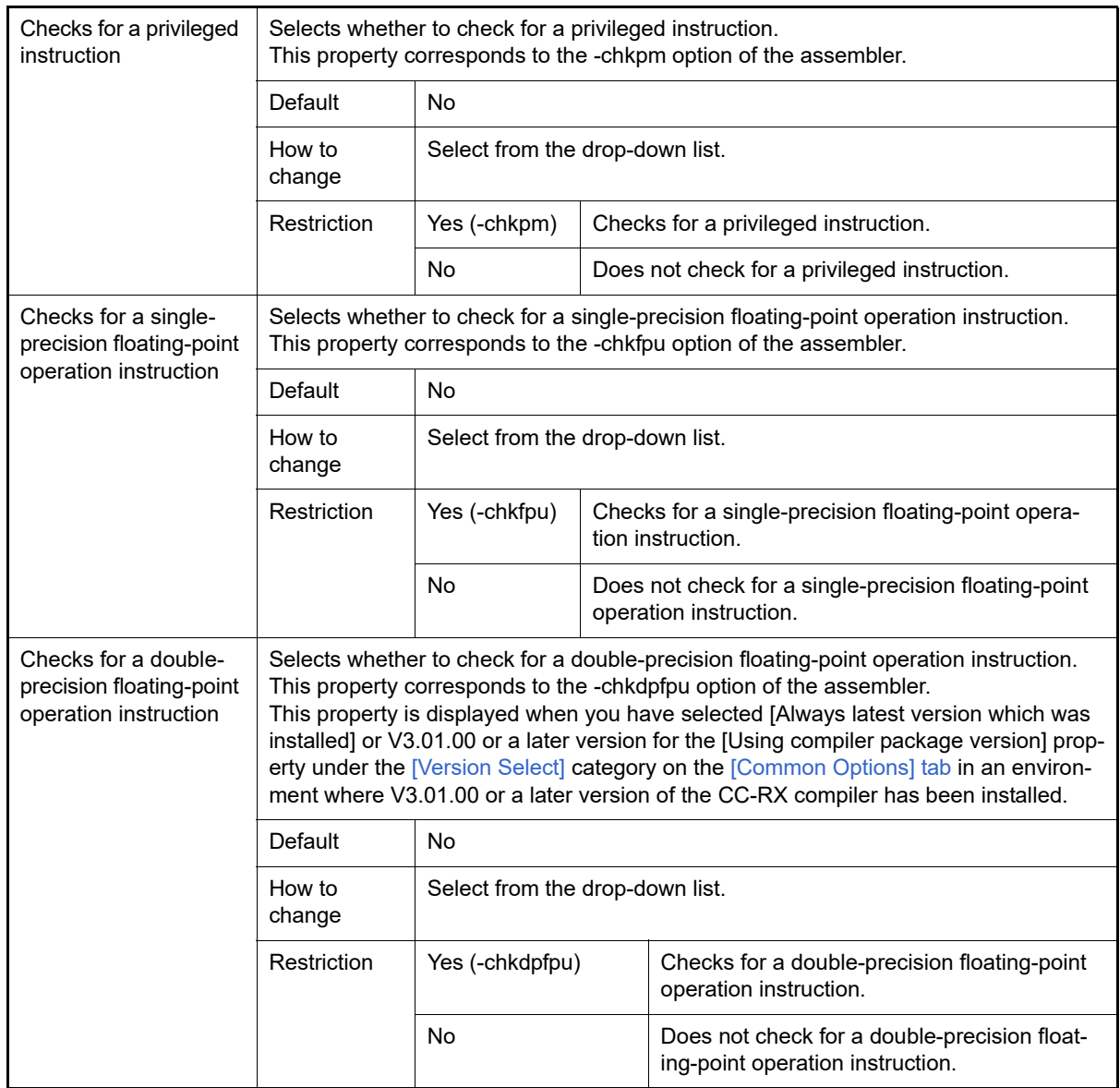

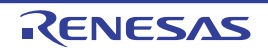

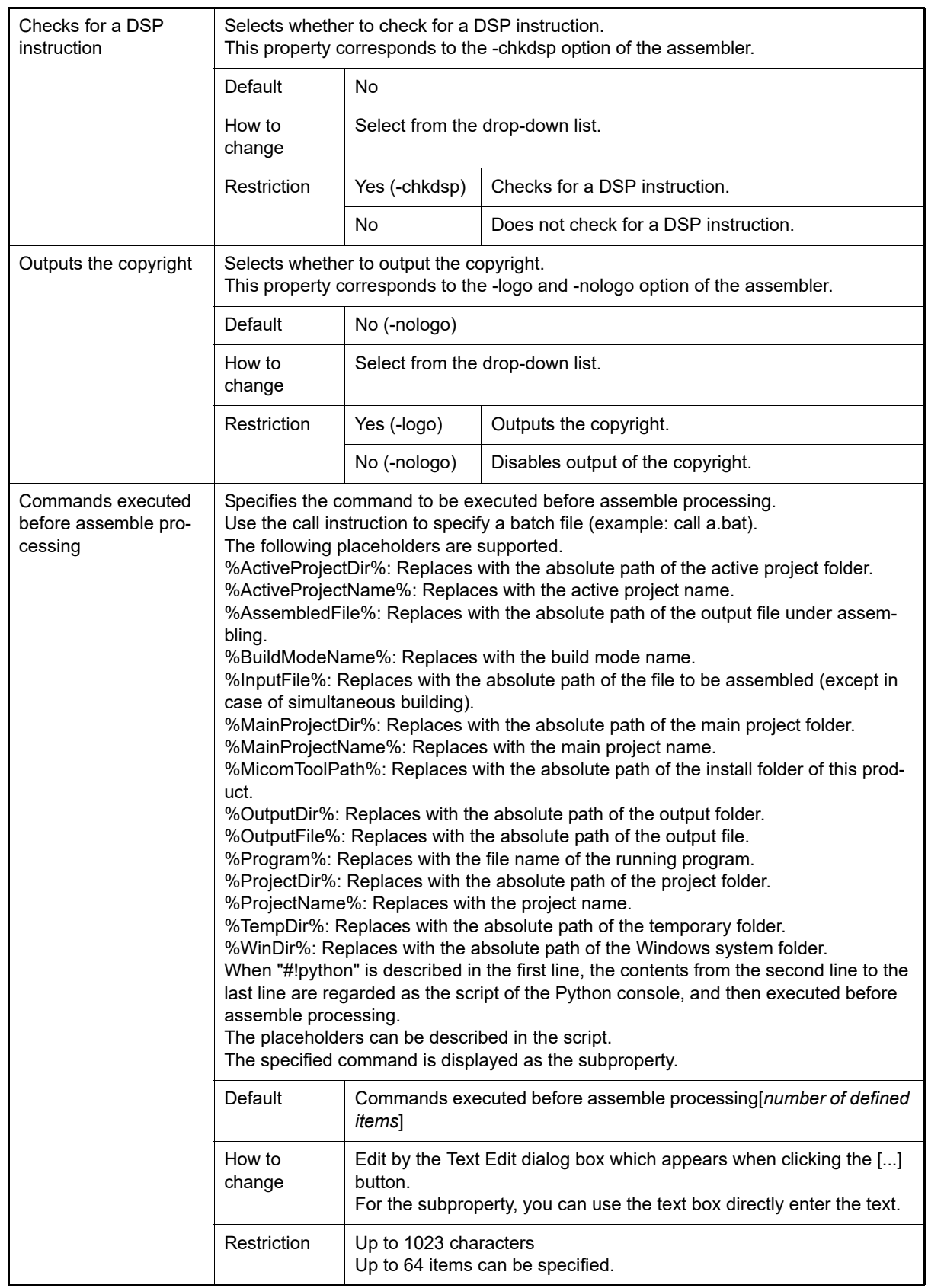

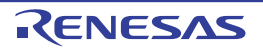

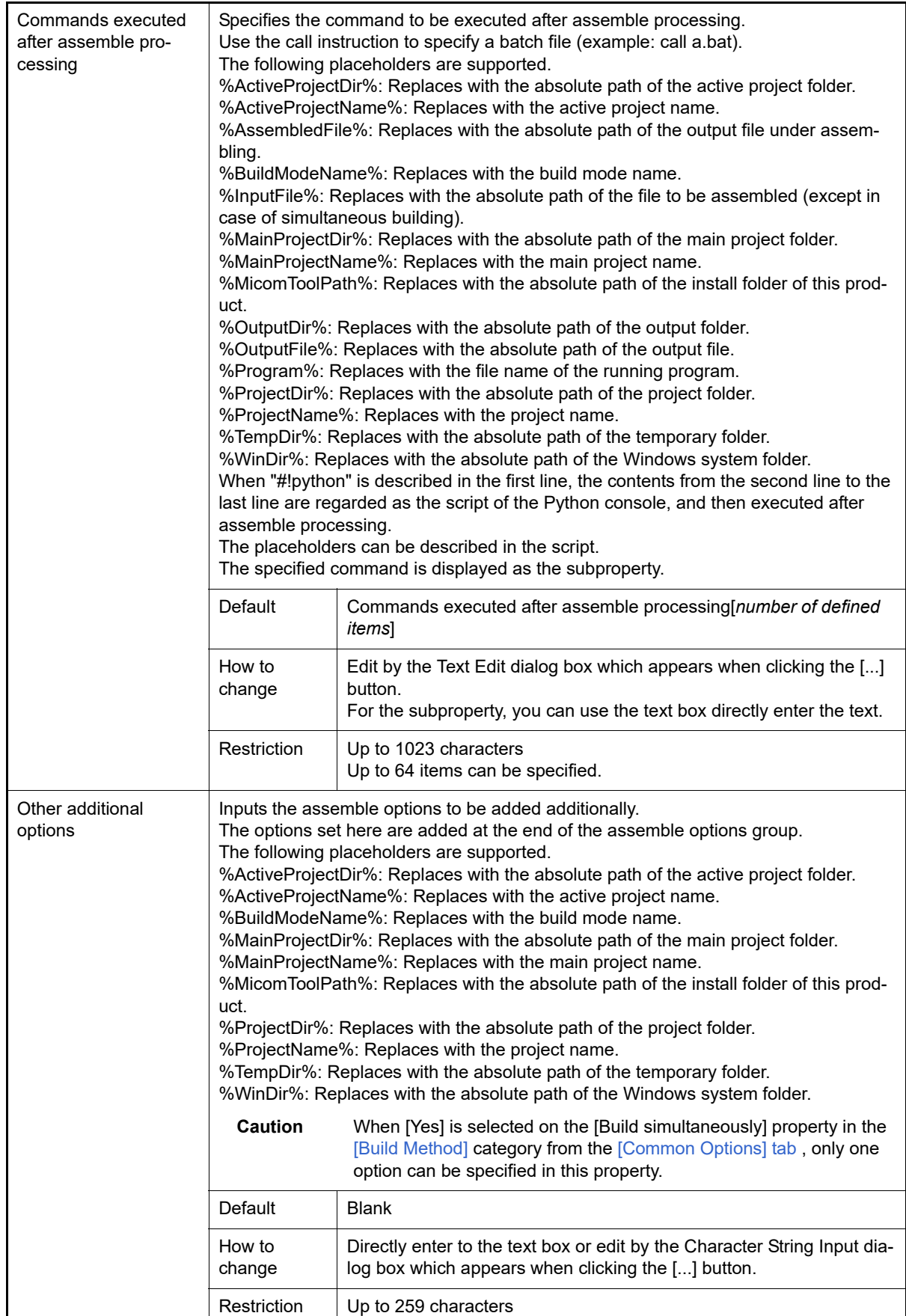

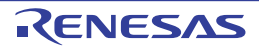

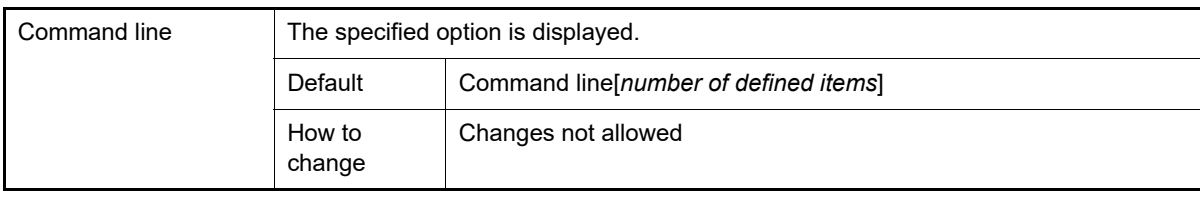

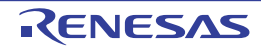

# [Link Options] tab

This tab shows the detailed information on the link phase categorized by the following and the configuration can be changed.

[\(1\)\[Input\]](#page-117-0) [\(2\)\[Output\]](#page-119-0) [\(3\)\[Convert Load Module File\]](#page-125-0) [\(4\)\[List\]](#page-132-0) [\(5\)\[Optimization\]](#page-135-0) [\(6\)\[Section\]](#page-139-0) [\(7\)\[Verify\]](#page-140-0) [\(8\)\[Others\]](#page-141-0)

**Caution** This tab is not displayed for the library project.

# [Description of each category]

<span id="page-117-0"></span>(1) [Input]

The detailed information on input files is displayed and the configuration can be changed.

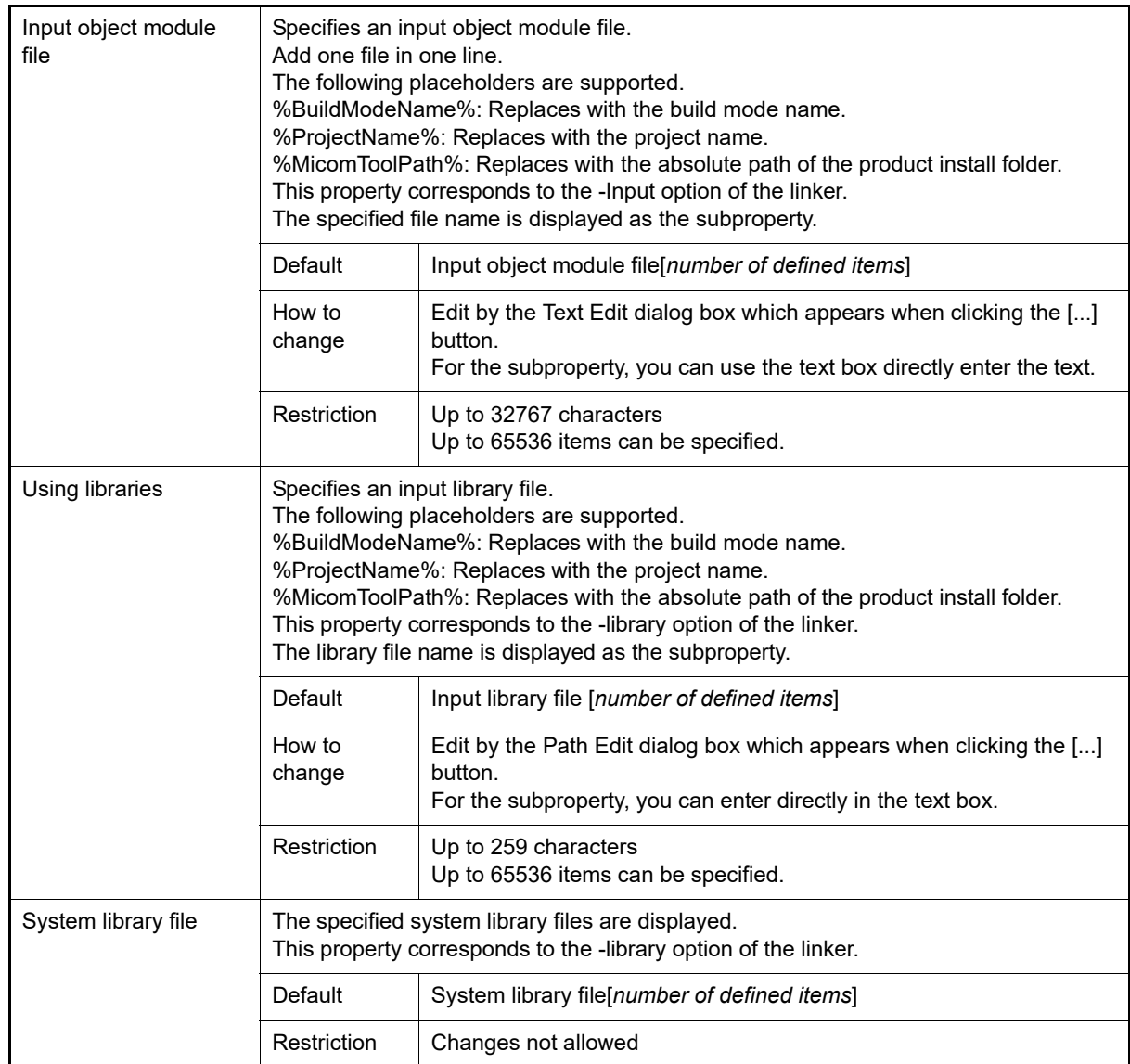

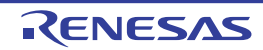

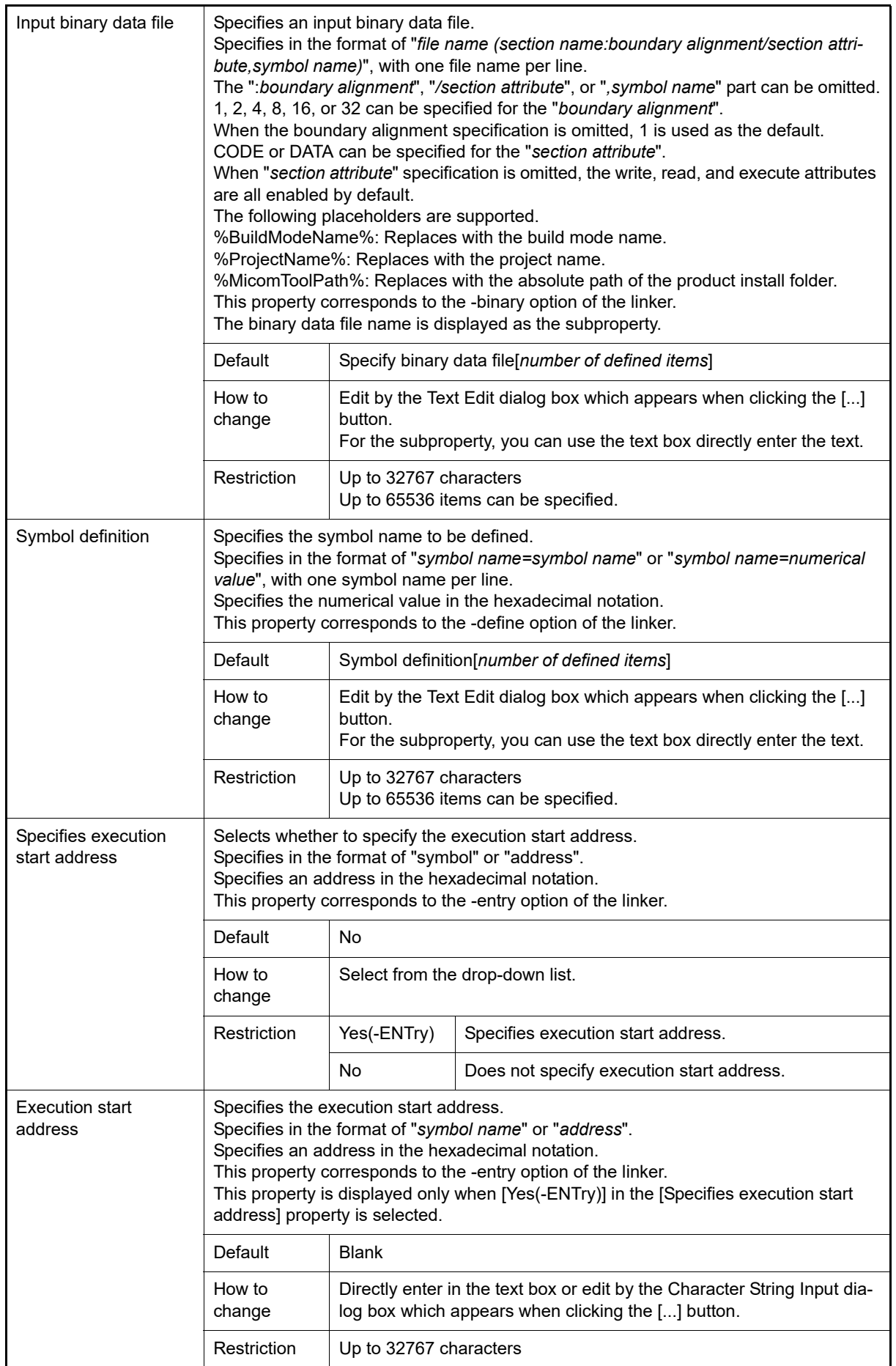

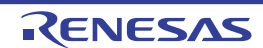

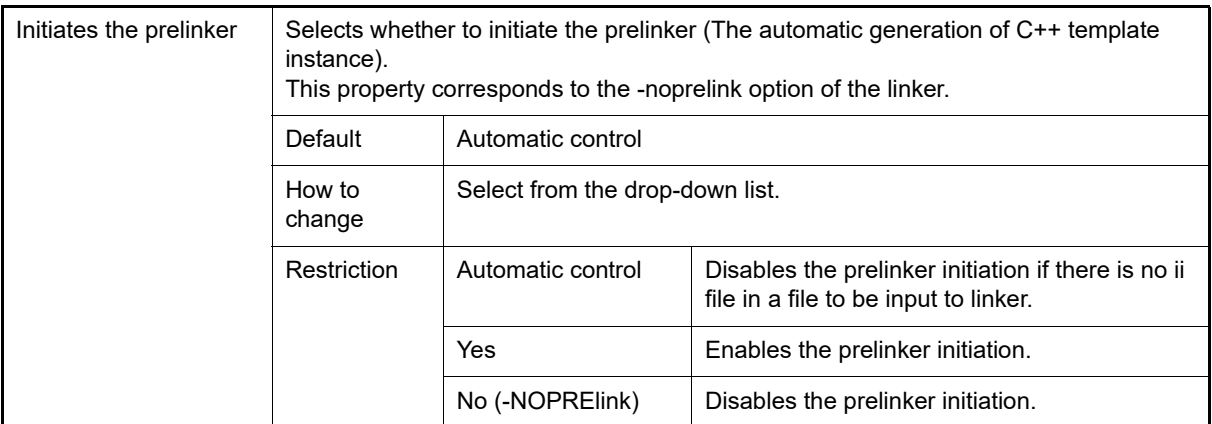

## <span id="page-119-0"></span>(2) [Output]

The detailed information on output files are displayed and the configuration can be changed.

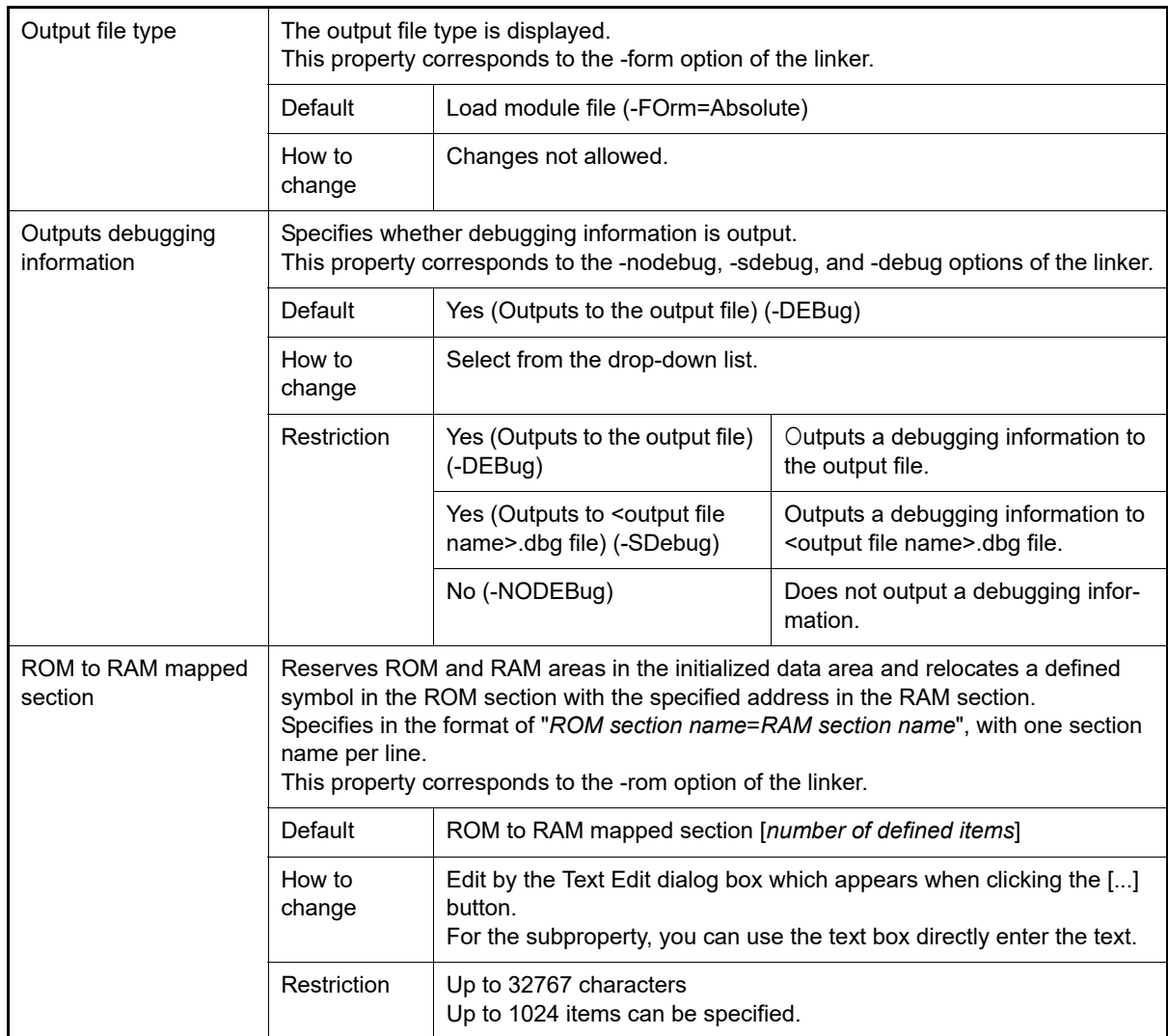

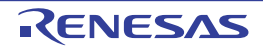

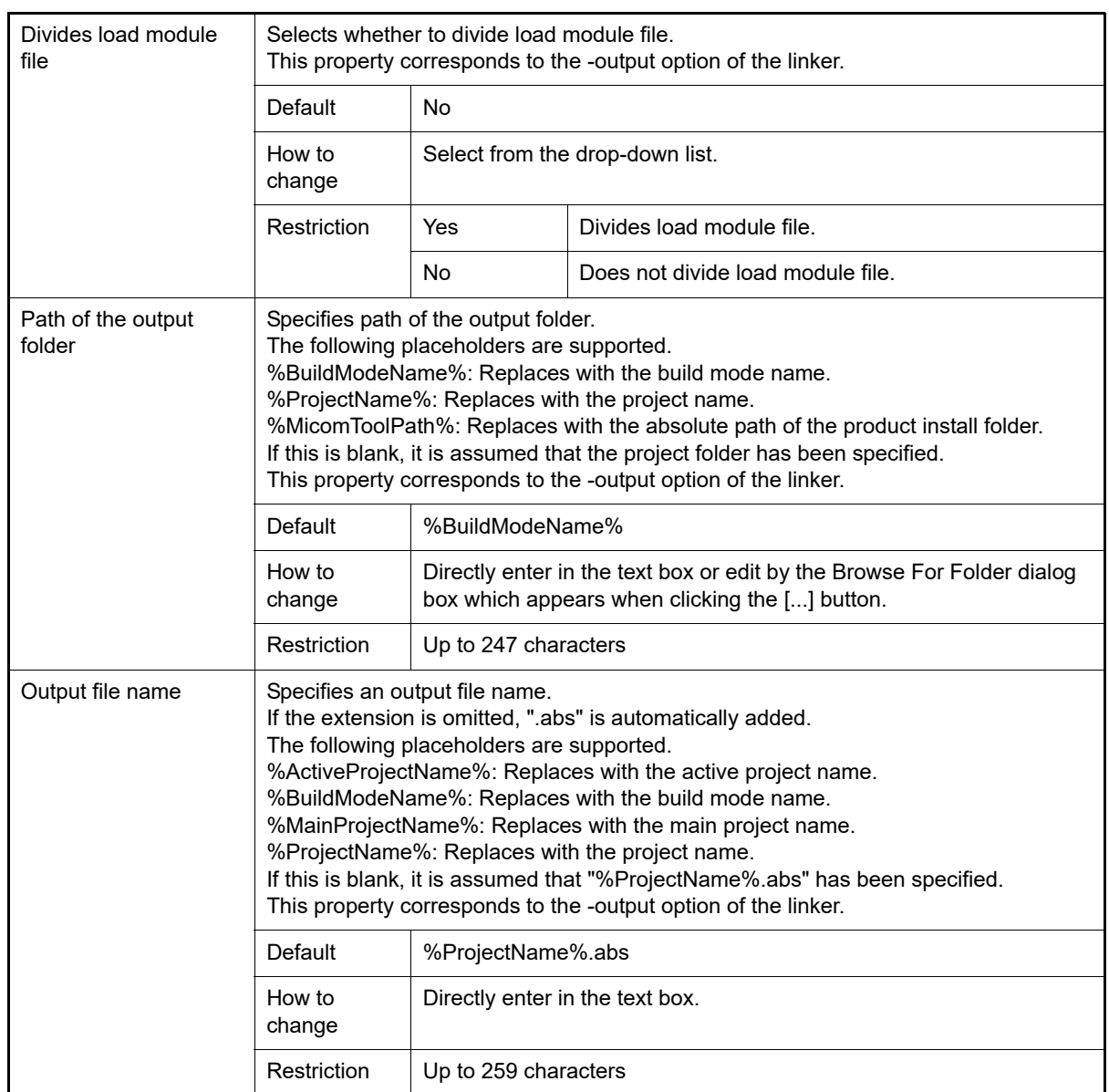

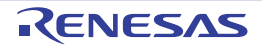

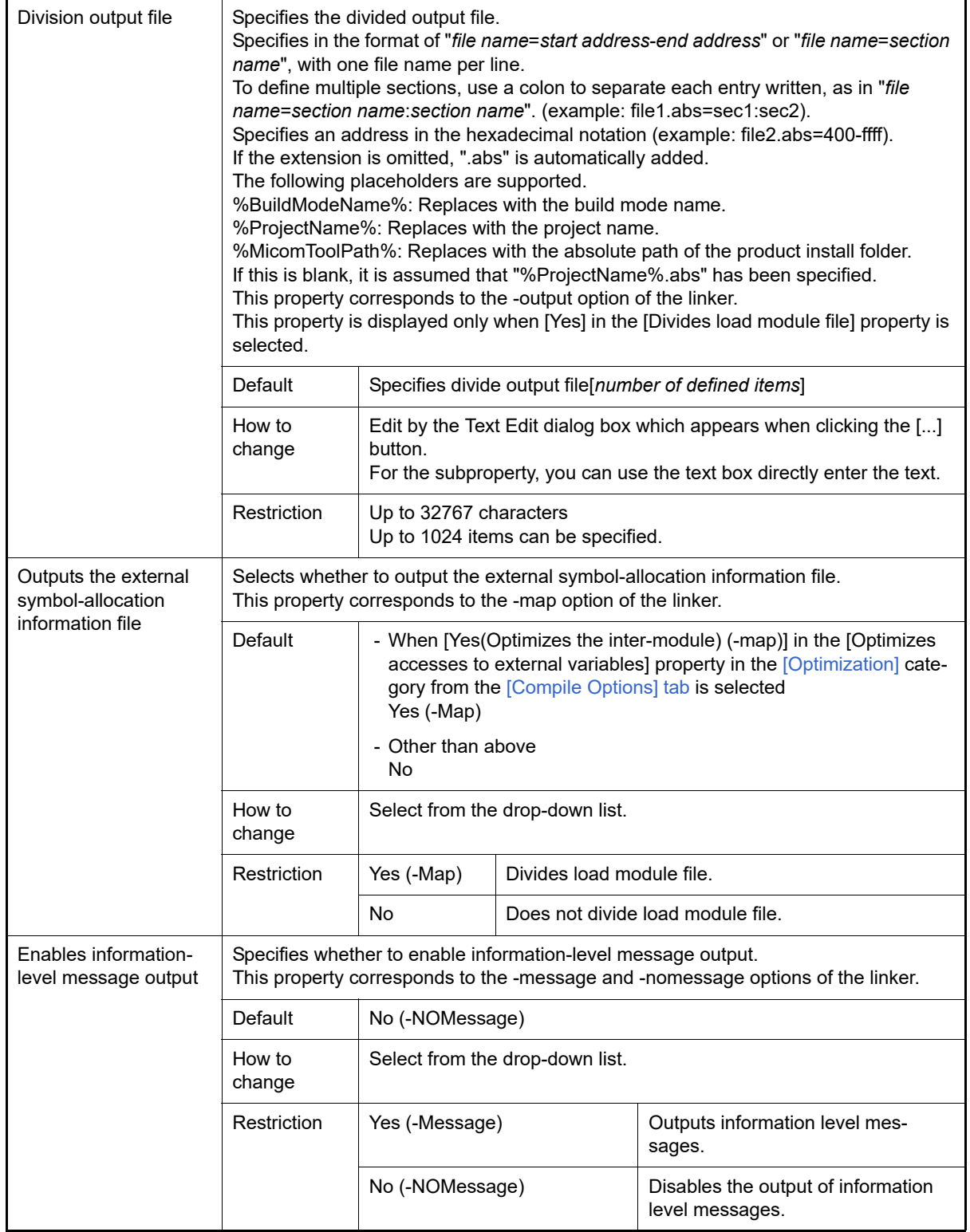

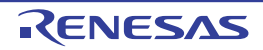

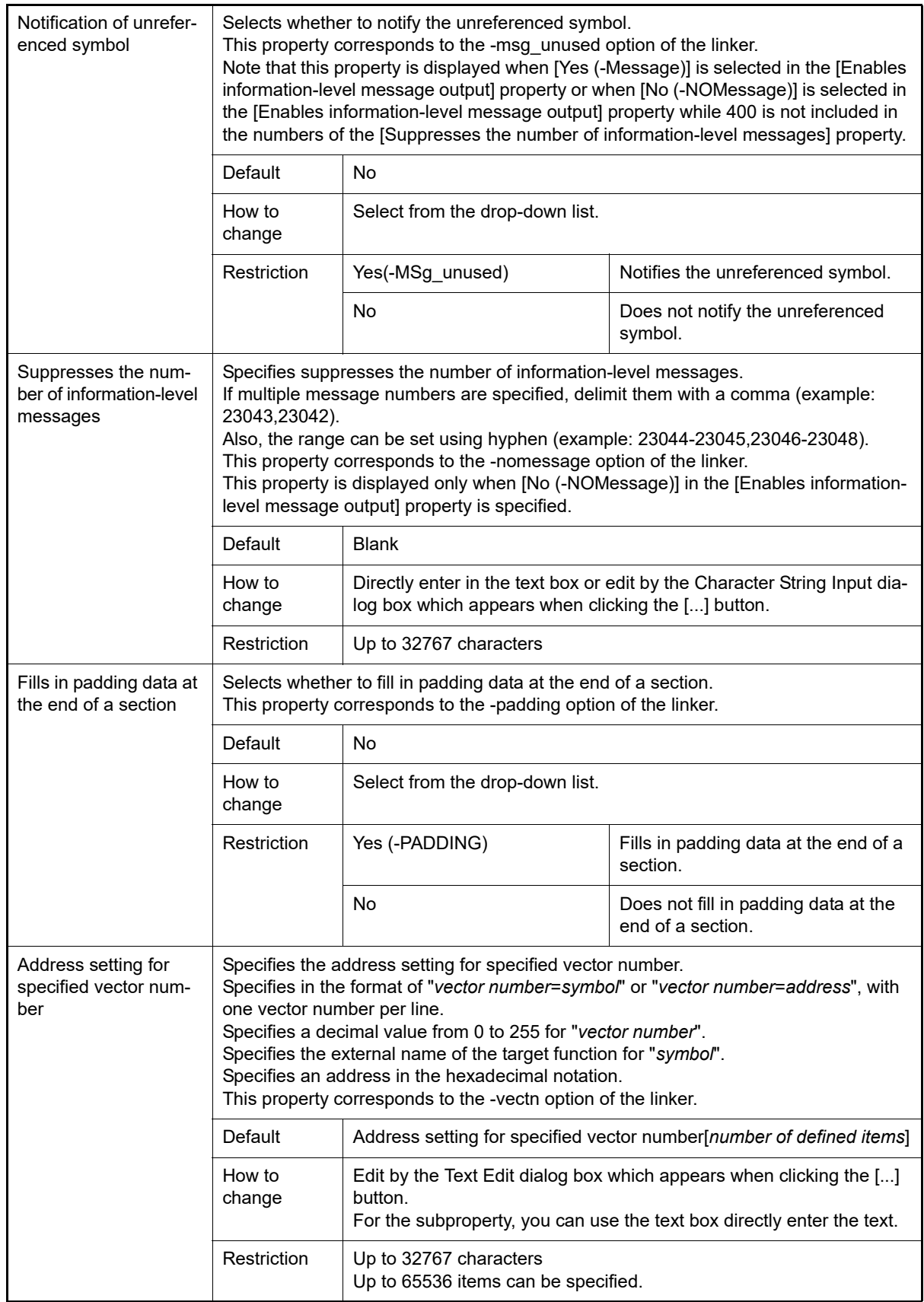

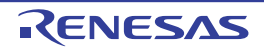

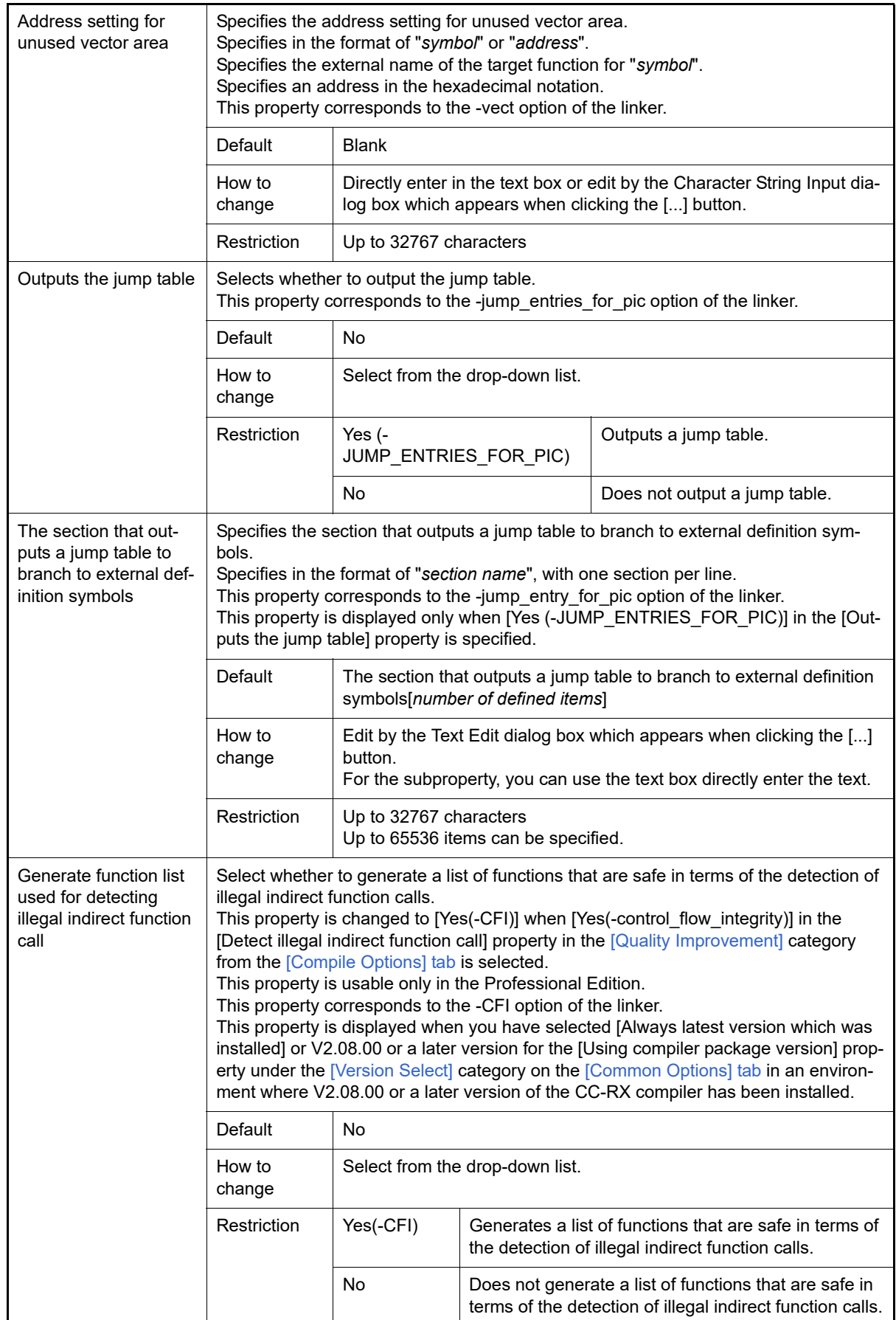

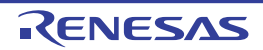

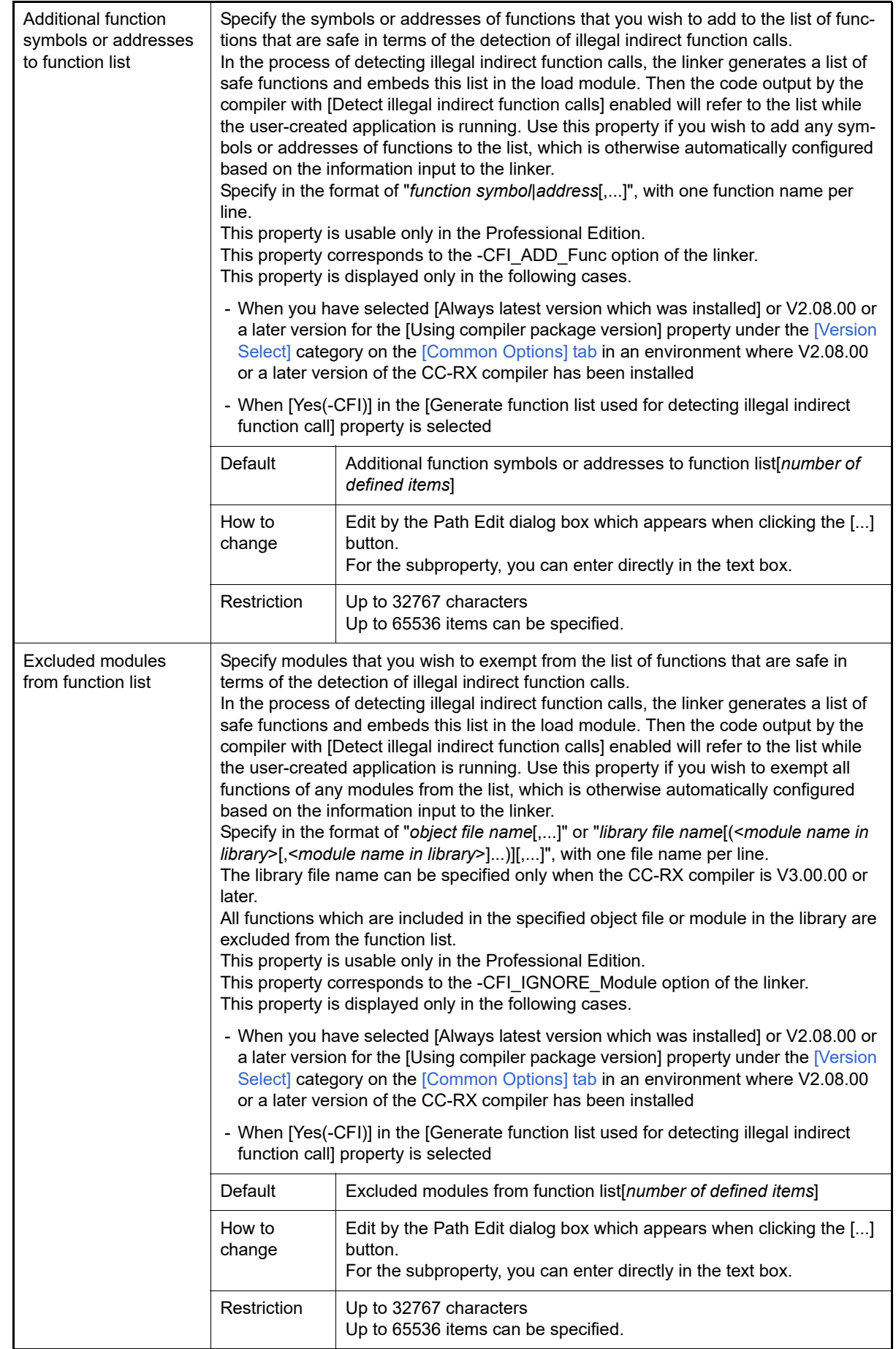

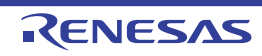

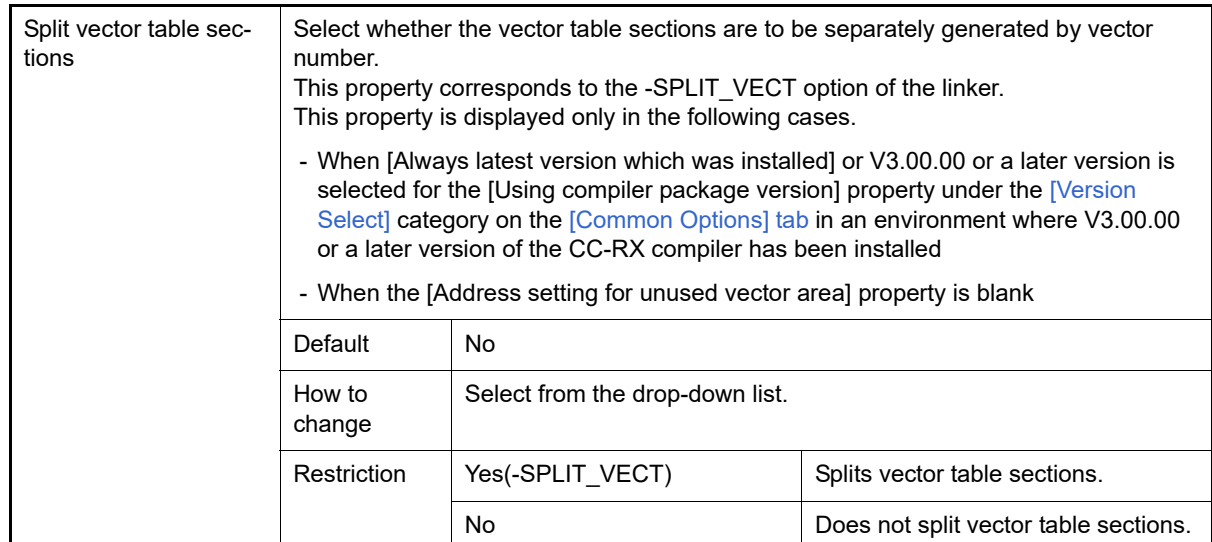

## <span id="page-125-0"></span>(3) [Convert Load Module File]

The detailed information on converting the load-module file are displayed and the configuration can be changed.

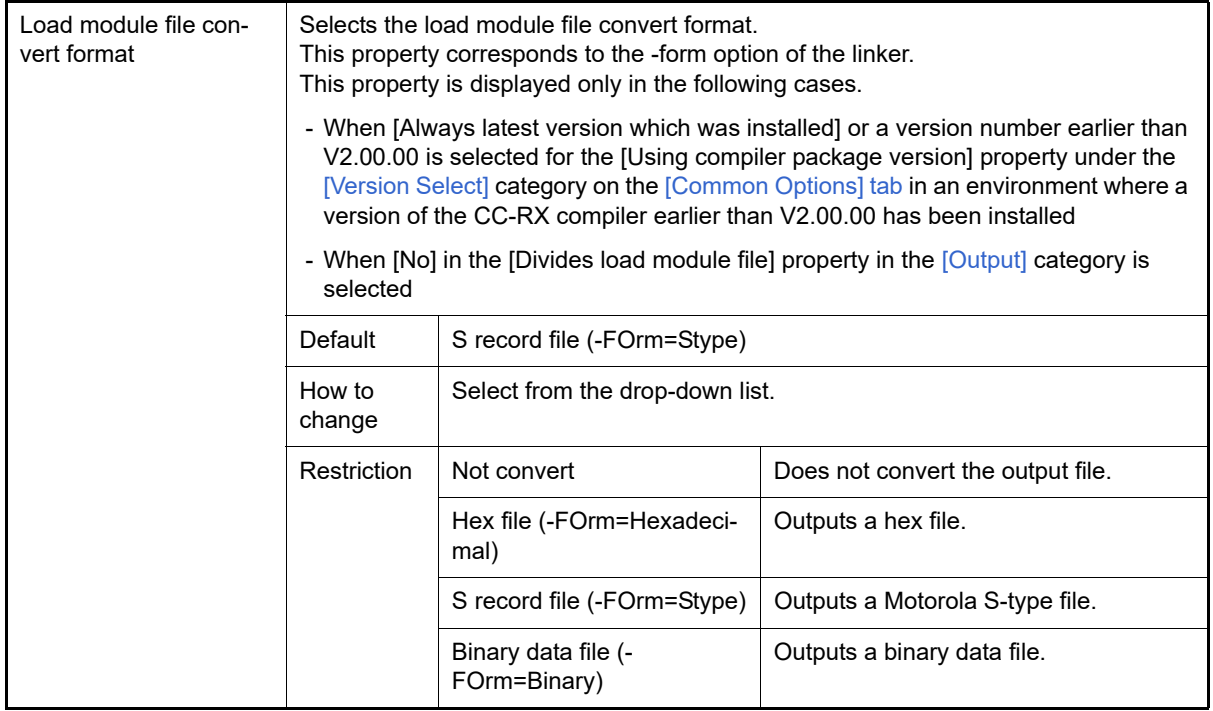

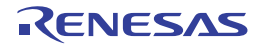

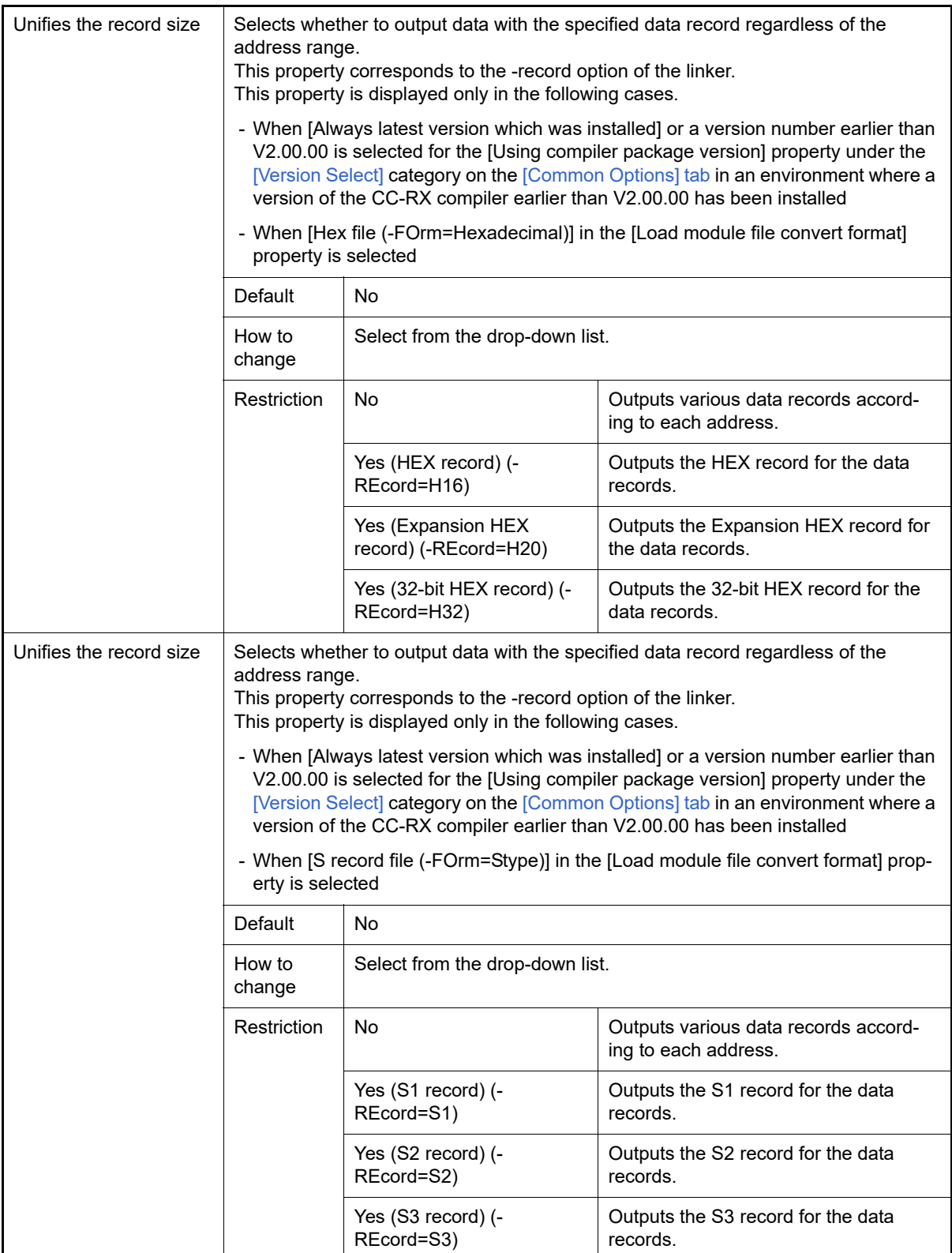

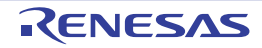

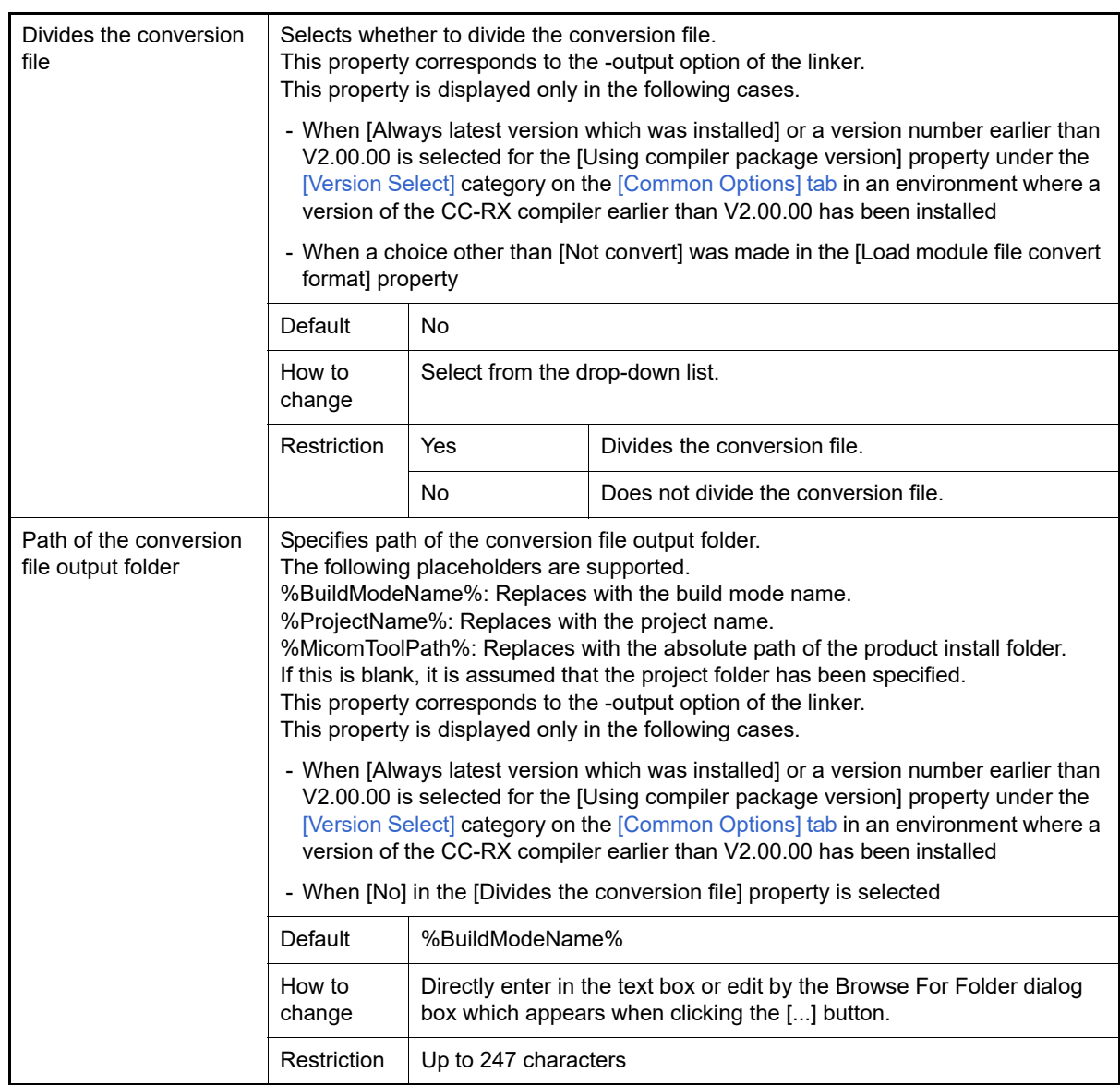

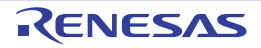

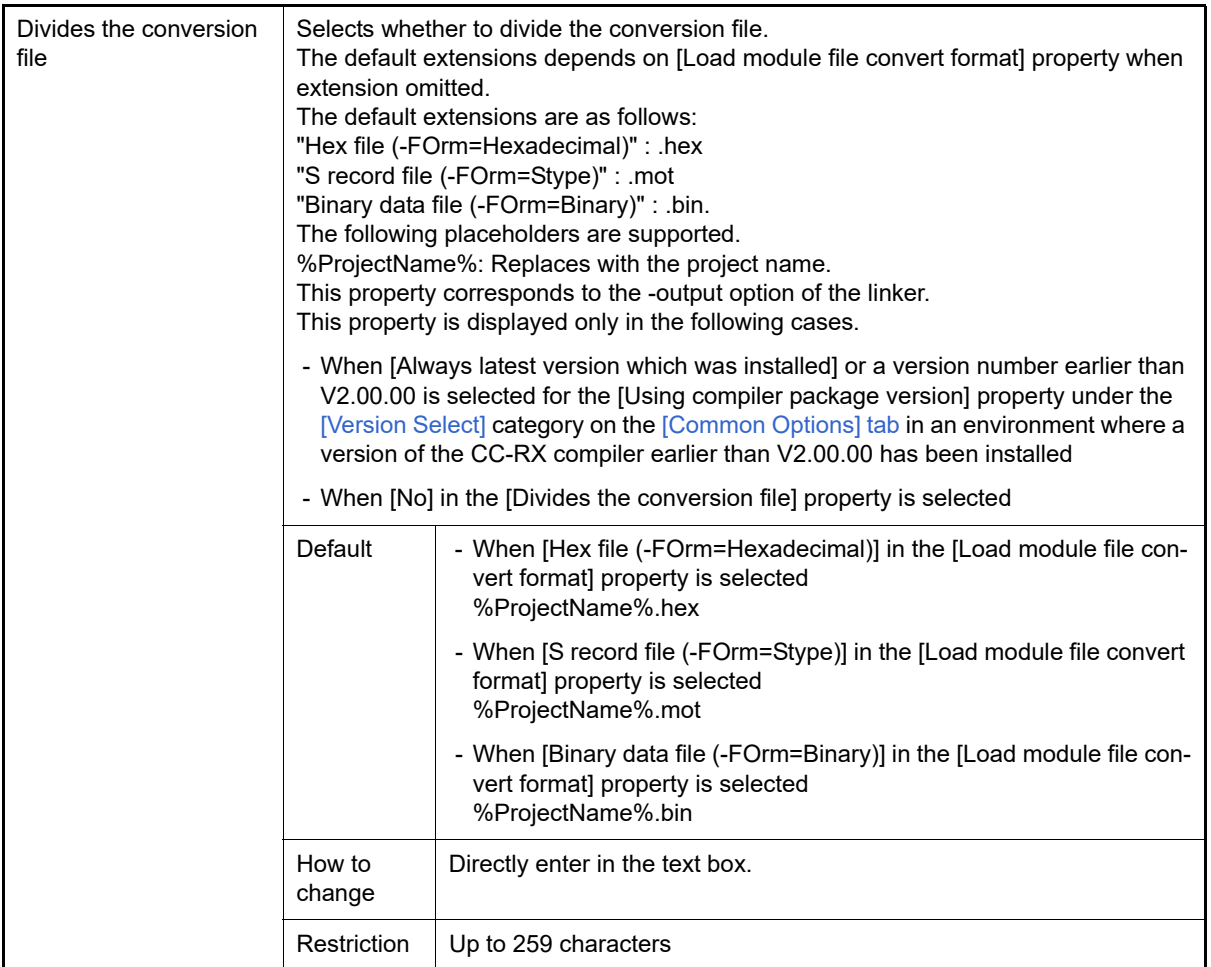

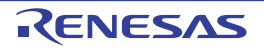

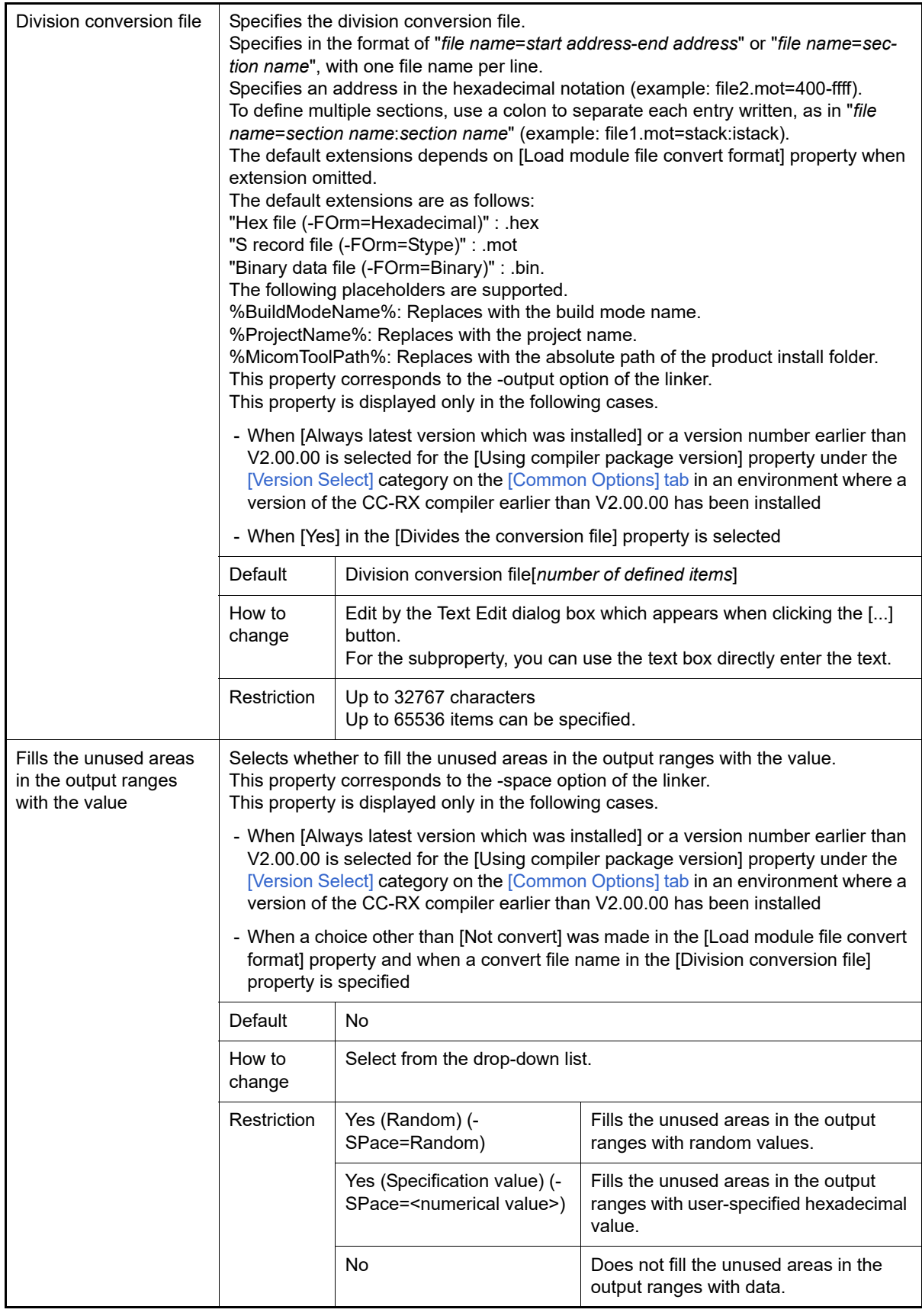

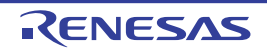

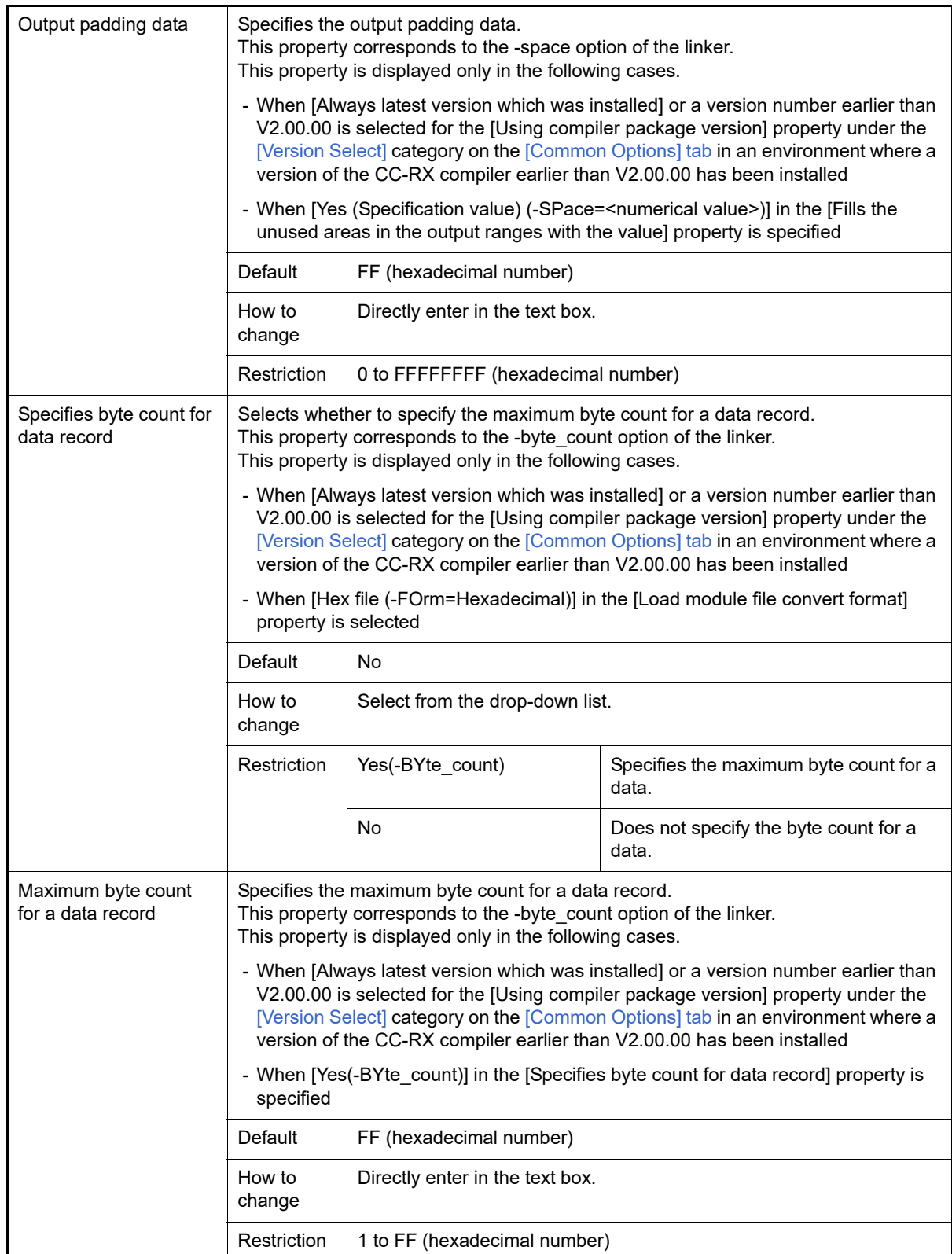

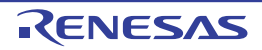

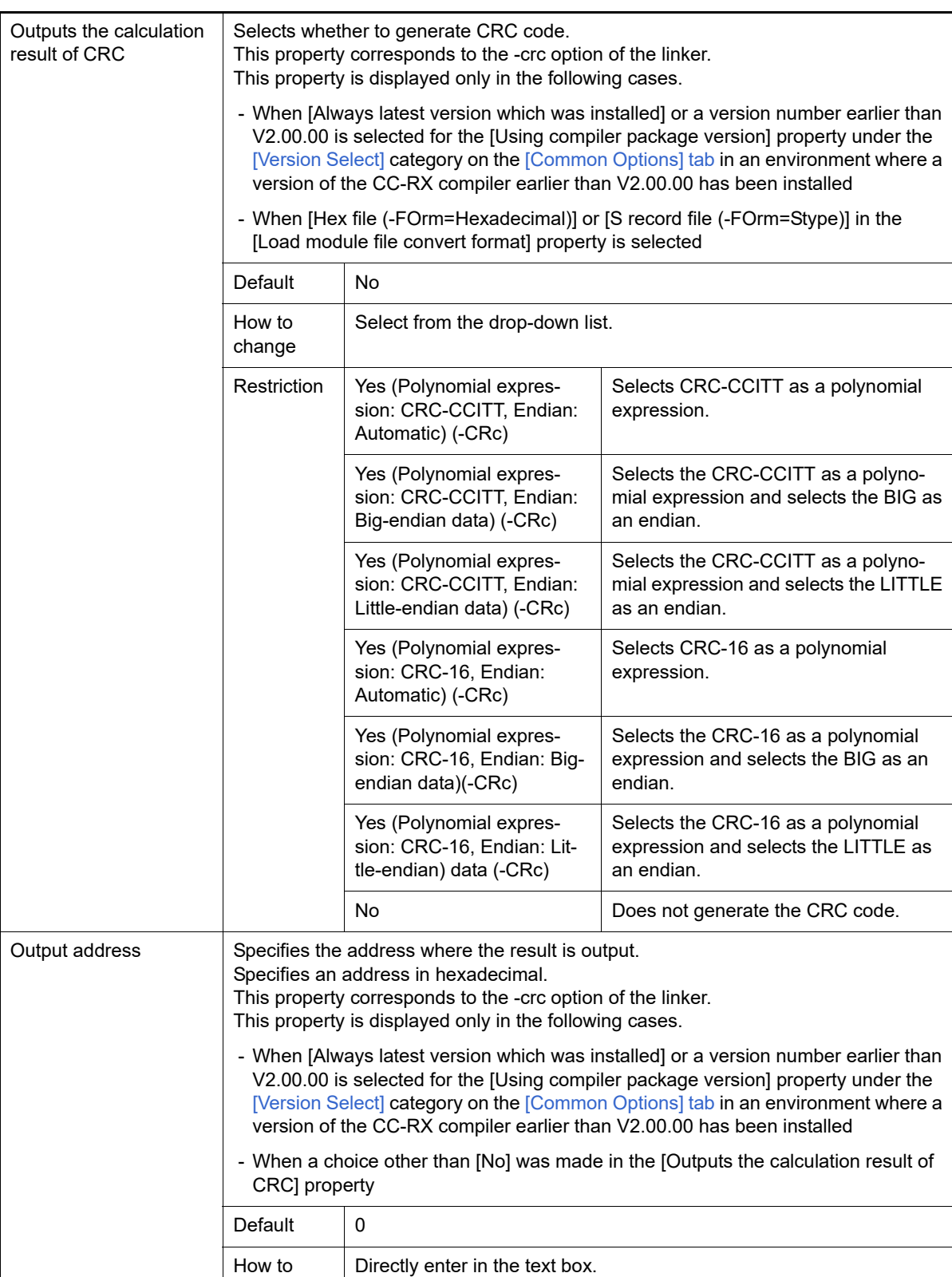

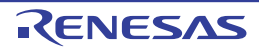

Restriction 0 to FFFFFFFE (hexadecimal number)

change

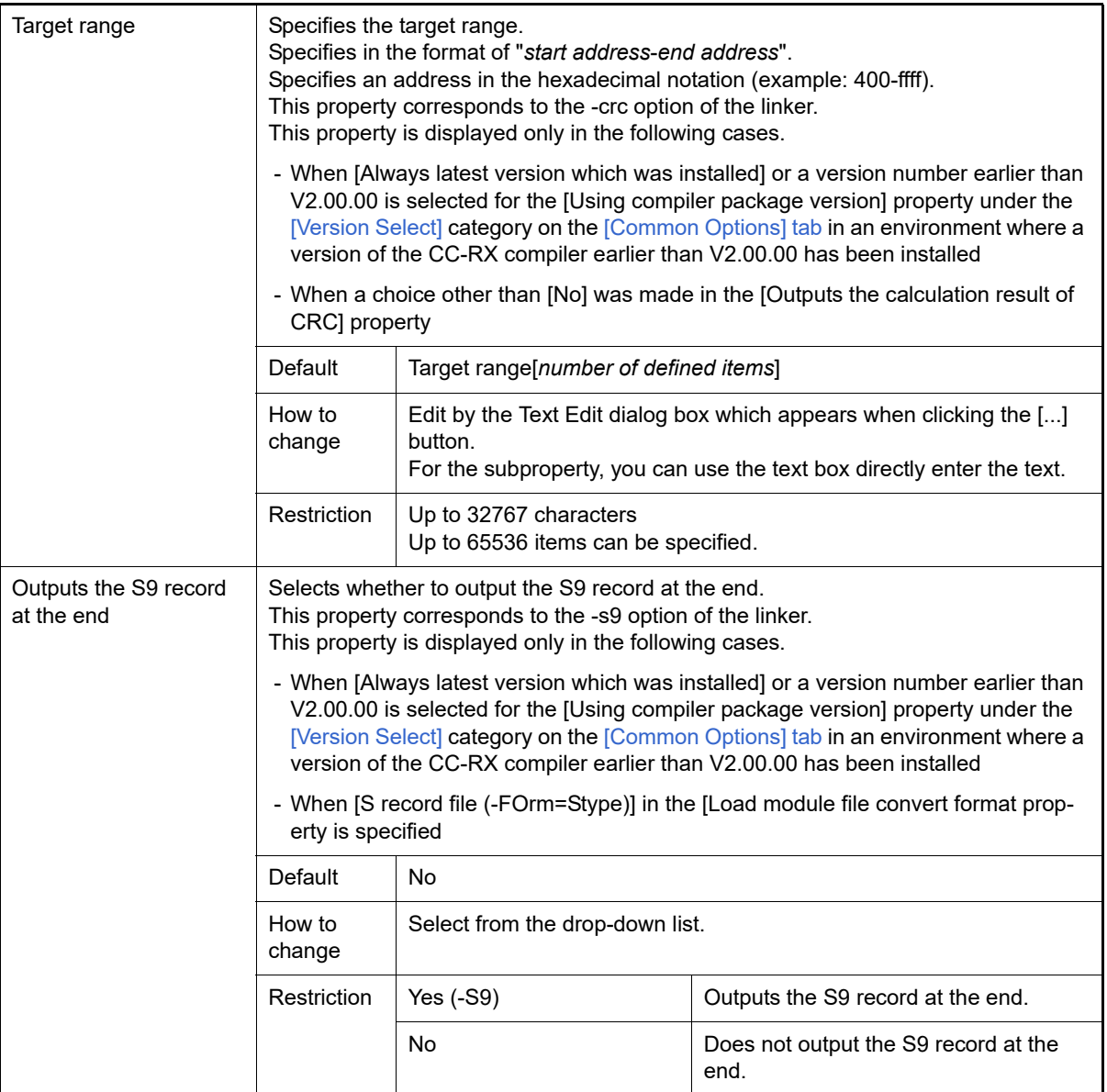

### <span id="page-132-0"></span>(4) [List]

The detailed information on the list are displayed and the configuration can be changed.

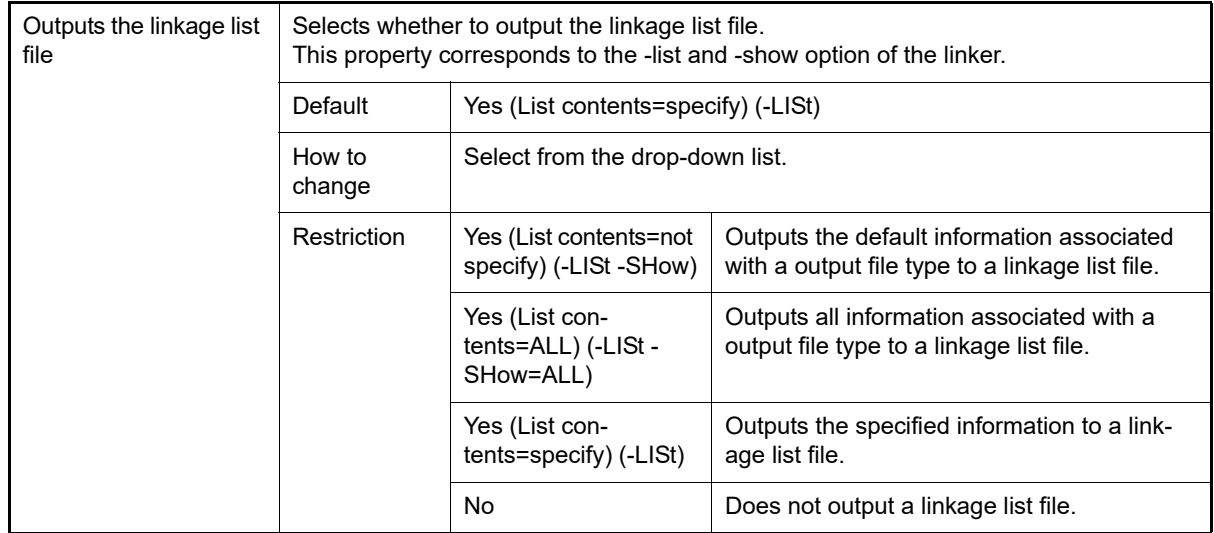

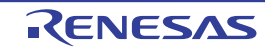

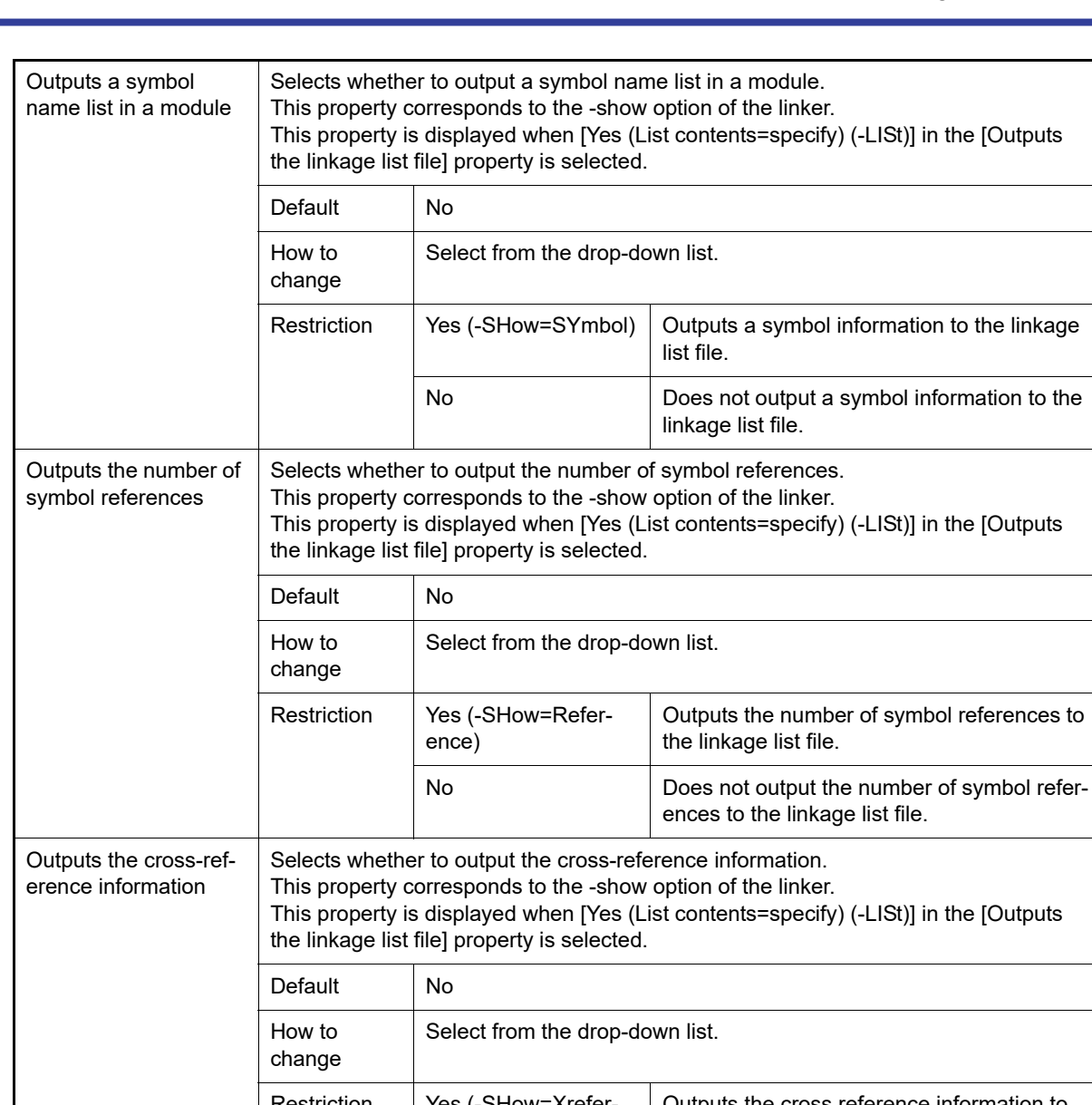

Restriction | Yes (-SHow=Xreference) Outputs the cross reference information to the linkage list file. No  $\vert$  Does not output the cross reference information to the linkage list file. Shows the total sizes of sections Selects whether to show the total sizes of sections. This property corresponds to the -show option of the linker. This property is displayed when [Yes (List contents=specify) (-LISt)] in the [Outputs the linkage list file] property is selected. Default No How to change Select from the drop-down list. Restriction | Yes (-SHow=Total\_size) Shows the total sizes of sections allocated to the ROM and RAM areas. No Does not show the total sizes of sections.

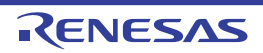

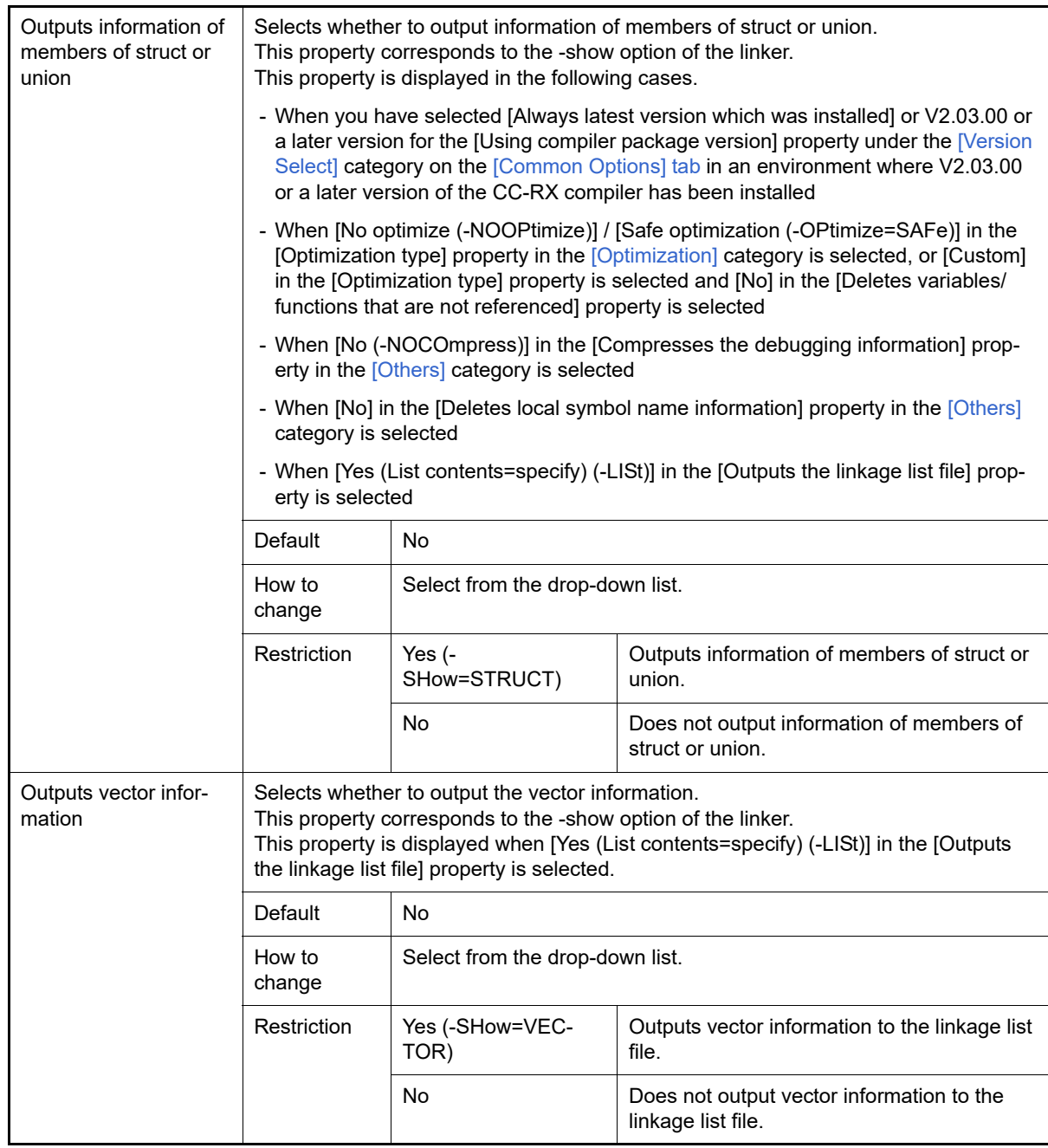

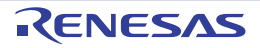

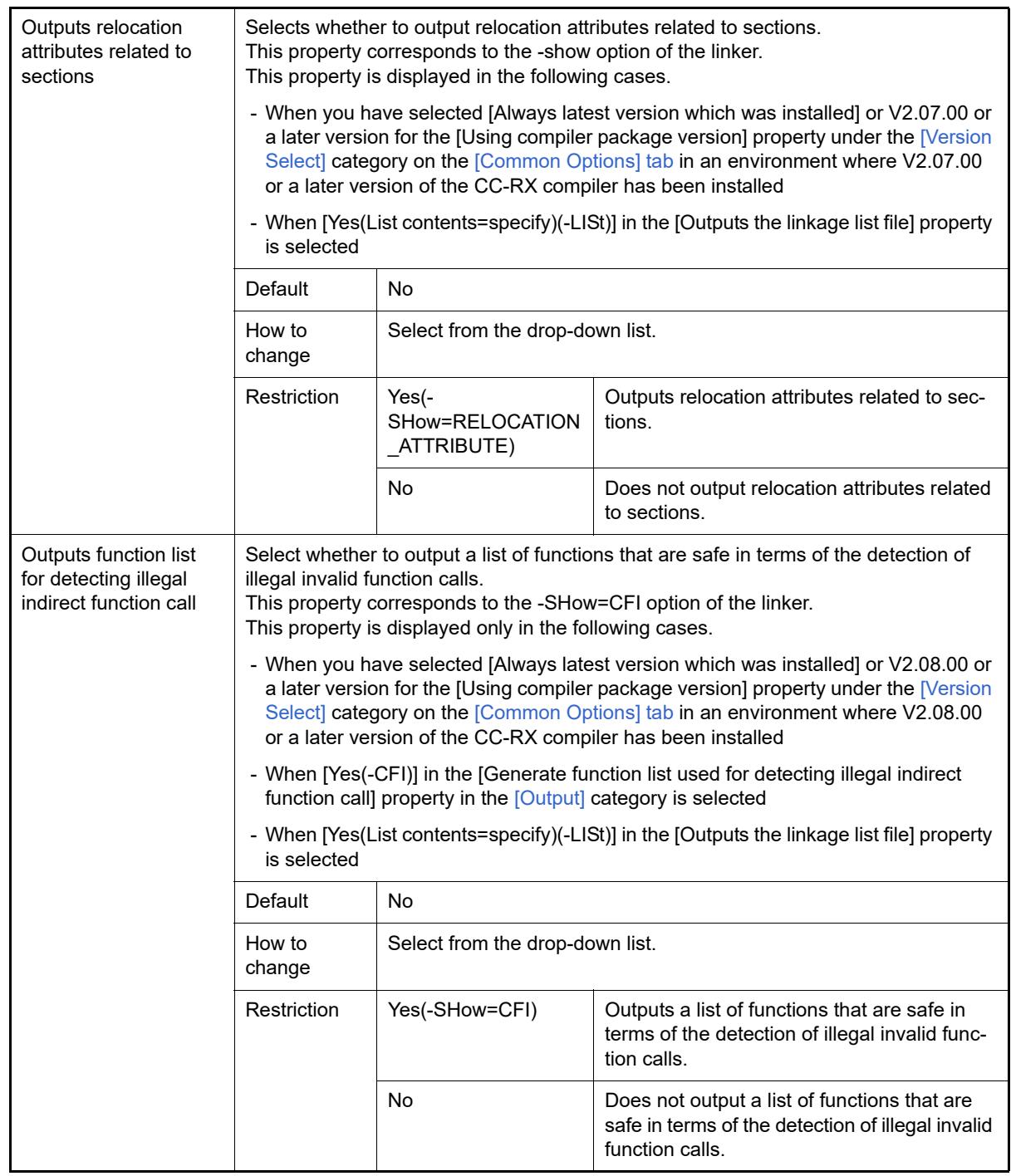

<span id="page-135-0"></span>(5) [Optimization]

The detailed information on the optimization is displayed and the configuration can be changed.

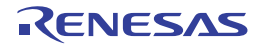

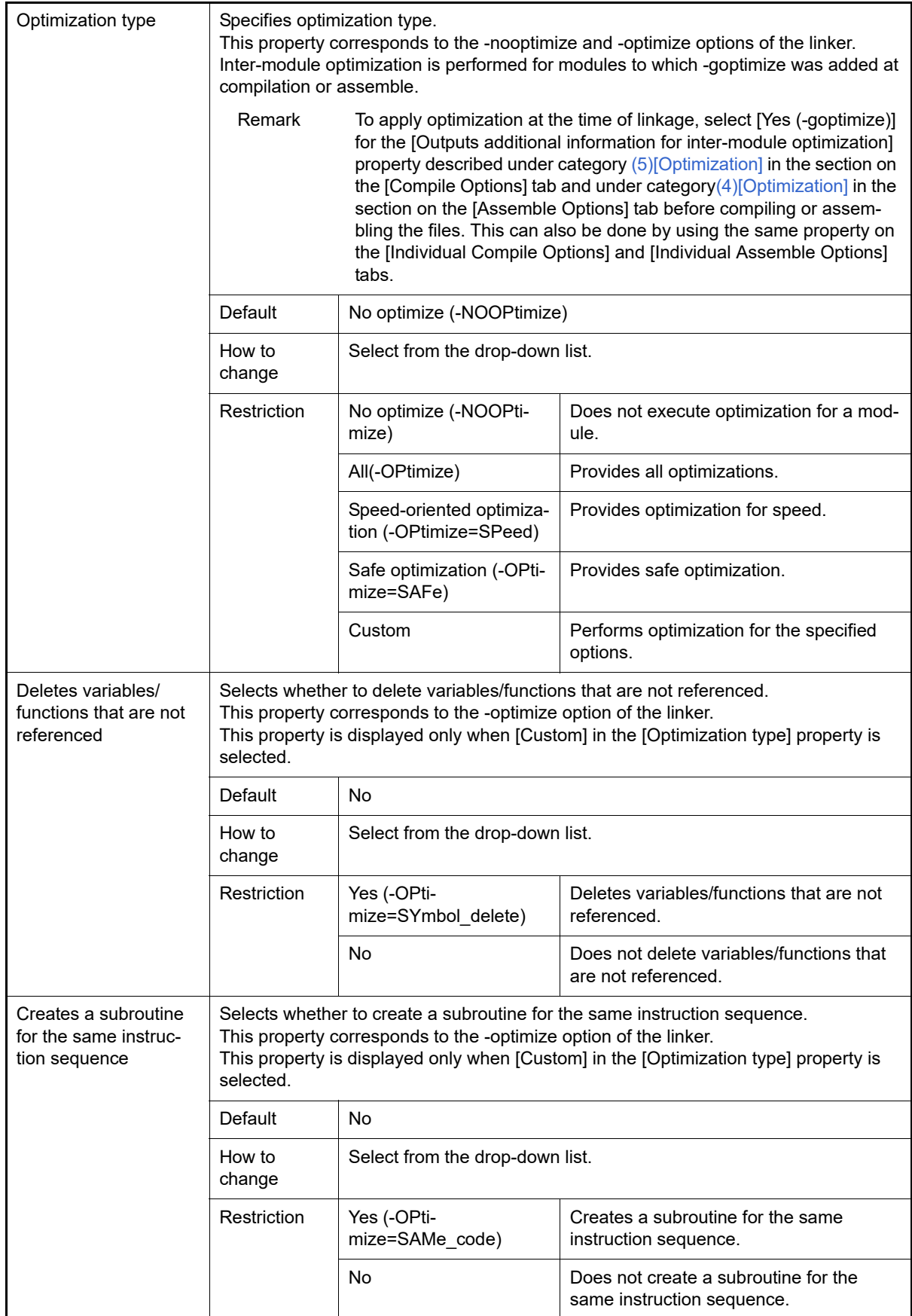

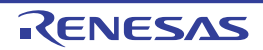

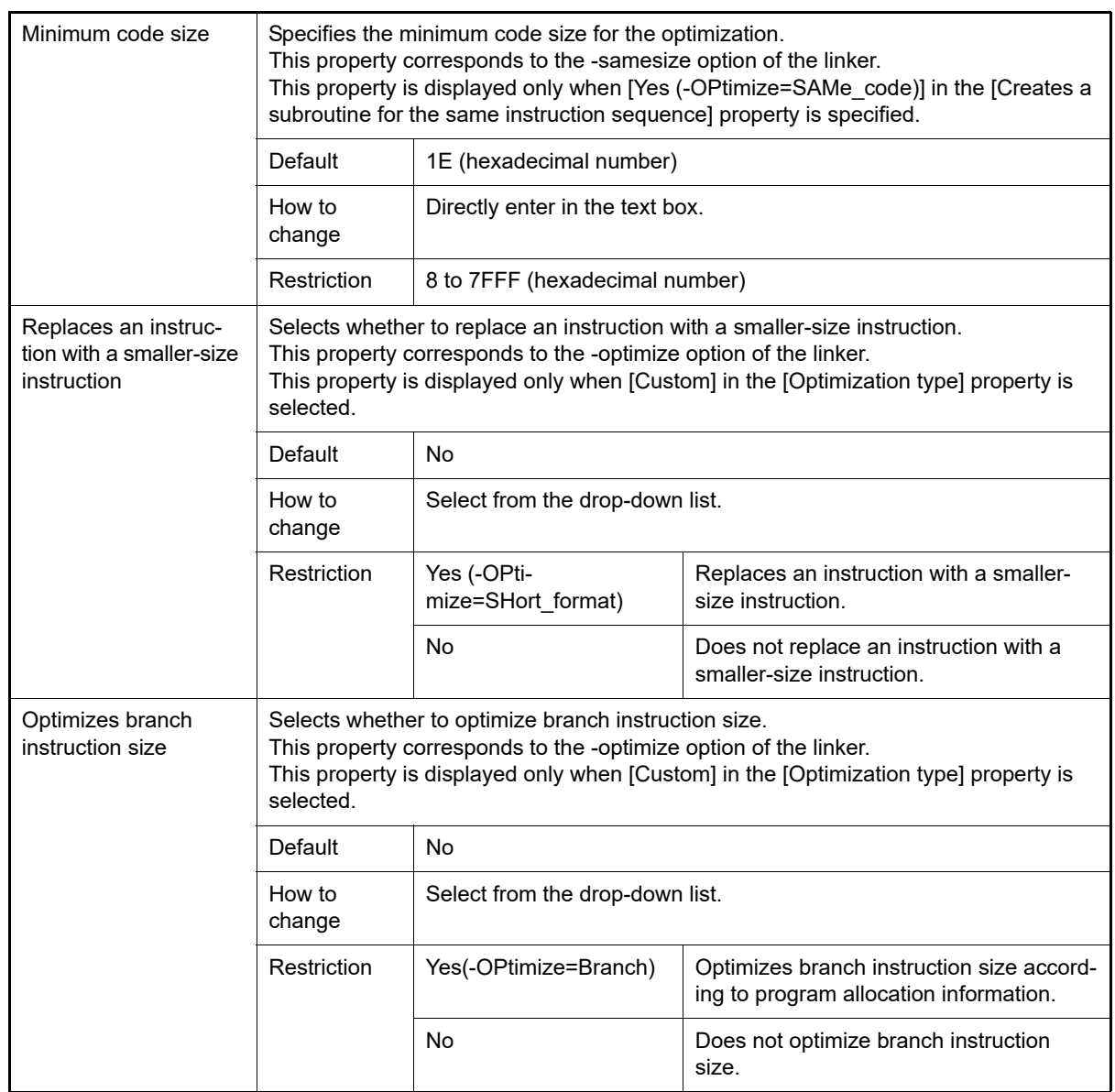

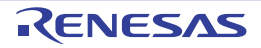

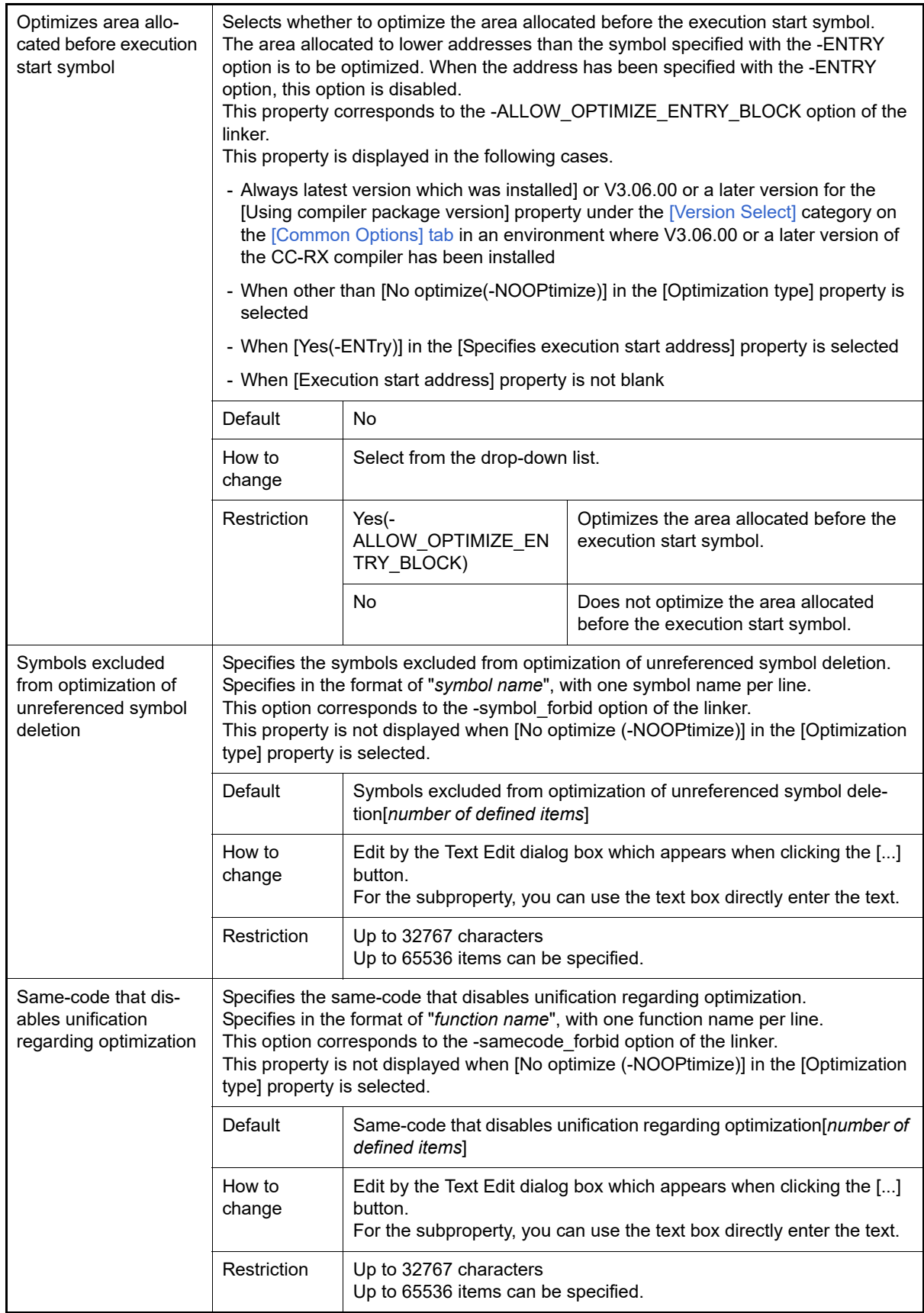

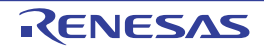

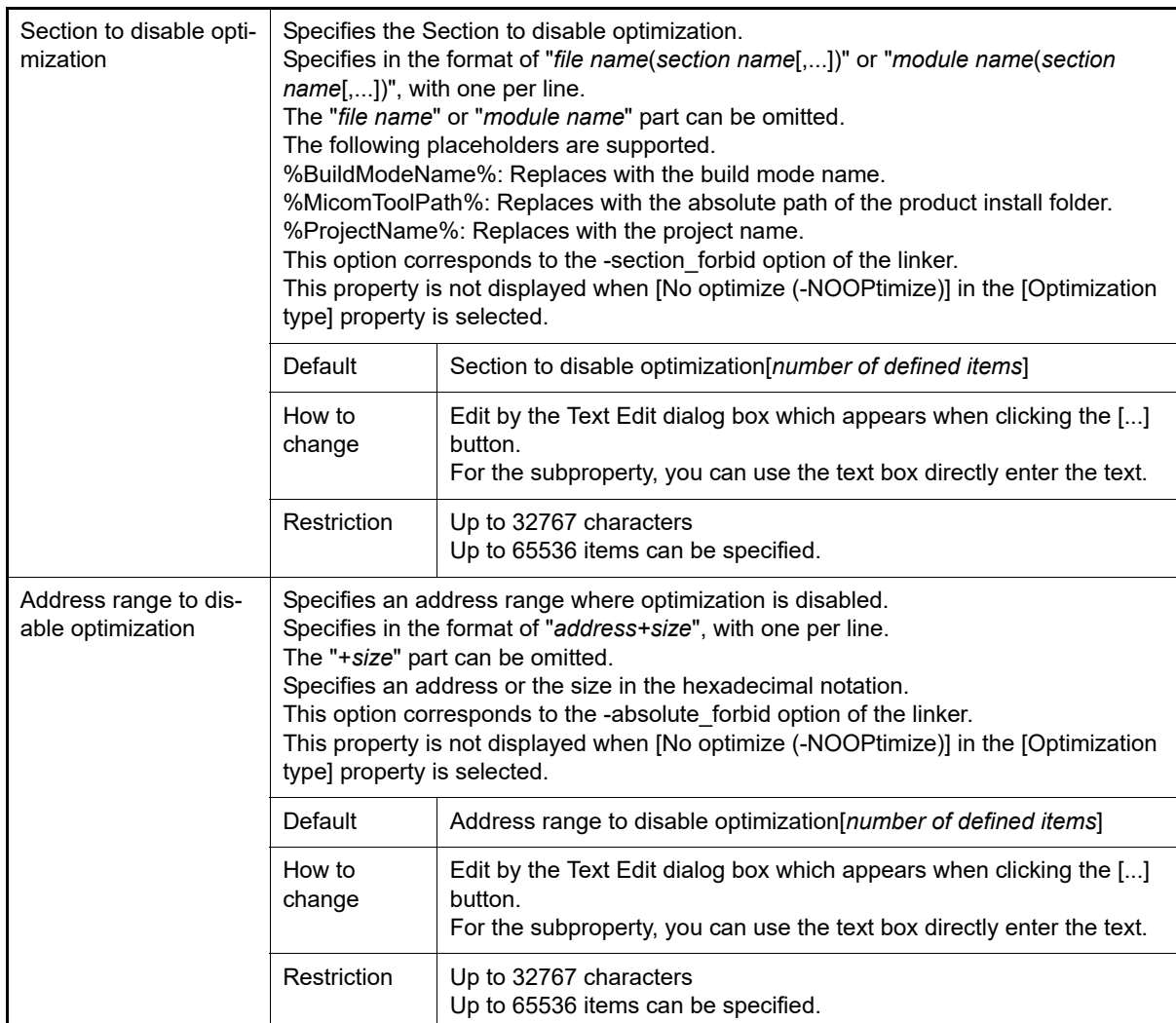

### <span id="page-139-0"></span>(6) [Section]

The detailed information on the section is displayed and the configuration can be changed.

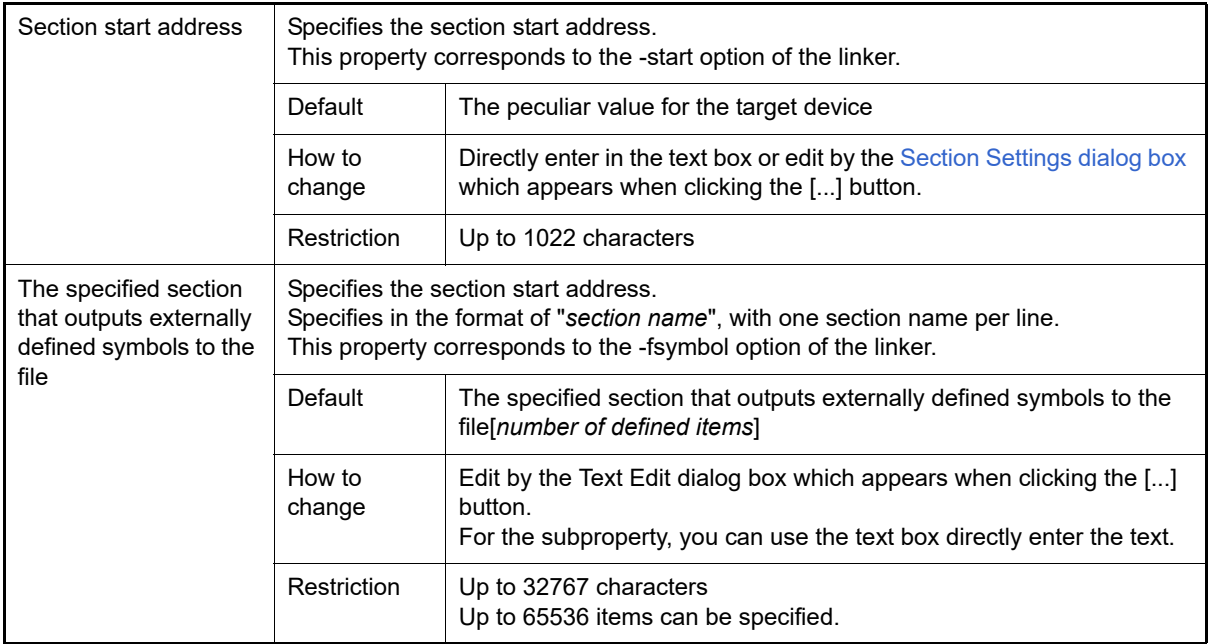

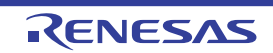

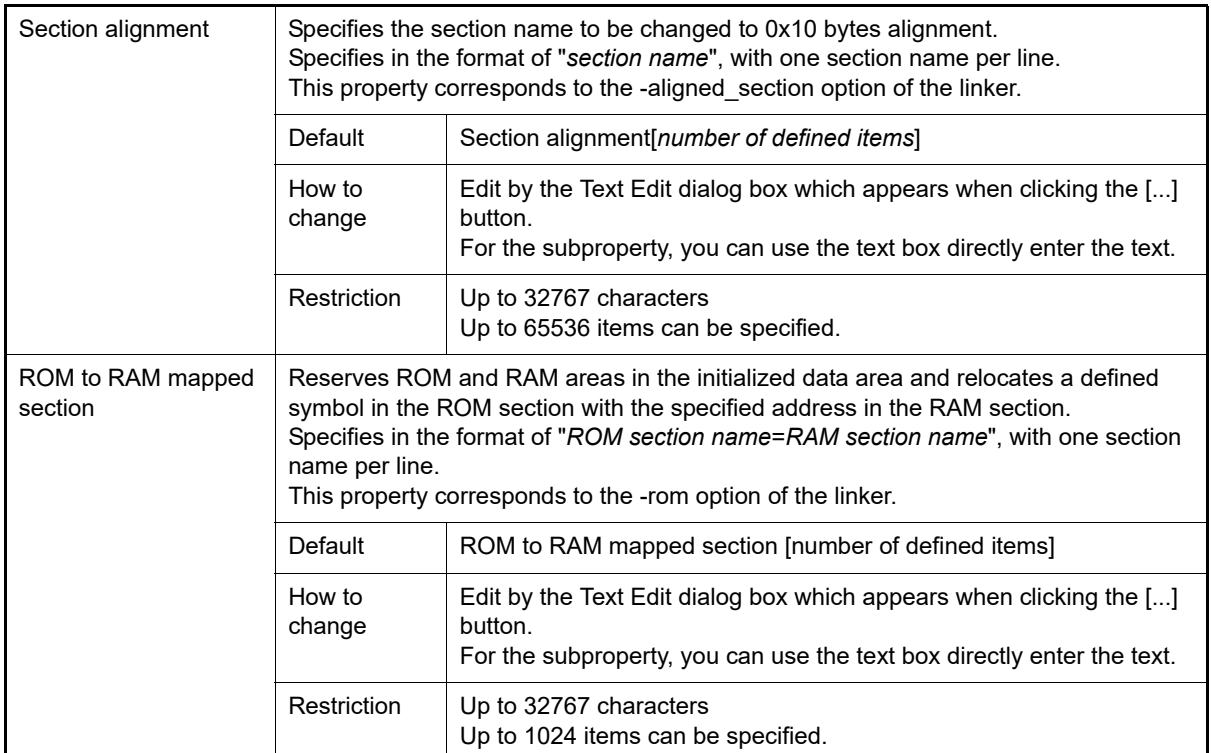

### <span id="page-140-0"></span>(7) [Verify]

The detailed information on the verify is displayed and the configuration can be changed.

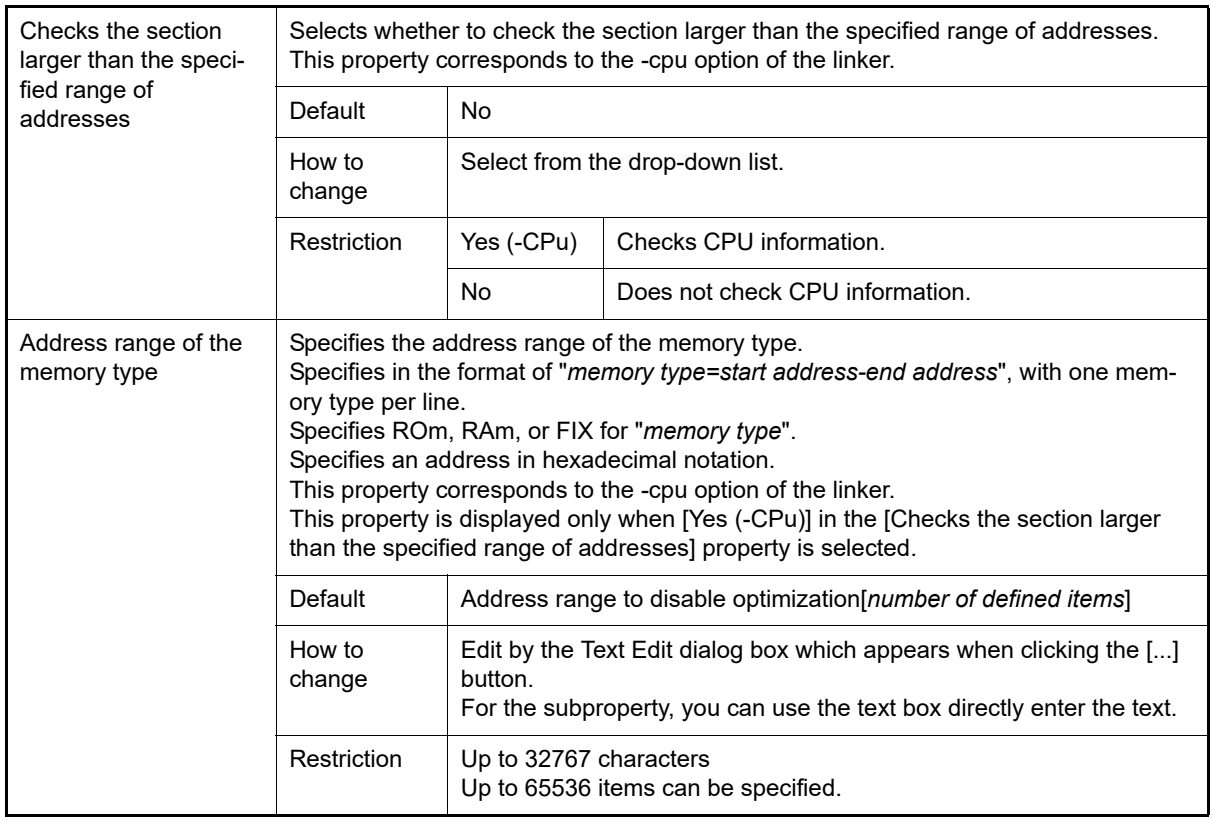

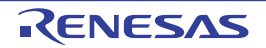

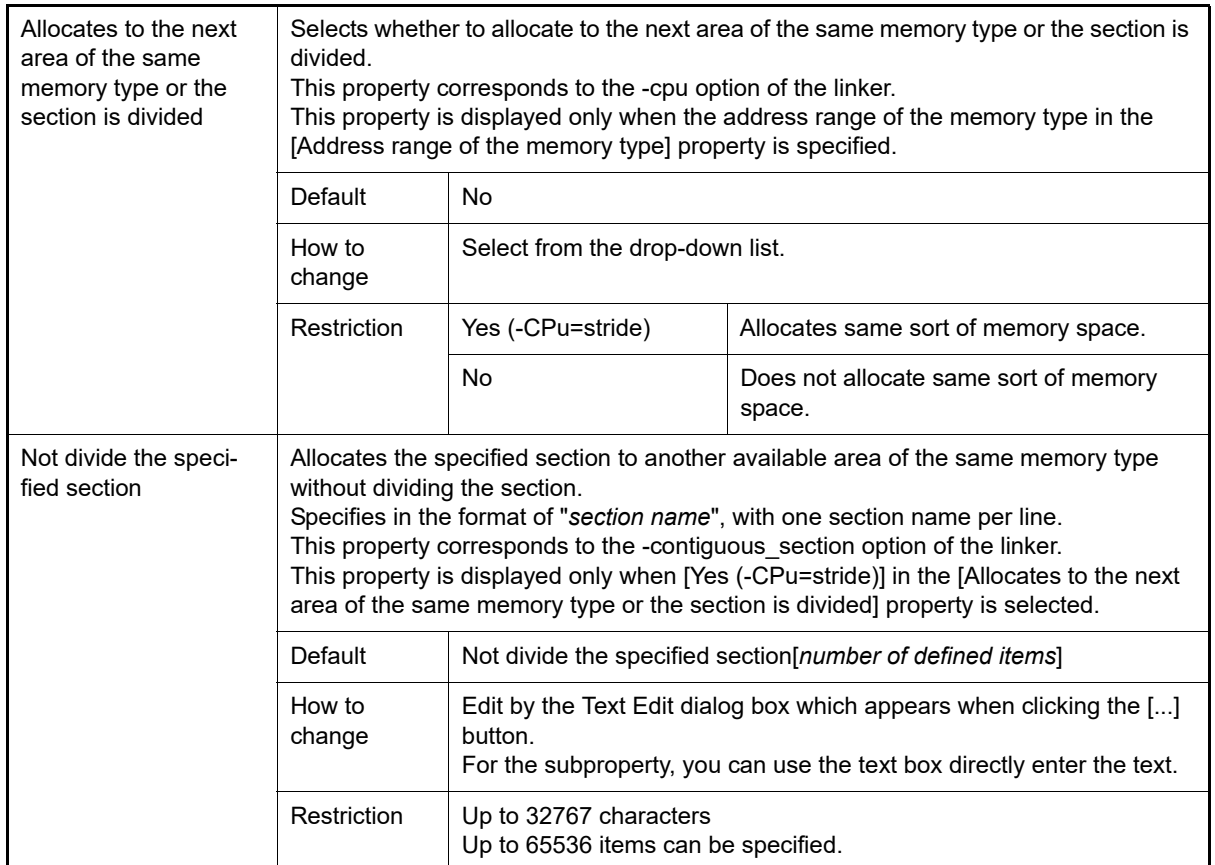

### <span id="page-141-0"></span>(8) [Others]

Other detailed information on linking are displayed and the configuration can be changed.

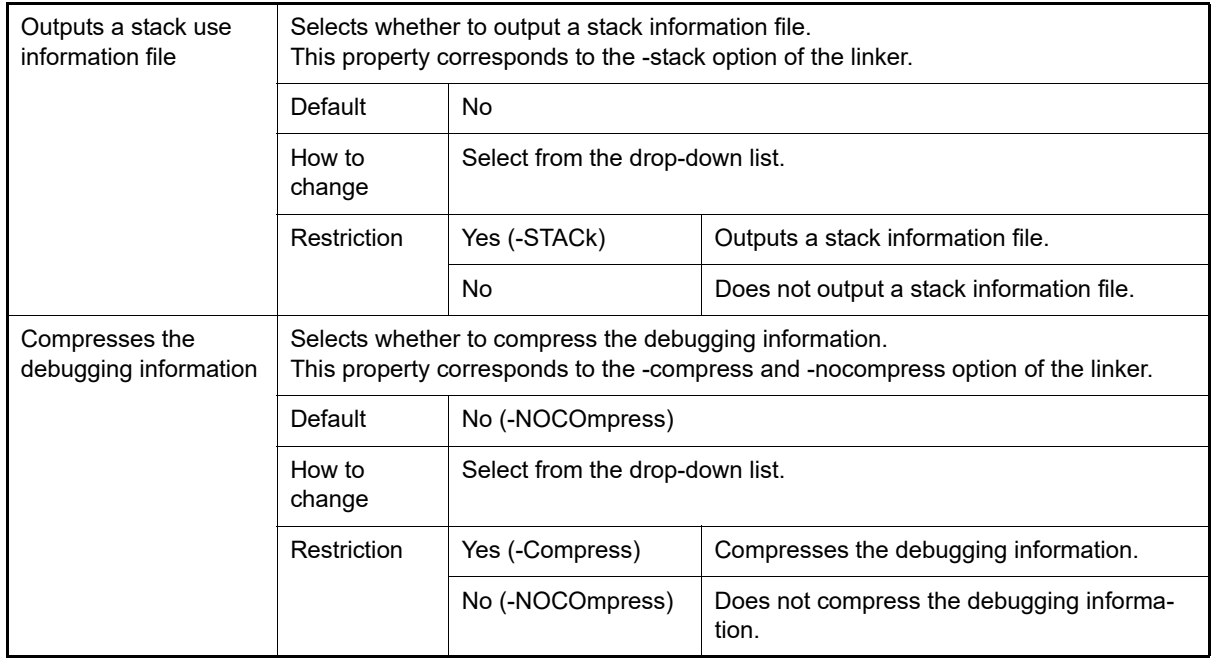

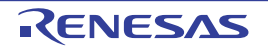

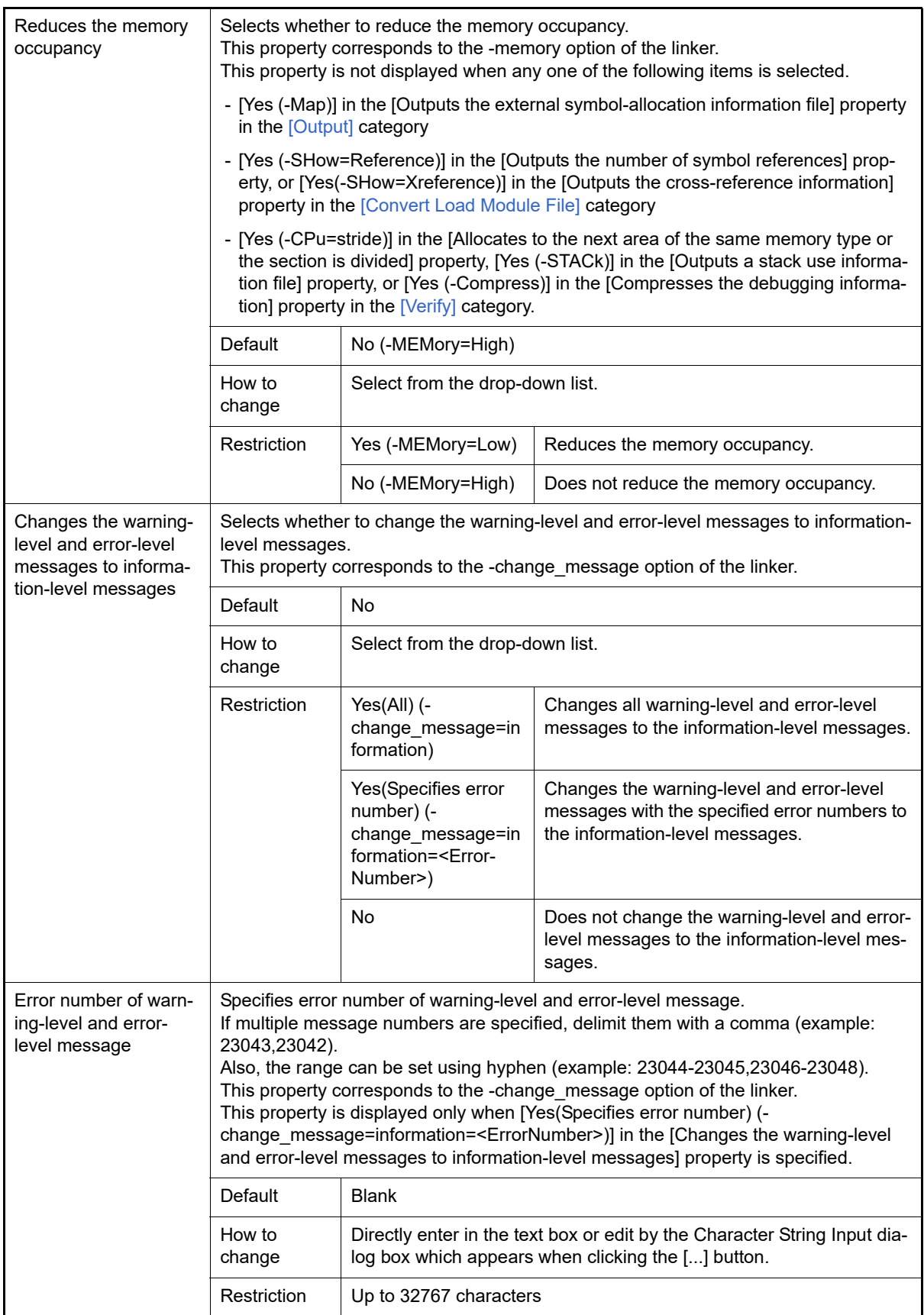

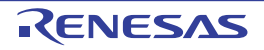

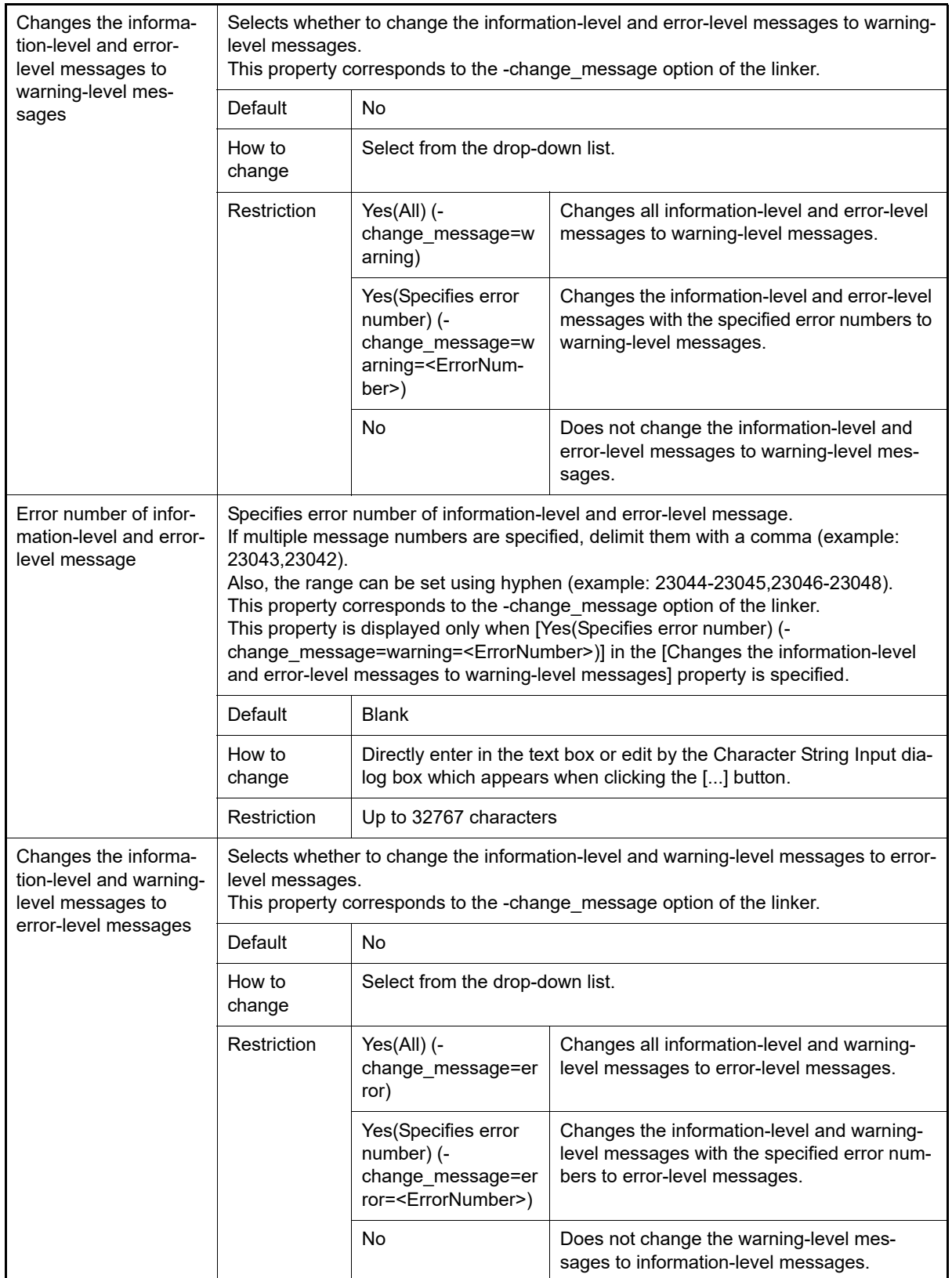

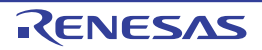
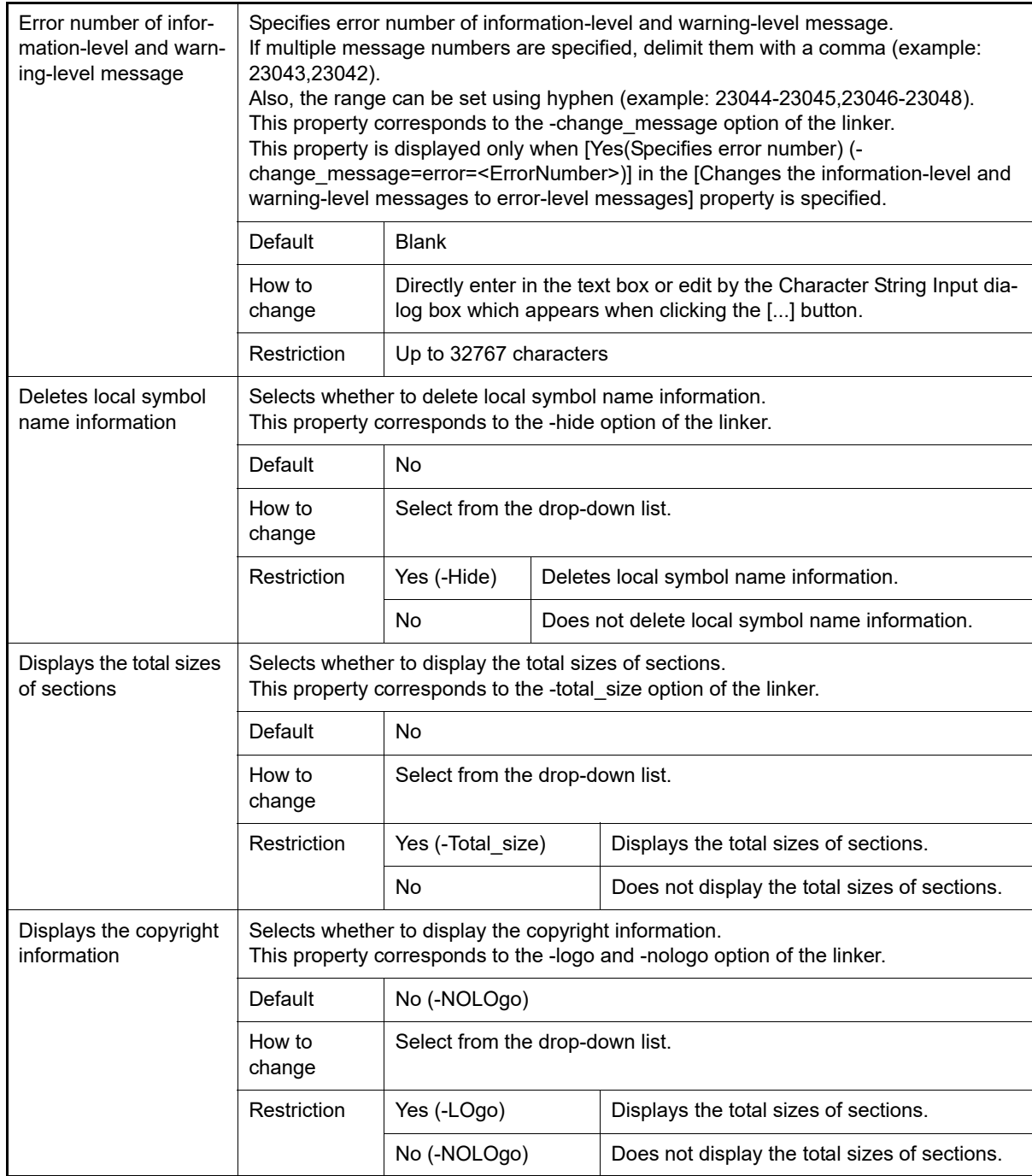

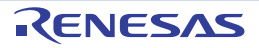

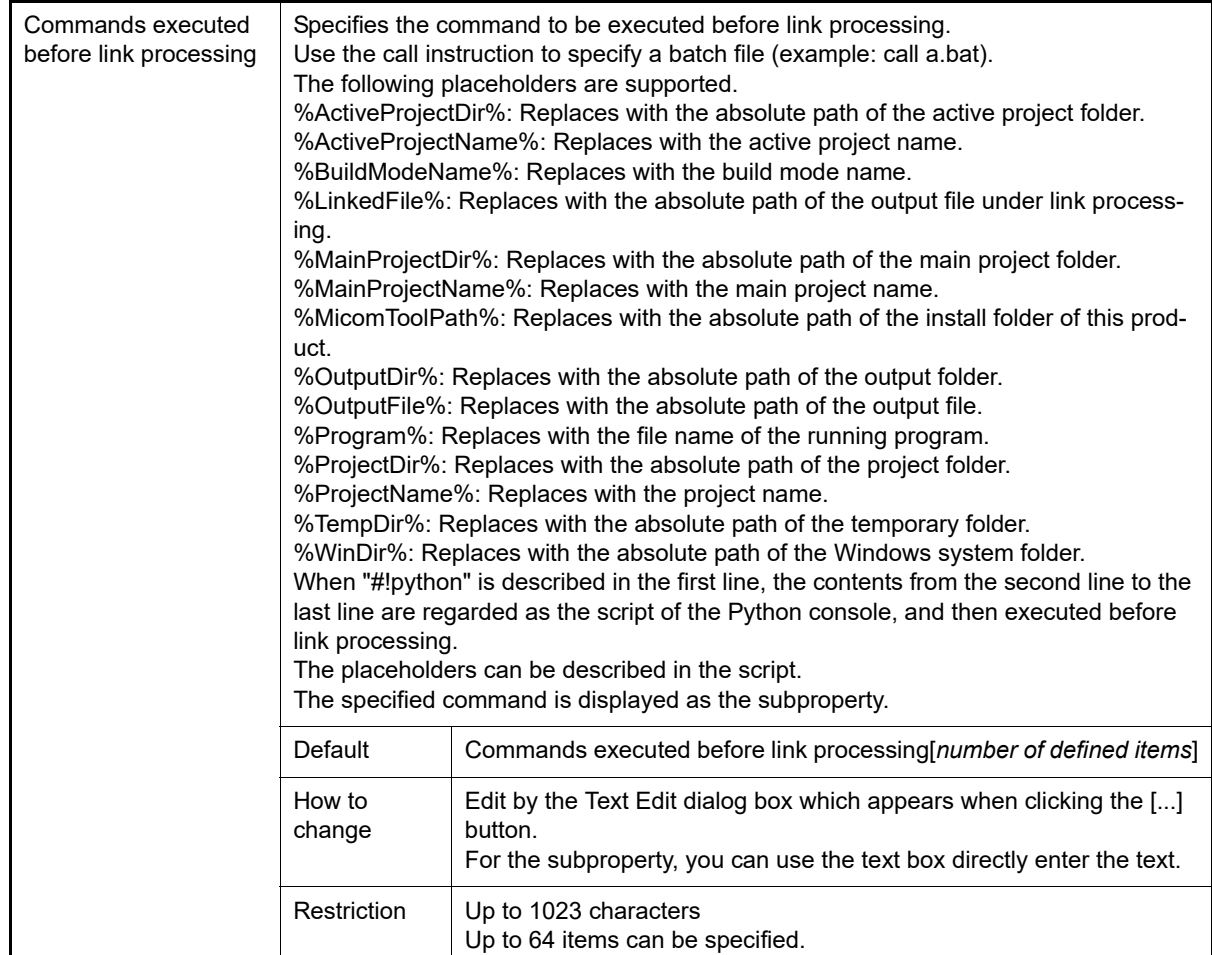

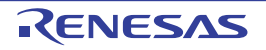

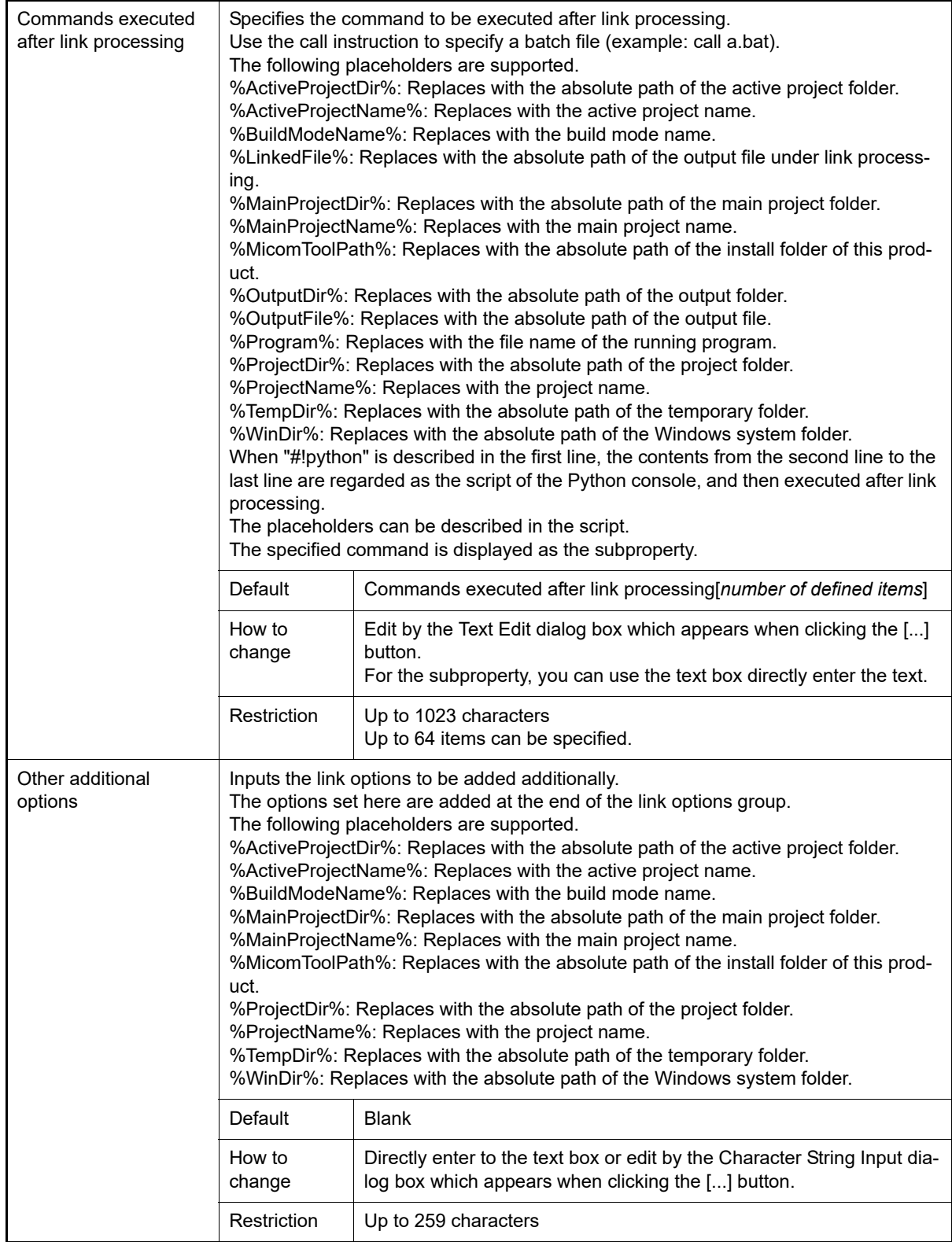

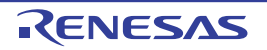

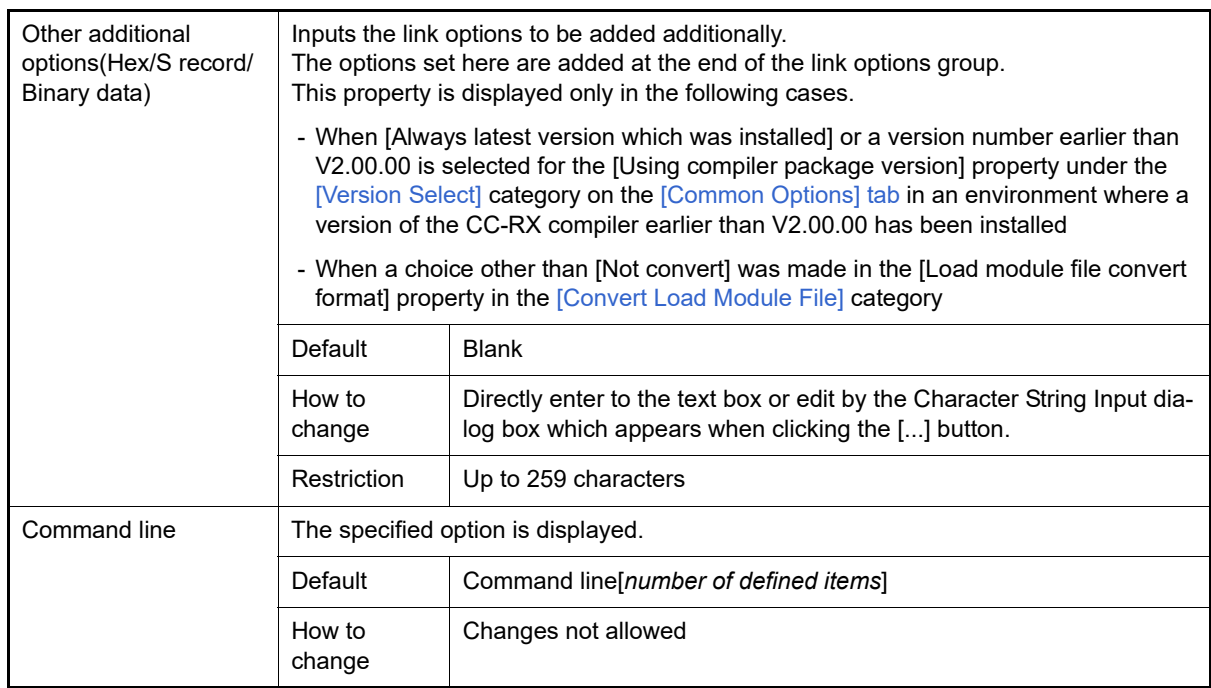

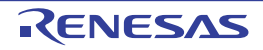

# [Hex Output Options] tab

This tab shows the detailed information on the Hex output phase categorized by the following and the configuration can be changed.

[\(1\)\[Output File\]](#page-148-0) [\(2\)\[Hex Format\]](#page-150-0) [\(3\)\[Others\]](#page-160-0)

**Caution 1.** This tab is not displayed for the library project.

**Caution 2.** This tab is displayed when you have selected [Always latest version which was installed] or V2.00.00 or a later version for the [Using compiler package version] property under the [\[Version Select\]](#page-73-0) category on the [\[Common Options\] tab](#page-48-0) in an environment where V2.00.00 or a later version of the CC-RX compiler has been installed.

When the version of the compiler package is V2.00.00 or lower, the properties from this tab are included in the [\[Convert Load Module File\]](#page-125-1) category from the [\[Link Options\] tab](#page-117-0).

## [Description of each category]

<span id="page-148-0"></span>(1) [Output File]

The detailed information on output files is displayed and the configuration can be changed.

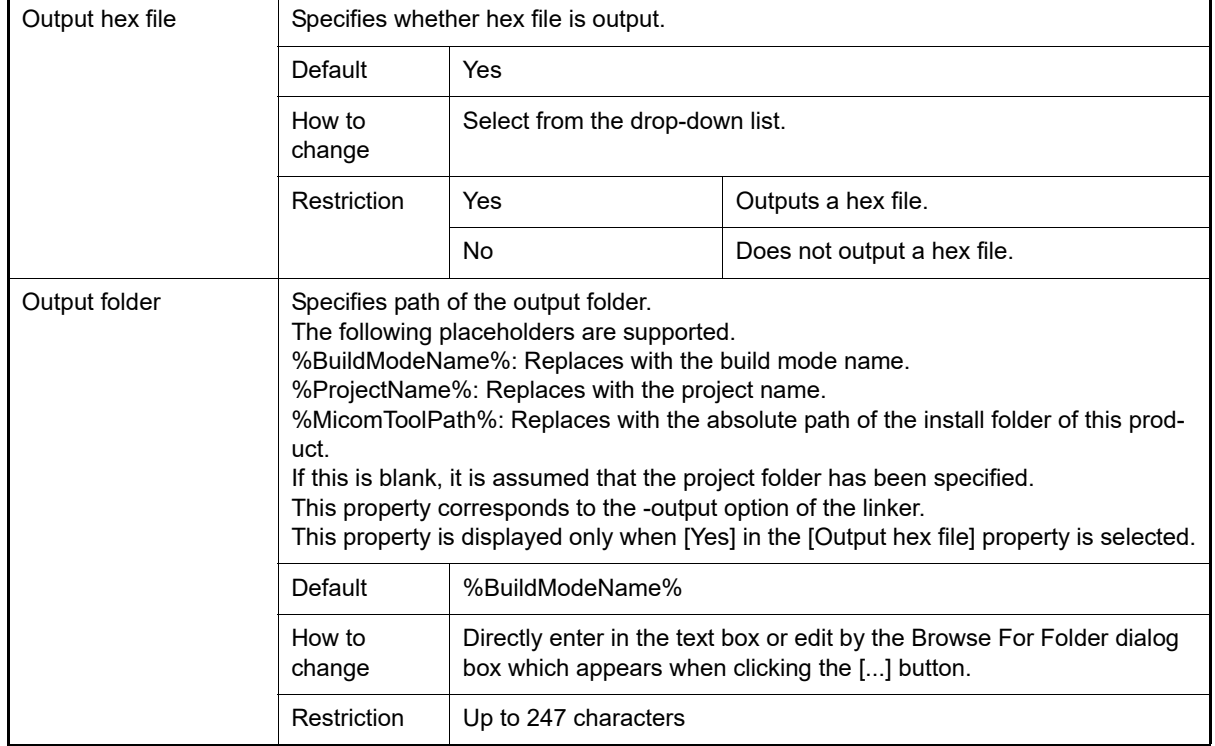

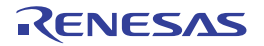

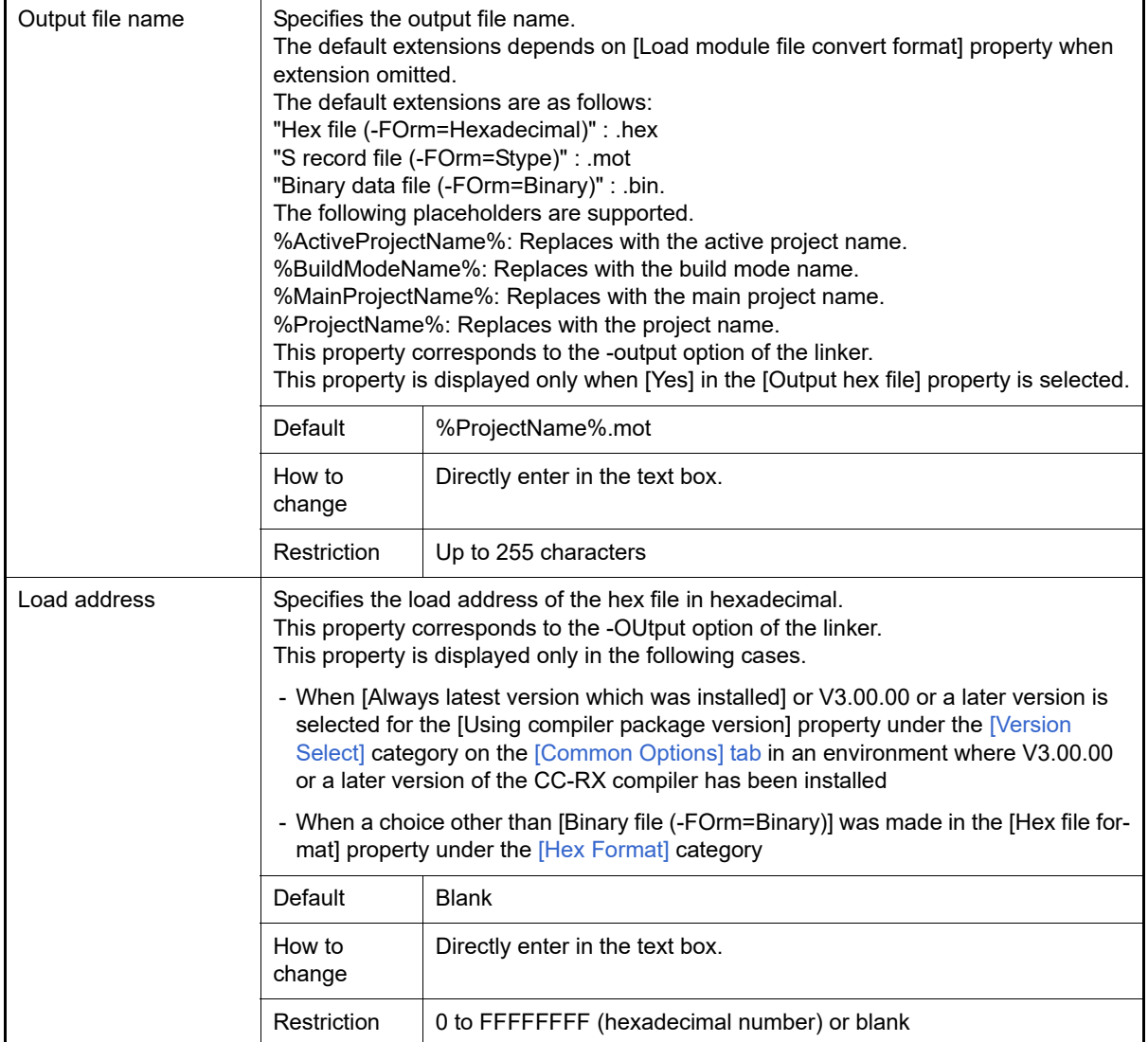

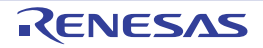

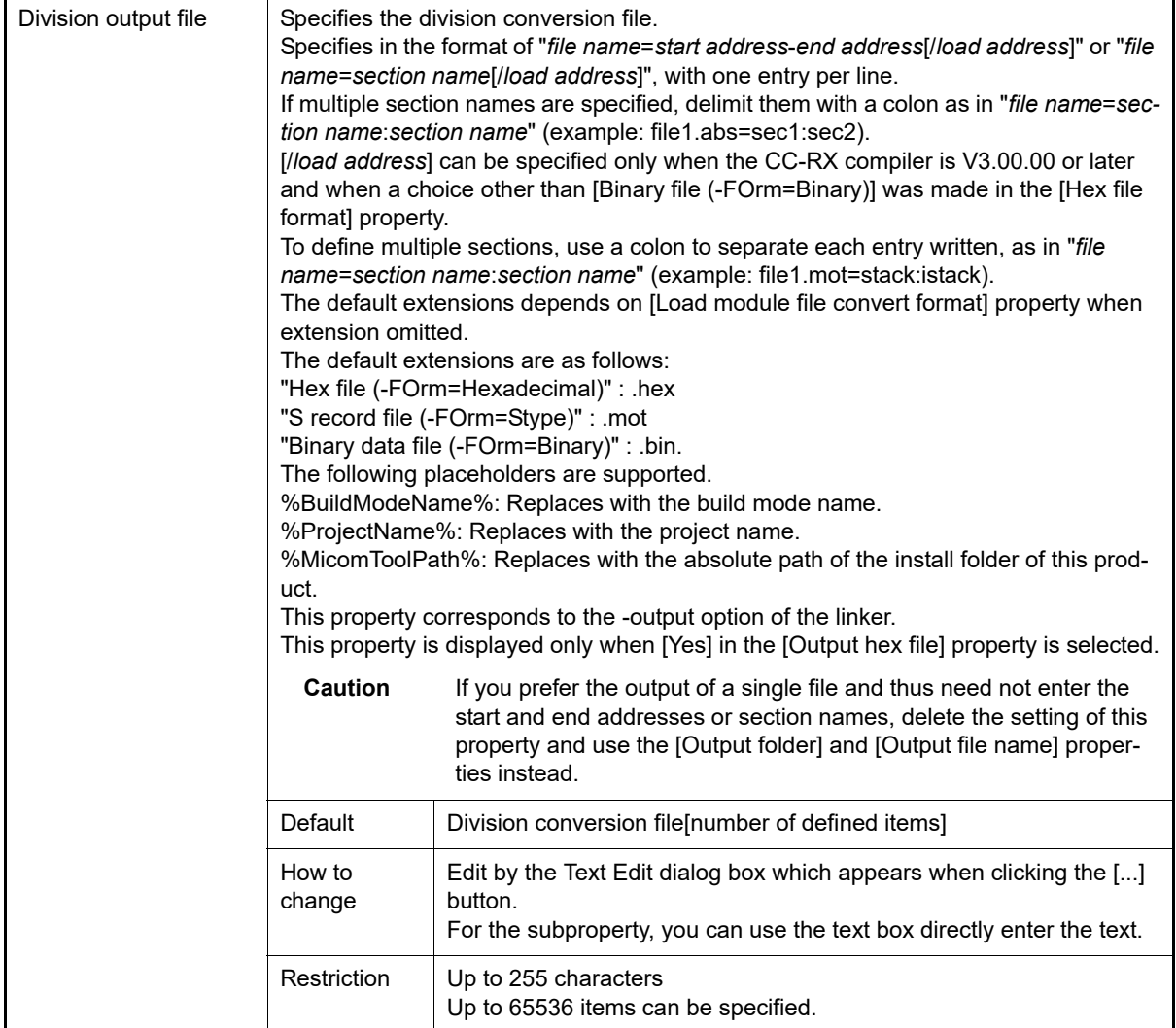

#### <span id="page-150-0"></span>(2) [Hex Format]

The detailed information on output files are displayed and the configuration can be changed.

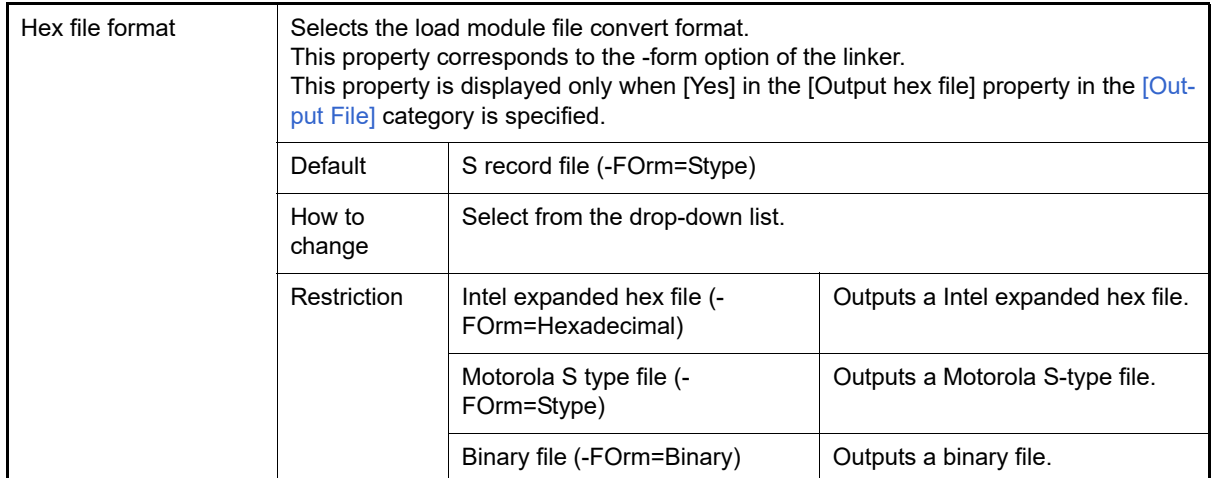

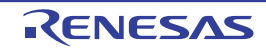

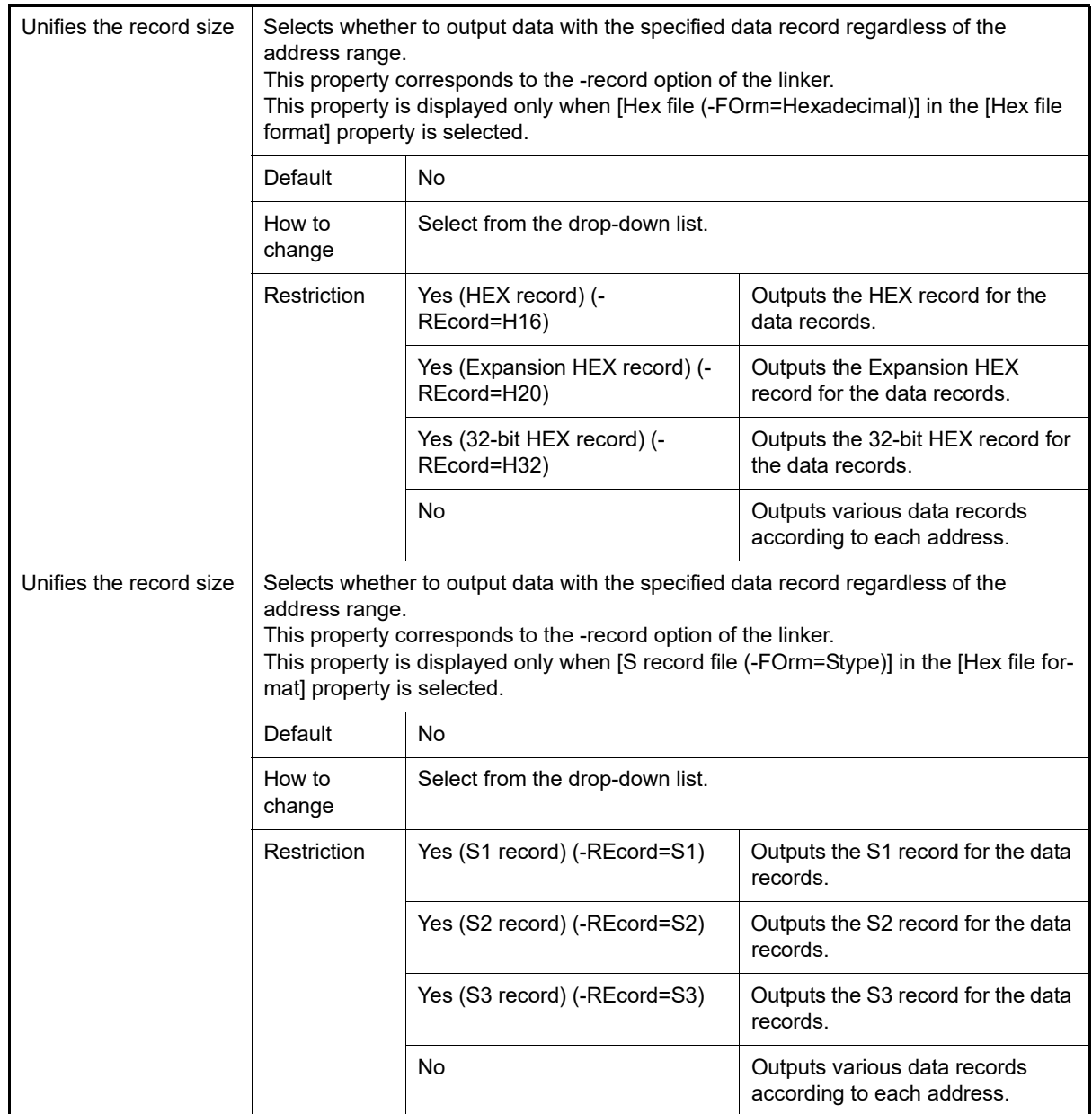

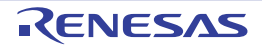

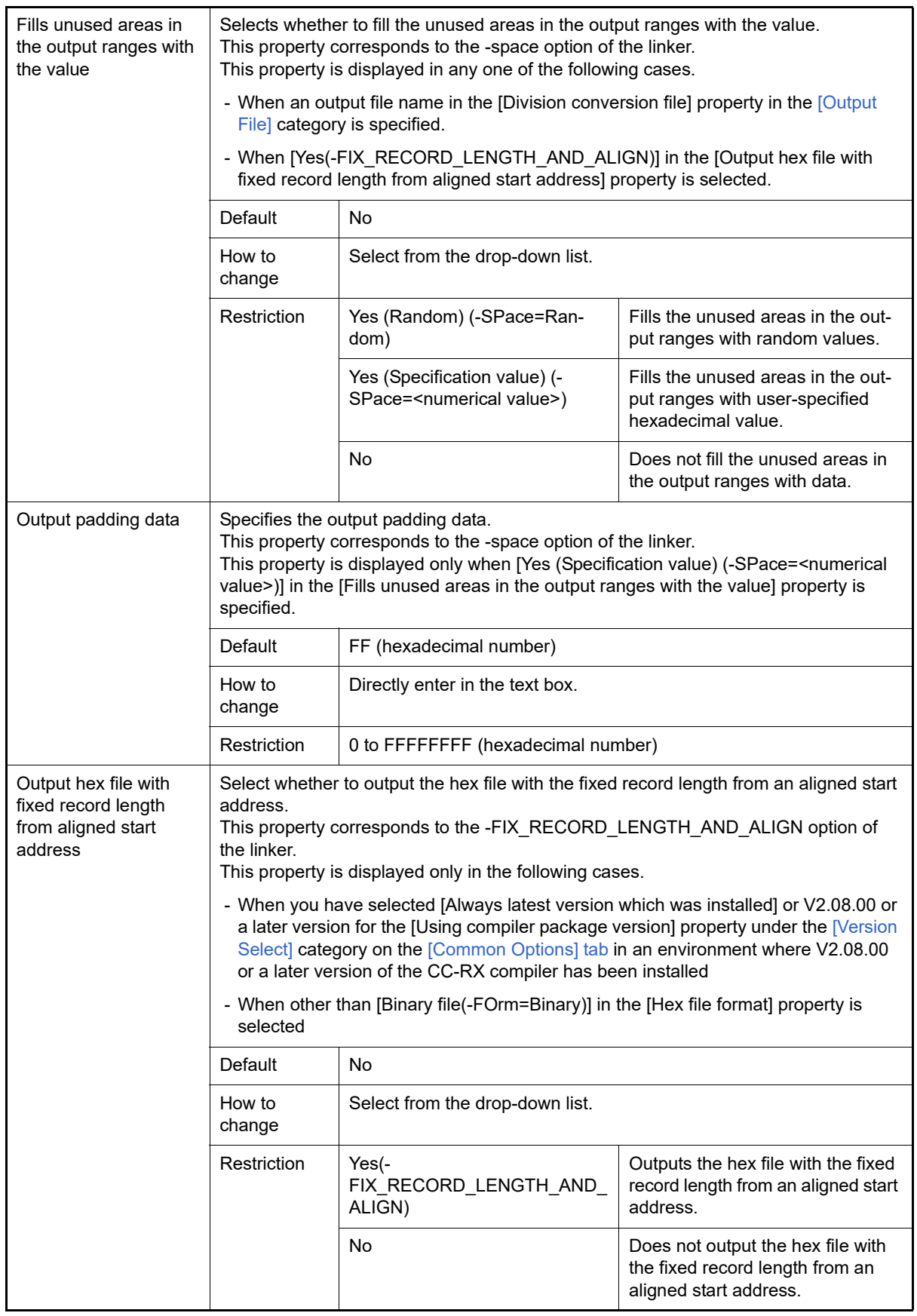

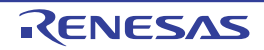

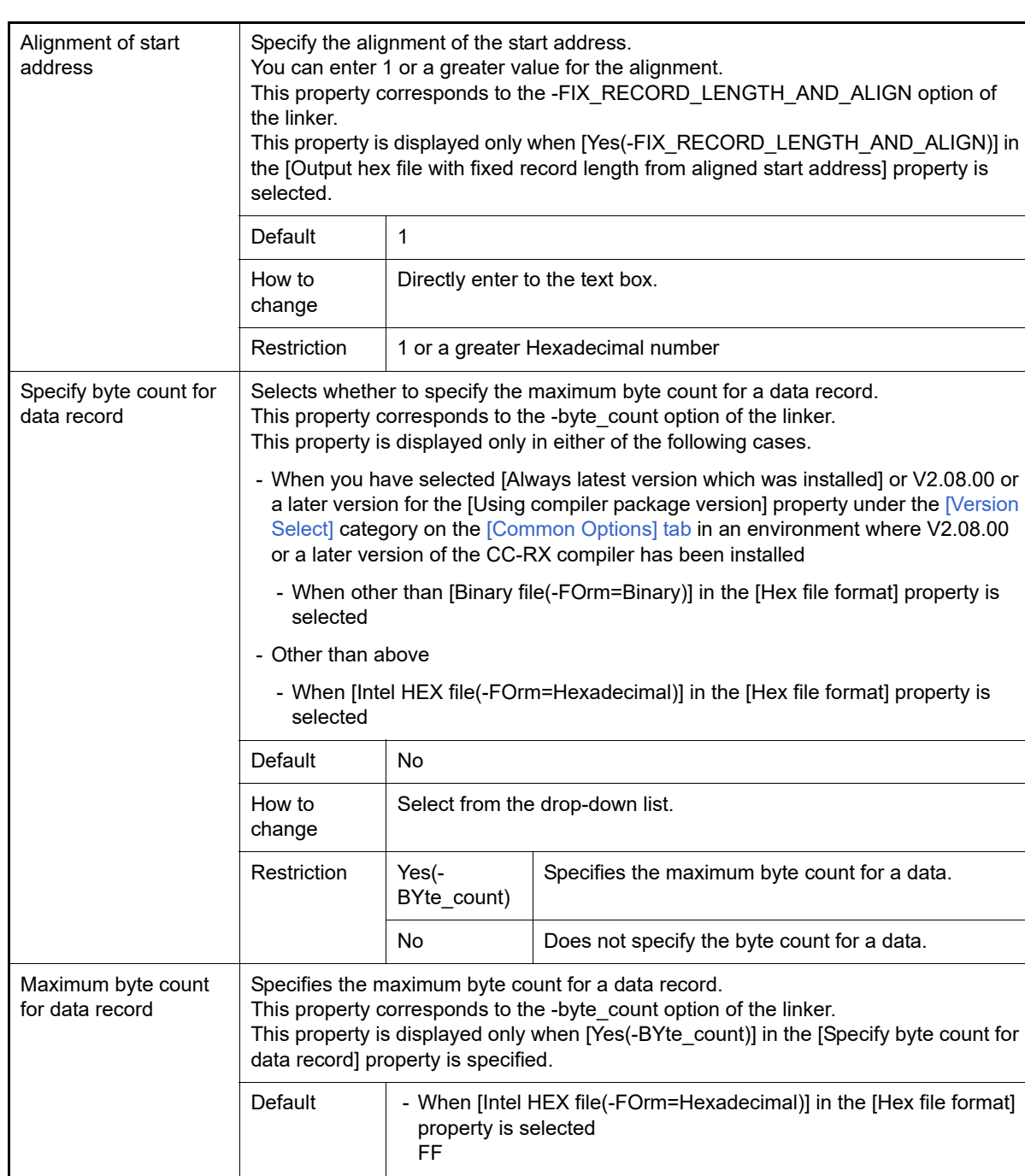

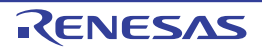

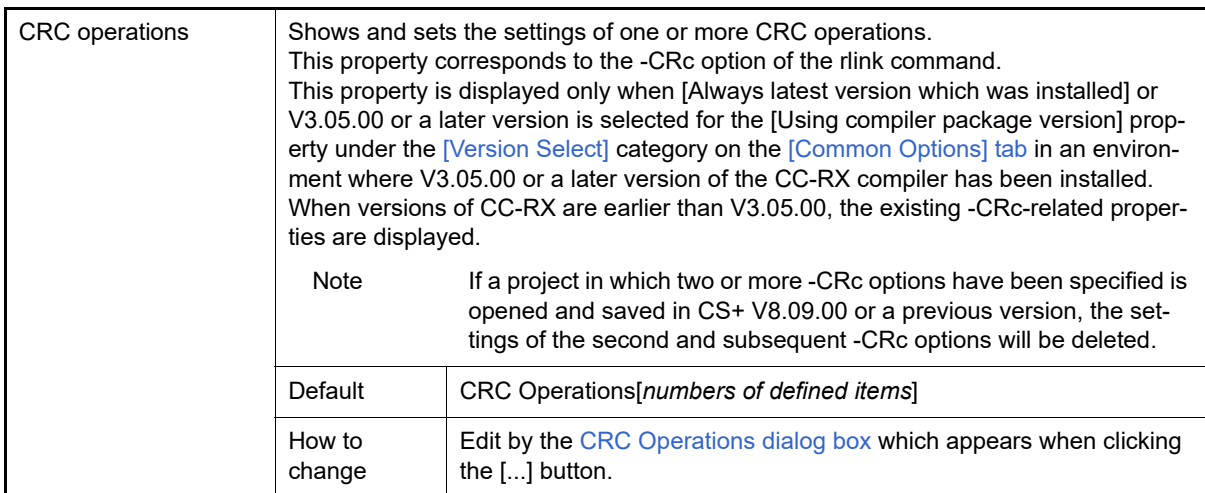

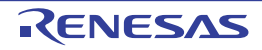

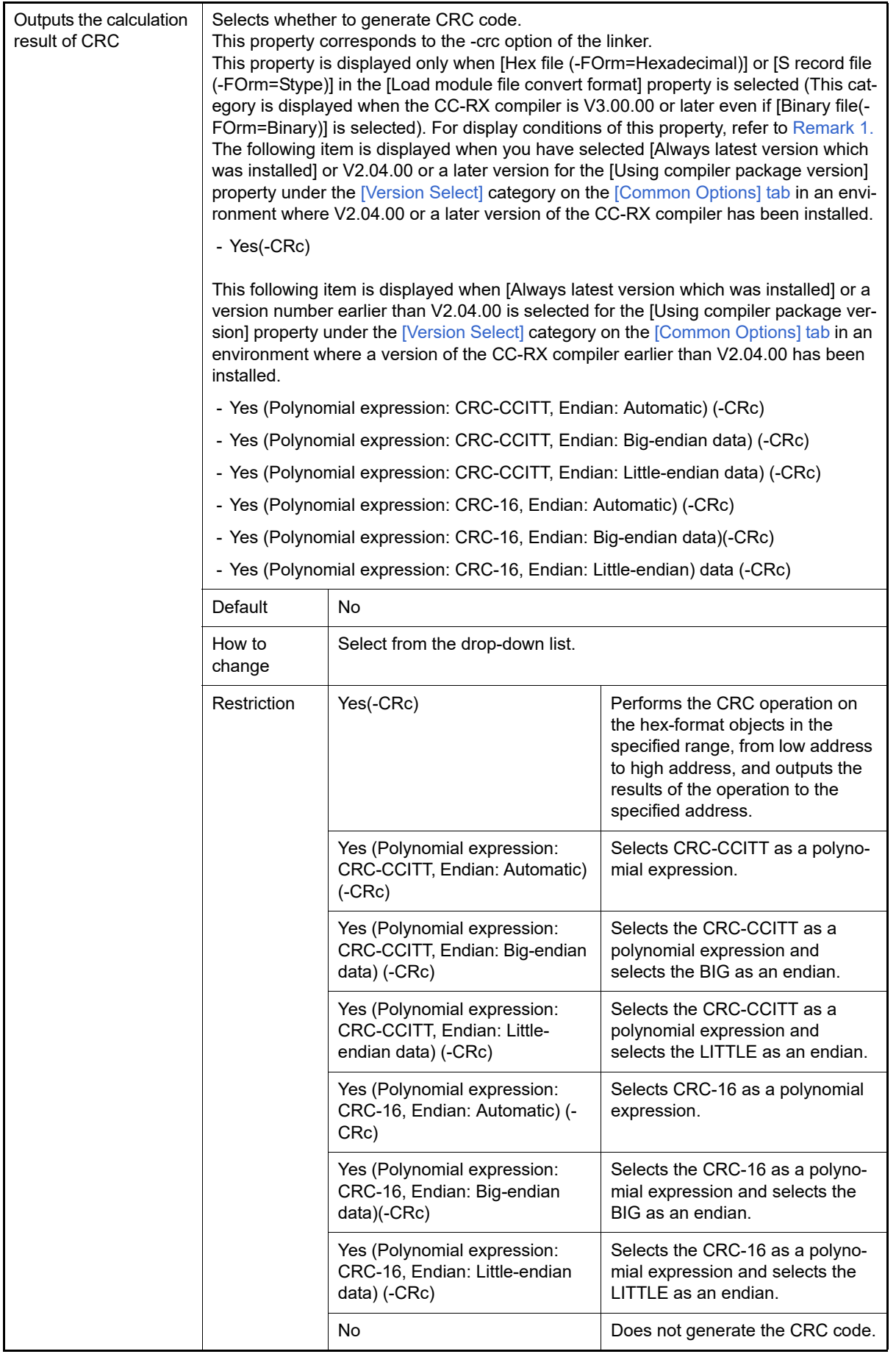

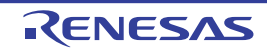

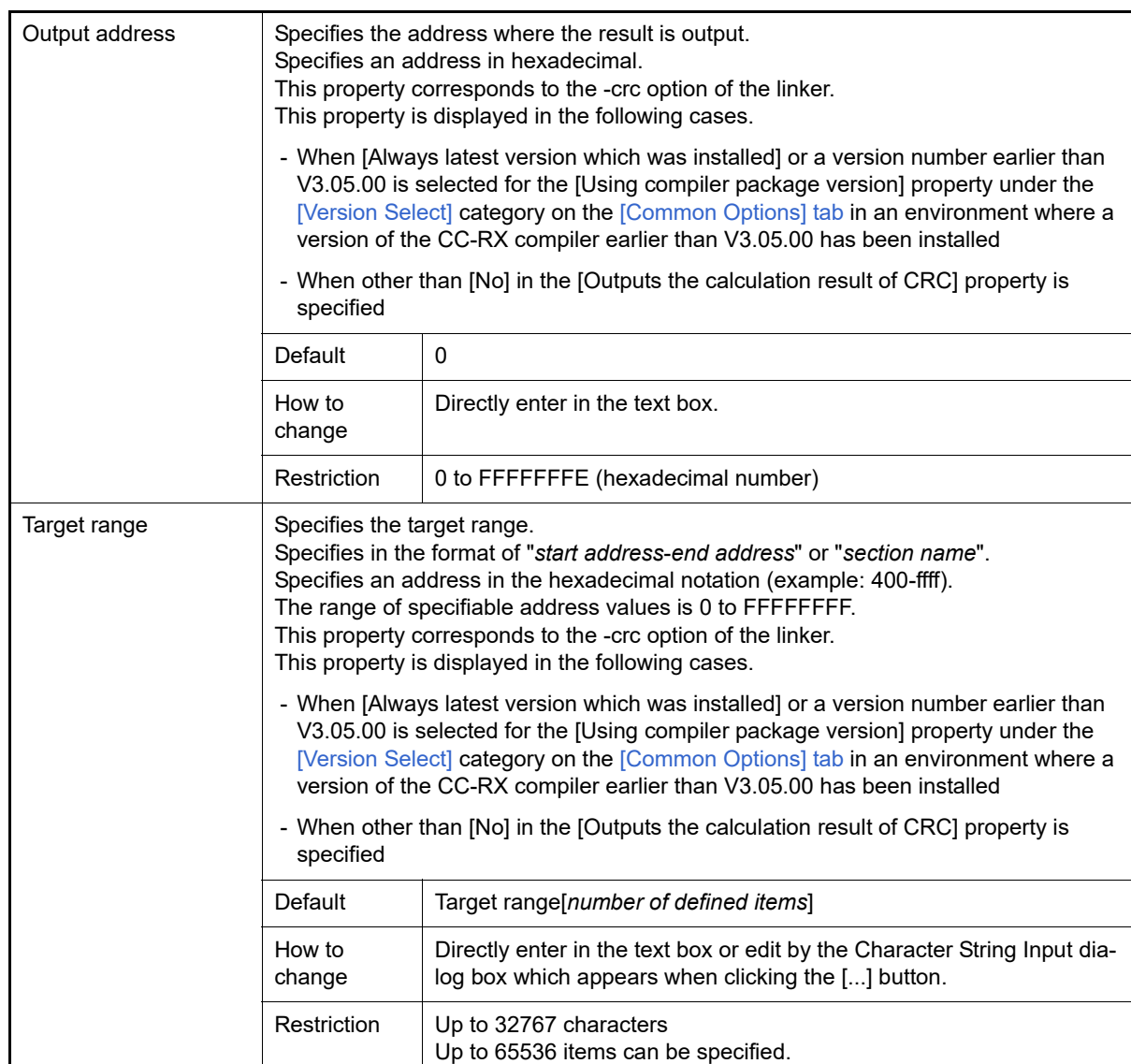

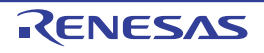

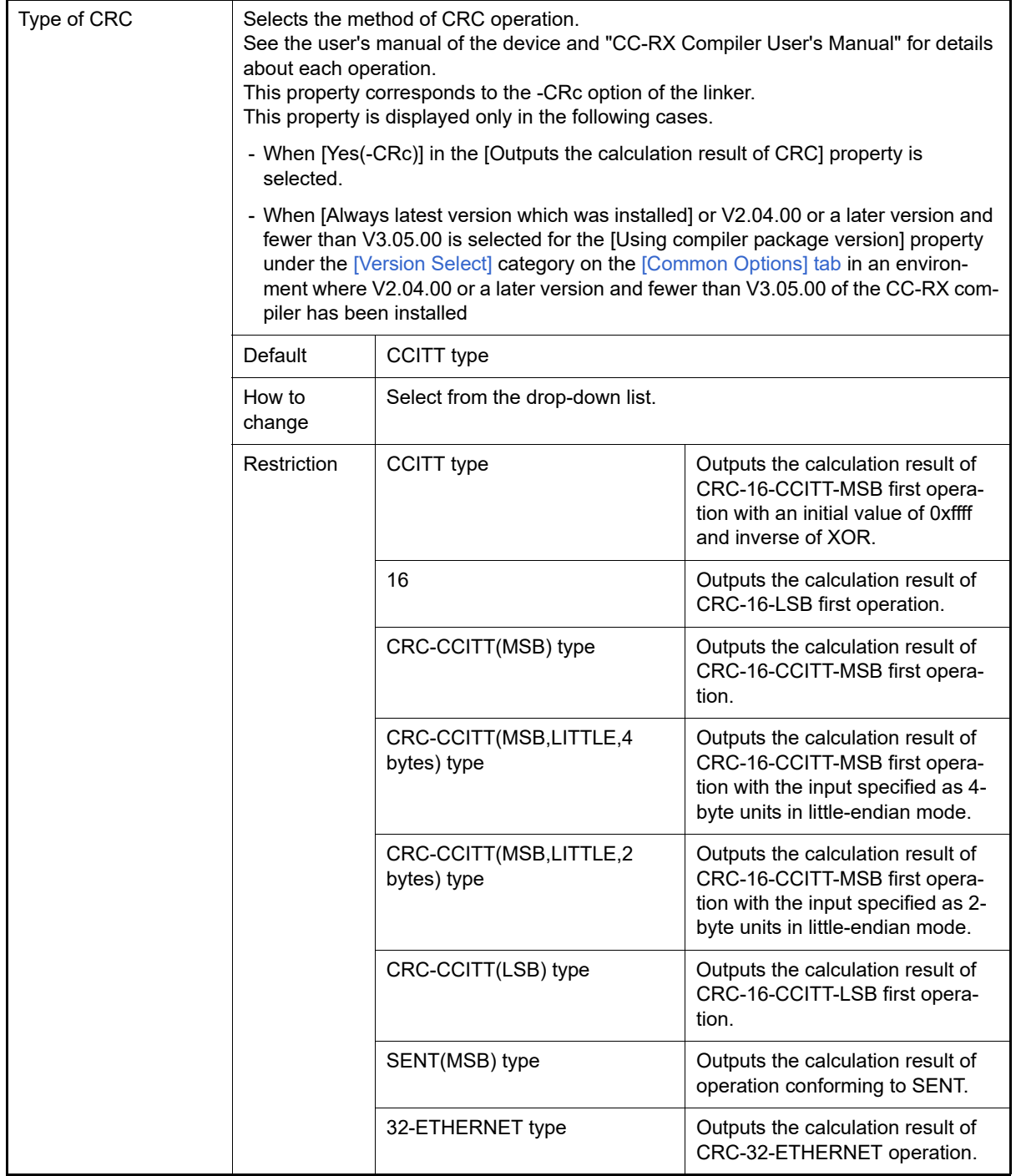

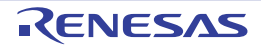

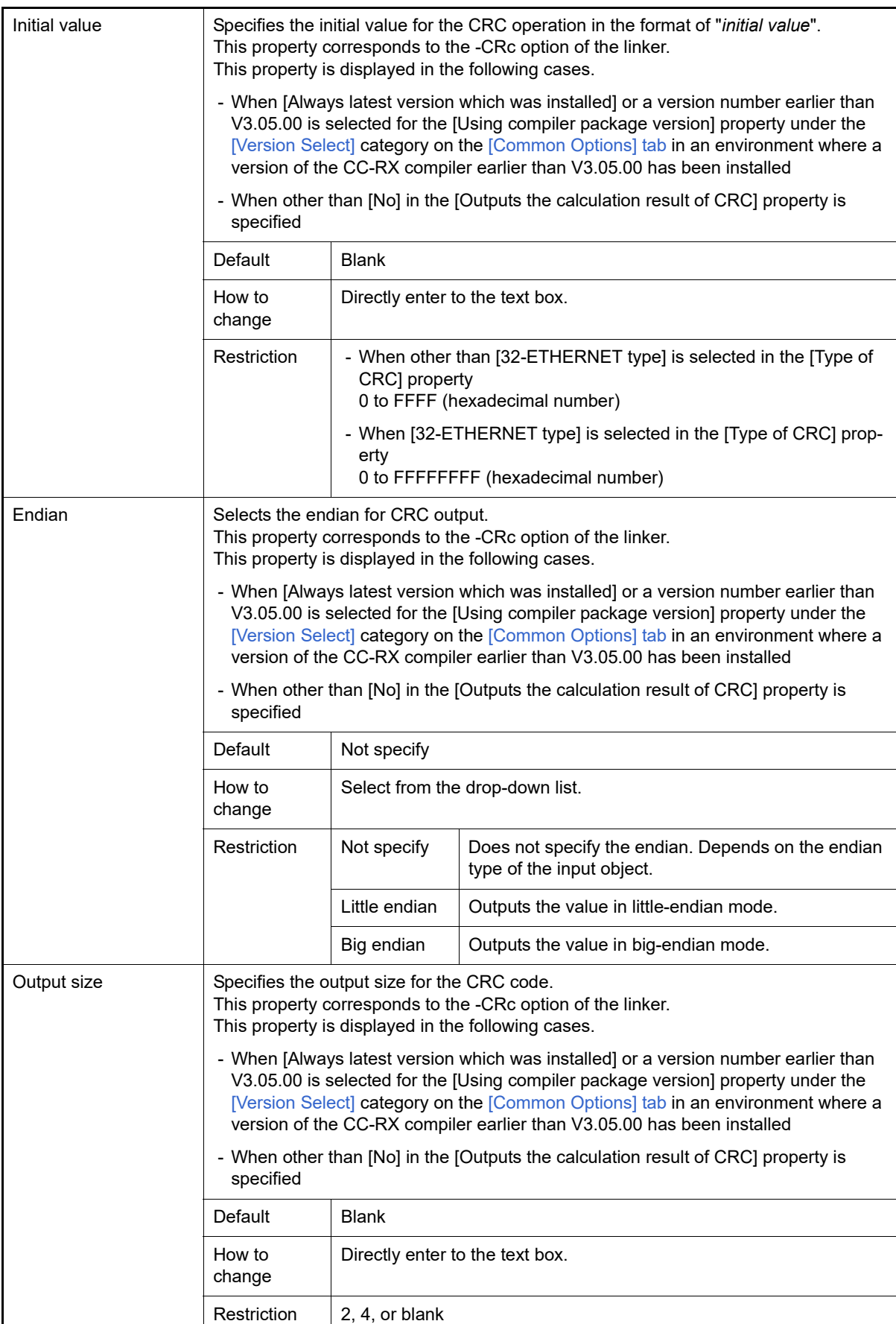

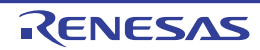

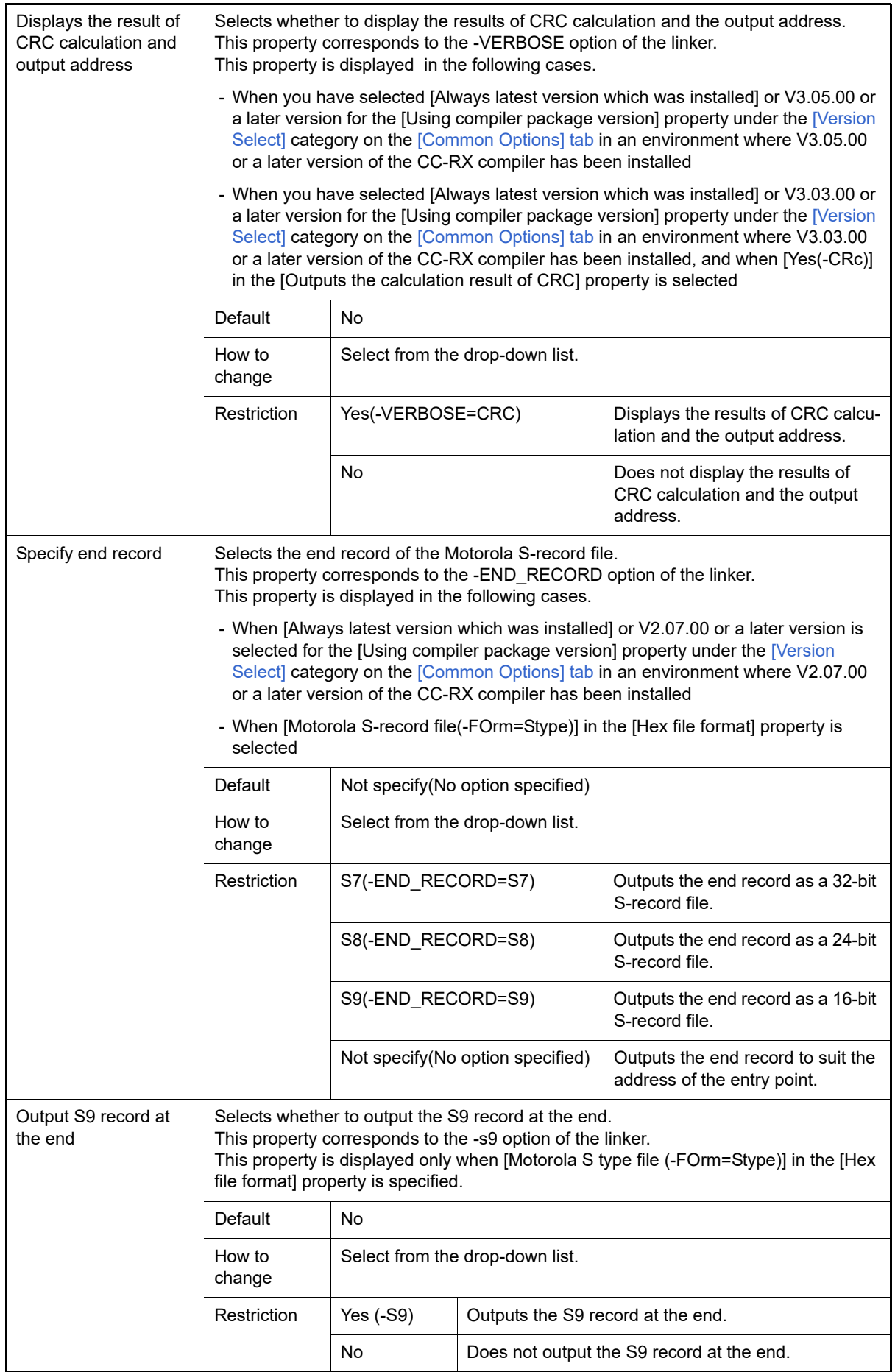

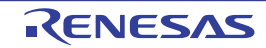

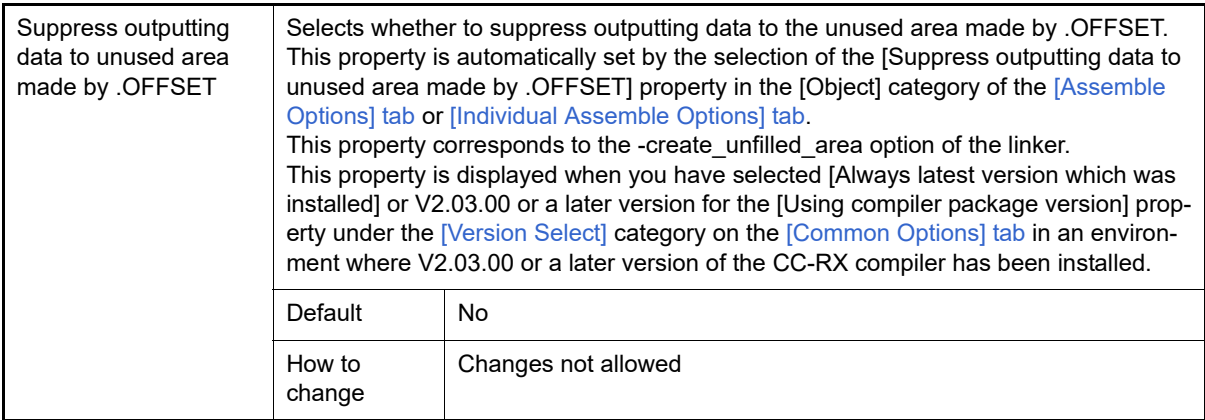

#### <span id="page-160-1"></span>Remark 1. [Outputs the calculation result of CRC] property is displayed only when [Always latest version which was installed] or a version number earlier than V3.05.00 is selected for the [Using compiler pack-age version] property under the [\[Version Select\]](#page-73-0) category on the [\[Common Options\] tab](#page-48-0) in an environment where a version of the CC-RX compiler earlier than V3.05.00 has been installed.

### <span id="page-160-0"></span>(3) [Others]

Other detailed information on linking are displayed and the configuration can be changed.

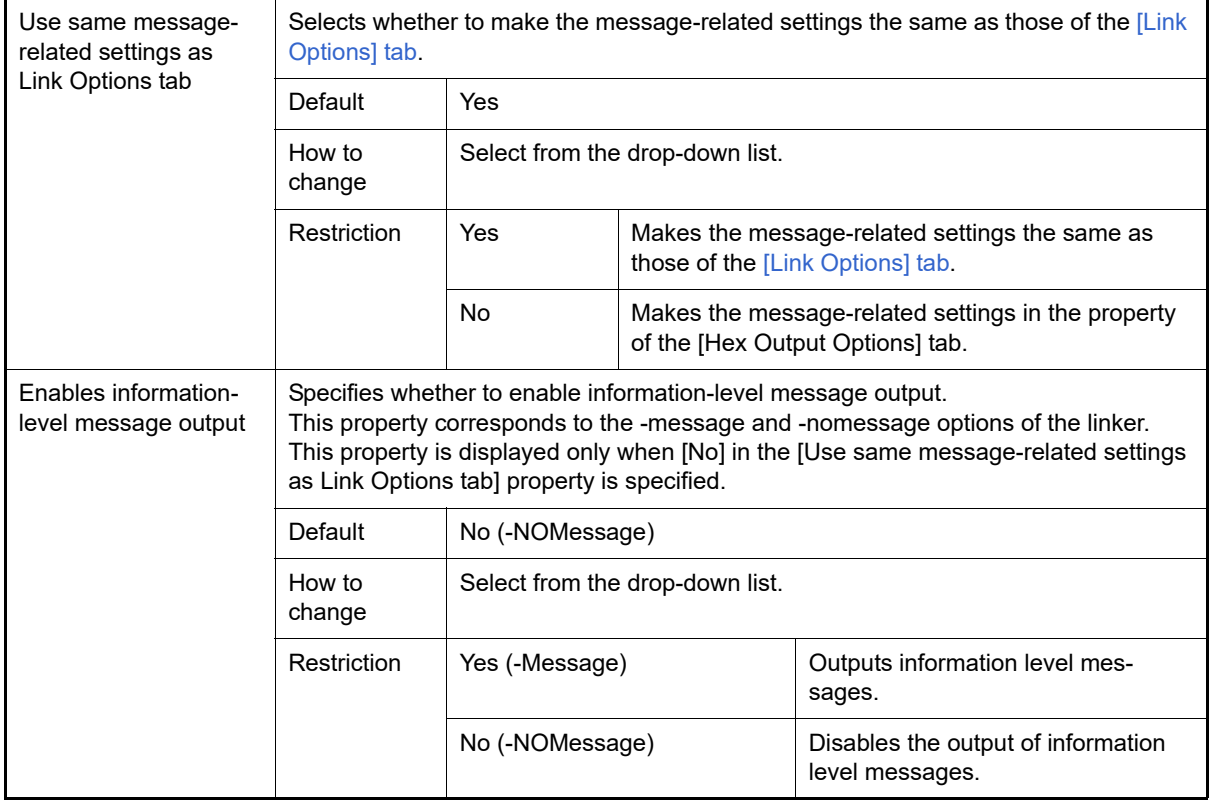

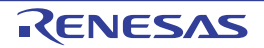

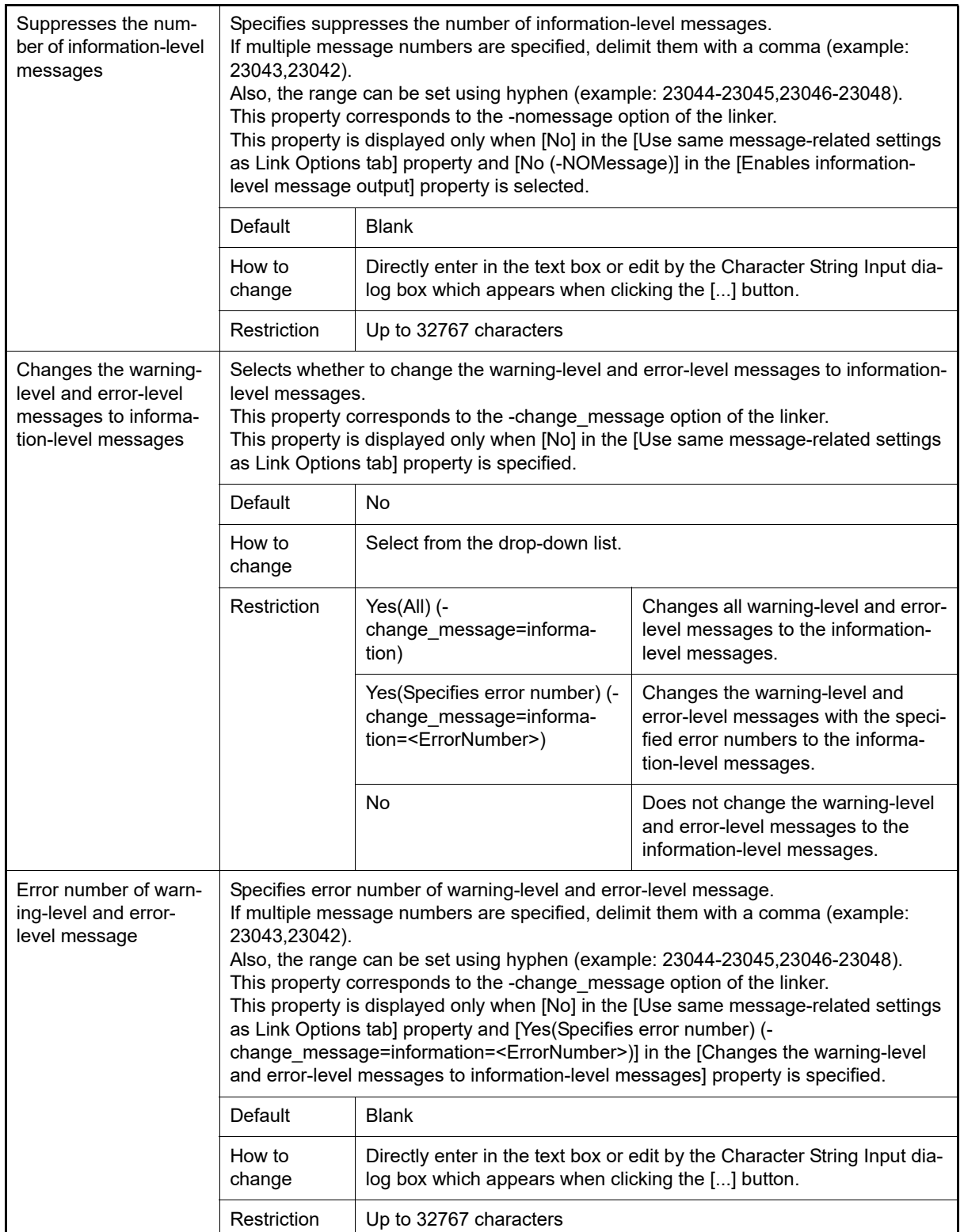

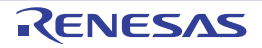

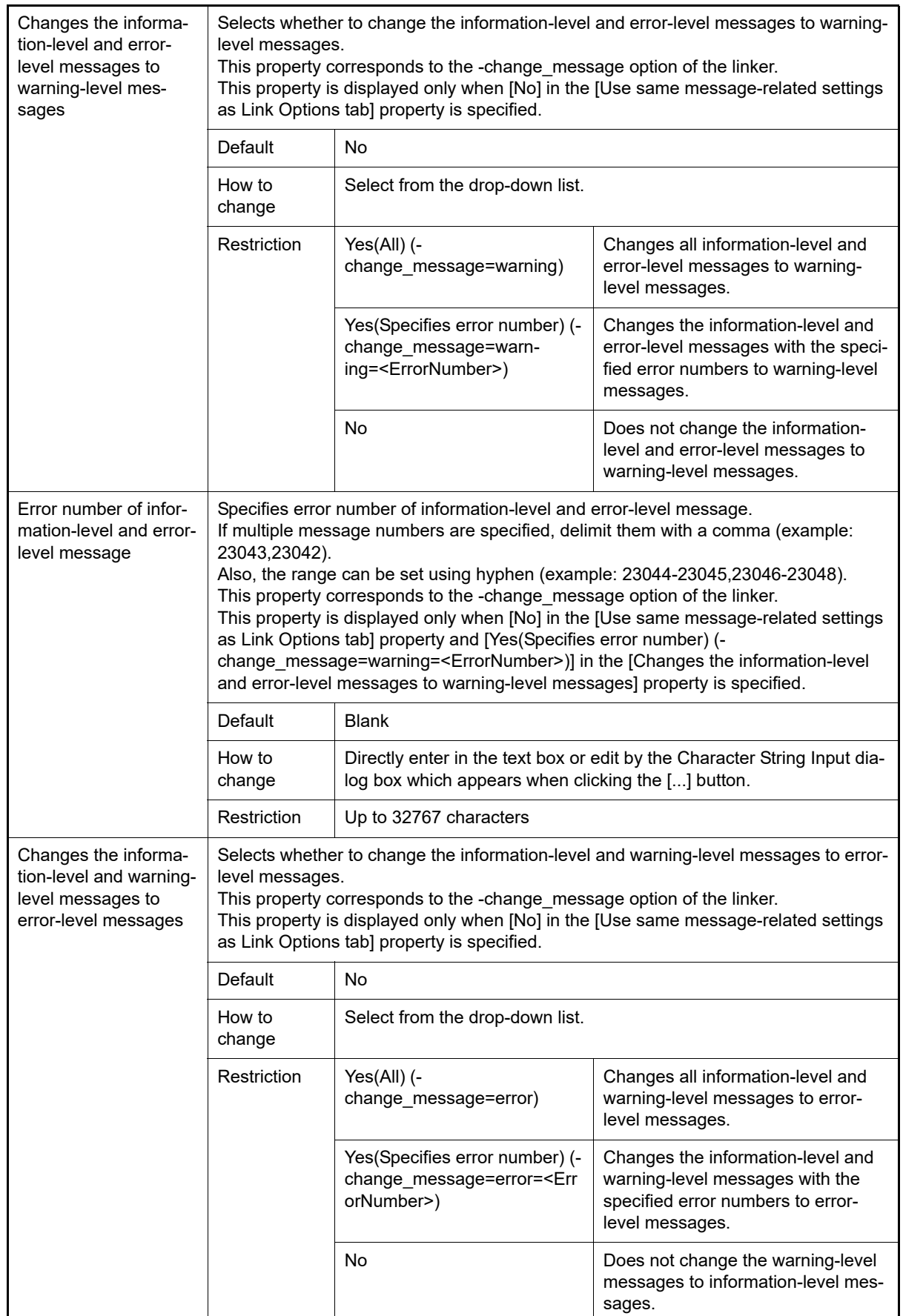

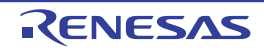

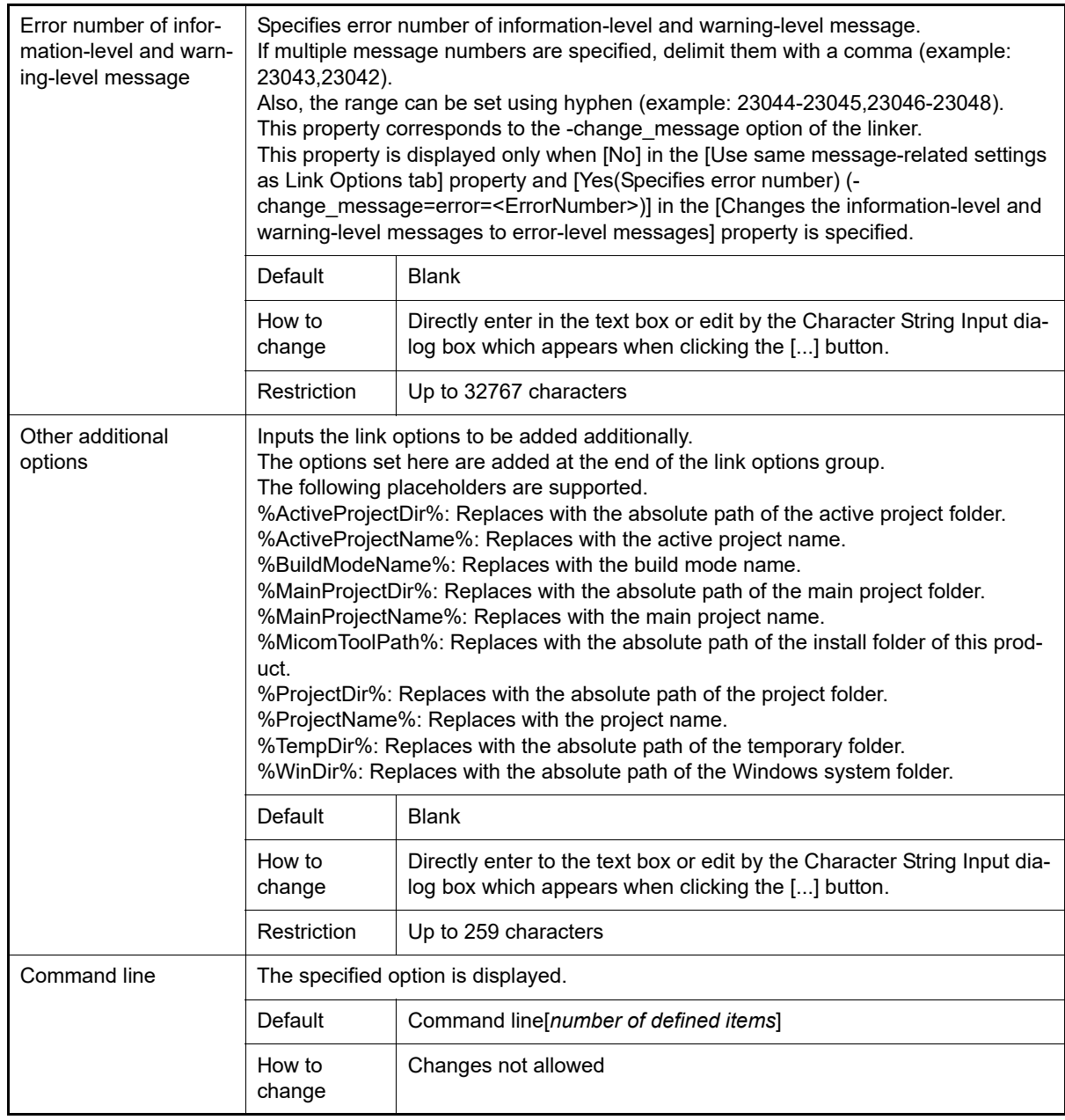

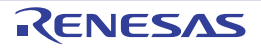

# [Librarian Options] tab

This tab shows the detailed information on the link phase categorized by the following and the configuration can be changed.

[\(1\)\[Input\]](#page-164-0) [\(2\)\[Output\]](#page-167-0) [\(3\)\[List\]](#page-169-0) [\(4\)\[Others\]](#page-170-0)

**Caution** This tab is not displayed for the application project.

## [Description of each category]

<span id="page-164-0"></span>(1) [Input]

The detailed information on input files is displayed and the configuration can be changed.

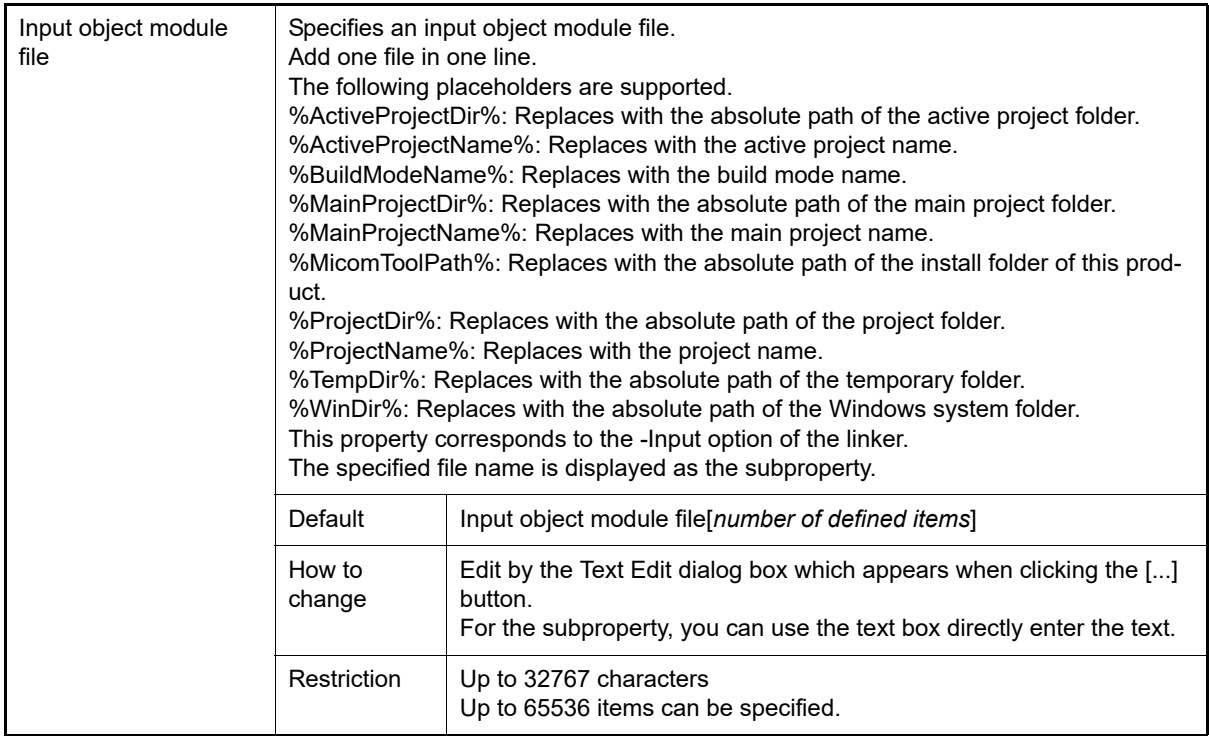

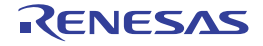

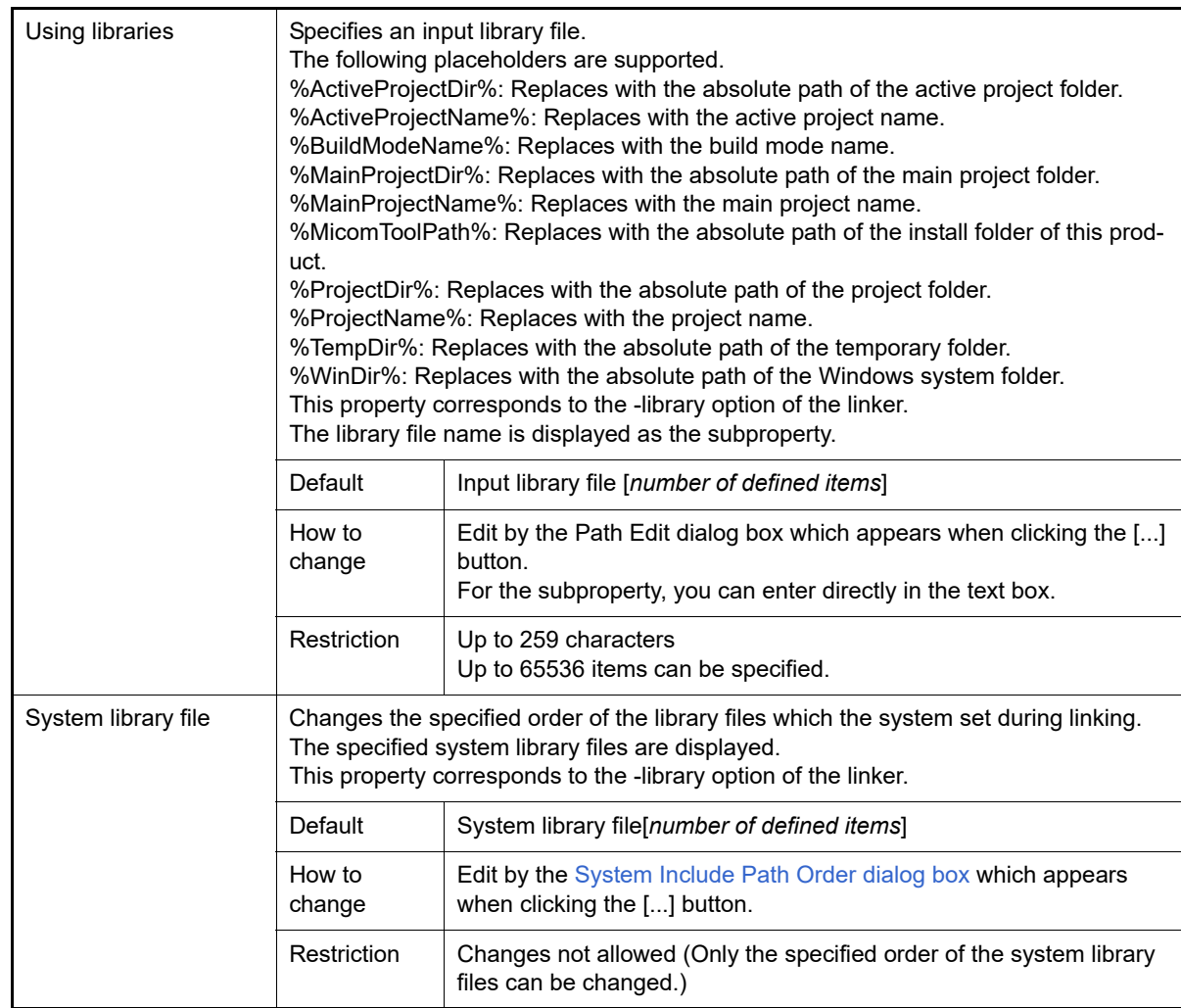

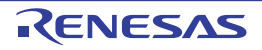

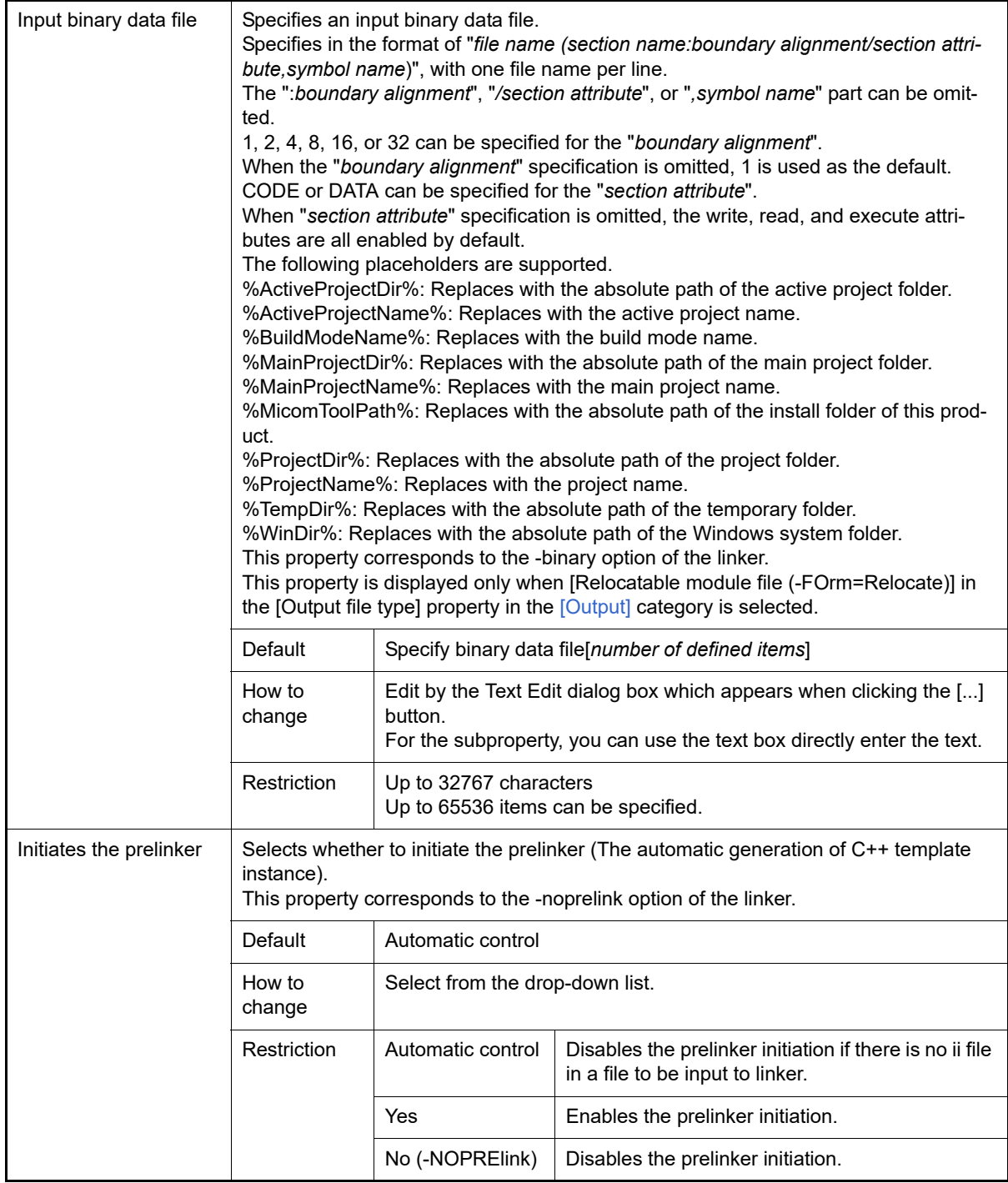

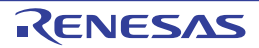

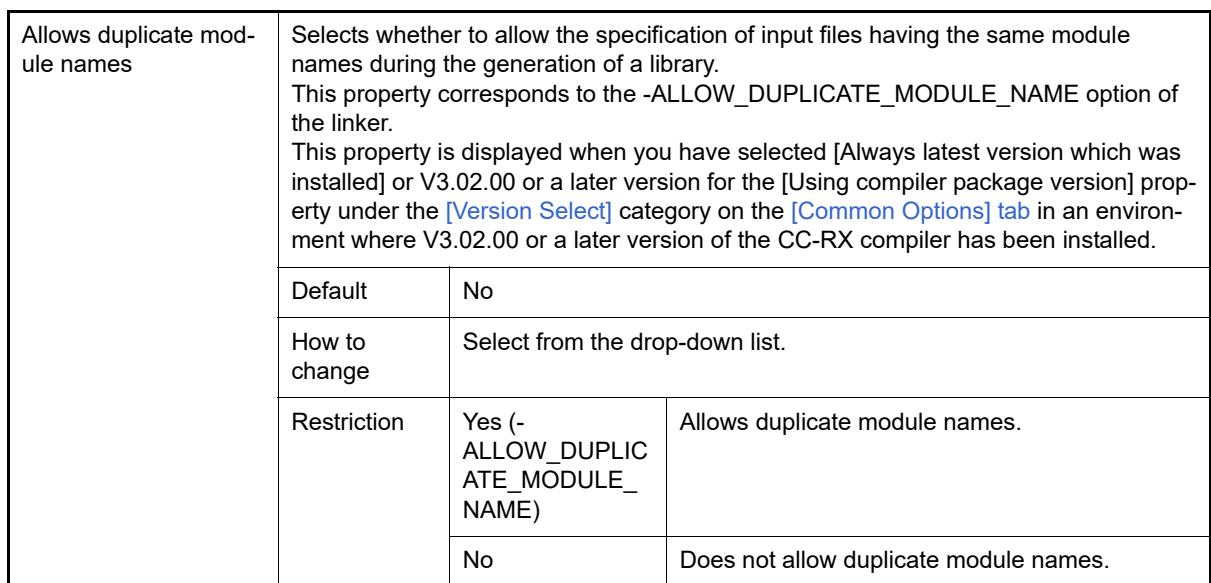

### <span id="page-167-0"></span>(2) [Output]

The detailed information on output files are displayed and the configuration can be changed.

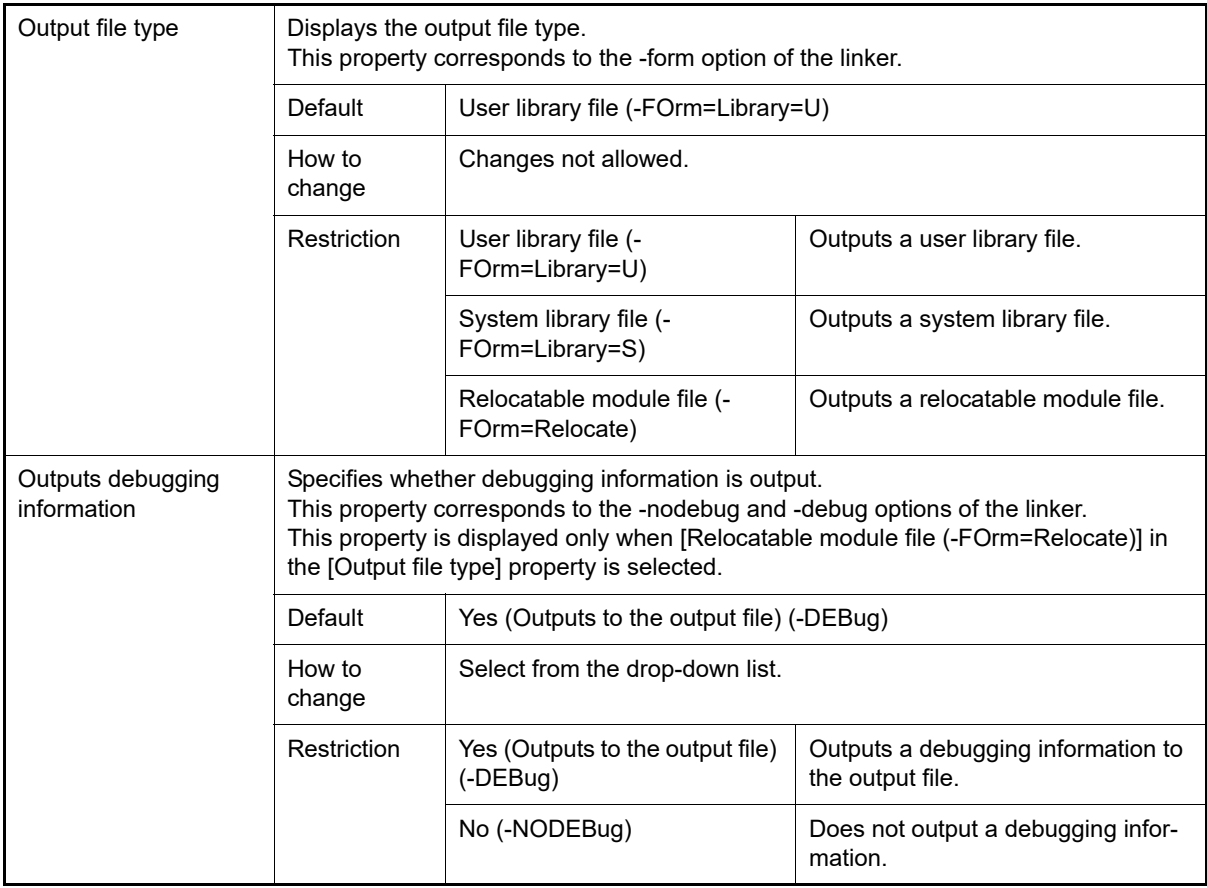

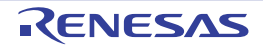

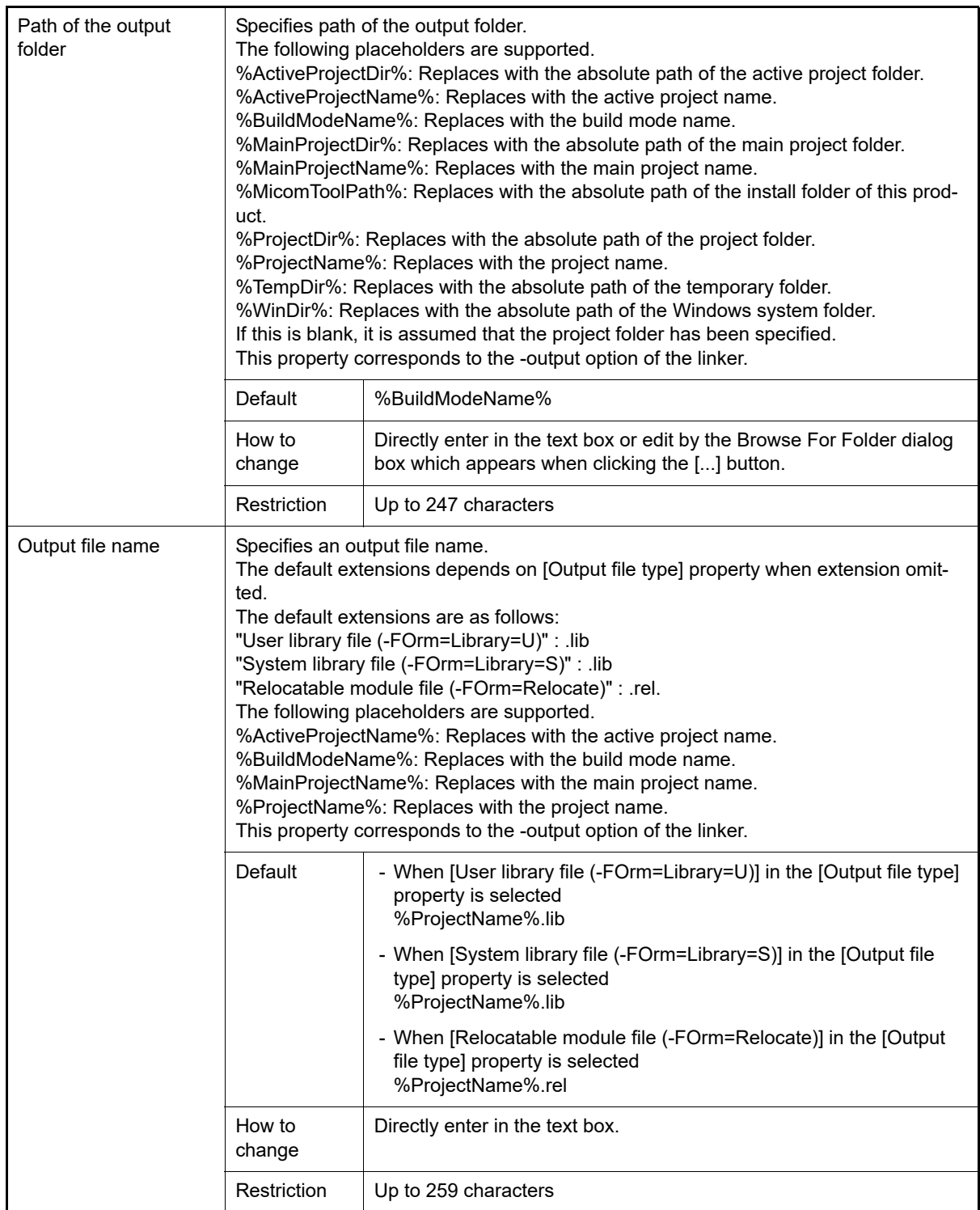

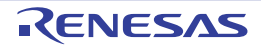

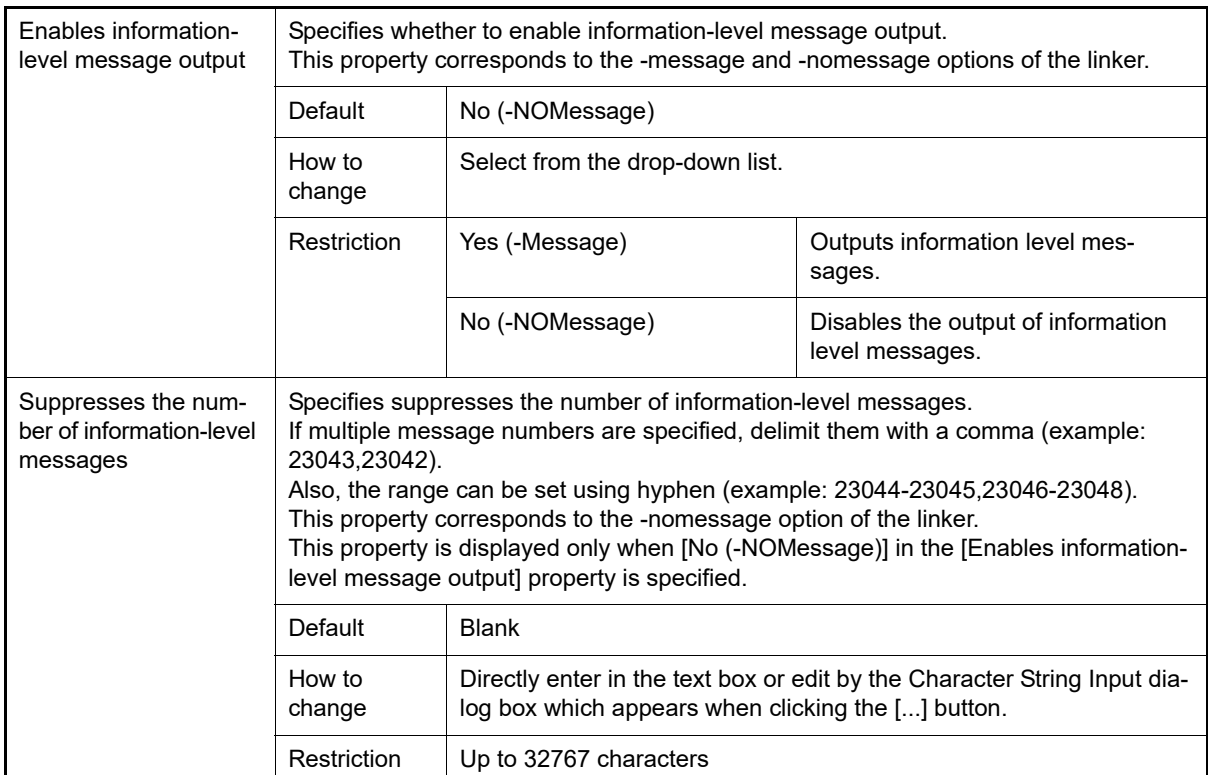

#### <span id="page-169-0"></span>(3) [List]

The detailed information on the list are displayed and the configuration can be changed.

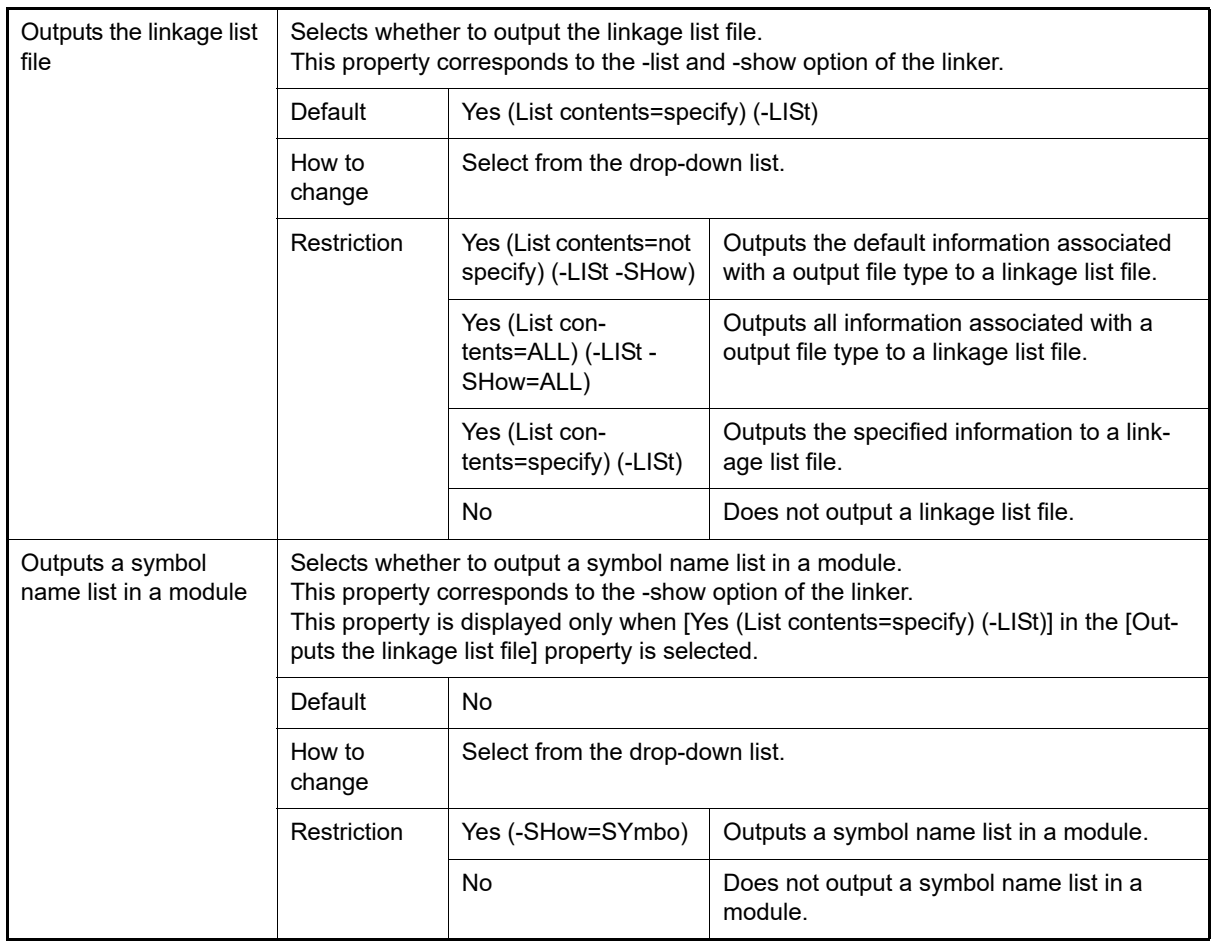

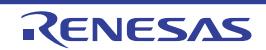

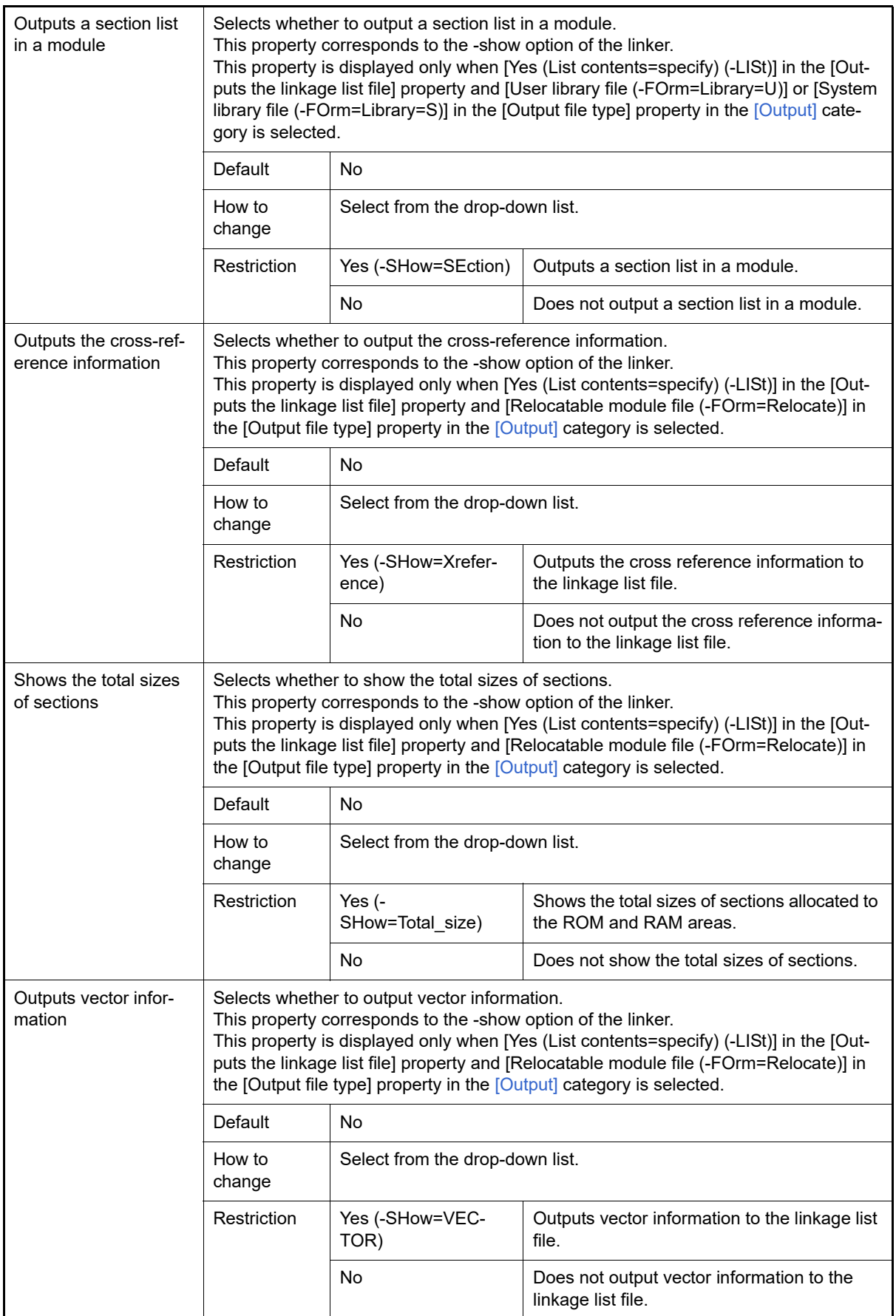

<span id="page-170-0"></span>(4) [Others]

Other detailed information on library generators are displayed and the configuration can be changed.

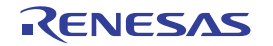

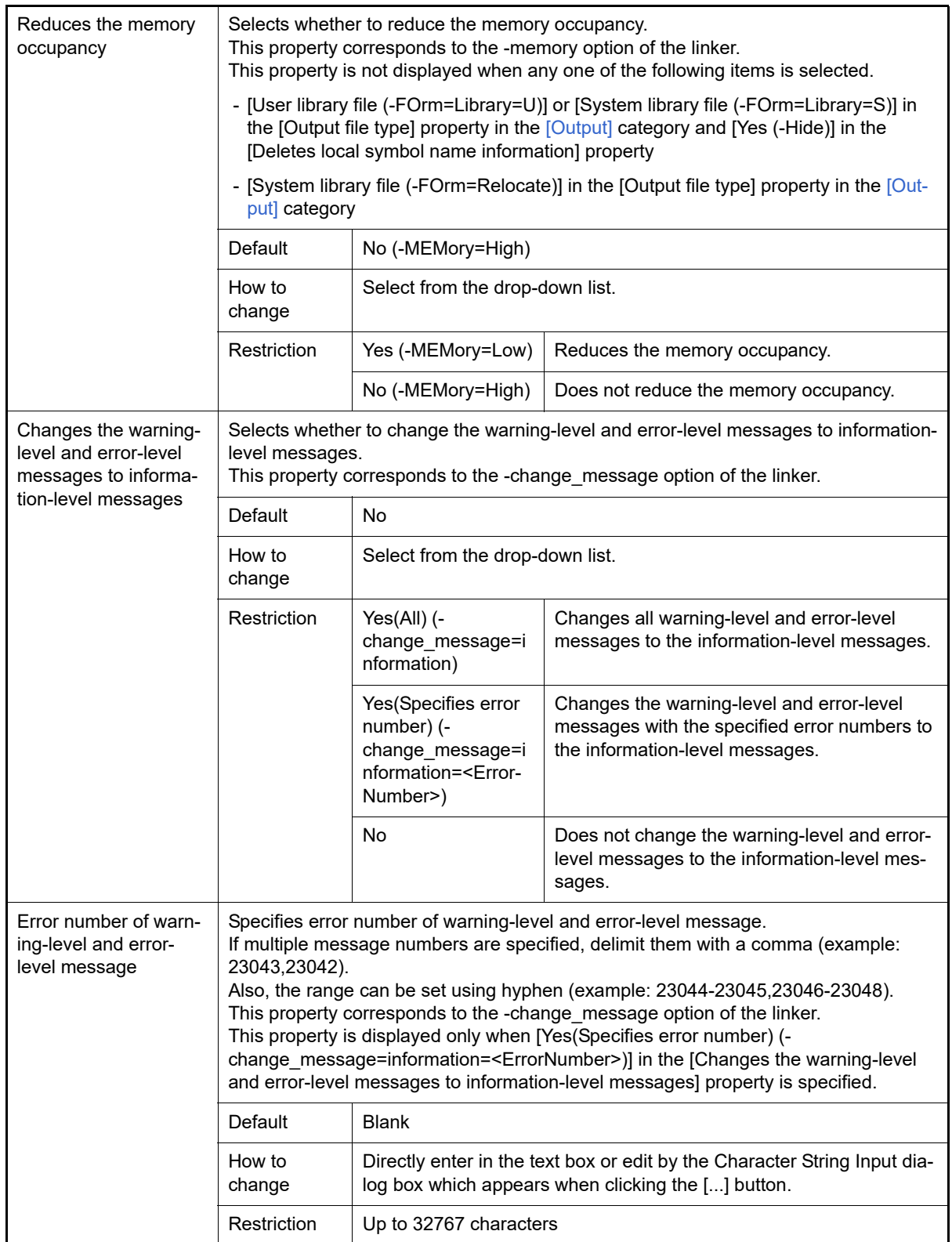

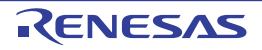

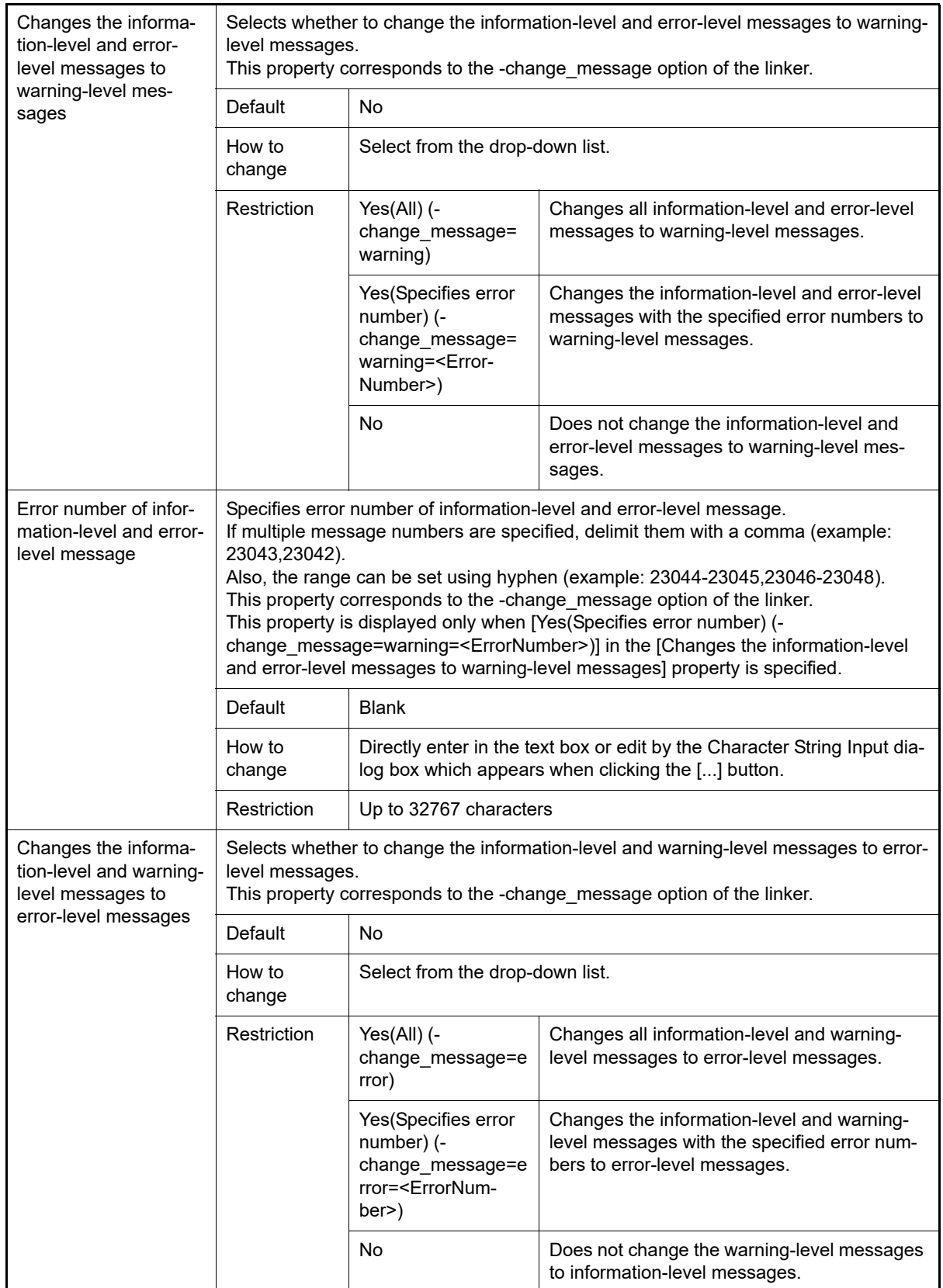

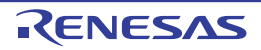

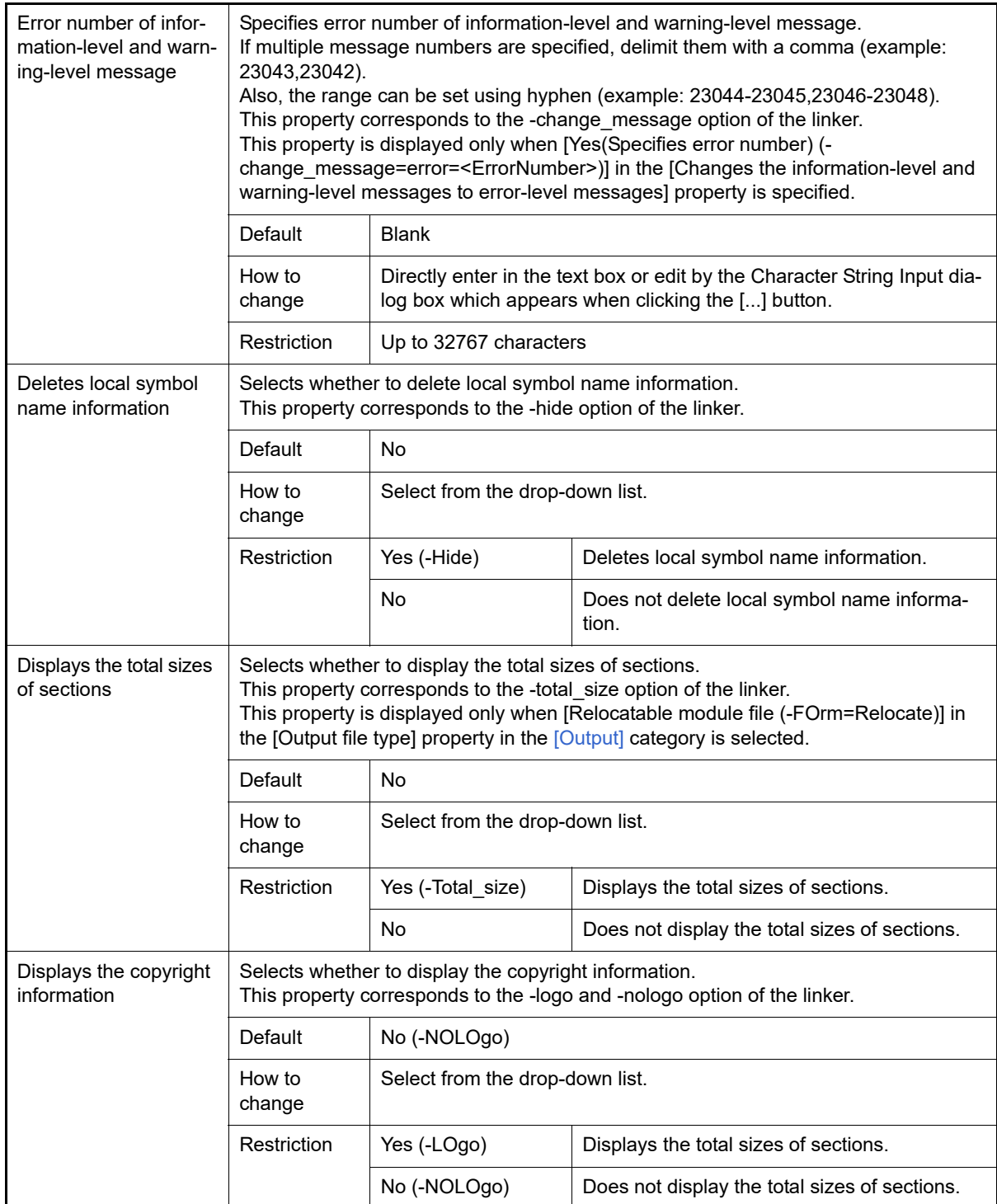

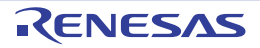

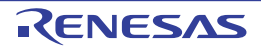

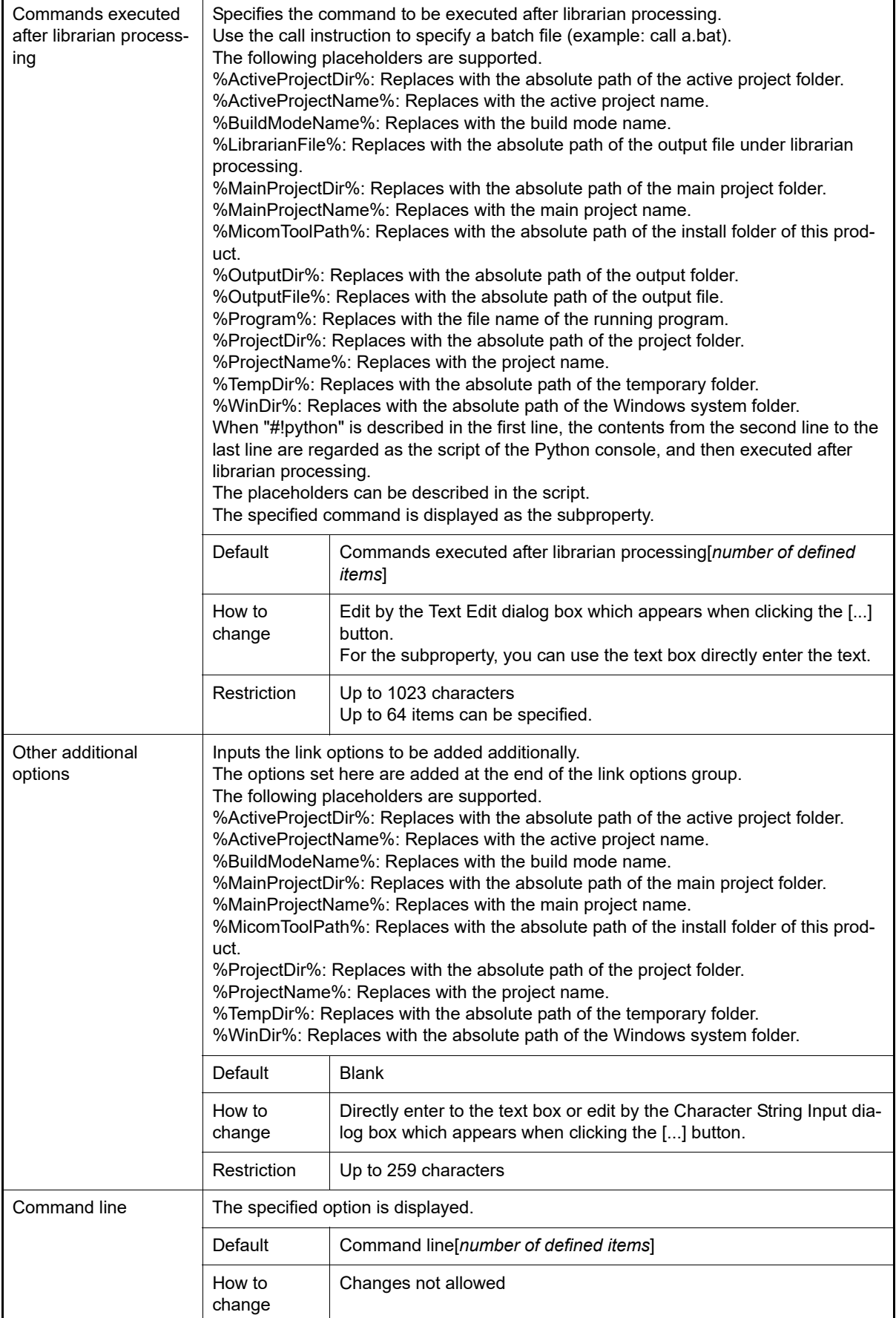

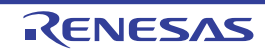

# [Library Generate Options] tab

This tab shows the detailed information on the library generate phase categorized by the following and the configuration can be changed.

[\(1\)\[Mode\]](#page-176-1) [\(2\)\[Standard Library\]](#page-176-0) [\(3\)\[Object\]](#page-181-0) [\(4\)\[Optimization\]](#page-187-0) [\(5\)\[Others\]](#page-194-0)

**Caution** This tab is not displayed for the library project.

## [Description of each category]

<span id="page-176-1"></span>(1) [Mode]

The detailed information on modes are displayed and the configuration can be changed.

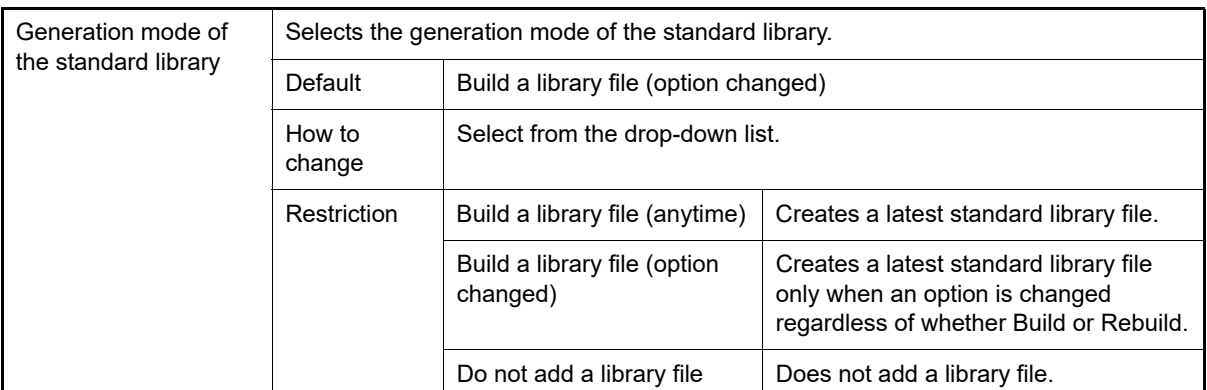

#### <span id="page-176-0"></span>(2) [Standard Library]

The detailed information on standard library are displayed and the configuration can be changed. This category is not displayed when [Do not add a library file] in the [Generation mode of the standard library] property in the [\[Mode\]](#page-176-1) category.

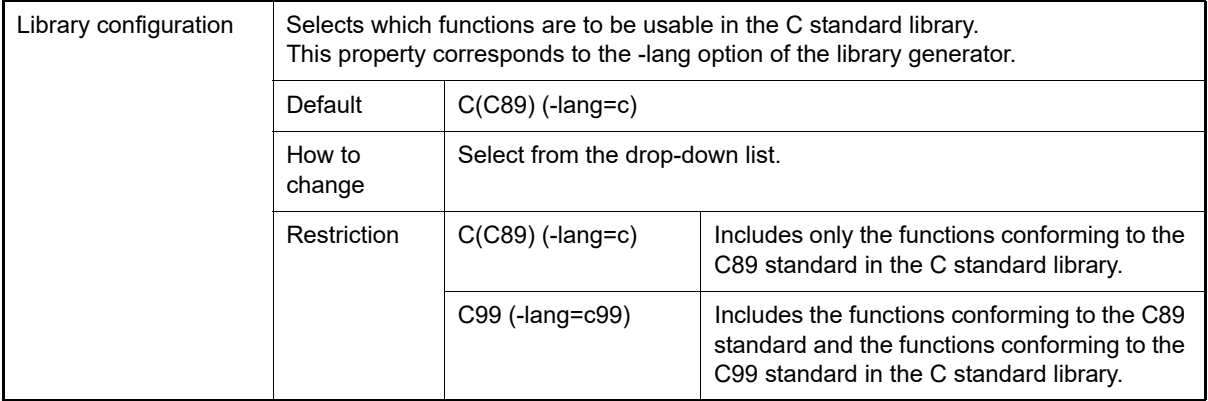

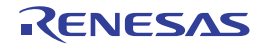

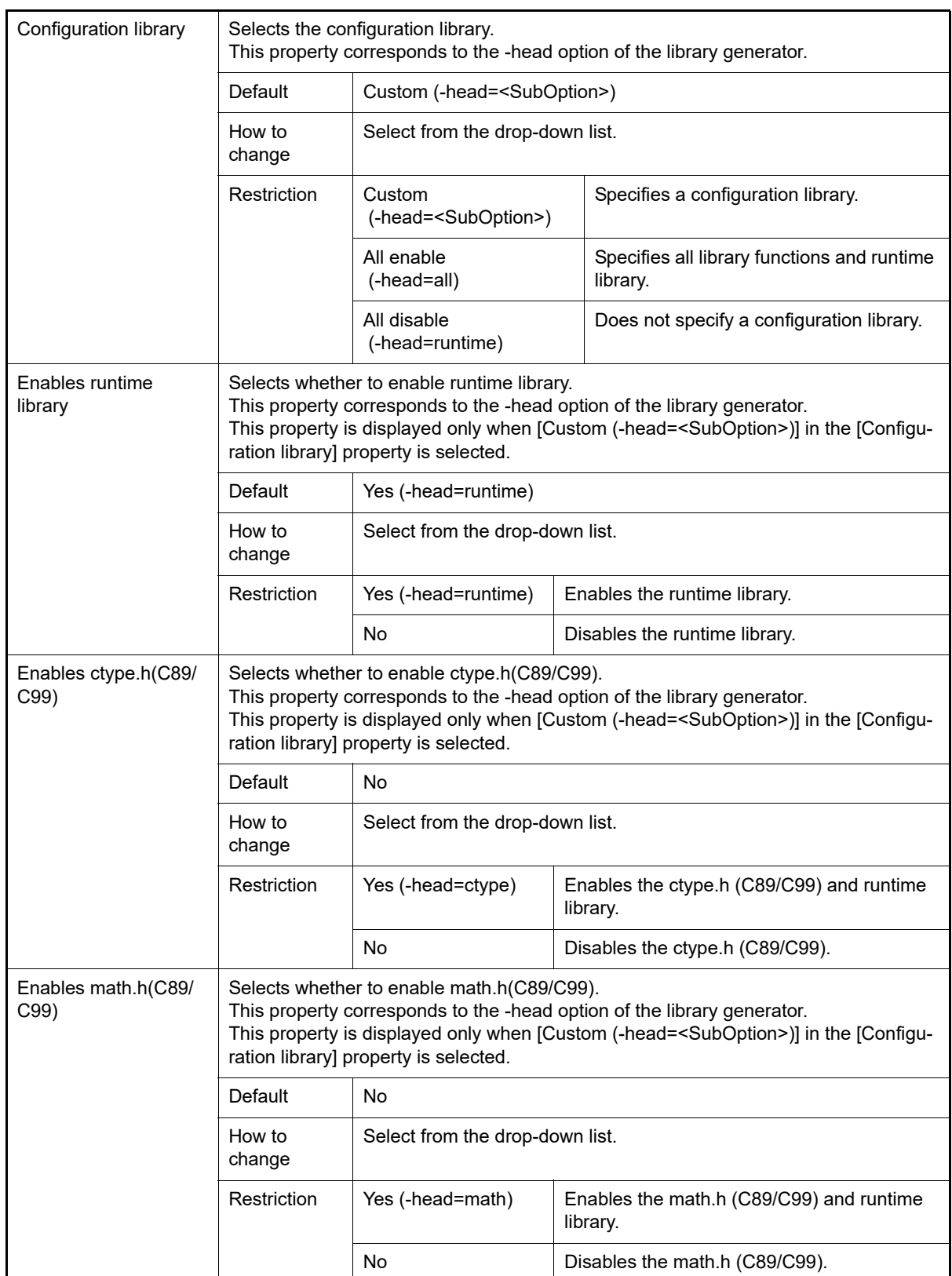

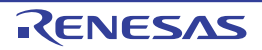

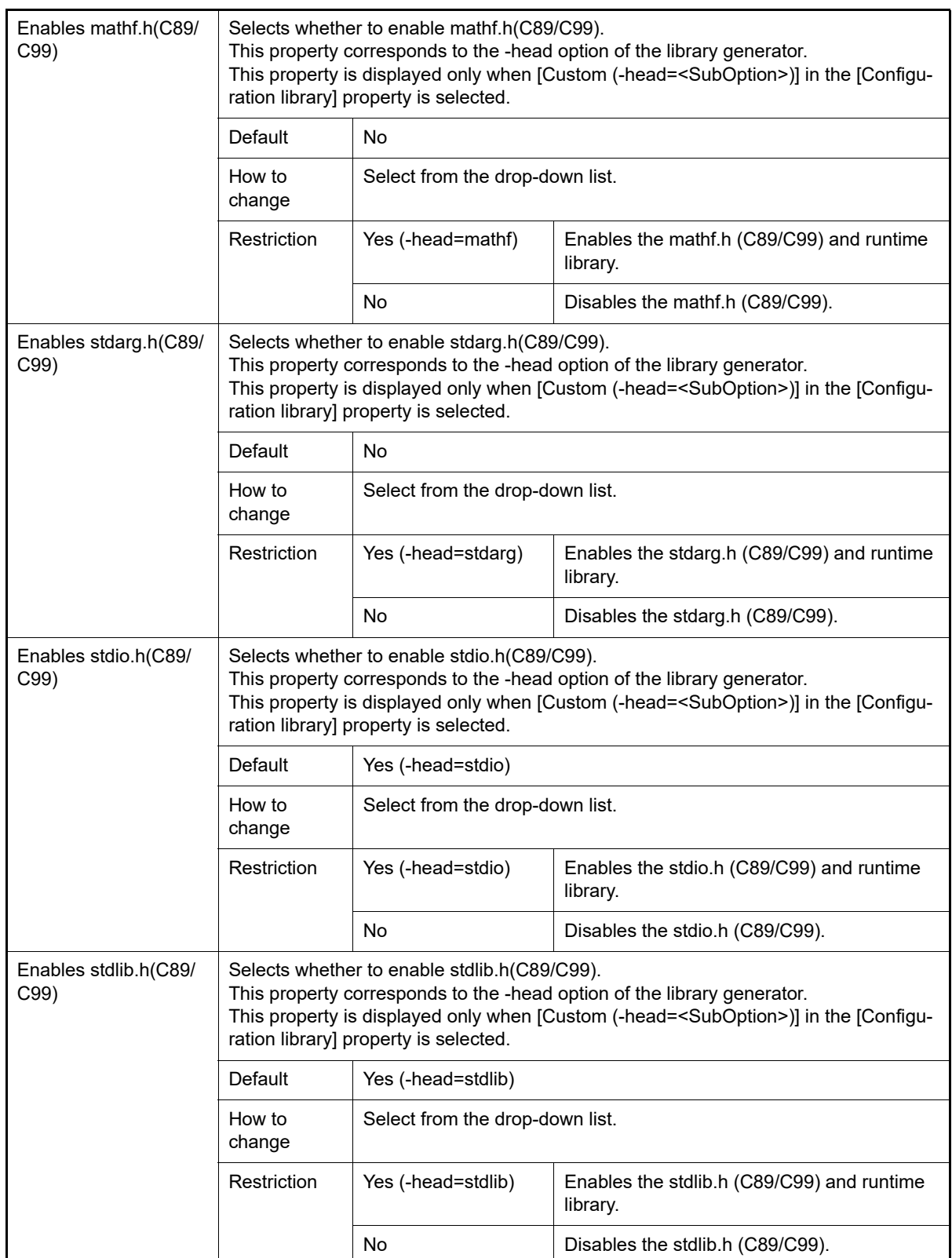

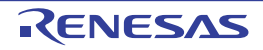

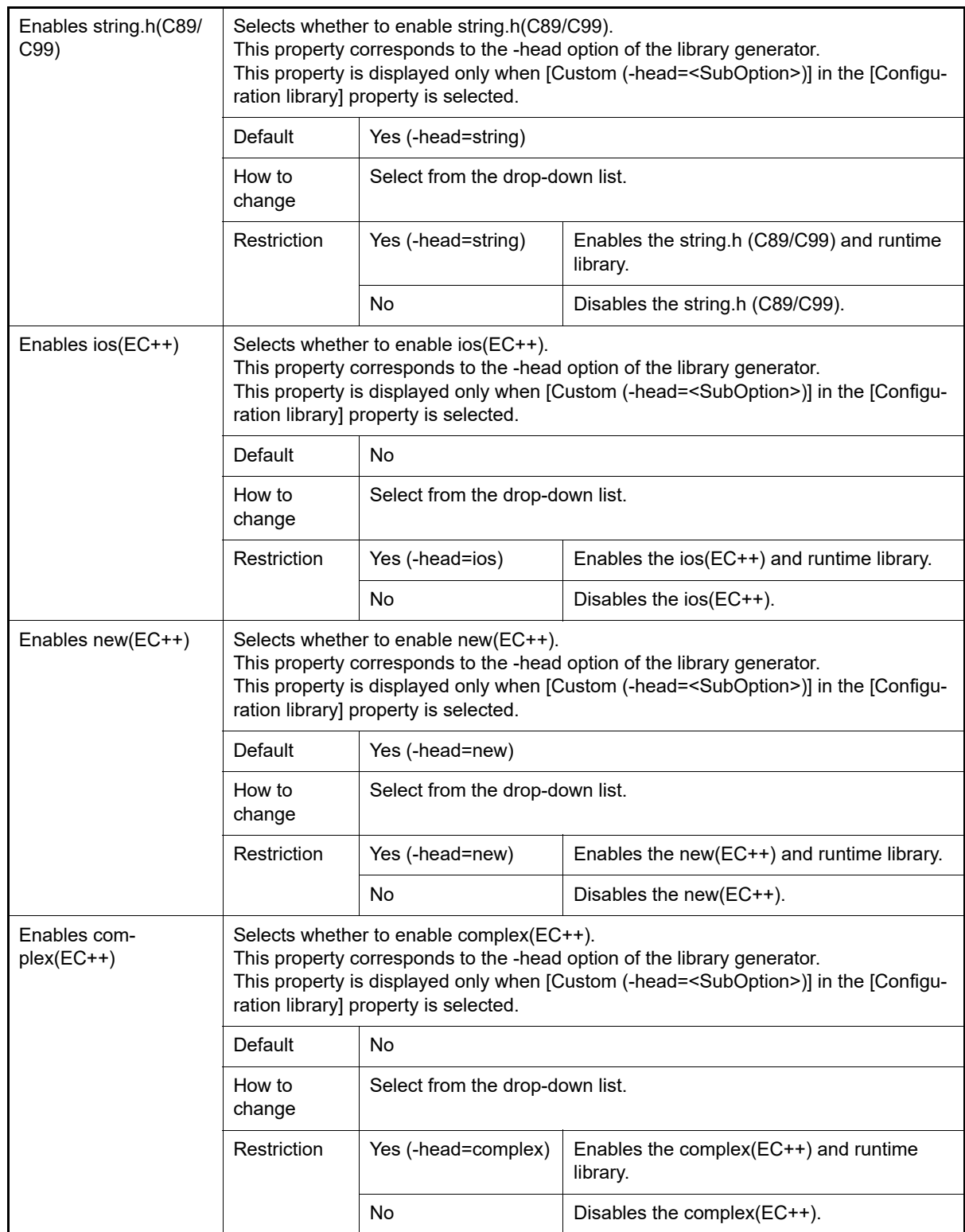

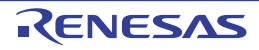
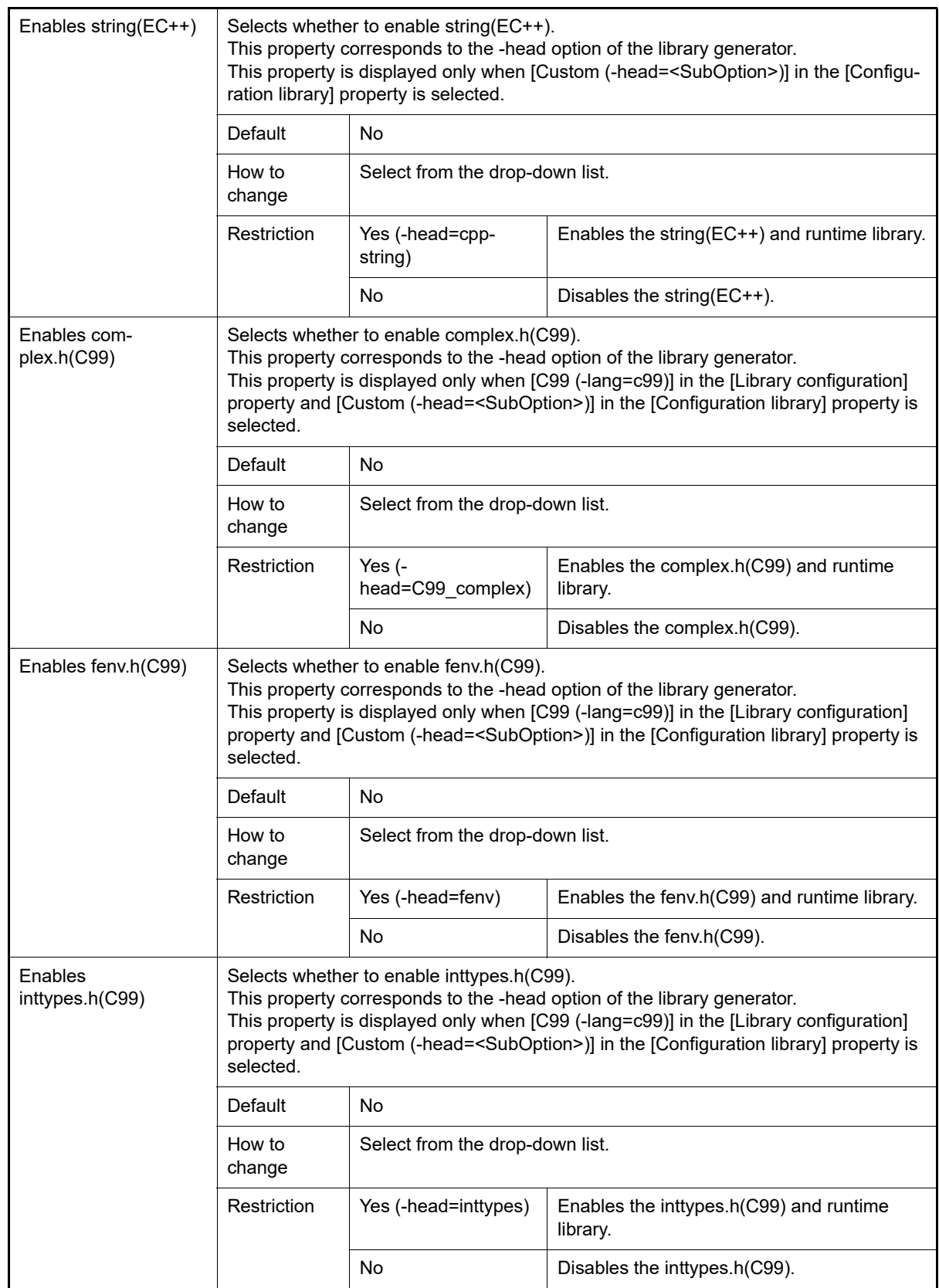

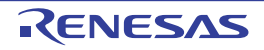

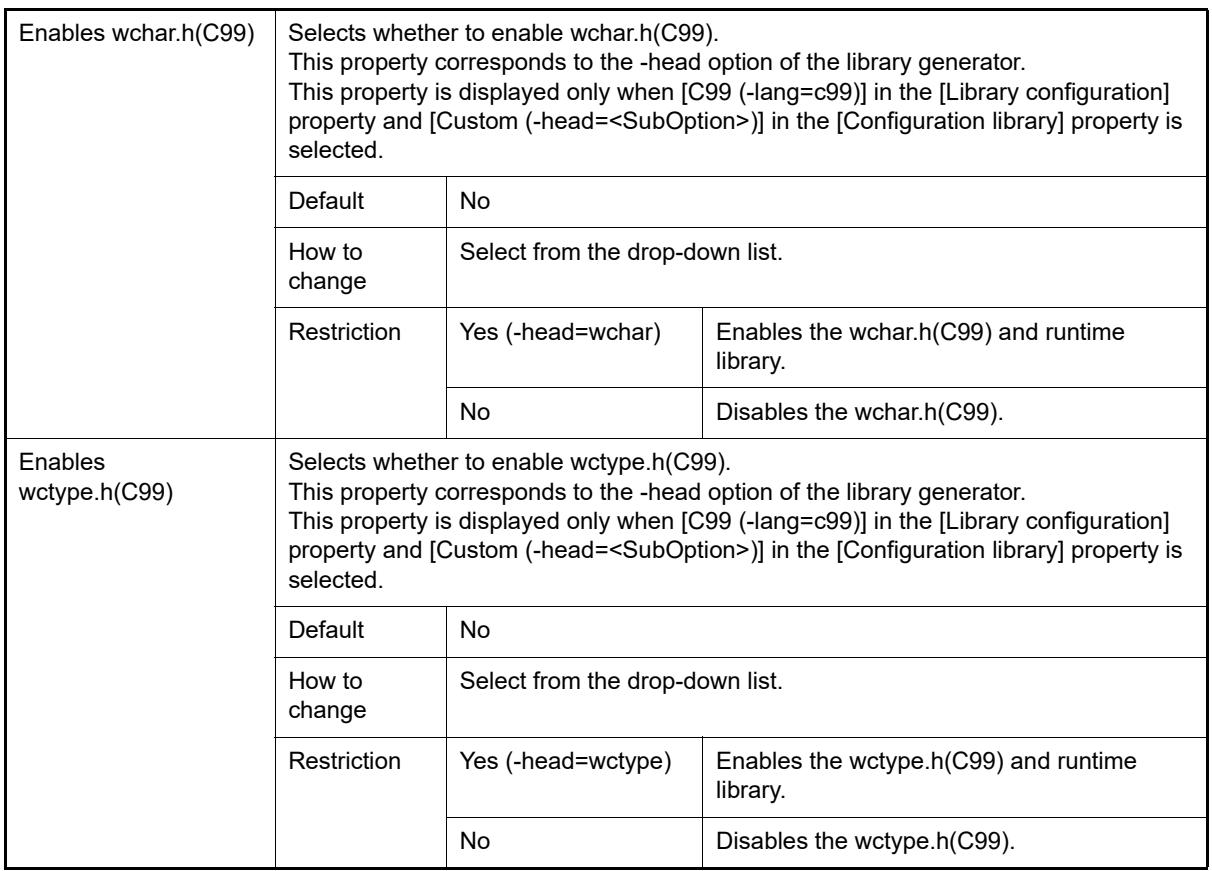

#### (3) [Object]

The detailed information on output files are displayed and the configuration can be changed. This category is not displayed when [Do not add a library file] in the [Generation mode of the standard library] property in the [\[Mode\]](#page-176-0) category.

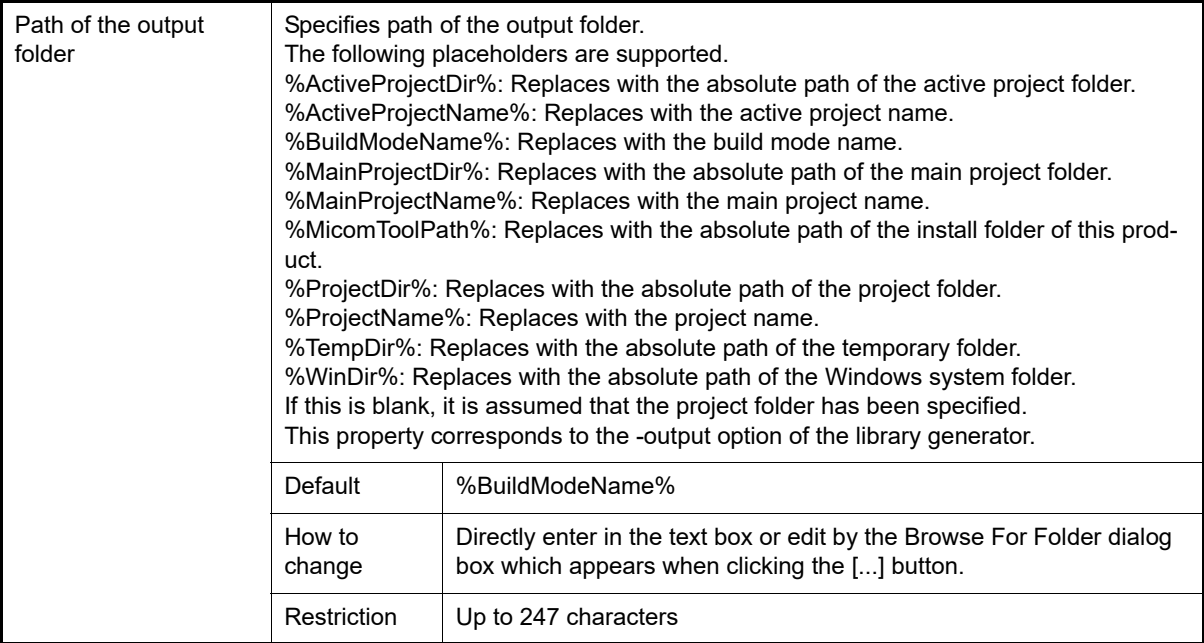

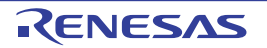

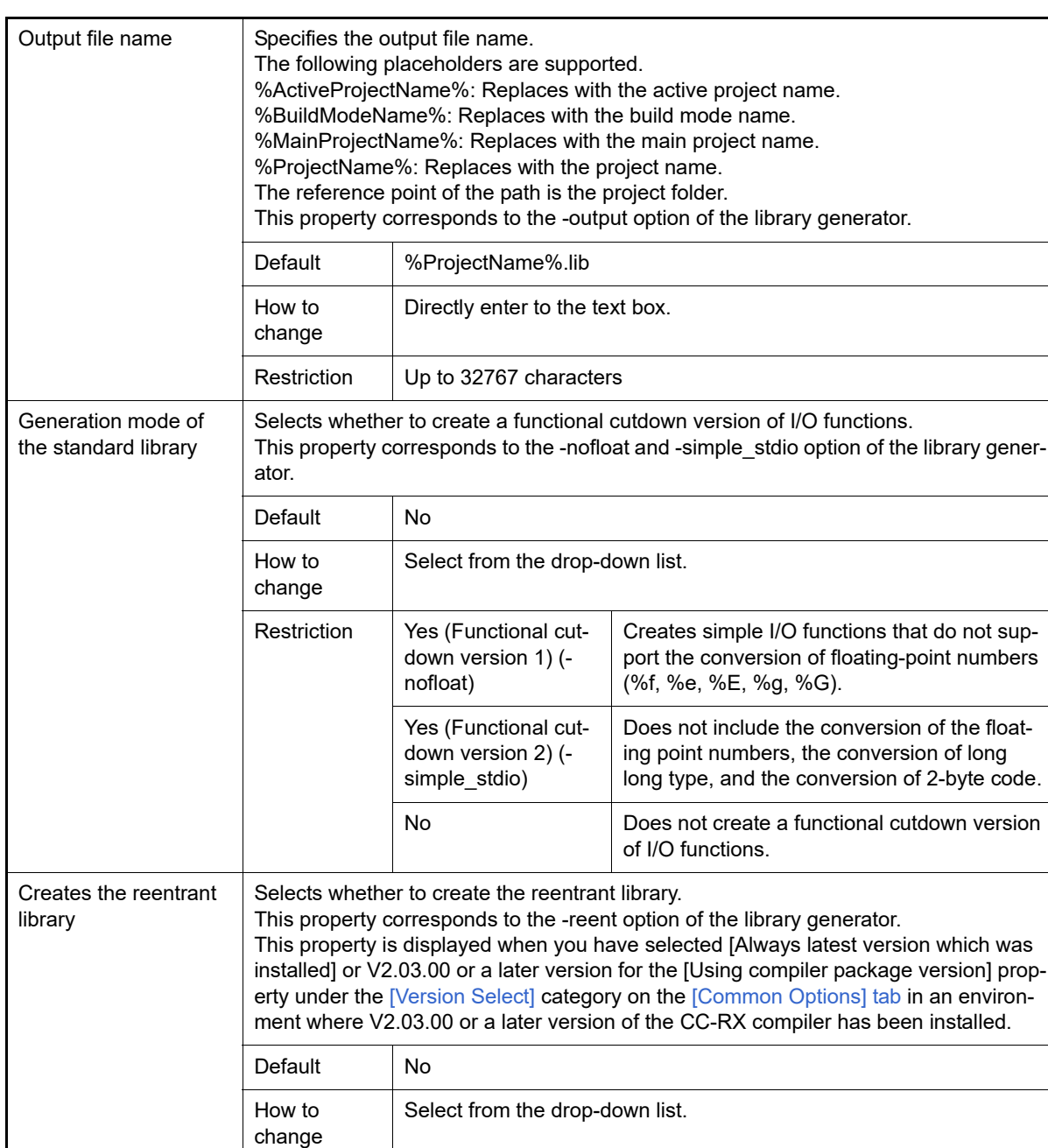

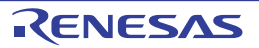

Restriction  $\big|$  Yes (-reent)  $\big|$  Creates the reentrant library.

No Does not create the reentrant library.

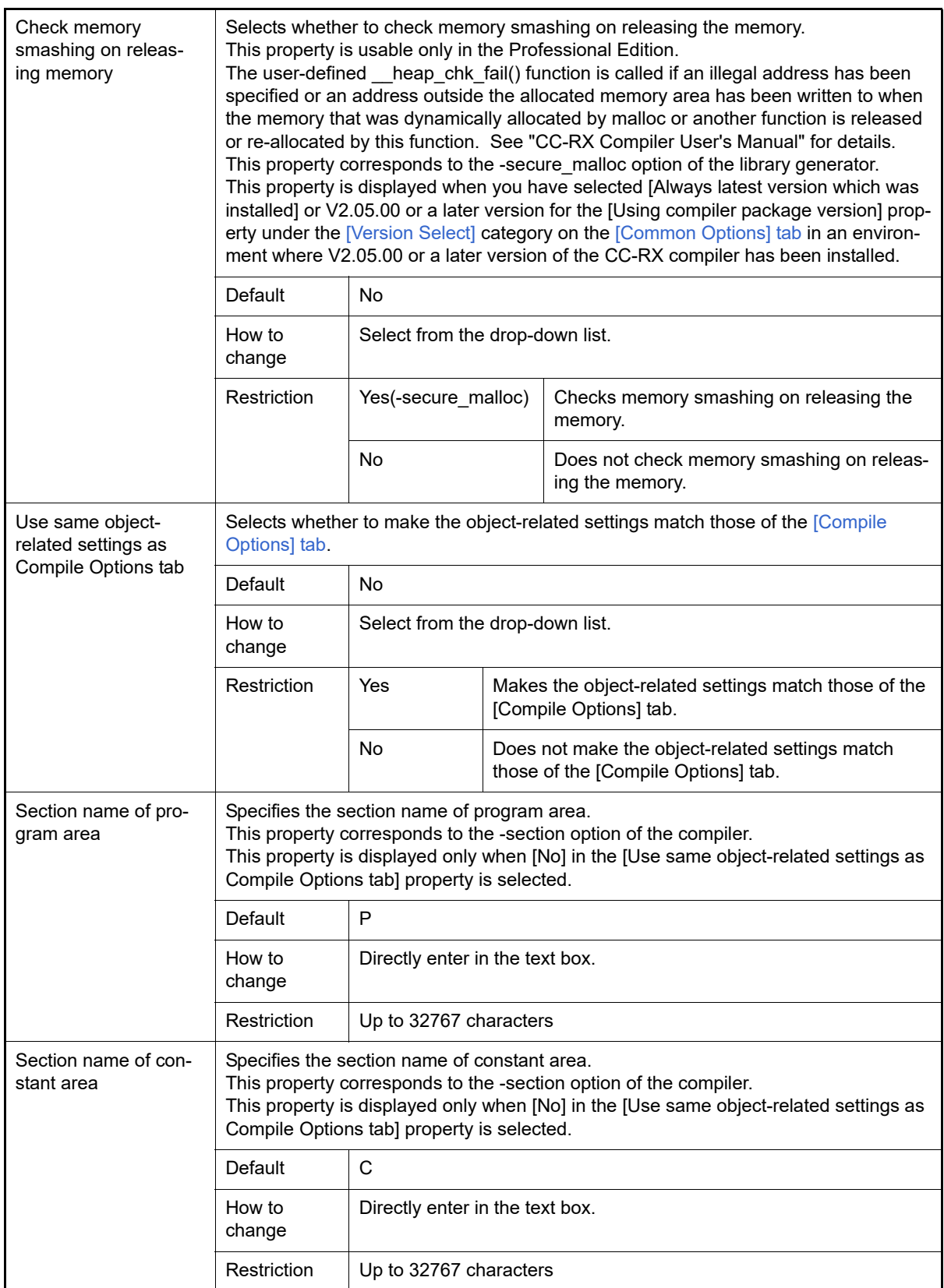

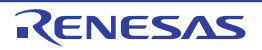

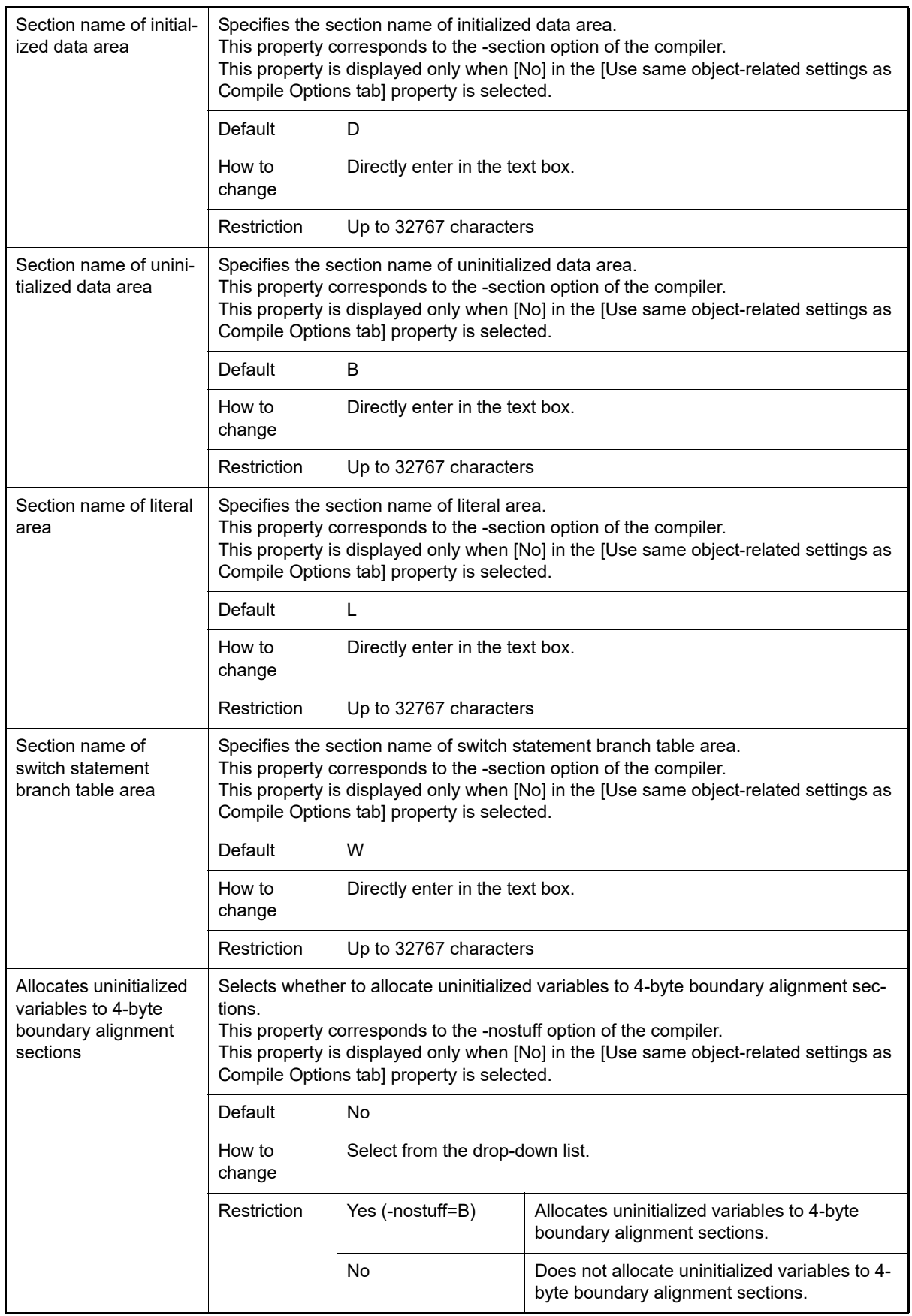

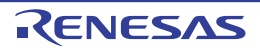

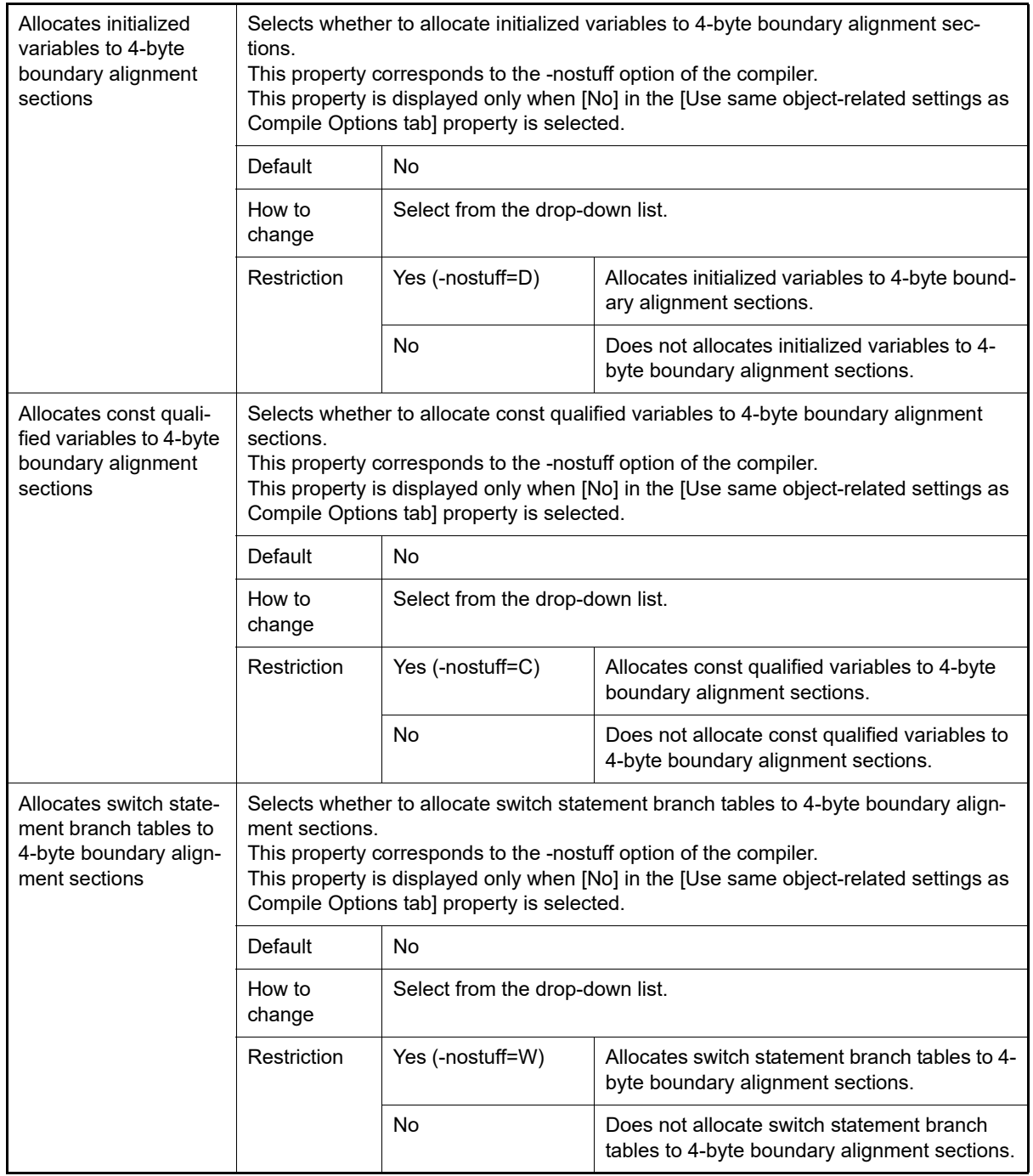

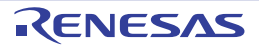

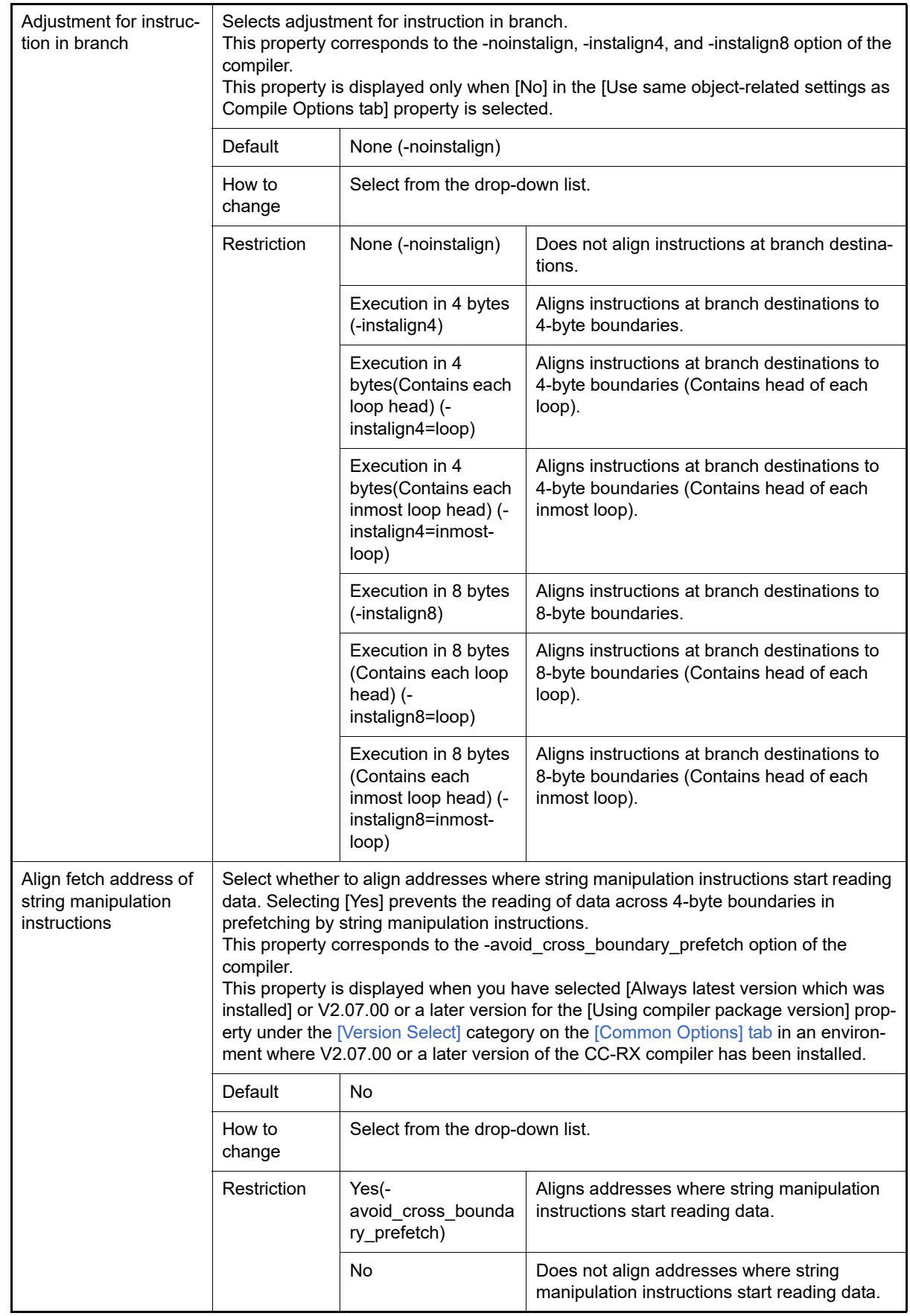

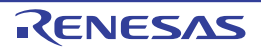

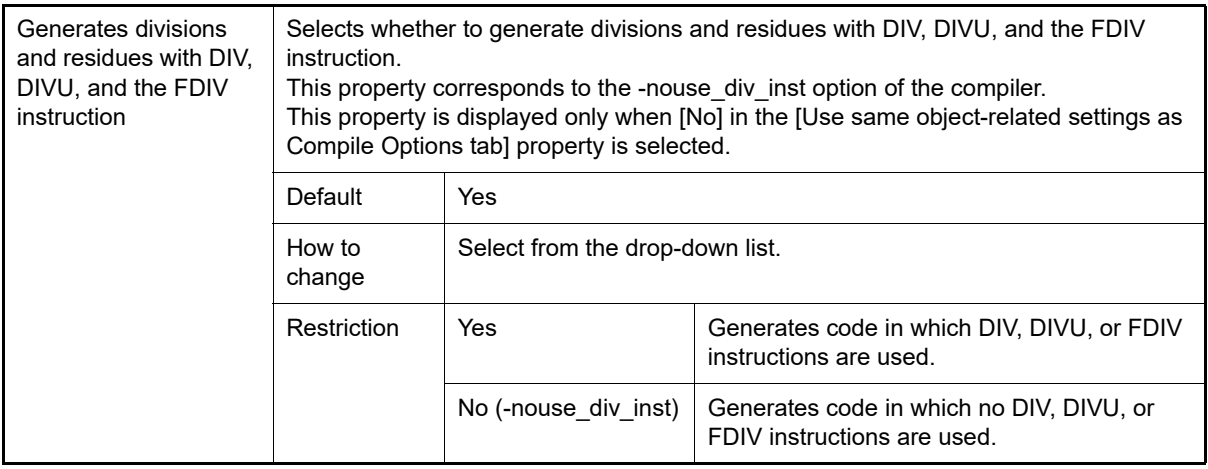

#### (4) [Optimization]

The detailed information on optimizations are displayed and the configuration can be changed. This category is not displayed when [Do not add a library file] in the [Generation mode of the standard library] property in the [\[Mode\]](#page-176-0) category.

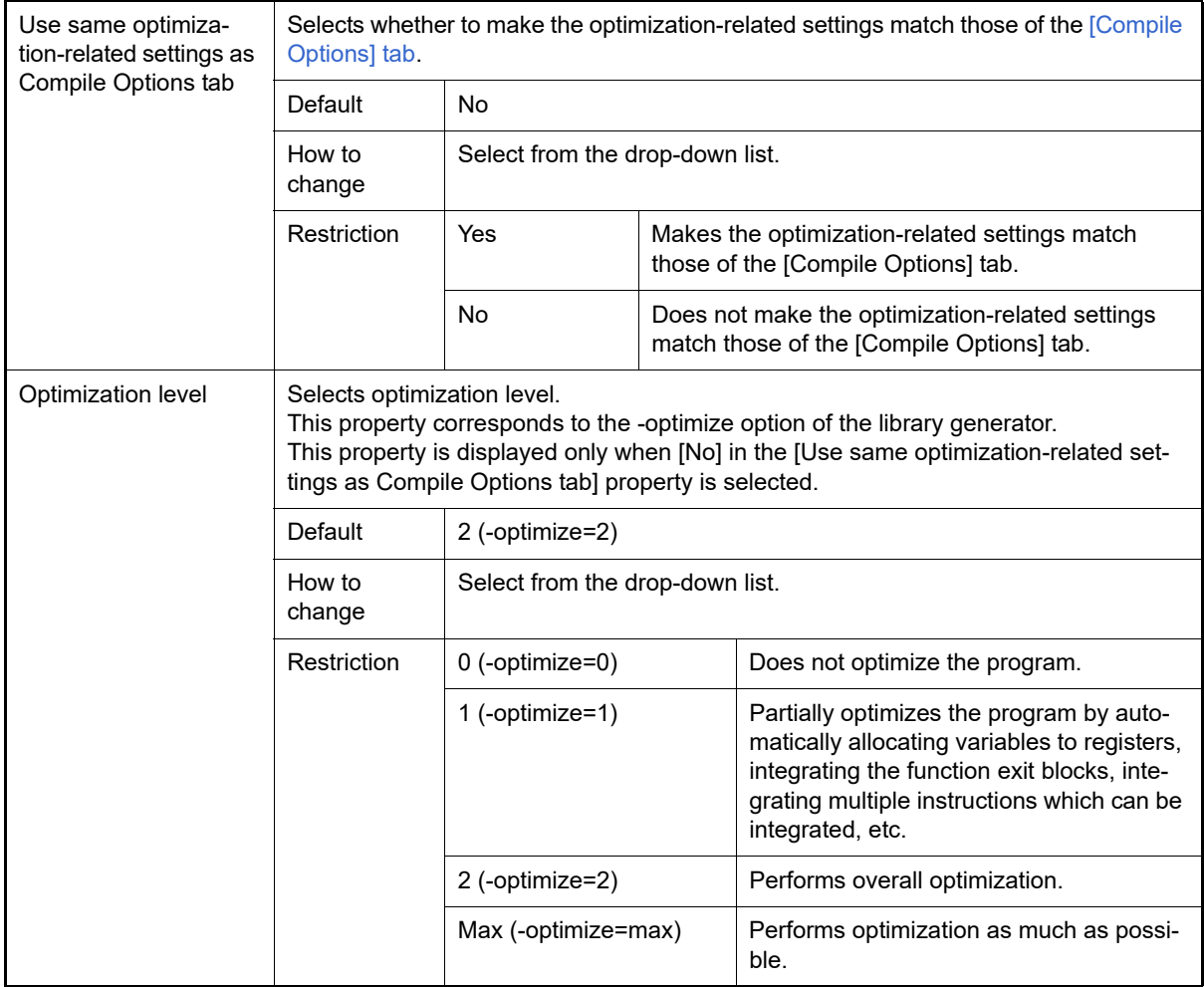

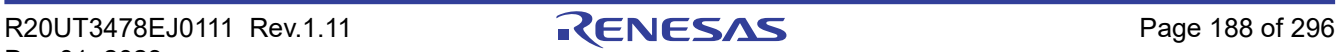

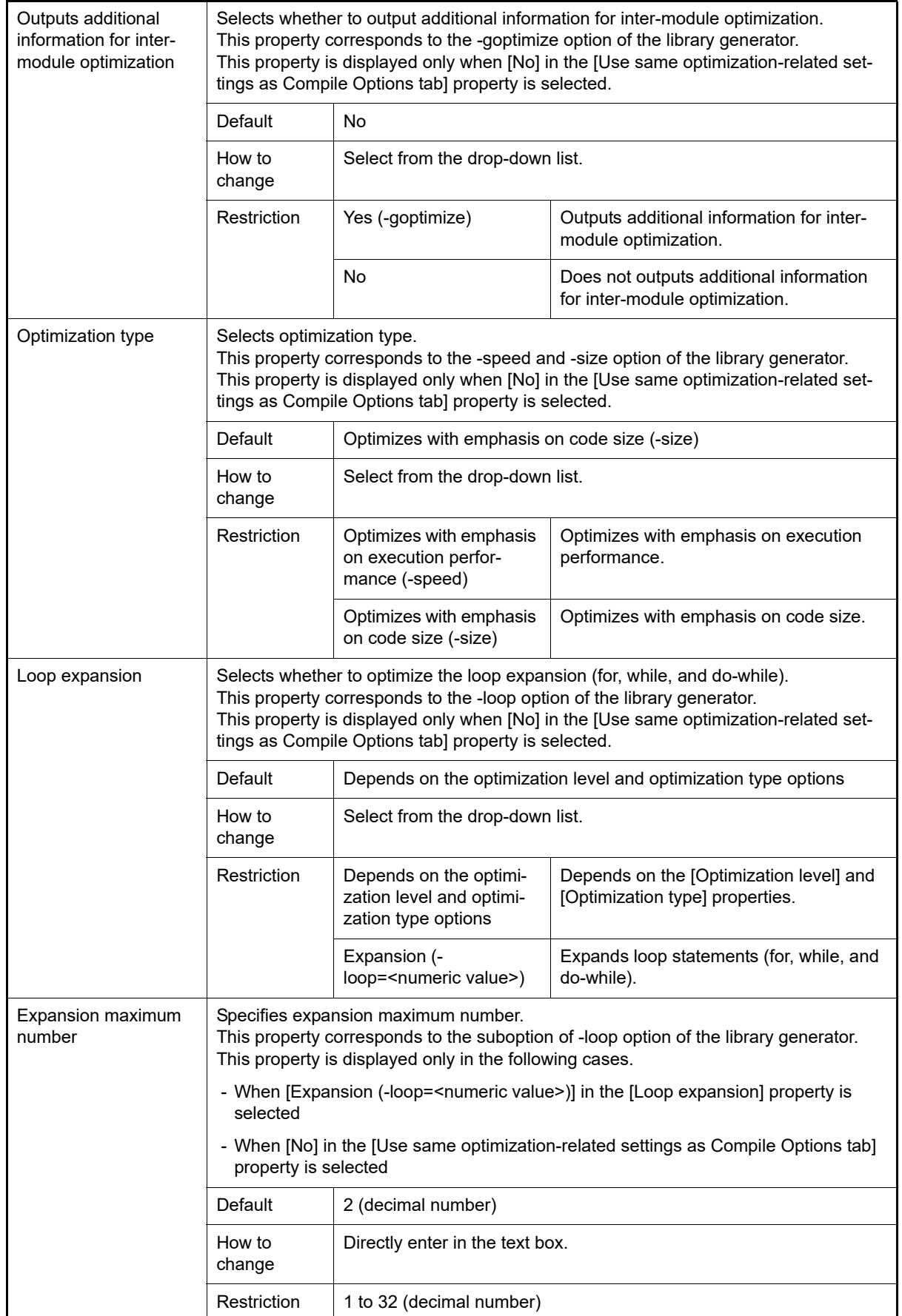

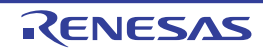

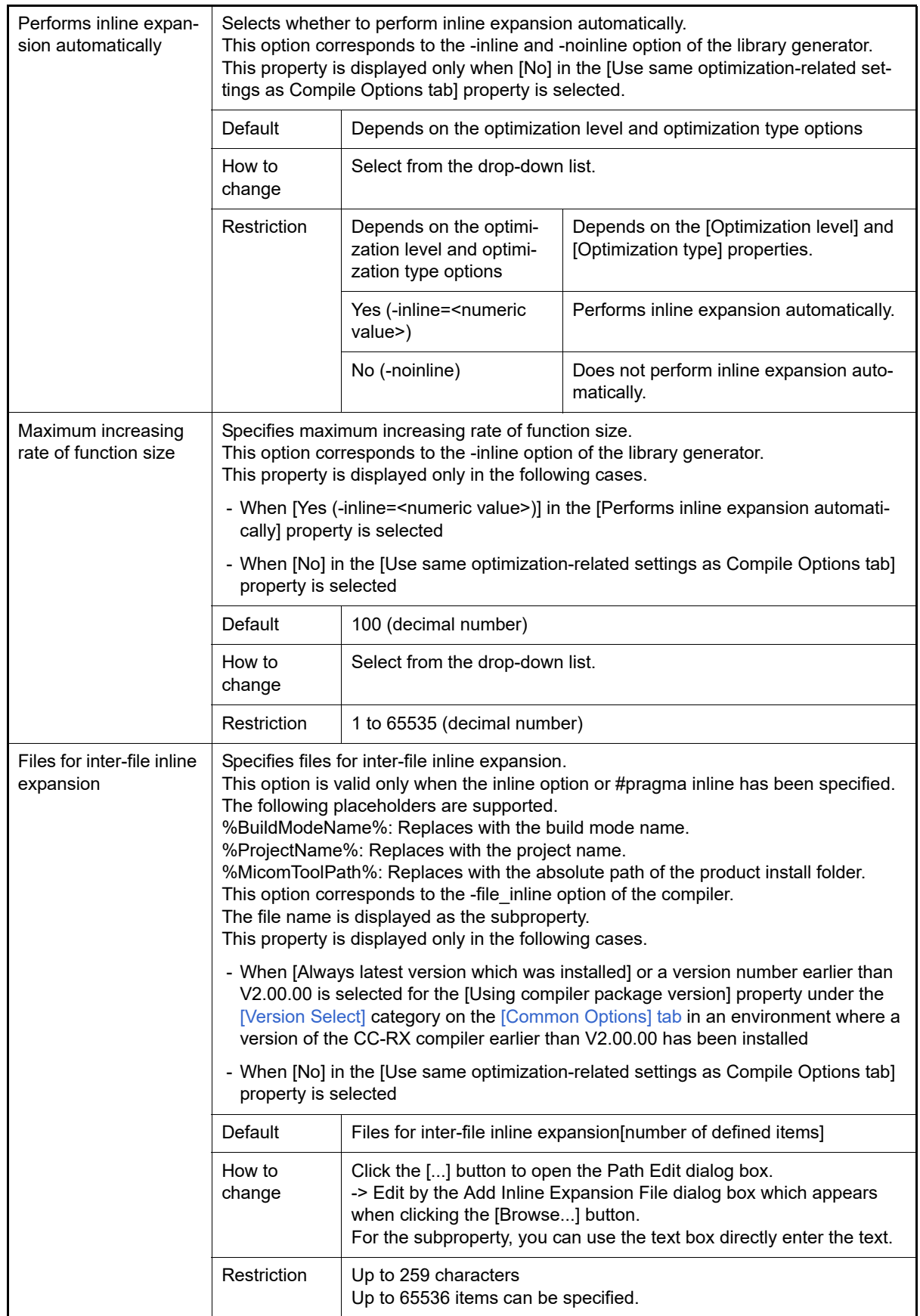

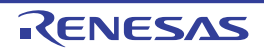

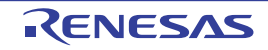

ss\_to\_volatile)

No **Does not access to volatile qualified variables with** the sizes of the variable types

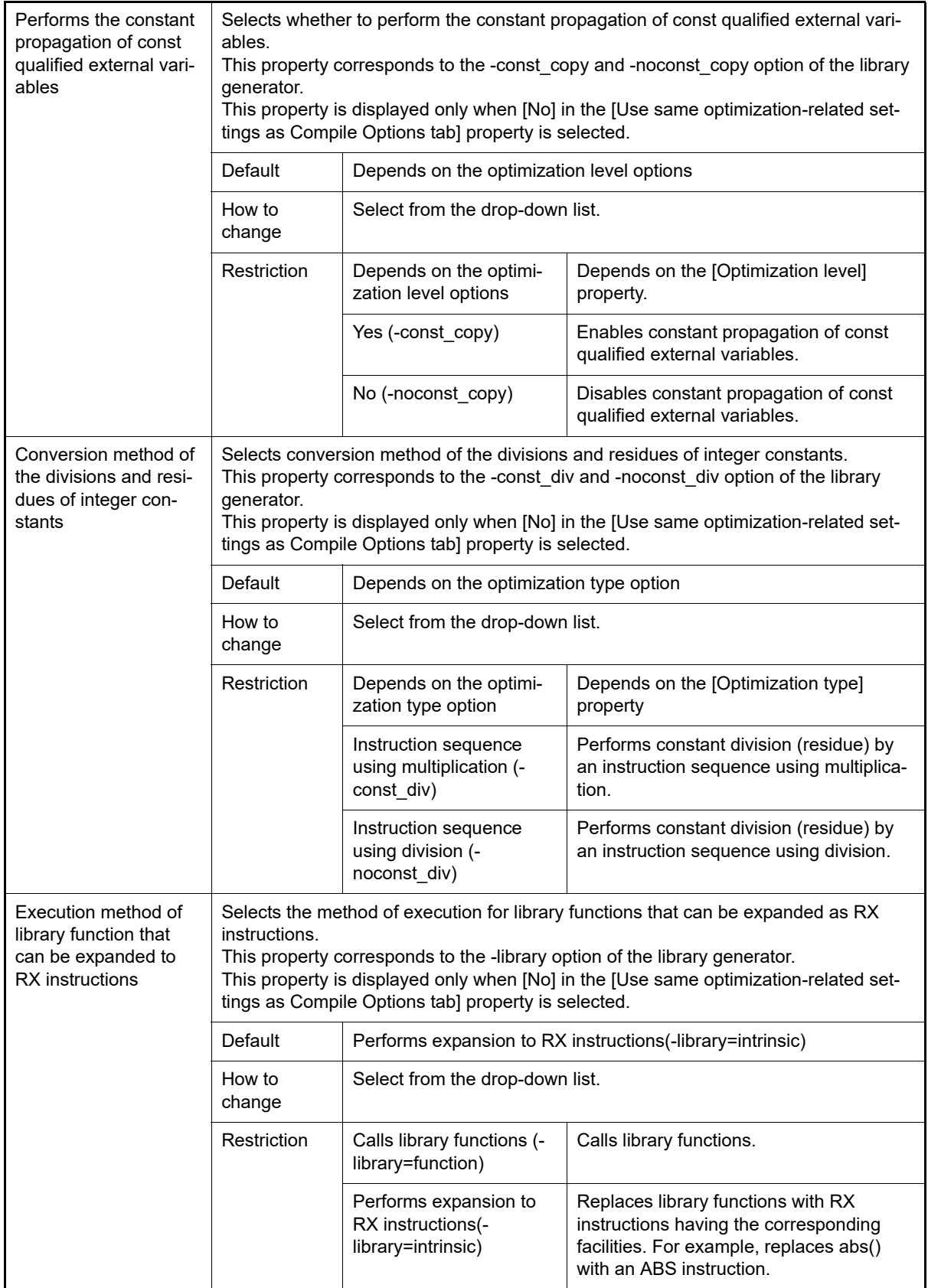

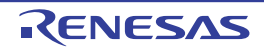

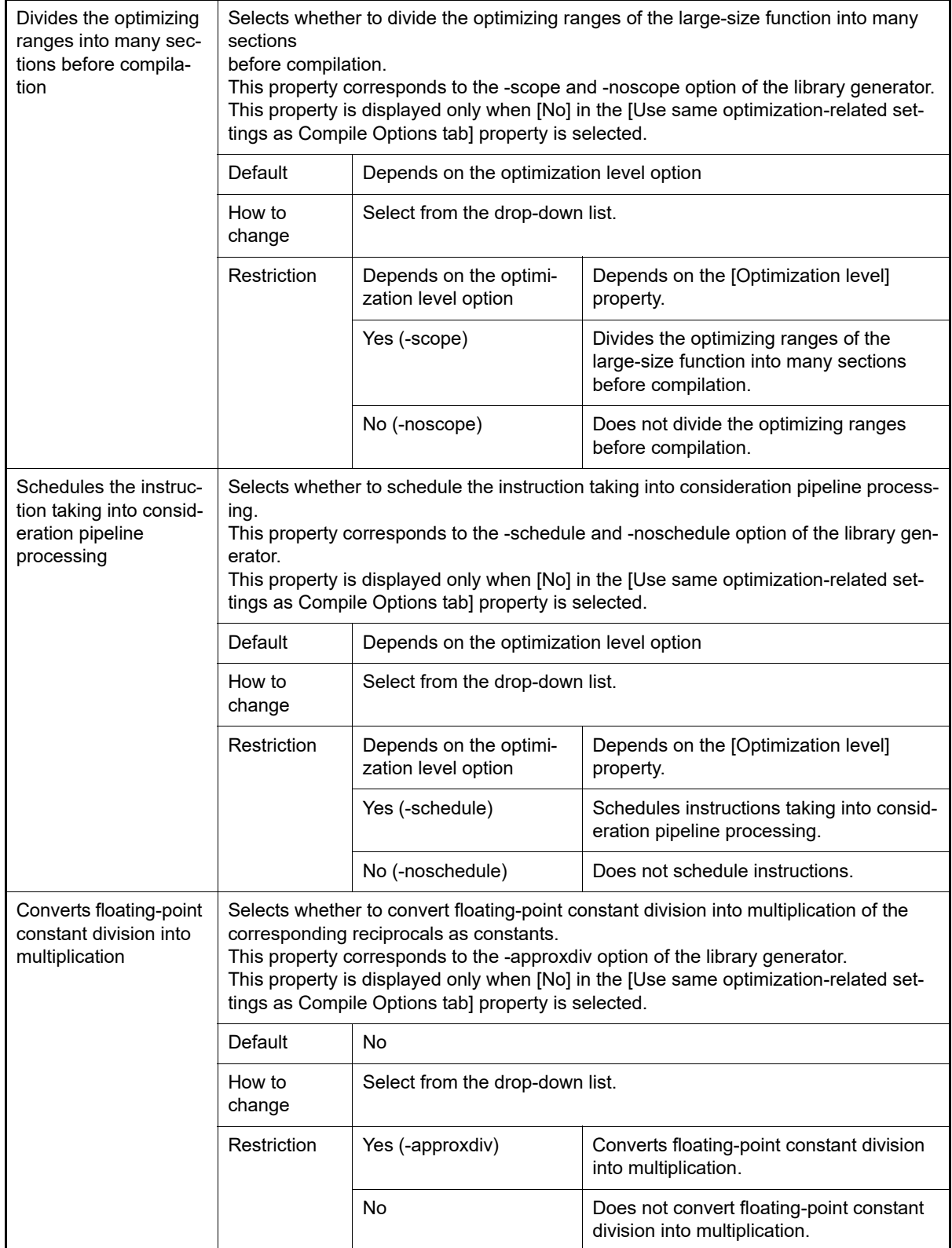

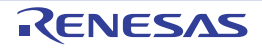

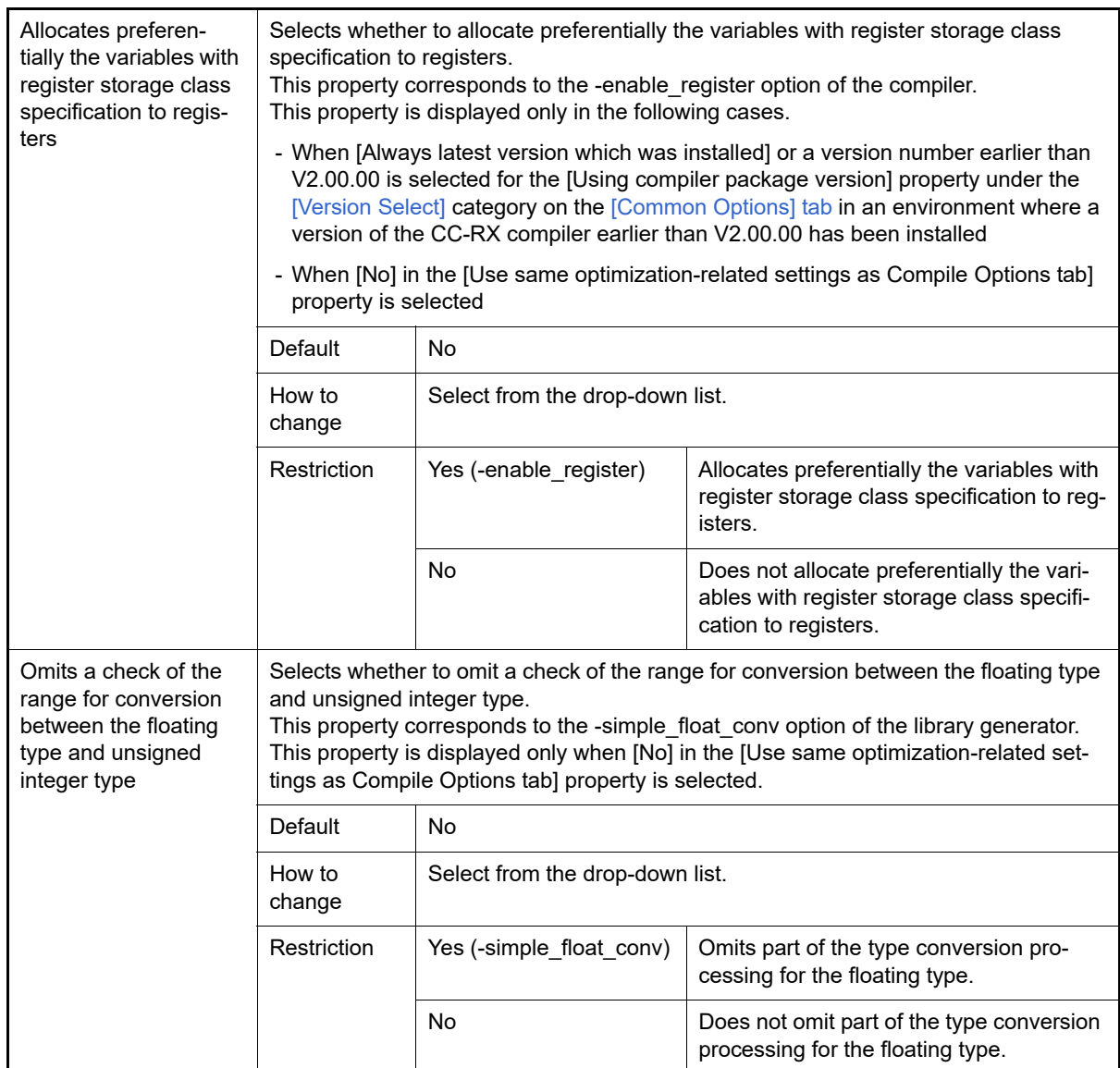

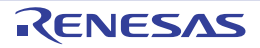

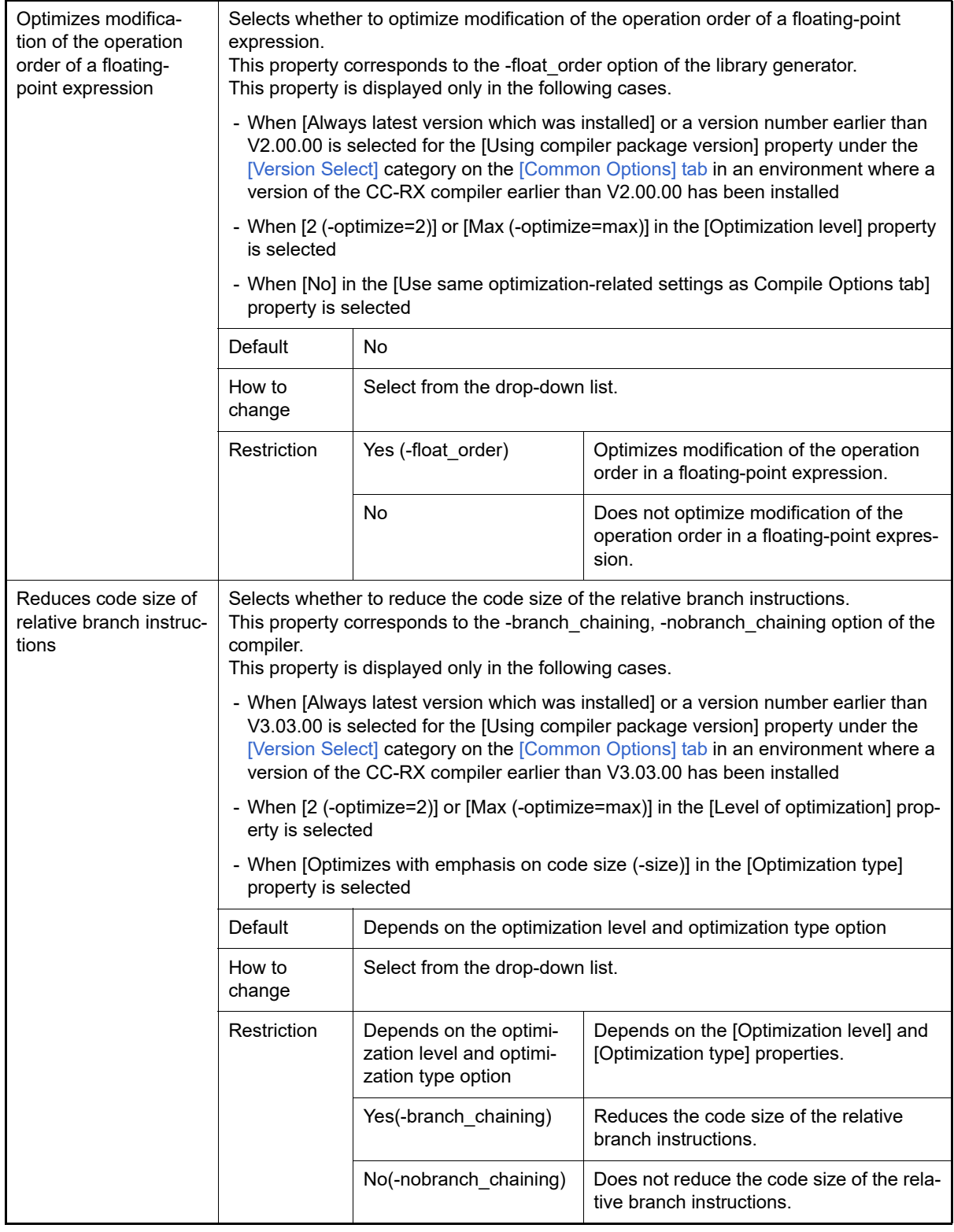

(5) [Others]

Other detailed information on library generators are displayed and the configuration can be changed.

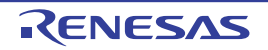

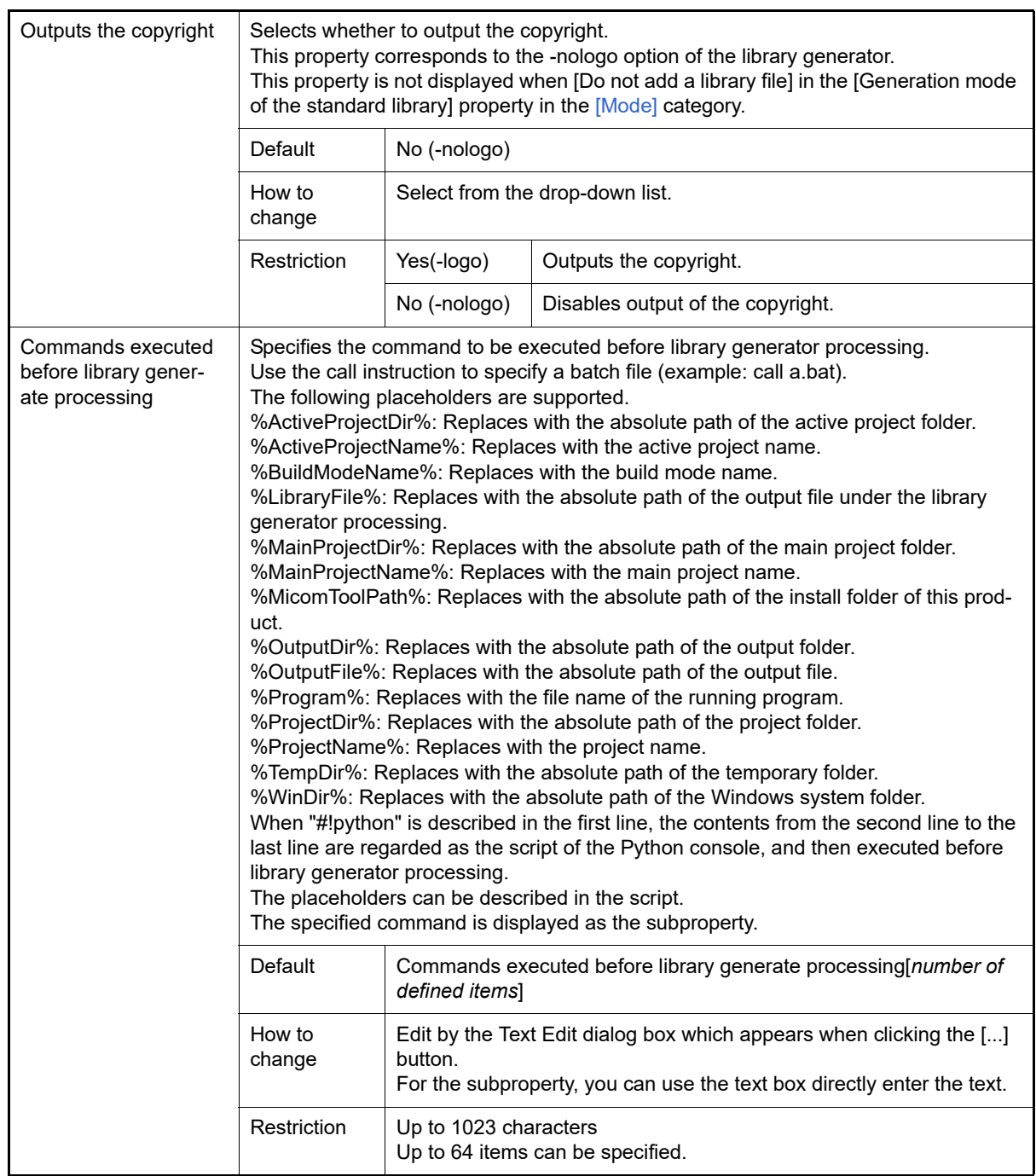

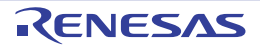

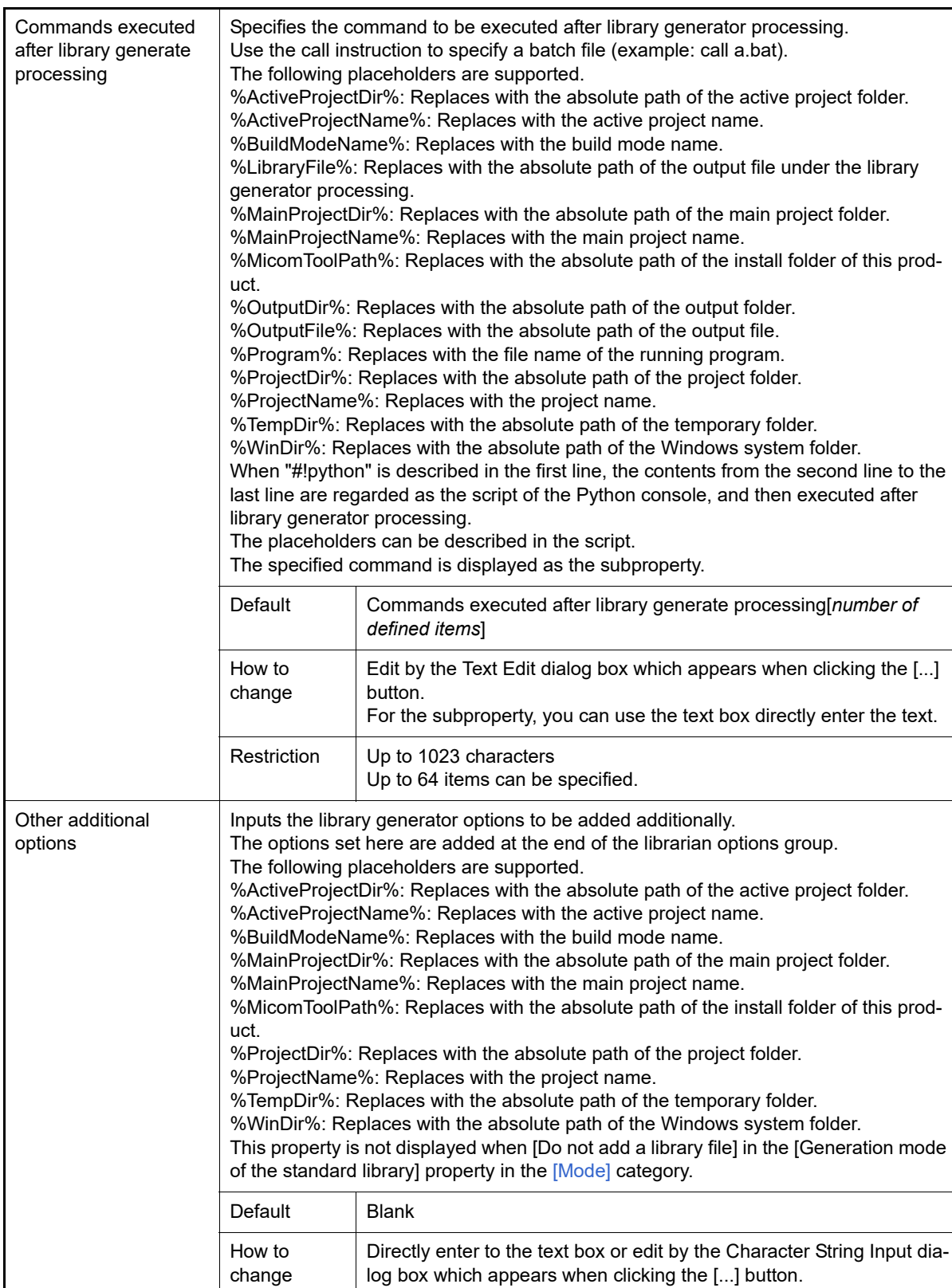

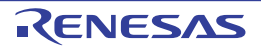

Restriction | Up to 259 characters

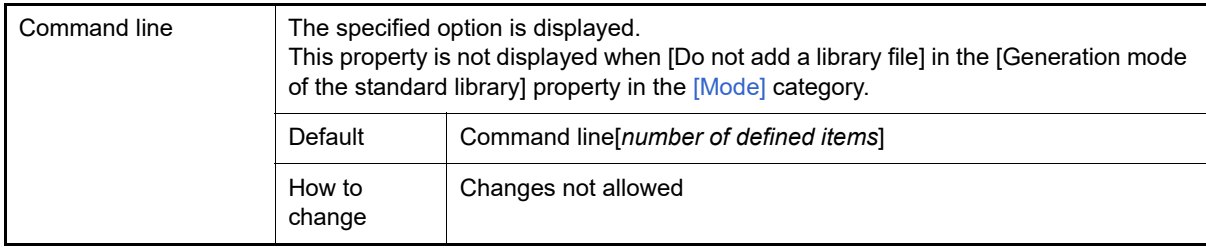

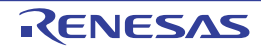

# <span id="page-198-1"></span>[Build Settings] tab

This tab shows the detailed information on each C source file, C++ source file, assembler source file, object module file, and library file categorized by the following and the configuration can be changed.

#### [\(1\)\[Build\]](#page-198-0)

## [Description of each category]

<span id="page-198-0"></span>(1) [Build]

<span id="page-198-2"></span>The detailed information on the build are displayed and the configuration can be changed.

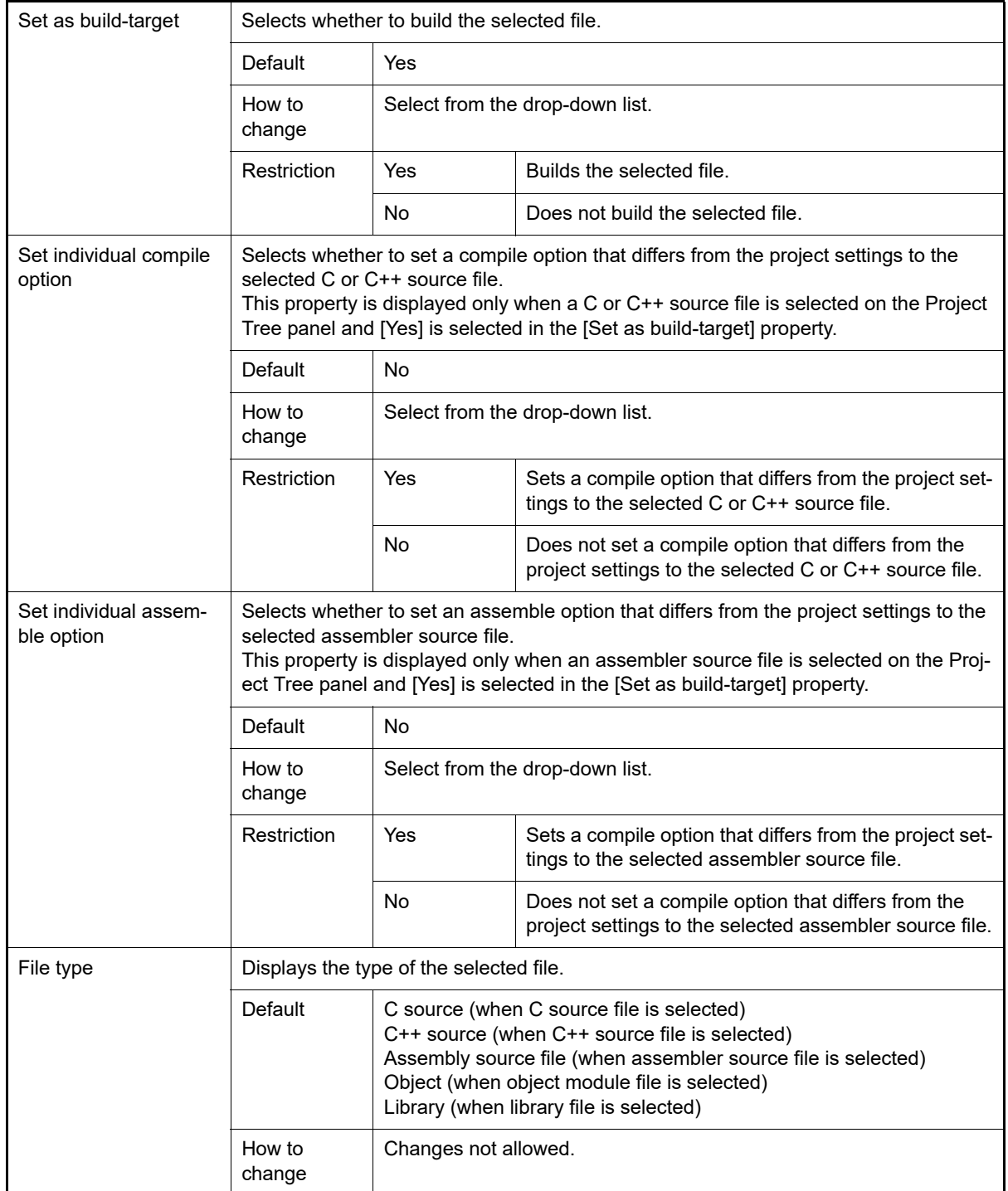

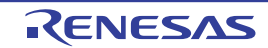

## [Individual Compile Options(C)] tab

This tab shows the detailed information on a C source file categorized by the following and the configuration can be changed.

Note that this tab takes over the settings of the [\[Compile Options\] tab.](#page-77-0)

If the settings are changed from the [\[Compile Options\] tab,](#page-77-0) the properties are displayed in boldface.

Remark This tab is displayed only when [Yes] in the [Set individual compile option] property in the [\[Build\]](#page-198-2) category from the [\[Build Settings\] tab](#page-198-1) is selected.

[\(1\)\[Source\]](#page-199-0) [\(2\)\[Object\]](#page-205-0) [\(3\)\[Quality Improvement\]](#page-211-0) [\(4\)\[List\]](#page-213-0) [\(5\)\[Optimization\]](#page-214-0) [\(6\)\[Output File\]](#page-222-0) [\(7\)\[MISRA C rule check\]](#page-223-0) [\(8\)\[Others\]](#page-227-0)

# [Description of each category]

<span id="page-199-0"></span>(1) [Source]

The detailed information on the source is displayed and the configuration can be changed.

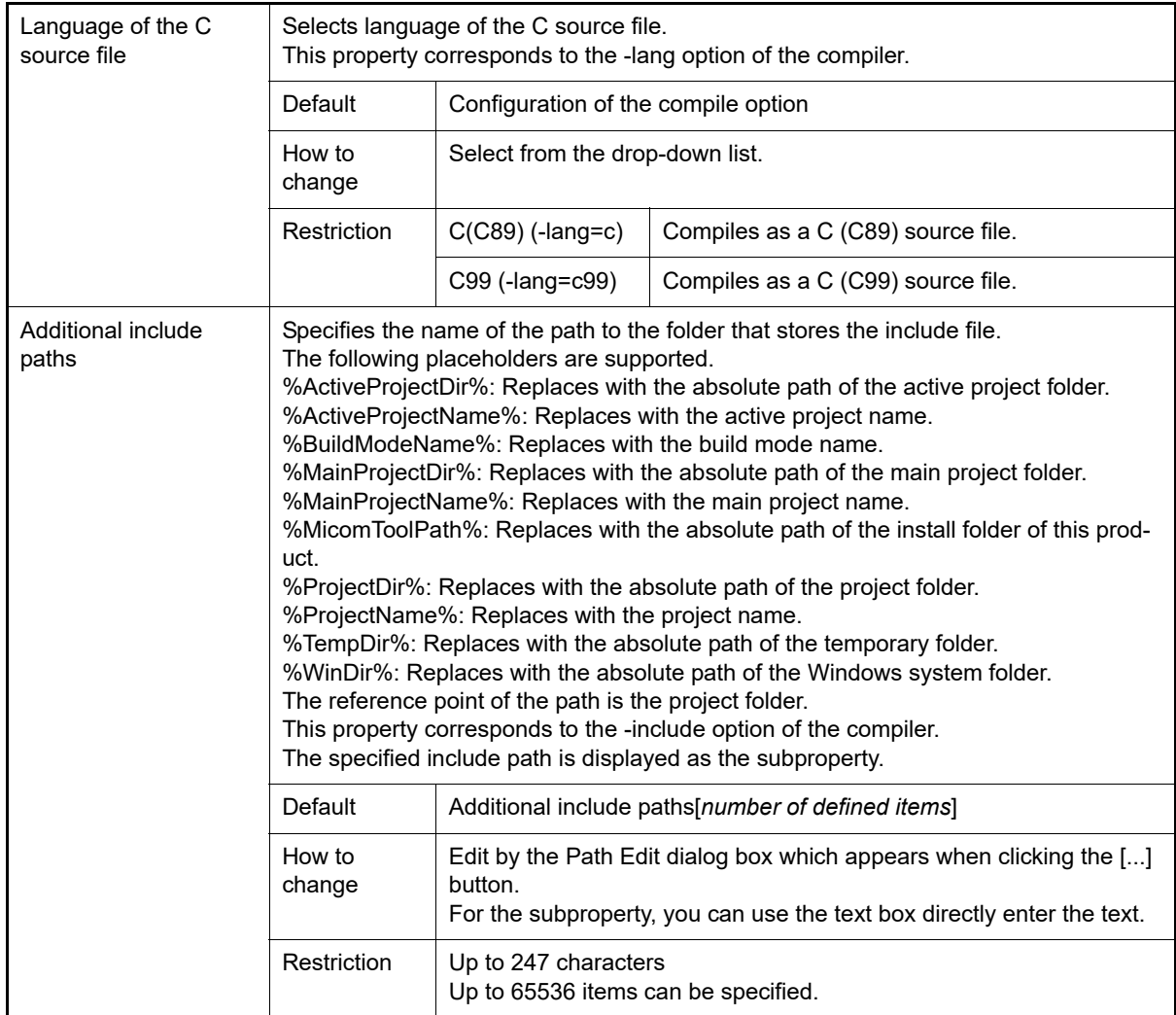

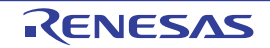

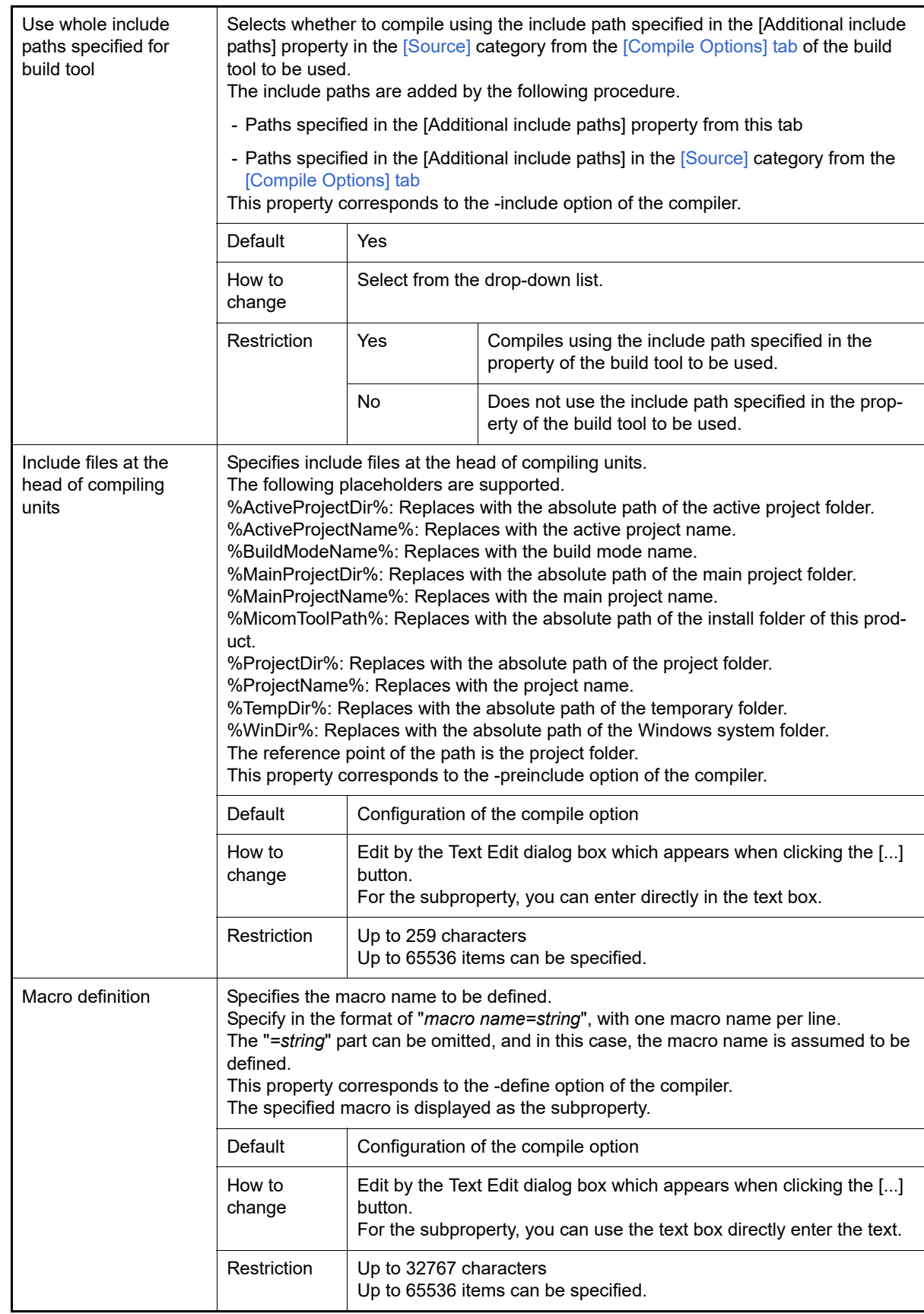

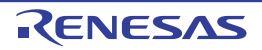

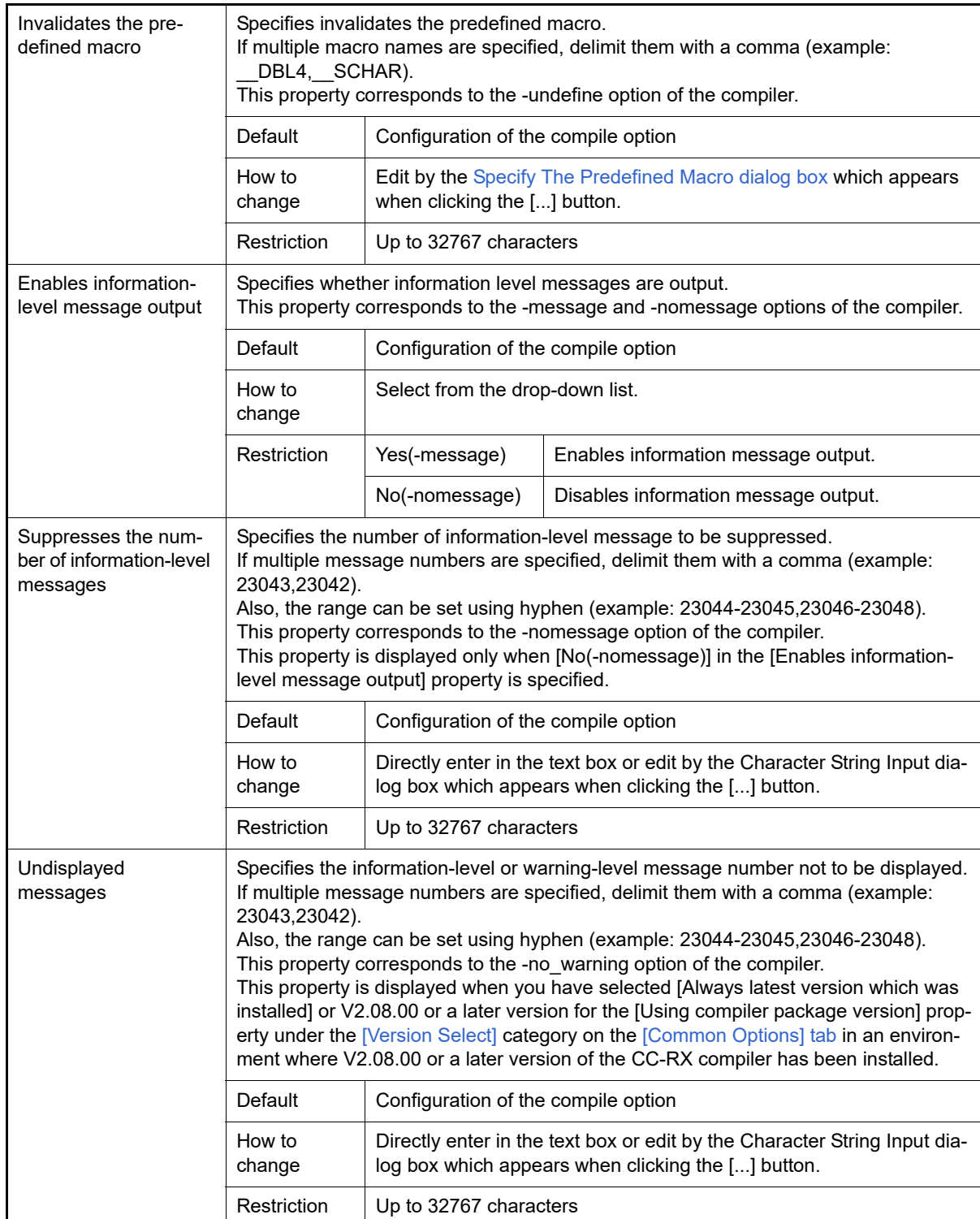

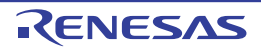

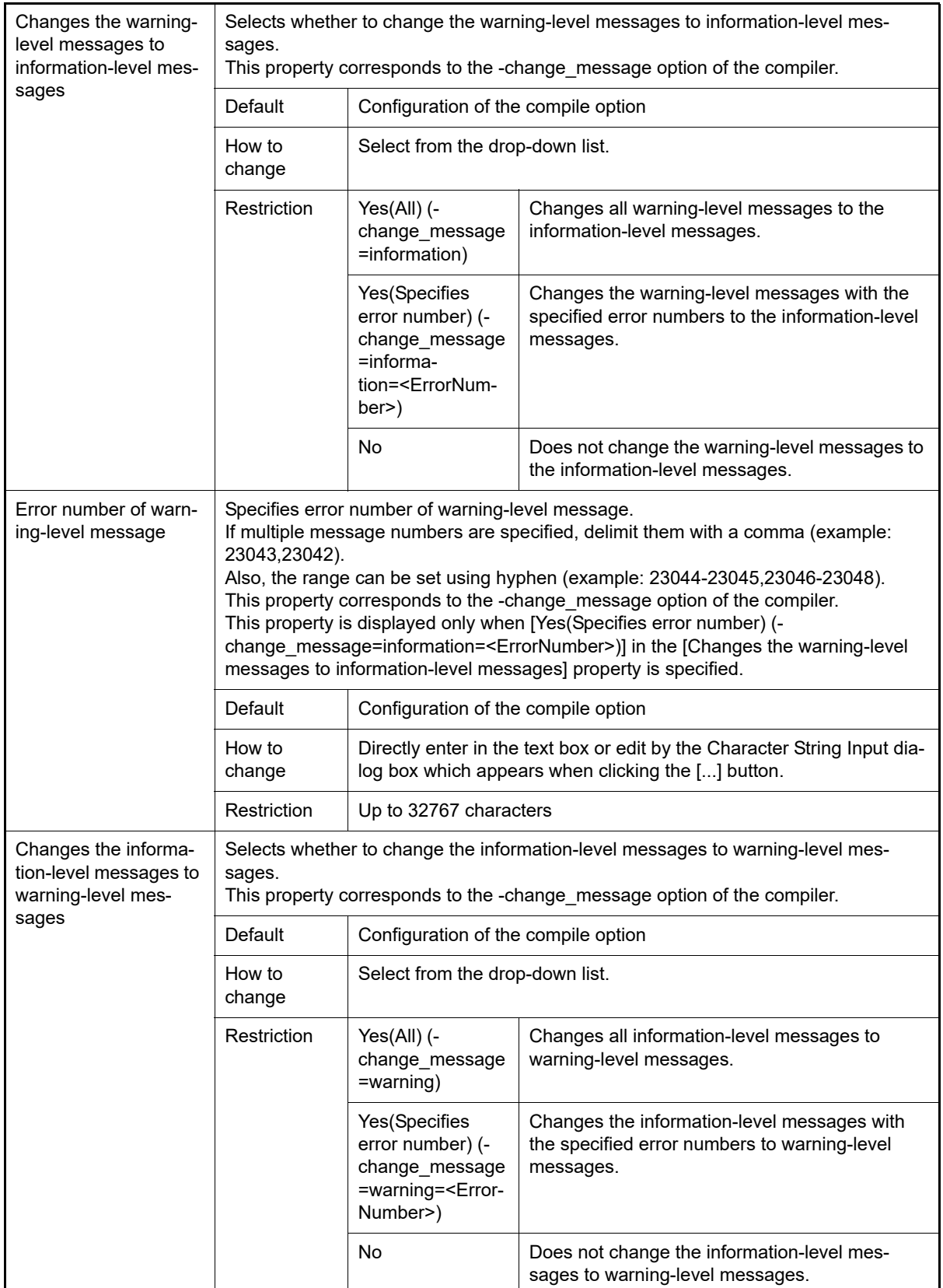

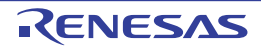

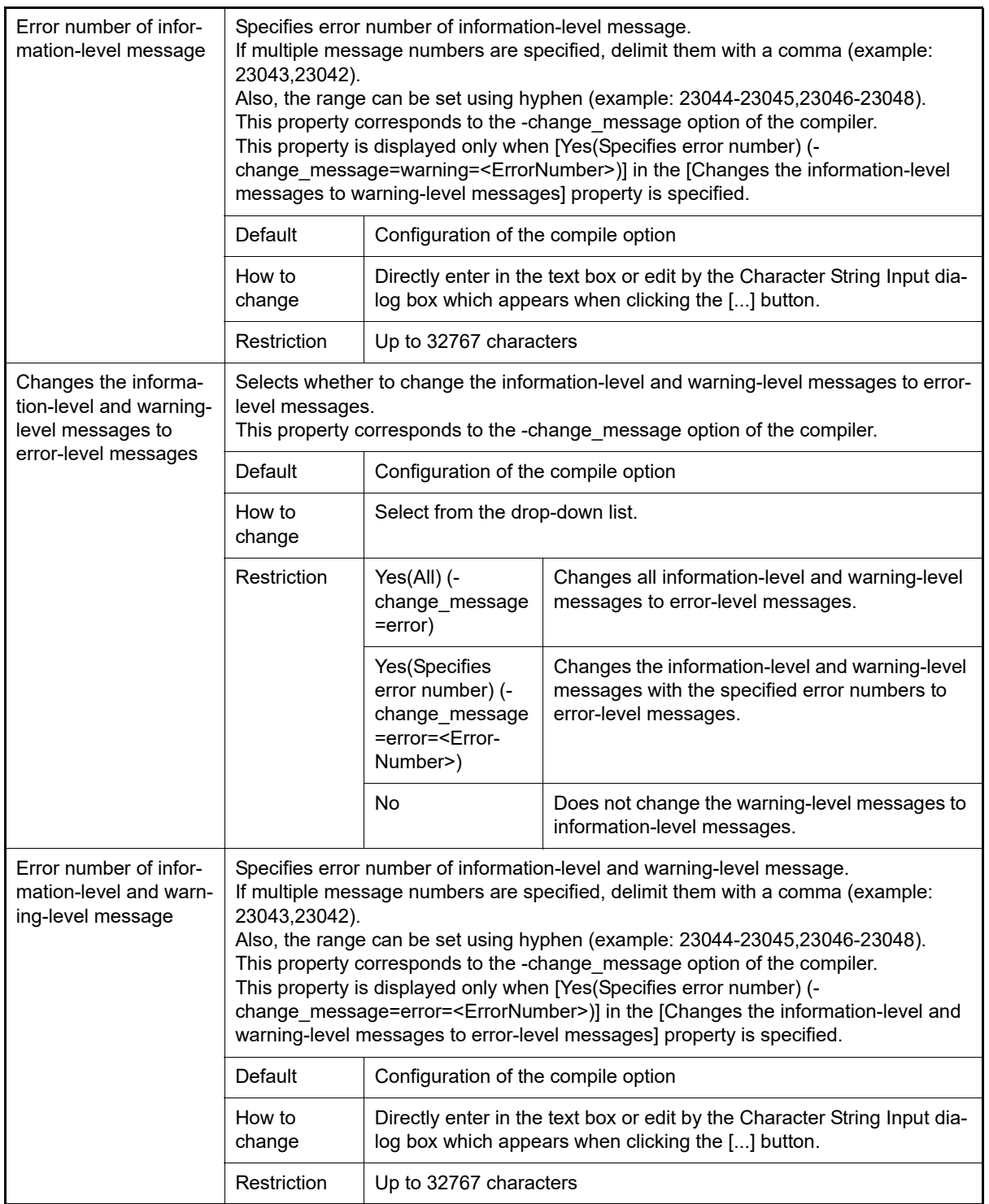

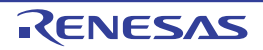

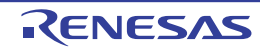

No **Does not check the compatibility with an existing** 

program.

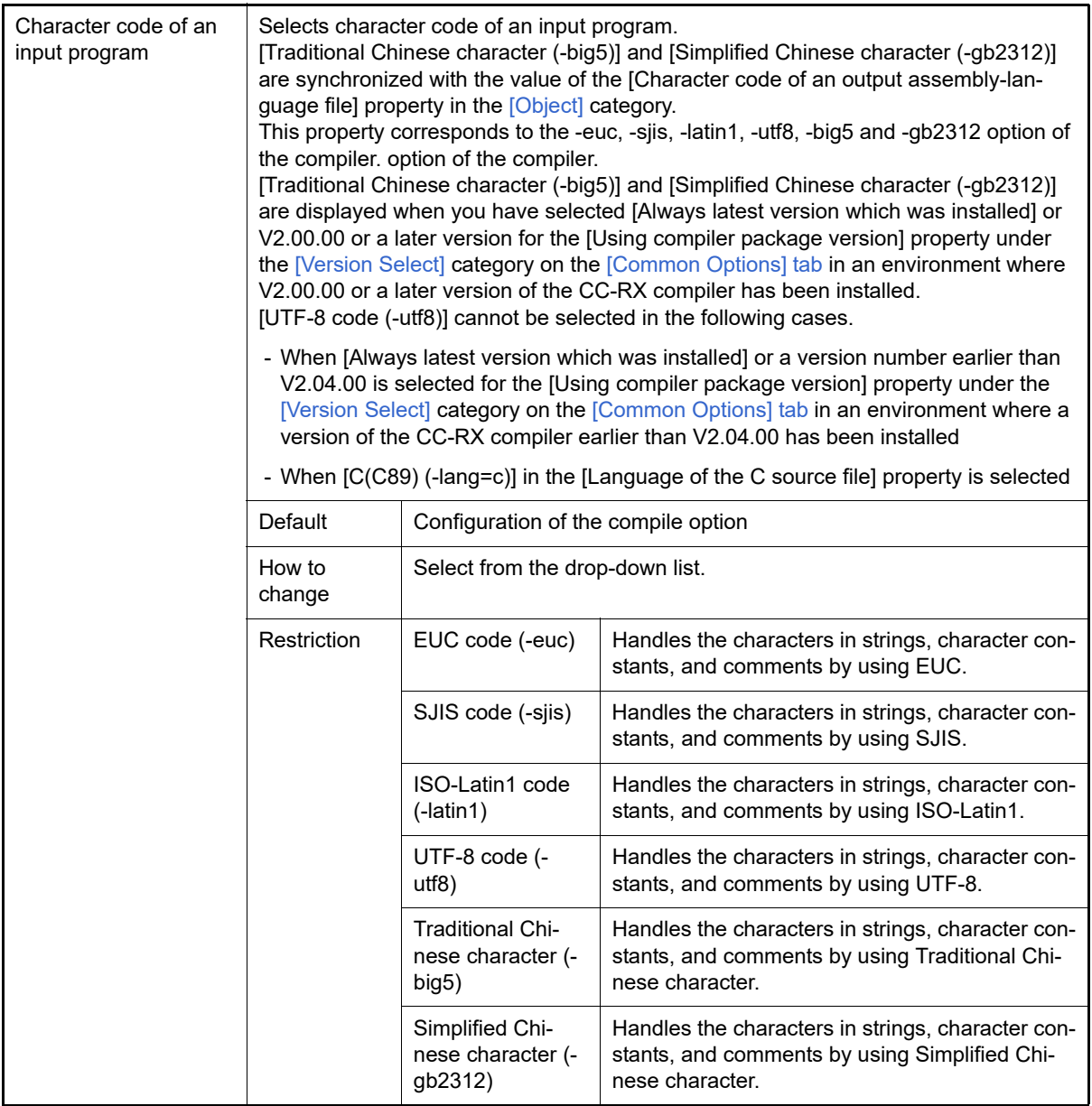

#### <span id="page-205-0"></span>(2) [Object]

The detailed information on object is displayed and the configuration can be changed.

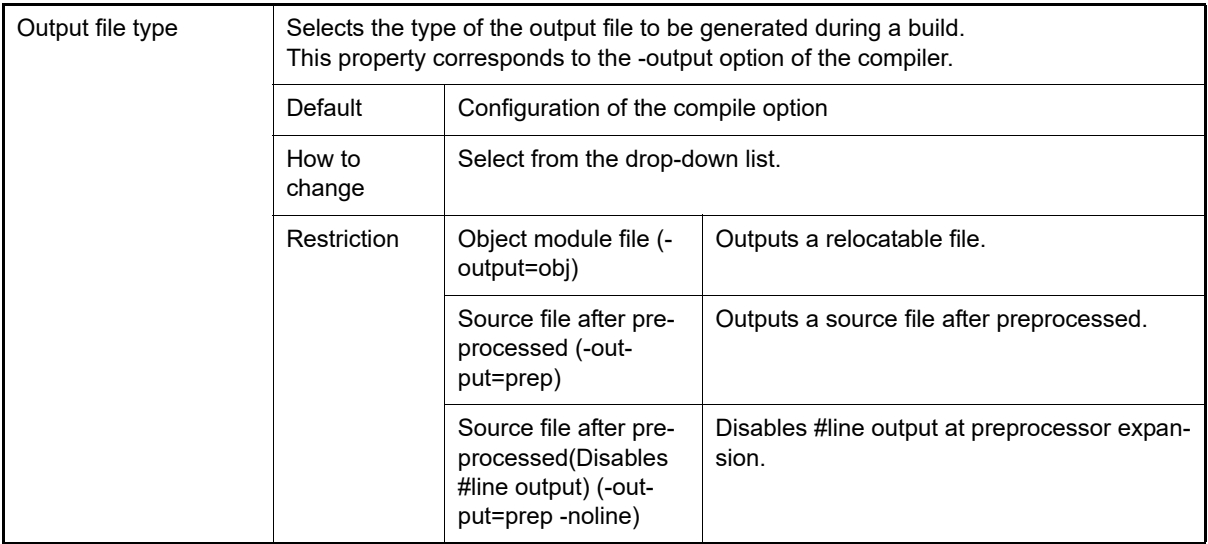

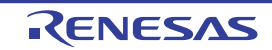

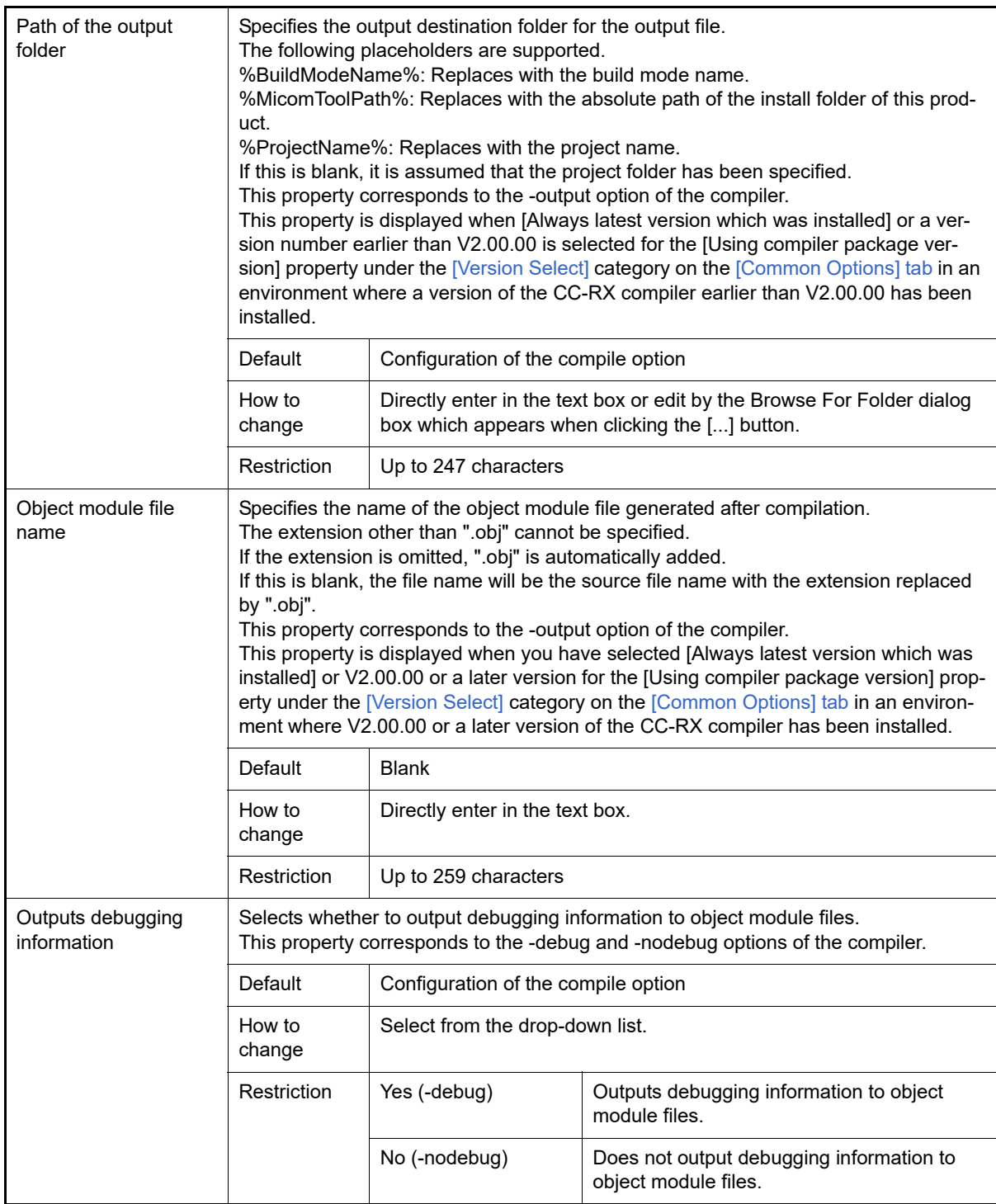

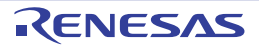

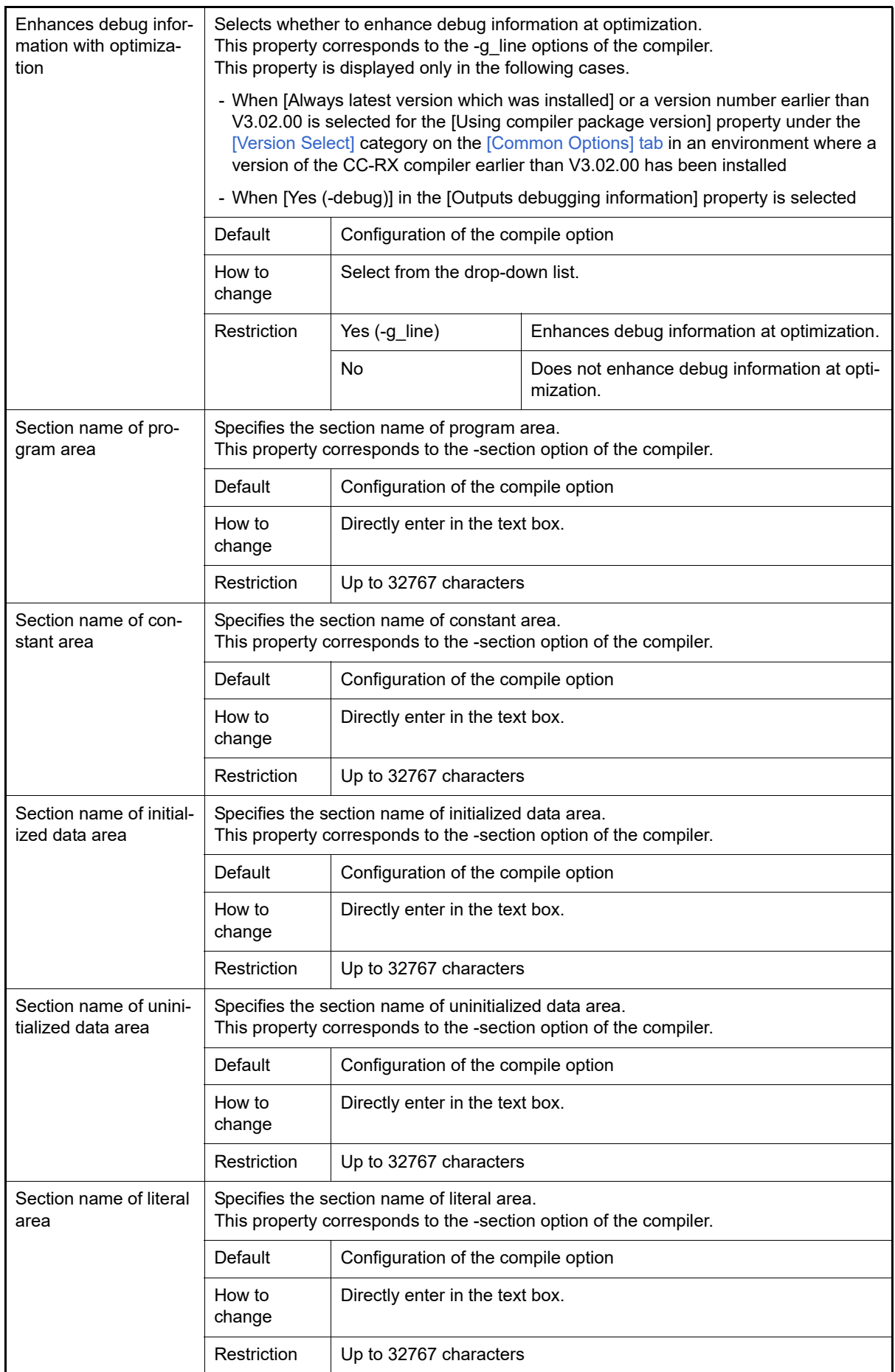

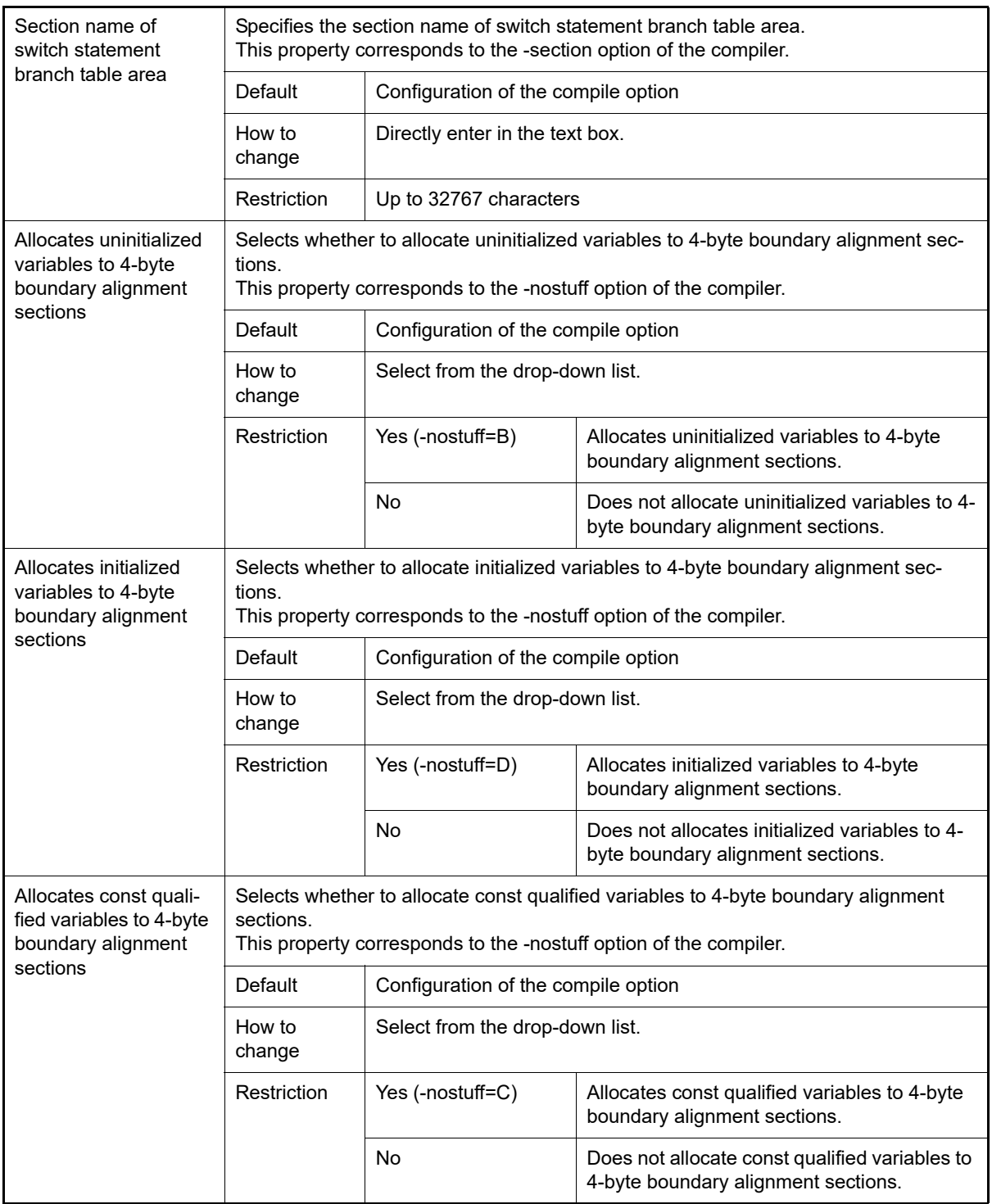

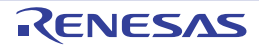

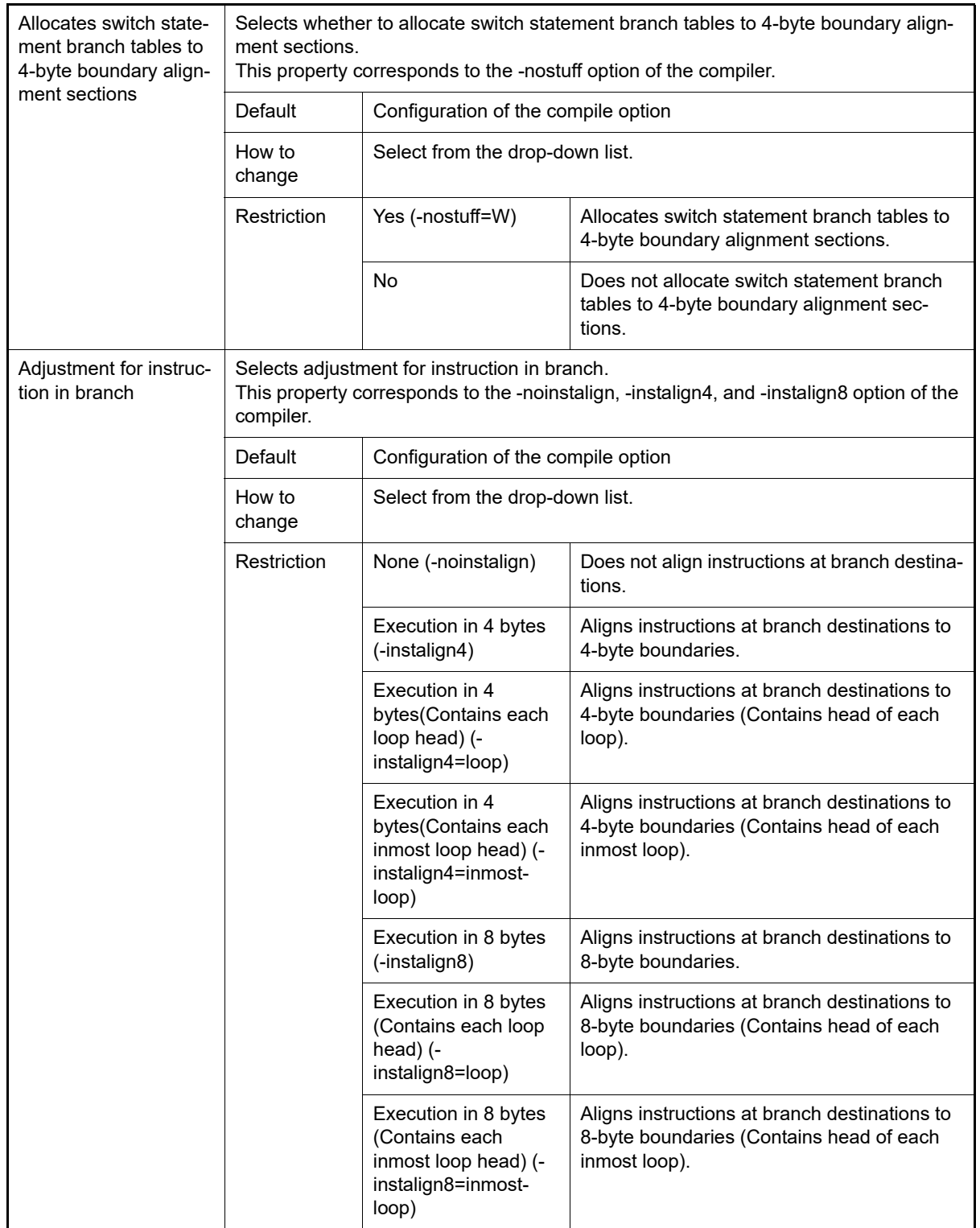

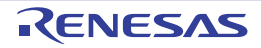

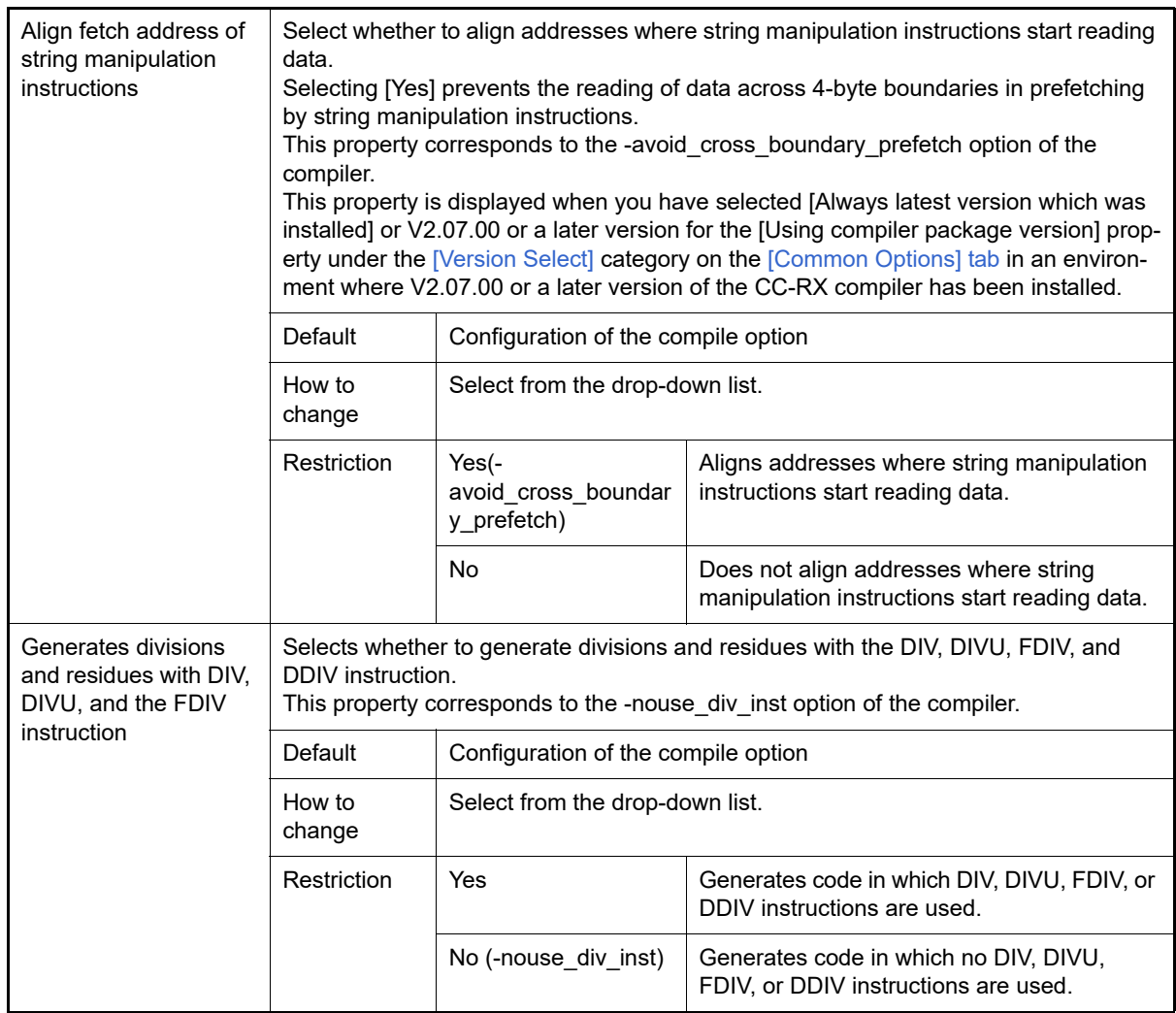

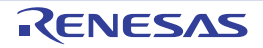

constants using Simplified Chinese charac-

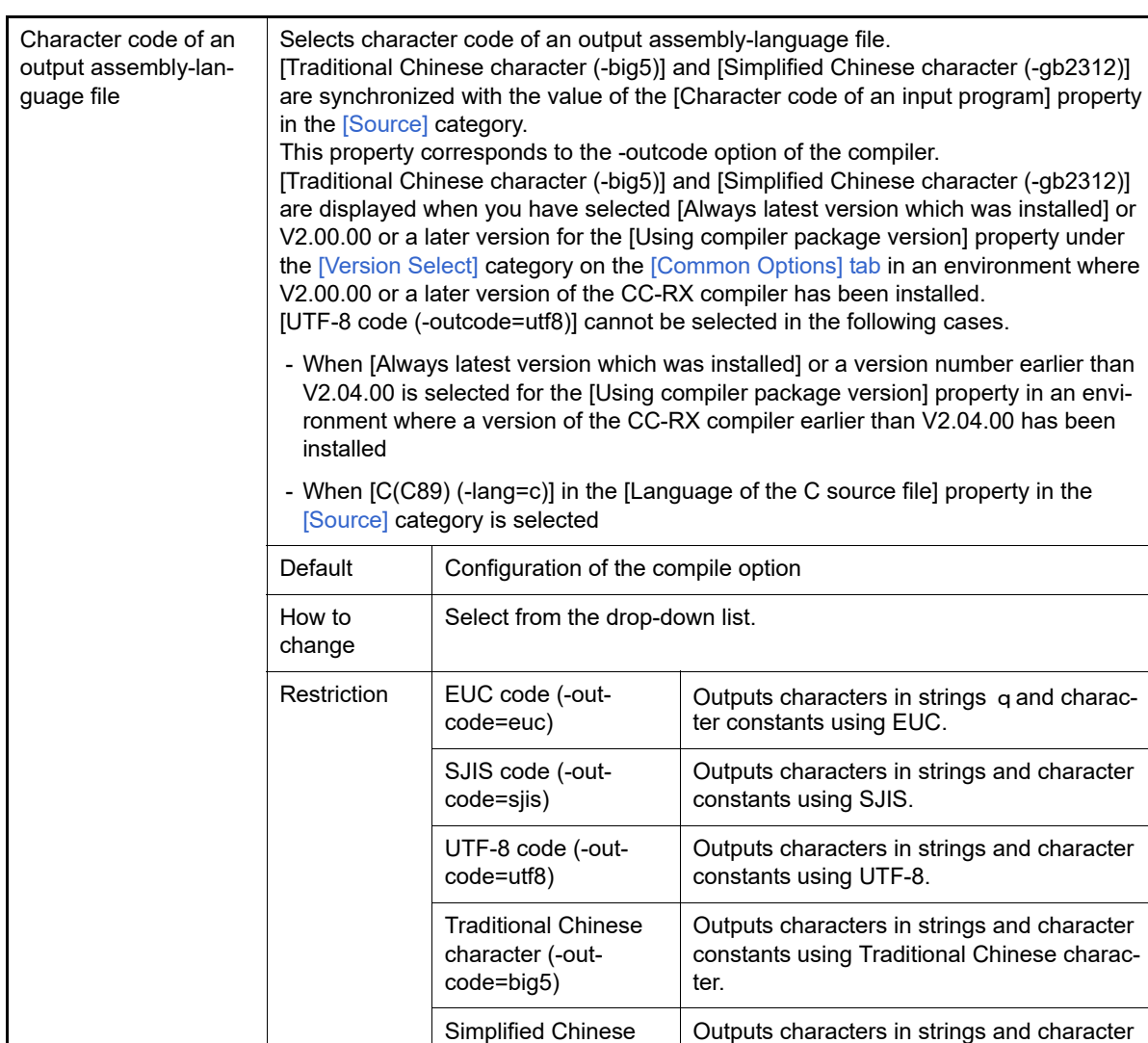

<span id="page-211-0"></span>(3) [Quality Improvement]

The detailed information on the quality improvement is displayed and the configuration can be changed.

ter.

character (-outcode=gb2312)

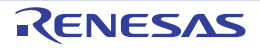

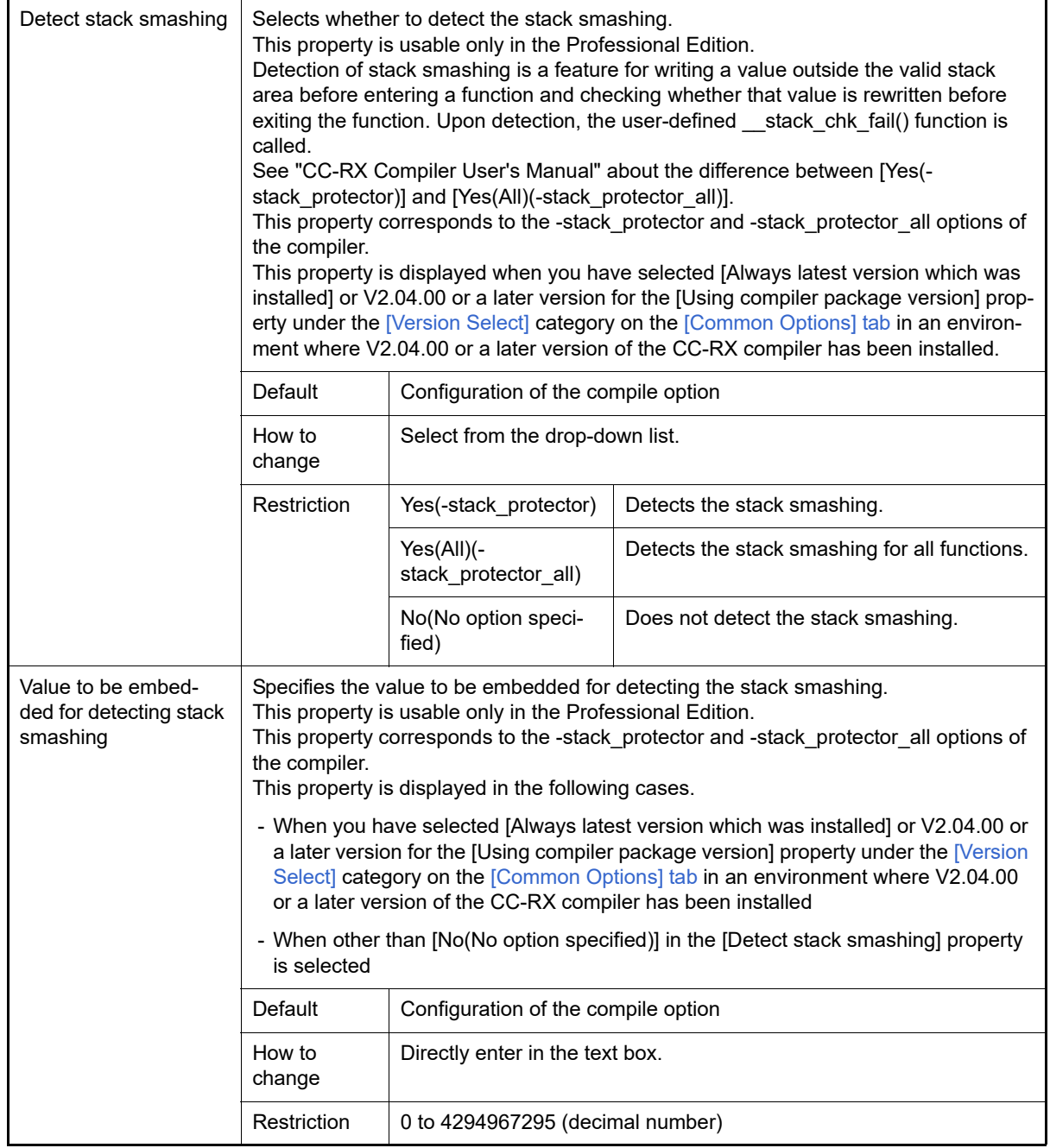

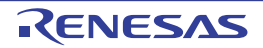

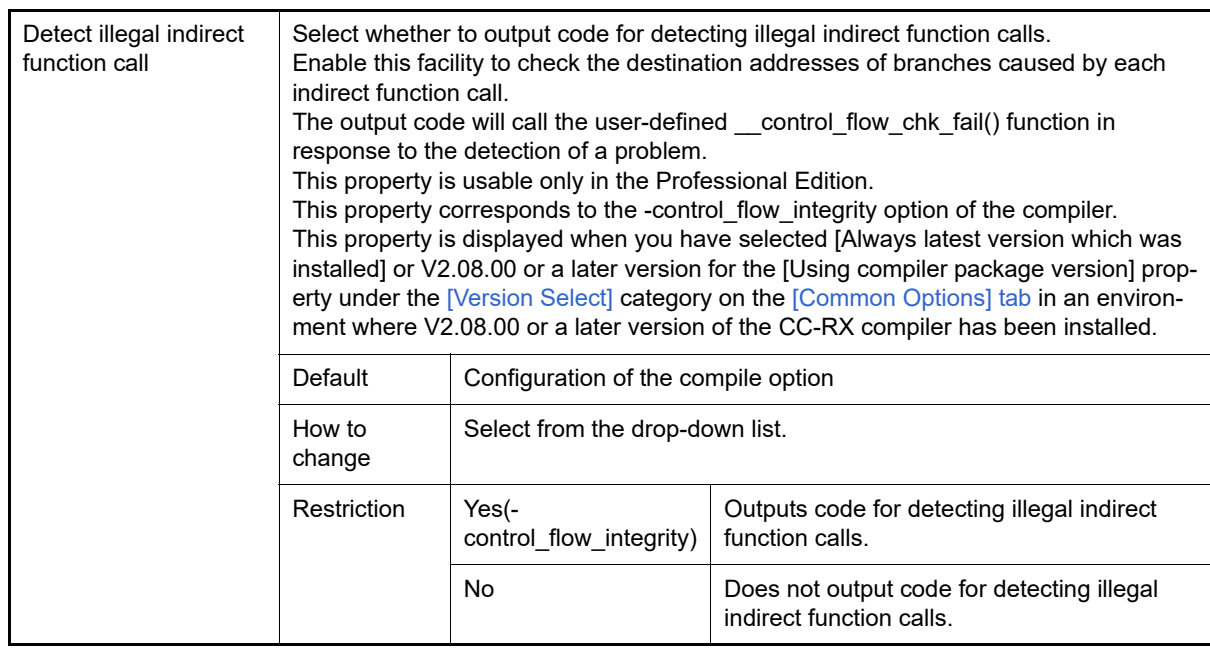

#### <span id="page-213-0"></span>(4) [List]

The detailed information on list file is displayed and the configuration can be changed.

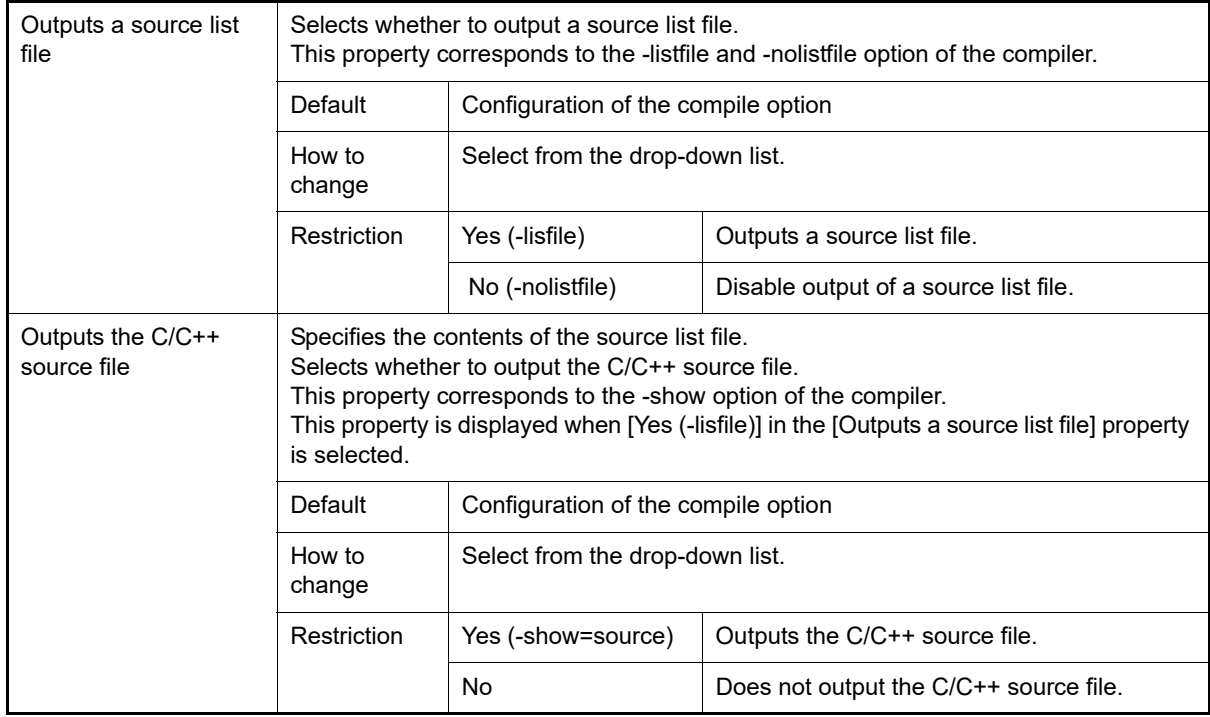

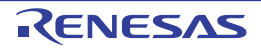

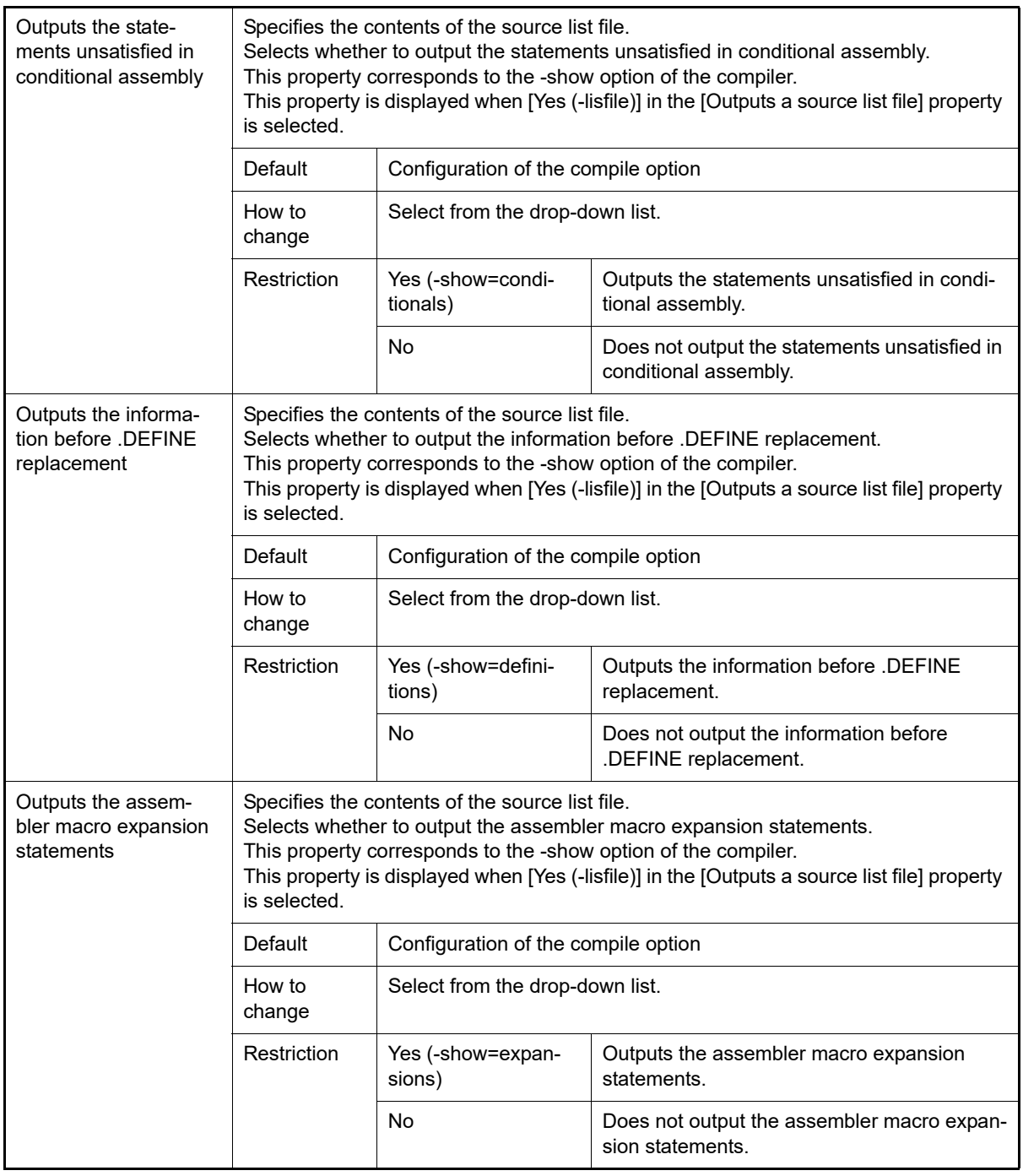

### <span id="page-214-0"></span>(5) [Optimization]

The detailed information on the optimization is displayed and the configuration can be changed.

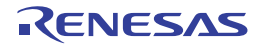

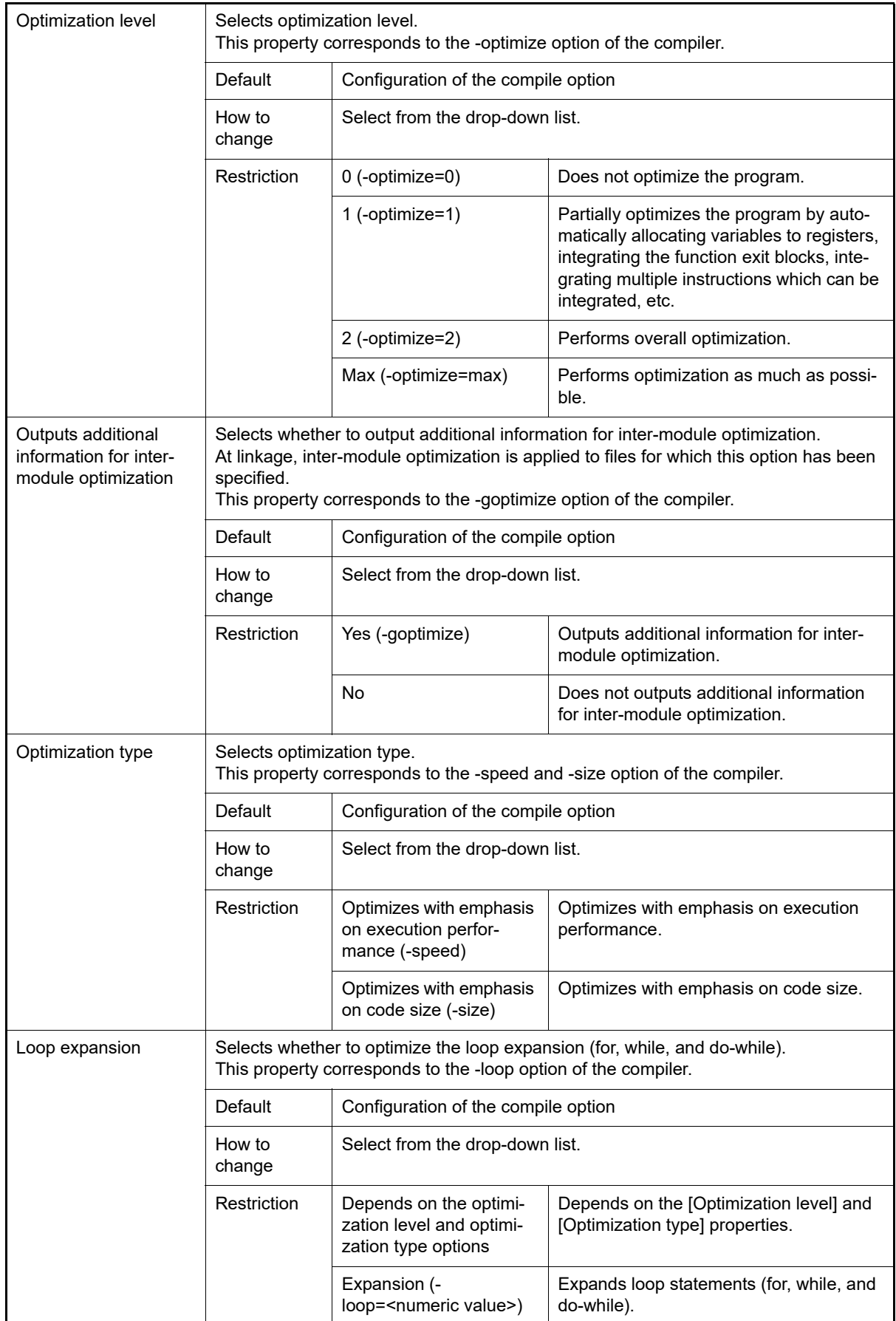

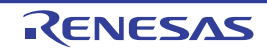
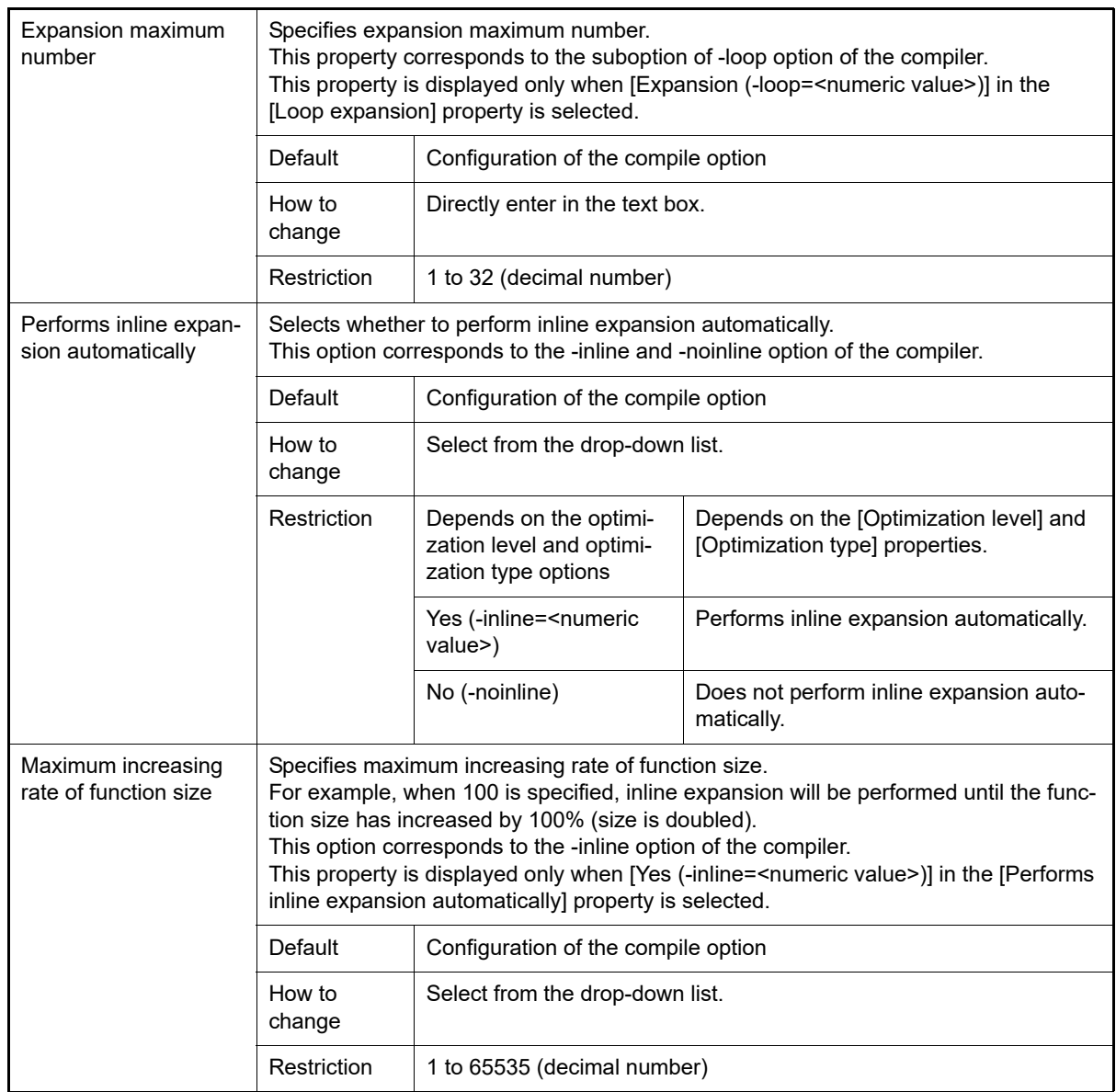

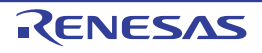

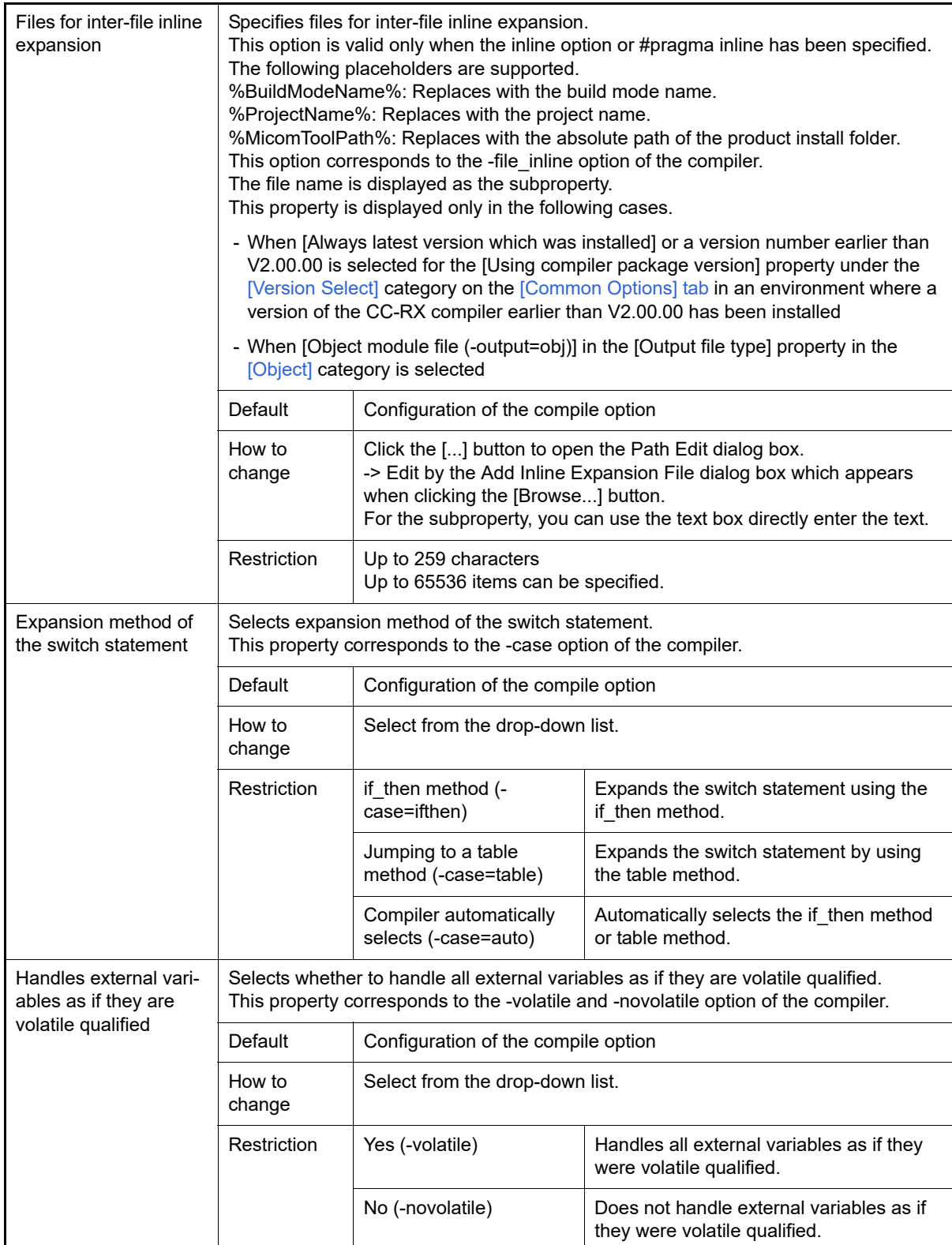

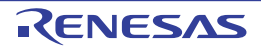

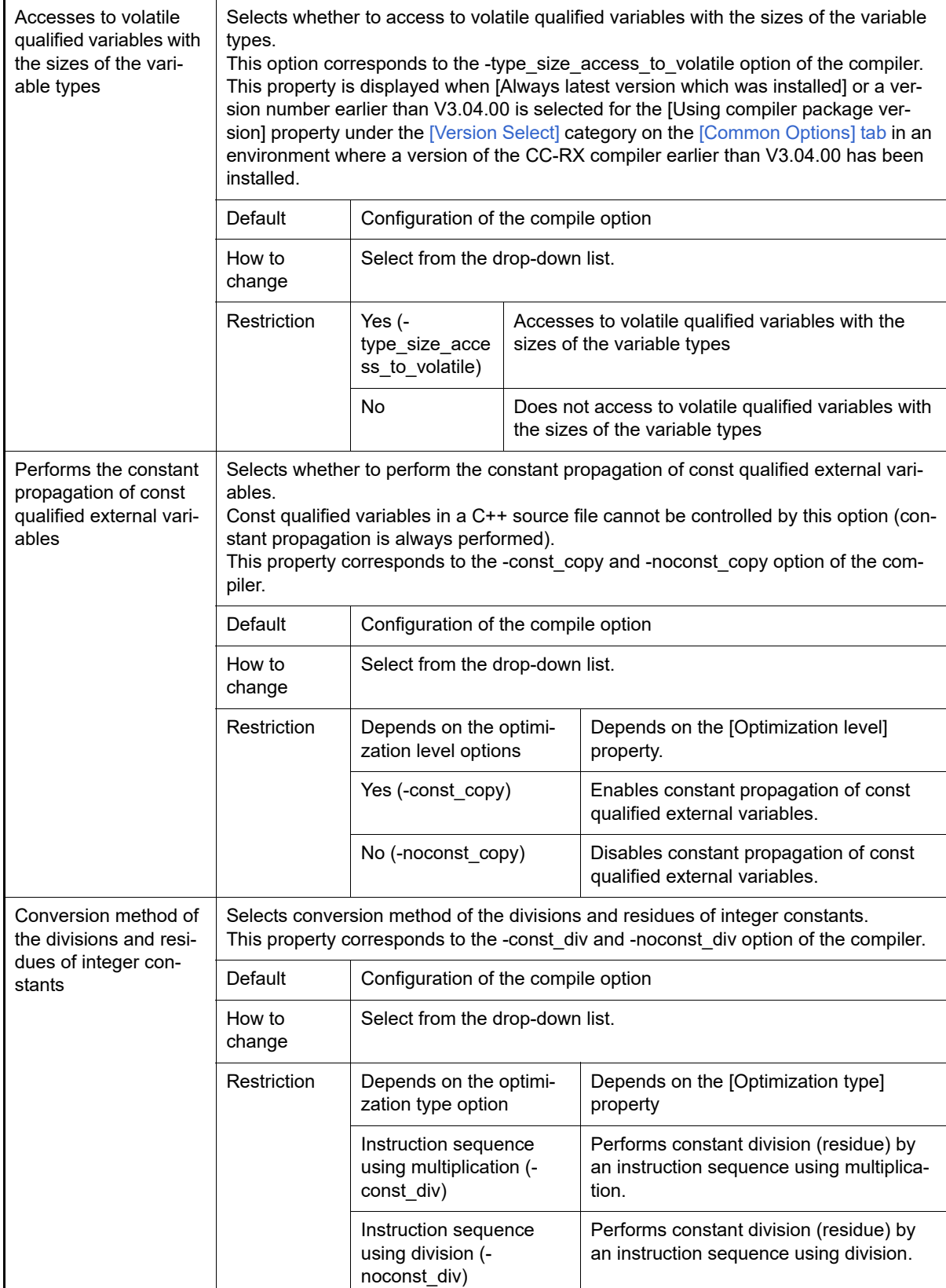

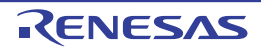

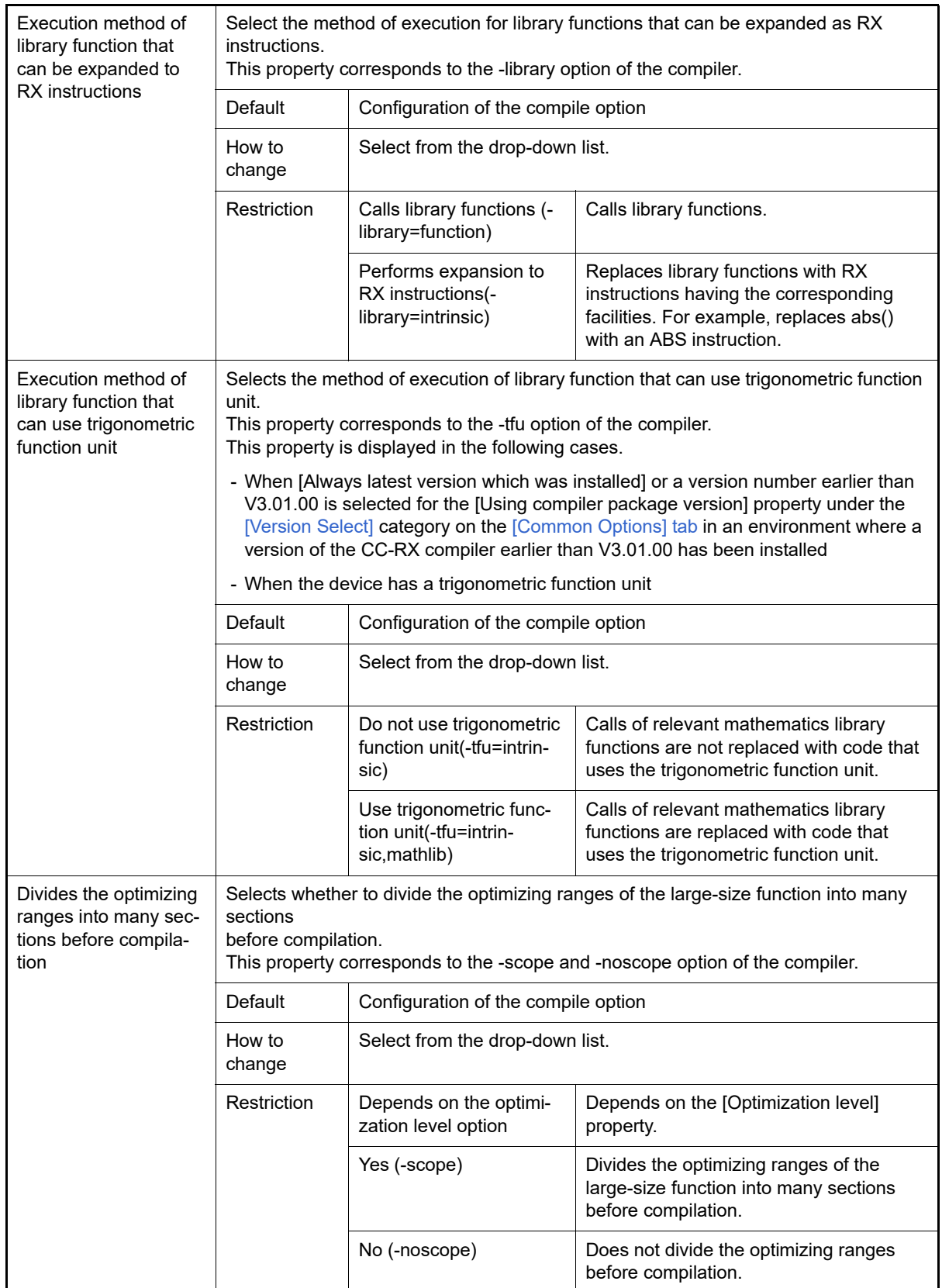

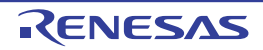

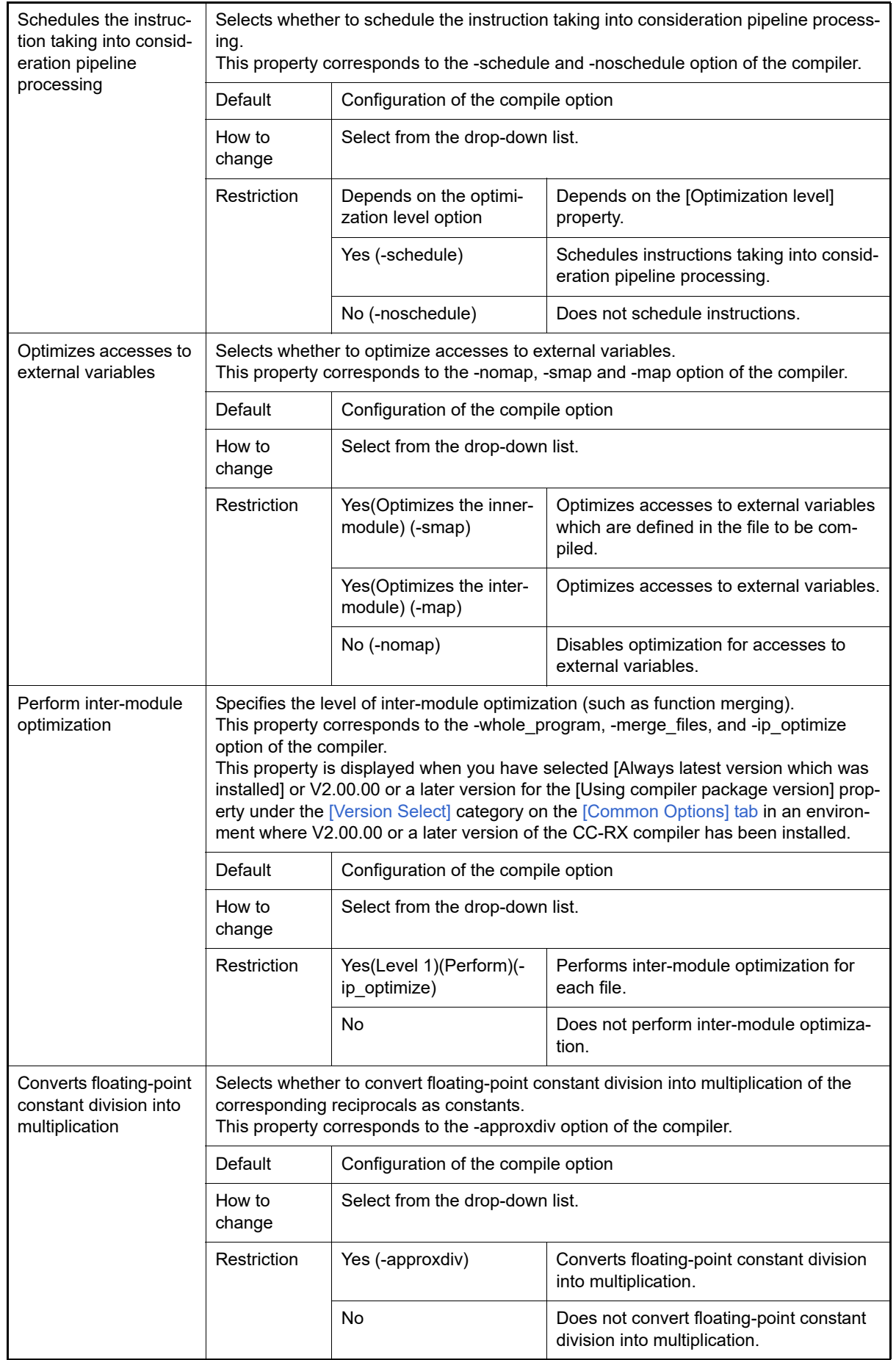

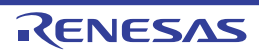

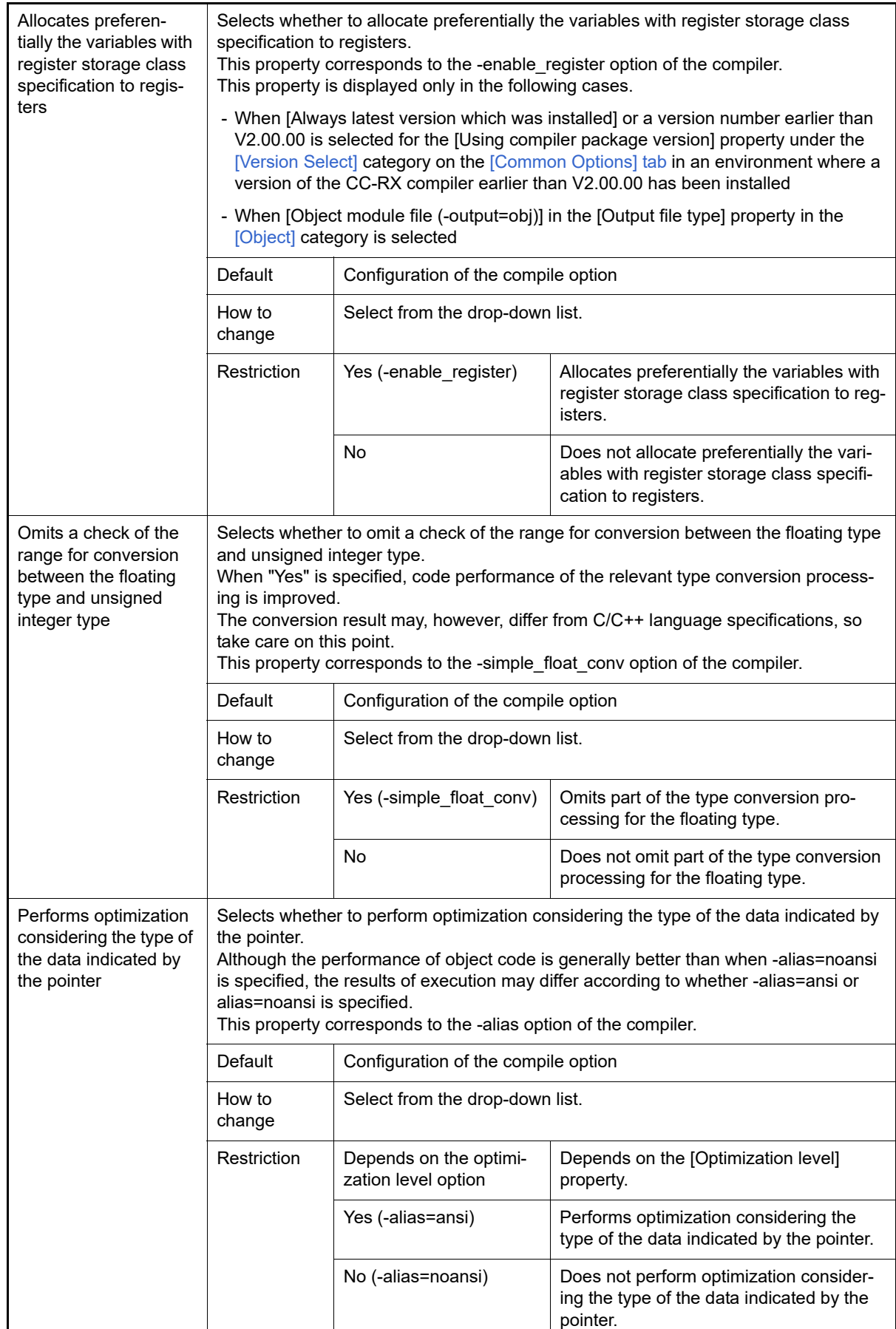

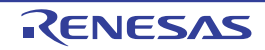

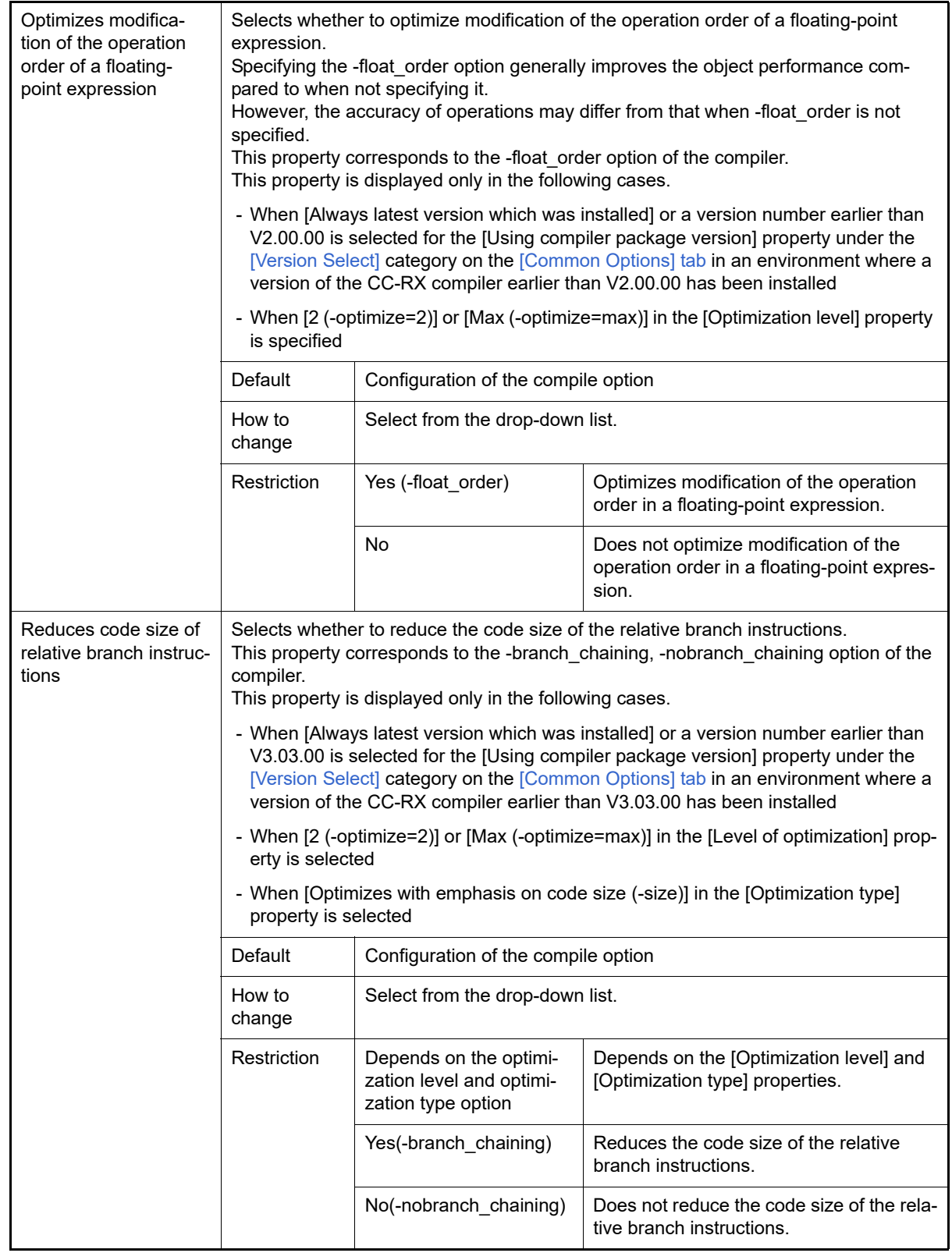

### (6) [Output File]

The detailed information on the output file check is displayed and the configuration can be changed. Output assembly source file

Select whether to output the assembly source file of the compile result for the C source.

This property corresponds to the -output=src option of the compiler.

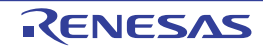

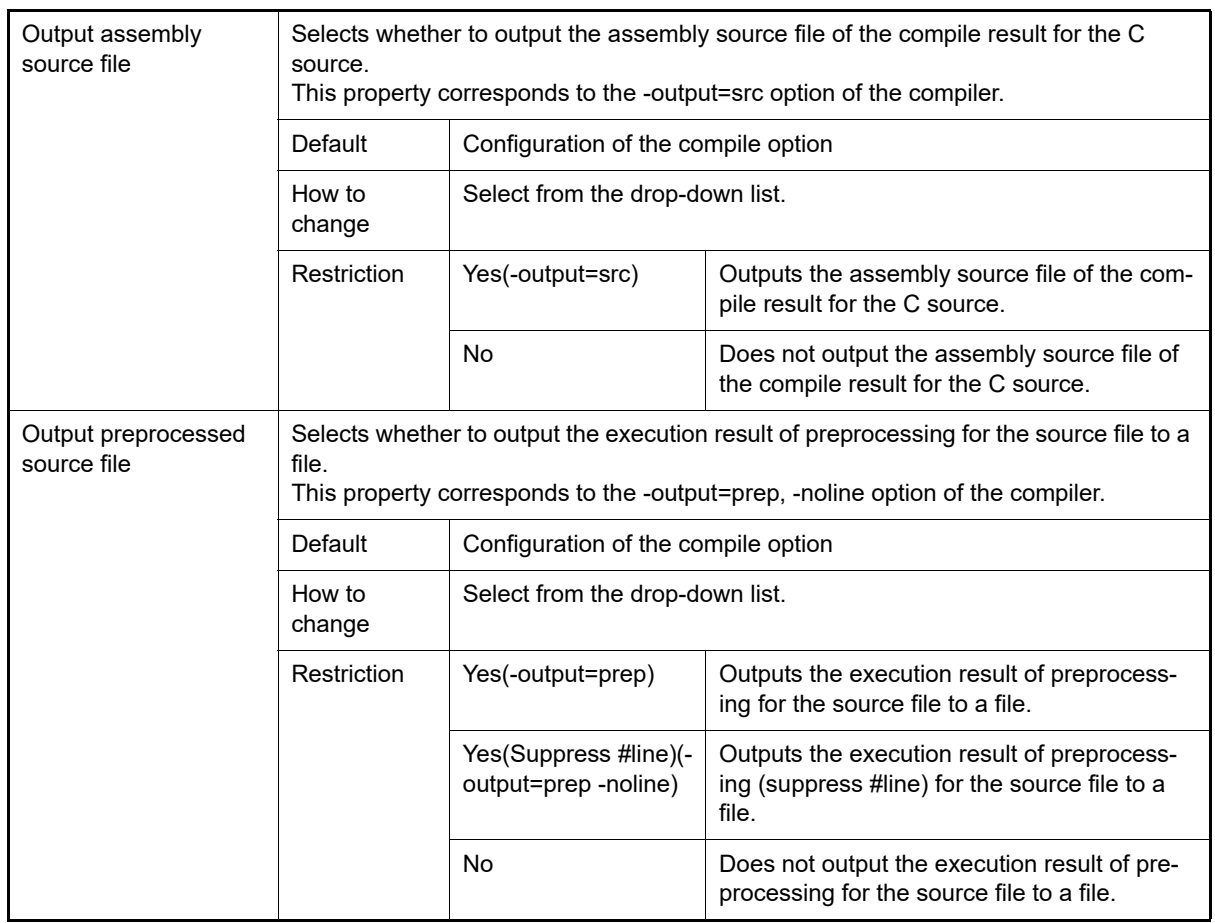

### (7) [MISRA C rule check]

The detailed information on the MISRA-C rules check is displayed and the configuration can be changed. 20*XX* in the following table corresponds to 2012 or 2004 in particular.

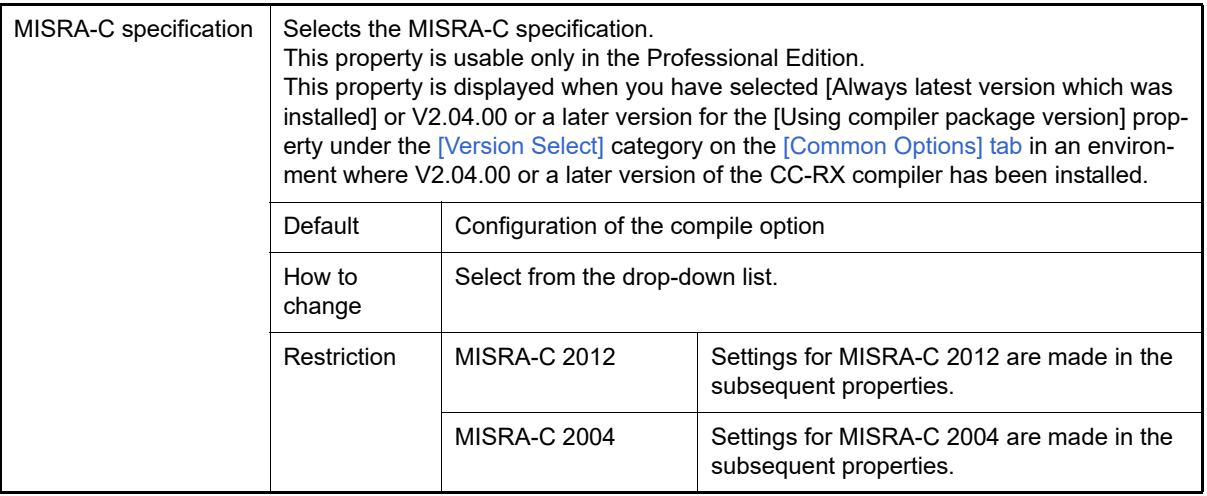

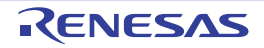

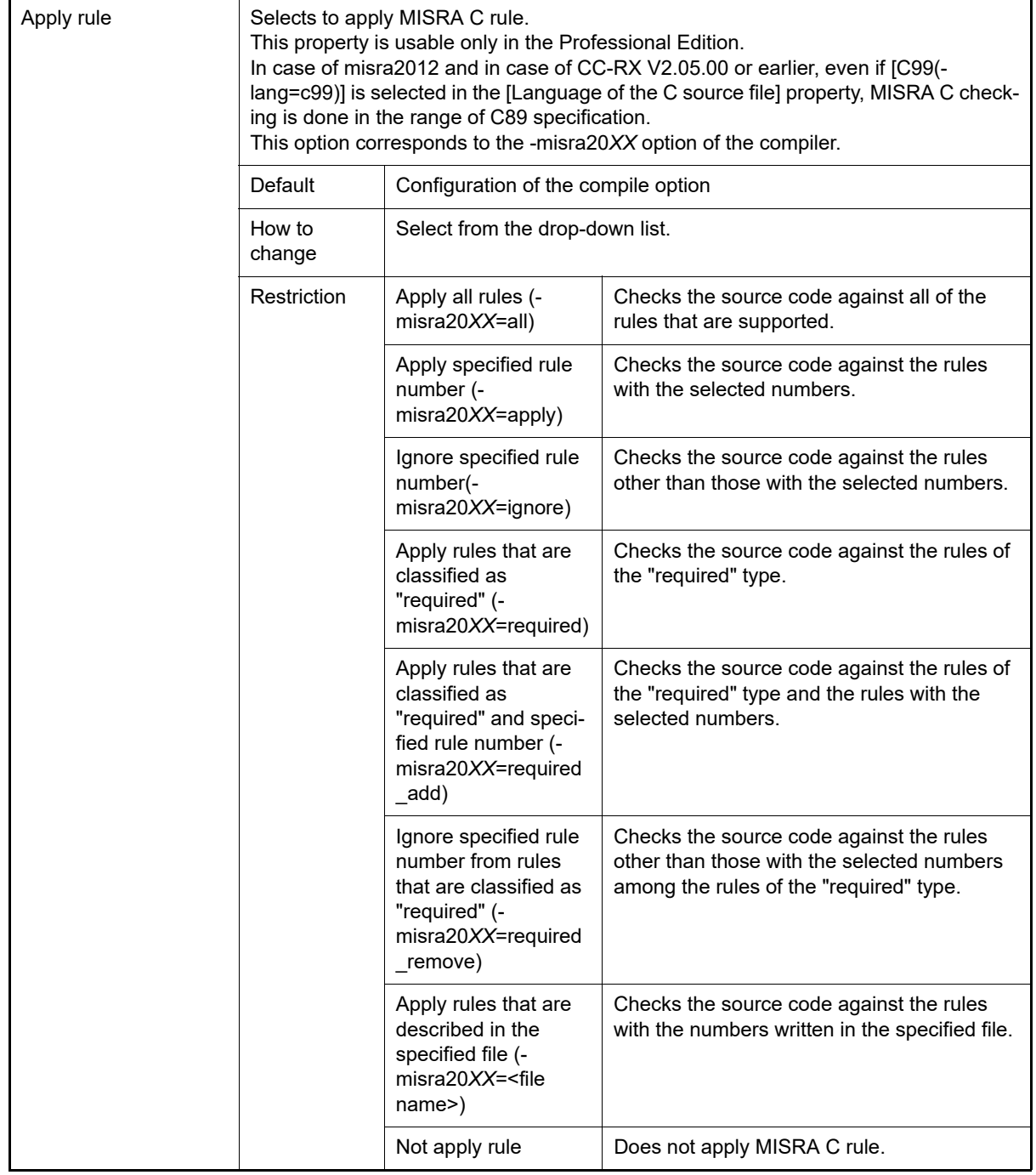

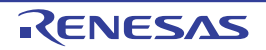

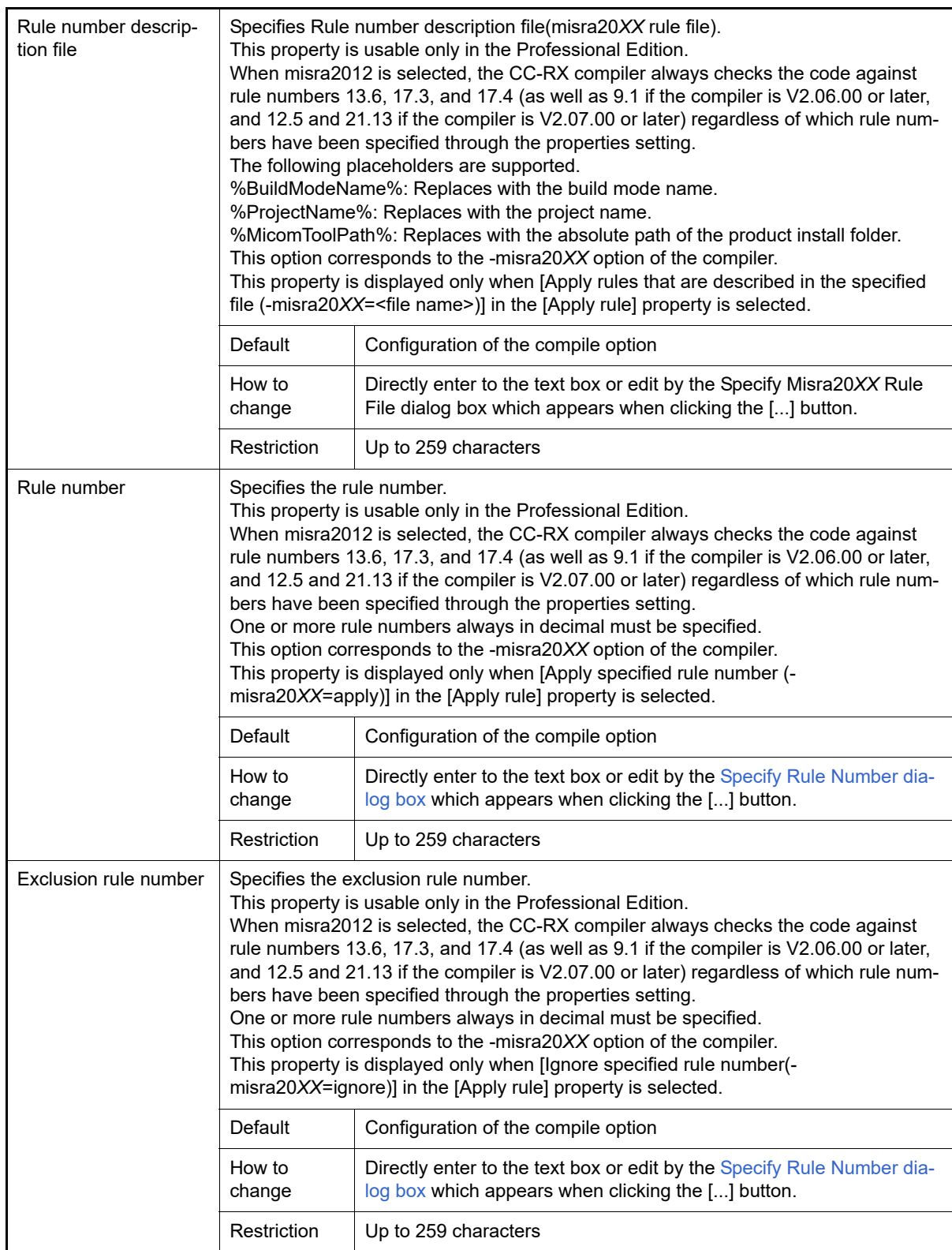

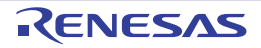

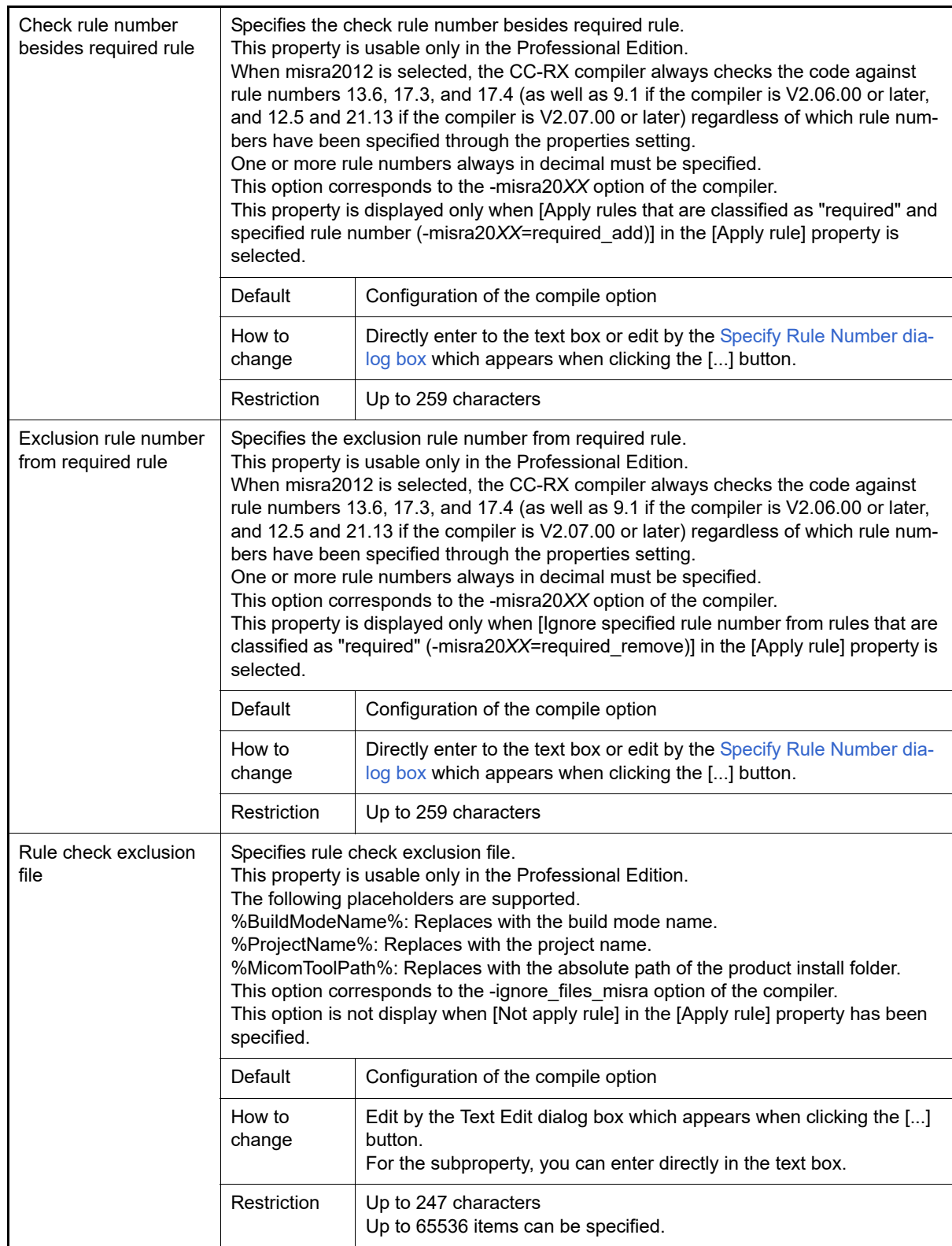

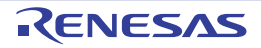

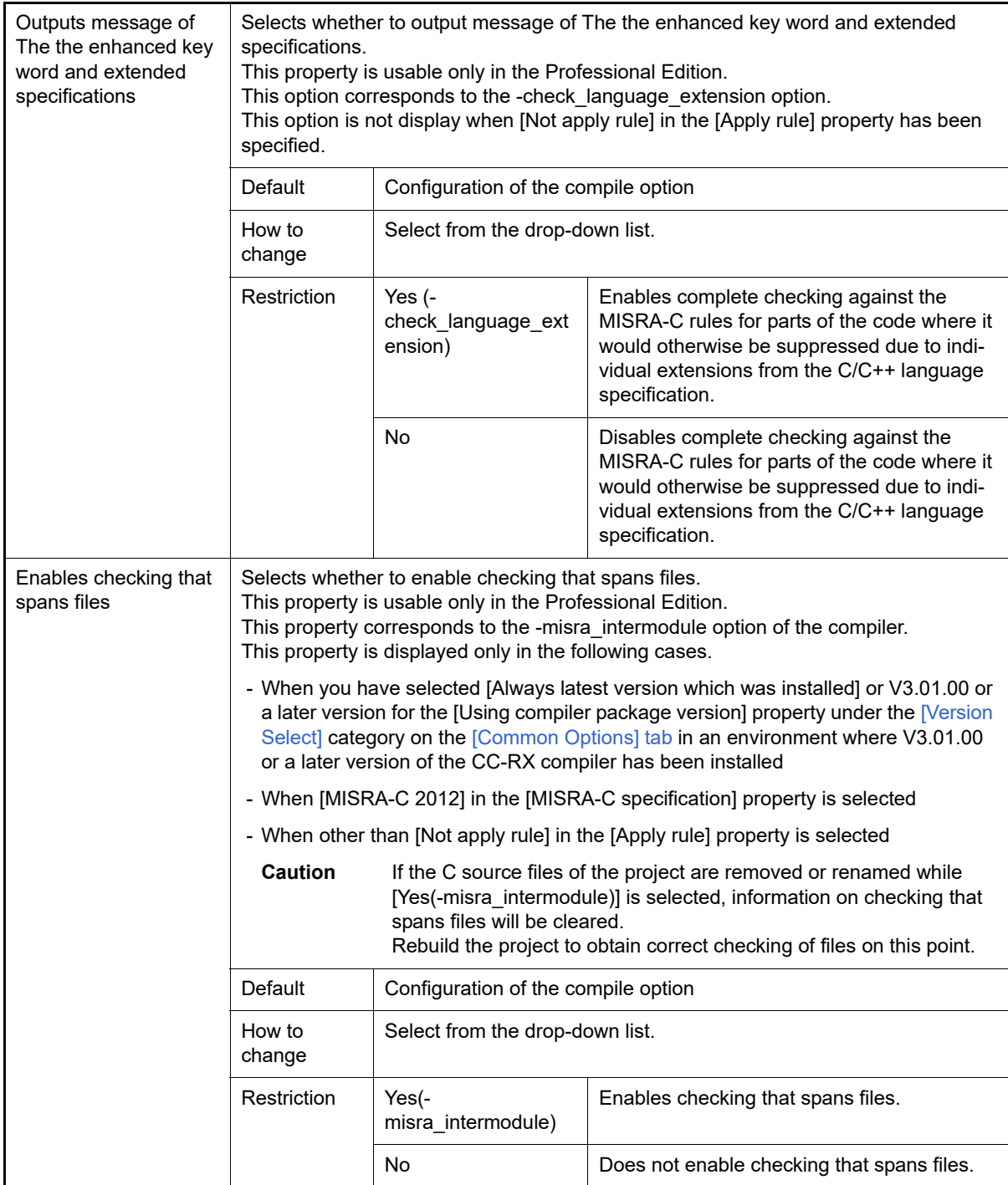

### (8) [Others]

Other detailed information on compilation is displayed and the configuration can be changed.

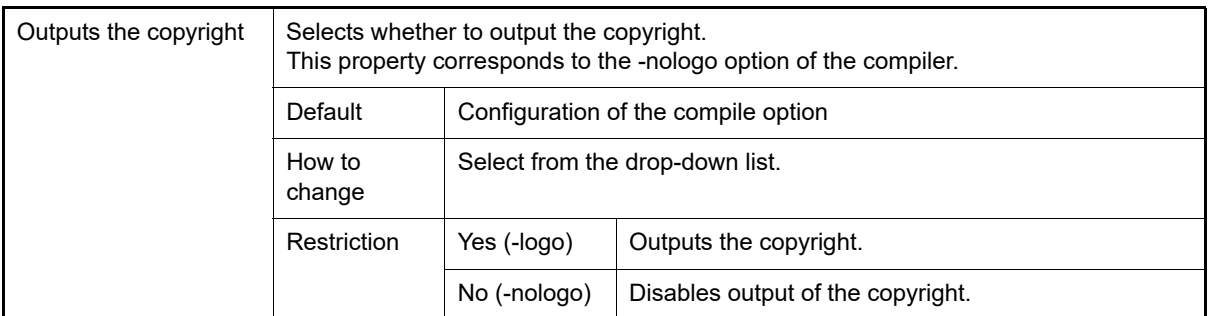

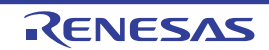

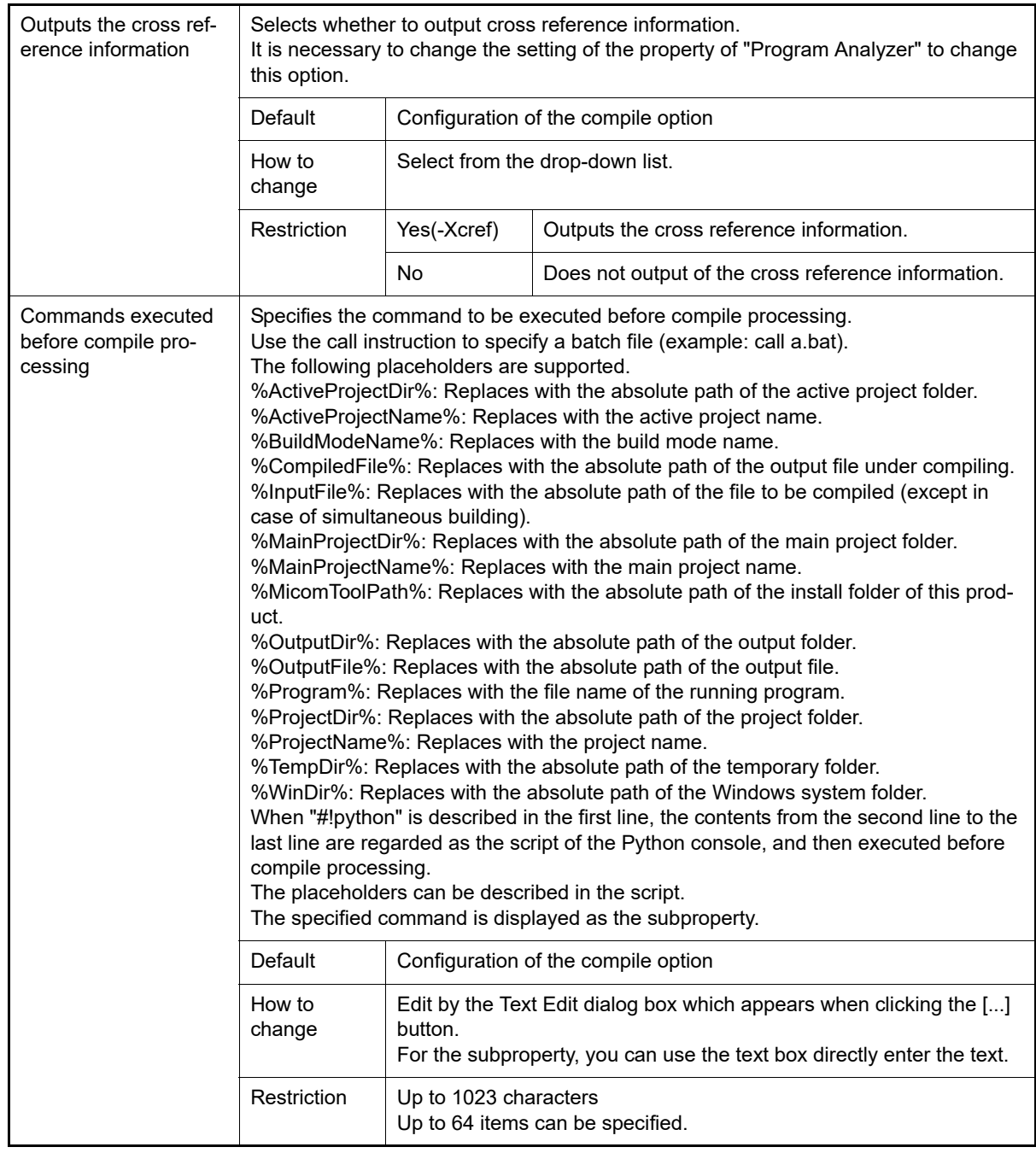

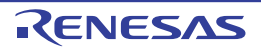

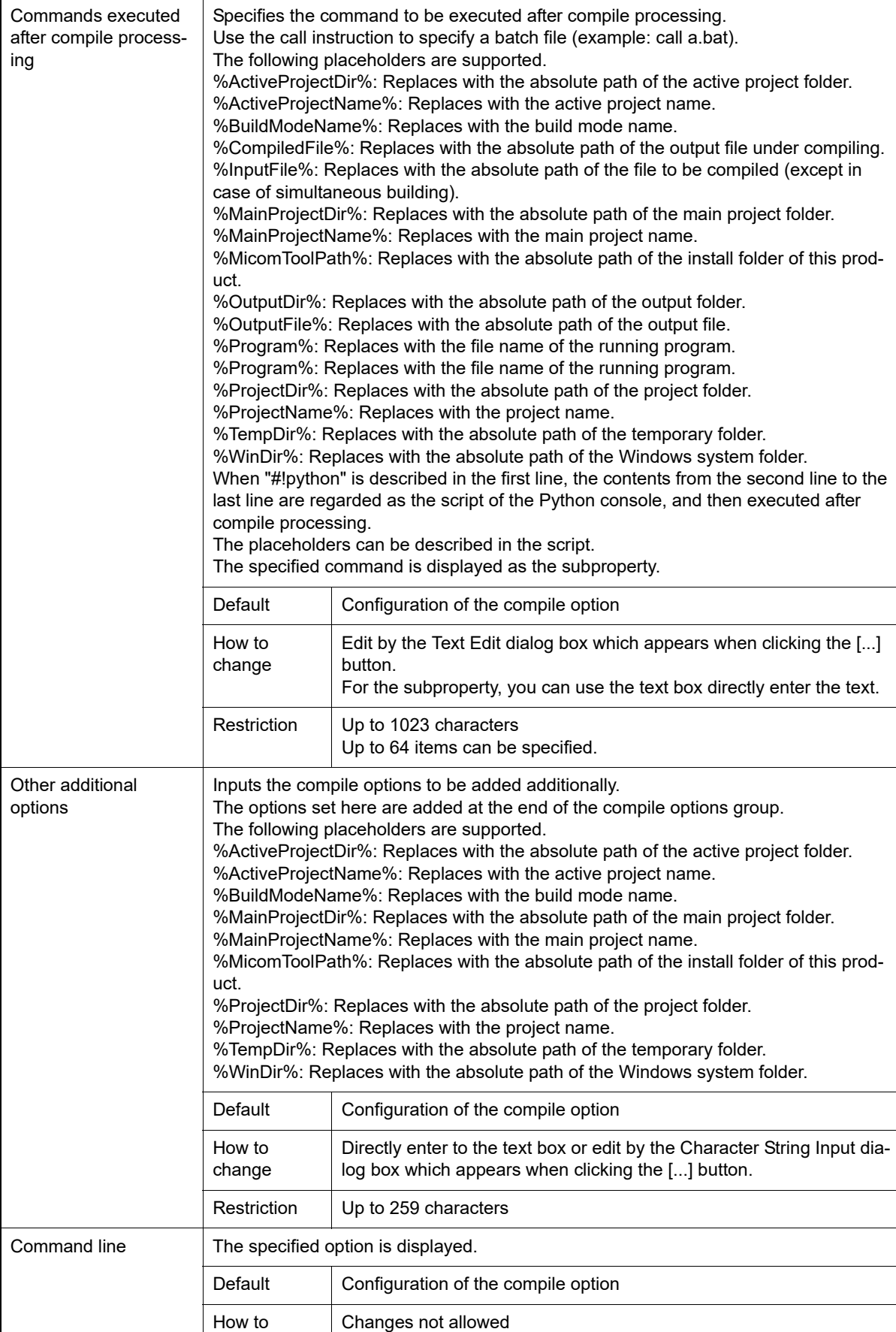

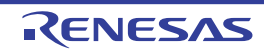

change

# [Individual Compile Options(C++)] tab

This tab shows the detailed information on a C++ source file categorized by the following and the configuration can be changed.

Note that this tab takes over the settings of the [\[Compile Options\] tab.](#page-77-0)

If the settings are changed from the [\[Compile Options\] tab,](#page-77-0) the properties are displayed in boldface.

Remark This tab is displayed only when [Yes] in the [Set individual compile option] property in the [\[Build\]](#page-198-0) category from the [\[Build Settings\] tab](#page-198-1) is selected.

[\(1\)\[Source\]](#page-230-0) [\(2\)\[Object\]](#page-236-0) [\(3\)\[Quality Improvement\]](#page-242-0) [\(4\)\[List\]](#page-244-0) [\(5\)\[Optimization\]](#page-245-0) [\(6\)\[Output File\]](#page-253-0) [\(7\)\[Others\]](#page-254-0)

## [Description of each category]

<span id="page-230-0"></span>(1) [Source]

The detailed information on the source is displayed and the configuration can be changed.

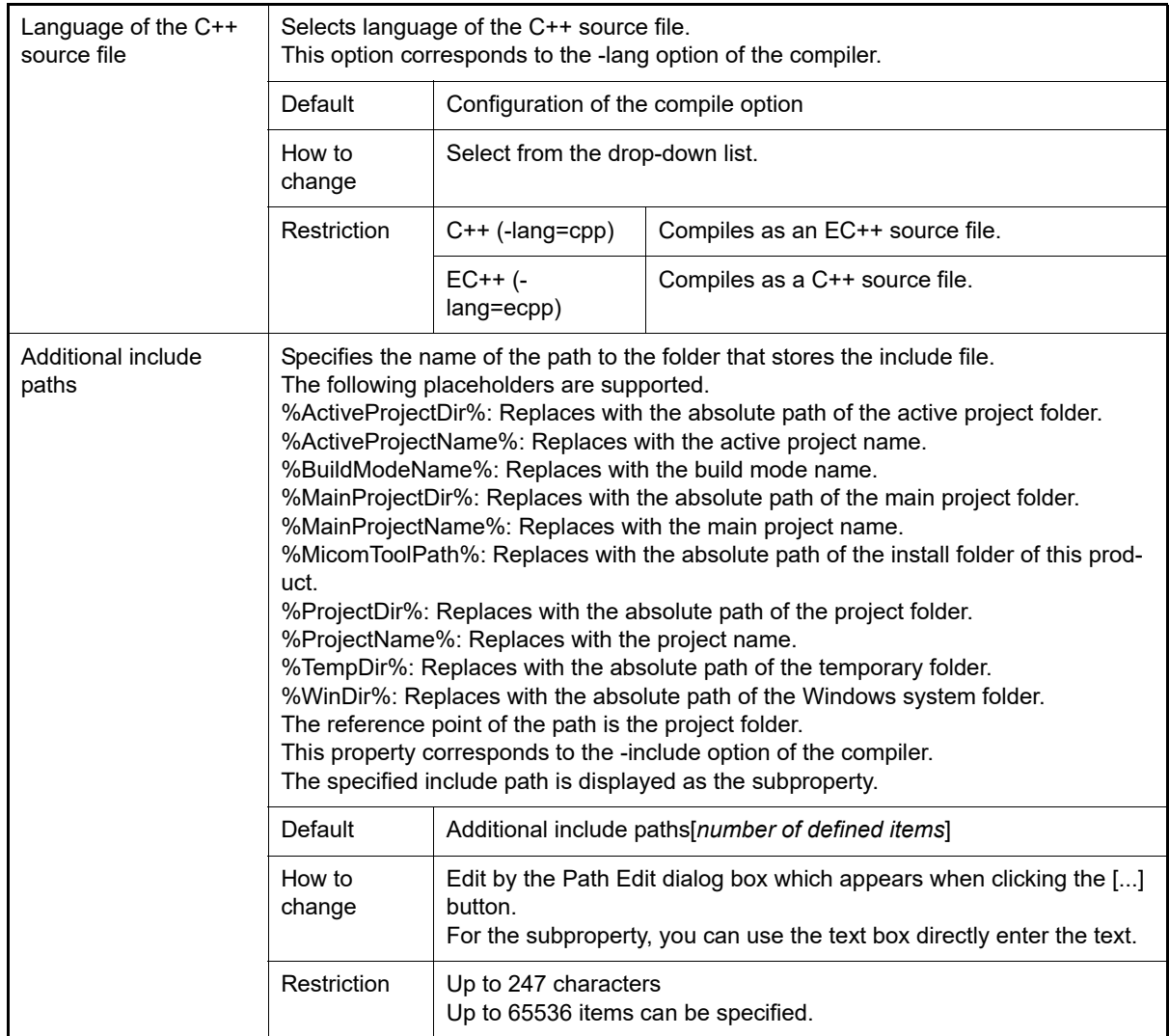

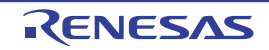

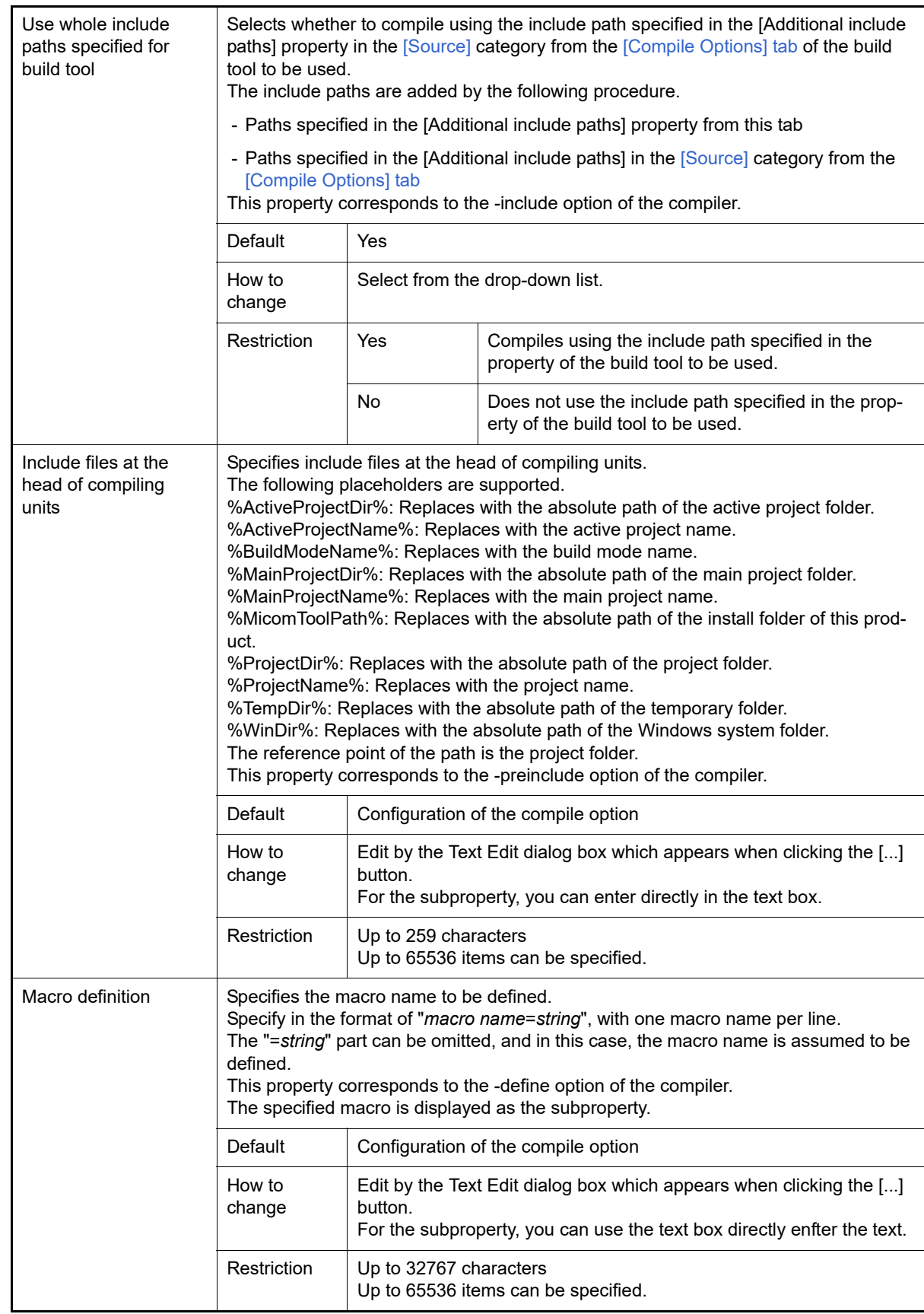

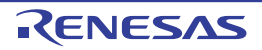

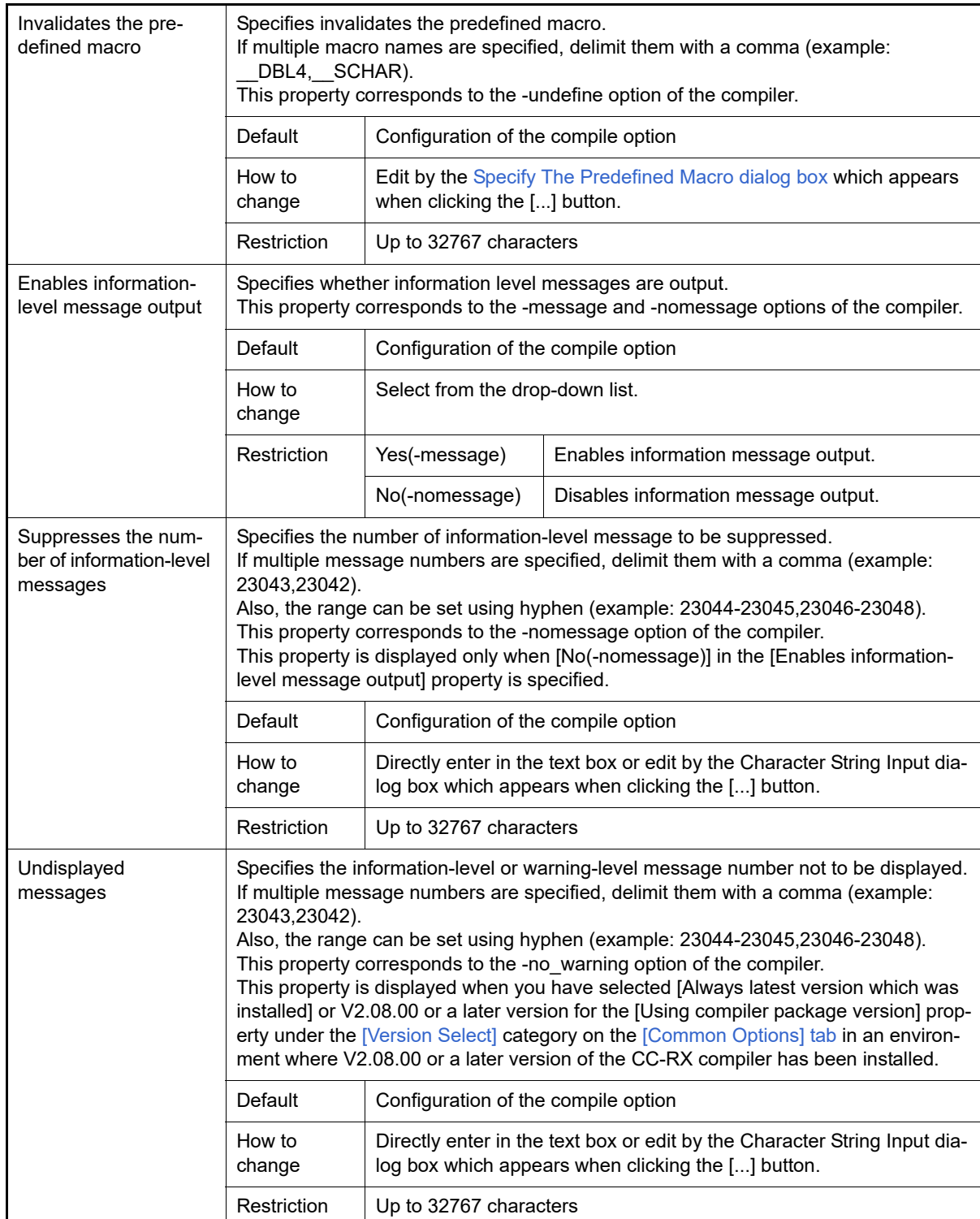

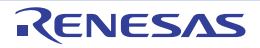

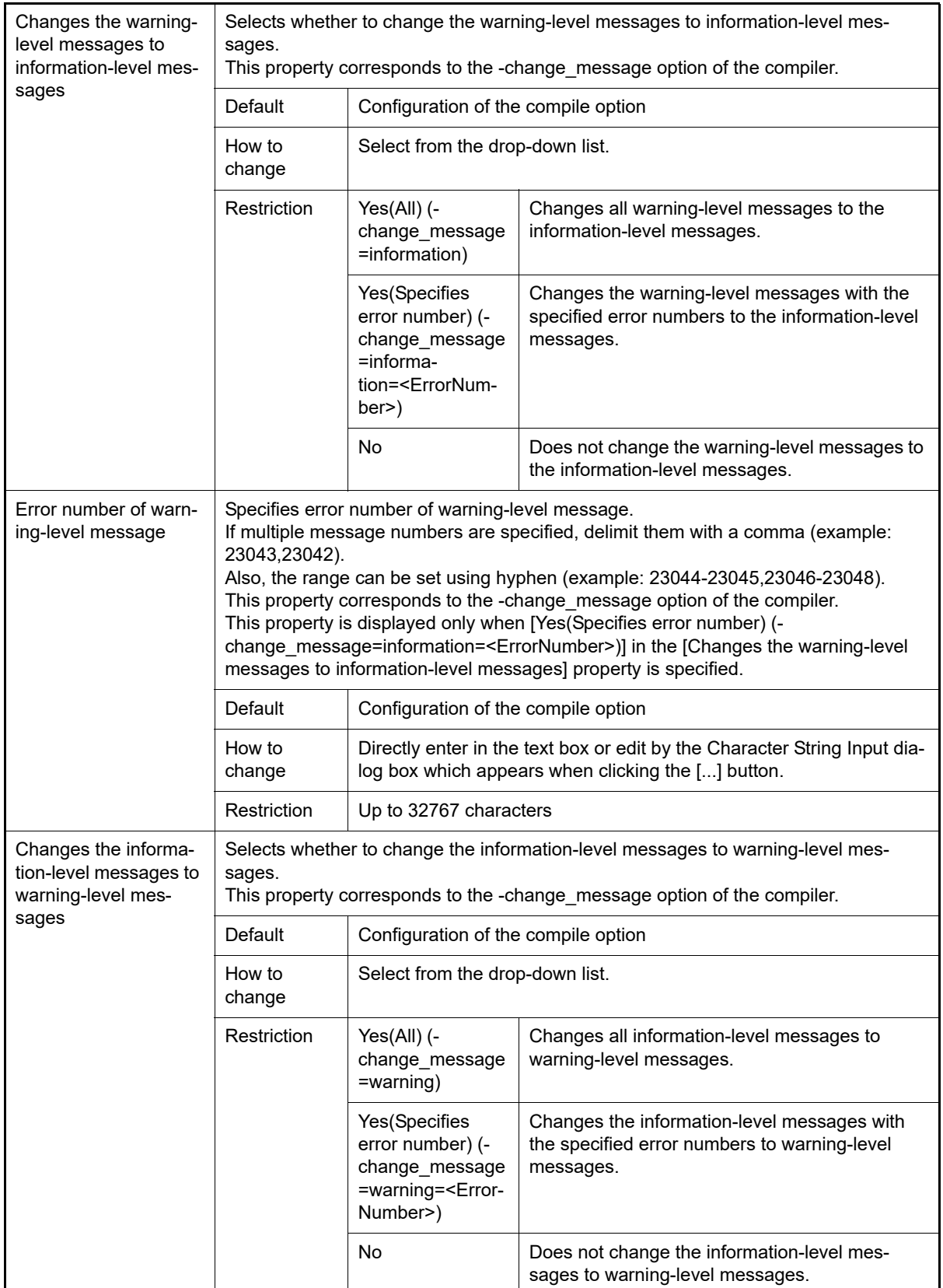

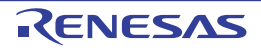

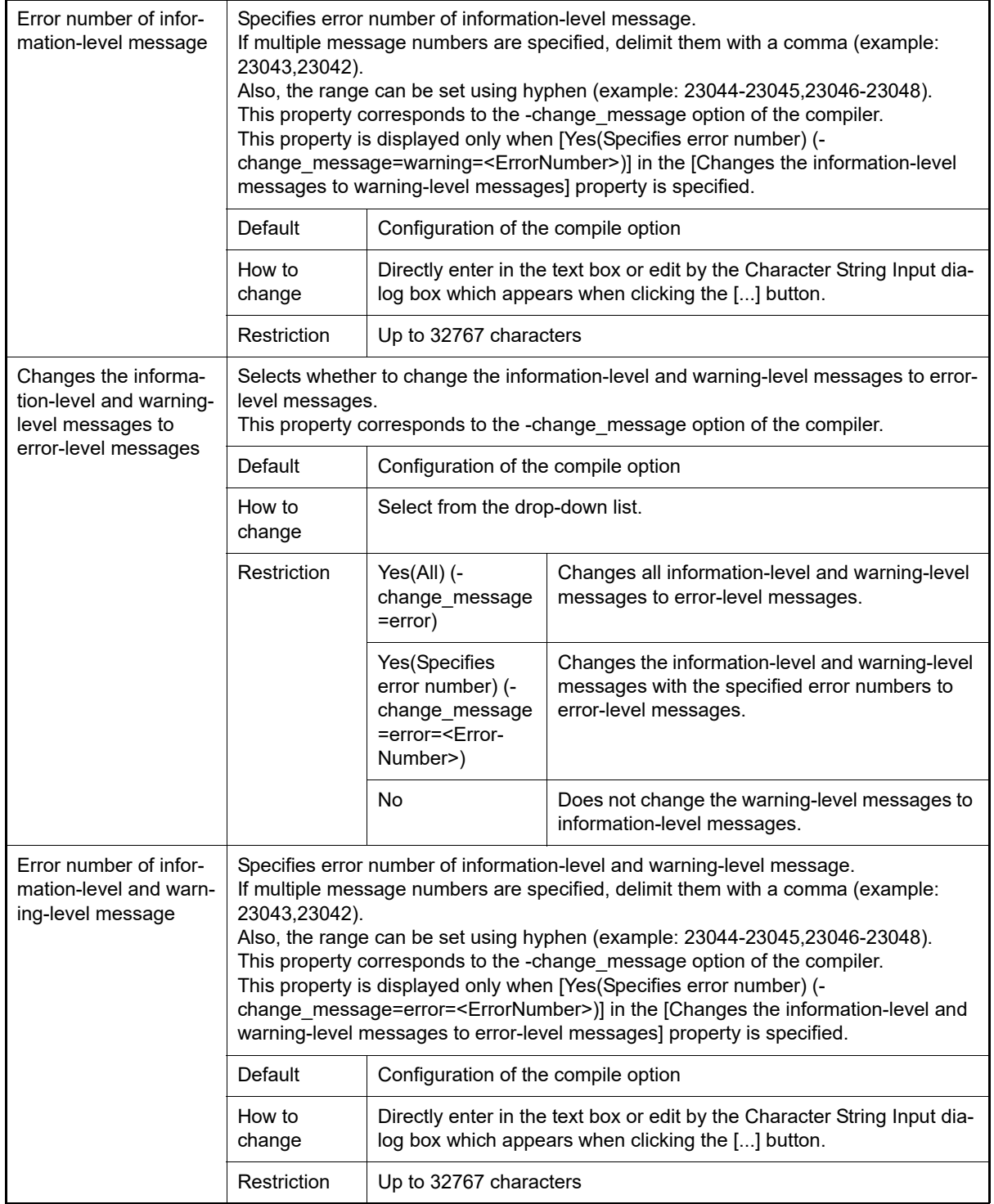

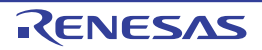

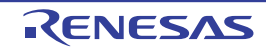

program.

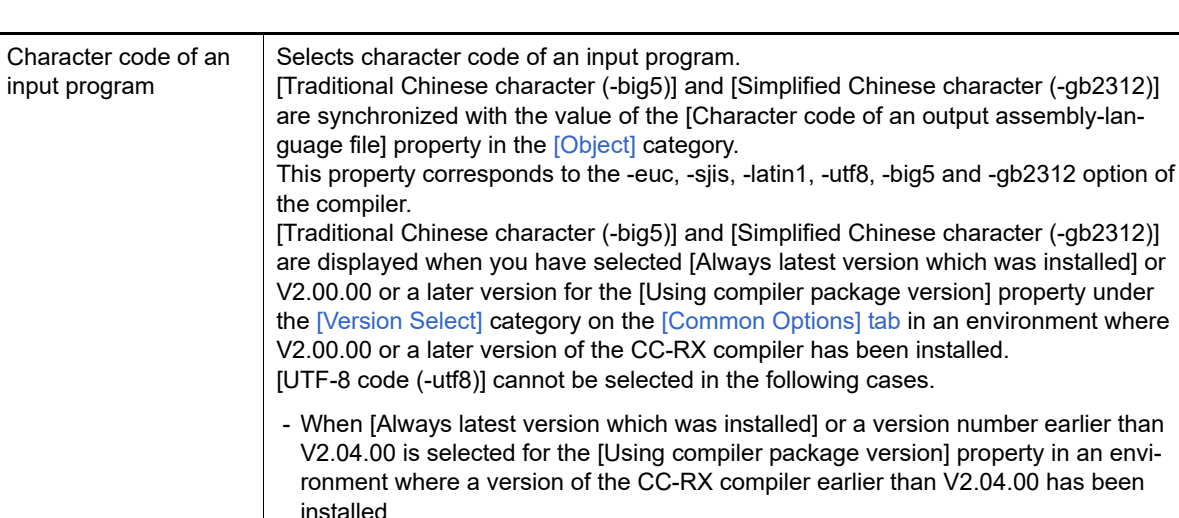

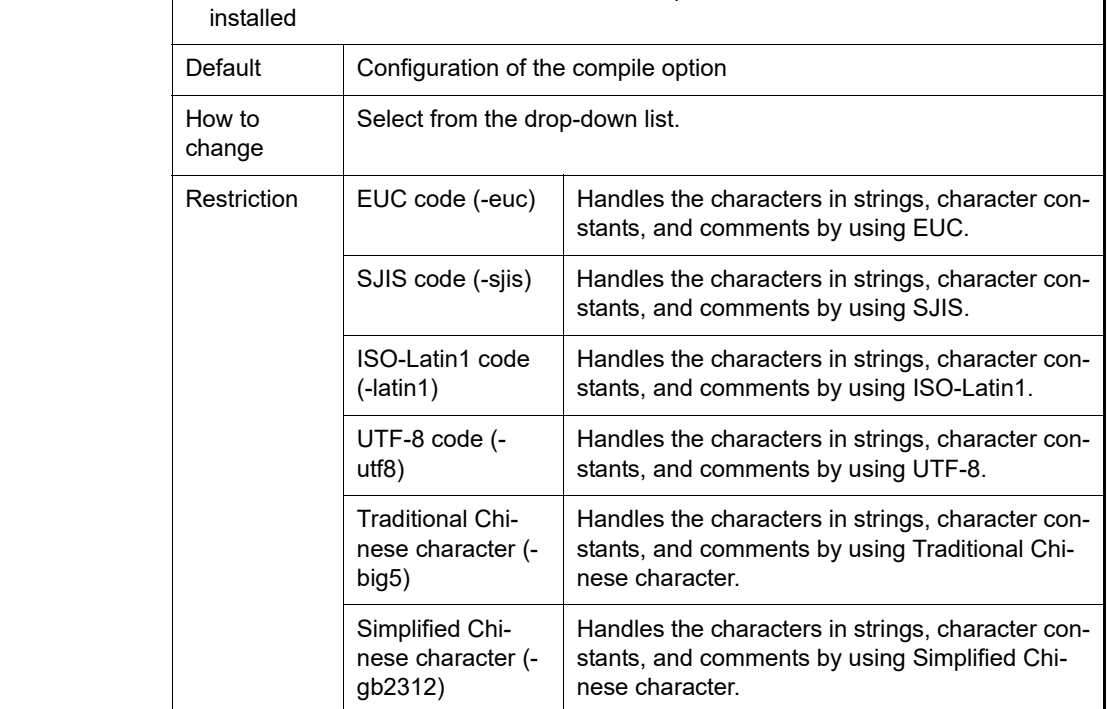

### <span id="page-236-0"></span>(2) [Object]

The detailed information on object is displayed and the configuration can be changed.

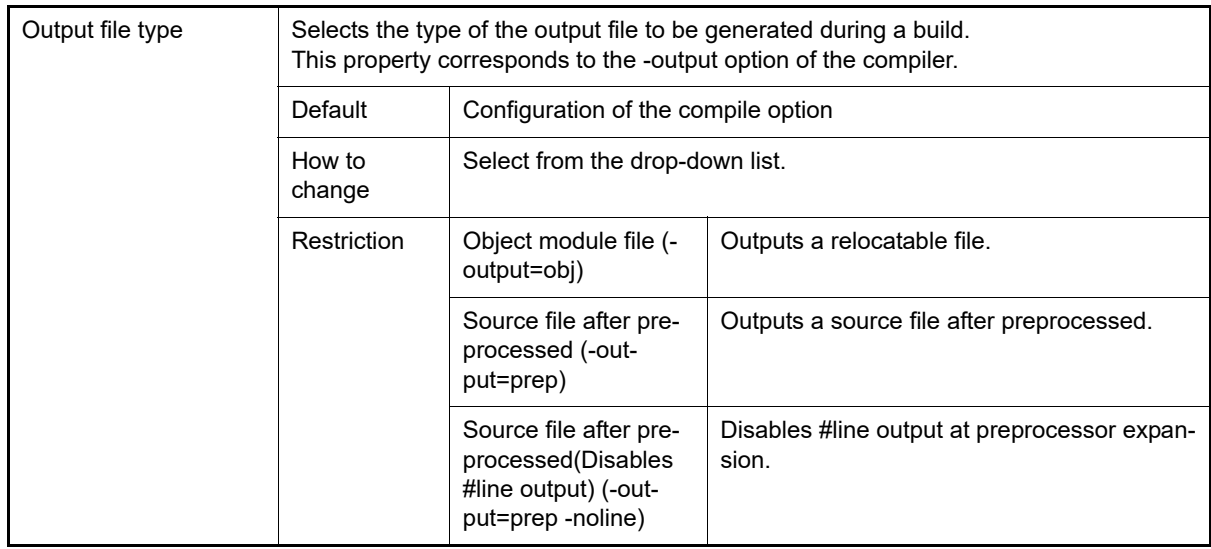

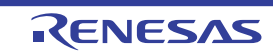

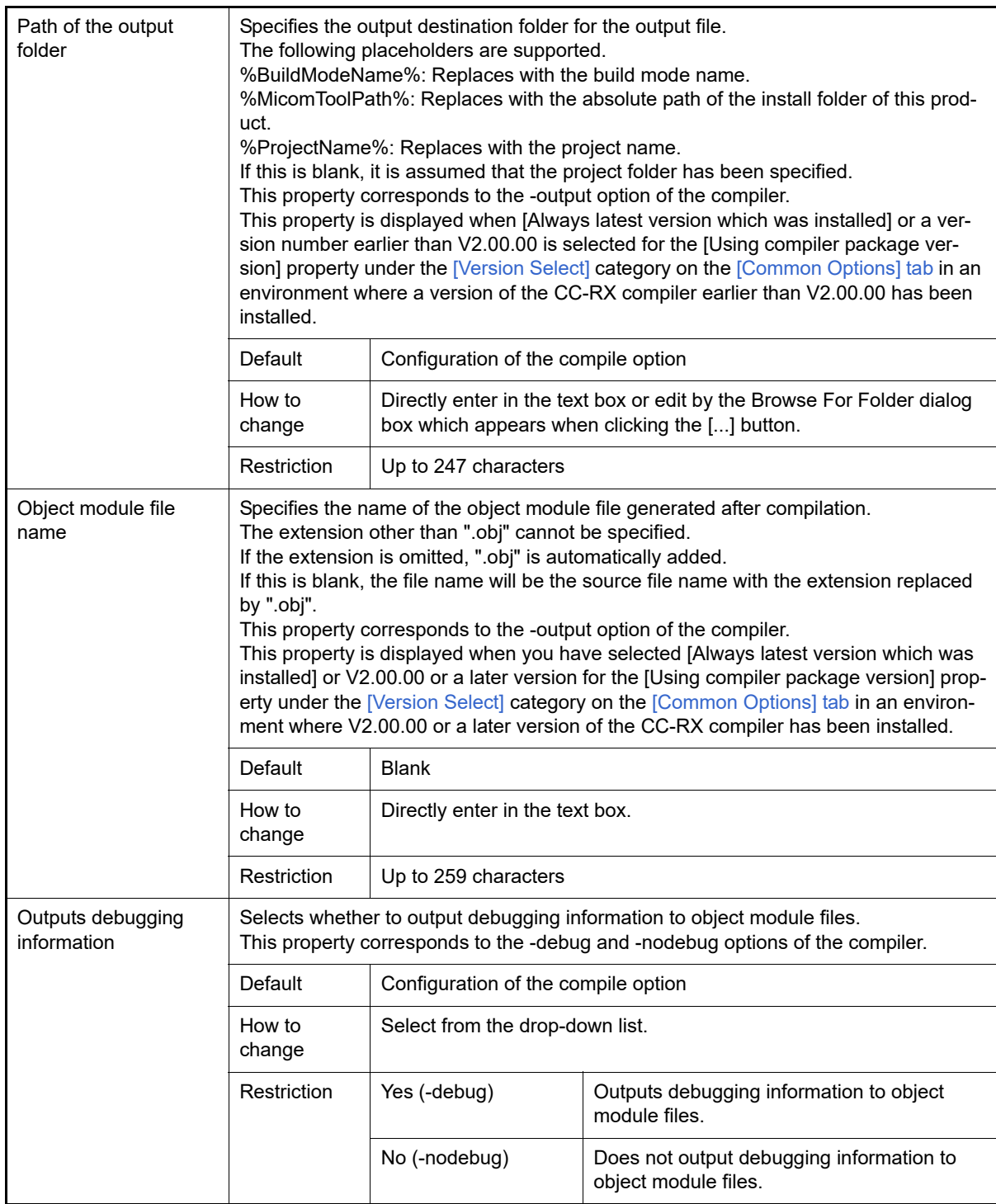

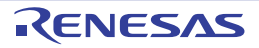

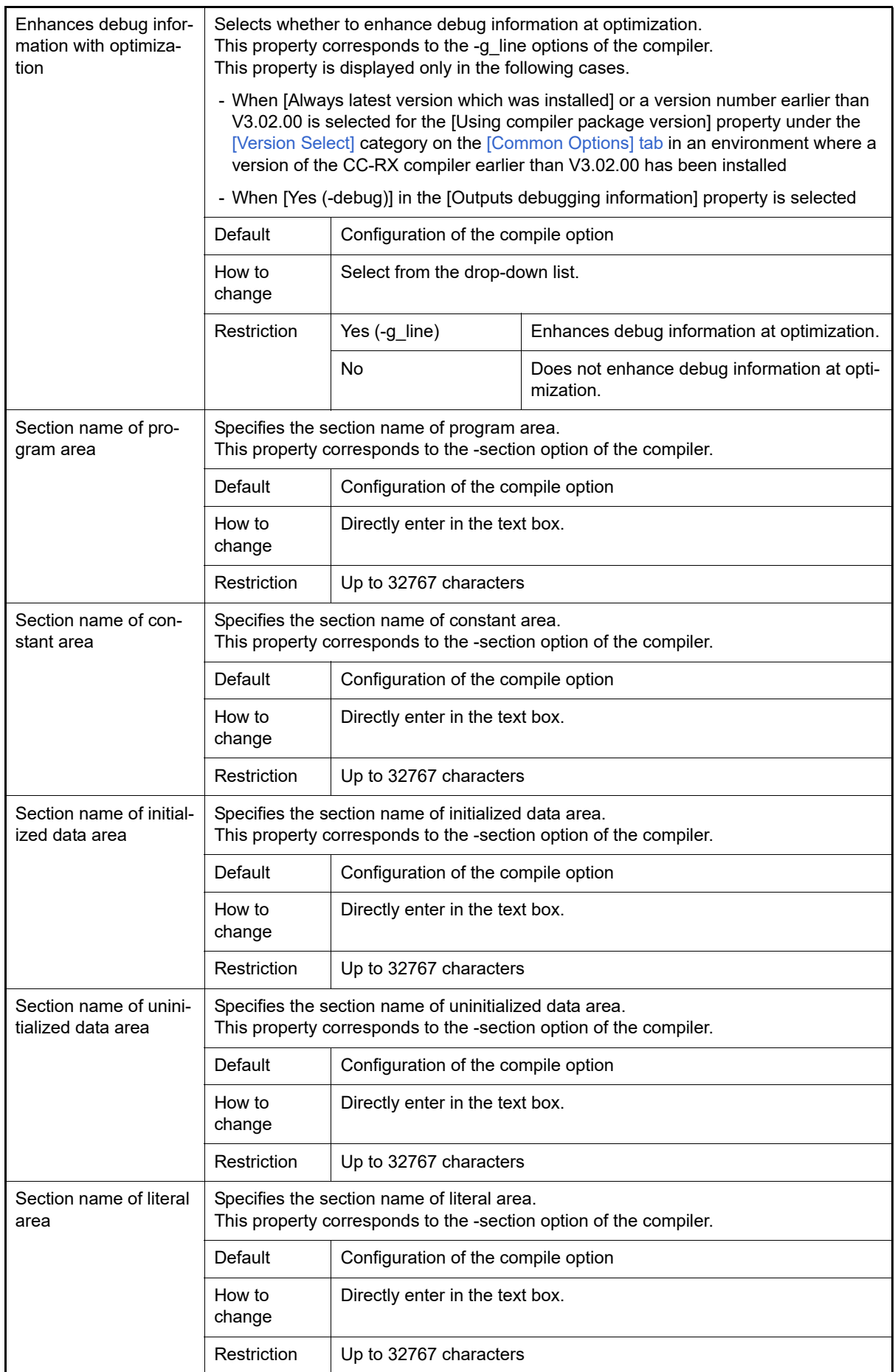

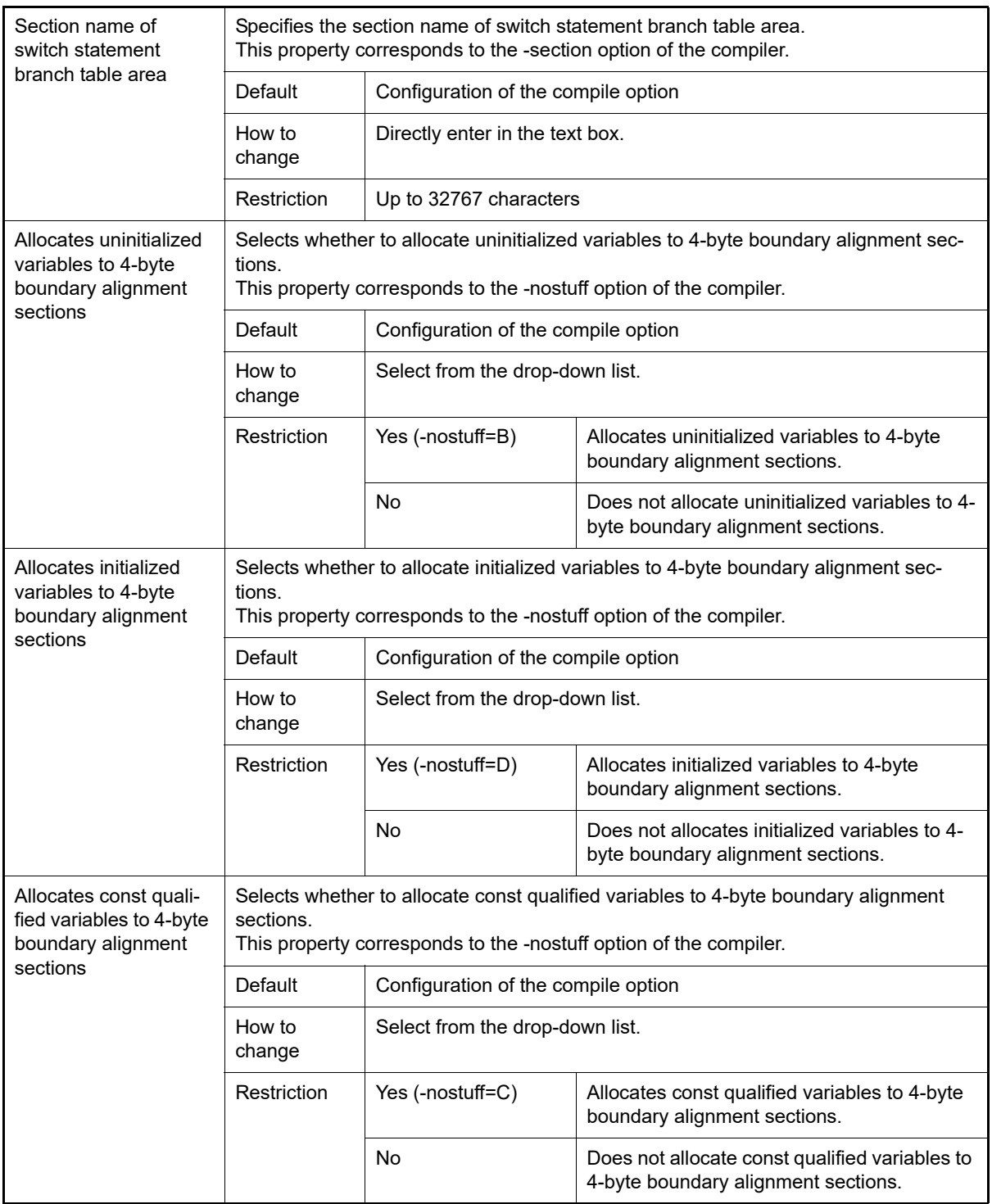

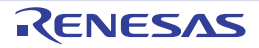

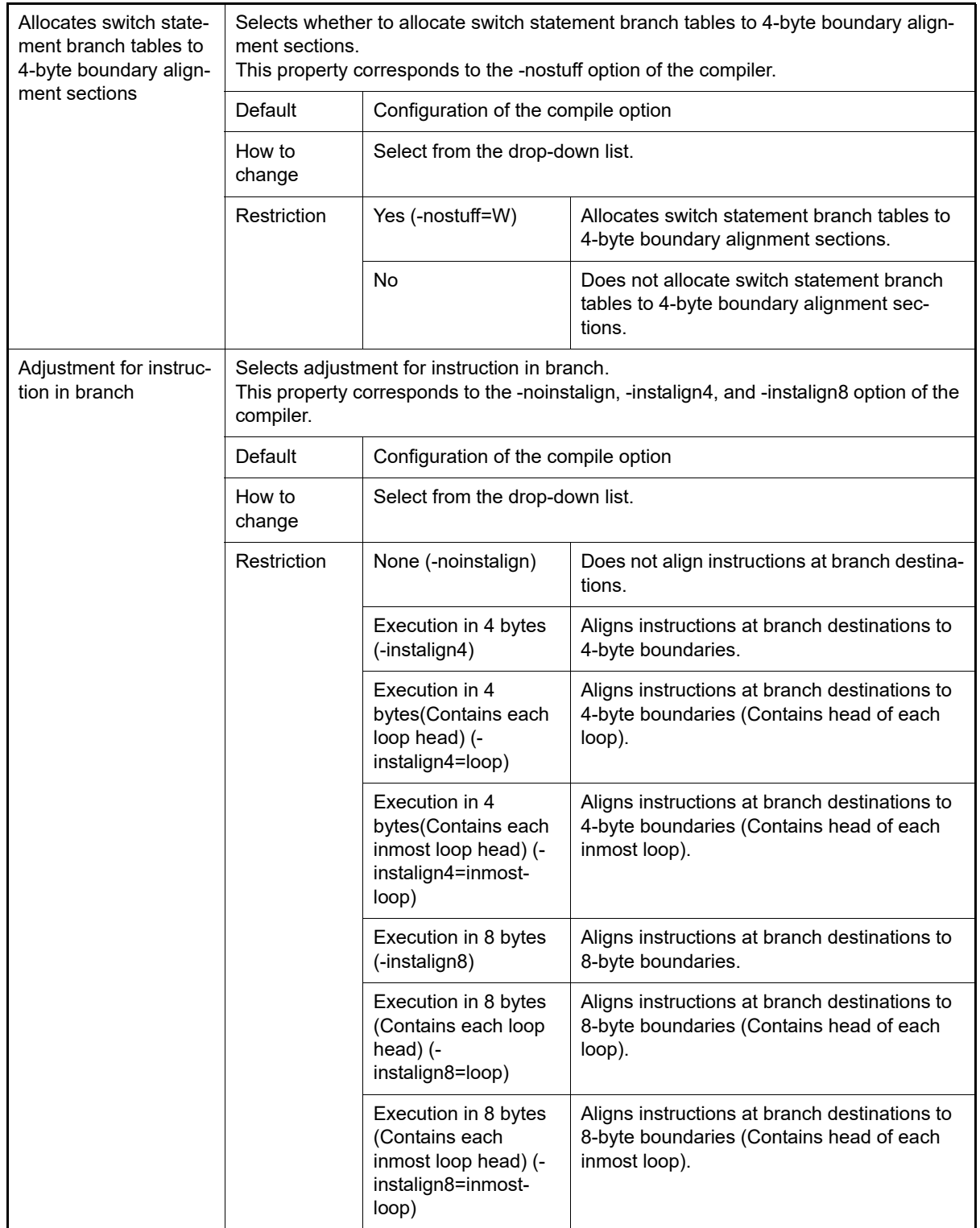

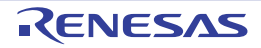

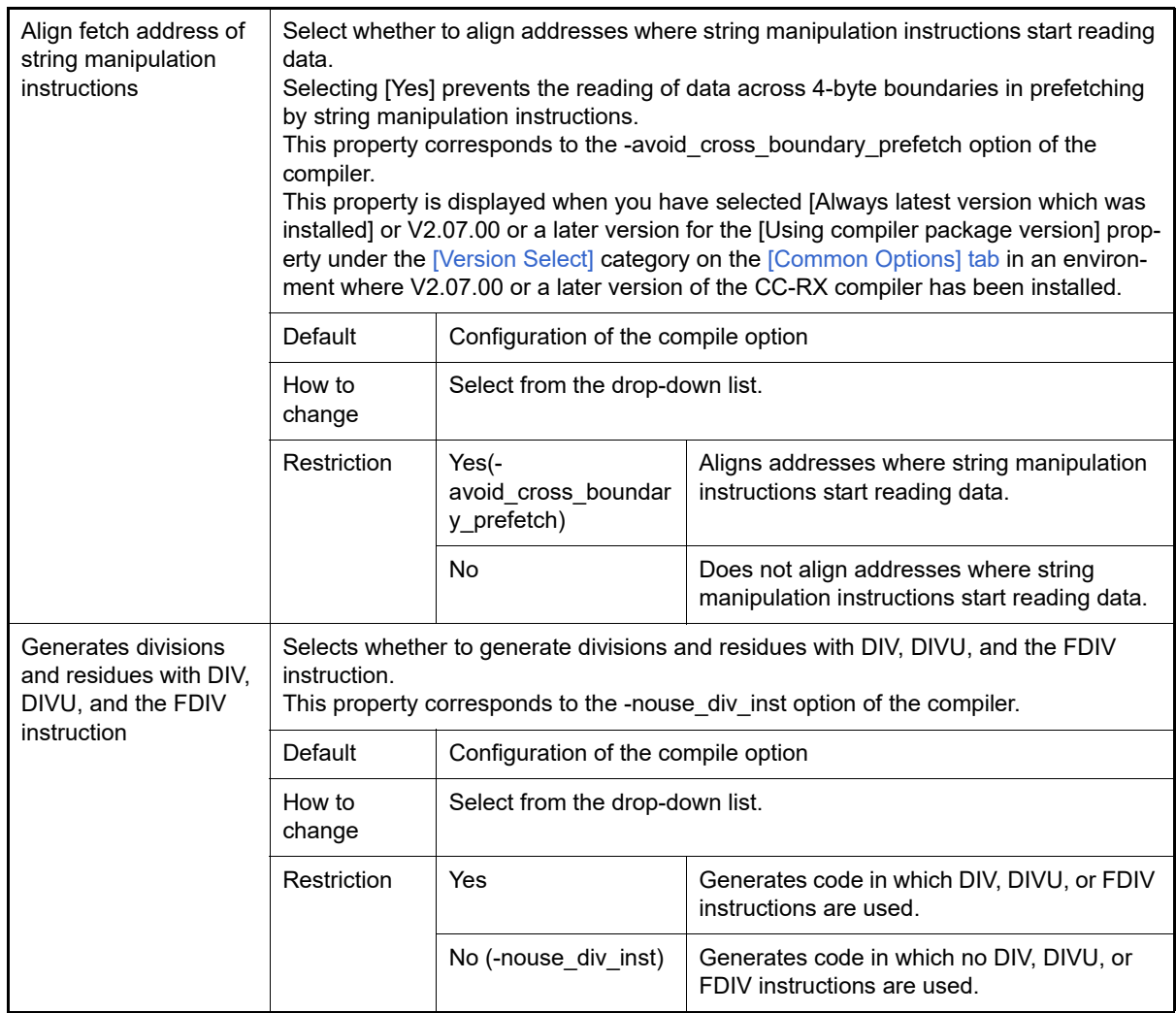

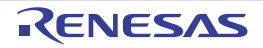

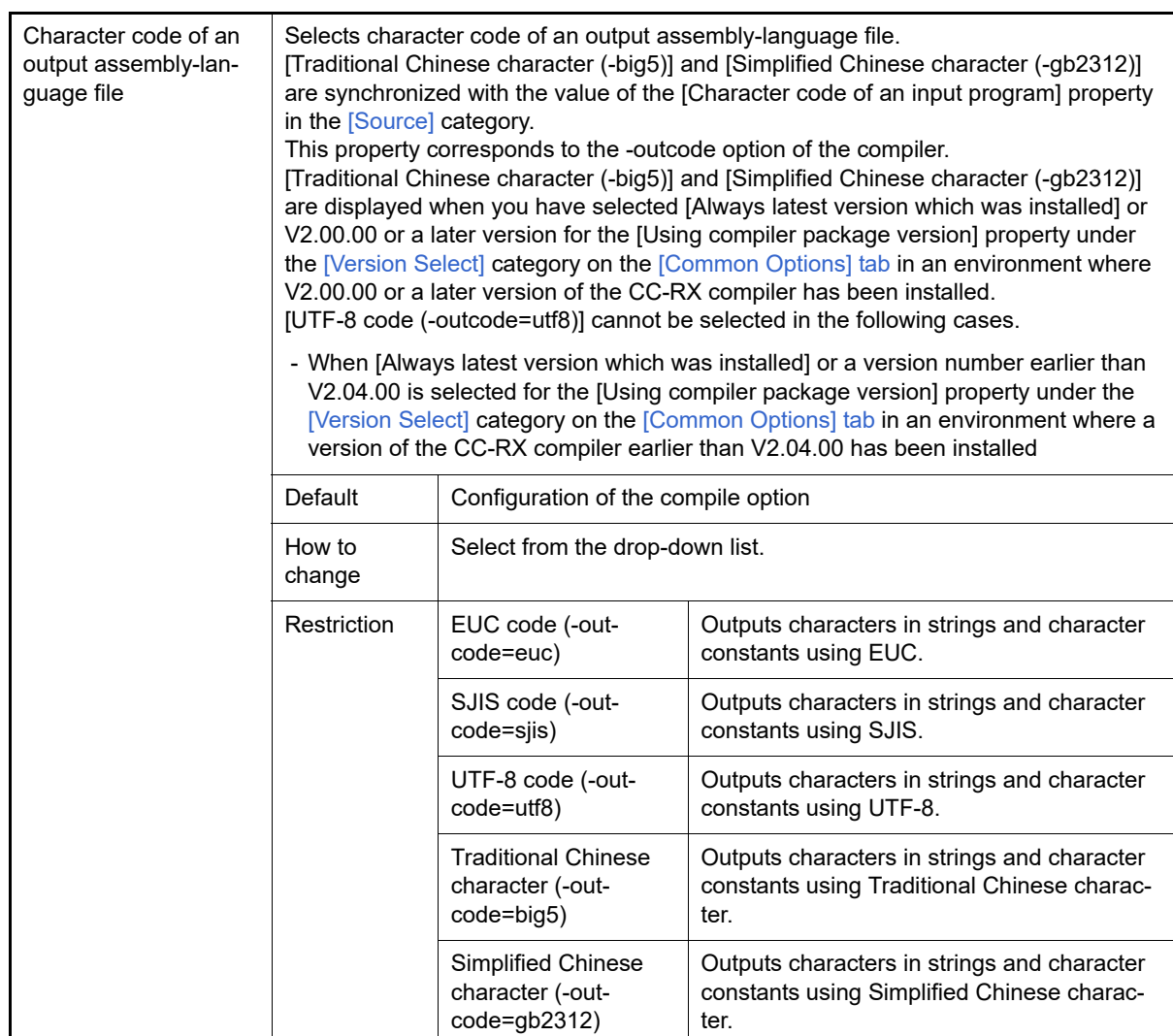

### <span id="page-242-0"></span>(3) [Quality Improvement]

The detailed information on the quality improvement is displayed and the configuration can be changed.

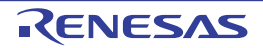

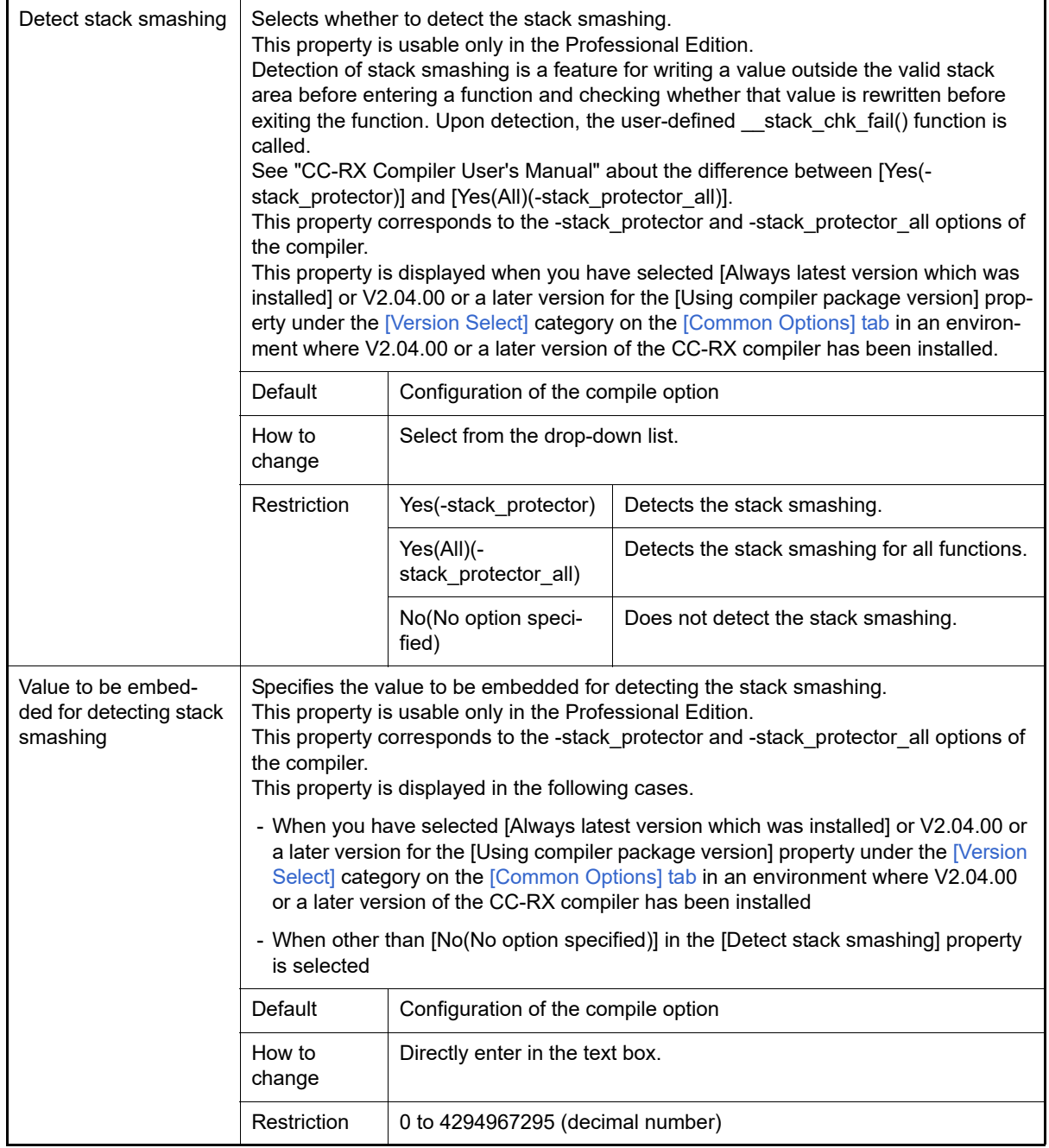

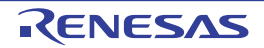

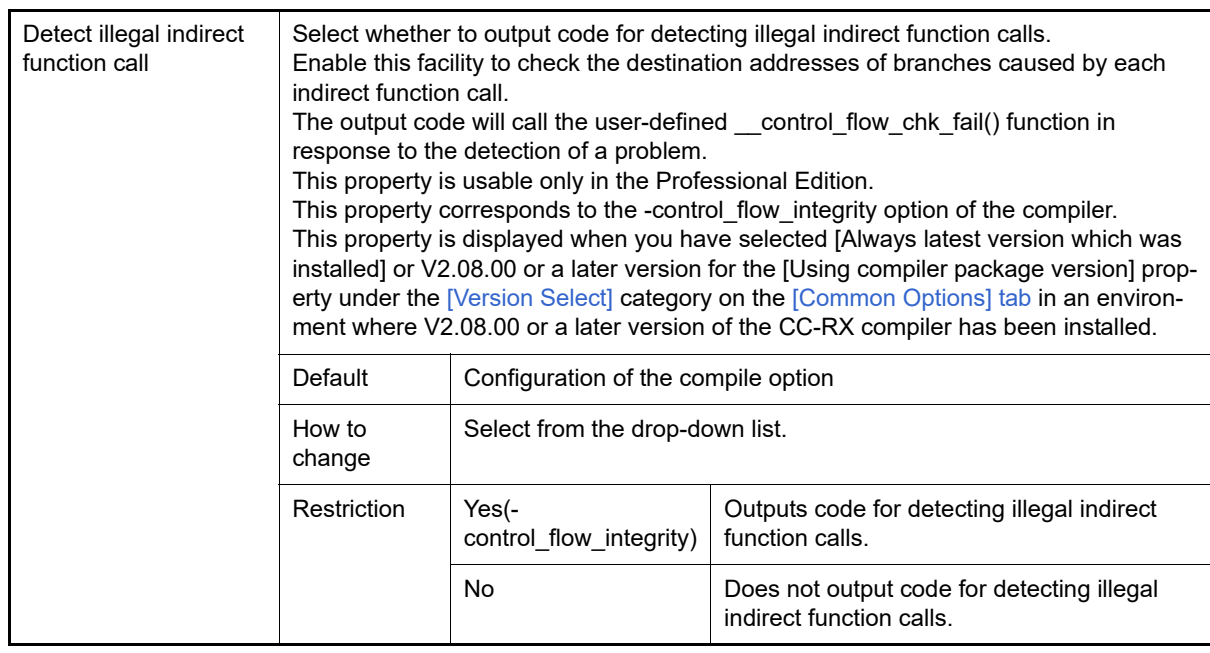

### <span id="page-244-0"></span>(4) [List]

The detailed information on list file is displayed and the configuration can be changed.

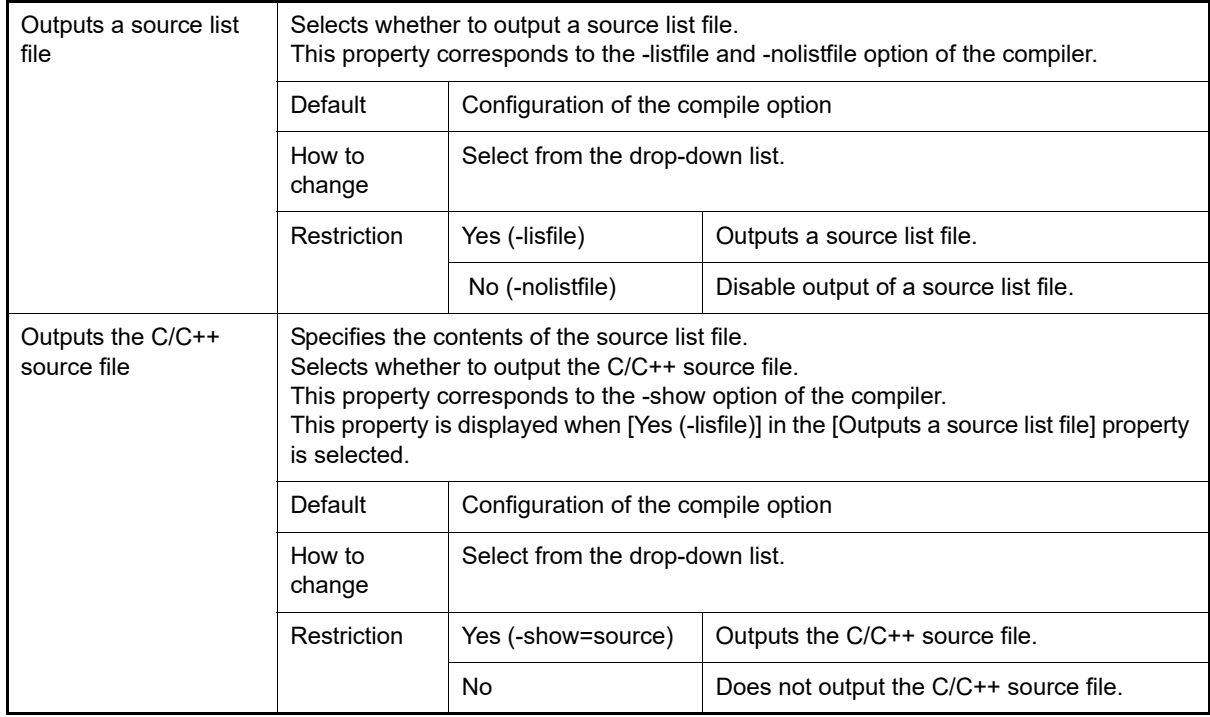

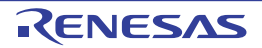

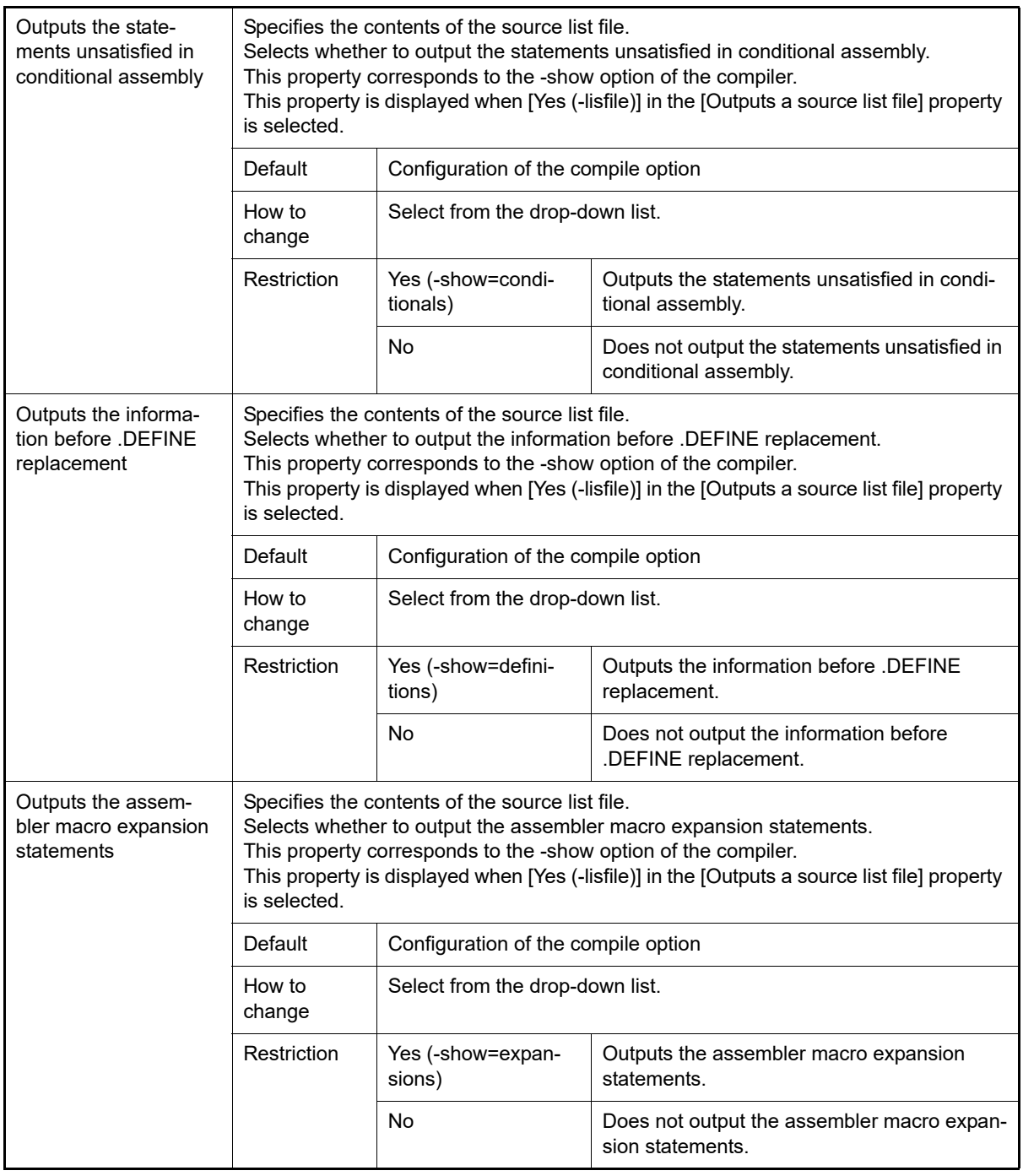

## <span id="page-245-0"></span>(5) [Optimization]

The detailed information on the optimization is displayed and the configuration can be changed.

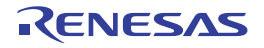

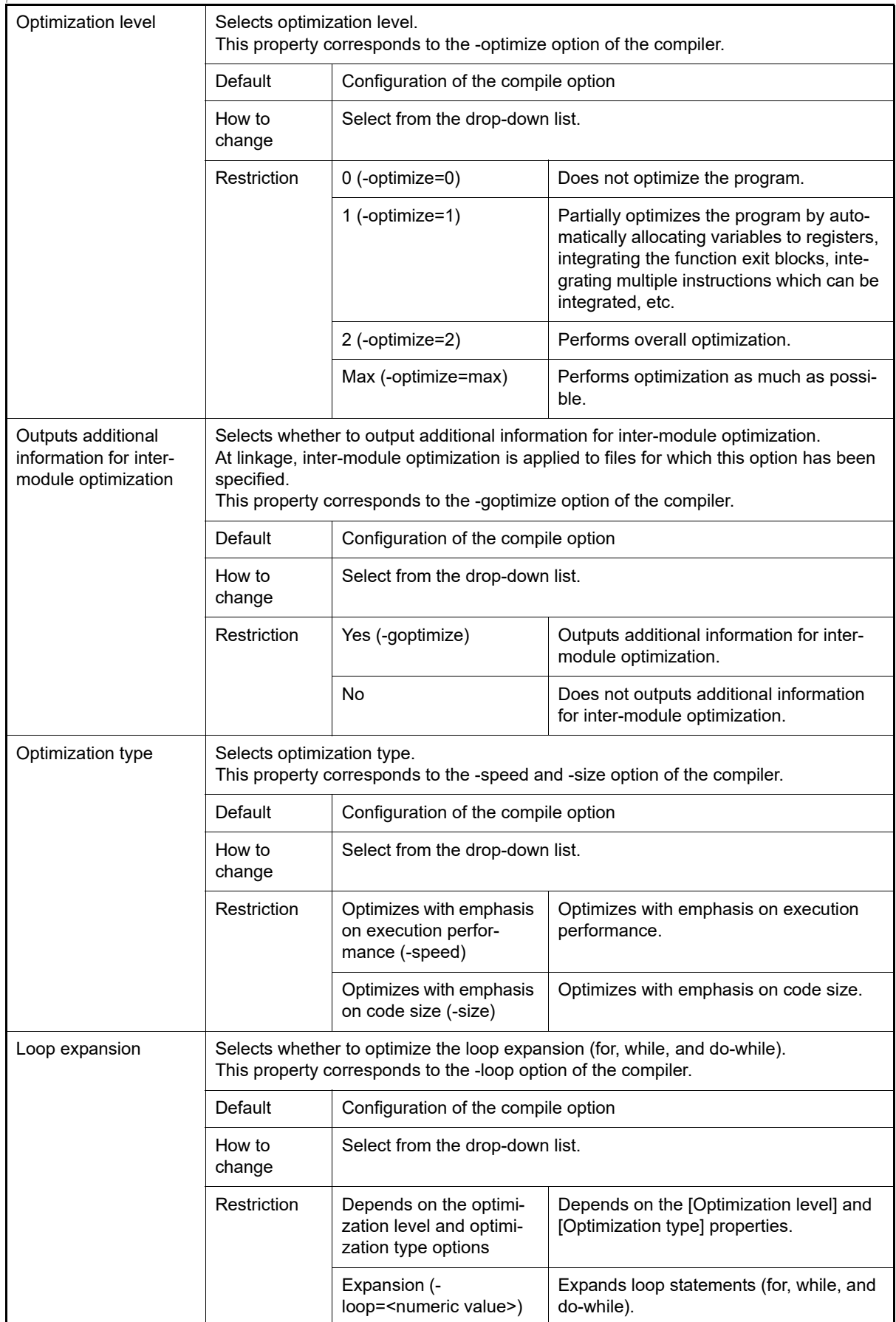

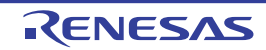

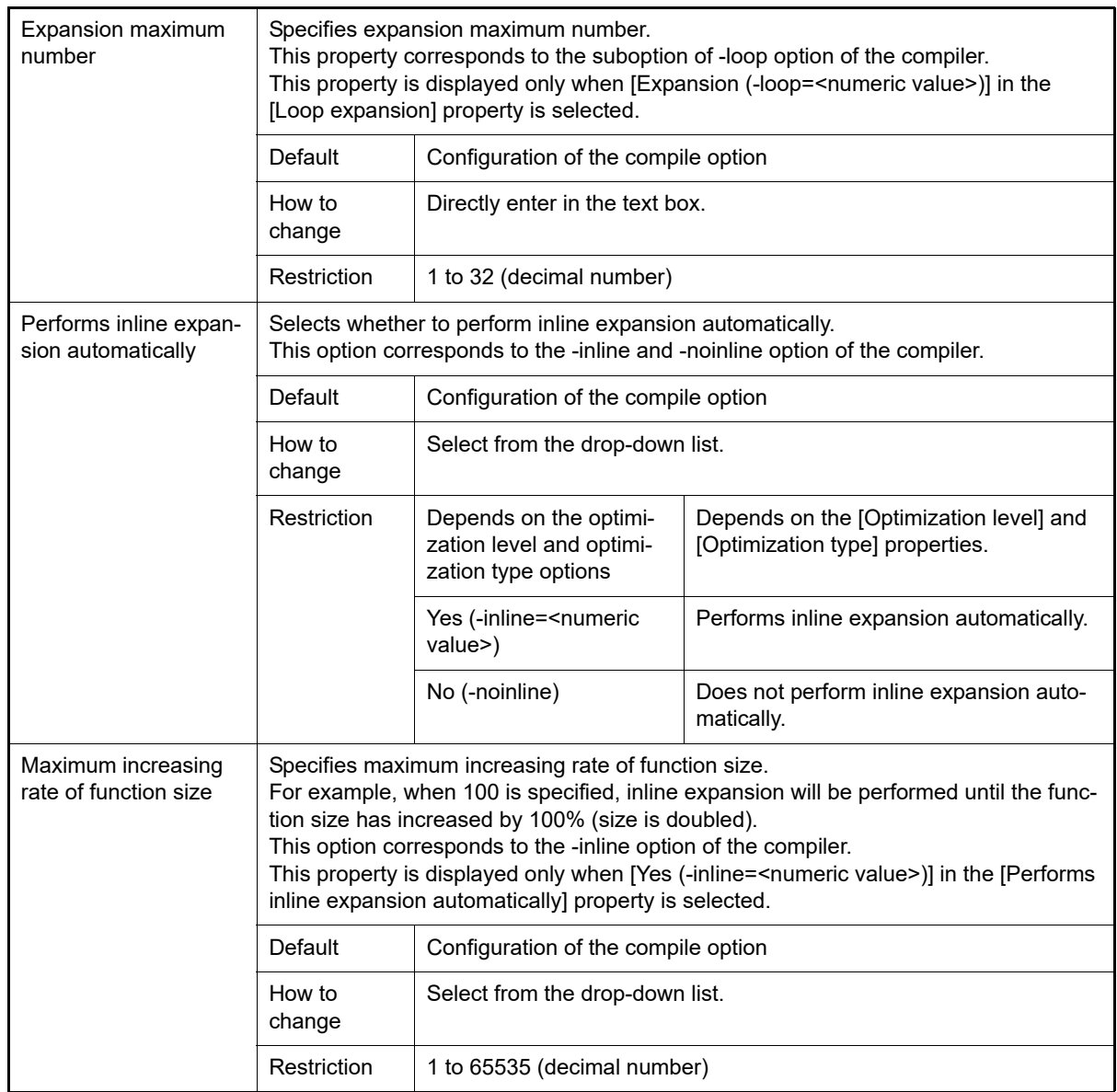

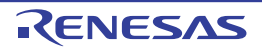

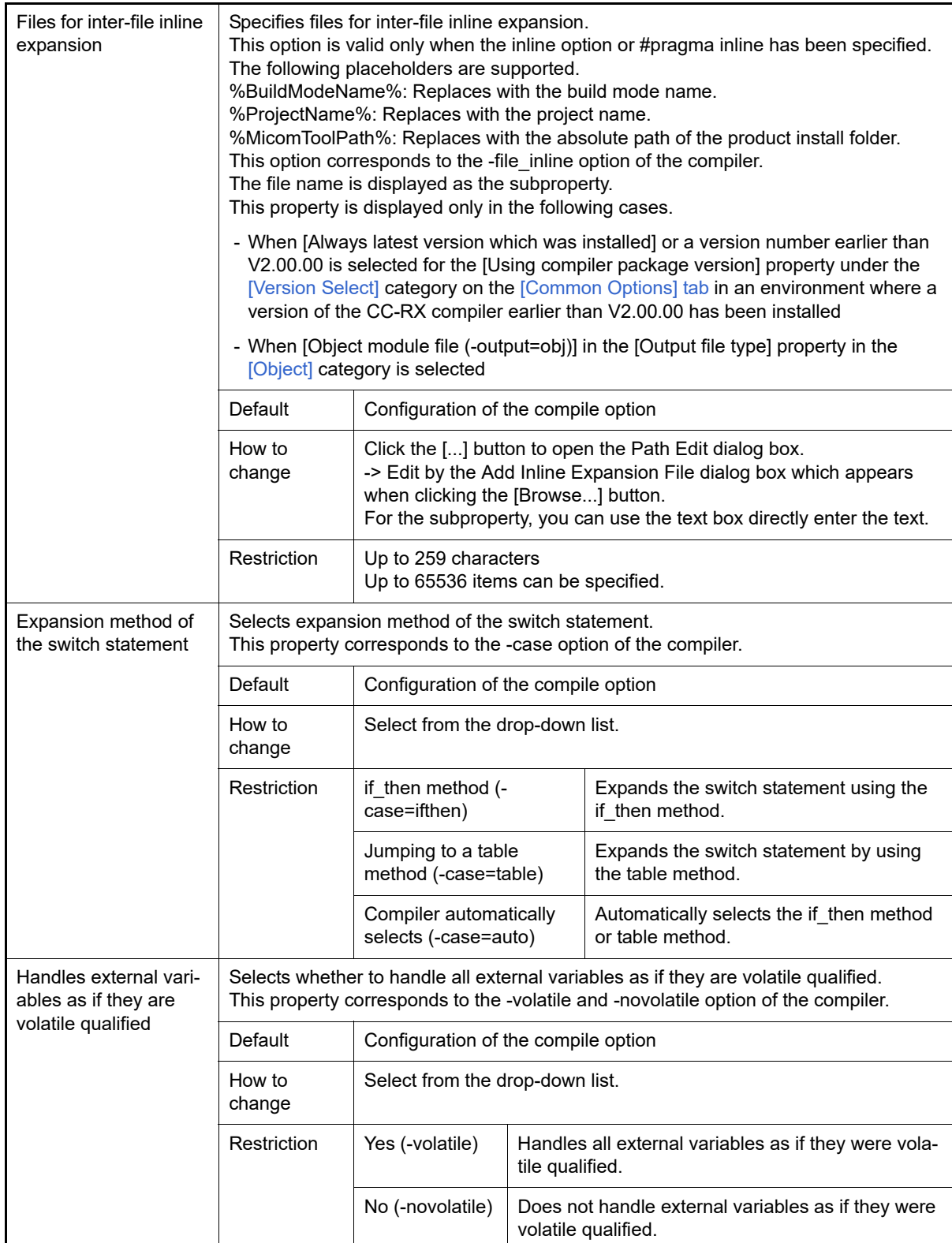

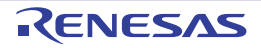

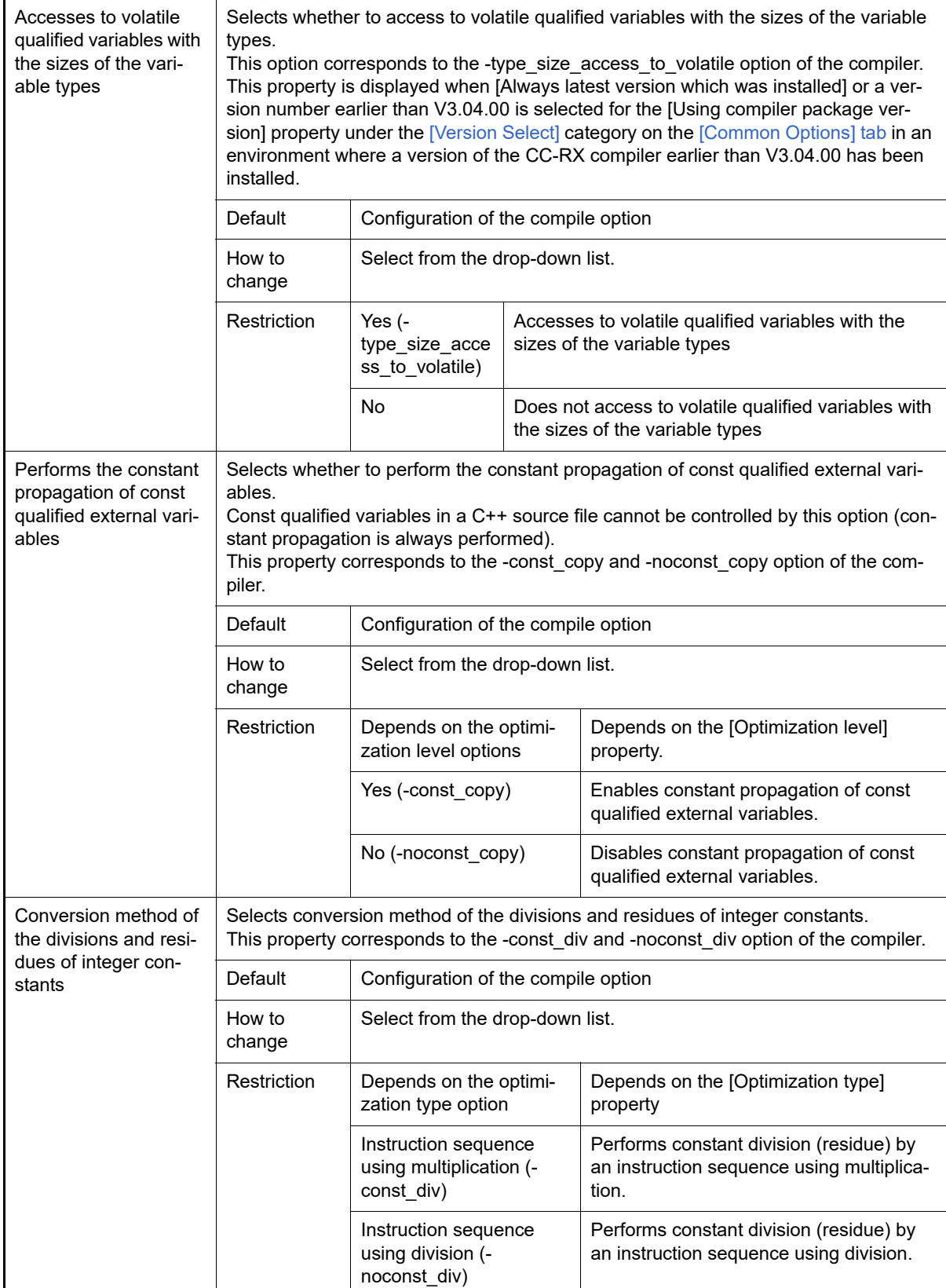

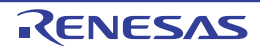

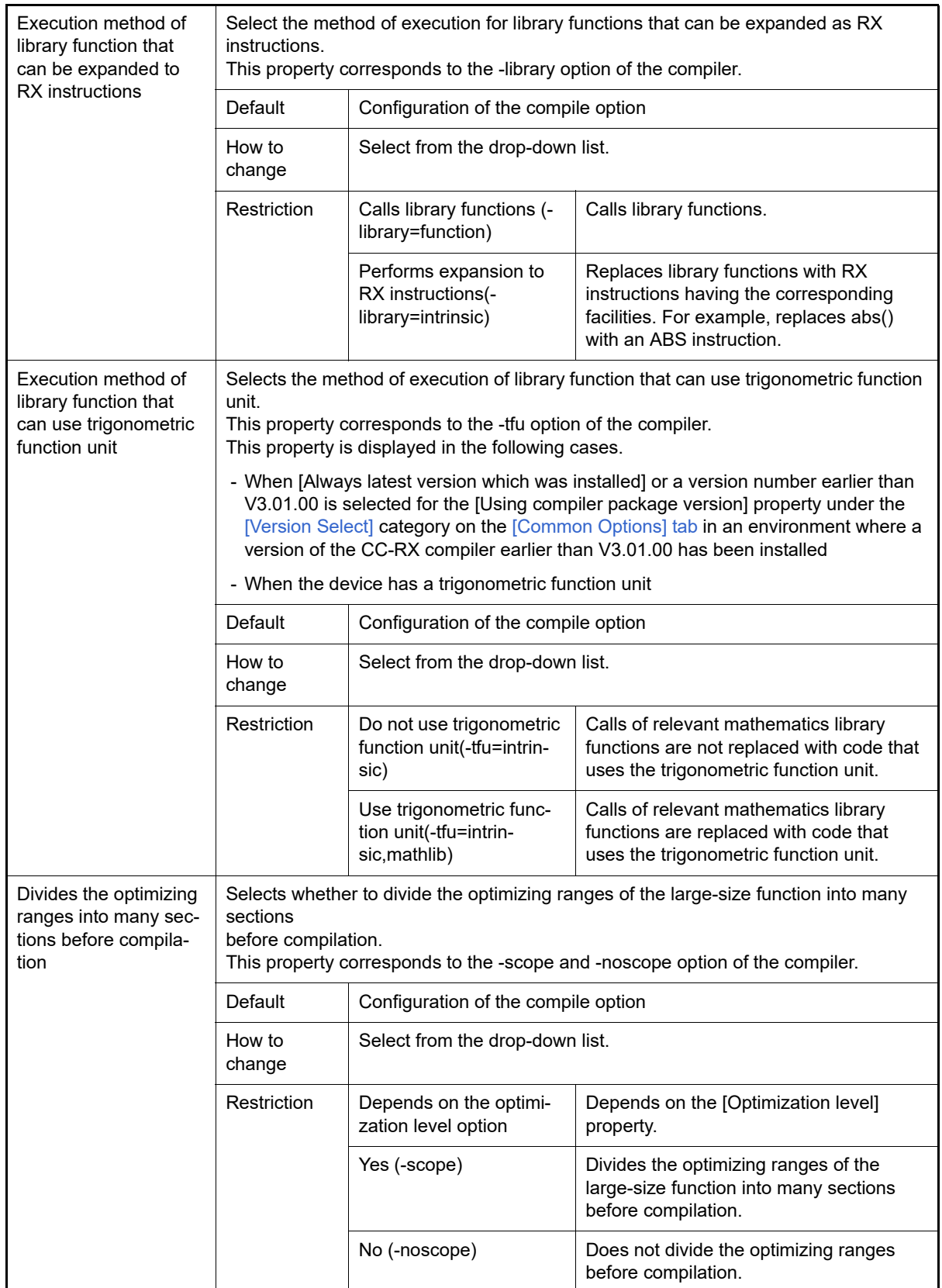

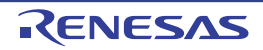

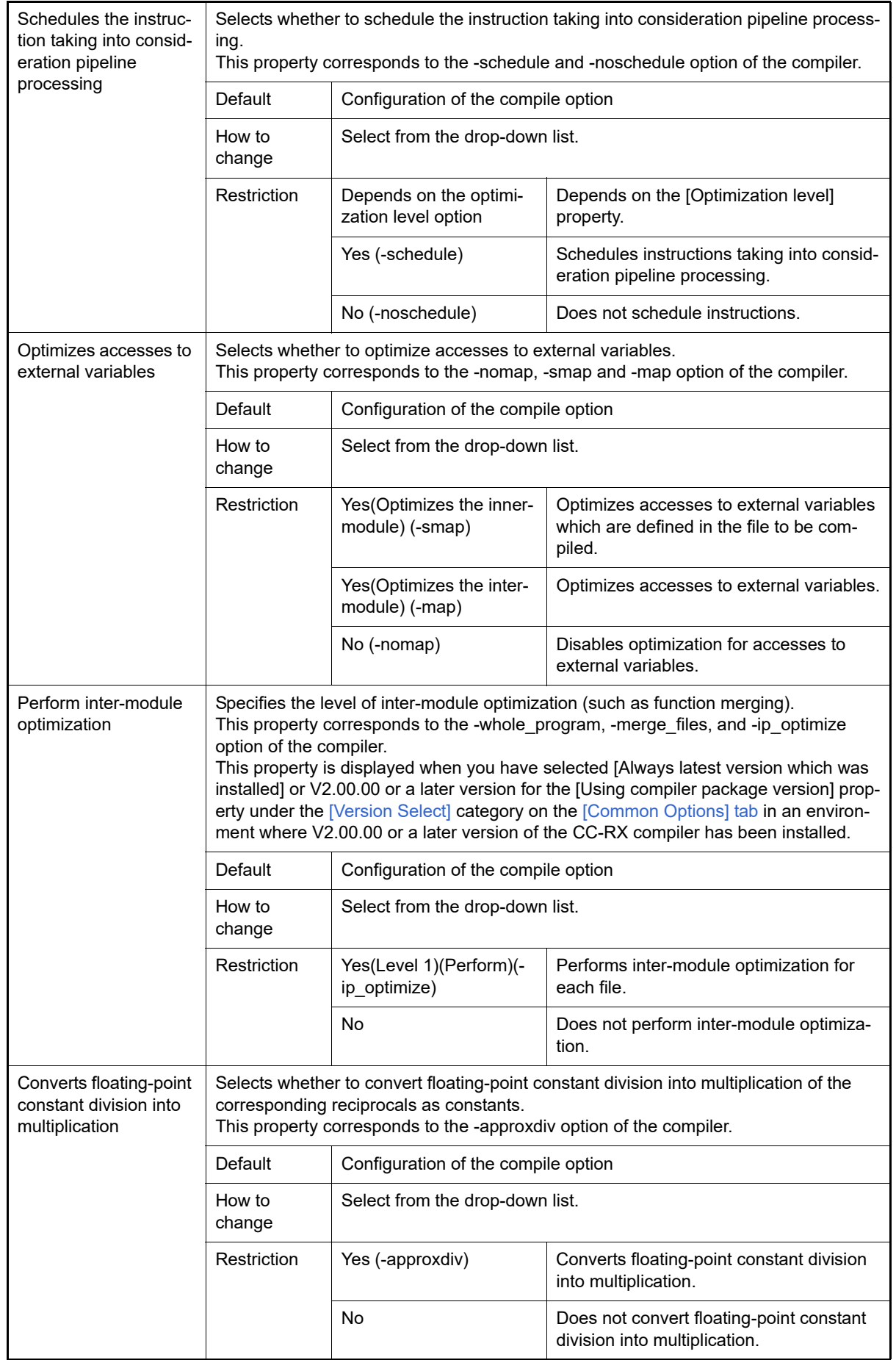

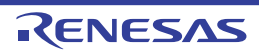
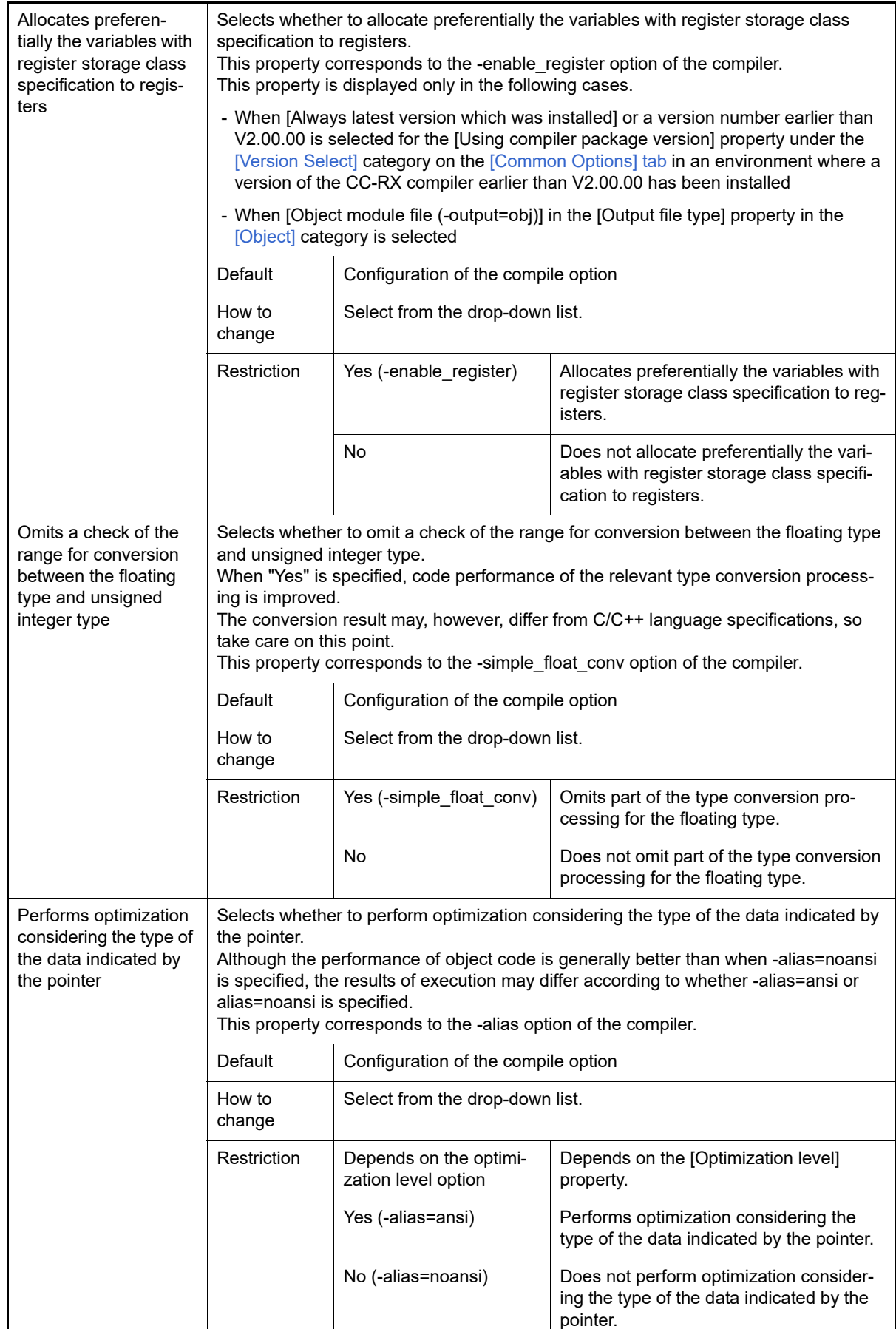

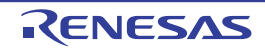

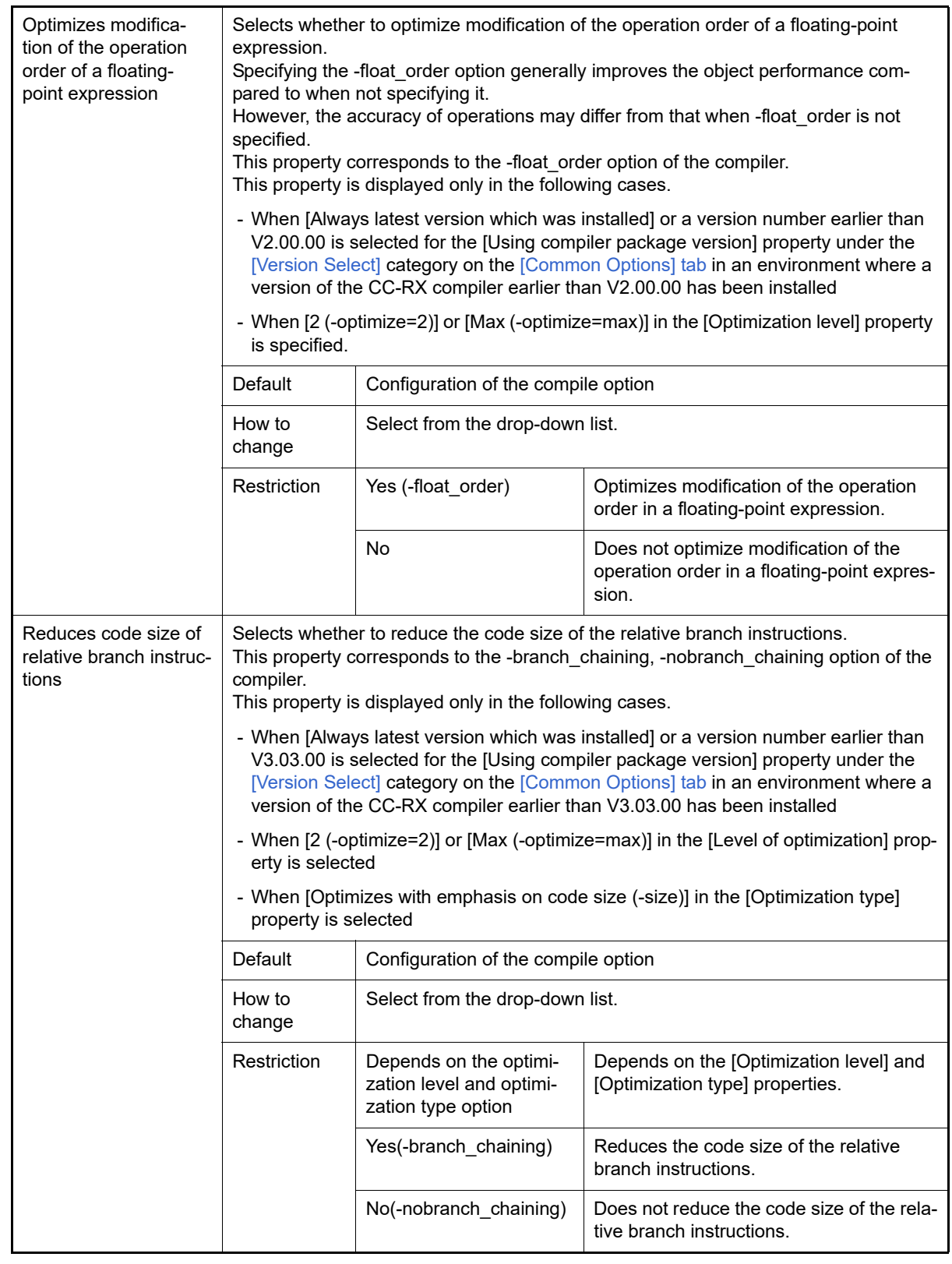

#### (6) [Output File]

The detailed information on the output file check is displayed and the configuration can be changed. Output assembly source file

Select whether to output the assembly source file of the compile result for the C source.

This property corresponds to the -output=src option of the compiler.

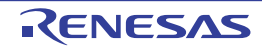

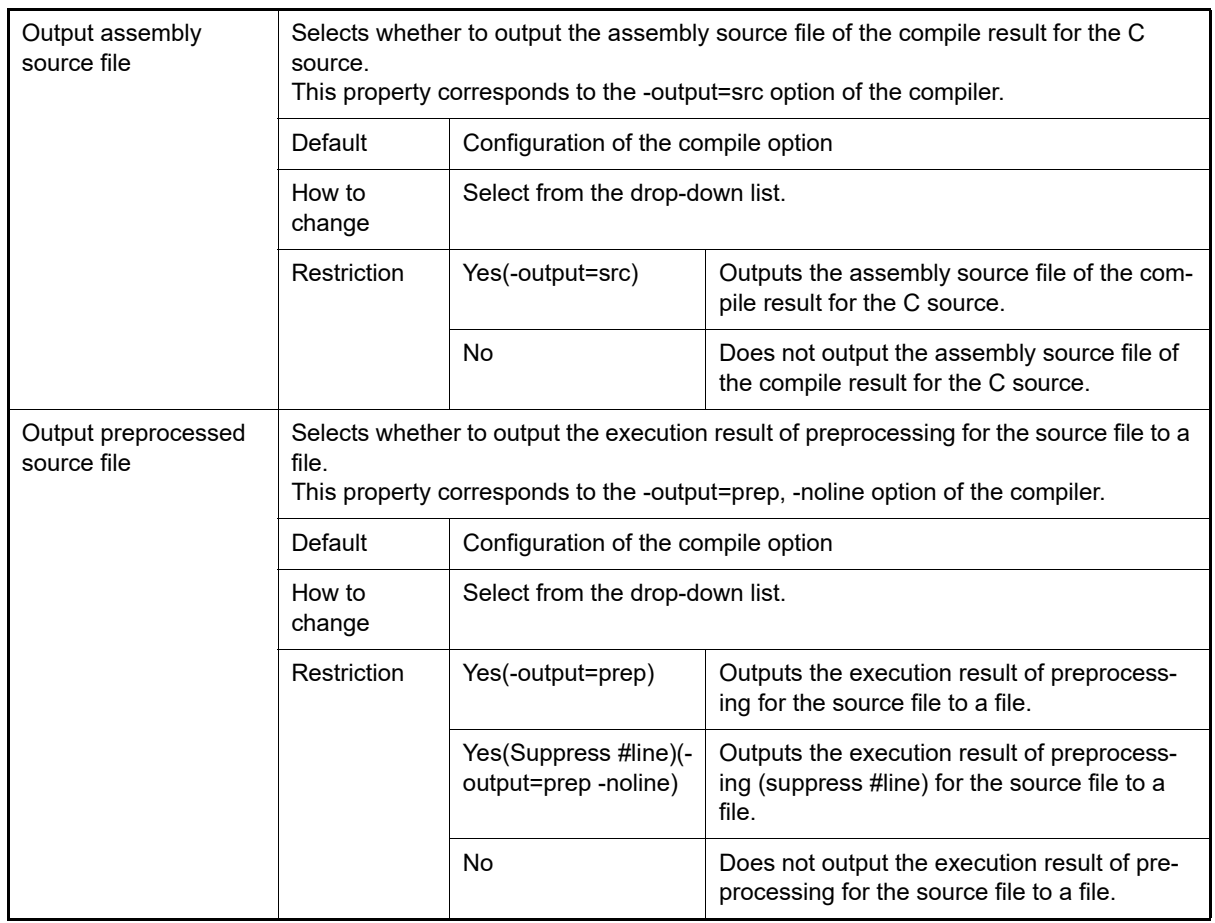

#### (7) [Others]

Other detailed information on compilation is displayed and the configuration can be changed.

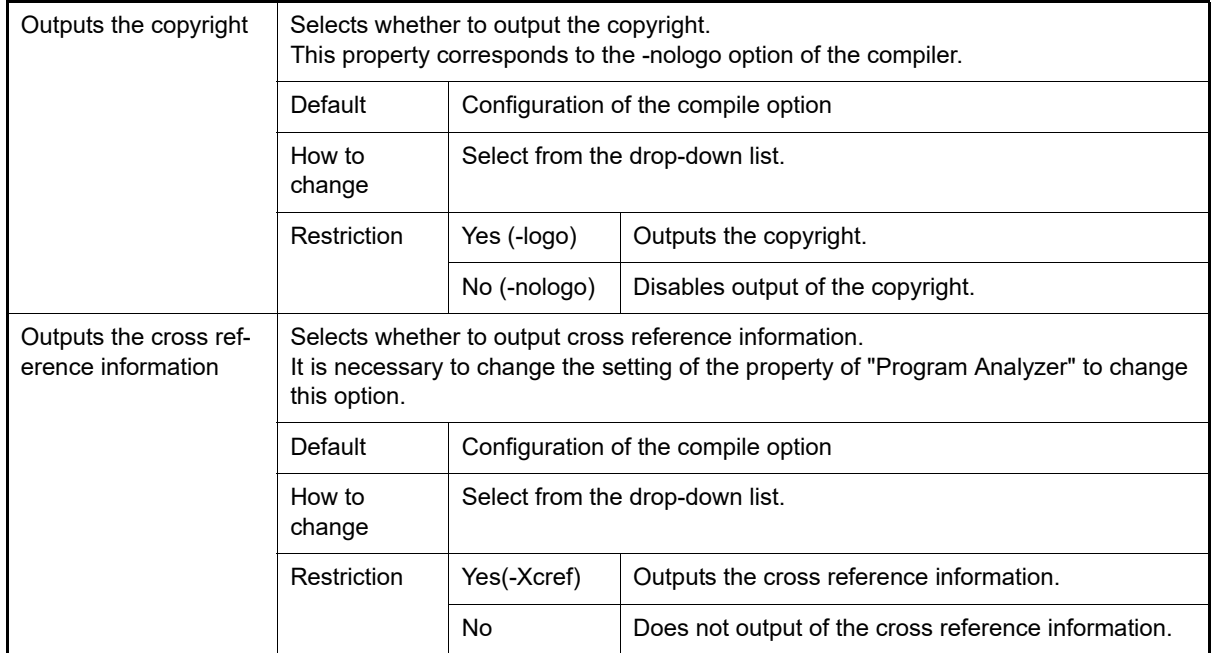

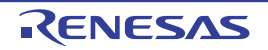

Dec 01, 2023

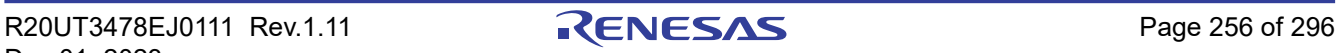

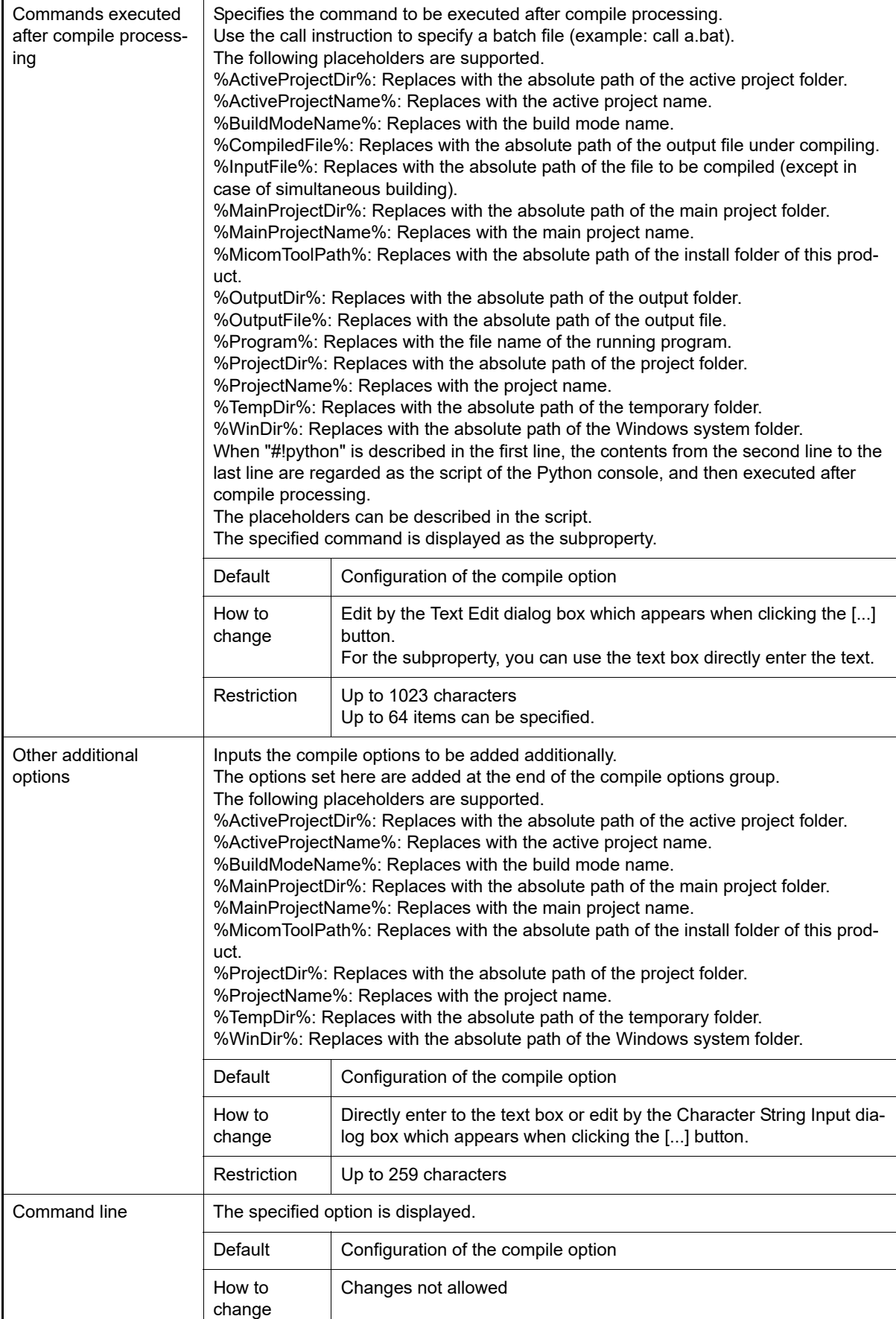

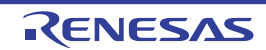

### [Individual Assemble Options] tab

This tab shows the detailed information on an assemble source file categorized by the following and the configuration can be changed.

Note that this tab takes over the settings of the [\[Common Options\] tab](#page-48-0) and [\[Assemble Options\] tab.](#page-109-0) When the settings are changed from these tabs, the properties are displayed in boldface.

Remark This tab is displayed when [Yes] in the [Set individual assemble option] property in the [\[Build\]](#page-198-0) category from the [\[Build Settings\] tab](#page-198-1) is selected.

[\(1\)\[Source\]](#page-257-0) [\(2\)\[Object\]](#page-259-0) [\(3\)\[List\]](#page-260-0) [\(4\)\[Object\]](#page-261-0)

[\(5\)\[Others\]](#page-262-0)

### [Description of each category]

<span id="page-257-0"></span>(1) [Source]

The detailed information on the source is displayed and the configuration can be changed.

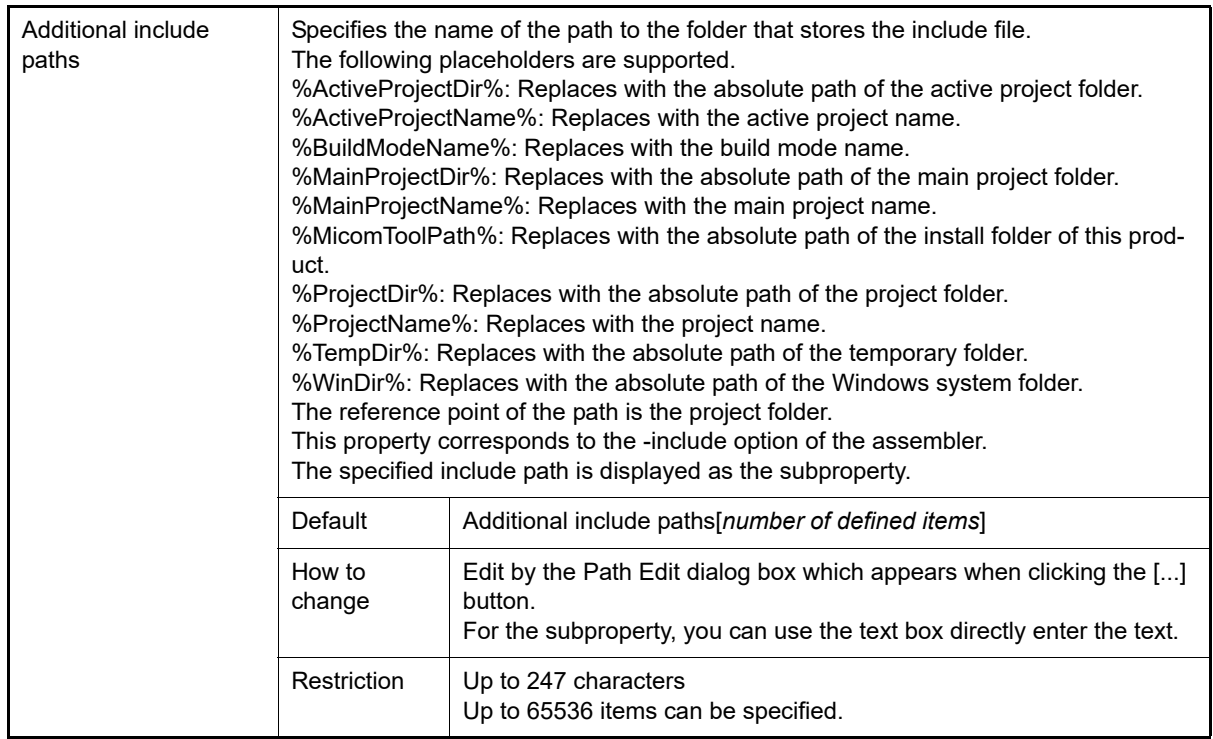

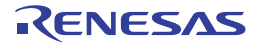

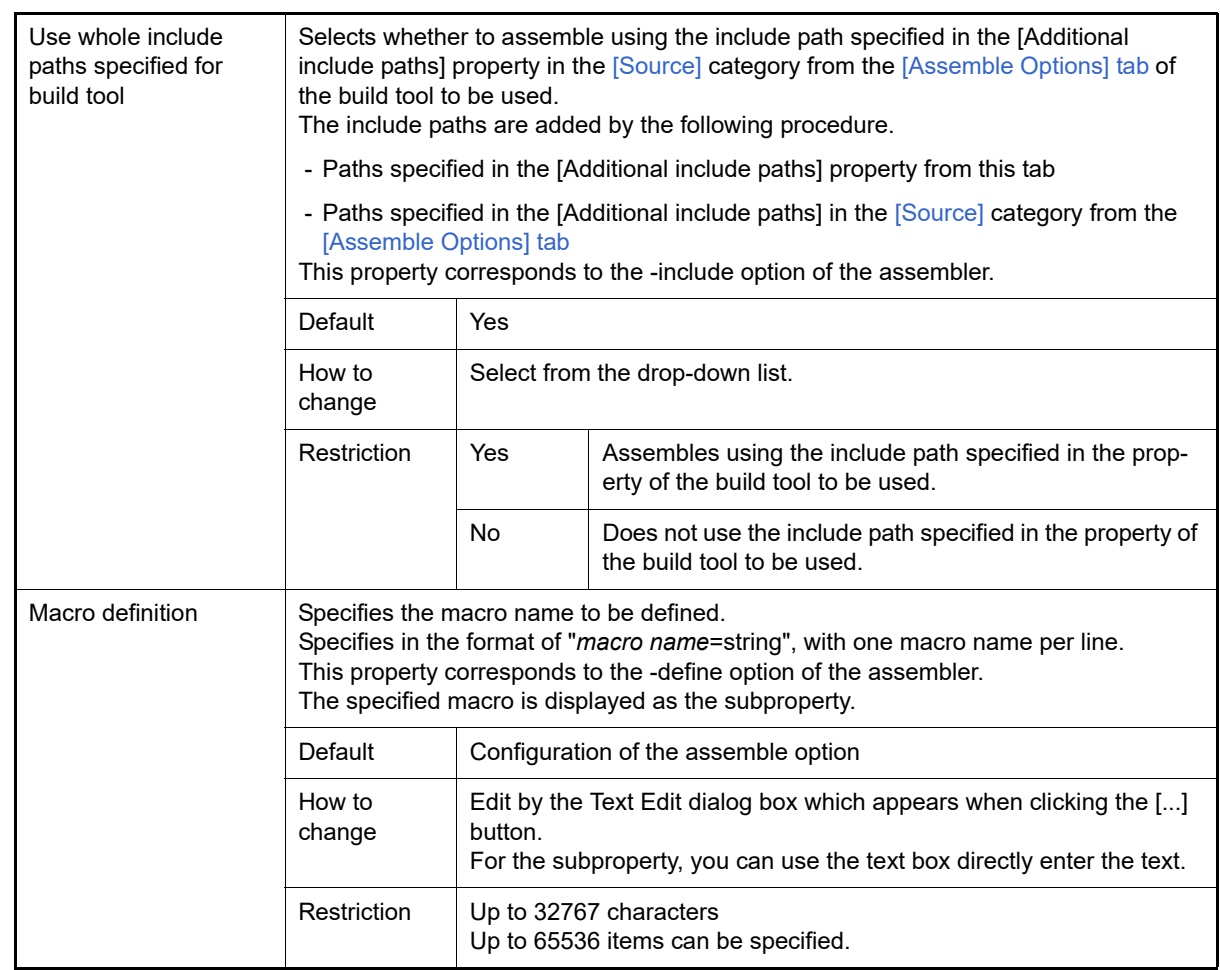

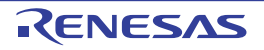

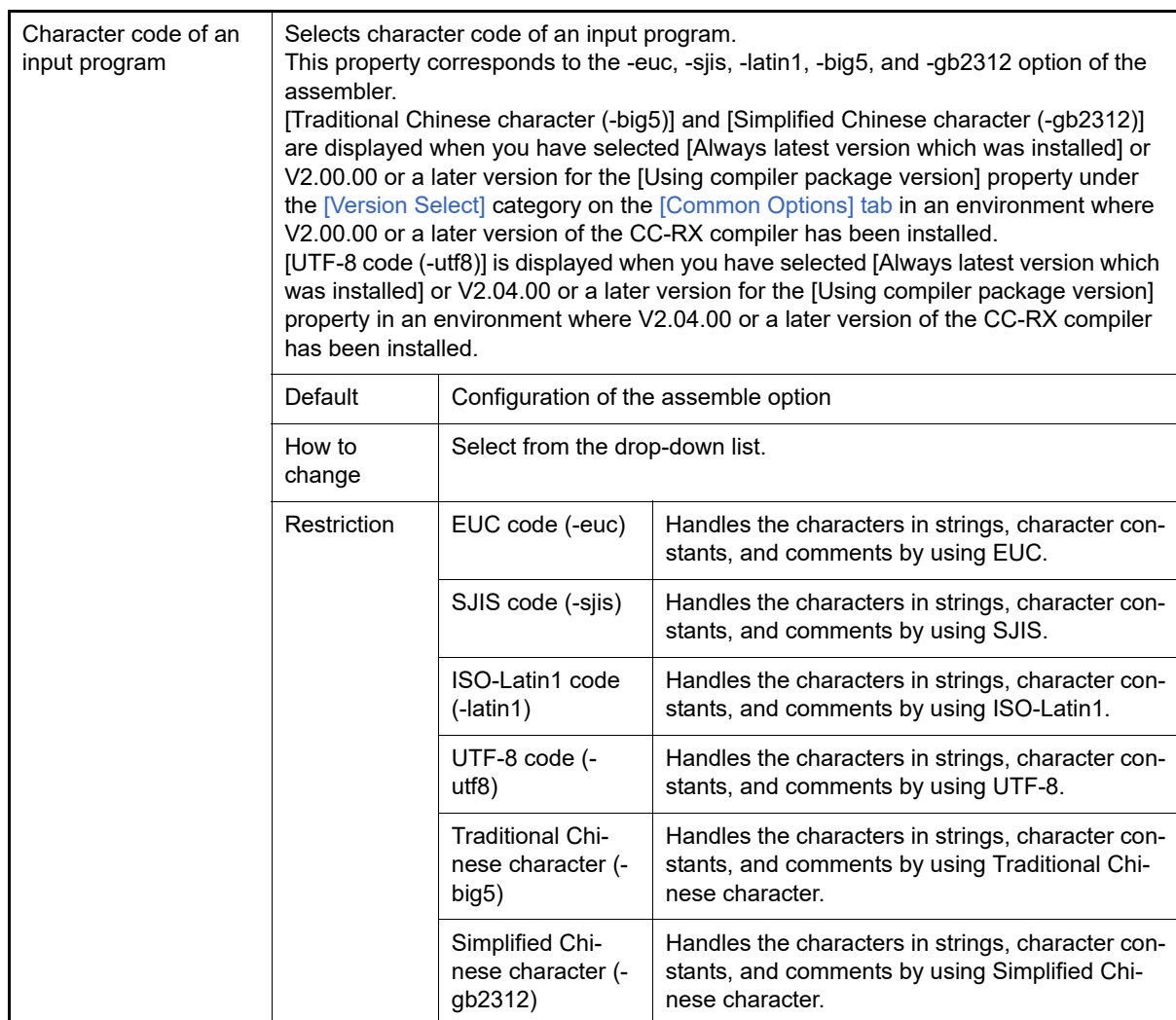

#### <span id="page-259-0"></span>(2) [Object]

The detailed information on the object is displayed and the configuration can be changed.

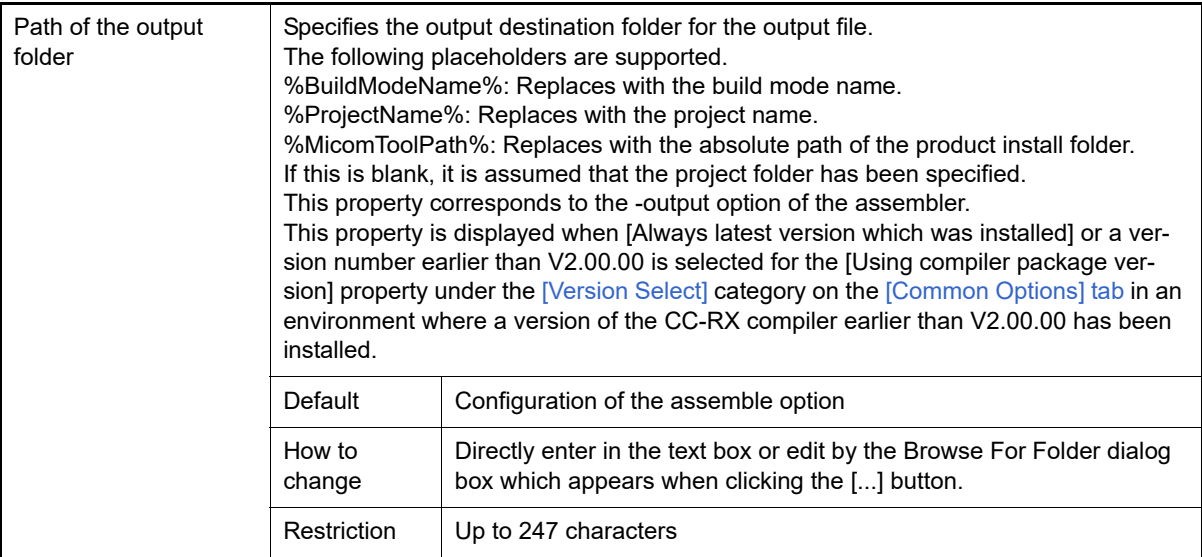

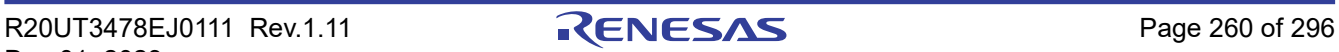

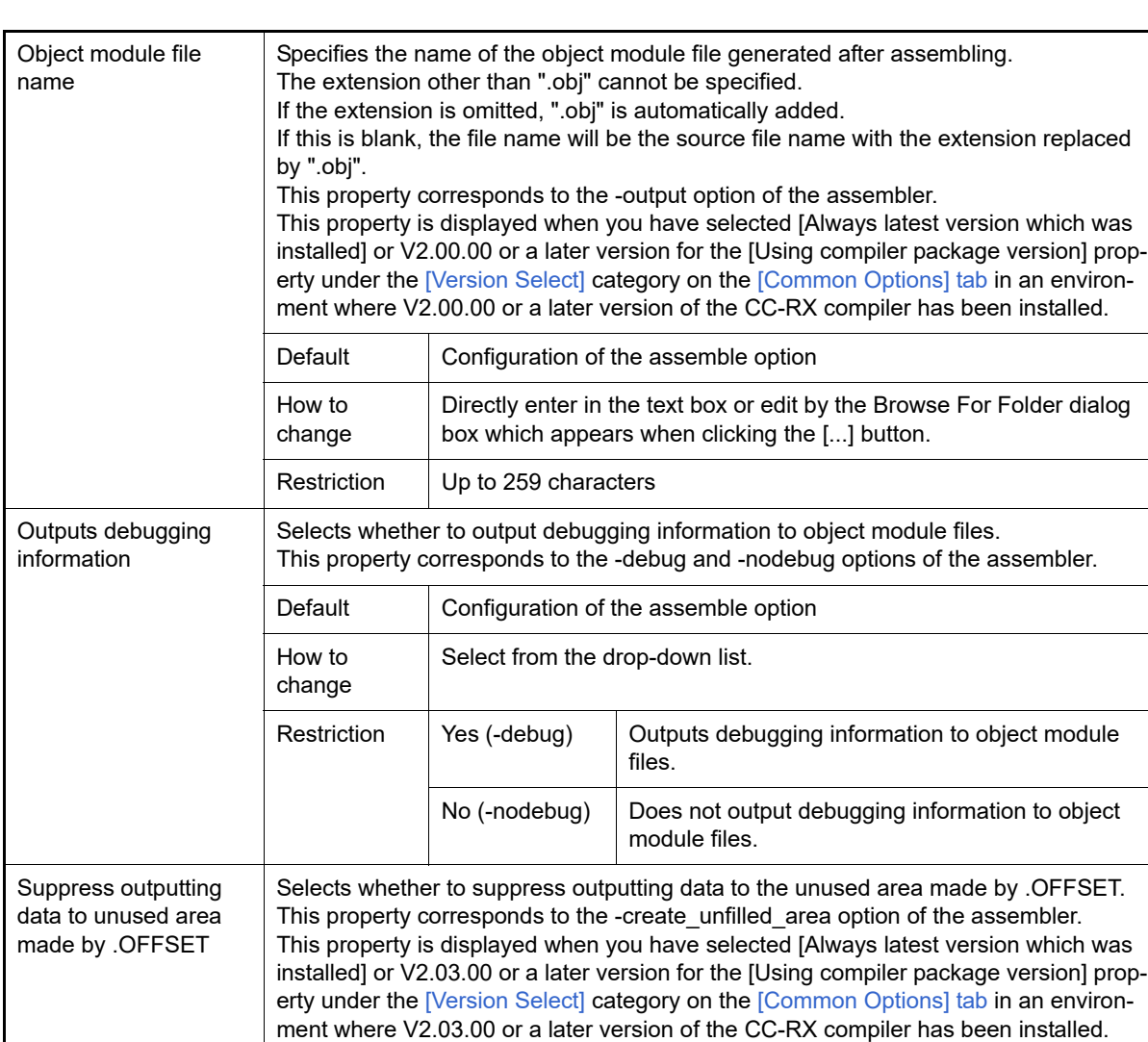

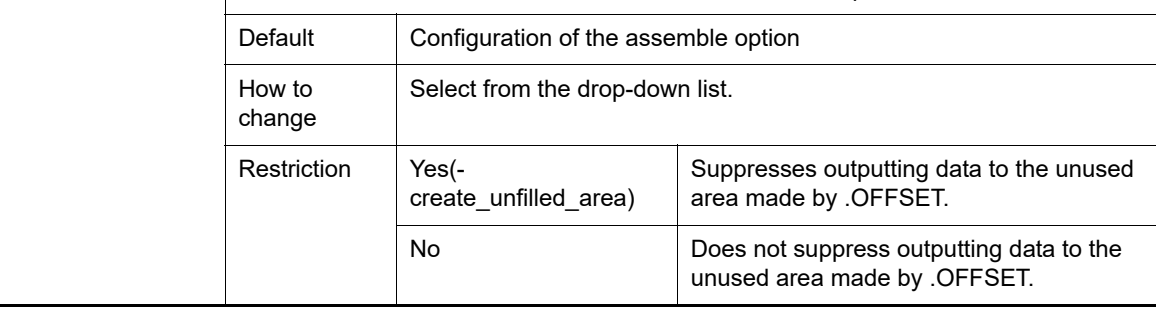

#### <span id="page-260-0"></span>(3) [List]

The detailed information on the list is displayed and the configuration can be changed.

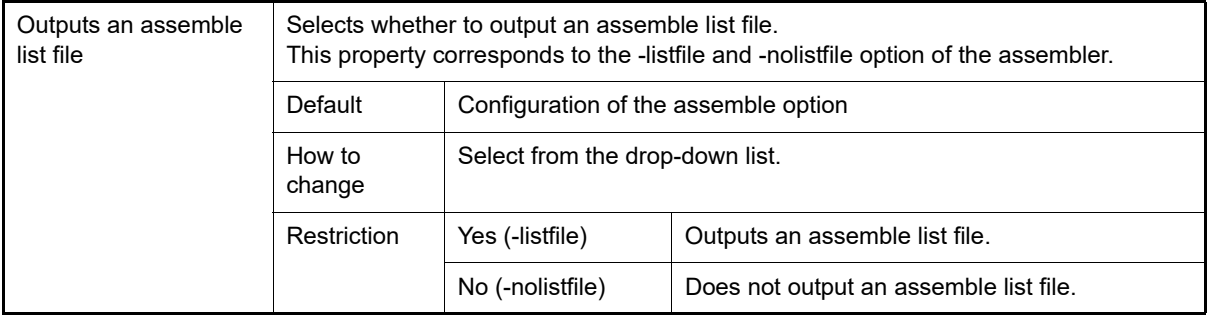

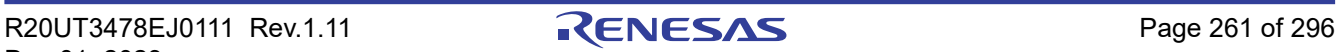

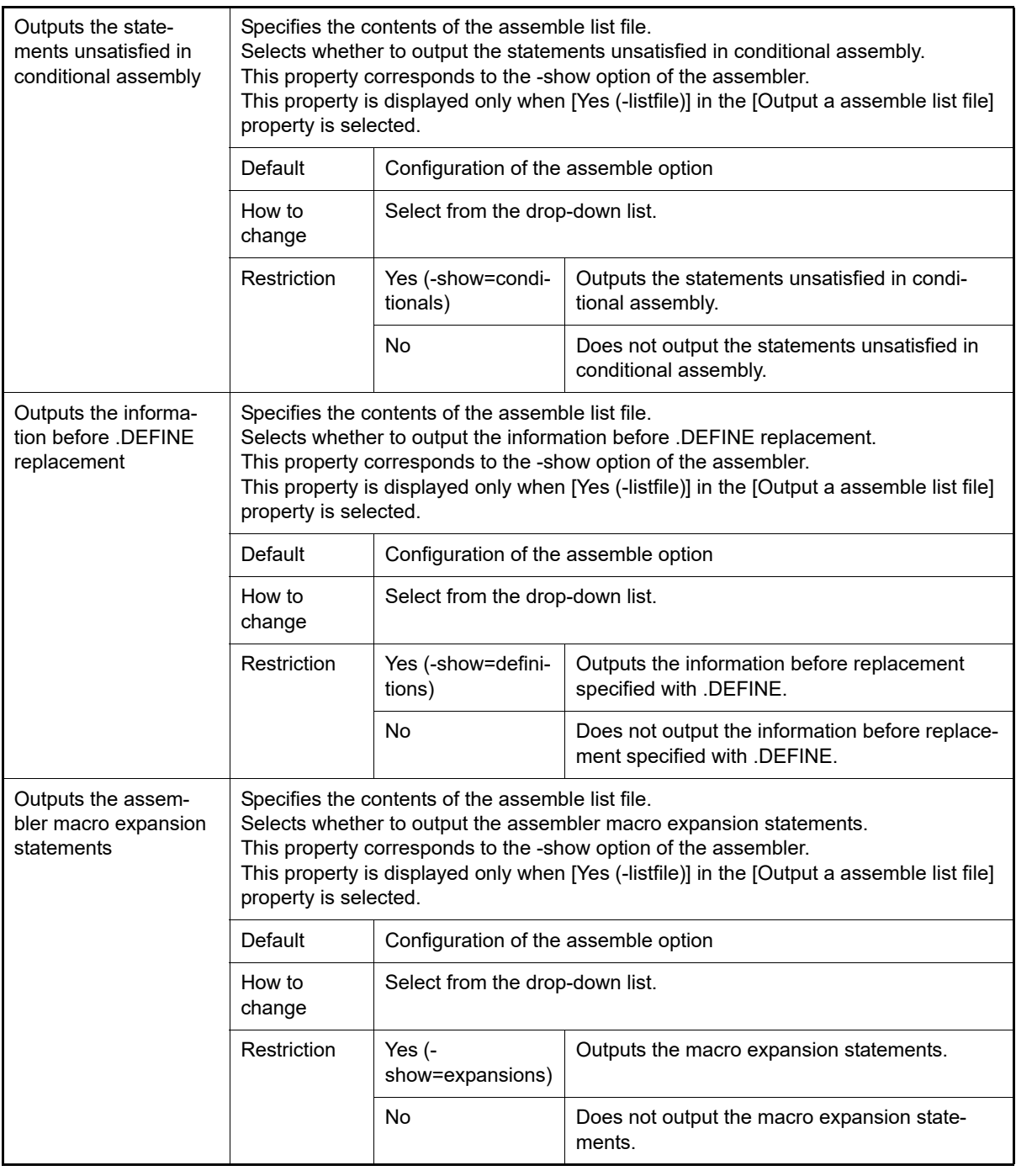

<span id="page-261-0"></span>(4) [Object]

The detailed information on the optimization is displayed and the configuration can be changed.

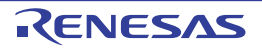

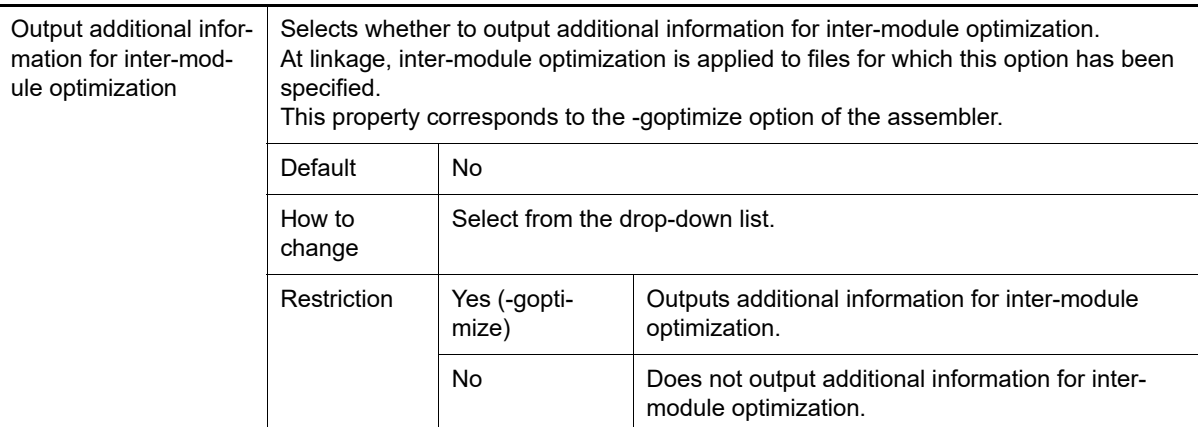

#### <span id="page-262-0"></span>(5) [Others]

Other detailed information on assembly is displayed and the configuration can be changed.

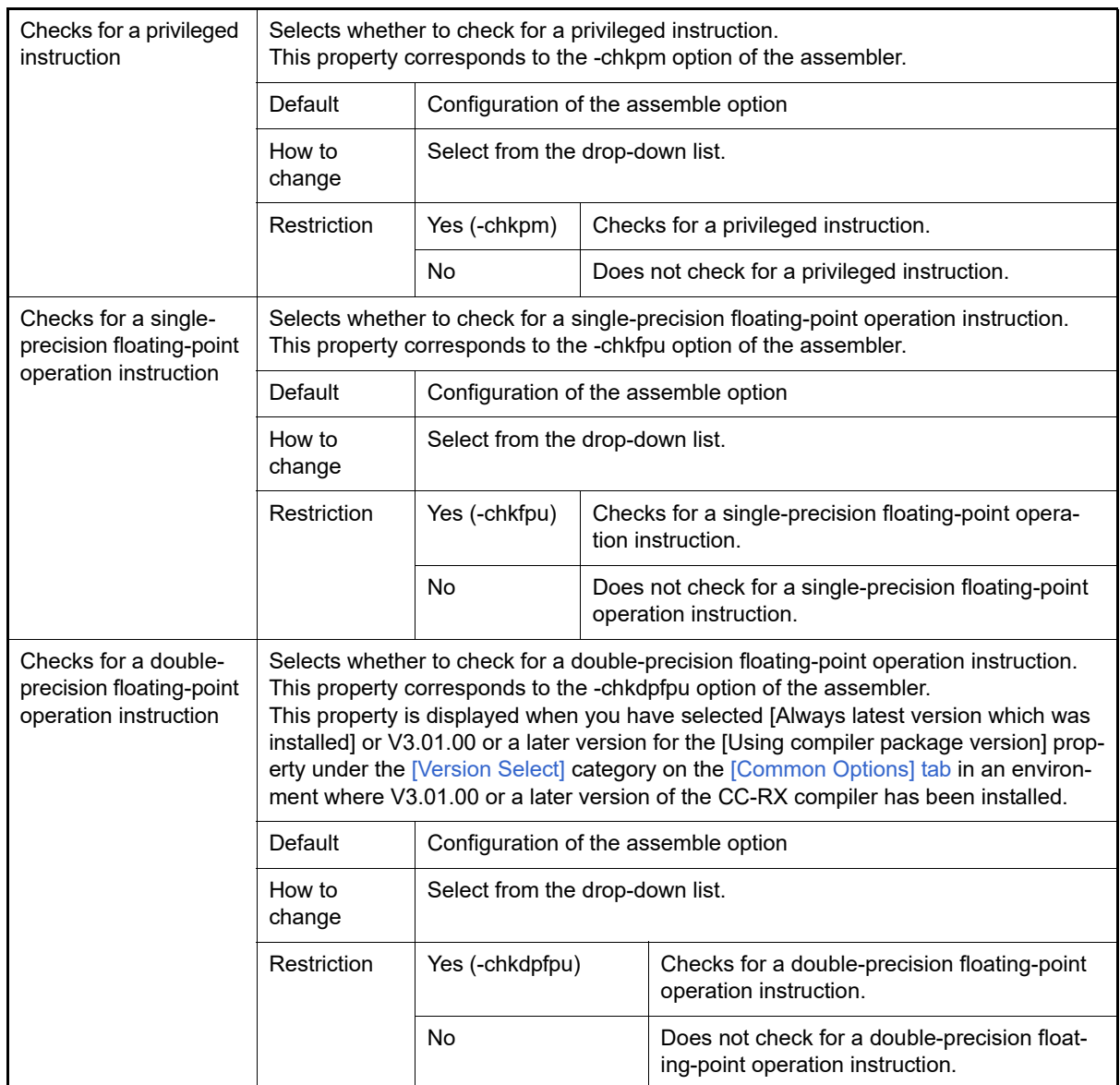

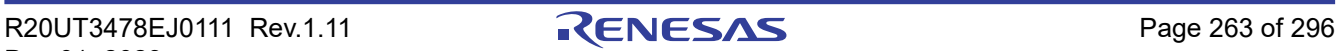

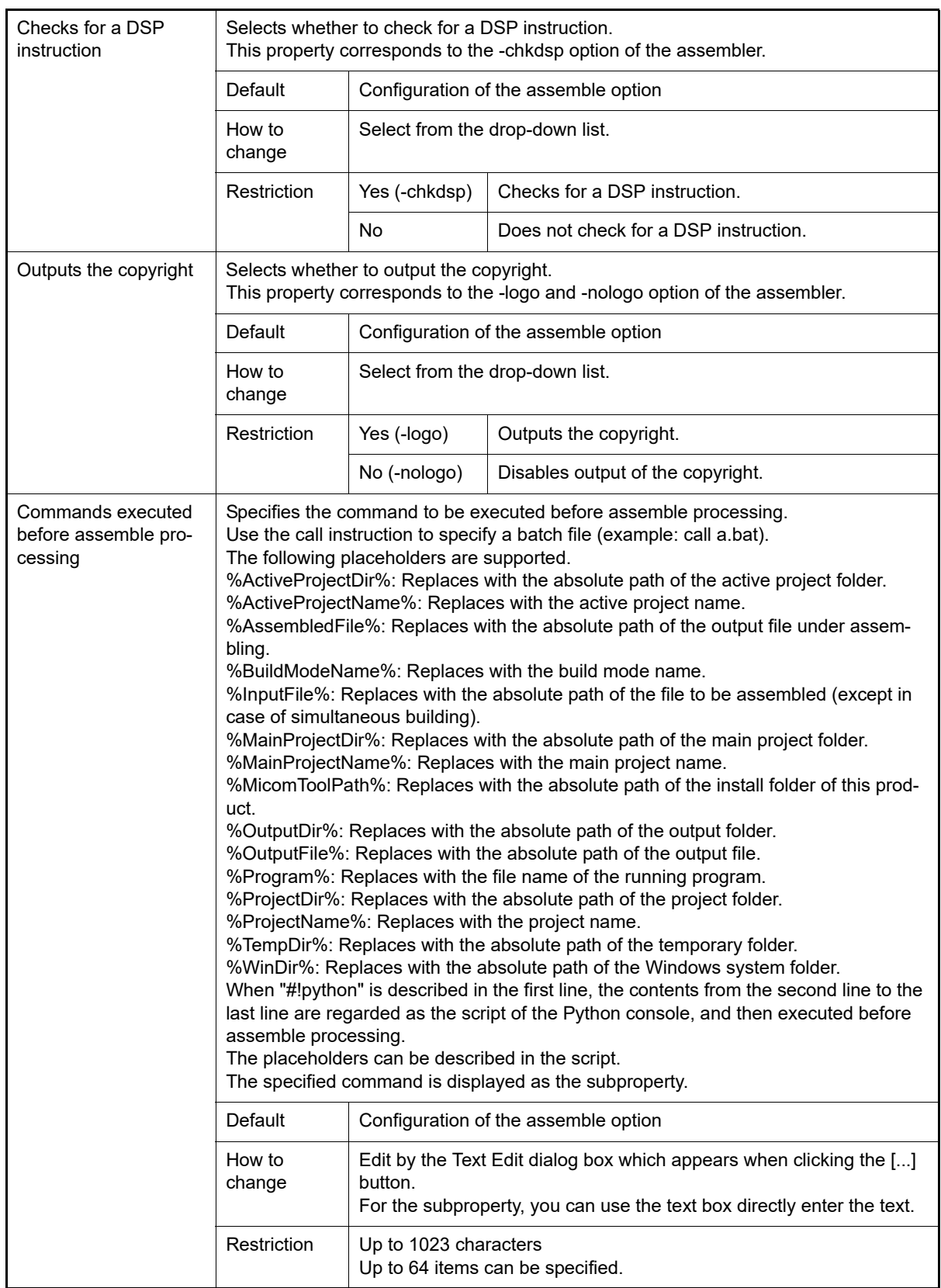

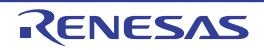

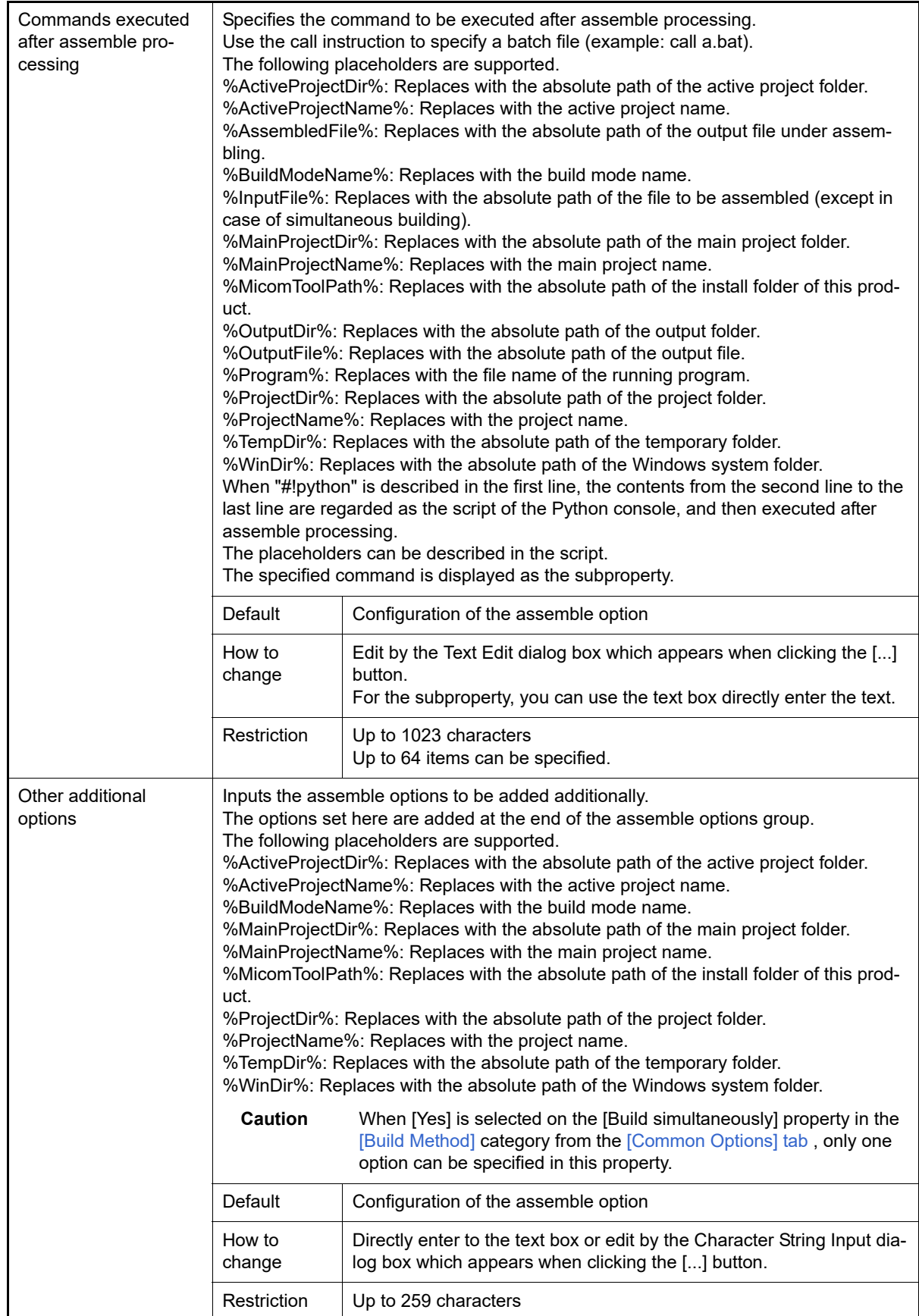

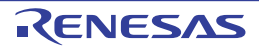

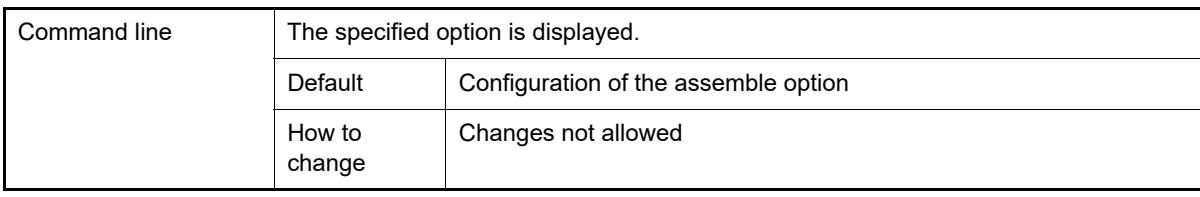

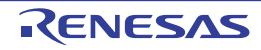

### System Include Path Order dialog box

This dialog box is used to refer the system include paths specified for the compiler and set their specified sequence.

#### Figure A.2 System Include Path Order Dialog Box

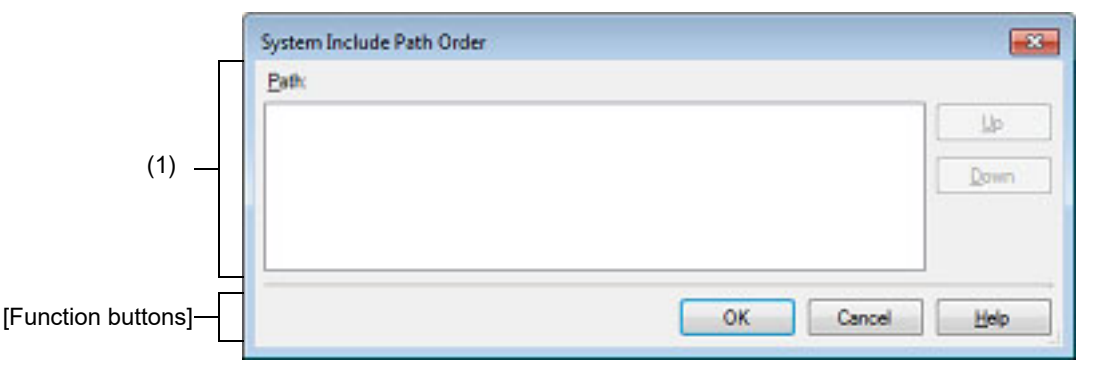

#### The following items are explained here.

- [\[How to open\]](#page-266-0)
- [\[Description of each area\]](#page-266-1)
- [\[Function buttons\]](#page-267-0)

#### <span id="page-266-0"></span>[How to open]

- On the [Property panel,](#page-45-0) select the following properties, and then click the [...] button.
	- From the [\[Common Options\] tab,](#page-48-0) [System include paths] in the [Frequently Used Options(for Compile)] category, and [System include paths] in the [Frequently Used Options(for Assemble)] category
	- From the [\[Compile Options\] tab](#page-77-0), [System include paths] in the [Preprocess] category
	- From the [\[Assemble Options\] tab,](#page-109-0) [System include paths] in the [Preprocess] category

### <span id="page-266-1"></span>[Description of each area]

#### <span id="page-266-2"></span>(1) Path list display area

This area displays the list of the system include paths specified for the compiler.

(a) [Path]

This area displays the list of the system include paths in the specified sequence for the compiler. The default order is the order that the files are registered to the project. By changing the display order of the paths, you can set the specified order of the paths to the compiler. To change the display order, use the [Up] and [Down] buttons, or drag and drop the path names.

- Remark 1. Move the mouse cursor over a file name to display a tooltip with the absolute path of that file.
- Remark 2. Newly added system include paths are added next to the last path of the list.
- Remark 3. When the path names are dragged and dropped, the multiple path names which are next to each other can be selected together.
- (b) Button

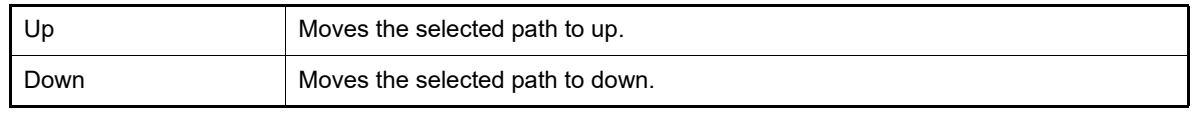

Remark Note that above buttons are disabled when any path is not selected.

<span id="page-267-0"></span>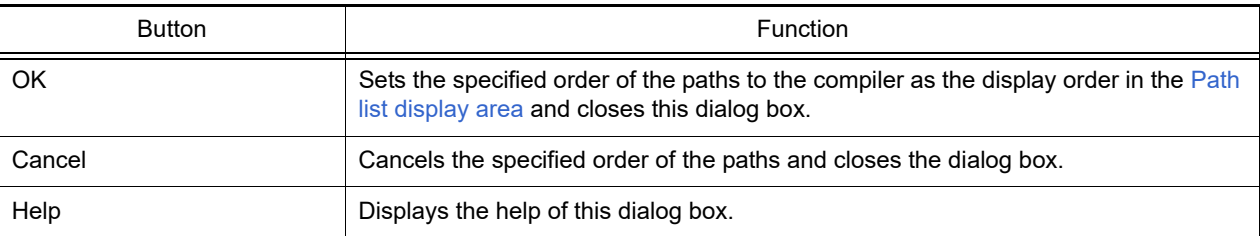

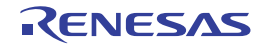

#### Specify Rule Number dialog box

This dialog box is used to select the number of the MISRA-C rule and set it to the area that this dialog box is called from.

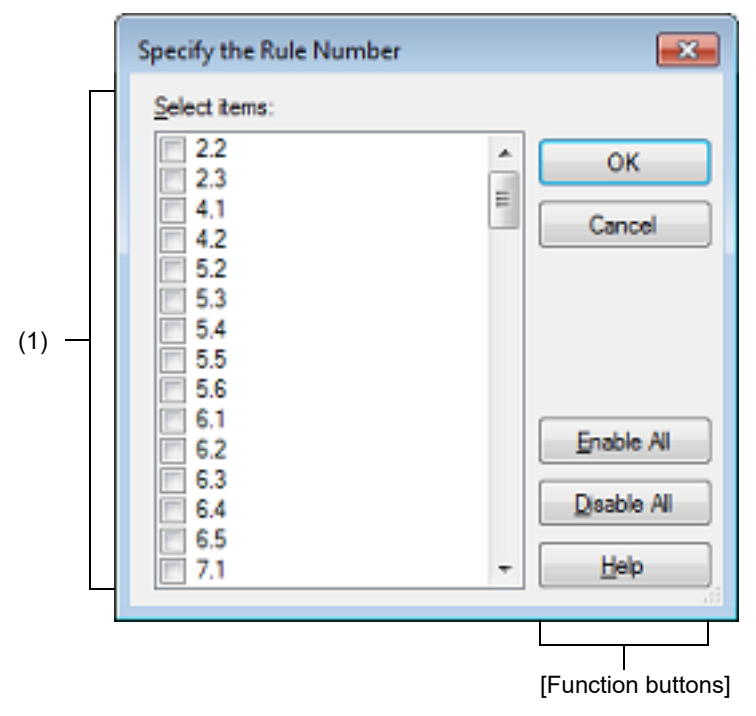

Figure A.3 Specify Rule Number Dialog Box

The following items are explained here.

- [\[How to open\]](#page-268-0)
- [\[Description of each area\]](#page-268-1)
- [\[Function buttons\]](#page-269-0)

### <span id="page-268-0"></span>[How to open]

- On the [Property panel,](#page-45-0) select the following properties, and then click the [...] button.
	- From the [\[Compile Options\] tab](#page-77-0), [Rule number], [Exclusion rule number], [Check rule number besides required rule], [Exclusion rule number from required rule] in the [MISRA-C Rule Check] category
	- From the [\[Individual Compile Options\(C\)\] tab,](#page-199-0) [Rule number], [Exclusion rule number], [Check rule number besides required rule] [Exclusion rule number from required rule] in the [MISRA-C Rule Check] category

### <span id="page-268-1"></span>[Description of each area]

(1) [Select items]

The list of the MISRA-C rule numbers which can be specified for the area that this dialog box is called from is displayed (ascending order).

Select the check boxes to set the rule number.

Remark In the area that this dialog box is called from, if a rule number is already set, the check box for that rule number will be selected by default.

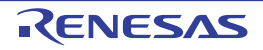

<span id="page-269-0"></span>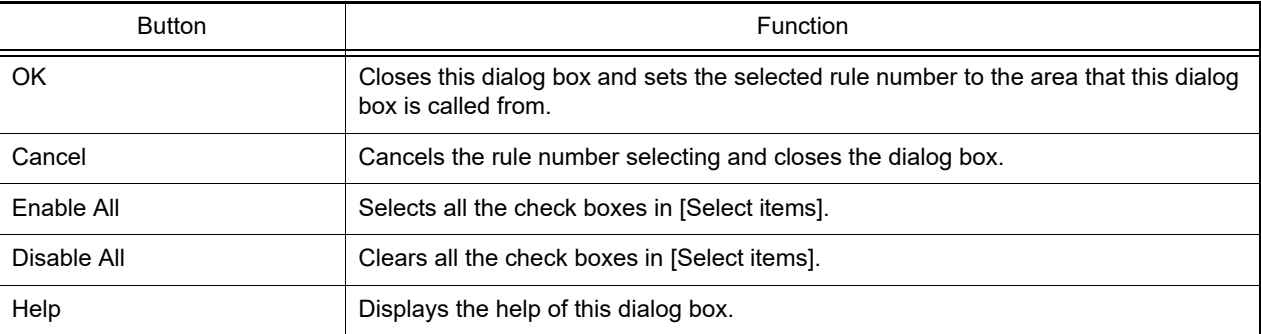

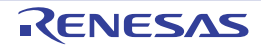

#### <span id="page-270-2"></span>Section Settings dialog box

This dialog box is used to add, modify, or delete sections.

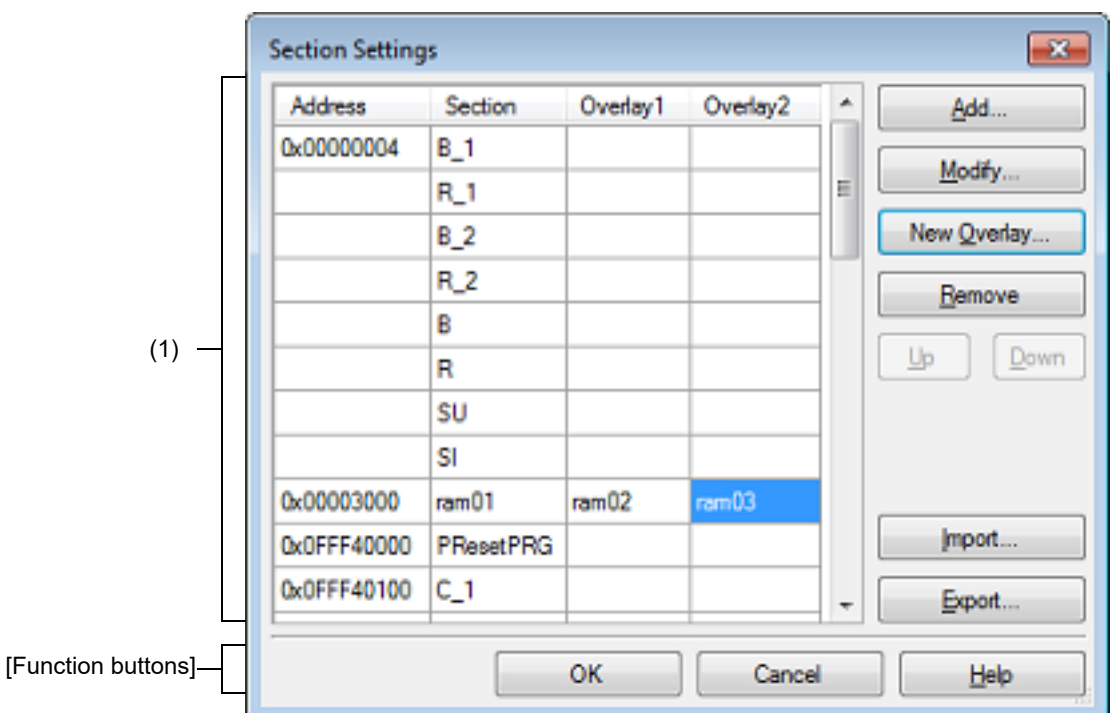

Figure A.4 Section Settings Dialog Box

#### The following items are explained here.

- [\[How to open\]](#page-270-0)
- [\[Description of each area\]](#page-270-1)
- [\[Function buttons\]](#page-272-0)

### <span id="page-270-0"></span>[How to open]

- On the [Property panel,](#page-45-0) select the following property, and then click the [...] button.
	- From the [\[Common Options\] tab,](#page-48-0) [Section start address] in the [Frequently Used Options(for Link)] category
	- From the [\[Link Options\] tab,](#page-117-0) [Section start address] in the [Section] category

### <span id="page-270-1"></span>[Description of each area]

- (1) Address-section area This area displays the list of currently configured section allocations.
	- (a) [Address] This area displays the start addresses of the sections.
	- (b) [Section] This area displays the names of the sections.
	- (c) [Overlay*n*] This area displays the names of the sections to be overlaid (*n*: number starting with "1").

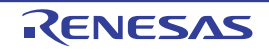

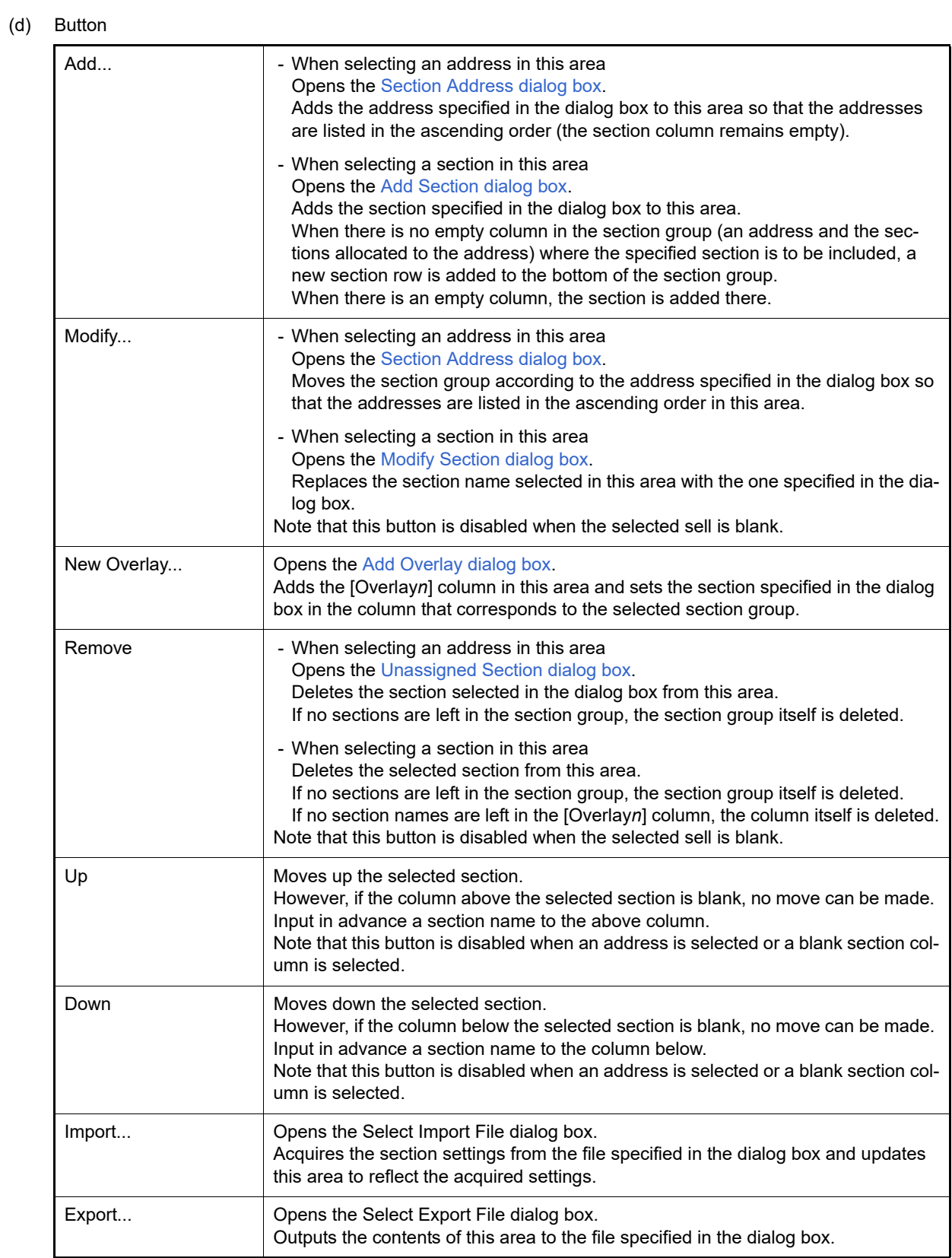

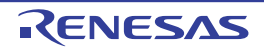

<span id="page-272-0"></span>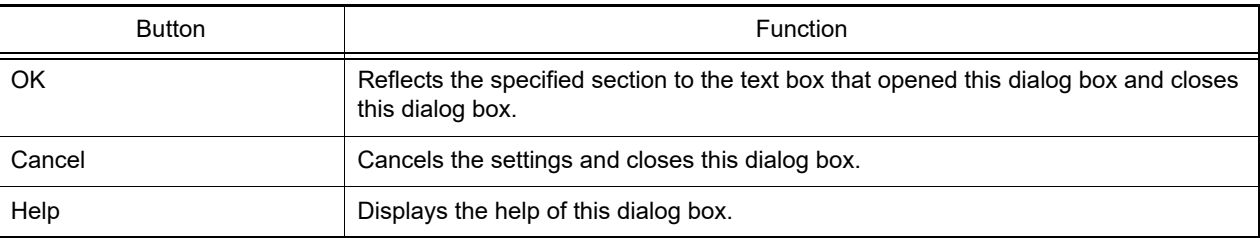

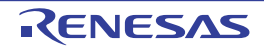

### <span id="page-273-2"></span><span id="page-273-1"></span><span id="page-273-0"></span>Add Section dialog box Modify Section dialog box Add Overlay dialog box

These dialog boxes are used to set a section name when adding, modifying, or overlaying a section, respectively.

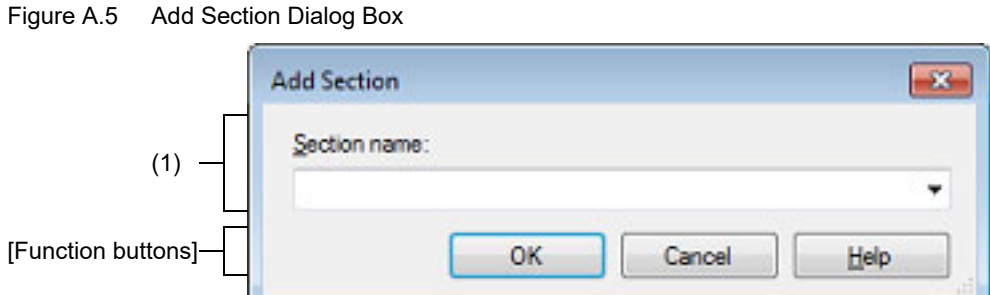

#### Figure A.6 Modify Section Dialog Box

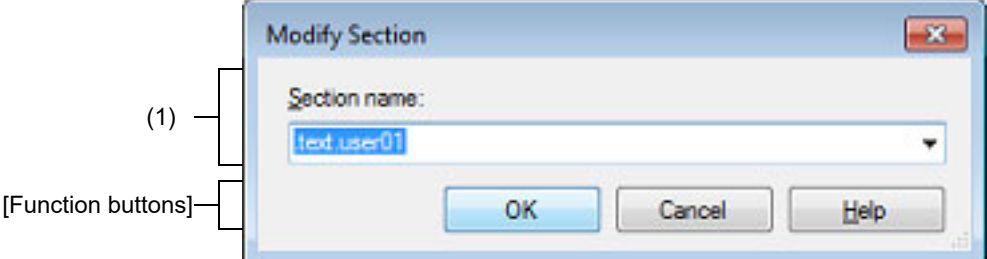

#### Figure A.7 Add Overlay Dialog Box

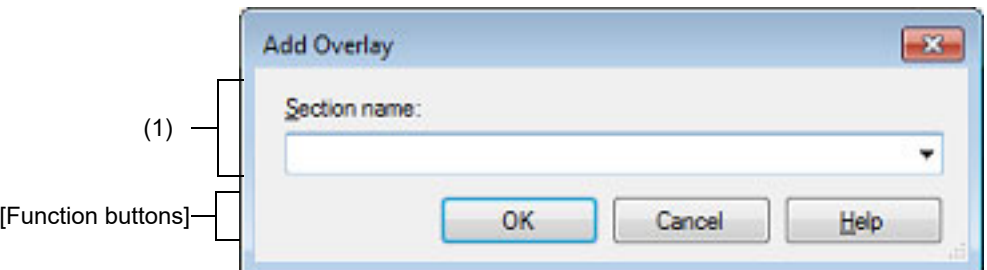

#### The following items are explained here.

- [\[How to open\]](#page-273-3)
- [\[Description of each area\]](#page-274-0)
- [\[Function buttons\]](#page-274-1)

### <span id="page-273-3"></span>[How to open]

- Add Section dialog box
	- On the [Section Settings dialog box](#page-270-2), select a section in the address-section area, and then click the [Add...] button.
- Modify Section dialog box
	- On the [Section Settings dialog box](#page-270-2), select a section in the address-section area, and then click the [Modify...] button.
- Add Overlay dialog box
	- On the [Section Settings dialog box](#page-270-2), click the [New Overlay...] button.

### <span id="page-274-0"></span>[Description of each area]

(1) [Section name] Specify the section name. Directly enter the section name in the text box or select from the drop-down list. The following characters can be used only: A-Z, a-z, 0-9,  $@$ ,  $\_$ ,  $*$ , dot(.). Wildcard characters (\*) can also be used. Note that numeric characters (0 to 9) and dot(.) cannot be used at the beginning of a section name. The following reserved sections are set in the drop-down list. .bss, .const, .data, .text

<span id="page-274-1"></span>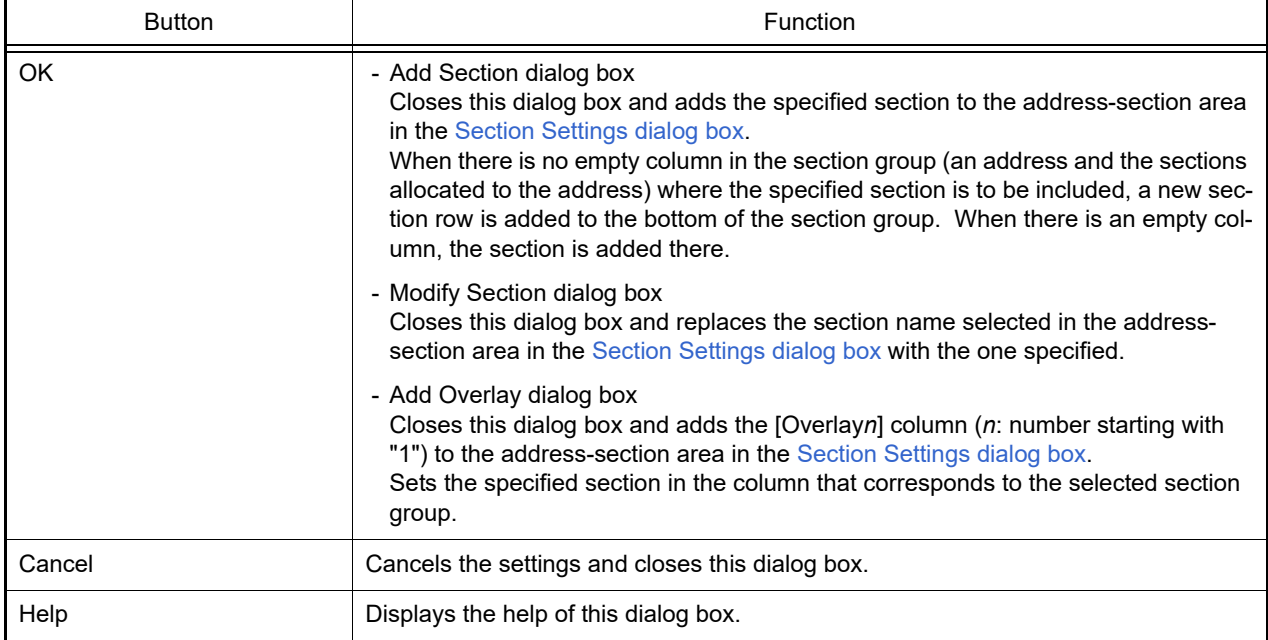

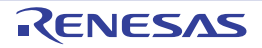

#### <span id="page-275-0"></span>Section Address dialog box

This dialog box is used to set an address when adding or modifying a section.

#### Figure A.8 Section Address Dialog Box

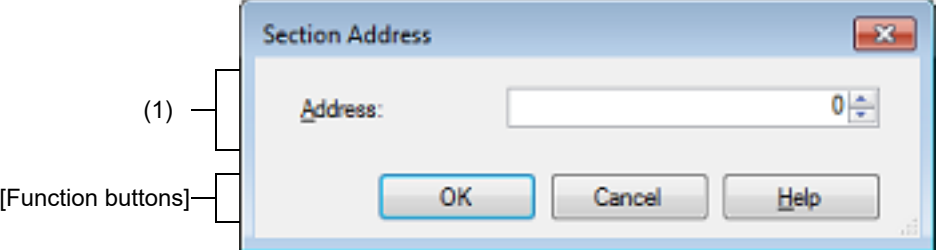

The following items are explained here.

- [\[How to open\]](#page-275-1)
- [\[Description of each area\]](#page-275-2)
- [\[Function buttons\]](#page-275-3)

### <span id="page-275-1"></span>[How to open]

- On the [Section Settings dialog box](#page-270-2), select an address in the address-section area, and then click the [Add...] or [Modify...] button.

#### <span id="page-275-2"></span>[Description of each area]

(1) [Address]

Specify the start address of the section. Directly enter the address in the text box or select from the  $\leftarrow$  button. The range that can be specified for the value is 0 to FFFFFFFF (hexadecimal number) (default: 0).

<span id="page-275-3"></span>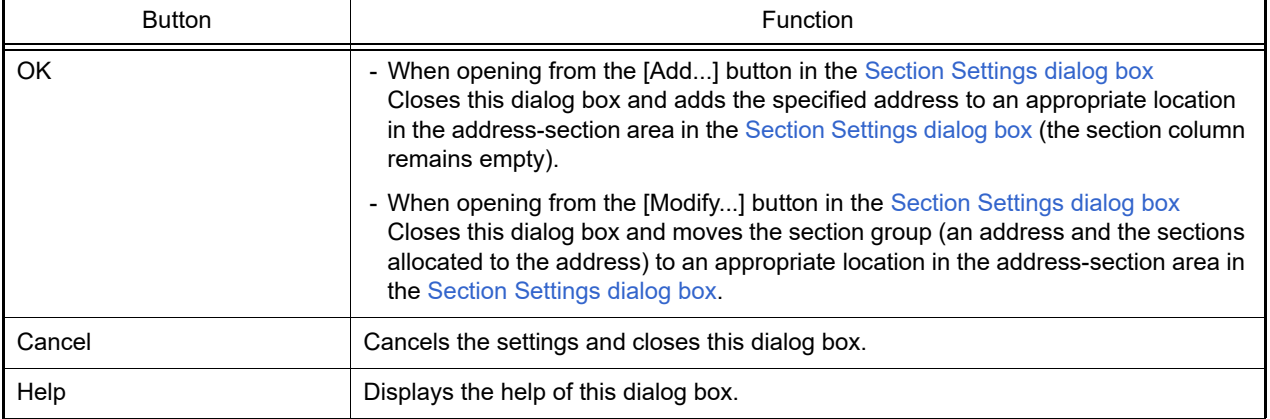

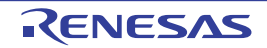

### <span id="page-276-0"></span>Unassigned Section dialog box

This dialog box is used to delete sections.

#### Figure A.9 Unassigned Section Dialog Box

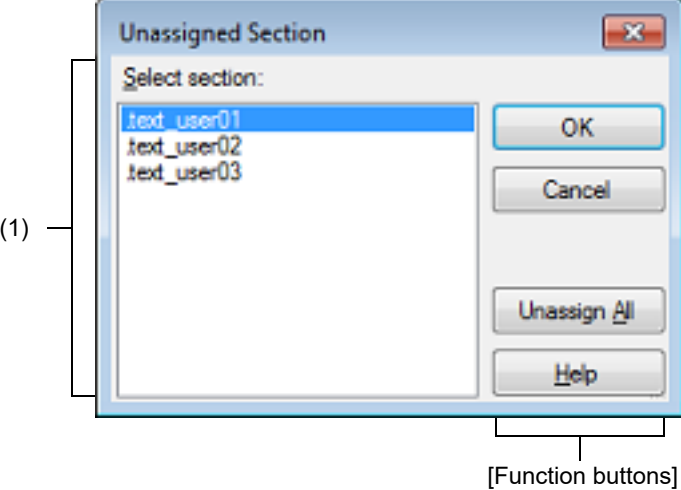

The following items are explained here.

- [\[How to open\]](#page-276-1)
- [\[Description of each area\]](#page-276-2)
- [\[Function buttons\]](#page-276-3)

### <span id="page-276-1"></span>[How to open]

- On the [Section Settings dialog box,](#page-270-2) select an address in the address-section area, and then click the [Remove] button.

### <span id="page-276-2"></span>[Description of each area]

(1) [Select sections]

This area displays the name of all sections allocated to the address selected in the [Section Settings dialog box.](#page-270-2) Select sections to be deleted by clicking their names.

You can select multiple sections by left clicking while holding down the [Ctrl] or [Shift] key.

<span id="page-276-3"></span>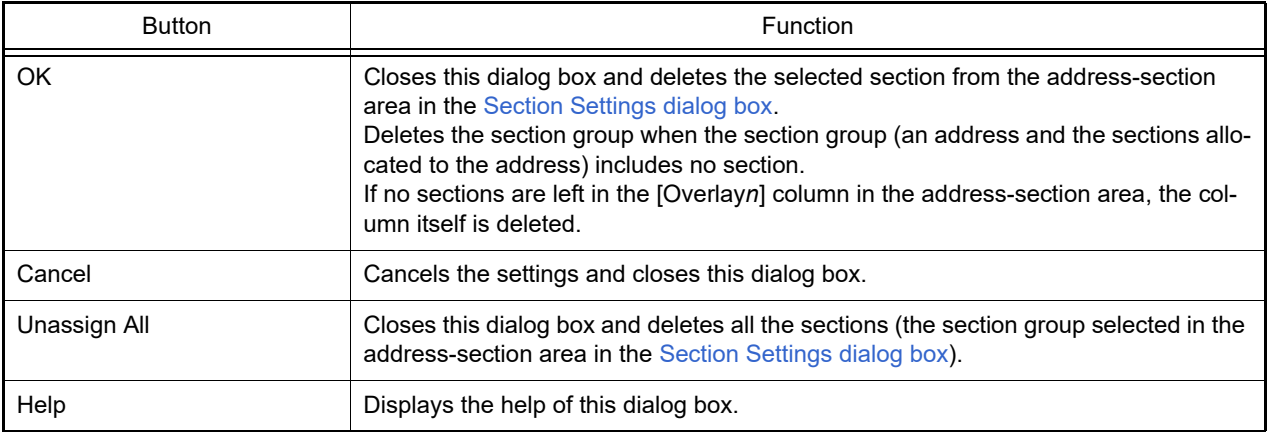

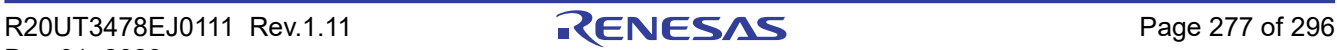

### Specify The Predefined Macro dialog box

This dialog box is used to select the predefined macros to disable and set it to the area that this dialog box is called from.

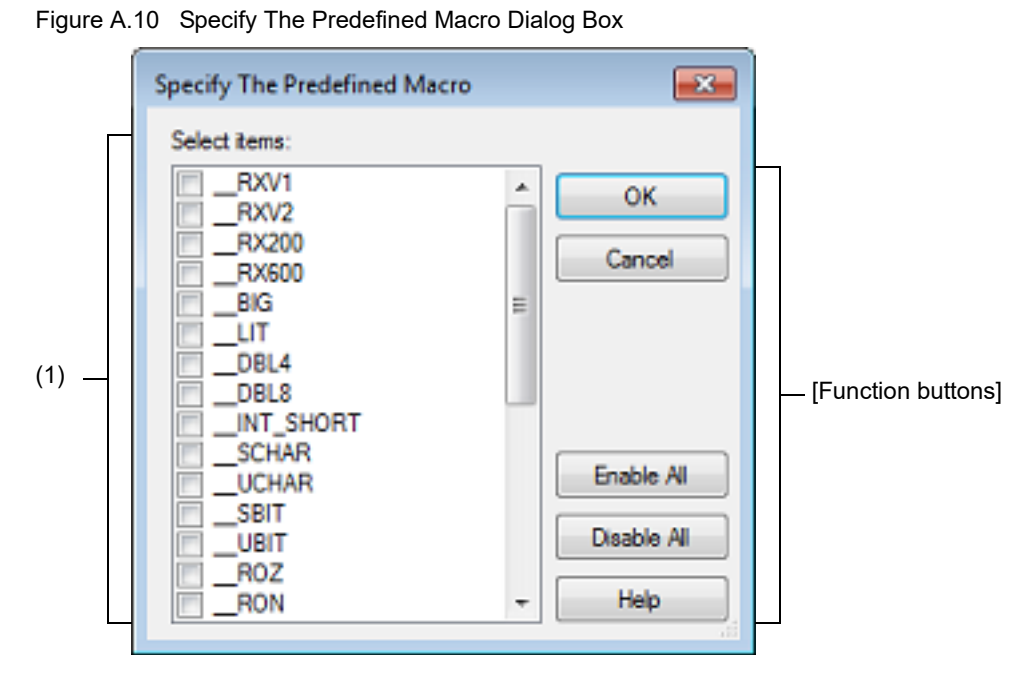

The following items are explained here.

- [\[How to open\]](#page-277-0)
- [\[Description of each area\]](#page-277-1)
- [\[Function buttons\]](#page-277-2)

### <span id="page-277-0"></span>[How to open]

- On the [Property panel,](#page-45-0) select the following properties, and then click the [...] button.
	- From the [\[Compile Options\] tab](#page-77-0), [Invalidates the predefined macro] in the [Source] category.
	- From the [\[Individual Compile Options\(C\)\] tab,](#page-199-0) [Invalidates the predefined macro] in the [Source] category.
	- From the [\[Individual Compile Options\(C++\)\] tab](#page-230-0), [Invalidates the predefined macro] in the [Source] category.

#### <span id="page-277-1"></span>[Description of each area]

(1) [Select items]

The list of the predefined macros which can be disabled for the area that this dialog box is called from is displayed. Select the predefined macros to disable to set to the area that opened this dialog box, via check boxes.

Remark In the area that opened this dialog box, if a predefined macros to disable is already set, the check box for that macro will be selected by default.

<span id="page-277-2"></span>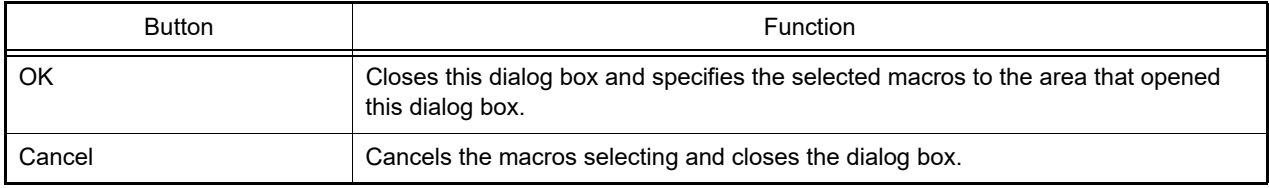

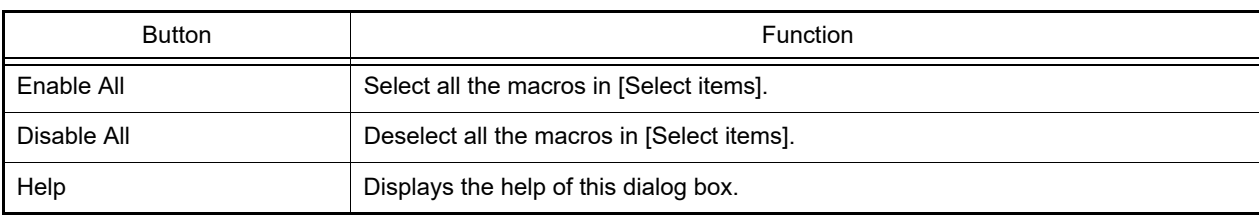

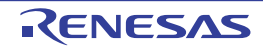

### CRC Operations dialog box

This dialog box is used to set the CRC operation.

Figure A.11 CRC Operations Dialog Box

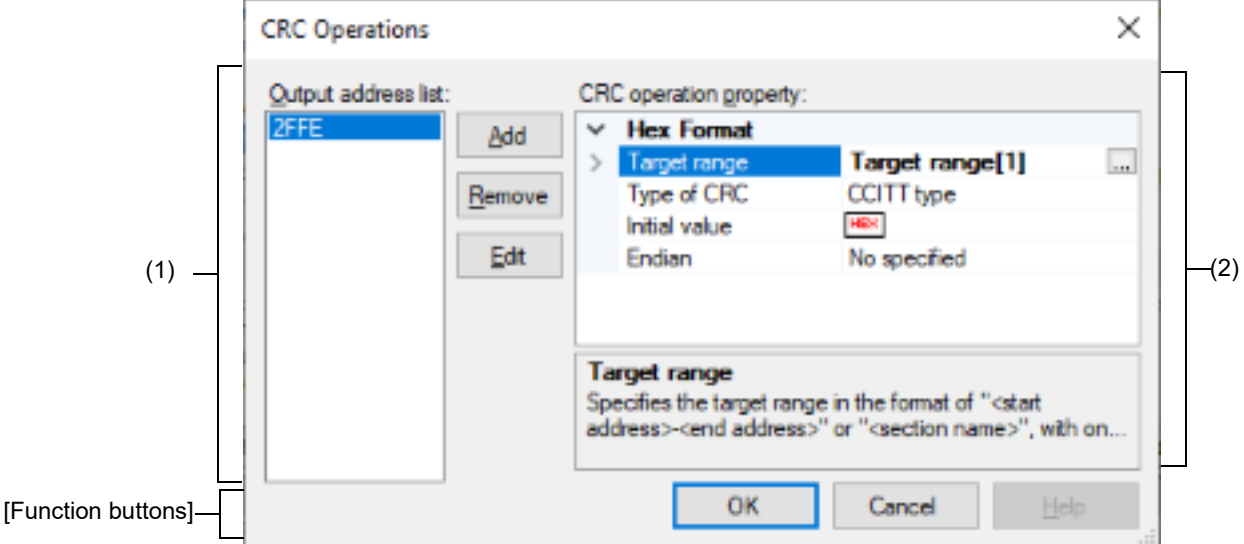

The following items are explained here.

- [\[How to open\]](#page-279-1)
- [\[Description of each area\]](#page-279-0)
- [\[Function Buttons\]](#page-282-0)

### <span id="page-279-1"></span>[How to open]

- On the [Property panel,](#page-45-0) select the following property, and then click the [...] button.
	- From the [\[Hex Output Options\] tab,](#page-148-0) [CRC Operations] in the [CRC Operation] category

### <span id="page-279-0"></span>[Description of each area]

- (1) Output address list area
	- (a) Output address list A list of output addresses is displayed. The output address is a key for recognizing multiple CRC operation settings.

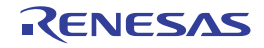

#### (b) Button

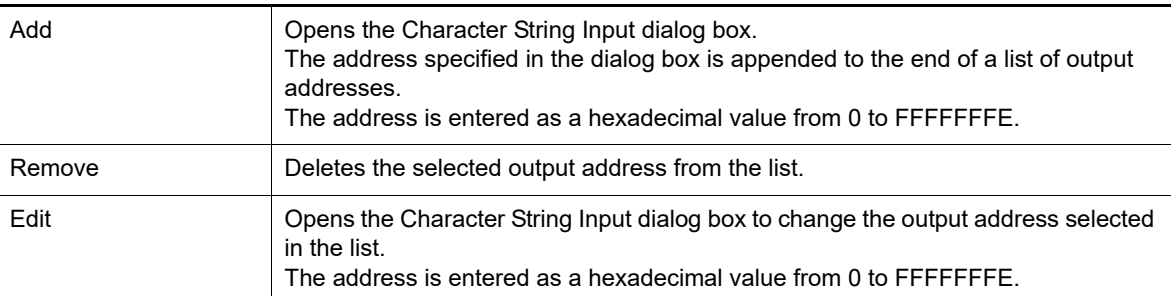

### (2) [CRC operation property] area

Displays and sets the properties of the CRC operation for the output address selected in the Output address list area.

#### (a) [CRC Operations]

The detailed information on CRC operation is displayed and the configuration can be changed.

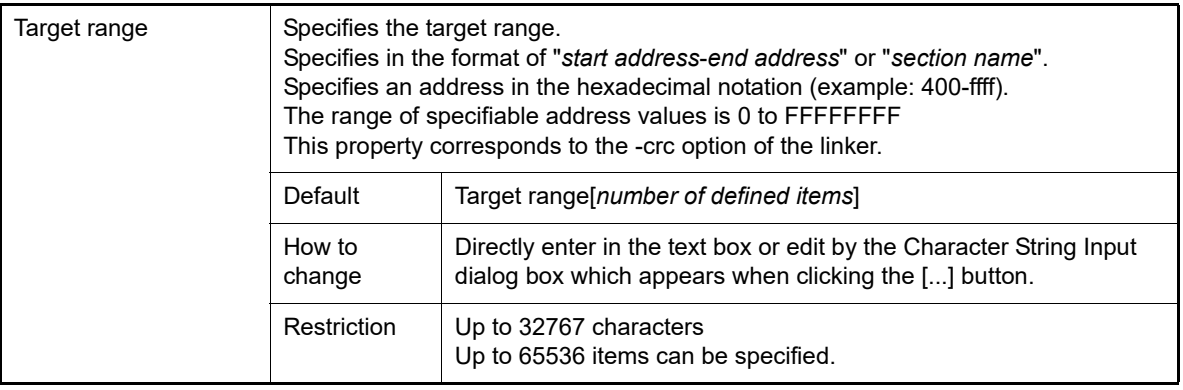

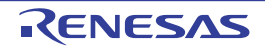

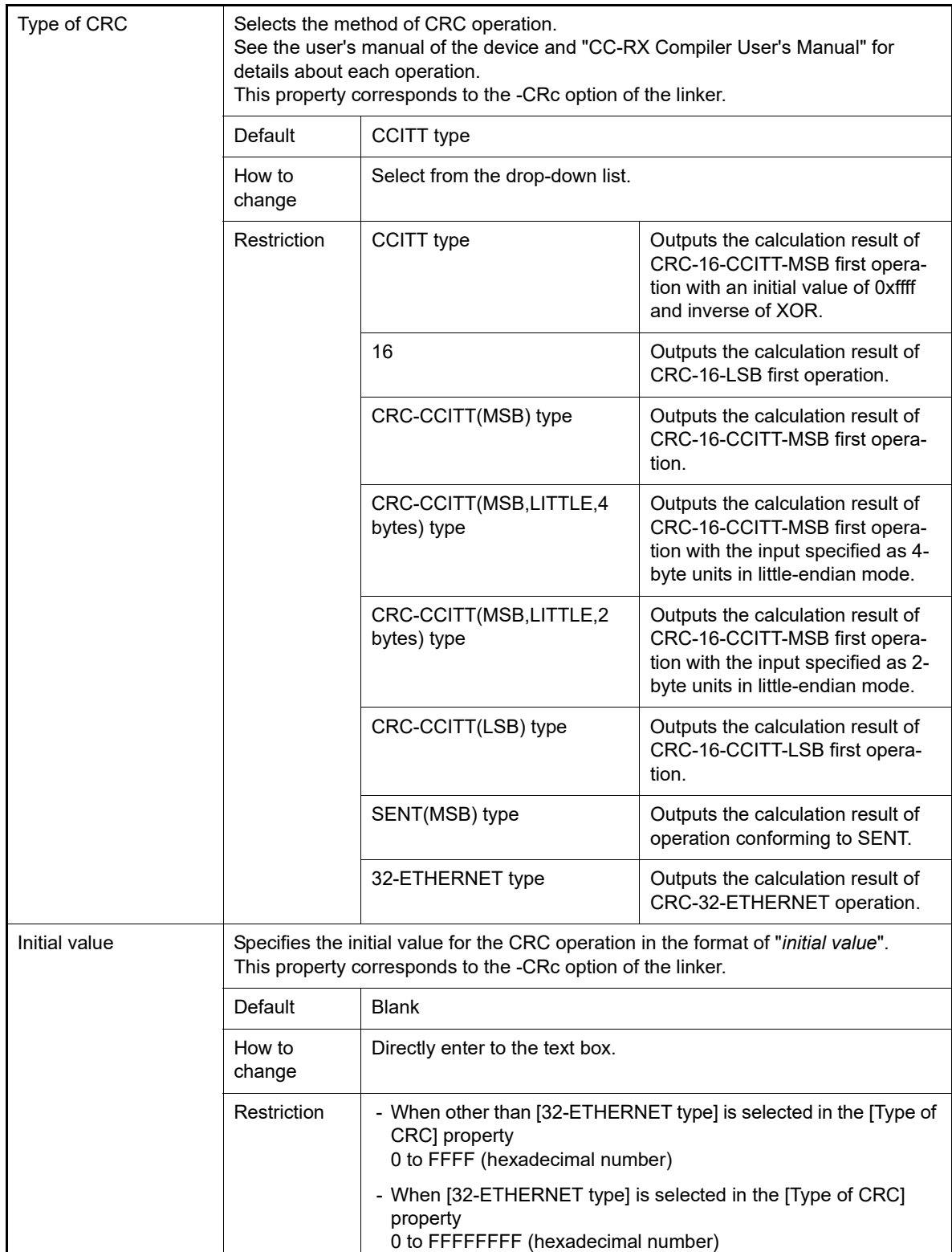

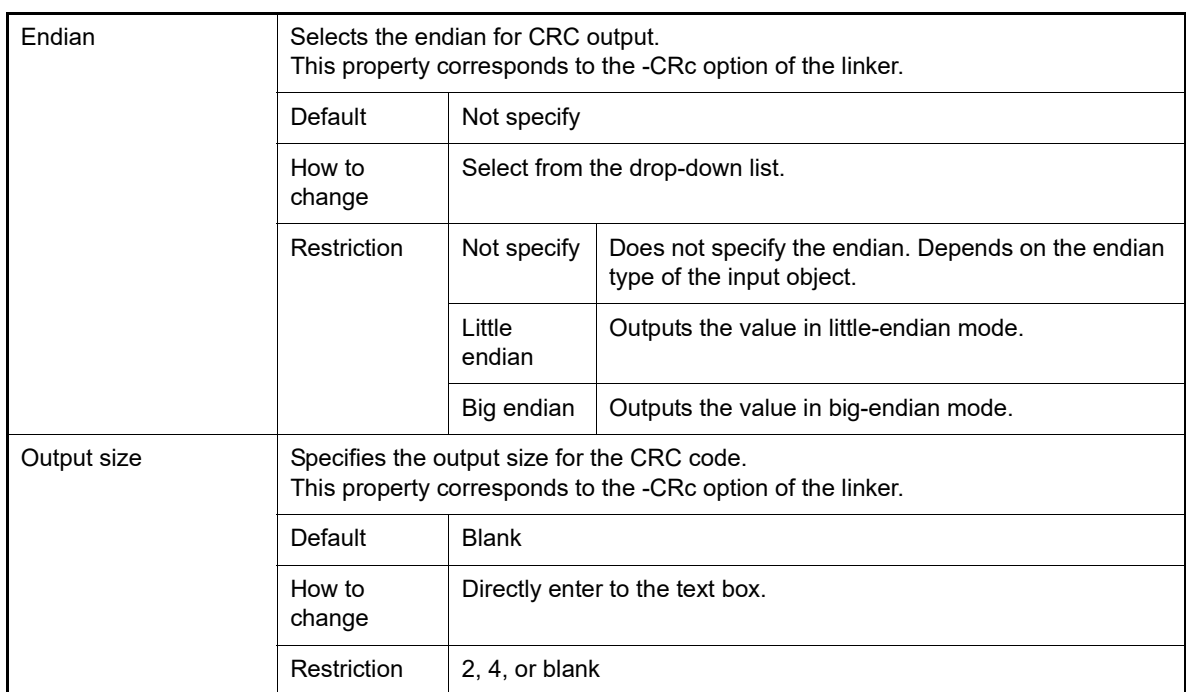

<span id="page-282-0"></span>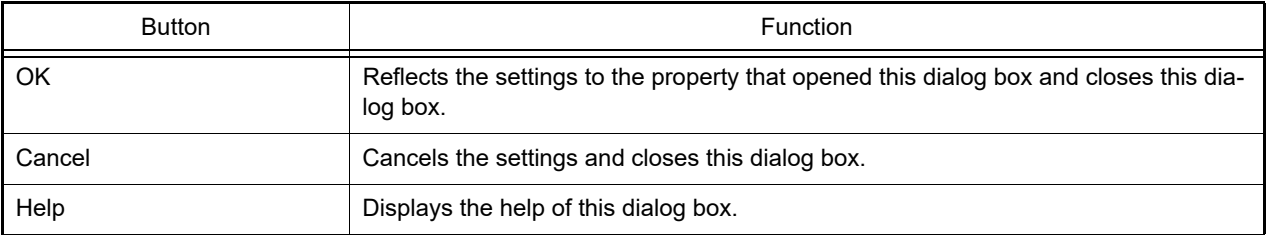

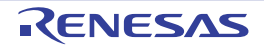

## Revision Record

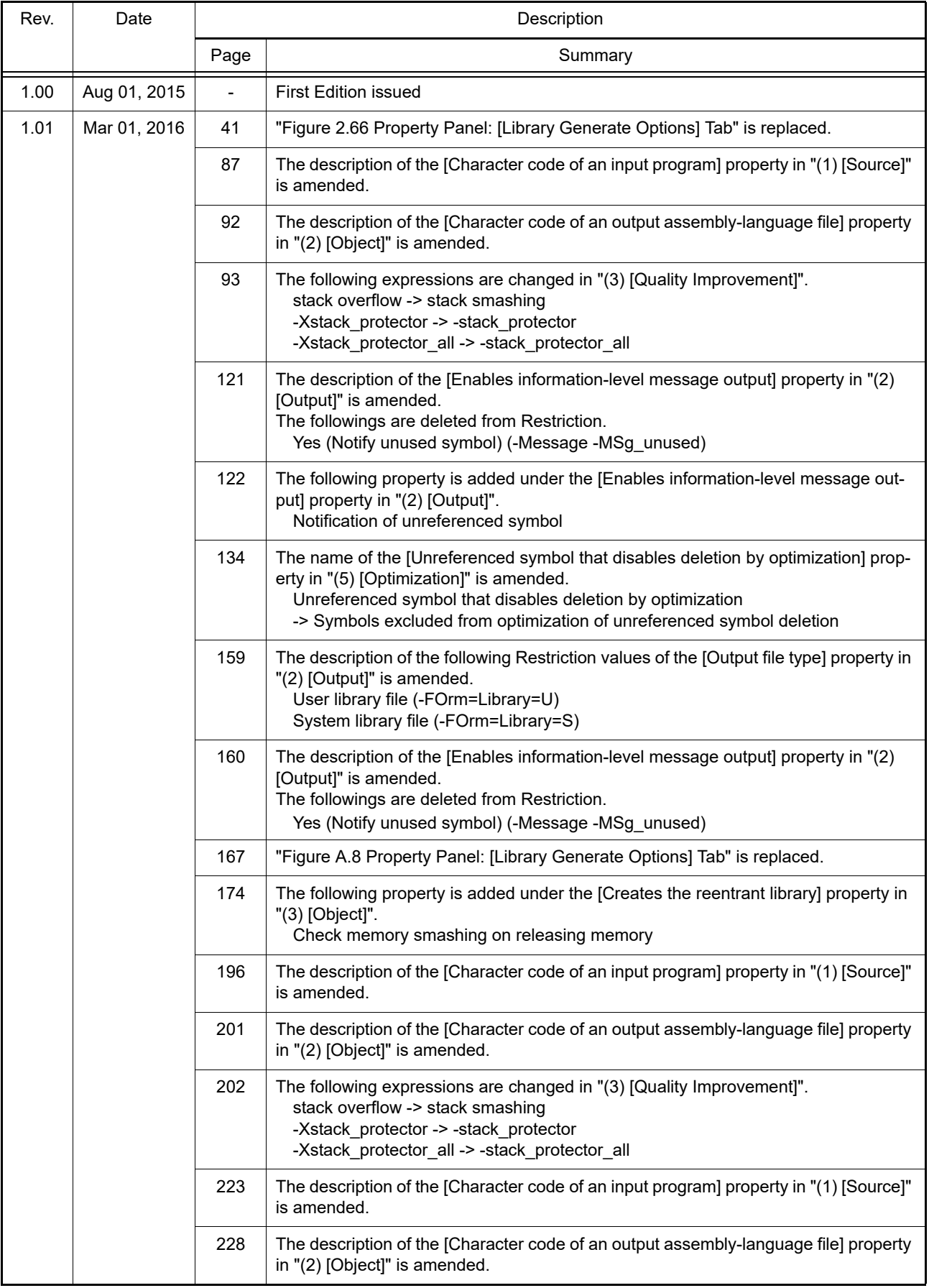

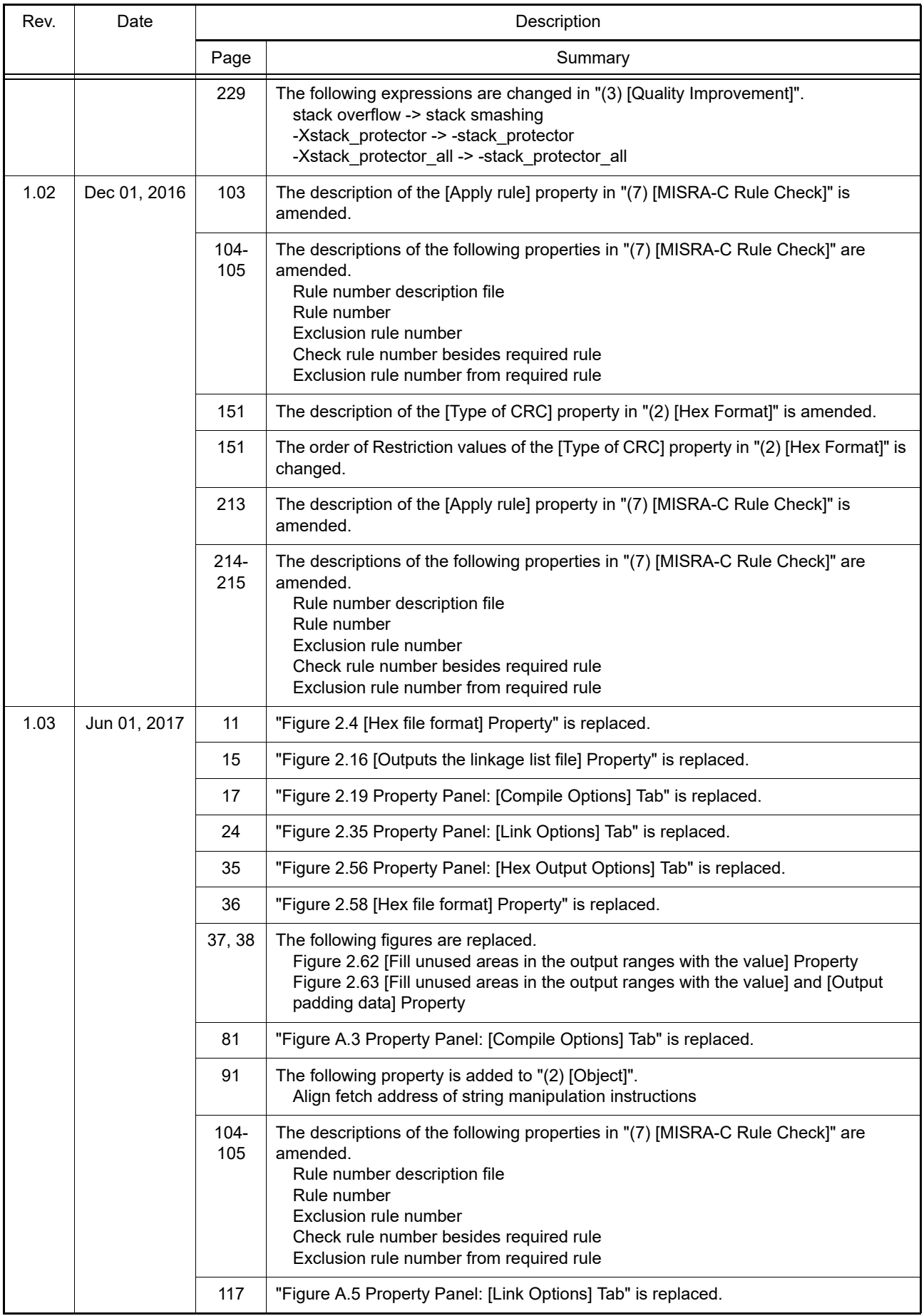

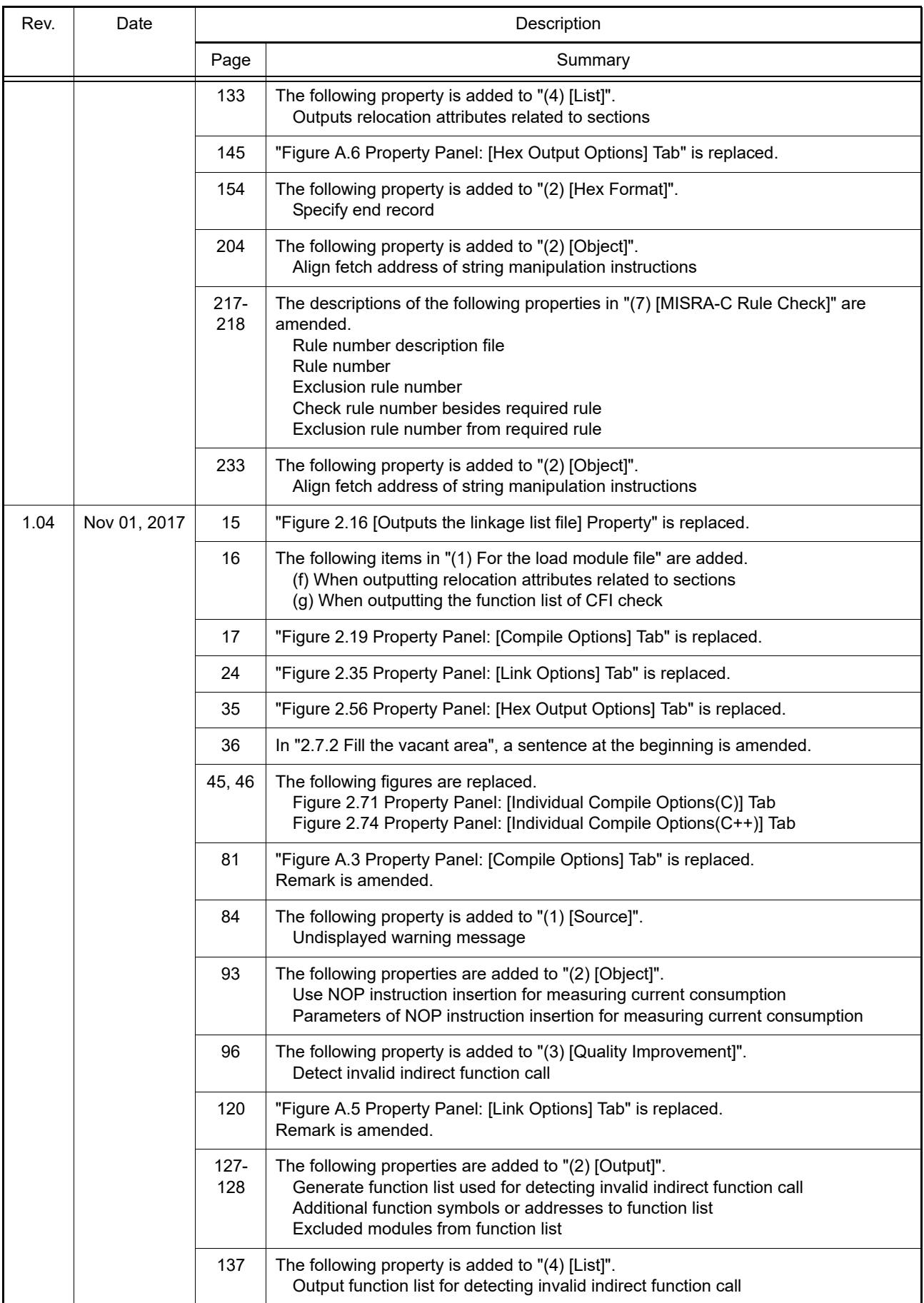

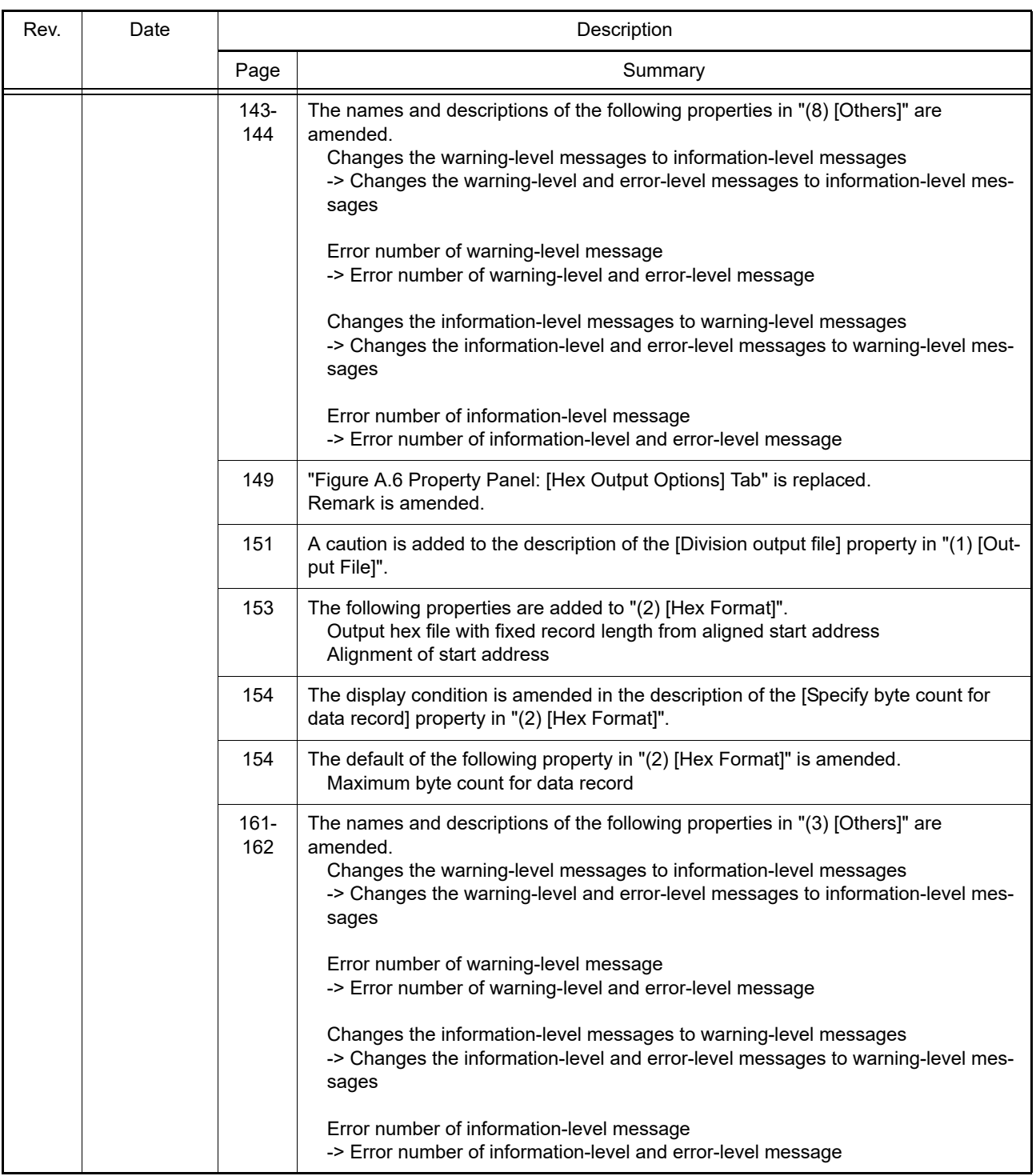

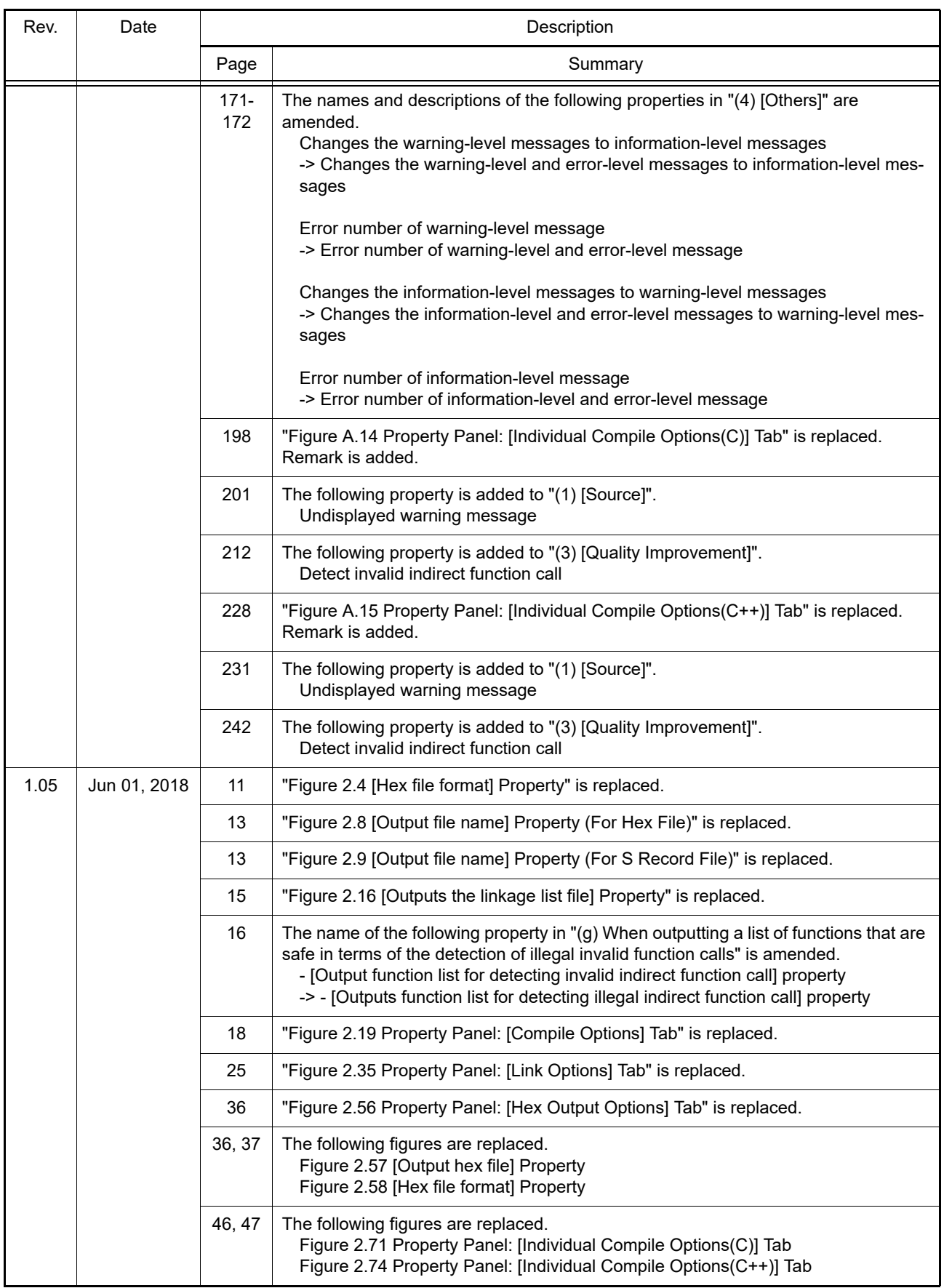
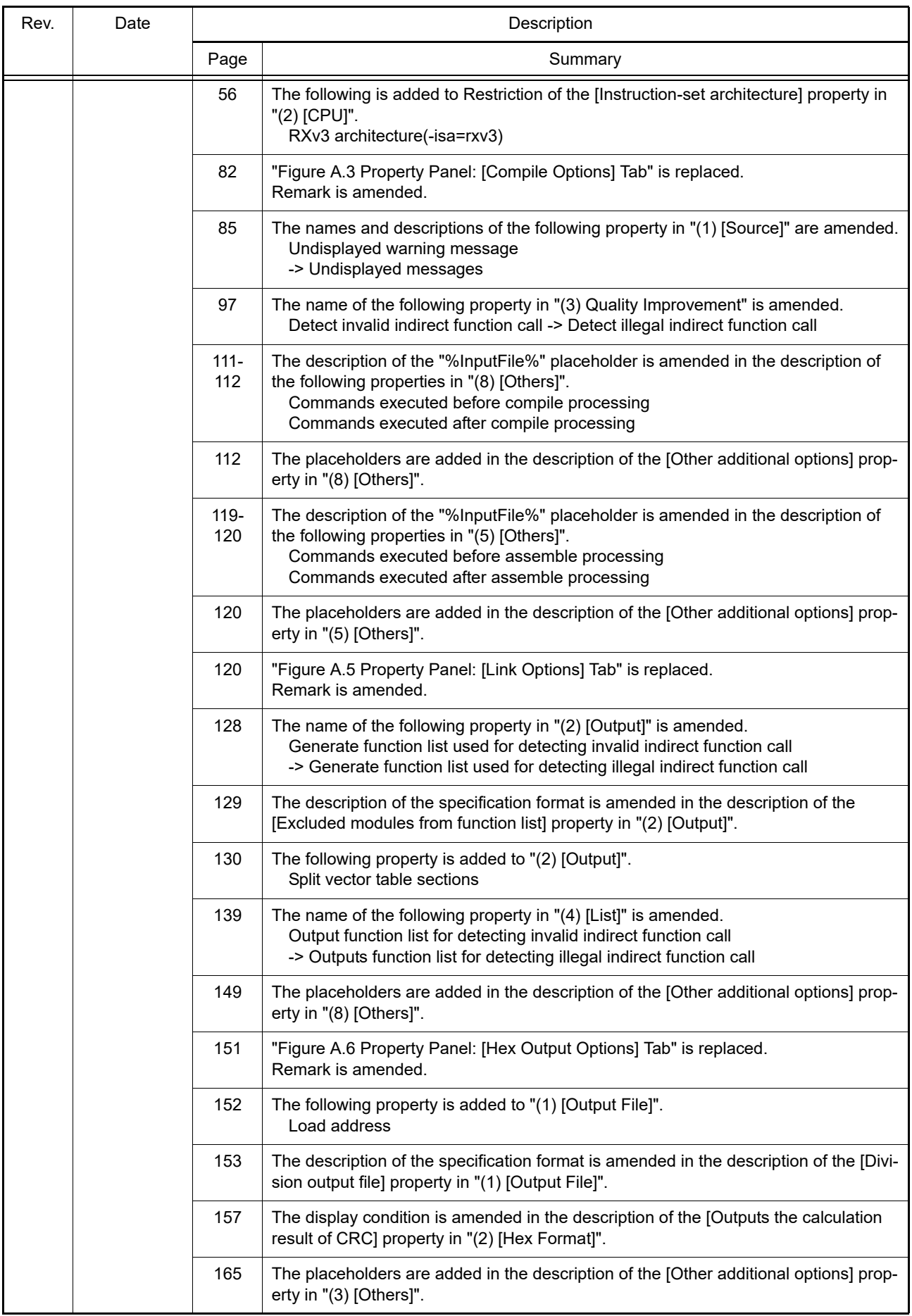

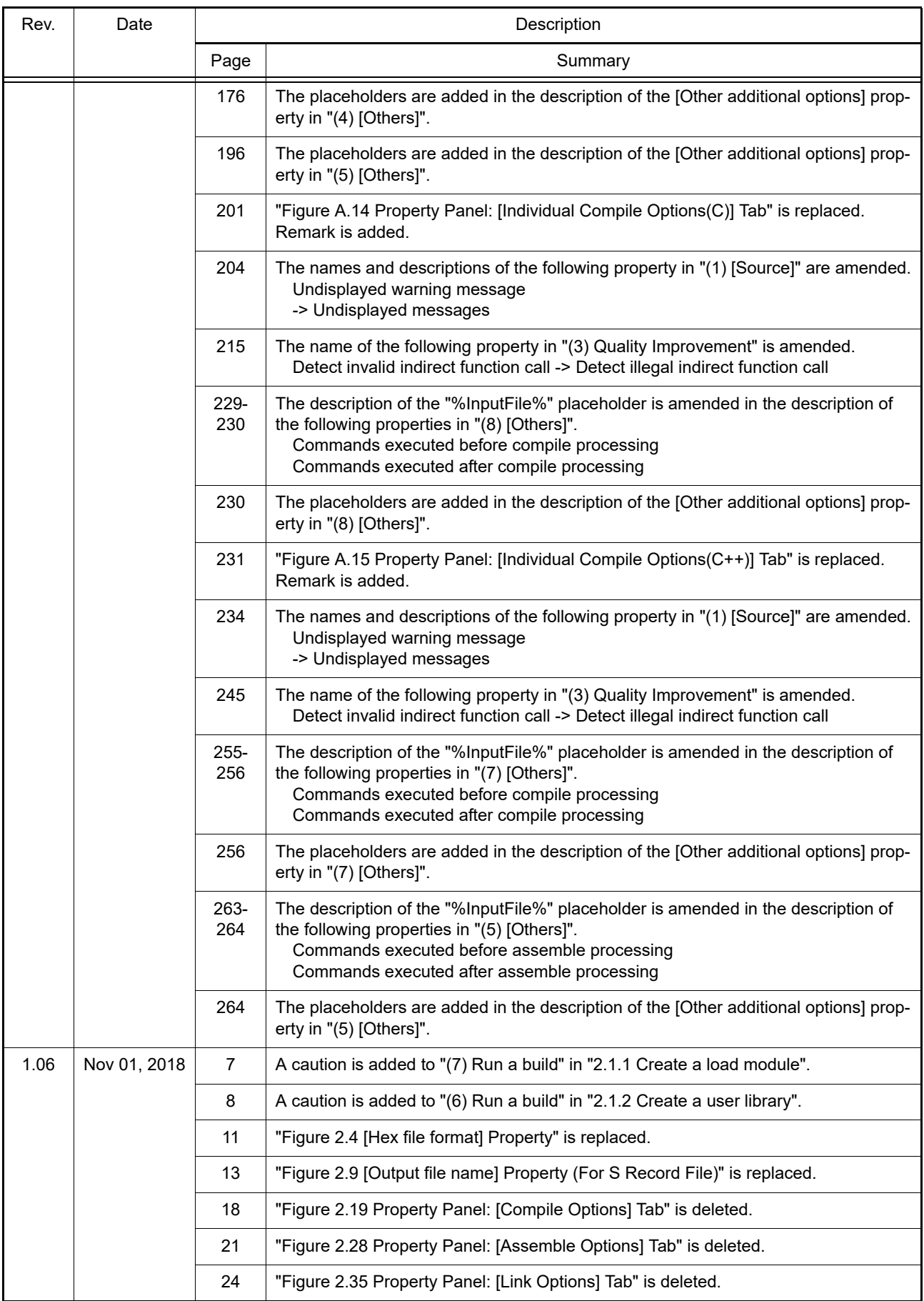

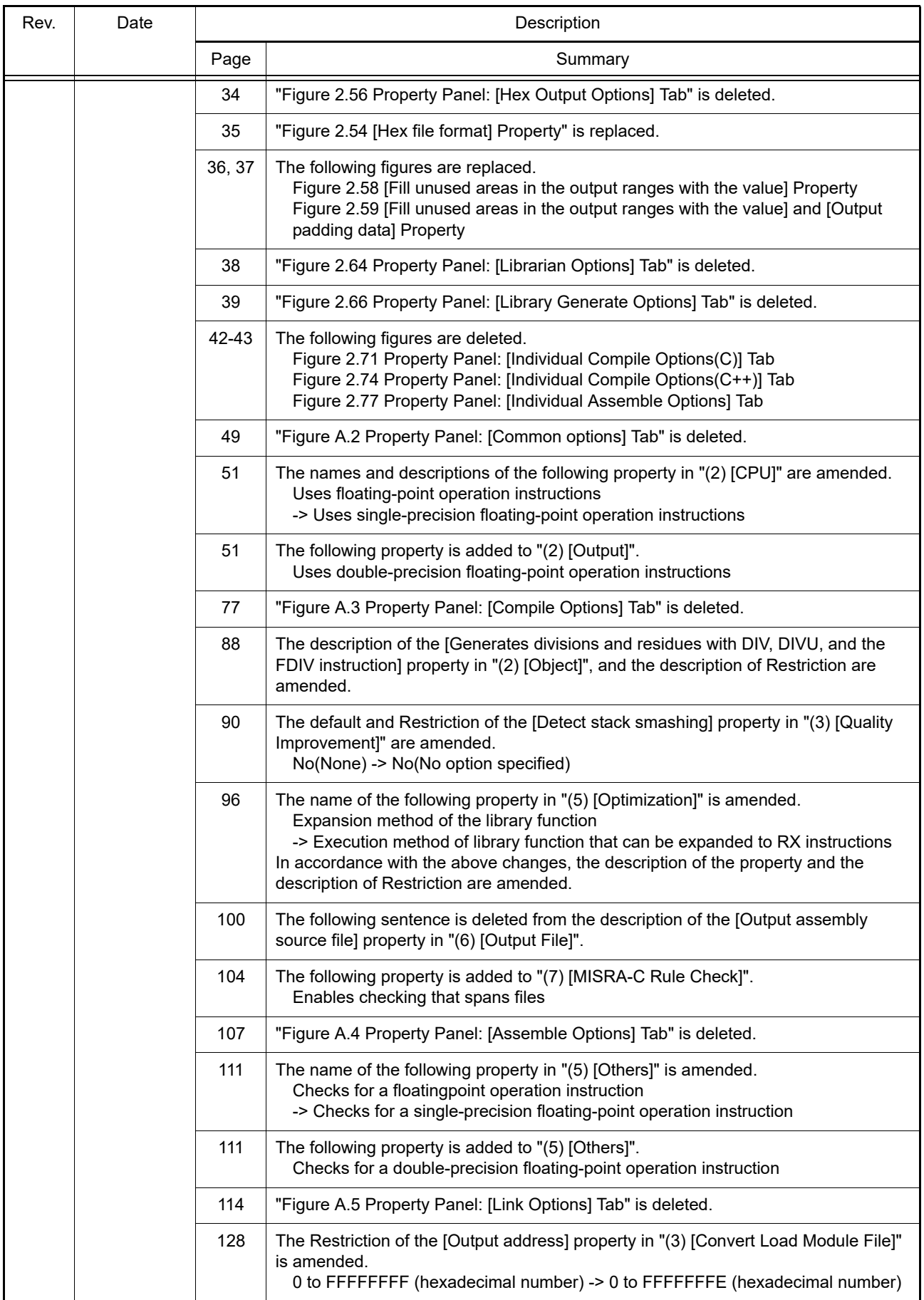

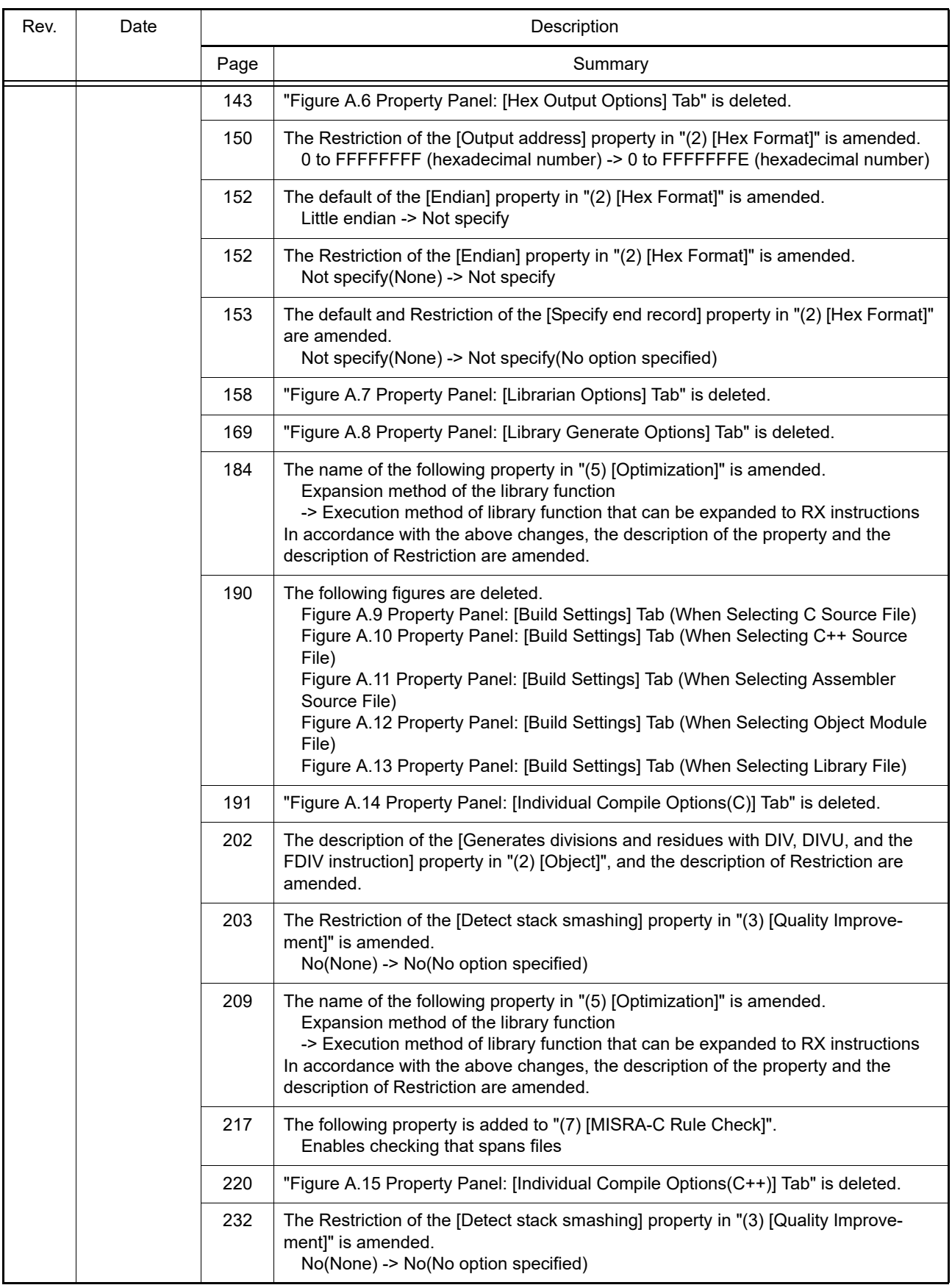

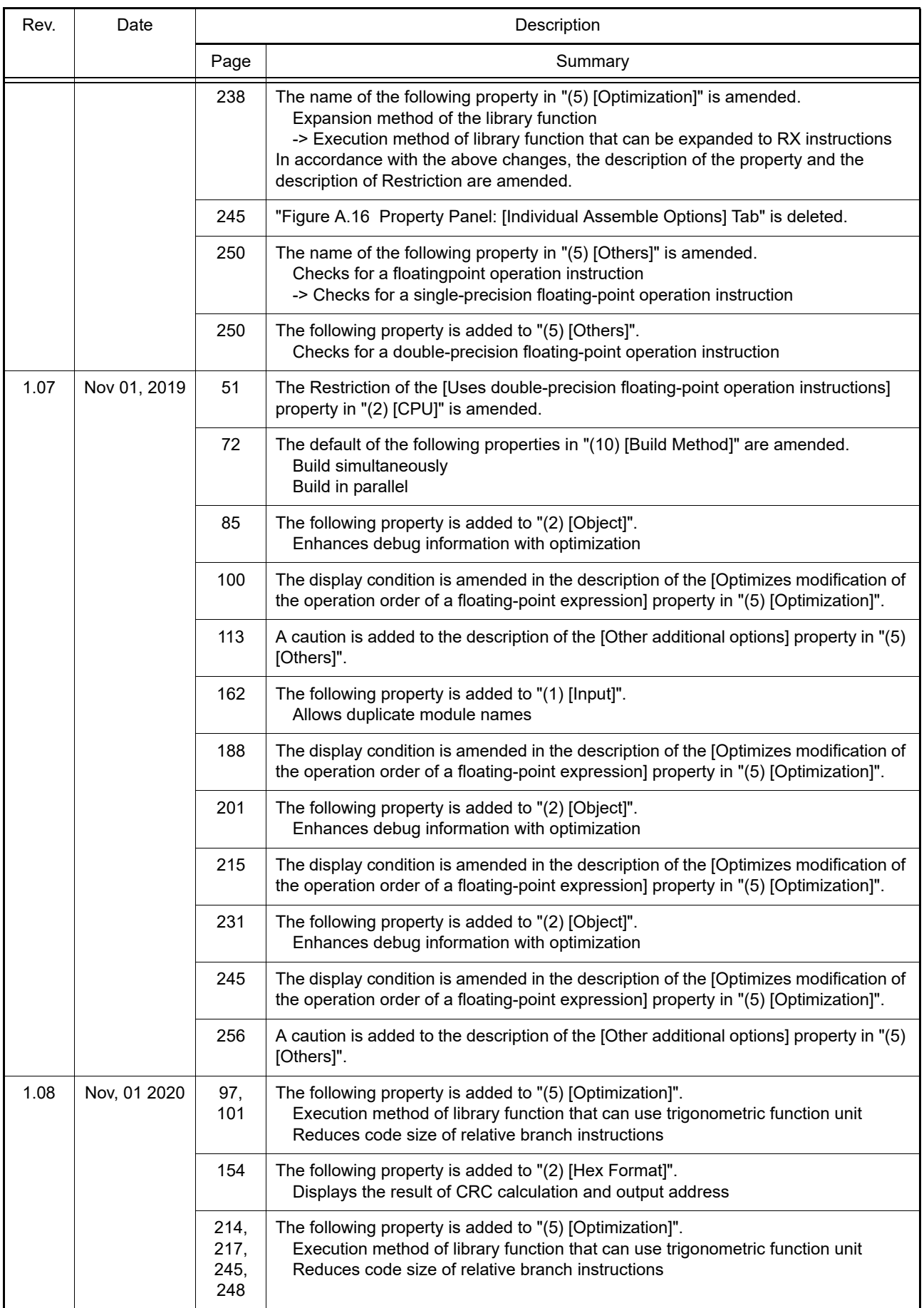

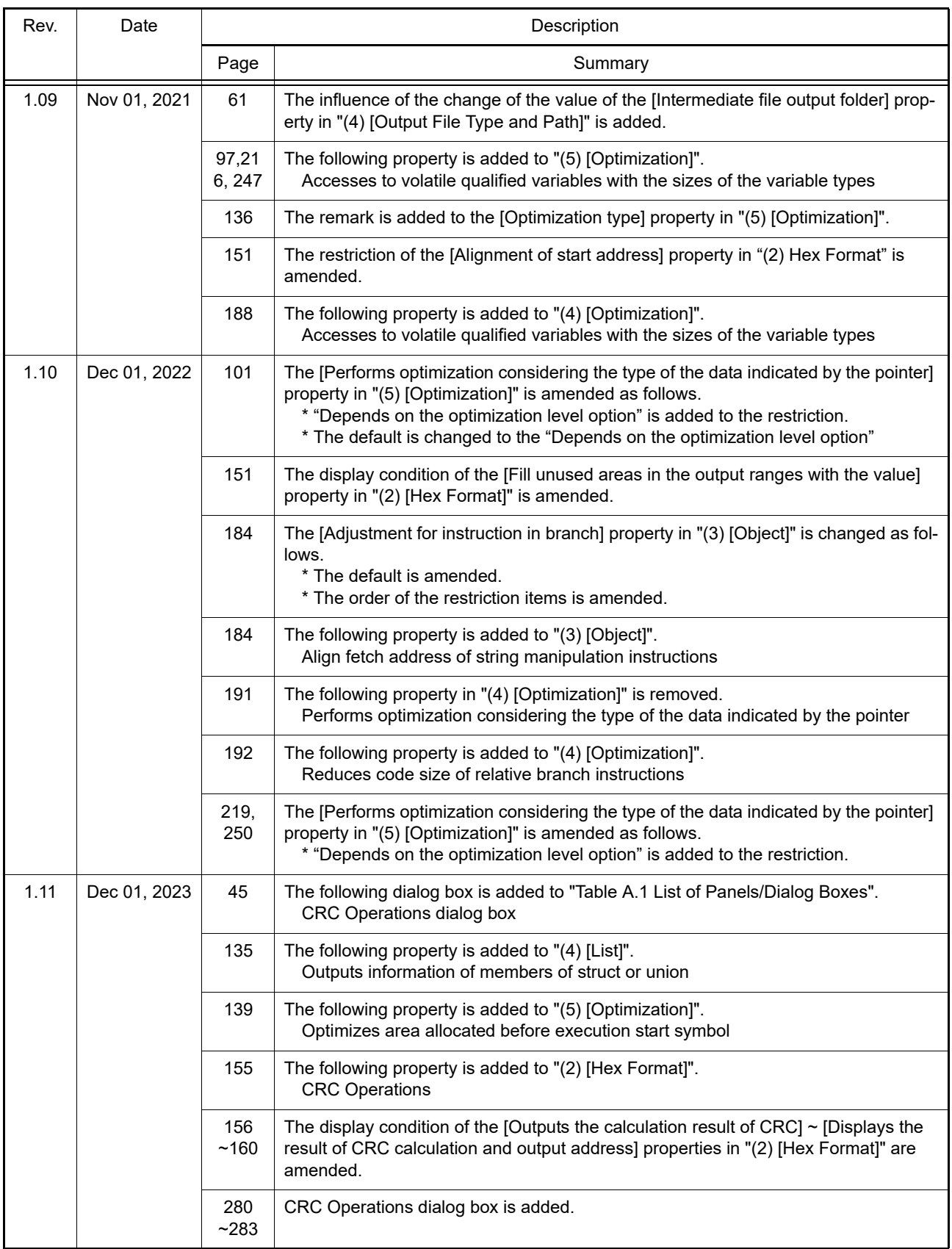

CS+ User's Manual: CC-RX Build Tool Operation

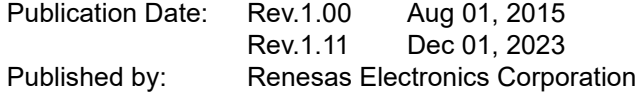

CS+

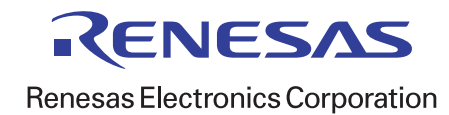